# **OFS Funds Transfer Pricing**

User Guide

Release 8.1.1.0.0

Aug 2024

F30686-01

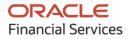

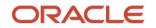

OFS Funds Transfer Pricing User Guide

Copyright © 2024 Oracle and/or its affiliates. All rights reserved.

This software and related documentation are provided under a license agreement containing restrictions on use and disclosure and are protected by intellectual property laws. Except as expressly permitted in your license agreement or allowed by law, you may not use, copy, reproduce, translate, broadcast, modify, license, transmit, distribute, exhibit, perform, publish, or display any part, in any form, or by any means. Reverse engineering, disassembly, or decompilation of this software, unless required by law for interoperability, is prohibited.

The information contained herein is subject to change without notice and is not warranted to be error-free. If you find any errors, please report them to us in writing.

If this is software or related documentation that is delivered to the U.S. Government or anyone licensing it on behalf of the U.S. Government, then the following notice is applicable:

U.S. GOVERNMENT END USERS: Oracle programs, including any operating system, integrated software, any programs installed on the hardware, and/or documentation, delivered to U.S. Government end users are "commercial computer software" pursuant to the applicable Federal Acquisition Regulation and agency-specific supplemental regulations. As such, use, duplication, disclosure, modification, and adaptation of the programs, including any operating system, integrated software, any programs installed on the hardware, and/or documentation, shall be subject to license terms and license restrictions applicable to the programs. No other rights are granted to the U.S. Government.

This software or hardware is developed for general use in a variety of information management applications. It is not developed or intended for use in any inherently dangerous applications, including applications that may create a risk of personal injury. If you use this software or hardware in dangerous applications, then you shall be responsible to take all appropriate fail-safe, backup, redundancy, and other measures to ensure its safe use. Oracle Corporation and its affiliates disclaim any liability for any damages caused by use of this software or hardware in dangerous applications.

Oracle and Java are registered trademarks of Oracle and/or its affiliates. Other names may be trademarks of their respective owners.

Intel and Intel Xeon are trademarks or registered trademarks of Intel Corporation. All SPARC trademarks are used under license and are trademarks or registered trademarks of SPARC International, Inc. AMD, Opteron, the AMD logo, and the AMD Opteron logo are trademarks or registered trademarks of Advanced Micro Devices. UNIX is a registered trademark of The Open Group.

This software or hardware and documentation may provide access to or information about content, products, and services from third parties. Oracle Corporation and its affiliates are not responsible for and expressly disclaim all warranties of any kind with respect to third-party content, products, and services unless otherwise set forth in an applicable agreement between you and Oracle. Oracle Corporation and its affiliates will not be responsible for any loss, costs, or damages incurred due to your access to or use of third-party content, products, or services, except as set forth in an applicable agreement between you and Oracle.

For information on third party licenses, click here.

# **Document Control**

| Version Number | Revision Date | Change Log                                                                                |
|----------------|---------------|-------------------------------------------------------------------------------------------|
| 1.0            | May-2021      | Created the user guide for the OFS Funds Transfer Pricing application, Release 8.1.1.0.0. |
|                |               |                                                                                           |

# **Table of Contents**

| 1 | Pre   | face                                                                           | 19 |
|---|-------|--------------------------------------------------------------------------------|----|
|   | 1.1   | Foreword                                                                       | 19 |
|   | 1.2   | Intended Audience                                                              | 19 |
|   | 1.3   | Access to Oracle Support                                                       | 20 |
|   | 1.4   | Structure                                                                      | 20 |
|   | 1.5   | Related Documents                                                              |    |
|   | 1.6   | Additional Documents to Read                                                   | 23 |
|   | 1.7   | Important Information                                                          | 23 |
|   | 1.7.1 | Restriction on Special Characters                                              | 23 |
|   | 1.7.2 | Restriction on Relational Operators                                            |    |
|   | 1.8   | Conventions                                                                    | 24 |
|   | 1.9   | Abbreviations                                                                  | 24 |
| 2 | Ora   | cle Financial Services Funds Transfer Pricing                                  | 26 |
|   | 2.1   | Oracle Funds Transfer Pricing and Other Oracle Financial Services Applications | 26 |
|   | 2.2   | Oracle Funds Transfer Pricing Integrations                                     |    |
| 3 | Ove   | erview of OFSAA Infrastructure                                                 | 29 |
|   | 3.1   | Overview of Dimensionality in OFSAA                                            | 29 |
|   | 3.1.1 | Referential Integrity                                                          | 29 |
|   | 3.1.2 | 2 Dimension Attributes                                                         |    |
|   | 3.1.3 | <i>Hierarchies</i>                                                             |    |
|   | 3.1.4 | Rollup Members for Dimensions Supporting Hierarchies                           | 31 |
|   | 3.1.5 | Dimension Types                                                                | 31 |
|   | 3.2   | Overview of Attributes                                                         |    |
|   | 3.2.1 | Unbounded and Bounded Attribute Data Types                                     |    |
|   | 3.3   | Overview of OFSAA Rules                                                        |    |
|   | 3.3.1 | Dependencies                                                                   |    |
|   | 3.4   | OFSAA Filters                                                                  |    |
|   | 3.4.1 |                                                                                |    |
|   | 3.4.2 |                                                                                |    |
|   |       |                                                                                |    |

|   | 3.4.4        | Attribute Filters                   | 36 |
|---|--------------|-------------------------------------|----|
|   | 3.5          | OFSAA Expressions                   | 36 |
|   | 3.6          | Folders                             | 36 |
|   | <i>3.6.1</i> | Visibility of Rules                 | 36 |
|   | 3.6.2        | Access Type                         | 37 |
|   | 3.7          | Global Preferences                  | 37 |
|   | 3.8          | System Configuration                |    |
| 4 | Data         | a Entries Forms and Queries         |    |
|   | 4.1          | Excel Upload (Atomic)               | 39 |
|   | 4.1.1        | Navigating to Excel Upload (Atomic) |    |
|   | 4.1.2        | Excel-Entity Mappings               | 40 |
|   | 4.1.3        | Adding Excel-Entity Mappings        | 40 |
|   | 4.1.4        | Excel Upload                        | 42 |
|   | 4.2          | Forms Designer                      | 43 |
|   | 4.2.1        | Creating a New Form                 | 44 |
|   | 4.2.2        | Altering Existing Forms             | 51 |
|   | 4.2.3        | Copying Forms                       | 52 |
|   | 4.2.4        | Deleting Forms                      | 53 |
|   | 4.2.5        | Assigning Rights                    | 53 |
|   | 4.2.6        | Message Type Maintenance            | 54 |
|   | 4.3          | Forms Authorization                 | 55 |
|   | 4.4          | Data Entry                          | 57 |
|   | 4.4.1        | Viewing Form Details                | 58 |
|   | 4.4.2        | Searching Records                   | 59 |
|   | 4.4.3        | Editing Form Details                | 60 |
|   | 4.4.4        | Adding Form Data                    | 60 |
|   | 4.4.5        | Authorizing Record                  | 60 |
|   | 4.4.6        | Exporting Form Data                 | 63 |
|   | 4.4.7        | Copying Form Data                   | 64 |
|   | 4.4.8        | Deleting Form Details               | 64 |
|   | 4.4.9        | References                          | 64 |
| 5 | OFS          | AA Attributes                       | 71 |

|   | 5.1          | Adding Attribute Definition       | 71 |
|---|--------------|-----------------------------------|----|
|   | 5.1.1        | Viewing Attribute Definition      |    |
|   | 5.1.2        | Modifying Attribute Definition    |    |
|   | 5.1.3        | Attribute Definition Dependencies | 74 |
|   | 5.1.4        | Deleting Attribute Definition     | 74 |
| 6 | OFS          | AA Dimension Members              | 75 |
|   | 6.1          | Adding Member Definition          | 75 |
|   | 6.1.1        | Viewing Member Definition         |    |
|   | 6.1.2        | Modifying Member Definition       |    |
|   | 6.1.3        | Copying Member Definition         |    |
|   | 6.1.4        | Member Definition Dependencies    |    |
|   | 6.1.5        | Deleting Member Definition        | 80 |
| 7 | OFS.         | AA Hierarchies                    | 81 |
|   | 7.1          | Adding Hierarchy Definition       |    |
|   | 7.1.1        | Viewing Hierarchy Definition      |    |
|   | 7.1.2        | Modifying Hierarchy Definition    |    |
|   | 7.1.3        | Copying Hierarchy Definition      | 86 |
|   | 7.1.4        | Hierarchy Definition Dependencies |    |
|   | 7.1.5        | Deleting Hierarchy Definition     | 87 |
| 8 | OFS          | AA Filters                        |    |
|   | 8.1          | Navigating to Filters             |    |
|   | 8.2          | Adding Filter Definition          |    |
|   | <i>8.2.1</i> | Define Data Element Filter        | 91 |
|   | 8.2.2        | Define Hierarchy Filter           | 95 |
|   | 8.2.3        | Define Group Filter               | 96 |
|   | 8.2.4        | Define Attribute Filter           | 96 |
|   | 8.3          | Viewing Filter Definition         | 97 |
|   | 8.4          | Modifying Filter Definition       | 97 |
|   | 8.5          | Copying Filter Definition         | 97 |
|   | 8.6          | Checking Dependencies             |    |
|   | 8.7          | Viewing SQL of Filter             |    |

| 8.8    | Deleting Filter Definition                           |     |
|--------|------------------------------------------------------|-----|
| 9 OF   | FSAA Expressions                                     | 99  |
| 9.1    | Adding Expression Definition                         |     |
| 9.2    | Viewing Expression                                   |     |
| 9.3    | Modifying Expression                                 |     |
| 9.4    | Copying Expression                                   |     |
| 9.5    | Checking Dependencies                                |     |
| 9.6    | Deleting Expression                                  |     |
| 10 Sin | mplified Batches                                     |     |
| 10.1   | Standard OFSAA Infrastructure Batching Functionality |     |
| 10.    | 1.1 Batch Maintenance                                |     |
| 10.    | 1.2 Simplified Batches                               |     |
| 10.2   | Simplified Batch Details                             |     |
| 10.3   | Creating a Simplified Batch                          |     |
| 10.    | 3.1 Batch Execution Type                             |     |
| 10.    | .3.2 Searching Task Name                             |     |
| 10.    | .3.3 Task Details                                    |     |
| 10     | .3.4 Task Selection                                  |     |
| 10.4   | Running a Simplified Batch                           |     |
| 10.5   | Viewing the Task Logs                                |     |
| 10.6   | Additional Batch Options                             |     |
| 11 OF  | FSAA Rate Management                                 | 115 |
| 11.1   | Interest Rates                                       |     |
| 11.    | .1.1 Searching for Interest Rate Curve               |     |
| 11.2   | Interest Rates Details                               |     |
| 11     | .2.1 Creating an Interest Rate Code                  |     |
| 11     | .2.2 Interest Rate Code Tabs                         |     |
| 11     | .2.3 Batch Creation                                  |     |
| 11.3   | Currency                                             |     |
| 11     | -                                                    |     |
| 11     | .3.2 Editing Currencies                              |     |

| 11.3.3              | Adding Currencies                         |     |
|---------------------|-------------------------------------------|-----|
| 11.3.4              | Deleting Currencies                       |     |
| 11.4 Cu             | urrency Rates                             |     |
| 11.4.1              | Preparing to Work with Exchange Rate Data |     |
| 11.4.2              | Adding Exchange Rate Data                 |     |
| 11.4.3              | Adding Multiple Exchange Rates            |     |
| 11.4.4              | Editing Exchange Rate Data                |     |
| 11.4.5              | Viewing Exchange Rate Data                |     |
| 11.4.6              | Deleting Exchange Rate Data               |     |
| 11.4.7              | Data Loader                               |     |
| 11.4.8              | Excel Compatibility                       |     |
| 11.5 Cu             | urrency Exchange Rate Validation          |     |
| 11.5.1              | Features of Exchange Rate Validation      |     |
| 11.5.2              | Currency Rate Validation                  |     |
| 11.5.3              | Validating Exchange Rate Relationships    |     |
| 11.5.4              | Running an Exchange Rate Validation       |     |
| 11.6 Ec             | conomic Indicators Summary Page           | 145 |
| <i>11.6.1</i>       | Searching for Economic Indicator          |     |
| 11.6.2              | Economic Indicators Details               |     |
| 11.6.3              | Adding an Economic Indicator              |     |
| 12 Holida           | ıy Calendar                               |     |
| 12.1 O <sup>-</sup> | verview of Holiday Calendars              |     |
| 12.2 Se             | earching for a Holiday Calendar           |     |
| 12.3 Cı             | reating a Holiday Calendar                | 151 |
| 12.3.1              | Excel Compatibility                       |     |
| 12.4 Ex             | xecuting Holiday Calendar                 | 154 |
| 12.5 H              | oliday Exceptions                         |     |
| 13 OFS F            | TP Overview                               |     |
| 13.1 De             | efine Transfer Pricing Rules              |     |
| 13.2 Tr             | ransfer Pricing Methodologies and Rules   |     |
| 13.2.1              | Cash Flow: Average Life                   |     |
| 13.2.2              | Cash Flow: Duration                       |     |

| 13   | .2.3  | Cash Flow: Weighted Term                                                 | 161 |
|------|-------|--------------------------------------------------------------------------|-----|
| 13   | .2.4  | Cash Flow: Zero Discount Factors                                         |     |
| 13   | .2.5  | Moving Averages                                                          |     |
| 13   | .2.6  | Straight Term                                                            |     |
| 13   | .2.7  | Spread from Interest Rate Code                                           |     |
| 13   | .2.8  | Spread from Note Rate                                                    |     |
| 13   | .2.9  | Redemption Curve                                                         |     |
| 13   | .2.10 | Tractor Method                                                           |     |
| 13   | .2.11 | Caterpillar                                                              |     |
| 13   | .2.12 | Weighted Average Perpetual                                               |     |
| 13   | .2.13 | Unpriced Account                                                         |     |
| 13   | .2.14 | Transfer Pricing Methods and the Mid-Period Repricing Option             |     |
| 13   | .2.15 | Exceptions to Typical Calculations                                       |     |
| 13   | .2.16 | Defining Transfer Pricing Methodologies Using Node Level Assumptions     |     |
| 13   | .2.17 | Associating Conditional Assumptions with Assumption Rules                |     |
| 13.3 | De    | fine Prepayment Rules                                                    |     |
| 13   | .3.1  | Prepayment Methodologies and Rules                                       |     |
| 13   | .3.2  | Associating Node Level and Conditional Assumptions with Prepayment Rules |     |
| 13.4 | De    | fine Adjustment Rules                                                    |     |
| 13   | .4.1  | Adjustment Methods and Rules                                             | 190 |
| 13   | .4.2  | Breakage Charges                                                         |     |
| 13.5 | De    | fine Alternate Rate Output Mapping Rules                                 | 202 |
| 13.6 | De    | fine and Execute a Transfer Pricing Process                              | 202 |
| 13   | .6.2  | Transfer Pricing Process Rule and Calculation Modes                      |     |
| 13.  | .6.3  | Transfer Pricing Process and Migration Options                           |     |
| 13   | .6.4  | Transfer Pricing Process and Calculating Economic Value                  | 210 |
| 13   | .6.5  | Stochastic Transfer Pricing Process and Option Cost Parameters           | 211 |
| 13   | .6.6  | Stochastic Transfer Pricing Process and Stochastic Rate Indexing Rules   | 212 |
| 13.7 | De    | fine and Execute a Break Identification Process                          | 212 |
| 13.8 | Th    | e Ledger Migration Process                                               |     |
| 13   | .8.1  | Overview of the Ledger Migration Process                                 |     |
| 13   | .8.2  | Understand the Ledger Migration                                          |     |
| 13.9 | De    | fine Behavior Patterns                                                   | 236 |

| 13.9.1 Behavior Pattern Structure                                         | 236 |
|---------------------------------------------------------------------------|-----|
| 13.9.2 Payment Events                                                     | 237 |
| 13.10 Define Payment Patterns                                             | 238 |
| 13.10.1 Payment Pattern Structure                                         | 238 |
| 13.10.2 Payment Events                                                    | 239 |
| 13.10.3 Value                                                             | 239 |
| 13.10.4 Absolute Payment Patterns                                         | 240 |
| 13.10.5 Relative Payment Patterns                                         | 240 |
| 13.10.6 Split Payment Patterns                                            | 240 |
| 13.10.7 Define Repricing Patterns                                         | 240 |
| 13.10.8 User-Defined Repricing Pattern                                    | 241 |
| 13.10.9 User-Defined Repricing Event                                      | 241 |
| 13.10.10 Absolute Repricing Pattern                                       | 243 |
| 13.10.11 Relative Repricing Pattern                                       | 243 |
| 13.10.12 Pricing with Balance Tiers                                       | 243 |
| 13.11 Perform Cash Flow Edits                                             | 244 |
| 13.12 Create Interest Rate Codes                                          | 244 |
| 13.12.1 Interest Rate Codes and Rate Lookups                              | 245 |
| 13.13 Access Transfer Pricing Detail Cash Flow Results for Audit Purposes | 246 |
| 13.14 Access Transfer Pricing Interest Rate Audit Results                 | 246 |
| 13.15 Analyze Results                                                     | 247 |
| 13.16 Review Processing Errors                                            | 247 |
| 13.17 Reprocess Erroneous Accounts                                        | 248 |
| 13.18 Reconcile the Data                                                  | 248 |
| 14 Transfer Pricing Concept                                               | 249 |
| 14.1 Traditional Approaches to Transfer Pricing                           | 250 |
| 14.1.1 Pitfalls of the Traditional Approaches                             |     |
| 14.2 A New Approach to Transfer Pricing                                   | 251 |
| 14.2.1 Advantages of Matched Rate Transfer Pricing                        |     |
| 14.3 How Matched Rate Transfer Pricing Works?                             | 252 |
| 14.4 Evaluating Interest Rate Risk                                        | 253 |
| 14.4.1 Embedded Rate Risks Example                                        | 253 |

| 15 Common Rule Management Tasks                                              | 256   |
|------------------------------------------------------------------------------|-------|
| 15.1.1 The Rule Summary Page                                                 |       |
| 15.1.2 Search for Rules                                                      |       |
| 15.1.3 Create Rules                                                          |       |
| 15.1.4 View and Edit Rules                                                   |       |
| 15.1.5 Copy Rules                                                            |       |
| 15.1.6 Delete Rules                                                          |       |
| 15.2 Dependency Checking                                                     |       |
| 16 Application Preferences                                                   | 262   |
| 16.1 Updating FTP Application Preferences                                    |       |
| 17 Funds Transfer Pricing Configuration                                      |       |
| 17.1 Setup Information                                                       |       |
| 17.2 Parallel Execution Configuration                                        |       |
| 17.3 Setup Parameters                                                        |       |
| 17.4 Management Ledger Configuration                                         |       |
| 18 Cash Flow Edits                                                           | 271   |
| 18.1 Creating Cash Flow Edit Processes                                       |       |
| 18.2 Executing Cash Flow Edit Processes                                      |       |
| 19 User-Defined Behavior Patterns                                            | 276   |
| 19.1 Creating Behavior Patterns                                              |       |
| 19.1.1 Search for Behavior Patterns                                          |       |
| 19.1.2 Create Behavior Patterns                                              |       |
| 19.1.3 Defining Non-Maturity Behavior Patterns (for non-Tractor TP Method us | e)278 |
| 19.1.4 Defining Non-Maturity Behavior Patterns (for Tractor TP Method use)   |       |
| 19.2 Export and Import Replicating Portfolio Data in Excel                   |       |
| 19.2.1 Scheduling Replicating Portfolio Actions                              |       |
| 19.3 Defining Non-Performing Behavior Patterns                               |       |
| 19.4 Defining Devolvement and Recovery Behavior Patterns                     |       |
| 20 User-Defined Payment Patterns                                             |       |

| 20.1   | Search for Payment Patterns                        |     |
|--------|----------------------------------------------------|-----|
| 20.2   | Create Payment Patterns                            |     |
| 20.2   | 2.1 Define Absolute Payment Patterns               |     |
| 20.2   | 2.2 Define Relative Payment Patterns               |     |
| 20.3   | Defining Split Payment Patterns                    |     |
| 21 Use | er-Defined Repricing Patterns                      | 297 |
| 21.1   | Searching for Repricing Patterns                   |     |
| 21.2   | Creating Repricing Patterns                        |     |
| 21.2   | 2.1 Defining Absolute Repricing Patterns           |     |
| 21.2   | 2.2 Defining Relative Repricing Patterns           |     |
| 22 Tra | ansfer Pricing Rules                               |     |
| 22.1   | Creating Transfer Pricing Rules                    |     |
| 22.2   | Defining Transfer Pricing Methodologies            |     |
| 22.2   | 2.1 Defining Assumptions with the Default Currency |     |
| 22.3   | Defining the Redemption Curve Methodology          |     |
| 22.5   | 3.1 Defining Tractor Methodology                   |     |
| 22.3   | 3.2 Defining the Unpriced Account Methodology      |     |
| 22.4   | Copying Assumptions across Currencies              |     |
| 23 Pre | epayment Rules                                     |     |
| 23.1   | Creating Prepayment Rules                          |     |
| 23.2   | Defining Prepayment Methodologies                  |     |
| 23.2   | 2.1 Defining Assumptions with the Default Currency |     |
| 23.2   | 2.2 Defining the Constant Prepayment Method        |     |
| 23.2   | 2.3 Defining the Prepayment Model Method           |     |
| 23.2   | 2.4 Defining the PSA Prepayment Method             |     |
| 23.2   | 2.5 Defining the Arctangent Calculation Method     |     |
| 23.2   | 2.6 Defining Early Redemption Assumptions          |     |
| 24 Pre | epayment Models                                    |     |
| 24.1   | Overview of Prepayment Models                      |     |
| 24.2   | Creating Prepayment Models                         |     |

| 24.2.1           | Procedure to Define the Structure of the Prepayment Model |     |
|------------------|-----------------------------------------------------------|-----|
| 24.2.2           | Prepayment Rate Calculation                               |     |
| 24.2.3           | Using the Integrated Model                                |     |
| 24.2.4           | Using the External Model                                  |     |
| 24.3 E           | diting Prepayment Models                                  |     |
| 24.3.1           | Procedure                                                 |     |
| 24.4 E           | diting Prepayment Rates in a Prepayment Model             |     |
| 24.5 E           | diting Prepayment Rate Calculation                        |     |
| 24.5.1           | Excel Import or Export                                    |     |
| 24.6 P           | repayment Rate Data Loader                                |     |
| 24.7 P           | repayment Model Analysis                                  |     |
| 24.7.1           | Understanding Prepayment Model Analysis                   |     |
| 24.7.2           | Searching for a Model Rule                                |     |
| 24.7.3           | Defining a Model                                          |     |
| 24.7.4           | Editing Prepayment Model Analysis Rule                    |     |
| 24.7.5           | Deleting Prepayment Model Analysis Rule                   |     |
| 24.7.6           | Copying Prepayment Model Analysis Rule                    |     |
| 24.7.7           | Dependency Checking                                       |     |
| 24.8 P           | repayment Rate Calculation Process                        |     |
| 24.8.1           | Overview of Prepayment Rate Calculation Process           |     |
| 24.8.2           | Creating a Prepayment Rate Calculation Process            |     |
| 24.8.3           | Editing an Existing Prepayment Rate Calculation Process   |     |
| 24.8.4           | Executing a Prepayment Rate Calculation Process           |     |
| 24.8.5           | Performance Tuning Prepayment Rate Calculation Processes  |     |
| 25 Adjus         | tment Rules                                               | 357 |
| 25.1 C           | reate Adjustment Pulse                                    | 257 |
|                  | reate Adjustment Rules<br>Defining Adjustment Methods     |     |
| 25.2 L<br>25.2.1 | Availability of Adjustment Methods                        |     |
|                  | Defining Assumptions with the Default Currency            |     |
| 25.3 L<br>25.3.1 | Define the Use TP Method from TP Rule Method              |     |
| 25.3.2           | Define the Formula Based Rate Adjustment Method           |     |
| 25.3.3           |                                                           |     |
| 23.3.3           | Define the Breakage Charge Economic Loss Method           |     |

| 26 Stochastic Rate Indexing Rules                                  |               |
|--------------------------------------------------------------------|---------------|
| 26.1 Defining Stochastic Rate Indexes                              |               |
| 26.1.1 Create Interest Rate Codes                                  |               |
| 27 Alternate Rate Output Mapping Rules                             |               |
| 27.1 Create Alternate Rate Output Mapping Rules                    |               |
| 27.1.1 Additional Steps to Create Alternate Rate Output Mapping    | Rule          |
| 27.2 Registering Alternate Output Columns for Account Tables       |               |
| 28 Propagation Patterns                                            |               |
| 28.1 Defining the Propagation Pattern                              |               |
| 28.1.1 Loan Commitment Propagation                                 |               |
| 28.2 Propagating Transfer Pricing Results                          |               |
| 29 Transfer Pricing Process                                        |               |
| 29.1 Create a Standard Transfer Pricing Process                    |               |
| 29.1.1 Transfer Pricing for Future Dated Instruments               |               |
| 29.1.2 Implied Forward Rate Calculation                            |               |
| 29.2 Creating a Stochastic Transfer Pricing Process                |               |
| 29.3 Execute a Transfer Pricing Process                            |               |
| 29.3.1 Undo                                                        |               |
| 30 Break Identification Process                                    |               |
| 30.1 Create a Break Identification Process                         |               |
| 30.2 Executing a Break Identification Process                      |               |
| 30.2.1 Run Rule Framework                                          |               |
| 30.3 Performance Tuning Break Identification Processes             |               |
| 31 Rate Locks and the Loan Commitment Pipeline                     | 419           |
| 31.1 Rate Lock Options                                             |               |
| 31.2 Transfer Price using Forward Rates and Calculate Rate Lock Op | tion Costs419 |
| 31.3 Rate Management                                               |               |
| 31.4 Implied Forward Rates Output                                  |               |
| 31.5 Transfer Pricing Future Dated Instruments (Loan Commitments   | .)            |

| 3.   | 1.5.1   | Implied Forward Rate Calculation          |     |
|------|---------|-------------------------------------------|-----|
| 3.   | 1.5.2   | Option Cost Calculation                   |     |
| 31.6 | 5 Ex    | ecution and Results                       |     |
| 32 F | TP Ra   | ate Card                                  | 430 |
| 32.1 | Set     | tting up a Product                        |     |
| 3.   | 2.1.1   | Defining a Product                        |     |
| 3.   | 2.1.2   | Defining a Product: An Example            |     |
| 32.2 | 2 Set   | tting up Batch Execution of Rate Card     |     |
| 32.3 | 8 Ra    | te Report Templates                       |     |
| 3.   | 2.3.1   | Search for the Rate Report Templates      |     |
| 3.   | 2.3.2   | Creating a Rate Report Template           |     |
| 3.   | 2.3.3   | Viewing or Editing a Rate Report Template |     |
| 3.   | 2.3.4   | Copying an Existing Rate Report Template  |     |
| 3.   | 2.3.5   | Deleting an Existing Rate Report Template |     |
| Defi | ining a | Rate Report                               |     |
|      | 2.3.6   | Defining Rate Report                      |     |
| 3.   | 2.3.7   | Defining a Rate Report: An Example        |     |
| 32.4 | ł Vi    | ewing Rate Card Report                    | 451 |
| 33 D | Data A  | ggregation and Stratification             | 453 |
| 33.1 | Sti     | ratification Action Operations            |     |
| 33.2 | 2 Ag    | gregation Action Operations               |     |
| 33.3 | 8 Sti   | ratification Tips                         |     |
| 33.4 | e Se    | tting up Stratification Definitions       |     |
| 3.   | 3.4.1   | Stratification Configuration              |     |
| 3.   | 3.4.2   | Setting up Stratification Definitions     |     |
| 3.   | 3.4.3   | Defining Stratification Rules             |     |
| 3.   | 3.4.4   | Defining Stratification Tiers             |     |
| 3.   | 3.4.5   | Executing a Stratification Rule           |     |
| 3.   | 3.4.6   | Creating New Aggregate Table              |     |
| 34 A | lccoui  | nt Audit Portal                           |     |
| 34.1 | Ac      | count Attributes Tab                      |     |

| 34.2  | Audit Details Tab                                     |     |
|-------|-------------------------------------------------------|-----|
| 34.3  | Cash Flows Tab                                        |     |
| 34.4  | Process Errors Tab                                    |     |
| 35 Vi | ew FTP Objects in Metadata Browser                    | 470 |
| 35.1  | Metadata Browser (Object and Application View)        | 470 |
| 35.   | 1.1 Configure Metadata Browser                        |     |
| 35.2  | Viewing FTP Objects in Metadata Browser               |     |
| 36 Ap | ppendix A: Management Ledger                          | 474 |
| 36.1  | Statement of Direction                                |     |
| 36.2  | Frequently Asked Questions                            |     |
| 37 Ap | ppendix B: Multi-Language Support                     | 478 |
| 38 Ap | pendix C: Standard Navigation Paths                   |     |
| 39 Ap | opendix D: Archive Restore                            | 481 |
| 39.1  | Command Line Migration                                |     |
| 39.2  | Command Line Migration Utility                        |     |
| 39.3  | Supported Objects                                     |     |
| 39.4  | Input Values for OBJECTMIGRATION.xml                  |     |
| 39.5  | Logging                                               |     |
| 40 Ap | ppendix E: Transfer Pricing Error Messages            |     |
| 41 Ap | opendix F: Process Tuning                             |     |
| 41.1  | Application Process Tuning                            |     |
| 41.   | 1.1 Defining Multiprocessing Parameters               |     |
| 41.   | 1.2 Application Multiprocessing Model                 |     |
| 41.   | 1.3 Multiprocessing Options                           |     |
| 41.2  | Tuning Application Multiprocessing                    |     |
| 41    | 2.1 Database Bound versus Engine Bound Jobs           |     |
| 41    | 2.2 Tuning OFSAA Processes from the Application Layer |     |
| 41.3  | Performance Tuning applicable to FTP                  |     |
| 41    | 3.1 Management Ledger Updating                        |     |

| 41     | 3.2 Cursor Sharing Session Parameters                  |     |
|--------|--------------------------------------------------------|-----|
| 41.4   | Performance Tuning applicable to ALM                   |     |
| 41     | 4.1 Invalid key Processing Data                        |     |
| 41     | 4.2 Process Cash Flow Clean up                         |     |
| 41     | 4.3 Validate Node Map                                  |     |
| 41.5   | Operating System-Level Tuning                          |     |
| 41.6   | Database-Level Tuning                                  |     |
| 41.    | 6.1 Simple View versus Materialized View               |     |
| 41.0   | 6.2 Recommendations for Performance Improvement        |     |
| 42 Bat | ch to Load the INSTRUMENT_SUMMARY_TABLE                | 508 |
| 43 Ap  | pendix G: External Break Process Flow                  | 509 |
| 43.1   | Creating and Executing T2T Processes                   |     |
| 44 Ap  | pendix H: Seeded Batches                               | 511 |
| 44.1   | Load Instrument Summary                                |     |
| 44.    | 1.1 Description                                        |     |
| 44.2   | <infodom>_PFT_MANAGEMENTLEDGER_LOAD_UNDO</infodom>     | 513 |
| 44.3   | <infodom>_T2T_ALL_INSTRUMENT_TABLES</infodom>          | 514 |
| 44.4   | <infodom>_T2T_ALL_TXN_SUMMARY</infodom>                | 514 |
| 44.5   | <infodom>_T2T_MANAGEMENT_LEDGER_MULTI_SOURCE</infodom> | 515 |
| 44.6   | <infodom>_T2T_ALL_INS_SUMM_TABLES</infodom>            | 516 |
| 44.7   | <infodom>_DIMENSION_ACCOUNTS</infodom>                 | 516 |
| 44.8   | <infodom>_T2T_FOR_FSI_D_CUSTOMER</infodom>             | 517 |
| 44.9   | <infodom>_LOAD_INSTRMNT_SUMMARY</infodom>              |     |
| 44.10  | List of Deprecated Instrument Summary T2Ts             |     |
| 45 Ap  | pendix I: FTP Web Services                             | 520 |
| 45.1   | Important Changes in OFSAA Release 8.1                 |     |
| 45.2   | How to test and execute the FTP Web Services?          |     |
| 45.3   | Configure the FTP Web Services                         |     |
| 45.4   | Use the Web API Testing Tool                           |     |
| 45     | 4.1 Use a Java Client Program                          |     |
| 45.5   | Description of FTP Web Services                        |     |

| 45.6 W        | eb Service Name: getTPRate                                    | 522 |
|---------------|---------------------------------------------------------------|-----|
| 45.6.1        | Test this service using the Java command line Test Program    | 523 |
| 45.6.2        | Test using Web API Testing Tool (example Postman)             | 524 |
| 45.7 W        | eb Service Name: getEconomicCostWithParameters                | 525 |
| 45.7.1        | Input JSON format                                             | 525 |
| 45.7.2        | Test the Service using the Java Command-line Test Program     | 530 |
| 45.7.3        | Test using Web API Testing tool (example Postman)             | 530 |
| 45.8 W        | eb Service name: getPricing                                   | 531 |
| 45.8.1        | Test this service Using the Java Command-line test program    | 535 |
| 45.8.2        | Test using Web API Testing tool (example Postman)             | 535 |
| 45.9 W        | eb Service name: getPricingData                               | 536 |
| 45.9.1        | Test this service using the Java Command-line test program    | 537 |
| 45.9.2        | Test using Web API Testing tool (example Postman)             | 537 |
| <i>45.9.3</i> | Debugging                                                     | 538 |
| 45.10 Pa      | yment Schedule Enhanced FTP Web Service                       | 539 |
| 45.11 W       | eb Service Changes for GDPR                                   | 543 |
| 45.12 Jav     | va Programs for Testing the FTP Web Services                  | 543 |
| 45.13 Ad      | lditional Configuration Needed for Economic Cost Web Services | 544 |
| 45.13.1       | Upgrade of Economic Cost web service from v8.0.6.x to v8.1    | 544 |
| 46 Appen      | dix I: Glossary                                               | 545 |

# 1 Preface

This section provides a brief description of the scope, the audience, the references, the organization of the user guide, and conventions incorporated into the user guide.

Topics:

- <u>Foreword</u>
- Intended Audience
- Documentation Accessibility
- <u>Access to Oracle Support</u>
- <u>Structure</u>
- <u>Related Documents</u>
- <u>Additional Documents to Read</u>
- <u>Important Information</u>
- <u>Conventions</u>
- <u>Abbreviations</u>

### 1.1 Foreword

This user guide documents OFSAA Funds Transfer Pricing for all versions of release 8.1. Some functional improvements are introduced in various service packs and point releases within release 8.1.

This section documents the levels at which various functional enhancements to the Funds Transfer Pricing application were first introduced.

### 1.2 Intended Audience

Welcome to Release 8 of the Oracle Financial Services Funds Transfer Pricing User Guide.

The Oracle Financial Services Funds Transfer Pricing User Guide provides useful guidance and assistance to the following users:

- Technical end users
- Functional end users
- Data Administrators
- Consultants
- Systems Analysts
- System Administrators
- Other MIS professionals

## **1.3** Access to Oracle Support

Oracle customers have access to electronic support through <u>My Oracle Support</u>. For more information, visit <u>http://www.oracle.com/pls/topic/lookup?ctx=acc&id=info</u>

or visit http://www.oracle.com/pls/topic/lookup?ctx=acc&id=trs if you are hearing impaired.

#### 1.4 Structure

This user guide is structured as follows:

#### Figure 1: User Guide Structure

| Chapter<br>Number | Chapter Name                                     | Description                                                                                                    |
|-------------------|--------------------------------------------------|----------------------------------------------------------------------------------------------------|
| 1                 | Introduction to Oracle<br>Funds Transfer Pricing | This chapter introduces Oracle Funds Transfer Pricing and discusses its place in the Oracle Financial Services Analytical (OFSAA) group of applications.                                                                                                    |
| 2                 | Overview of OFSAA<br>Infrastructure              | This chapter introduces the OFSAA Infrastructure.                                                                                                    |
| 3                 | OFSAA Data Entry Forms<br>and Queries            | This chapter introduces the usage of OFSAA Data Entry Forms and Queries.                                                                                                    |
| 4                 | OFSAA Attributes                                 | This chapter introduces the usage of OFSAA Attributes.                                                                                                    |
| 5                 | OFSAA Dimension<br>Members                       | This chapter introduces the usage of OFSAA Dimension Members.                                                                                                    |
| 6                 | OFSAA Hierarchies                                | This chapter introduces the usage of OFSAA Hierarchies.                                                                                                    |
| 7                 | OFSAA Filters                                    | This chapter introduces the usage of OFSAA Filters.                                                                                                    |
| 8                 | OFSAA Expressions                                | This chapter introduces the usage of OFSAA Expressions.                                                                                                    |
| 9                 | OFSAA Rate Management                            | This chapter introduces the way Rate Management is handled in OFSAA.                                                                                                    |
| 10                | Simplified Batches                               | This chapter shows the usage of Simplified Batches in OFSAA.                                                                                                    |
| 11                | Holiday Calendar                                 | This chapter tells how to create a Holiday Calendar and generate a list of the weekend and holiday dates. Individual applications may consume the holiday calendar events in different ways. See the application-specific user guides or the <u>OFS</u> <u>Cash Flow Engine Reference Guide</u> for more details.                                                     |
| 12                | The Oracle Funds Transfer<br>Pricing Process     | This chapter shows how to transfer price your balance sheet using Oracle Funds<br>Transfer Pricing.                                                                                                    |
| 13                | Transfer Pricing Concept                         | This chapter describes the transfer pricing concept and the traditional and matched rate approaches to funds transfer pricing. It also describes how matched rate transfer pricing overcomes the shortcomings of the traditional approaches. The chapter includes a description of the role of matched rate transfer pricing in the evaluation of interest rate risk. |
| 14                | Common Rule Management<br>Tasks                  | This chapter explains the rule management tasks that are common across all rules in this application.                                                                                                    |

| Chapter<br>Number | Chapter Name                                   | Description                                                                                                    |
|-------------------|------------------------------------------------|----------------------------------------------------------------------------------------------------|
| 15                | Application Preferences                        | This chapter tells how to define and maintain your FTP Application Preference settings.                                                                                                    |
| 16                | Cash Flow Edits                                | This chapter tells how to validate and cleanse your Instrument table data before you process it to generate cash flow-based results.                                                                                                    |
| 17                | User-Defined Behavior<br>Patterns              | This chapter tells how to define principal flows through Behavior Patterns, for instruments that do not have contractual amortization schedules.                                                                                                    |
| 18                | User-Defined Payment<br>Patterns               | This chapter tells how to capture instrument payment patterns that are too complex to be accommodated in the standard fields of Instrument tables.                                                                                                    |
| 19                | User-Defined Repricing<br>Patterns             | This chapter shows how to manage user-defined repricing patterns.                                                                                                    |
| 20                | Transfer Pricing Rules                         | This chapter shows how to manage Transfer Pricing rules.                                                                                                    |
| 21                | Prepayment Rules                               | This chapter shows how to manage Prepayment rules.                                                                                                    |
| 22                | Prepayment Models                              | This chapter shows how to build prepayment models using Prepayment Model Rules.                                                                                                    |
| 23                | Adjustment Rules                               | This chapter shows how to manage Adjustment rules.                                                                                                    |
| 24                | Stochastic Rate Indexing<br>Rules              | This chapter shows how to manage Stochastic Rate Indexing Rules.                                                                                                    |
| 25                | Alternate Rate Output<br>Mapping Rules         | This chapter tells how to output transfer pricing results to the seeded or user-defined<br>alternate columns instead of default columns of the application.<br>Alternate Rate Output Mapping Rules allow you to map transfer pricing results to<br>alternate or user-defined columns rather than to the standard output columns.<br>Alternate Rate Output Mapping rules are optional components of a Transfer Pricing<br>process. If these rules are excluded from a process, then results are written to the<br>standard default columns on the instrument tables. If an alternate rate mapping table<br>is included then outputs will be written based on target columns specified by the<br>user. This functionality allows users to calculate and output more than one transfer<br>rate, option cost, or TP add-on rate for each instrument record. |
| 26                | Propagation Pattern                            | This chapter tells how to define the propagation pattern.                                                                                                    |
| 27                | Transfer Pricing Process                       | <ul> <li>This chapter shows how to manage Transfer Pricing Processes. Transfer Pricing Processes are split into two types:</li> <li>Standard: Allows you to calculate Transfer Rates and Adjustments</li> <li>Stochastic: Allows you to calculate Option Costs</li> </ul>                                                                                                    |
| 28                | Break Identification Process                   | Breaks are associated with Assets and Liabilities that have fixed maturities and have<br>experienced a full prepayment or pre-closure, partial prepayment, or restructuring.<br>Any event that causes the financial institution to receive a change to scheduled<br>contractual cash flows on a fixed maturity instrument results in a break funding<br>event and should be evaluated. Transactions that could cause a change in future cash<br>flows would include full loan prepayments, partial loan prepayments, early<br>withdrawal of term deposits, or a change in maturity tenor, payment amount,<br>payment frequency, or other contractual terms.                                                                                                    |
| 29                | Rate Locks and the Loan<br>Commitment Pipeline | A Rate Lock is a lender's promise to hold a certain interest rate for the borrower,<br>usually for a specified period and fee, while the loan application is being processed.                                                                                                    |

| Chapter<br>Number | Chapter Name                               | Description                                                                                                    |
|-------------------|--------------------------------------------|----------------------------------------------------------------------------------------------------|
| 30                | FTP Rate Card                              | Rate card functionality allows the user to select standard products for viewing in<br>their daily FTP Rate report. Administrators schedule a daily FTP run for the selected<br>set of standard products and end users can view daily rates for relevant standard<br>products by defining their Daily rate card reports. |
| 31                | Data Aggregation and<br>Stratification     | Data Aggregation and Stratification enables you to summarize large volumes of financial instruments to a manageable scale for processing purposes.                                                                                                    |
| 32                | Viewing FTP Objects in<br>Metadata Browser | Metadata Browser (Object and Application View) provides a common repository of metadata Objects created in OFSAAI and applications hosted in OFSAAI.                                                                                                    |
| Appendix A        | Multi-Language Support                     | With the introduction of Multi-Locale Support, user interfaces can be viewed in various languages. The display language is a selection on the login screen.                                                                                                    |
| Appendix B        | Management Ledger                          | The Management Ledger table is intended to replace OFSAA's Ledger/Stat table as<br>the central repository for management accounting within OFSAA Enterprise<br>Performance Management solutions.                                                                                                    |
| Appendix C        | Standard Navigation Paths                  | This appendix gives information to navigate through the pages referred to in this guide.                                                                                                    |
| Appendix D        | Archive-Restore                            | This appendix gives information about the archive and restore functionality.                                                                                                    |
| Appendix E        | Transfer Pricing Error<br>Messages         | This appendix provides the various error messages found while using Oracle Funds<br>Transfer Pricing application.                                                                                                    |
| Appendix F        | Process Tuning                             | This appendix provides information on configuring the Oracle Financial Services<br>Analytical Application (OFSAA) server-centric software for multiprocessing through<br>the Process Tuning UI.                                                                                                    |
|                   |                                            | The Process Tuning UI is available for definition ONLY for a User who has a role mapping that of 'Administrator' or 'Auditor'. The 'Auditor' role mapped user has 'READ-ONLY' access to Process Tuning UI.                                                                                                    |
| Appendix G        | External Break Process Flow                |                                                                                                    |
| Appendix H        | FTP Web Services                           | This appendix gives information about the Oracle Funds Transfer Pricing application's web services.                                                                                                    |
| Appendix I        | Glossary                                   | This appendix gives the key terms used in this guide.                                                                                                    |

## **1.5** Related Documents

We strive to keep this document and all other related documents updated regularly. Visit the <u>OHC</u> <u>Documentation Library</u> to download the latest version available. The following are the list of related documents:

Oracle Financial Services Funds Transfer Pricing documents:

- OFS Funds Transfer Pricing Release Notes Release 8.1.1.0.0
- OFS Funds Transfer Pricing Installation and Configuration Guide
- OFS Funds Transfer Pricing Security Guide Release 8.1.0.0.0
- OFS Funds Transfer Pricing Cloning Reference Guide Release 8.1.0.0.0

## **1.6** Additional Documents to Read

Oracle Financial Services Funds Transfer Pricing Pack is built on the Oracle Financial Services Advanced Analytical Applications Infrastructure (OFS AAI). See the following OFS AAI documents as no separate documents are required at the pack or application level for Oracle Financial Services Funds Transfer Pricing Pack:

- OFS Analytical Applications Infrastructure (OFS AAAI) Application Pack Installation and Configuration Guide Release 8.1.1.0.0
- OFS Analytical Applications Infrastructure Administration and Configuration Guide Release 8.1.x
- OFS Analytical Applications Infrastructure Cloning Reference Guide Release 8.1.0.0.0
- OFS Analytical Applications Infrastructure Security Guide Release 8.1.0.0.0
- OFS Analytical Applications Infrastructure User Guide Release 8.1.1.0.0

You can access the common document from the OHC Documentation Library:

- OFS Analytical Applications 8.1.1.0.0 Technology Matrix
- OFS Data Model Utilities Guide
- OFS Cash Flow Engine Reference Guide

# **1.7** Important Information

The following sections provide important information about the data restrictions for the Funds Transfer Pricing application.

### 1.7.1 Restriction on Special Characters

Starting with Release 805 of FTP, the use of the following special characters in the Name and Description fields is restricted:

- Single-quotes [']
- Double-quotes ["]
- Ampersand [&]
- Tilde [~]
- Plus [+]
- At-rate [@]
- XSS (Cross-site scripting) patterns are disallowed in the metadata names/descriptions.

### **1.7.2** Restriction on Relational Operators

Currently, Data Filters created using the Another Data Element method on DATE columns only support equality operator, and do not support other relational operators as follows:

- <>
- <

- <=
- >
- >=

## **1.8** Conventions

The following text conventions are used in this document.

#### Figure 2: Document Conventions

| Convention       | Meaning                                                                                                    |
|------------------|----------------------------------------------------------------------------------------------------|
| boldface         | Boldface type indicates graphical user interface elements associated with an action or terms defined in text or the glossary.                      |
| italic           | Italic type indicates book titles, emphasis, or placeholder variables for which you supply particular values.                                      |
| monospace        | Monospace type indicates commands within a paragraph, URLs, code in examples, file names, text that appears on the screen, or text that you enter. |
| <u>Hyperlink</u> | Hyperlink type indicates the links to external websites and internal document links.                                                               |

## 1.9 Abbreviations

The following table lists the abbreviations used in this document:

#### Figure 3: Abbreviations

| Abbreviation | Meaning                            |
|--------------|------------------------------------|
| AIX          | Advanced Interactive eXecutive     |
| BDP          | Big Data Processing                |
| DBA          | Database Administrator             |
| DDL          | Data Definition Language           |
| DEFQ         | Data Entry Forms and Queries       |
| DML          | Data Manipulation Language         |
| EAR          | Enterprise Archive                 |
| EJB          | Enterprise JavaBean                |
| ERM          | Enterprise Resource Management     |
| FTP          | File Transfer Protocol             |
| HDFS         | Hadoop Distributed File System     |
| HTTPS        | Hypertext Transfer Protocol Secure |

| Abbreviation | Meaning                                                                                    |
|--------------|--------------------------------------------------------------------------------------------|
| J2C          | J2EE Connector                                                                             |
| J2EE         | Java 2 Enterprise Edition                                                                  |
| JCE          | Java Cryptography Extension                                                                |
| JDBC         | Java Database Connectivity                                                                 |
| JDK          | Java Development Kit                                                                       |
| JNDI         | Java Naming and Directory Interface                                                        |
| JRE          | Java Runtime Environment                                                                   |
| JVM          | Java Virtual Machine                                                                       |
| LDAP         | Lightweight Directory Access Protocol                                                      |
| LHS          | Left Hand Side                                                                             |
| MFA          | Multi-Factor Authentication                                                                |
| MOS          | My Oracle Support                                                                          |
| OFSAA        | Oracle Financial Services Analytical Applications                                          |
| OFSAAI       | Oracle Financial Services Analytical Application Infrastructure                            |
| OFSAAAI      | Oracle Financial Services Advanced Analytical Applications Infrastructure Application Pack |
| ОНС          | Oracle Help Center                                                                         |
| OLAP         | On-Line Analytical Processing                                                              |
| OLH          | Oracle Loader for Hadoop                                                                   |
| ORAAH        | Oracle R Advanced Analytics for Hadoop                                                     |
| OS           | Operating System                                                                           |
| RAM          | Random Access Memory                                                                       |
| RDBMS        | Relational Database Management System                                                      |
| RHEL         | Red Hat Enterprise Linux                                                                   |
| SFTP         | Secure File Transfer Protocol                                                              |
| SID          | System Identifier                                                                          |
| SSL          | Secure Sockets Layer                                                                       |
| TNS          | Transparent Network Substrate                                                              |
| URL          | Uniform Resource Locator                                                                   |
| VM           | Virtual Machine                                                                            |
| WAR          | Web Archive                                                                                |
| XML          | Extensible Markup Language                                                                 |

# **2** Oracle Financial Services Funds Transfer Pricing

Oracle Financial Services Funds Transfer Pricing (OFS FTP) is the industry-standard software application for implementing a matched rate transfer pricing system. Recognizing the value of matched rate transfer pricing, financial institutions are increasingly incorporating it into their performance measurement systems.

Matched rate transfer pricing overcomes the shortcomings of traditional transfer pricing approaches, such as unprofitable growth, repricing risk, and rate risk trap, by using multiple transfer rates instead of the single rate that traditional approaches advocate. Under the multiple rate approach, assets and liabilities are given transfer rates that reflect their specific maturity and repricing characteristics.

OFS FTP calculates transfer rates at the lowest possible level of detail in your institution's balance sheet, the instrument record level. You can generate accurate charges and credits for all sources and uses of funds for your institution and measure net interest margin contribution at the instrument record level.

The following are the key benefits of Oracle Funds Transfer Pricing:

- To ensure accurate results, Oracle Funds Transfer Pricing combines advanced methodologies with a flexible and easy-to-interpret reporting approach. Oracle Funds Transfer Pricing allows you to:
- Determine the account level spread earned on assets and liabilities, and the spread earned or lost as a result of interest rate risk exposure.
- Apply multiple TP add-on rate assignments to incrementally price for liquidity risk or basis risk or incorporate pricing incentives.
- Quantify and manage the implicit rate bet that results from your balance sheet management practices.
- Hold business units accountable for what they can control: pricing and profitability.
- Use account-level match-funded spreads to produce account, customer, product, and business unit performance measures.

#### Topics:

- Oracle Funds Transfer Pricing and Other Oracle Financial Services Applications
- Oracle Funds Transfer Pricing Integrations

## 2.1 Oracle Funds Transfer Pricing and Other Oracle Financial Services Applications

Oracle Funds Transfer Pricing operates on top of a common infrastructure, Oracle Financial Services Analytical Applications Infrastructure (OFSAAI). OFSAA applications form a comprehensive decision support solution that significantly enhances enterprise risk and performance management functions across a financial institution.

• Oracle Financial Services Enterprise Performance Management: More than ever, financial institutions, their regulators as well as their shareholders are focused on the need to measure and meet risk-adjusted performance objectives, price products to reflect their true risk, and better understand how their institution is impacted by threats to liquidity, capital adequacy, and exposure to market rate volatility.

- **OFSAA Data Model**: OFSAA Data Model (OFSAADM) is shipped with optimized data structures and prepackaged data elements developed specifically for the financial services industry. OFSAADM is the foundation for the OFS applications. It provides the database structures necessary to support individual business applications.
- **OFSAA Infrastructure**: OFSAA Infrastructure is the foundation for OFSAA. It provides support for User Administration, Metadata Management, a Processing Framework, a Forms Framework, and additional capabilities necessary to support the individual business applications.
- Oracle Funds Transfer Pricing: Oracle Financial Services Funds Transfer Pricing is the industry's first and leading matched maturity funds transfer pricing application, enabling financial institutions to determine the spread earned on assets, from funding sources, and the spread earned as a result of interest rate exposure for every customer relationship. This enables accurate assessment of profitability along with the product, channel, and business lines, as well as the centralization of interest rate risk so it can be effectively managed. Oracle Financial Services Funds Transfer Pricing is fully integrated with Oracle's Financial Services Analytical Applications and shares a common customer account-level data model.

The transfer pricing process isolates the four major sources of a bank's margin:

- The spread earned on assets
- The spread earned on liabilities
- The spread earned or lost as a result of interest rate exposure
- The spread earned or lost as a result of embedded options such as prepayments

Measuring and managing the interest margin offers tremendous profit opportunities. By separating the components of net interest income, Oracle Funds Transfer Pricing isolates rate risk into your funding center where it can be centrally managed. In turn, business units are held accountable for what they can control: pricing and profitability. Armed with this highly accurate information, companies make solid, supportable decisions that lead to increased success in the marketplace.

• Oracle Financial Services Profitability Management: Oracle Financial Services Profitability Management enables financial services institutions to calculate profitability by-products, channels, segments, and even individual customers. These profitability calculations are adjusted for risk, and they drive Risk-Adjusted Performance Management (RAPM), an imperative for financial services institutions operating in this rapidly evolving and complex industry.

Isolating and analyzing business unit profitability is only the first step in building effective profitability management. To hold operational managers truly accountable for the profitability, senior management must give them the power to identify the products that are profitable in each market segment, for each customer.

Together with OFSAA Transfer Pricing, OFSAA Profitability Management is the tool that delivers this power. Profitability Management links general ledger, account-level, and statistical data together to produce detailed financial statements for individual business units, products, and customers. Combining powerful modeling and disciplined accounting, OFSAA Profitability Management delivers complete, accurate, and inclusive profiles of profitability.

• Oracle Financial Services Asset Liability Management: Volatile market conditions and increasing regulatory pressures are placing greater demands on the risk management function. These stresses are driving financial institutions to review their current risk modeling and measurement capabilities. Yet, these circumstances also provide institutions with the opportunity to update technology

solutions to systems fully integrated across the risk and performance spectrum. Departmental, one-off solutions are no longer viable alternatives in an environment where all systems need to work together.

Oracle Financial Services Asset Liability Management (ALM) helps financial services institutions measure and manage interest rate risk and liquidity risk, perform balance sheet valuations, and forecast both net interest income and net income. The Oracle Financial Services ALM solution measures and models every loan, deposit, investment, and off-balance sheet instrument individually, using both deterministic and stochastic methods. This helps institutions gain a better understanding of the risks they have assumed and their sensitivity to changes in economic conditions.

• Oracle Financial Services Balance Sheet Planning: Oracle Financial Services Balance Sheet Planning is designed to help financial services institutions budget for a full balance sheet and the associated profit and loss statement.

Banks have a number of very unique needs when looking ahead. They must be sensitive to economic conditions, and create plans that not only forecast future performance, but also the forward risks they are assuming. Most importantly, they require tools that accurately forecast net interest margin. By accurately modeling the detailed and complex events on a bank's balance sheet, for both the current book of business and forecasted new volumes, Oracle Financial Services Balance Sheet Planning enables the delivery of accurate margin forecasts and comprehensive, meaningful budgets.

• Oracle Financial Services Business Intelligence Applications: OFSAA Business Intelligence (BI) Applications are complete, pre-built BI solutions that deliver intuitive, role-based intelligence for everyone in an organization—from front-line employees to senior management—that enable better decisions, actions, and business processes.

## 2.2 Oracle Funds Transfer Pricing Integrations

Oracle Funds Transfer Pricing integrates with the following modules:

- Oracle Financial Services Profitability Management
- Oracle Financial Services Balance Sheet Planning
- Oracle Financial Services Asset | Liability Management
- Oracle Financial Services Price Creation and Discovery

A transfer-priced balance sheet is merely the beginning. You can combine Oracle Funds Transfer Pricing results with non-interest income and expense information populated at the account level with Oracle Financial Services Profitability Management to measure total profitability based on a user-definable combination of dimensions. You can generate FTP and full risk-based pricing information in real-time with Oracle Financial Services Price Creation and Discovery. You can also integrate FTP results into Oracle Financial Services Balance Sheet Planning or Oracle Financial Services Asset Liability Management to project transfer pricing results into your forecasting and planning processes.

# 3 Overview of OFSAA Infrastructure

OFSAA Infrastructure includes facilities for creating and maintaining:

- Dimensional reference data
- Interest rate & currency exchange rate data
- Process tuning data

OFSAA Infrastructure also includes functionality for building and maintaining rules that may be used by any Oracle Financial Services Analytical Application. These common rule objects include:

- Expressions
- Hierarchies
- Filters

## 3.1 Overview of Dimensionality in OFSAA

Dimensions are used to stratify your business data for processing or reporting purposes. For example, at a minimum General Ledger systems are stratified by a General Ledger dimension, an organization or cost center dimension, and a time dimension. Customer account-level data will normally have these same dimensions but are often additionally segmented by dimensions such as Product or Customer. You may wish to construct models using a specialized product dimension or other customized dimensions such as geography, cost pool, transaction, activity, or channel.

Dimensions are comprised of lists of members. For example, the Organizational Unit dimension might be comprised of Branch #1, Branch #2, Branch #3, etc. Some dimensions may contain tens or even hundreds of thousands of members (e.g., a large organizational or customer dimension) while others may contain as few as two members (e.g., a simple product-type dimension with values of Fixed and Variable).

The member values or "Chart of Accounts" for each dimension may be maintained either internally within the OFSAA Infrastructure or externally.

- Internally: OFSAA Infrastructure includes functionality for Adding, Viewing, Editing, or Deleting dimension member values. Which of these functions you can access depends on your log-on privilege and on the dimension with which you wish to work. For details, on the creation and maintenance of Dimension Members, see the *OFSAA Dimension Members* section in the <u>OFS Analytical Applications Infrastructure User Guide.</u>
- **Externally**: You may choose to source and maintain some Charts of Accounts from external systems such as your General Ledger, a Data Warehouse, or from some other external master data management system. See <u>OFS Data Model Utilities User Guide</u> for details on loading dimensional data from external systems.
- **Combination**: You may also choose to maintain some Chart of Account values from an external source while maintaining other Chart of Account values internally.

#### 3.1.1 Referential Integrity

You may have dimension member values defined in your Chart of Accounts that do not exist in your business data, particularly if the dimension member values are used as attribute values (see discussion of attributes below). But you would never want to have an occurrence of a dimension member value in your business data

that did not exist in the dimension's Chart of Accounts. When you load business data into OFSAA, you need assurance that there are no dimension member values present in the business data that are not defined in your Chart of Accounts.

### 3.1.2 Dimension Attributes

Some OFSAA dimensions support attributes. Dimension attribute values are used to qualify dimension members. For example, a cost center, say Branch #1, might have a Headcount attribute with a value of 32 and a Volume attribute with a value of High. A product dimension member, for example, a 30-year fixed-rate jumbo LIBOR mortgage might have a Rate attribute with a value of LIBOR, a Size attribute with a value of Jumbo, and a Loan Type attribute of Fixed. A General Ledger account, say Benefit Expense, might have an Account Type attribute with a value of Non-Interest Expense.

Like dimensions, attributes are used to stratify your business data for processing or reporting purposes. Some dimension attributes are seeded within the OFSAA data model and are used extensively in processing. You may define as many user-defined attributes as you need.

OFSAA Infrastructure includes functionality for Adding, Viewing, Editing, or Deleting dimension attributes. Which of these functions you can access depends on your log-on privilege and on the dimension with which you wish to work. For details on the creation and maintenance of dimension attributes, see <u>OFSAA</u> <u>Attributes</u>.

Once an attribute has been defined for a dimension, attribute values may be assigned to individual dimension member values. These attribute values may be open-ended (dates, numbers, or strings) or may be restricted to a defined set of members (see further discussion in the following sections; also see <u>OFSAA Attributes</u>).

### 3.1.3 Hierarchies

Some OFSAA dimensions support hierarchies. Hierarchies may be used to provide sophisticated stratification for either processing or reporting purposes. For example, an organizational hierarchy might start with a Division level containing Western Region, Eastern Region, and Southern Region; the next level down within the hierarchy might be state or county. A product hierarchy might begin with branches for Asset vs. Liability vs. Service products; under the Asset branch, you might define additional branches for Mortgage Lending, Commercial Lending, Consumer Lending, etc. Hierarchies are used extensively in OFSAA models to assign methods to products and to support allocation methodologies.

Like dimension members, dimension hierarchies may be maintained either internally within the OFSAA Infrastructure or externally.

At least one leaf-level dimension member is required for hierarchies used in allocations.

- **Internally**: OFSAA Infrastructure includes functionality for Adding, Viewing, Editing, or Deleting hierarchies. Which of these functions you can access depends on your logon privilege and on the hierarchy with which you wish to work. For details, on the creation and maintenance of hierarchies, see OFSAA Hierarchies.
- **Externally**: You may choose to source and maintain some or all of your hierarchies from external systems such as your General Ledger, a Data Warehouse, or from some other external master data management system, such as Oracle Data Relationship Management (DRM). See <u>OFS Data Model</u> <u>Utilities User Guide</u> for details on loading hierarchy data from external systems.
- **Combination**: You may also choose to maintain some hierarchies from an external source while maintaining other hierarchies internally.

### 3.1.4 Rollup Members for Dimensions Supporting Hierarchies

For dimensions that support hierarchies, every dimension member value has the property of being either a "leaf" value (child-only or last descendant child value) or a "rollup node" value. For example, if Branch #1, Branch #2, and Branch #3 all belonged to the West rollup point of an organizational hierarchy, then West would also be a dimension member value of the Organizational Unit dimension. Your business data is expressed at the "leaf" level.

At least one leaf-level dimension member is required for hierarchies used in allocations.

#### 3.1.5 Dimension Types

OFSAA supports three fundamentally different kinds of dimensions:

- Key Processing Dimensions
- Standard Dimensions
- Simple Dimensions

#### 3.1.5.1 Key Processing Dimensions

- Are accessible as modeling dimensions for all of the OFSAA analytical engines
- Are expressed as columns in nearly all of your business fact tables
- Support both attributes and hierarchies

Metadata for Key Processing Dimensions are stored in four tables:

- A base table (example, DIM\_PRODUCTS\_B)
- A translation table (example, DIM\_PRODUCTS\_TL)
- An attribute table (example, DIM\_PRODUCTS\_ATTR)
- A hierarchy table (example, DIM\_PRODUCTS\_HIER)

Base tables store basic information about each dimension member and translation tables store names and descriptions for each dimension member in multiple languages (see <u>OFS Analytical Applications</u> <u>Infrastructure Installation and Configuration Guide</u> for details on multi-language support). Attribute tables store one or many attribute values for each dimension member. Hierarchy tables store one or more hierarchies for each dimension (you may define as many hierarchies as you wish for any dimension that supports hierarchies).

#### 3.1.5.1.1 Seeded Key Processing Dimensions

OFSAA is seeded with the following Key Processing dimensions:

- Financial Element
- Organizational Unit
- General Ledger Account
- Common Chart of Accounts
- Legal Entity

• Product

Among the seeded Key Processing dimensions, only the Financial Element dimension is pre-populated, but it is only populated in the range between 0 and 10,000 (For more details on the seeded Financial Element dimension, see Seeded Financial Elements section in <u>OFS Profitability Management User Guide</u>. This is a reserved range in which you may not add new members, or edit or delete existing members. You may add user-defined Financial Elements anywhere outside the reserved range.

User-Defined Key Processing Dimensions

See <u>OFS Analytical Applications Infrastructure Installation and Configuration Guide</u> for details on adding your own user-defined Key Processing dimensions.

#### 3.1.5.2 Standard Dimensions

Standard dimensions may support attributes and/or hierarchies depending on how they are configured but are not used as processing dimensions within any of the analytical application engines.

Like Key Processing Dimensions, metadata for Standard Dimensions is stored in a base table and a translation table. A Standard Dimension may or may not have an attribute table or a hierarchy table depending on how it is configured. Within the OFSAA modules, Standard dimensions that are defined as having a hierarchy table will support hierarchies, and Standard dimensions that are defined as having an attribute table will support attributes. For additional information, see the <u>OFS Analytical Applications Infrastructure User Guide</u>.

#### 3.1.5.2.1 Seeded Standard Dimensions

OFSAA is seeded with two Standard Dimensions:

- Country
- Customer

Both dimensions support attributes and hierarchies. Default member values are provided for the Country dimension, but no values are provided for the Customer dimension.

#### 3.1.5.2.2 User-Defined Standard Dimensions

For details on adding user-defined Standard Dimensions, see the <u>OFS Analytical Applications Infrastructure</u> <u>User Guide</u>.

#### 3.1.5.3 Simple Dimensions

Sometimes referred to as Code dimensions, Simple dimensions are "lists of values" that support neither attributes nor hierarchies. Their three key uses are:

- Reserved for use within the analytical application engines
- Stratifying your data for process or report filtering purposes
- Serving as "lists of values" when used as attributes

The OFSAA Data Model comes with more than 150 seeded Simple dimensions. Many of these seeded Simple dimensions are also seeded with dimension members. Unlike Key Processing dimensions and Standard dimensions, Simple dimensions are stored in two tables:

• A code table (example, AMRT\_TYPE\_CD)

• A Multi-Language Support or MLS table (example, AMRT\_TYPE\_MLS)

See <u>OFS Analytical Applications Infrastructure Installation and Configuration Guide</u> for details on multilanguage support.

#### 3.1.5.3.1 Reserved Simple Dimensions

Accrual Basis Code is an example of a seeded Simple dimension that is used extensively by the application modules. It is seeded with a small list of values (such as 30/360, Actual/360, Actual/Actual, and so on) and its value set may not be modified.

Amortization Type Code is another example of a reserved Simple Dimension. Amortization Type Code is populated with reserved values that the Cash Flow engine interprets, and its value set may not be modified. Many other Simple Dimensions are reserved and may not be modified.

#### 3.1.5.3.2 Simple Dimensions Used for Processing or Reporting Purposes

This kind of Simple Dimension cannot be used directly by the application engines, but they are accessible to OFSAA Filter rules (for more information on Filter rules, see <u>OFSAA Filters</u>).

Credit Rating is an example of a seeded Simple Dimension that may be used for processing or reporting purposes. You may, for example, wish to allocate risk equity to individual instruments as a function of Credit Rating. The seeded values for Credit Rating are Moody's credit ratings, but you are free to completely redefine the membership of this dimension. Geographic Location is another example. Geographic Location is prepopulated with the US States and Canadian provinces, but you are free to completely redefine the list of geographic locations.

#### 3.1.5.3.3 Simple Dimensions Used as Attribute Domains

Both seeded and user-defined attributes often utilize a Simple Dimension to provide a list of values. For example, you might create an Adjustable Type attribute on your Product dimension and you might want this attribute to be limited to the values of Fixed, Variable, or Administered. In this case, you might first build a Simple Dimension called Type whose dimension members were limited to three values: Fixed, Variable, or Administered. Next, you could assign the Type dimension to be the domain of your new Adjustable Type attribute.

See <u>OFS Analytical Applications Infrastructure Installation and Configuration Guide</u> and Oracle Financial Services Analytical Applications Data Model Data Dictionary for additional information on which Simple Dimensions you may extend or modify and on how to add your Simple Dimensions to the data model.

### 3.2 Overview of Attributes

OFSAA Infrastructure includes functionality for Adding, Viewing, Editing, or Deleting dimension attributes. Which of these functions you can access depends on your logon privilege and on the dimension with which you wish to work. For details, on the creation and maintenance of Dimension Attributes, see <u>OFSAA</u> <u>Attributes</u>.

The seeded OFSAA Key Processing Dimensions have several seeded or seeded & required attributes. For example, the Common Chart of Accounts dimension includes an Account Type attribute and an Accrual Basis attribute; the Financial Element dimension includes an Aggregation Method attribute. Some of these attributes have important implications in processing within OFSAA.

You may add Attributes to any Key Processing Dimension or to any Standard Dimension that supports Attributes (see sections above describing Key Processing Dimensions and Standard Dimensions).

One of the important properties of an Attribute is its Data Type. OFSAA Infrastructure supports Dimension Attribute Data Types of:

- Date, String, or Number
- Dimension

### 3.2.1 Unbounded and Bounded Attribute Data Types

Dimension attribute data types may be either bounded or unbounded. The Date, String, and Number types are unbounded, that is., there is no predetermined set of attribute values. A Date attribute value may be any valid date, a String attribute value may be any string up to 30 characters in length, and a Number attribute value may be any number. Examples of these kinds of attribute data types might include:

- Cost Center Open Date (a Date attribute on the Organizational Unit dimension)
- Product Memo (a String attribute on the Product dimension)
- Cost Center Headcount (a Number attribute on the Organizational Unit dimension)

Unlike attributes having the Date, String, or Number data type, attributes whose data type is Dimension have defined sets of values. For example, the Product dimension has a seeded attribute called Accrual Basis the data type of which is Dimension. The Accrual Basis dimension is seeded with 8 values. Accrual Basis is a restricted dimension (you may View Accrual Basis dimension members but you may delete them or add new accrual bases), but whenever you assign an Accrual Basis attribute value to one of your Product dimension member values, you must select from the list of 8 available Accrual Bases.

## 3.3 Overview of OFSAA Rules

OFS Analytical Application models are constructed using combinations of OFSAA rules. For example:

- An Allocation rule might utilize a Hierarchy Filter rule, an Expression rule, and a Static Table Driver rule
- A Transfer Pricing rule might utilize a Hierarchy rule, a Data Element Filter rule, and a Prepayment rule
- A Data Element Filter rule might utilize an Expression rule
- A Group Filter rule always incorporates one or more underlying Data Element Filter rules
- Hierarchy Filter rules always utilize an underlying Hierarchy rule

The advantage of constructing models from discrete rule components is that individual rules may be re-used dozens or even hundreds of times. For example, if you wish to build a large series of allocation rules which operate on non-interest expense data in the Western region, you may build filters for (1) non-interest expense and (2) the Western region and then utilize these filters in every allocation rule. As another example, if you wanted to assign the same transfer pricing method and assumptions to all mortgage products, you could build a Hierarchy on the product dimension containing a Mortgage Products rollup point and assign your method and assumptions at the rollup level. You could subsequently utilize the same Hierarchy rule for allocation processing or reporting purposes.

Many rule types are specific to individual analytical applications (e.g., Transfer Pricing rules, Asset/Liability Management rules, Allocation rules, etc.) while OFSAA Infrastructure rules are shared across all OFS applications. Rule types that are shared across all applications include:

- Hierarchies
- Hierarchy Filters
- Data Element Filters
- Group Filters
- Expressions

Dimensions, dimension members, attributes, and currency exchange rates are also shared across all applications.

### 3.3.1 Dependencies

OFSAA rules often depend on other rules for some or all of their data or usefulness. For example, an Allocation rule may depend on a Data Element Filter rule to select and focus data in a meaningful way. If that Data Element Filter is deleted, then the Allocation rule becomes unusable. OFSAA applications track such dependencies and ensure that users may not delete rules that are consumed by other rules. Additionally, rule summary screens that present lists of rules that you have defined, offer functionality for you to generate reports on rule interdependency.

## 3.4 OFSAA Filters

OFSAA Infrastructure supports four kinds of filtering:

- Data Element Filters
- Group Filters
- Hierarchy Filters
- Attribute Filters

### 3.4.1 Data Element Filters

Data Element Filters are used to select and focus data. For example, you may transfer price some financial instruments at their source and may, therefore, wish to ensure that you do not overwrite the transfer rates for any instruments that already have a non-zero transfer rate. In such a case, you could construct a Data Element Filter to isolate only those instruments having a non-zero transfer rate. As another example, you may wish to allocate a charge to demand deposit accounts having small balances. In this case, you could construct a Data Element Filter to focus on just those instrument records having balances less than your chosen threshold.

#### 3.4.2 Group Filters

Group Filters are used to join together one or more Data Element Filters. For example, if you built one Data Element Filter that focused on balances less than 10,000 and a second Data Element Filter that focused on accounts whose origination date was before 2009, a Group Filter built on the two Data Element Filters would focus on accounts with balances less than 10,000 AND whose origination dates were before 2009.

### 3.4.3 Hierarchy Filters

Hierarchy Filters allow you to focus on data that rolls up to one or more points within a chosen hierarchy. You may also focus on "leaf" level data or a combination of "leaf" level and rollup levels. For example, if your organization had a Western, Northern, Southern, and Eastern division, you could construct a Hierarchy Filter that focused on data belonging to branches 1, 2, or 7 within the Eastern division plus any data belonging to the Northern division.

### 3.4.4 Attribute Filters

Attribute Filters allow you to filter on any dimension attribute values including standard, seeded attributes such as Account Type or Accrual Basis as well as on user-defined attributes.

## 3.5 OFSAA Expressions

Expressions represent formulas for combining data from your data model (e.g., Column A divided by Column B times Column C). The results of Expressions may be invoked within several OFSAA rule types (for example, Data Element Filters, Allocation rules, and so on). For details on building and maintaining Expressions, see <u>OFSAA Expressions</u>.

## 3.6 Folders

One of the fundamental properties of any OFSAA rule is the Folder in which it is stored. Your System Administrator will configure your user ID to have access to one or more folders in which you can store your rules. Your access rights will likely be similar to co-workers who have a similar business role. For details on security management and defining Segment Maintenance in OFSAA, see <u>OFS Analytical Applications</u> Infrastructure User Guide.

Storing rules in folders gives you the means to segregate your rules for functional or security considerations. For example, you may wish to:

- Set up folders to store Transfer Pricing rules that are separate from folders you have built for Profitability Management rules and that are also separate from folders you have built for Asset/Liability Management rules.
- Establish some folders for rules you are in the process of developing and testing and other folders for fully tested, production-ready rules.
- Segregate some rules that are fundamental to the definition of other rules (e.g., some Data Element Filters may be used in dozens or hundreds of other rules) to ensure that access to those fundamental rules is highly controlled.
- Segregate your hierarchies, which are also frequently fundamental to OFSAA models, into a restricted-access folder.

### 3.6.1 Visibility of Rules

Every navigation path to view a rule in OFSAA begins with a Summary screen. Within the Summary screen for each rule type, a user may browse through all of the rules that are stored within Folders to which the user has access. From each Summary screen, users may be granted the ability to Add, Edit, View, or Delete rules.

When building rules in an OFS Analytical Application, you frequently call upon other OFSAA rules (e.g., a Data Element Filter nested within an Allocation rule or a Hierarchy utilized within a Transfer Pricing rule). When nesting a child rule within a parent rule you must specify the child rule by its Name and Folder (where both Name and Folder are presented in drop-down list boxes). In this context, the Folder drop-down list box for every user will include every Folder in the Information Domain regardless of his Folder access rights. This means that a user may invoke a child rule from any Folder even if he cannot access that child rule directly through its Summary screen.

Additionally, whenever a user nests a parent rule within a child rule, the OFSAA user interface provides the user with the ability to view a read-only version of the underlying child rule.

## 3.6.2 Access Type

Another fundamental property of every OFSAA rule is its Access Type.

Access Type may be set to either Read/Write or Read Only. Only the "creator" or "owner" of a rule may modify the rule if it is set to Read Only. The user ID under which a rule is initially built is the owner of a rule. You may modify a rule that you do not own provided that:

The rule has been stored with the Read/Write access type

You have been granted Edit privilege for the rule's type

You have been granted access to the Folder in which the rule is stored

Again, for details on security management in OFSAA, see <u>OFS Analytical Applications Infrastructure</u> <u>Installation and Configuration Guide</u>.

# 3.7 Global Preferences

Clicking Global Preferences invokes the Global Preferences screen. Global Preferences items are used to configure your user interface. Here, you set your default application language and date format, and your desired Pagination Records. Pagination Records determine how many rows will be displayed on summary screens. If you select Pagination Records to be 25 records, then any screen displaying results in a tabular format will display a maximum of 25 records. To see the next set of 25 records, you would use the Next VCR button.

Functional Currency and Signage are installation-time parameters that may not be reset in Global Preferences.

Functional Currency is defined as "the currency of the primary economic environment in which an entity conducts its business". For details on signage, see the Debit and Credit Conventions section in the <u>OFS</u> <u>Profitability Management User Guide</u>.

Normally, you will set preferences for yourself, but if you are logged in as an Administrator, you may set Global Preferences for All Users. When setting preferences for All Users, you may restrict the ability of non-Administrators to change a Global Preference item by not selecting the "Is Editable" check box. If a preference item is defined as "not editable", a user who is not an Administrator will inherit the value of the preference item that his Administrator has set for him and he will not have the ability to change it for himself.

#### **Figure 4: Global Preferences**

| Global Preferences           |                               |              |  |
|------------------------------|-------------------------------|--------------|--|
| Display                      |                               |              |  |
| Show Preferences for PFTUSER |                               |              |  |
| Oisplay                      | Describe Materia              | In Fallente  |  |
| Property Name                | Property Value                | Is Editable  |  |
| Default Application Language | US-English                    | $\checkmark$ |  |
| Date Format                  | MM/dd/yyyy                    | V            |  |
| Pagination Records           | 20                            |              |  |
| √Ledger                      |                               |              |  |
| Property Name                | Property Value                |              |  |
| Functional Currency          | US Dollar                     |              |  |
| Signage                      | Natural Signage               |              |  |
|                              | Apply Cancel Reset to Default |              |  |
|                              |                               |              |  |
|                              |                               |              |  |

# 3.8 System Configuration

Starting with Release 8, once an application pack is installed, you can use only the Production or Sandbox information domain, created during the installation process. Though there is an option to create a new Information Domain, there is no menu to work with the frameworks on this new information domain. This new information domain then created acts only as a Sandbox Infodom. The Create New Application feature allows you (System Administrator) to create a new Application other than the standard OFSAA Applications and associate the standard/default platform framework menu with it, thereby enabling the new application for usage. The standard platform framework menu is seeded and rendered.

For more information, see the System Configuration section in the <u>OFS Analytical Applications Infrastructure</u> <u>User Guide</u>.

# **4 Data Entries Forms and Queries**

Data entry Forms and Queries (DEFQ) within the Infrastructure system facilitate you to design web-based user-friendly *Data Entry* windows with a choice of layouts for easy data view and data manipulation. An authorized user can enter new data and update the existing data in the shared database. Data entry Forms are primarily focused to create data entry systems that access the database and load the generated input data.

To access Data Entries Forms and Queries:

- **1.** Login to OFSAA.
- 1. Click if from the header to display the applications in a Tiles menu.
- **2.** Select the **Financial Services Enterprise Modeling** application from the Tiles menu. The Navigation list to the left is displayed.
- 3. Click Common Tasks to expand the list.
- **4.** Click **Data Entries Forms and Queries** to expand the list further. The following links are displayed on the Navigation list:
  - a. Excel Upload (Atomic)
  - b. Forms Designer
  - c. Forms Authorization
  - d. <u>Data Entry</u>

# 4.1 Excel Upload (Atomic)

The *Atomic Schema Upload* window consists of Excel Utilities such as Excel-Entity Mappings and Excel Upload. The Excel Entity Mappings and Upload utilities have restricted access depending on the following function roles mapped:

- Users with XLADMIN and XLUSER function roles can perform both mapping and upload operations.
- Users with the XLADMIN function role can only define mapping and authorize, but cannot upload the file.
- User with the XLUSER function can only retrieve mapping definition (pre-defined by XLADMIN user) and can upload the file based on the retrieved mapping.

Click on the below links to view the section in detail.

- <u>Excel-Entity Mappings</u>
- Excel Upload

# 4.1.1 Navigating to Excel Upload (Atomic)

You can access the *Excel Upload* window by expanding **Data Entries Forms and Queries** from the Navigation list to the left and clicking **Excel Upload (Atomic)**.

## 4.1.2 Excel-Entity Mappings

Excel-Entity Mapping helps you to map Excel Data to the destination table in the database. Excel-Entity Mapping supports excel files created in Microsoft 2007 and earlier versions along with the option to map and upload multiple sheets created within a single excel file. You need to have the XLADMIN function role mapped to define the mapping.

## 4.1.3 Adding Excel-Entity Mappings

To define the mapping in the *Excel-Entity Mappings* window:

**1.** From the LHS menu of *DEFQ- Excel Upload* window, click **Excel-Entity Mappings**. The *Excel-Entity Mappings* window is displayed.

#### Figure 5: Excel-Entity Mappings window

| Excel-Entity Mappings |               |            |                       | 0              |
|-----------------------|---------------|------------|-----------------------|----------------|
| Excel-Entity Mappings |               |            |                       |                |
| ~Mappings Summary     |               |            |                       | + 🖬 🕫 🍅 🤽      |
| 🚊 🗌 Mapping ID        | Mapping Name  | Created By | Created On            | Download Excel |
| 1524546125598         | XcelEntMap001 | AAAIUSER   | 2018-04-24 01:02:05.0 | <b>X</b> ,     |

- 2. Click the + button in the Mappings Summary toolbar. The *Add Excel-Entity Mappings* window is displayed.
- 3. Enter the Mapping Name and a brief Description.
- 4. Click Browse. The Choose File to Upload dialog is displayed.
- **5.** Select the required Excel file to be used as the template and click the button.

The columns in the selected Excel template are listed in the Select Excel Columns grid and the database tables are listed in the Select Entities grid.

| Mapping Details                                                                                                    |                                      |              |                                                                                                    |                                       |   |
|----------------------------------------------------------------------------------------------------|--------------------------------------|--------------|----------------------------------------------------------------------------------------------------|---------------------------------------|---|
| Mapping Name *                                                                                                    |                                      |              | Description                                                                                                    |                                       |   |
| Select the Excel File                                                                                                    |                                      |              |                                                                                                    |                                       |   |
| Excel File * C:\Users                                                                                                    | jpalathu\Desktop\Excel Upload_Sample | sheets\DIM   | I Browse 🗪                                                                                                    |                                       |   |
| urce Date Format :                                                                                                    | Destination Date Form<br>уууу        | nat : mm-dd- | ✓ First Row is the Heade □ Template Validation                                                                                                    | r 🗌 Bulk Authorization                |   |
|                                                                                                    |                                      |              | Required                                                                                                    |                                       |   |
| Apply to all Dates                                                                                                    | Save With Authoriz                   | zation       | Required<br>Auto Map                                                                                                    | Sheet :<br>Sheet1                     | ~ |
| Select Excel Columns                                                                                                    | Save With Authoriz                   |              | Auto Map<br>Gelect Entities                                                                                                    | Sheet1                                | ~ |
| Select Excel Columns<br>타행) Sheet1                                                                                         | □ Save With Authoriz                 |              | Auto Map<br>Select Entities<br>密田 ACCOUNT_POOL_MAPPING                                                                                                    | Sheet1                                | ¥ |
| Select Excel Columns<br>며행) Sheet1<br>행) N_RUN_SKEY                                                                        | Save With Authoriz                   |              | Auto Map<br>elect Entities<br>BIIIIIIIIIIIIIIIIIIIIIIIIIIIIIIIIIIII                                                                                                    | Sheet1                                | ~ |
| Select Excel Columns<br>브웨 Sheet1<br>- 웹) N, RUN_SKEY<br>- 웹) V, RUN_ID                                                    | Save With Authoriz                   |              | Auto Map<br>ielect Entities<br>ielect account_Pool_MapPint<br>ielem account_Pool_MapPint<br>ielem arp_Filter_Dim_Map<br>ielem attribution_Definition                      | Sheet1                                | ~ |
| Select Excel Columns<br>白업) Sheet1<br>- 웹) N.RUN_SKEY<br>- 웹) V.RUN_ID<br>- 웹) FIC_MIS_DATE                                | Save With Authoriz                   |              | Auto Map                                                                                                    | Sheet1                                | ~ |
| Select Excel Columns<br>현영) Sheet1<br>편원) N, RUN, SKEY<br>편원) V, RUN JD<br>편원) FIC, MIS, DATE<br>편원) D, RECORD_START, DATE | Save With Authoriz                   | 2            | Auto Map<br>elect Entities<br>@ == Account_Pool_MAPPIN<br>@ == Artribution Definition<br>@ == Artribution Definition<br>@ == Artribution Execution,<br>@ == Behavior_INFO | Sheet1                                | ~ |
| Select Excel Columns                                                                                                    | Save With Authoriz                   |              | Auto Map                                                                                                    | Sheet1                                | ~ |
| Select Excel Columns<br>현영) Sheet1<br>편원) N, RUN, SKEY<br>편원) V, RUN JD<br>편원) FIC, MIS, DATE<br>편원) D, RECORD_START, DATE | Save With Authoriz                   | 2            | Auto Map                                                                                                    | Sheet1<br>5<br>MASTER                 | ~ |
| Select Excel Columns                                                                                                    | Save With Authoriz                   | 2            | Auto Map                                                                                                    | Sheet1<br>5<br>MASTER<br>TER          | ~ |
| Select Excel Columns                                                                                                    | Save With Authoriz                   | S            | Auto Map                                                                                                    | Sheet1<br>5<br>MASTER<br>TER<br>TAILS |   |
| Select Excel Columns                                                                                                    | Save With Authoriz                   | S            | Auto Map                                                                                                    | Sheet1<br>5<br>MASTER<br>TER<br>TAILS |   |

#### Figure 6: Excel-Entity Mappings window

- 6. Enter the format in which the dates are stored in the excel sheet in the Source Date Format field.
- **7.** Select the **Apply to all Dates** check box if you want to apply the source date format to all date fields in the excel sheet.
- 8. Select the First Row is the Header check box if your Excel template has a header row.
- 9. Select the Template Validation Required check box to validate whether the Excel template you use is the same as the Excel sheet you use during the Excel Upload window. The validation is done when you upload the excel sheet. The error will be displayed if there is any mismatch between the Excel template you use to map and the actual Excel sheet you upload.
  This field is displayed only if you have selected the First Person to the Hender check have

This field is displayed only if you have selected the First Row as the Header check box.

**10.** Select the **Bulk Authorization** check box to assign the "Excel\_Name" across the selected column. For example, the selected column "v\_fic\_description" will have the Excel Name assigned.

**NOTE** Ensure that the selected "**Varchar2**" column contains the required length to hold the Excel Name. To select Bulk Authorization, you need to have **Save with Authorization** check box selected.

**11.** Select **Save with Authorization** check box to authorize the data upon successful data load. The three mandatory fields namely Maker ID, System Date, and Authorization Status are displayed in the Select Excel Columns grid.

You need to map these fields to the corresponding columns in the Select Entities grid. The value for the Maker ID column is updated with the User ID of the user who is performing the Excel Upload. The value for Maker Date is updated with the current System Date during which the upload is performed

and the value for Authorization Status is updated with the flag 'U'. See <u>Save with Authorization</u> to create a Form where the uploaded data can be authorized.

- **12.** Select a column from the Select Excel Columns grid and select an attribute or column from the required table from the Select Entities grid. Click **Map**.
- **13.** Click **Automap**. The respective columns with similar names in the Excel sheet and the database are mapped. You need to manually map the other columns. The mapping details are displayed in the Mapping Information grid which facilitates you to edit the details as required.
- **14.** Click **Save Mapping**. The *Excel-Entity Mapping* window displays the excel-database table mapping details.

In the *Excel-Entity Mappings* window, you can also do the following:

- Click the View button in the Mappings Summary toolbar to View the mapping details.
- Click the Edit button in the Mappings Summary toolbar to **Edit** the mapping details.
- Click the Delete button in the Mappings Summary toolbar to **Delete** the mapping details.
- Click the Download Excel button to download the Excel template used in the mapping.

## 4.1.4 Excel Upload

Excel Upload helps you to upload Excel Data to the destination table in the database. You need to have the "XLUSER" function role mapped to access the *Excel Upload* window and retrieve mapping definition (predefined by XLADMIN user) to upload excel data. Excel Upload supports excel files created in Microsoft 2007 and earlier versions along with the option to map and upload multiple sheets created within a single excel file. You need to ensure that the excel data contains the dates in the format as defined in <u>Add Excel-Entity</u> <u>Mapping</u> definition.

To upload excel data in the *Excel Upload* window:

- 1. Click **Browse** in the Excel File to Upload grid. The Choose File to Upload dialog is displayed.
- 2. Select the required Excel file and click the Move button.

Select the required sheet in the Excel file from the **Sheet** drop-down list and the Preview grid displays the data of the selected sheet of the Excel file.

#### Figure 7: Excel Upload window

| Excel Upload          |        |          | 0            |
|-----------------------|--------|----------|--------------|
| Excel Upload          |        |          |              |
| ~Excel File to Upload |        |          |              |
| Excel File            | Browse | Sheet :  | $\checkmark$ |
| ~Excel-Entity Mappir  | ıgs    |          |              |
| Select Mapping        |        |          |              |
|                       |        |          |              |
|                       | Upload | View Log |              |

- **3.** Click the Move button in the Excel-Entity Mappings grid. The Mapping Selector dialog is displayed with the pre-defined mapping details.
- 4. Select the check box adjacent to the required mapping definition and click OK.

**NOTE** You can download the Excel template used in the mapping by clicking the Download Excel button.

**5.** Click **Upload**. A confirmation dialog is displayed on successful upload and the excel data is uploaded to the database table. You can click on **View Log** to view the log file for errors and upload status.

# 4.2 Forms Designer

| NOTE | 1. | This functionality doesn't work when CSRF is enabled.                                     |
|------|----|-------------------------------------------------------------------------------------------|
|      | 2. | This functionality displays only on the Microsoft Internet Explorer <sup>™</sup> browser. |

Forms Designer within the Data Entry Forms and Queries section facilitates you to design web-based userfriendly Forms using the pre-defined layouts. You can access DEFQ - Forms Designer by expanding **Data Management Framework** and **Data Entry Forms and Queries** within the tree structure of the LHS menu and selecting **Forms Designer**.

#### Figure 8: Forms Designer window

| 0 | Delete Forms<br>Assign Rights                                                    |  |
|---|----------------------------------------------------------------------------------|--|
|   | Message Type Maintenance Applications New Application Name Ilication Name m Name |  |
|   |                                                                                  |  |

The *DEFQ* - *Forms Designer* window displays a list of pre-defined options to create, modify, and delete Forms. You can also assign rights and define messages. By default, the option to Create a New Form is selected and the left pane indicates the total steps involved in the process. The available options are as indicated below. Click on the links to view the section in detail.

- <u>Creating a New Form</u>
- <u>Altering Existing Forms</u>
- <u>Copying Forms</u>

- Deleting Forms
- Assigning Rights
- <u>Message Type Maintenance</u>

### 4.2.1 Creating a New Form

To design a new Form in the *DEFQ* - *Forms Designer* window:

- 1. Ensure that **Create a New Form** option is selected and do the following:
  - Specify the application name by either entering the New Application Name or selecting Available Applications from the drop-down list.
  - Enter the **New Form Name**.
- **2.** Click **Next**. The *DEFQ Layout* Window is displayed with a range of pre-defined layouts for you to choose from.

#### Figure 9: DEFQ – Layout window (Step 3 of Designing Form)

| ?      |      |        |                 |                |                       |           |                 |                    |                     |         |                |                  |                  |   |
|--------|------|--------|-----------------|----------------|-----------------------|-----------|-----------------|--------------------|---------------------|---------|----------------|------------------|------------------|---|
|        | Y    | ou are | e in Ste        | p 3 of         | Designin              | ng 'DEFO  | Q I             | Form'              |                     |         |                |                  |                  |   |
| STEP   | Sele | ct the | ŧ               | layout a       |                       | 5         |                 | ge to see a        |                     |         |                |                  | ee View          |   |
| 1<br>2 |      |        | u               | ongië F        | ecord.                | Edit/V    | 16 14           | Multi Col          | unn                 | vvrappi | ng Row         |                  | ee View          |   |
| 3      |      |        |                 |                |                       |           |                 |                    | Grid                | Layo    | ut             |                  |                  |   |
| 4      |      |        |                 |                |                       |           |                 |                    |                     |         |                |                  |                  |   |
| 5      |      | Select | Product<br>Code | Module<br>Code | Feature<br>Number     | Feature   | Feature<br>Need | Weightage<br>Label | Relative<br>Benefit |         | Total<br>Value | Value<br>Percent | Relative<br>Cost |   |
| 6      |      | Г      | FIC             | DC             | FIC DC<br>YYMM26      | Feature 1 | Must Have       | Quality            | 0                   | 0       | 0              | 0                | 0                |   |
| 7      |      | г      | FIC             |                | FIC<br>DMAS<br>YYMM29 | vdsvsadv  | Desirable       | Time               | 9                   | 56      | 9              | 1                | 7                |   |
| 8      |      |        |                 |                |                       |           |                 |                    |                     |         |                |                  |                  | 卅 |
|        |      |        |                 |                |                       |           |                 |                    |                     |         | _              |                  |                  | り |
|        |      |        |                 |                |                       |           |                 |                    |                     |         |                |                  |                  |   |
|        | Ba   | ck     | Next            |                |                       |           |                 |                    |                     |         |                |                  |                  |   |
|        |      |        |                 |                |                       |           |                 |                    |                     |         |                |                  |                  |   |

The following table describes the layouts in the DEFQ – Layout window.

#### Figure 10: Layouts in the DEFQ – Layout window and their Description

| Layout               | Description                                                                                                |
|----------------------|----------------------------------------------------------------------------------------------------|
| Grid Layout          | It is the default layout that displays the records in the Form of a table/grid with multiple rows of data. |
| Single Record Layout | It displays a single record at a time.                                                                     |

| Layout              | Description                                                                                                    |
|---------------------|----------------------------------------------------------------------------------------------------|
| Edit/View Layout    | It is a combination of the Single Record and Grid layout. By selecting a record in the grid, the record is displayed in a single record format, which is editable. By default, the first record will be displayed in the editable grid.<br><b>Note</b> : The column names are editable only during altering the created Form. |
| Multi-Column Layout | It displays a single record with its column in a grid format. You can view a multi-column layout Form without having to scroll or with minimum scrolling to view all the columns.                                                                                                    |
| Wrapping Row Layout | It displays rows of a single record in a wrapped manner in a grid format. You can view a wrapping row layout Form easily without having to scroll horizontally to view all the data.                                                                                                    |
|                     | It displays the Hierarchical dimensional table with the selected dimension<br>details. You can select the following options:<br>Dimensional Table Tree                                                                                                    |
| Tree View Layout    | Parent-Child Tree<br><b>Note</b> : The process to create a Form using the Tree View Layout differs from the procedure explained below. For more information, refer <u>Create Tree View Form</u> in the References section.                                                                                                    |

- **3.** Select the required layout and click **Next**. The List of Available Tables is displayed.
- **4.** Select the required Table from the list on which the Form is to be created.

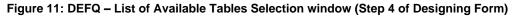

| ۰.          | You are in Step 4 of Designing 'From_1'                                                                         |
|-------------|----------------------------------------------------------------------------------------------------|
| STEP        | Choose one or more Entities on which the Data Entry Form is to be created.                                      |
| S           | Selection of more than one Entity requires Equi-Join Conditions to be specified for all participating Entities. |
|             |                                                                                                    |
| 1           |                                                                                                    |
| 2           | List of Available Tables                                                                                        |
| 2<br>3<br>4 | ACCOUNT_POOL_MAPPING                                                                                            |
| 3           | APP_FILTER_DIM_MAP                                                                                              |
| A           |                                                                                                    |
|             | ATTRIBUTION_EXECUTION_MASTER                                                                                    |
| 5           | BEHAVIOR_INFO                                                                                                   |
| 6           | BENCHMARK_RATES                                                                                                 |
|             | BKG_PREPAYMENT<br>CAP_STRUCT_PARAM_MASTER                                                                       |
| 7           | COM_ENTITY_GROUP_MAP                                                                                            |
| 8           | COM_ENTITY_PROCESS_DETAILS                                                                                      |
|             |                                                                                                    |
| 9           |                                                                                                    |
|             |                                                                                                    |
|             |                                                                                                    |
|             |                                                                                                    |
|             |                                                                                                    |
|             |                                                                                                    |
|             |                                                                                                    |
|             |                                                                                                    |
|             |                                                                                                    |
|             |                                                                                                    |
|             |                                                                                                    |
|             |                                                                                                    |
|             |                                                                                                    |
|             |                                                                                                    |
|             |                                                                                                    |
|             |                                                                                                    |
|             |                                                                                                    |
|             |                                                                                                    |
|             |                                                                                                    |
|             |                                                                                                    |
|             |                                                                                                    |
|             |                                                                                                    |
|             |                                                                                                    |
|             |                                                                                                    |
|             | Back Next                                                                                                    |
|             |                                                                                                    |
|             |                                                                                                    |
|             |                                                                                                    |

**NOTE** You should use tables with names not longer than 25 characters. This is a limitation.

For multiple selections, you can either press the **Ctrl** key for nonadjacent selection or the **SHIFT** key for adjacent selections. Click **Next**, the *Fields Selection* window is displayed.

**NOTE** If multiple tables are selected, you need to specify Join Conditions. Select the Table from the drop-down list and select the Available Fields. Specify the **Join Condition**. Click **Next**, the join conditions are validated and the *Fields Selection* window is displayed.

Select the fields to be joined from the Available Fields list and click the Move icon. You can press the Ctrl key for multiple selections and also click Move All icon to select all the listed fields. All mandatory fields are auto-selected and are indicated on the window with an asterisk (\*).

Figure 12: DEFQ – Fields Selection window (Step 5 of Designing Form)

| ۹.                                   | You are in Step 5 of Designing 'From_1'                                                                                                    |
|--------------------------------------|----------------------------------------------------------------------------------------------------|
| STEP                                 | Fields Selection Screen                                                                                                    |
| 1                                    | Choose a set of fields to display. All mandatory fields will be automatically pre-selected and will be prefixed by an asterisk (*).<br>Use the Move Up and Move Down Buttons to order the fields. Field names are displayed in the Entity Name.Field Name format.                                                                                                    |
|                                      | Available fields Fields to Display                                                                                                    |
| 2<br>3<br>4<br>5<br>6<br>7<br>8<br>9 | Available fields       Fields to Display         BEHAVIOR_INFO.D_RECORD_START_DATE       *BEHAVIOR_INFO.D_RECORD_START_DATE         BEHAVIOR_INFO.D_RECORD_START_OATE       *BEHAVIOR_INFO.F_BEH_FLAG         BEHAVIOR_INFO.V_BEHAVIOUR_DESC       *BEHAVIOR_INFO.V_BUCKET_CODE         BEHAVIOR_INFO.V_BUCKET_CODE       *         BEHAVIOR_INFO.V_FLOW_TYPE       *         BEHAVIOR_INFO.V_F.PRF_CODE       *         *       *         *       *         *       *         *       *         *       *         *       *         *       *         *       *         *       *         *       *         *       *         *       *         *       *         *       *         *       *         *       *         *       *         *       *         *       *         *       *         *       *         *       *         *       *         *       *         *       *         *       * |
|                                      |                                                                                                    |
|                                      |                                                                                                    |
|                                      | Back Next                                                                                                    |
|                                      |                                                                                                    |

NOTEYou can click or buttons to arrange the fields in the required order as<br/>intended to display in the Data Entry Form. The fields order need not be<br/>similar to the arrangement in the underlying table.Ensure the fields selected are not of CLOB data type since it is not supported<br/>in DEFQ.

6. Click Next. The *Sort Fields Selection* window is displayed.

Figure 13: DEFQ – Sort Fields Selection window (Step 6 of Designing Form)

| STEP                                      | You are in Step 6 of Designing 'From_1'                                                                                                    |
|-------------------------------------------|----------------------------------------------------------------------------------------------------|
| ST                                        | Sort Fields Selection Screen<br>Choose the Field(s) from the List of Fields to Display based on which the Data should appear sorted in the Data Entry Form. |
|                                           | Use the Move Up and Move Down buttons to order the Fields for Multiple Fields sort.                                                                         |
| 1                                         |                                                                                                    |
| 2                                         | Available Fields Chosen Fields                                                                                                    |
| 2<br>3<br>4<br>5<br>6<br>7<br>7<br>8<br>9 | Available Heids                                                                                                    |
|                                           |                                                                                                    |
|                                           |                                                                                                    |
|                                           |                                                                                                    |
|                                           | Back Next                                                                                                    |

You can sort the fields in the required order as intended to display in the Data Entry Form. Also, the mandatory fields which need user inputs are indicated in the '\*' symbol and are auto-selected in the Selected Fields pane.

- Select the field from the Available Fields list and click . You can press the Ctrl key for multiple selections and also click to select all the listed fields.
- (Optional) To arrange multiple fields, select the **Sort by Descending** check box.
- (Optional) Select the **Excel Map** check box to enable Bulk Authorization.

| NOTE | In case you have selected the <b>Excel Map</b> check box, you need to select |
|------|------------------------------------------------------------------------------|
|      | "Excel Name" from the Store Field As a list in the DEFQ Field Properties     |
|      | window. Only on selection, the "SelectExcelSheetName" list is displayed      |
|      | for the authorizer in the <i>DEFQ</i> - <i>Data Entry</i> window.            |

**7.** Click **Next**. The *DEFQ Field Properties* window is displayed with the Form details such as Field Name, Display Name, In View, In Edit/Add, Allow Add, Store Field as, Rules, and Format Type.

#### Figure 14: DEFQ – Field Properties window (Step 7)

| Batch Commit   |                      | Page Size 20<br>etails | For | m Filter  | Data         | a Versioni   | ng             |              |       |        |      |
|----------------|----------------------|------------------------|-----|-----------|--------------|--------------|----------------|--------------|-------|--------|------|
| Field Name     | Display Name         | In View                |     | In Edit   | or Add       | Allow<br>Add | Store Field as |              | Rules | Format | Туре |
| FIC_MIS_DATE*  | xtraction Date       | Display                | ~   | Calendar  | V            | 7            | Normal         | ~            | Rules | None   | ~    |
| N_ACCT_SKEY* A | ccount Surrogate Key | Display                | ~   | Read Only | V            | 7            | Normal         | ~            | Rules | None   | ~    |
| N_RUN_SKEY* F  | un Surrogate Key     | Display                | ~   | Read Only | $\checkmark$ | •            | Normal         | $\checkmark$ | Rules | None   | ×    |
|                |                      |                        |     |           |              |              |                |              |       |        |      |
|                |                      |                        |     |           |              |              |                |              |       |        |      |
|                |                      |                        |     |           |              |              |                |              |       |        |      |

Specify the parameters for each field as tabulated.

The following table describes the fields in the DEFQ – Field Properties window.

Figure 15: Fields in the DEFQ – Field Properties window and their Description

| Field        | Description                                                                                                    |
|--------------|----------------------------------------------------------------------------------------------------|
| Display Name | Edit the default Display Name if required.                                                                                                    |
| 1. 17        | Select either Display or Do not Display to display the field in the Form.<br>If the field is a foreign key field or if more than one table is selected, then the<br>following options are available in the drop-down list; |
| In View      | Same Field<br>Alternate Display Field<br>Do not Display options                                                                                                    |

| Field           | Description                                                                                                    |
|-----------------|----------------------------------------------------------------------------------------------------|
|                 | Specify the edit parameters by selecting from the drop-down list. The available options depend on the type of field selected.                                                                                                    |
|                 | For normal fields, you can select Text Field, Text Area, Select List, Protected Field, Read-Only, and Do Not Show.                                                                                                    |
| In Edit/Add     | For foreign key fields s you can select Read-Only, Select List, and Do Not Show.                                                                                                    |
|                 | For primary key fields, you can select Read Only and Do Not Show.                                                                                                    |
|                 | For calendar fields, you can select Calendar and Do Not Show.                                                                                                    |
|                 | <b>Note</b> : If you choose the <b>Select List</b> option, you need to define the values. For more information, refer to <u>Define List of Values</u> .                                                                                                    |
|                 | Select the check box to permit users to add a new record.                                                                                                    |
| Allow Add       | <b>Note</b> : An alert message is displayed if you are trying to save a Form with add option disabled for the mandatory fields.                                                                                                    |
| Store field as  | Select the required option from the drop-down list. You can select the store<br>format as Normal, Sequence Generator, Maker Date, Checker Date, Created<br>Date, Modified Date Auth Flag, Maker id, Maker Date, Checker id, Checker<br>Date, Checker Remarks, Maker Remarks, and Excel Name (If Excel Map is<br>selected in <i>Sort Fields Selection</i> window). |
| Rules           | Click <b>Rules</b> and specify Rules and Expressions for the selected field in the <i>Specifying Rules and Expressions for Data - Validations</i> window.                                                                                                    |
|                 | For more information, refer <u>Applying Rules</u> section in the References.                                                                                                    |
| Format Type     | Select the required Format type from the drop-down list depending on the field type selected.<br>CLOB data type is not supported.                                                                                                    |
| _               | Select the check box to group all the sets of table Forms into a batch.                                                                                                    |
| Batch Commit    | All the Form tables are executed along with the batch execution and if in case, a Form in the table fails to execute, the entire set of Forms are returned.                                                                                                    |
| Message Details | Click <b>Message Details</b> to define the message type for Creator and Authorizer in the <i>Messaging Details for a Form</i> window. For more information, refer to <u>Define Message Details</u> .                                                                                                    |
| Form Filter     | Click Form Filter to define an expression for Form-level filter condition in the <i>Filter for Form</i> window.                                                                                                    |
| Data Versioning | Click <b>Data Versioning</b> to perform data versioning on an authorized Form. For more information, refer to Form Data Versioning.                                                                                                    |

**8.** Click either **Save** to only save the Form details or click **Save for Authorization** to save the changes with authorization. For more details, refer <u>Save with Authorization</u> section.

Figure 16: DEFQ – Save window

| STEP                                 |                                                                                                    |                                                                                        |                    |
|--------------------------------------|----------------------------------------------------------------------------------------------------|----------------------------------------------------------------------------------------|--------------------|
|                                      |                                                                                                    | From_1                                                                                 |                    |
| 1                                    | Available User List                                                                                                    |                                                                                        | Assigned User List |
| 2<br>3<br>4<br>5<br>6<br>7<br>8<br>9 | AAAIUSER ~ AAAIUSER<br>DFA ~ DFA<br>DFAUTH ~ DFAUTH<br>DFD ~ DFD<br>PUSER1 ~ PUSER1<br>PUSER2 ~ PUSER2<br>PUSER3 ~ PUSER3<br>PUSER4 ~ PUSER4<br>QU ~ QU | <ul> <li>View</li> <li>Add</li> <li>Edit</li> <li>Delete</li> <li>All above</li> </ul> |                    |
|                                      |                                                                                                    | Show Data Created by Current User only                                                 |                    |
|                                      | Save Access Rights Close Ba                                                                                                    | ack to Forms Designer User-Value Map                                                   |                    |

**NOTE** Sometimes, on clicking **Save**, the form does not get saved. This is because the Java heap size setting for the OFSAAI service is set too high and the webserver memory setting is too low. Contact System Administrator to modify it to the appropriate setting by viewing the log file created in the path: \$FIC\_APP\_HOME/common/FICServer/logs/.

While saving, the *User for Mapping - DEFQ* window is displayed which facilitates you to assign user rights to the Form. For more information, refer to <u>Assign Rights</u>.

### 4.2.2 Altering Existing Forms

To alter the field details of an existing Form in the *DEFQ* - *Forms Designer* window:

- 1. Select Alter Existing Forms from the available options and do the following:
  - Select the Available Applications from the drop-down list.
  - Select the Available Forms from the drop-down list. The listed Forms are dependent on the DSN (Data Source Name) that you have specified.
- 2. Click Next. The *Fields Selection* Window is displayed.

Add or remove the selected fields as required to be displayed in the Form. You can choose a field from the Available Fields list and click is to add, or choose the selected field from the Fields to the Display list and click is to de-select. You can press the Ctrl key for multiple selections and also click is or buttons to select/deselect all the listed fields.

- 3. Click Next. The Sort Fields Selection Window is displayed.
  - Sort the fields in required order as intended to display in the Form. You can choose a field from the list and click > or < buttons to select/deselect. You can also click > or < buttons to select/deselect all the listed fields.</li>
  - Select a field and click or buttons to arrange fields in the required order.
  - (Optional) To arrange multiple fields, select the **Sort by Descending** check box.
  - (Optional) Select the **Excel Map** check box to enable Bulk Authorization.

**NOTE** In case you have selected the **Excel Map** check box, you need to select "Excel Name" from the **Store Field As** a list in the *DEFQ Field Properties* window. Only on selection, the "SelectExcelSheetName" list is displayed for the authorizer in the *DEFQ - Data Entry* window.

4. Click Next. The DEFQ Field Properties window is displayed.

Modify the parameters for each field as required. Refer to **DEFQ Field Properties** details.

**5.** Click either **Save** to save the Form details or click **Save for Authorization** to save the changes with authorization.

While saving, the *User for Mapping - DEFQ* window is displayed which facilitates you to assign user rights to the Form. For more information, refer to <u>Assign Rights</u>.

### 4.2.3 Copying Forms

You can duplicate and recreate a Form with the required variants from an existing Form. You can also change user rights or display options and other subtle variations for the selected layout.

To Copy a Form in the *DEFQ* - *Forms Designer* window:

- 1. Select Copy Forms from the available options and do the following:
  - Select the application from the From Application drop-down list which consists of the required Form which you want to copy.
  - Select the application from the **To Application** drop-down list for which you want to copy the Form.
  - Select the required Form from the **Save Form** drop-down list.
  - Enter a name for the Form in the **As Form** field.
- **2.** Click **Next**. The specified Form is duplicated as a new Form and a confirmation dialog is displayed with the status.

### 4.2.4 Deleting Forms

You can remove the forms which are not required in the system by deleting them from the *DEFQ* - *Forms Designer* window.

- 1. Select **Delete Forms** from the available options and do the following:
  - Select the application from the **Available Application** drop-down list which consists of the required Form which you want to delete.
  - Select the Form from the **Available Forms** drop-down list which you want to delete.
- 2. Click Next. An information dialog is displayed for confirmation. Click OK.

### 4.2.5 Assigning Rights

You can assign user permissions to view, add, edit, and delete the Form details in the User for *Mapping - DEFQ* window.

- 1. Select Assign Rights from the available options and do the following:
  - Select the required application from the **Available Applications** drop-down list.
  - Select the required form for which you want to assign rights to a user from the **Available Forms** drop-down list.
- 2. Click Next. The *DEFQ- Assign Rights* window is displayed.
- **3.** Select the required user from the **Available User List**. You can also click or buttons to reload the previous/next set of users in the list.
- **4.** Select the check box corresponding to the user permissions such as **View**, **Add**, **Edit**, **Delete**, or **All Above**. You must give View permission to allow users to Edit or Delete a Form.
- 5. Select Authorize or Auto-Authorize check box as required.

The **Authorize** and **Auto-Authorize** options are applicable for all the forms that have been saved with the Authorize option. The **Auto-Authorize** feature for records is applicable in scenarios where the Creator and Authorizer are the same. If a user has **Add** and **Auto-Authorize** permissions, the data entered by the user is auto authorized and the data will be in **Authorized** status. In the case of normal Authorization, the Record added by the creator has to be authorized by a different user who has **Authorize** permissions.

**NOTE** The **Auto-Authorize** feature in Forms Designer is applicable only for data entered through the *Data Entry* window and not through the *Excel Upload* window.

- **6.** Select the **Show Data Created by Current Users Only** check box if you want the current user to view data created by him only.
- 7. Click User Value Map to map users to the form based on the data filter.
- 8. Click Save Access Rights. A confirmation dialog is displayed after saving and the user is added to the Assigned User List.

#### User Value Map

This feature allows you to create a data filter based on any field/column of the table you selected for designing the Form. When a user tries to access the form in the *Data Entry* window, data will be filtered and displayed based on the selected field, to the users associated with that column.

**NOTE** The data type of field/column you select to define the filter should be NUMBER or VARCHAR. The users mapped to the DEFQ form whose assign rights are authorized through "Forms Authorization" can save the filter.

There are two types of filters, Global Data Filter and Custom Data Filter.

**Global Data Filter**: In this filter, the value will be fetched from the DEFQ\_GLOBAL\_VALUES table of the Atomic schema, which is automatically created during information domain creation. The table needs to be populated manually through excel upload. The table contains all the entities and the users mapped to them.

**Custom Data Filter**: This filter enables the user to provide a custom filter for the form you design. In this filter, you should enter values for all the users mapped to the form manually.

To set a Data Filter:

1. Click User Value Map in the *DEFQ-Assign Rights* window.

The User Value Map window is displayed.

- 2. Select the Global Data Filter option to filter the data globally.
  - Select the field based on which the data should be filtered and displayed for the user, from the Fields to the Display section.

**NOTE** Normally the user can access all the data from the table whenever the DEFQ form is created. Based on this filter, the user will be displayed only the data which is mapped to him.

- 3. Select the Custom Data Filter to provide a custom filter for a specific DEFQ Form.
  - Select User ID from the drop-down list and enter Values for that user. It is mandatory
- 4. Click Save.

## 4.2.6 Message Type Maintenance

You can manage the Message Type details which alert the Creator of the Form or to an Authorizer in the *DEFQ Message Type Maintenance* window. Message Type details can be defined while creating a Form. For more information, refer to <u>Define Messaging Details</u>.

In the *DEFQ* - *Forms Designer* window, do the following:

1. Select **Message Type Maintenance** from the available options and click **Next**.

The *DEFQ* - *Message Type Maintenance* window is displayed.

- 2. Select the message category from the Message Type drop-down list.
- **3.** Edit the message details by doing the following:
  - The defined **Message Subject** and **Message Content** are auto-populated. Edit the details as required.
  - Add or remove the defined recipients. Double-click on the required member to toggle between the **Available** and **Mapped Recipients** list.

**NOTE** Selecting Authorizer alerts all the selected authorizers for authorization.

4. Click Save. A confirmation is displayed on updating the Message Type details.

# 4.3 Forms Authorization

| NOTE | 3. | This functionality doesn't work when CSRF is enabled. To disable CSRF, see the <i>Update General Details</i> section in the <u>OFS Analytical Applications Infrastructure User Guide</u> . |
|------|----|----------------------------------------------------------------------------------------------------|
|      | 1. | This functionality displays only on the Microsoft Internet Explorer <sup>™</sup> browser.                                                                                                  |

Forms Authorization within the Data Entry Forms and Queries section of the Infrastructure system facilitates you to view and authorize/approve any changes that are made to the privileges assigned to a user in a particular Form.

You need to have the **FRMAUTH** function role mapped to access the *Forms Authorization* window.

**NOTE** You cannot authorize or reject a right request created by you, even if you have the **FRMAUTH** function role mapped.

You can access the *Forms Authorization* window from the left-hand side (LHS) menu of the Infrastructure home page. Click "+" and expand the Data Model Management and select **Data Entry Forms and Queries**.

Figure 17: Forms Authorization window

| User ID PR | 2USER                 | ~                     |                            |                        |            |            |                        |                  |                        |               |                 |
|------------|-----------------------|-----------------------|----------------------------|------------------------|------------|------------|------------------------|------------------|------------------------|---------------|-----------------|
| Select     | Application           | Form Name             | Access<br>Rights<br>Before | Access Rights<br>After | Operations | Created By | Created Date           | Last Saved<br>By | Last Saved<br>Date     | Checked<br>By | Checked<br>Date |
|            | audit trail<br>report | copy 1 audit<br>trail |                            | DV,DA,DE,,A            | ADD        | DEFQUSER   | 2012-04-17<br>04:14:20 | DEFQUSER         | 2012-04-17<br>04:14:20 |               |                 |
|            | audit trail<br>report | copy 2 audit          |                            | DV,DA,DE,DD            | ADD        | PR2USER    | 2012-04-12<br>13:06:39 | PR2USER          | 2012-04-12<br>13:06:39 |               |                 |
|            | layout                | edit                  | -                          | DV,DA,DE,DD            | ADD        | DEFQUSER   | 2012-04-17<br>04:28:18 | DEFQUSER         | 2012-04-17<br>04:28:18 |               |                 |
|            | layout                | multi_column          | -                          | DV,DA,DE,DD            | ADD        | DEFQUSER   | 2012-04-17<br>04:29:40 | DEFQUSER         | 2012-04-17<br>04:29:40 |               |                 |
|            | layout                | single                |                            | DV,DA,DE,DD            | ADD        | DEFQUSER   | 2012-04-17<br>04:25:05 | DEFQUSER         | 2012-04-17<br>04:25:05 |               |                 |
|            | test                  | test13                | -                          | DV,DA,DE,DD            | ADD        | PR2USER    | 2012-04-13<br>10:25:17 | PR2USER          | 2012-04-13<br>10:25:17 |               |                 |

The *Forms Authorization* window displays the list of privileges assigned to a user in different Forms. These privileges include create, view, modify, delete, authorize, and auto-authorize records. The *Forms Authorization* window allows you to select a user from the drop-down list adjacent to the **User ID** field. This field displays the User IDs associated with the selected Information Domain.

On selecting a user from the **User ID** field, the columns in the *Forms Authorization* window lists the grants requested for that user on different Forms as listed below.

#### 4.3.1.1.1 DEFQ Field Properties

The following table describes the columns in the Forms Authorization window.

| Column Name          | Description                                                                                  |
|----------------------|----------------------------------------------------------------------------------------------|
| Application          | Lists the specific application to which the Form has been assigned.                          |
| Form Name            | Displays the Form Name.                                                                      |
| Access Rights Before | Displays the available Right Requests for the selected user in the Form.                     |
|                      | Note: For the new Form, the column remains blank.                                            |
| Access Rights After  | Displays the Right Requests raised for authorization.                                        |
|                      | DV - DEFQ VIEW                                                                               |
|                      | <b>DA</b> - DEFQ ADD                                                                         |
|                      | <b>DE</b> - DEFQ EDIT                                                                        |
|                      | DD - DEFQ DELETE                                                                             |
|                      | A - AUTHORIZE                                                                                |
|                      | <b>DU</b> - AUTO AUTHORIZE                                                                   |
|                      | <b>S</b> - SHOW DATA CREATED BY CURRENT USER ONLY                                            |
| Operations           | Displays the operation carried out in the Form.                                              |
|                      | For example, " <b>ADD</b> " indicates a new form is created and specific roles are assigned. |
| Created By           | Displays the USER ID from which the Right Request has been created.                          |
| Created Date         | Displays the date on which the Right Request has been created.                               |

Figure 18: Column Names in the Forms Authorization window and their Description

| Column Name     | Description                                                                       |
|-----------------|-----------------------------------------------------------------------------------|
| Last Saved By   | Displays the USER ID from which the previous Right Request change has been saved. |
| Last Saved Date | Displays the date on which the previous Right Request change has been saved.      |
| Checked By      | Displays the USER ID from which the Right Request has been authorized.            |
| Checked Date    | Displays the date on which the Right Request has been authorized.                 |

To authorize or Reject a form in the *Forms Authorization* window:

- **5.** Select the **User ID** from the drop-down box. 4B43BThe Right Requests submitted on various forms are displayed.
- 6. Select the check box(s) adjacent to the requests to authorize/reject.

You can also select all the requests at once for a user, by clicking the Select All check box.

7. Click Authorize / Reject to authorize or reject the selected Right Requests.

Once Form action privileges are authorized for a user, those actions can be performed on the Form. For an existing Form with certain rights, the rights remain the same until the changes are authorized/rejected by an authorizer.

NOTE

Special characters are not allowed in DEFQ definitions except underscore (\_).

# 4.4 Data Entry

NOTEThis functionality doesn't work when CSRF is enabled. To disable CSRF,<br/>see the Update General Details section in the OFS Analytical Applications<br/>Infrastructure User Guide.This functionality displays only on the Microsoft Internet Explorer™<br/>browser.

Data Entry within the Data Entry Forms and Queries section of the Infrastructure system facilitates you to view, add, edit, copy, and delete data using the various layout formats and Authorize/Re-authorize data records based on the permissions defined during the Form creation.

You can use the Search option to query the records for specific data and also export the data in Microsoft Excel format for the reference. You can launch multiple instances of the *Data Entry* window using the URL to search and update records simultaneously.

You can access DEFQ - Data Entry by expanding the Data Entry Forms and Queries section of the Data Model Management module within the tree structure of the LHS menu.

**NOTE** An alert message is displayed if you are not mapped to any Forms in the system.

#### Figure 19: DEFA – Data Entry window

|                        | Single Record | Editable View | Grid | Multi-Column | Wrapping Row | 0 |
|------------------------|---------------|---------------|------|--------------|--------------|---|
|                        |               |               |      |              |              |   |
| Data Entry Forms and · |               |               |      |              |              |   |
|                        |               |               |      |              |              |   |
|                        |               |               |      |              |              |   |
|                        |               |               |      |              |              |   |
|                        |               |               |      |              |              |   |
|                        |               |               |      |              |              |   |
|                        |               |               |      |              |              |   |

The *DEFQ - Data Entry* window displays the list of Data Entry Forms and Query Forms mapped to the logged-in user in the LHS menu. You can select the required Form to view the details. In the *DEFQ - Data Entry* window, you can do the following:

- <u>Viewing Form Details</u>
- Editing Form Details
- <u>Adding Form Data</u>
- <u>Authorizing Records</u>
- Exporting Form Data
- Copying Form Data
- Deleting Form Details

NOTE

### 4.4.1 Viewing Form Details

The *DEFQ* - *Data Entry* window displays the selected Form Data in the View mode by default. The Forms are displayed based on the application names in the LHS menu. There are various layouts available to customize the view and by default, the Form details are displayed in the layout in which it was designed.

In the *DEFQ - Data Entry* window, the following layout types are available. You can click on any of the following layouts to view the Form details. The buttons i.e. **Previous Page**, **Back**, **Next**, and **Next Page** helps you to navigate through the records. However, the customized header sorting does not apply when you have navigated to Previous or Next pages.

The **Roll Back** option can be used only for authorized records i.e. after the records are edited and saved, you can roll back/undo the changes in view mode.

The following table describes the Layouts in the DEFQ – Data Entry window.

| Layout         | Description                                                                                                    |
|----------------|----------------------------------------------------------------------------------------------------|
| Single Record  | To view the details of a single record at any given point. You can use the navigation buttons to view the next record in the table.                                                                                                    |
| Editable View  | To view and edit a single record. A list of five rows/records is displayed by default, and the same can be changed by entering the required number in <b>Display Rows</b> . You need to select the required record from the list to view/edit and click <b>Save</b> to update the changes. |
| Grid (Default) | To view all the records in a list. A list of five rows/records is displayed by default, and the same can be changed by entering the required number in <b>Display Rows</b> . You can click on the column header to alphabetically sort the list of records in the table.                   |
| Multi-column   | To view all the columns of a selected record. This layout enables you to view a record without having to scroll or with minimum scrolling to view all the columns.                                                                                                    |
| Wrapped rows   | To view all the rows of a selected record. This layout enables you to view a wrapping row easily without having to scroll horizontally to view the columns.                                                                                                    |

#### Figure 20: Layouts in the DEFQ – Data Entry window and their Description

## 4.4.2 Searching Records

In the *DEFQ* - *Data Entry* window, you can search for a record in the View, Edit, and Authorize modes. You can perform a quick **Search** to find a specific record or run an **Advanced Search** to further query the record for the required details.

To search for a record in the *DEFQ* - *Data Entry* window:

- **1.** Click Search. The search fields are displayed.
- 2. Select Field Name from the drop-down list.
- **3.** Enter the **value/data** in the Search field.
- 4. Click Go. The search results are displayed in the list.

To perform an **Advanced search** in the *DEFQ* - *Data Entry* window:

5. Click within the Search fields. The *Advanced Search* window is displayed.

#### Figure 21: Advanced Search window

|                      | Adv                     | /anc | ed Se | earc | :h         |                     |
|----------------------|-------------------------|------|-------|------|------------|---------------------|
| Parentheses/<br>Join | Field                   | 0    | Opera | tor  | Value      | <br>ntheses<br>Join |
| ( 🛩                  | Record Start Date       | ~    | =     | ¥    | 02/02/2011 | and 🗸               |
| *                    | Record End Date         | ~    | =     | *    | 02/02/2011 | ) 🗸                 |
| and 🗸                | Latest Record Indicator | ~    | =     | ¥    | Yes        | *                   |
|                      | G                       | 0    | Can   | cel  | )          |                     |

- **6.** Select the required Parentheses/Join, Field, Operator from the drop-down list and enter the **Value** as required to query the Form data.
- 7. Click GO. The results are displayed with the field names containing the searched data.

## 4.4.3 Editing Form Details

You can edit the permitted Form field values in the *DEFQ* - *Data Entry* window. However, you cannot modify the primary key fields which are displayed in a non-editable format.

To edit Form Details in the *DEFQ* - *Data Entry* window:

- **1.** Open the required Form in view mode and click  $\mathbf{E}_{dit}$ . The editable fields are enabled.
- **2.** Enter/update the required details.
- **3.** Click **Save** and update the changes.
- 4. If required, you can click **Reset** to undo the changes and return to original field values.

If you have edited an Authorized record, the same is again marked for authorization. Once the record is updated, a modified status flag is set, and only these record changes can be rolled back. The Roll Back option is supported in view mode only for authorized records, i.e. records that are updated and saved.

## 4.4.4 Adding Form Data

You can add a row to the required table and enter the field details. To Add Form Data in the *DEFQ* - *Data Entry* window:

- 1. Open the required Form in view mode and click Add.
- **2.** By default, five rows are displayed. You can modify by specifying the number of required rows in the **Display Rows** field and clicking **Reset**.
- **3.** Enter the required numeric data in the new fields. If you want to view the numeric data separated by commas, enter the details accordingly.
- 4. Click **Save** and update the data to the selected table.

## 4.4.5 Authorizing Record

You need to have DEFQMAN and SYSAUTH function roles mapped to access and authorize Forms in the DEFQ framework. You can Authorize a single record or all the records of a selected Form within the *DEFQ* - *Data Entry* window. You can Authorize a record in a table that has a primary key field. A primary key field in the record is indicated by "PK". You need to have the authorization rights defined by the user who has created the record. You can also Reject or Hold inappropriate records in the table.

|                      | Single R | ecord    |                        | Editable View                                                                                                    | Grid                                                                                                    | Multi-Column        |                      | ing Row                |                      |                          |          |
|----------------------|----------|----------|------------------------|----------------------------------------------------------------------------------------------------|----------------------------------------------------------------------------------------------------|---------------------|----------------------|------------------------|----------------------|--------------------------|----------|
|                      |          | Dis      | View<br>View<br>play 5 | Edit Add Delete                                                                                                    | Authorize Export                                                                                                    |                     |                      |                        | Select Excel Sheet N | Jame AXLSX               |          |
| Data Entry Forms and |          |          |                        |                                                                                                    |                                                                                                    |                     | asap                 |                        |                      |                          |          |
| 🗉 💼 aaasas           | [10565   | ) Searc  | h Resul                | ts For Search Column - 'Co                                                                                                    | untry Long Descriptio                                                                                                    | on" (10566) and Sea | rch value - 'A.XLSX' |                        |                      |                          |          |
| 🗉 💼 ab               | Re       | authori  | ze Reco                | ords                                                                                                    |                                                                                                    |                     |                      |                        |                      |                          |          |
| 🗄 💼 am               | Re       | authori  | To Dela                | ted Records                                                                                                    |                                                                                                    |                     |                      |                        |                      |                          |          |
| 🖹 💼 asap             | in the   | addition | 20 0 010               | teu recorus                                                                                                    |                                                                                                    |                     |                      |                        |                      |                          |          |
| asap (VAEDC)         | Author   | rize All | Reje                   | ct All Hold All                                                                                                    |                                                                                                    |                     |                      |                        |                      |                          |          |
| 🗄 💼 bar1             | Auth     | Rej      | Hold                   | Country Surrogate Keypk                                                                                                    | Country Identifier                                                                                                    | Record End Date     | Record Start Date    | Latest Record Indicato | r Extraction Date    | Country Long Description | Province |
| ≇n⊟ bar2<br>≇n⊟ bv   |          |          |                        | 451                                                                                                    | a                                                                                                    | 08/31/2012          |                      | Unauthorized           | 11/30/2001           | AXLSX                    | f        |
| e de                 |          |          |                        | 651                                                                                                    | 9                                                                                                    | 08/31/2012          |                      | Unauthorized           | 11/30/2001           | AXLSX                    | f        |
| E 🖬 fin 🛛 🖌          |          |          |                        | 6781                                                                                                    | a                                                                                                    | 08/31/2012          |                      | Unauthorized           | 11/30/2001           | AXLSX                    | f        |
| ⊕ form1              |          |          |                        | 98651                                                                                                    | a                                                                                                    | 08/31/2012          |                      | Unauthorized           | 11/30/2001           | AXLSX                    | f        |
| 🕀 🛅 map 12           |          |          | H                      | 99651                                                                                                    | 0                                                                                                    | 08/31/2012          |                      | Unauthorized           | 11/30/2001           | AXLSX                    | 1        |
| 🗄 💼 new              |          |          |                        | 00001                                                                                                    | 9                                                                                                    | 00/01/2012          |                      | Chidanonized           | 11/20/2001           | TCALON .                 |          |
| 🕀 🗀 new1             |          |          |                        |                                                                                                    |                                                                                                    |                     |                      |                        |                      |                          |          |
| 🗄 🛅 sel              |          |          |                        |                                                                                                    |                                                                                                    |                     |                      |                        |                      |                          |          |
| # 💼 sel_list         |          |          |                        |                                                                                                    |                                                                                                    |                     |                      |                        |                      |                          |          |
| 🗄 💼 tree             | <        |          |                        |                                                                                                    |                                                                                                    |                     |                      |                        |                      |                          | >        |
|                      |          |          |                        |                                                                                                    |                                                                                                    | Parat Car           | Neutro No. 10        | Authority 5            | Deinet Sur. 1        |                          |          |
|                      |          |          |                        | < <previous pa<="" td=""><td>ige <back< td=""><td>Reset Save</td><td>Next&gt; Next Pa</td><td>age&gt;&gt; Authorize Exce</td><td>Reject Excel</td><td></td><td></td></back<></td></previous> | ige <back< td=""><td>Reset Save</td><td>Next&gt; Next Pa</td><td>age&gt;&gt; Authorize Exce</td><td>Reject Excel</td><td></td><td></td></back<> | Reset Save          | Next> Next Pa        | age>> Authorize Exce   | Reject Excel         |                          |          |
|                      |          |          |                        |                                                                                                    |                                                                                                    |                     |                      |                        |                      |                          |          |

Figure 22: DEFQ - Data Entry Authorization window

The status of each record in the table is indicated with an "AuthFlag" as indicated below:

- Unauthorized records are displayed with the status flag "U"
- Authorized records are displayed with the status flag "A".
- **Rejected** records are displayed with the status flag "**R**".
- **Modified** records are displayed with the status flag "**M**".
- **Deleted** records are displayed with the status flag "D".
- If an Unauthorized record is on Hold, the status flag is displayed as "H".
- If a Modified record is on Hold, the status flag is displayed as "X".
- If a **Deleted** record is on **Hold**, the status flag is displayed as "Z".

To Authorize Data in the *DEFQ* - *Data Entry* window:

1. Open the required Form in view mode and click Authorize.

The list of available records for Authorization is displayed. If there are "no records" for Authorization in the selected Information Domain, an alert message is displayed.

**2.** Select the "Auth" check box adjacent to the required record with the status flag "**Unauthorized / Put On Hold**" and click **Save**. A confirmation dialog is displayed. Click **OK**.

You can also do a **Bulk Authorization** if Excel Map is selected in the *Sort Fields Selection* window. Select the mapped Excel Name from the "SelectExcelSheetName" drop-down list. The *DEFQ - Data Entry* window displays only those records which are uploaded through the selected Excel sheet. Click **Authorize Excel**. A confirmation dialog is displayed. Click **OK**.

You can Reject / Hold a record by doing the following:

• To **Reject** a record, select the check box in the "**Rej**" column adjacent to the required record and click **Save**. A confirmation dialog is displayed. Click **OK**.

You can also Reject records in Bulk Mode if Excel Map is selected in the *Sort Fields Selection* window. Select the mapped Excel Name from the "SelectExcelSheetName" drop-down list. The *DEFQ - Data Entry* window displays only those records which are uploaded through the selected Excel sheet. Click **Reject Excel**. A confirmation dialog is displayed. Click **OK**.

• To **Hold** a record and to authorize or reject at a later point, select the check box in the "**Hold**" column adjacent to the required record and click **Save**.

In the DEFQ - Data Entry window, you can also do the following:

- Click Authorize All and click on Save to authorize all the records displayed on the current page.
- Click **Reject All** and click on **Save** to reject all the records displayed on the current page.
- Click **Hold All** and click on **Save** to hold all the records displayed on the current page.

If you have enabled the option to send alerts to the Creator of the Form in the *Message Type Maintenance* window, a message is sent indicating that the records are authorized/rejected/put on hold.

### 4.4.5.1 Re-authorizing Records

You can re-authorize an authorized record that has been updated by other users. When an authorized record is updated, the status flag (AuthFlag) is set to "M" indicating that the record has been modified and needs re-authorization.

#### Figure 23: DEFQ - Data Entry Re-Authorize window

| Mod  | difi | ed Reco  | ord Authorization   | :                                                                                                    |                                                                                                    |                     |                     |                         |                          |           |
|------|------|----------|---------------------|----------------------------------------------------------------------------------------------------|----------------------------------------------------------------------------------------------------|---------------------|---------------------|-------------------------|--------------------------|-----------|
|      |      |          |                     |                                                                                                    |                                                                                                    |                     |                     |                         |                          |           |
| Aut  | h    | Rej Hold | Extraction Date     | Currency Code Surrogate Keypk                                                                                                    | Currency Code                                                                                                 | Record End Date     | Record Start Date   | Latest Record Indicator | Local Currency Indicator | Reporting |
| Edit | ed I | Data :   |                     |                                                                                                    |                                                                                                    |                     |                     |                         |                          |           |
|      |      |          | 06/29/2011 14:52:08 | 666                                                                                                    | 3                                                                                                    | 06/11/2010 10:10:16 | 06/29/2011 14:52:08 | 8                       |                          | Modified  |
| Orig | gina | Data :   |                     |                                                                                                    |                                                                                                    |                     |                     |                         |                          |           |
|      |      |          | 06/29/2011 14:52:08 | 666                                                                                                    | 3                                                                                                    | 06/11/2010 10:10:16 | 06/29/2011 14:52:08 | 8                       |                          | Modified  |
| ,    |      |          |                     |                                                                                                    |                                                                                                    |                     |                     |                         |                          |           |
|      |      |          |                     |                                                                                                    |                                                                                                    |                     |                     |                         |                          |           |
|      |      |          |                     |                                                                                                    |                                                                                                    |                     |                     |                         |                          |           |
|      |      |          |                     |                                                                                                    |                                                                                                    |                     |                     |                         |                          |           |
|      |      |          |                     |                                                                                                    |                                                                                                    |                     |                     |                         |                          |           |
|      |      |          |                     |                                                                                                    |                                                                                                    |                     |                     |                         |                          |           |
|      |      |          |                     |                                                                                                    |                                                                                                    |                     |                     |                         |                          |           |
|      |      |          |                     |                                                                                                    |                                                                                                    |                     |                     |                         |                          |           |
| <    |      |          |                     | m                                                                                                    |                                                                                                    |                     |                     |                         |                          |           |
|      |      |          |                     |                                                                                                    |                                                                                                    |                     |                     |                         |                          |           |
|      |      |          |                     | < <previous page<="" td=""><td><back< td=""><td>Reset Close</td><td>Save Next&gt; N</td><td>lext Page&gt;&gt;</td><td></td><td></td></back<></td></previous> | <back< td=""><td>Reset Close</td><td>Save Next&gt; N</td><td>lext Page&gt;&gt;</td><td></td><td></td></back<> | Reset Close         | Save Next> N        | lext Page>>             |                          |           |

To re-authorize modified records in the *DEFQ* - *Data Entry* window:

1. Open the required Form in view mode and click Authorize.

The list of available records with the Authorization status is displayed. If there are "no records" for Authorization in the selected Information Domain, an alert message is displayed.

- 2. Click Reauthorize Records. The *DEFQ Authorization* Window is displayed.
- 3. Select the "Auth" check box adjacent to the required record.
- 4. Click Save. On re-authorization, a confirmation message is displayed.

You can also select the check box adjacent to "Rej" to reject the record, or "Hold" to re-authorize or reject at a later point. A message is sent to the Form creator indicating that records are authorized/rejected/put on hold.

### 4.4.5.2 Re-authorizing Deleted Records

You can re-authorize the delete action when an authorized record has been deleted by other users. When an authorized record is deleted, the status flag (AuthFlag) is set to "D" indicating that the record has been deleted and needs re-authorization.

Figure 24: DEFQ - Data Entry Re-Authorize Deleted Records window

| Authorize All Reject All Hold All |     |  |                     |                               |               |                 |                     |                         |                          |          |
|-----------------------------------|-----|--|---------------------|-------------------------------|---------------|-----------------|---------------------|-------------------------|--------------------------|----------|
| Auth                              | Rej |  | Extraction Date     | Currency Code Surrogate KeyPK | Currency Code | Record End Date | Record Start Date   | Latest Record Indicator | Local Currency Indicator | Reportin |
|                                   |     |  | 06/29/2011 14:52:08 | 990                           | 45            |                 | 07/23/2009 14:22:25 | U                       |                          | Deleted  |
|                                   |     |  |                     |                               |               |                 |                     |                         |                          |          |
|                                   |     |  |                     |                               |               |                 |                     |                         |                          |          |
|                                   |     |  |                     |                               |               |                 |                     |                         |                          |          |
|                                   |     |  |                     |                               |               |                 |                     |                         |                          |          |
|                                   |     |  |                     |                               |               |                 |                     |                         |                          |          |
|                                   |     |  |                     |                               |               |                 |                     |                         |                          |          |
|                                   |     |  |                     |                               |               |                 |                     |                         |                          |          |
|                                   |     |  |                     |                               |               |                 |                     |                         |                          |          |
|                                   |     |  |                     |                               |               |                 |                     |                         |                          |          |
| <                                 |     |  |                     |                               |               |                 |                     |                         |                          |          |

To re-authorize deleted records in the *DEFQ* - *Data Entry* window:

1. Open the required Form in view mode and click Authorize.

The list of available records with the Authorization status is displayed. If there are "no records" for Authorization in the selected Information Domain, an alert message is displayed.

- 2. Click Reauthorize Deleted Records. The DEFQ Authorization Window is displayed.
- **3.** Select the "Auth" check box adjacent to the required record.
- 4. Click Save. On re-authorization, a confirmation message is displayed.

You can also select the check box adjacent to "Rej" to reject the record, or "Hold" to re-authorize or reject at a later point. A message is sent to the Form creator indicating that records are authorized/rejected/put on hold.

### 4.4.6 Exporting Form Data

You can export the required record(s) to a selected location in CSV format. To Export Form Data in the *DEFQ* - *Data Entry* window:

1. In the View mode, select the check box adjacent to the record(s) which you want to export.

**2.** Click Export. The File Download dialog is displayed.

- 3. Click Save. The Save As dialog is displayed.
- 4. Select the location and click Save. The selected record is exported.

### 4.4.7 Copying Form Data

You can copy the existing fields and create new fields in a record. When you copy a field, the primary key values are incremented from the pre-defined value to the next acceptable value. However, the other fields can be modified as required.

To copy fields in the *DEFQ* - *Data Entry* window:

**1.** Open the required Form in view mode and click Copy

The list of available records is displayed. All the primary field data (indicated by \*) is incremented by default.

2. Click Save. The field values are added to the record.

You can click **Edit** to modify the values or click **Next** to copy the next set of fields.

## 4.4.8 Deleting Form Details

You can remove Form details that are no longer required by deleting them from the *DEFQ* - *Data Entry* window.

- 1. In the View mode, select the check box adjacent to the record which you want to delete.
- 2. Click Delete. An information dialog is displayed.
- **3.** Click **OK** to confirm and delete the record.

### 4.4.9 References

This section of the document consists of information related to intermediate actions that need to be performed while completing a task. The procedures are common to all the sections and are referenced where ever required. You can refer to the following sections based on your need.

### 4.4.9.1 Creating Tree View Form

The process to create a Form using the Tree View Layout differs from the procedure as explained for other layouts. You can create a Form using the Tree View Layout, by selecting either Dimensional Table Tree or Parent-Child Tree.

### 4.4.9.2 Dimensional Table Tree

If you want to create a Form using the Dimension table Tree, select **Tree view** > **Dimension Table Tree** option in the *DEFQ* - *Layout* window. On clicking **Next**, you need to provide the required details in the following windows:

- 1. Dimension Table Selection: Enter the Root Name and select the Table. Click Next.
- 2. Fields Selection: Select required Fields to Display from Available fields and click Next.
- 3. Dimension Node Selection: Select Field Nodes from Available fields and click Next.
- 4. Select Dimensional Tree Nodes for the selected fields and click Next.

**5. DEFQ Field Properties** window: Specify the required details. For more information, refer to <u>DEFQ</u> <u>Field Properties</u>.

### 4.4.9.3 Parent-Child Tree

If you want to create a Form using the Parent-Child Tree, select **Tree view** > **Parent-Child Tree** option in the *DEFQ* - *Layout* window. On clicking **Next**, you need to provide the required details in the following windows:

- 1. Hierarchy Table Selection: Enter the Root Name and select the Table. Click Next.
- 2. Parent-Child Node Selection: Select Parent Node, Child Node, and Node Description from the dropdown list.
- 3. Fields Selection: Select required Fields to Display from Available fields and click Next.
- **4. DEFQ Field Properties window**: Specify the required details. For more information, refer to <u>DEFQ</u> <u>Field Properties</u>.

### 4.4.9.4 Applying Rules

You can apply rules to Validate Form Data to specific fields such as Text Field, Text Area, or Protected Field. To specify rules for a field in the *DEFQ - Forms Designer DEFQ Field Properties* window:

- **1.** Click **Rule** adjacent to the required field. The *Specifying Rules and Expressions for Data Validations* window is displayed.
- 2. Select the required Fields, Operators, and Functions from the list.
- 3. Enter the Rule Expression in the Expression Viewer field.
- **4.** Depending on the data type of the selected field, the following column constraints are displayed. Select the required check box.
  - No Spaces
  - Characters Only
  - Alpha Numeric
  - Not Null
  - Non Negative
- **5.** Select the **Alignment** type from the drop-down list.
- **6.** Click **OK** and save the details.

#### 4.4.9.5 Defining List of Values

While creating a Form, if you choose the **Select List** field parameter option in the In Edit/Add column in the *DEFQ Field Properties* window, you need to define the list of values in the *Select List* window. However, you do not need to define the values for foreign key fields and primary key fields.

In the *Select List* Window, select the required Field Type from the following options:

• Comma Separated Values: Supports only the user-specified values while creating a Form.

• **Dynamic List of Values**: Supports field name from a table and stores it in the database. The same can be used during Data Entry.

If Comma Separated Values is selected:

- 1. Enter the List of Values to be displayed.
- 2. Specify Alternate Display Values to be displayed.
- **3.** Click **OK** and save the specified list of values.

If **Dynamic List of Values** is selected:

- **1.** Select Table Value, List Value, and Display Value field.
- 2. Select the Field, Operator, and Functions from the list.
- **3.** Define a filter condition for the selected values.
- 4. Click **OK** and save the specified list of values.

### 4.4.9.6 Defining Messaging Details

While creating a Form, you can click **Message Details** in the *DEFQ Field Properties* window to define the messaging details. You can specify an alert message which is sent to the Creator of the Form or an Authorizer.

### Figure 25: Messaging Details window

| Form Specifi                                                                                                    | ic Message Details        |
|----------------------------------------------------------------------------------------------------|---------------------------|
| Messaging Required                                                                                                    |                           |
| Available Message Types                                                                                                    | Chosen Message Types      |
| Canceled Request for Creation<br>Canceled Request for Modification<br>Created and Authorized<br>Created and Put-On-Hold<br>Created and Rejected | >                         |
| Details for                                                                                                    | Message Types             |
| Message Type                                                                                                    | ~                         |
| Specific Messages Required                                                                                                    |                           |
| Message Subject                                                                                                    |                           |
| Message Content                                                                                                    |                           |
| Available Fields For Subject                                                                                                    | Mapped Fields For Subject |
|                                                                                                    | >                         |
|                                                                                                    | <                         |
| Available Fields For Content                                                                                                    | Mapped Fields For Content |
|                                                                                                    | >                         |
|                                                                                                    | <                         |
| Available Recipients                                                                                                    | Mapped Recipients         |
|                                                                                                    | >                         |
|                                                                                                    | <                         |
| Save                                                                                                    | Cancel                    |

In the *Messaging Details for a Form* window:

5. Select **Messaging Required** check box to activate the Messenger feature.

**NOTE** If the option is not selected, a single mail is sent for the entire batch. Message details such as recipients, subject, and contents are fetched from the metadata

- 6. Select the required **Available Message Types** from the list and click .
- 7. Select the **Message Type** from the drop-down list based on a specific action.
- 8. Select Specific Messages Required to add a specific message.
- **9.** Select Available Fields for **Subject**, **Content**, & **Recipients** from the list and click .
- **10.** Click **Save** and save the messaging details. You also need to select **Save with Authorization** in the *DEFQ Field Properties* window for the messages to be functional.

### 4.4.9.7 Form Data Versioning

You can perform data versioning on an authorized Form. The modifications made to the particular Form are tracked and displayed as per date versioning. In the *Data Versioning for Form* window, do the following:

- 1. Select **Enable Data Versioning** check box to ensure that the version is tracked.
- 2. Select the Table and Version Identifier from the drop-down list.
- **3.** Click **OK** and save the versioning details.

#### 4.4.9.8 Save with Authorization

The **Save with Authorization** feature in Forms Designer (*Sort Fields Selection* window) allows you to authorize the uploaded data. Authorization serves as a checkpoint for the validation of uploaded data.

| STEP                                      |                                                                                                    | authorization                                                                                                    |                    |
|-------------------------------------------|----------------------------------------------------------------------------------------------------|----------------------------------------------------------------------------------------------------|--------------------|
| 1<br>2<br>3<br>4<br>5<br>6<br>7<br>8<br>9 | Available User List<br>AAAIUSER ~ AAAIUSER<br>DFA ~ DFA<br>DFAUTH ~ DFAUTH<br>DFD ~ DFD<br>PUSER1 ~ PUSER1<br>PUSER2 ~ PUSER2<br>PUSER3 ~ PUSER3<br>PUSER4 ~ PUSER4<br>QU ~ QU | <ul> <li>View</li> <li>Add</li> <li>Edit</li> <li>Delete</li> <li>All above</li> <li>Authorize</li> <li>Auto-Authorize</li> <li>Show Data Created by Current User only</li> </ul> | Assigned User List |
|                                           | Save Access Rights Close Ba                                                                                                    | ck to Forms Designer User-Value Map                                                                                                    |                    |

Figure 26: DEFQ – Data Entry Save Authorization window

To authorize the uploaded data, you need to create a Form in DEFQ with the **Save with Authorization** check box selected.

1. Before any DEFQ Form is created to authorize the data, the underlying table in the data model needs to have the below columns added to its table structure. You need to perform a data model upload to have the new structures reflected in the application.

Columns required:

```
V_MAKER_ID VARCHAR2(20),
V_CHECKER_ID VARCHAR2(20),
D_MAKER_DATE DATE,
D_CHECKER_DATE DATE,
F_AUTHFLAG VARCHAR2(1),
V_MAKER_REMARKS VARCHAR2(1000),
```

- V\_CHECKER\_REMARKS VARCHAR2(1000)
- Navigate to <u>Create a New Form</u> in the Forms Designer section and complete the design steps up to Step 6. From the *DEFQ Field Properties* window explained in step 7, select the appropriate values as listed below for **Store Field As** depending on the columns selected:

```
V_MAKER_ID - MakerID
V_CHECKER_ID - CheckerID
D_MAKER_DATE - Maker Date
D CHECKER DATE - Checker Date
```

F\_AUTHFLAG - AuthFlag V\_MAKER\_REMARKS - Maker Remarks V\_CHECKER\_REMARKS - Checker Remarks

**3.** Click **Save with Authorization**. Once data is loaded into the table, you can log in as 'Authorizer' and navigate to the *Data Entry* window. Select the Form to open and authorize the records loaded.

# **OFSAA Attributes**

5

Attributes refer to the distinguished properties or qualifiers that describe a dimension member. Attributes may or may not exist for a simple dimension. Attributes section is available within the Dimension Management section of the Financial Services Applications module.

Figure 27: Attributes window

| Attributes<br>Attributes  |                                |           |          | 0                |
|---------------------------|--------------------------------|-----------|----------|------------------|
| ✓ Dimension               |                                |           |          |                  |
| Dimension                 | Bands 🔹                        |           |          |                  |
| ∼ Search                  |                                |           |          | Q Search 🕽 Reset |
| Numeric Code              |                                | Name      |          |                  |
| Data Type                 | •                              |           |          |                  |
| ➡Add Twiew Creater Hadd   | Copy 🖳 Check Dependencies 🍵 De | elete     |          |                  |
| Numeric Code              | Name                           | Data Type | Required | Seeded           |
| 1                         | Band Lower Bound Value         | Number    | No       | Yes              |
| 3                         | Band Type                      | VARCHAR   | No       | Yes              |
| 2                         | Band Upper Bound Value         | Number    | No       | Yes              |
| Page 1 of 1 (1-3 of 3 ite | ems) K < > >                   |           | Rec      | cords Per Page 3 |

The *Attributes* window displays the list of pre-defined Dimension Attributes with the other details such as the Numeric Code, Name, Data Type, Required, and Seeded. You can search for a specific Attribute based on Numeric Code, Name, or Data Type and view the list of existing definitions within the system.

# 5.1 Adding Attribute Definition

Attributes facilitate you to define the properties or qualifiers for the Dimension members. The Write role should be mapped to your user group, from the *User Group Role Map* window.

To create an Attribute definition in the *Attributes* window:

1. From the *Attributes* window, click + Add. The *Attribute Definition (New Mode)* window is displayed.

Figure 28: Attributes window

| Attributes                |         |         |   |                        |                       |      | ?      |
|---------------------------|---------|---------|---|------------------------|-----------------------|------|--------|
| Attribute Definition (New | v Mode) |         |   |                        |                       | Save | Cancel |
| Dime                      | nsion   | Bands   | • |                        |                       |      |        |
| ~ Attribute Details       |         |         |   | ~ Attribute Properties |                       |      |        |
| * Numeric Code            | 0       |         |   | Data Type              | Dimension             | •    |        |
| * Name                    | Attribu | te      |   | Dimension              | Dimension Type Code   | ¥    |        |
| Description               | Attribu | te Desc |   | Required Attribute     | ● Yes <sup>●</sup> No |      |        |
|                           |         |         |   | Default value *        | Select                | •    |        |

2. In the Dimension section, select the required dimension from the drop-down list.

**3.** Click the button in the **Numeric Code** field. A unique code is auto-generated.

You can also manually enter the code in the **Numeric Code** field.

**4.** Enter the **Name** and required **Description** for the Attribute.

| NOTE | Name: The characters & ' " are restricted in the name field.        |
|------|---------------------------------------------------------------------|
|      | Description: The characters $\ \ \ \ \ \ \ \ \ \ \ \ \ \ \ \ \ \ \$ |

**5.** Enter the Attribute window is as tabulated:

The following table describes the fields in the Attribute window.

#### Figure 29: Fields in the Attributes window and their Descriptions

| Field                         | Description                                                                                                    |
|-------------------------------|----------------------------------------------------------------------------------------------------|
| Fields marked in red asterisk | (*) are mandatory.                                                                                                    |
| Туре                          | Select the <b>Data Type</b> as DATE, DIMENSION, NUMBER, or STRING from the drop-down list.<br>If <b>NUMBER</b> is selected as the Data Type:<br>The <b>Scale</b> field is enabled with "0" as the default value.<br>Enter a Scale value >= 0. If it is left as 0, values for this attribute will be limited to Integers. If you wish to enable decimal entries for this attribute, the maximum Scale value must be > 0 and <= the scale defined for NUMBER_ASSIGN_VALUE in the dimension's underlying attribute table. See the <u>OFS Data Model Utilities</u> <u>Guide</u> for further details on the attribute table. |
| Required Attribute            | Select <b>Yes</b> or <b>No</b> . If this is set to No, an attribute value is optional for the associated dimension members.<br><b>Note</b> : This field is disabled in Add and Edit modes if any members already exist for the Dimension upon which this attribute is defined.                                                                                                    |

| Field         | Description                                                                                                    |
|---------------|----------------------------------------------------------------------------------------------------|
| Default Value | If <b>Required Attribute</b> is set to <b>Yes</b> , a Default Value must be entered, otherwise it<br>is optional.<br>If <b>DIMENSION</b> is selected as the <b>Data Type</b> :<br>Select the required Dimension from the drop-down list in the Dimension field.<br>Select the <b>Default Value</b> from the drop-down list of members mapped to the<br>selected Dimension. If the required Member is not listed in the drop-down then<br>select <b>More</b> —and the <i>Member Search</i> window is displayed.<br>If <b>NUMBER</b> is selected as the <b>Data Type</b> :<br>Enter a numeric value in the Default Value field, and it must be consistent with<br>the Scale you have defined. |
|               | <ul> <li>If DATE is selected as the Data Type:</li> <li>Click the button to select a valid date as the Default Value from the calendar.</li> <li>If STRING is selected as the Data Type:</li> <li>Enter an alphanumeric value in the Default Value field.</li> <li>The Maximum number of characters allowed in the Default value field for String Data Type is 1000.</li> </ul>                                                                                                    |

**6.** Click **Save**. The entries are validated and the defined Attribute is captured.

### 5.1.1 Viewing Attribute Definition

You can view individual Attribute Definition details at any given point. The Read-only role should be mapped to your user group.

To view the existing Attribute Definition details in the *Attribute* window:

- 1. Select the check box adjacent to the Numeric Code of the Attribute, whose details are to be viewed.
- 2. Click **View** button in the Dimension Attributes toolbar.

The *View – Attributes* window is displayed with the details such as Dimension, Numeric Code, Name, Description, and Attribute Properties.

#### 5.1.2 Modifying Attribute Definition

You can modify the Name, Description, or Default Value fields of an attribute definition. The Write role should be mapped to your user group.

To modify an existing Attribute Definition in the *Attributes* window:

- 1. Select the check box adjacent to the Numeric Code of the Attribute, whose details are to be updated.
- 2. Click **Edit** button in the Dimension Attribute toolbar. The **Edit** button is disabled if you have selected multiple Attributes. The *Edit Attributes* window is displayed.

- **3.** Edit the Attribute details such as Name, Description, or Default value. For more information, see <u>Add</u> <u>Attribute Definition.</u>
- 4. Click Save to save the changes.

#### 5.1.2.1 Copying Attribute Definition

The Copy Attribute Definition facilitates you to quickly create a new Attribute Definition based on the existing attributes or by updating the values of the required attributes. The Write role should be mapped to your user group.

To copy an existing Attribute Definition in the *Attributes* window:

- **1.** Select the check box adjacent to the Numeric Code of the Attribute, whose details are to be duplicated.
- 2. Click Copy button in the Dimension Attributes toolbar to copy a selected Attribute definition. Copy button is disabled if you have selected multiple Attributes.
- **3.** In the *Copy Attributes* window you can:
  - Create a new attribute definition with existing variables. Specify new Numeric Code and Attribute Name. Click Save.
  - Create a new attribute definition by updating the required variables. Specify new Numeric Code and Attribute Name. Update the required details. For more information, see Add Attribute Definition. Click Save.

The new attribute definition details are displayed in the *Attributes* window.

### 5.1.3 Attribute Definition Dependencies

You can view the dependencies of Attributes. The Read-only role should be mapped to your user group.

To view the dependency of an attribute in the *Attributes* window:

- **1.** Select the check box adjacent to the Numeric Code of the Attribute whose dependency is to be checked.
- 2. Click the <sup>III</sup> button in the Dimension Attributes toolbar. The **Check Dependencies** button is disabled if you have selected multiple attributes. The *Attributes Dependency Information* window is displayed with the dependency details.

#### 5.1.4 Deleting Attribute Definition

You can remove the Attribute Definitions which are not required in the system by deleting them from the *Attributes* window. The Write role should be mapped to your user group.

- 1. Select the check box adjacent to the Numeric Code(s) of the Attributes whose details are to be removed.
- 2. Click Delete button in the Dimension Attributes toolbar.
- **3.** Click **OK** in the information dialog to confirm the deletion.

# **6 OFSAA Dimension Members**

Dimension Members refer to the individual items that constitute a dimension when data is categorized into a single object. Example, Product, Organization, Time, and so on. Members are available within the Dimension Management section of the Infrastructure system.

For more information on how to set up alphanumeric and numeric codes, see Configurations to use Alphanumeric and Numeric Codes for Dimension Members section in <u>OFSAAI Administration Guide</u>.

| Men<br>Mem | nbers<br>bers        |                     |                   |                                   |                 |                 |         | 0                 |
|------------|----------------------|---------------------|-------------------|-----------------------------------|-----------------|-----------------|---------|-------------------|
| ∼Di        | mension              |                     |                   |                                   |                 |                 |         |                   |
|            | Dime                 | ension Account Type | ;                 | $\checkmark$                      |                 |                 |         |                   |
| ~Se        | arch                 |                     |                   |                                   |                 |                 |         | Q Search 'O Reset |
|            | Alphanumeric<br>Code |                     |                   |                                   |                 |                 |         |                   |
|            | Numeric Code         |                     | Name              |                                   |                 |                 |         |                   |
|            | Description          |                     |                   |                                   |                 |                 |         |                   |
|            | Enabled              | ⊖Yes ⊖No            |                   |                                   | Is Leaf         | ⊖Yes ⊖No        |         |                   |
| А          | ttribute Name        |                     | $\checkmark$      |                                   | Attribute Value |                 |         |                   |
| + 4        | dd 📑 View 🕼          | 🖁 Edit 🔚 Copy 🖫 C   | heck Depende      | encies 🍵 Delete                   |                 |                 |         |                   |
|            | Alphanumeric         | Code                | Numeric Coc       | de                                | Name            |                 | Is Leaf |                   |
|            | DIVIDENDS            |                     | 600               |                                   | Dividends       |                 | No      |                   |
|            | EARNINGASSE          | TS                  | 100               |                                   | Earning Assets  |                 | No      |                   |
|            | EQUITY               |                     | 500               |                                   | Equity          |                 | No      |                   |
|            | UNALLOCINTE          |                     |                   | Interest Expense (Unallocated) No |                 |                 |         |                   |
|            |                      |                     | Interest Income ( | Unallocated)                      | No              | ords Per Page 5 |         |                   |
| Page       | ц01 4 (1-5           | or 19 items)        | / /1              |                                   |                 |                 | Neu     | orda i el rage J  |

#### Figure 30: Members window

The *Members* window displays the list of pre-defined Dimension Members with the other details such as the Alphanumeric Code, Numeric Code, Name, and Is Leaf. You can also search for a specific Member based on Alphanumeric / Numeric Code (irrespective of whether the dimension is configured to be numeric or alphanumeric), Name, Description, Enabled status, Is Leaf status, Attribute Name, or Attribute Value and view the list of existing definitions within the system.

# 6.1 Adding Member Definition

This option allows you to add member definitions. The Write role should be mapped to your user group.

To create an Attribute definition in the Attributes window:

1. Click + Add from the toolbar. The *Member Definition (New Mode)* window is displayed.

Figure 31: Members Add window

| Members                           |            |   |          |                        |   |       | 0           |
|-----------------------------------|------------|---|----------|------------------------|---|-------|-------------|
| Member Definition (New Mod        | e)         |   |          |                        |   |       | Save Cancel |
| Dimension                         |            |   |          |                        |   |       |             |
| Dimension                         | Bands 🗸    |   |          |                        |   |       |             |
| ∼Member Details                   |            |   | $\sim N$ | lember Attributes      |   |       |             |
| Alphanumeric Code                 |            |   | 10-01    | Attribute              |   | Value |             |
|                                   |            | 9 |          | Band Lower Bound Value | 6 |       |             |
| * Numeric Code                    |            | æ |          | Band Type              | 6 |       |             |
| * Name                            |            |   |          | Band Upper Bound Value | 6 |       |             |
| Description                       |            |   |          |                        |   |       |             |
| Enabled                           | ● Yes ○ No |   |          |                        |   |       |             |
| Is Leaf                           | ● Yes ○ No |   |          |                        |   |       |             |
| Copy Attribute Assignment<br>From |            | G |          |                        |   |       |             |
|                                   |            |   |          |                        |   |       |             |
|                                   |            |   |          |                        |   |       |             |

- 2. In the Dimensions section, select the required **Dimension** from the drop-down list.
- **3.** Enter the Member Details as tabulated:

The following table describes the fields in the Member Add window.

Figure 32: Fields in the Members Add window Field and their Descriptions

| Field                                                                                                    | Description                                                                                                    |  |  |  |  |  |
|----------------------------------------------------------------------------------------------------|----------------------------------------------------------------------------------------------------|--|--|--|--|--|
| Fields marked in red asterisk (*) are mandatory.                                                                      |                                                                                                    |  |  |  |  |  |
| Alphanumeric Code                                                                                                    | The <b>Alphanumeric Code</b> field is editable only if the selected Dimension accepts Alphanumeric Code. For example, <b>Billing Method</b> Dimension. Else, the field is Read Only and the value is fetched from the <b>Numeric Code</b> field entered.                                                                                                    |  |  |  |  |  |
|                                                                                                    | Enter the required Alphanumeric Code. Ensure that the code has a maximum of 14 characters and there are no special characters like & ' $\sim$ " @ + included.                                                                                                    |  |  |  |  |  |
| Numeric Code                                                                                                    | Enter the Numeric Code by doing any of the following:<br>To auto-generate a Numeric Code, click the button. A system-generated<br>code is displayed.<br>Manually enter the required code which is auto validated for uniqueness. A<br>maximum of 14 numeric characters can be specified.<br><b>Note</b> : if the selected Dimension accepts only Numeric Code, then the<br>specified, Numeric Code is auto-populated to the <b>Alphanumeric Code</b> field<br>also. |  |  |  |  |  |
| Name     Enter the Name of the Member.       Note: The characters &' " are restricted                                 |                                                                                                    |  |  |  |  |  |
| Description       Enter the required Description for the Member.         Note: The characters ~&+' "@ are restricted. |                                                                                                    |  |  |  |  |  |

| Field   | Description                                                                                                    |
|---------|----------------------------------------------------------------------------------------------------|
| Enabled | This field is set to <b>Yes</b> by default and is editable only in the <i>Edit</i> window.<br><b>Note</b> : You can change the option to <b>No</b> only when the particular member is not used in any hierarchy. The disabled members will not be displayed in Hierarchy rules, or UIs which are based on Hierarchies, such as Hierarchy Filters and hierarchical assumption browsers used in applications. |
| Is Leaf | This field is set to <b>Yes</b> by default.<br>If <b>Yes</b> , the particular member can be used as a leaf node in any hierarchy and<br>the child cannot be added to this node.<br>If <b>No</b> , the node becomes a non-leaf and can have child nodes.<br><b>Note</b> : A member created as Non-Leaf having child nodes to it in any<br>hierarchy cannot be made Leaf.                                     |

**NOTE** If the Dimension is selected as "Common Chart of Accounts", proceed further. Else, jump to step 5.

**4.** Click the **button in Copy Attribute Assignment From** field. The *Member Browser Properties* window is displayed. This field can be left blank so that the Member Attributes panel can be filled in without considering the values already assigned.

| Members              |                 |                |                |           |         |   |   |     |
|----------------------|-----------------|----------------|----------------|-----------|---------|---|---|-----|
| Dimension:Comm       | non Chart of Ac | counts         |                |           |         |   |   |     |
| ✓Search              |                 |                |                |           |         |   |   | αb  |
| Alphanumeric<br>Code |                 |                | Numeric Cod    | e         |         |   |   |     |
| Name                 |                 |                |                |           |         |   |   |     |
| Description          |                 |                |                |           |         |   |   |     |
| Enabled              | O Yes O No      |                | Is Lea         | af O Yes  | O No    |   |   |     |
| Attribute Name       |                 | $\checkmark$   | Attribute Valu | e         |         |   |   |     |
| ~Dimension Me        | mbers           |                |                | ₹         | 1-6/6   | к | < | > > |
| Alphanumeric Code    | •               | Numeric Code   |                | Name      |         |   |   |     |
| 98765432820043       |                 | 98765432820043 |                | AUTOD_C   | COA0    |   |   |     |
| 98765432820043       |                 | 98765432820043 |                | AUTOD_C   | COA1    |   |   |     |
| 0                    |                 | 0              |                | ccoa_c1   |         |   |   |     |
| 1                    |                 | 1              |                | ccoa_p1   |         |   |   |     |
| -1                   |                 | -1             |                | Default M |         |   |   |     |
| 10                   |                 | 10             |                | Earning A | ssets U |   |   |     |
|                      |                 |                |                |           |         |   |   |     |
|                      |                 | Ok             | Close          |           |         |   |   | Q   |

| Eiguro | 22.Mombor | Drowcor | Droportion | window |
|--------|-----------|---------|------------|--------|
| Figure | 33:Member | DIOWSEI | Fioperties | window |

Select the required Member from the Dimension Members list.

Click Q button in the Search grid to search for a specific Member based on Alphanumeric Code, Numeric Code, Name, Description, Enabled status, Is Leaf status, Attribute Name, or Attribute Value. You can also click Q button to find a member present in the Dimension Members grid using keywords.

 Click OK. The selected Member is displayed in the Copy Attribute Assignment From field in the New – Member Details window and the details of the selected Attribute are displayed in the Member Attributes section. You can edit the Attribute details as indicated:

Edit Attribute based on a date by clicking the 🔳 (Calendar) icon.

Edit Attribute based on a Dimension Value by selecting from the drop-down list.

Edit Attribute based on a Number Value by entering the valid numerical value.

Edit Attribute based on a String Value by specifying an alphanumerical value.

5. Click Save and the defined Member Definition is captured after validating the entries.

#### 6.1.1 Viewing Member Definition

You can view individual Member Definition details at any given point. To view the existing Member Definition details in the *Members* window:

- **1.** Select the check box adjacent to the Alphanumeric Code of the Member, whose details are to be viewed.
- **2.** Click **View** button in the toolbar.

The *View – Member Details* window is displayed with the details such as Dimension, Member Details, and Member Attributes details.

### 6.1.2 Modifying Member Definition

To modify an existing Member Definition in the *Members* window:

- **1.** Select the check box adjacent to the Alphanumeric Code of the Member, whose details are to be updated.
- Click Edit button in the toolbar. The Edit button is disabled if you have selected multiple Members. The Edit – Member Details window is displayed.
- 3. Edit the Member details as required. For more information, see <u>Add Member Definition</u>.
- 4. Click Save to save the changes.

### 6.1.3 Copying Member Definition

The Copy Member Definition facilitates you to quickly create a new Member Definition based on the existing attributes or by updating the values of the required members.

To copy an existing Member Definition in the *Members* window:

- **1.** Select the check box adjacent to the Alphanumeric Code of the Member, whose details are to be duplicated.
- **2.** Click the **Copy** button in the toolbar to copy a selected Member definition. **Copy** button is disabled if you have selected multiple Members.
- 3. In the *Copy Member Details* window you can:
  - Create a new Member with existing variables. Specify the **Numeric Code** and new **Member Name**.
  - Create a new Member definition by updating the required variables. Specify the Numeric Code and new Member Name. Update the required details. For more information, see <u>Add Member</u> <u>Definition</u>. Click Save.

The new member definition details are displayed in the Members window.

### 6.1.4 Member Definition Dependencies

You can view the dependencies of Members. To view the dependency of member in the *Members* window:

- **1.** Select the check box adjacent to the Alphanumeric Code of the Member, whose dependency is to be viewed.
- 2. Click the Check Dependencies button in the toolbar. The Check Dependencies button is disabled if you have selected multiple members. The *Members Dependency Information* window is displayed with the dependency details.

## 6.1.5 Deleting Member Definition

You cannot delete predefined members or the members that are the Nodes for a hierarchy.

To delete a Member in the *Members* window.

- **1.** Select the check box adjacent to the Alphanumeric Code(s) of the Members, whose details are to be removed.
- 2. Click Delete button in the Dimension Members toolbar.
- **3.** Click **OK** in the information dialog to confirm the deletion.

# **OFSAA Hierarchies**

Hierarchies refer to dimension members that are arranged in levels, with each level representing the aggregated total of the data from the level below. One dimension type can have multiple hierarchies associated with it. Hierarchies are available within the Dimension Management section of the Infrastructure system.

You can access the *Hierarchies* window by expanding **Unified Analytical Metadata** and **Dimension Management** within the tree structure of the LHS menu and selecting **Hierarchy Maintenance**.

7

| Hierarchies<br>Hierarchies<br>VDimension |                         |                                  |                     | 0                      |  |  |
|------------------------------------------|-------------------------|----------------------------------|---------------------|------------------------|--|--|
| Dimension                                | Reporting Line          | v                                |                     |                        |  |  |
| ∨ Search                                 |                         |                                  |                     | 🔍 Search 🏷 Reset       |  |  |
| Folder                                   |                         | v                                | ▼ Hierarchy Name    |                        |  |  |
| Dimension Member<br>Alphanumeric Code    |                         | Dimension Member<br>Numeric Code |                     |                        |  |  |
| Dimension Member Name                    |                         |                                  |                     |                        |  |  |
| ➡Add Twiew Credit 🖣                      | Copy 🖳 Check Dependence | cies 💼 Delete                    |                     |                        |  |  |
| Name                                     | Display Level           | Created By                       | Creation Date       | Last Modification Date |  |  |
| Repline Hierarchy                        | 53                      | SYSADMN                          | 02/27/2018 05:39:46 | 02/27/2018 05:39:46    |  |  |
| Page 1 of 1 (1-1 of 1 iter               | ms) K < > >             |                                  |                     | Records Per Page 1     |  |  |

The *Hierarchies* window displays the list of Hierarchies created in all public folders, shared folders to which you are mapped, and private folders for which you are the owner, along with other details such as the Name, Display level, Created By, Creation Date, and Last Modification Date. For more information on how object access is restricted, see the *Object Security in the AMHM module* section in the <u>OFS Analytical Applications</u> <u>Infrastructure User Guide</u>.

You can also search for a specific Hierarchy definition based on Folder, Hierarchy Name, Dimension Member Alphanumeric Code, Dimension Member Numeric Code, or Dimension Member Name and view the existing definitions within the system.

# 7.1 Adding Hierarchy Definition

In the *Hierarchies* window, you can create Hierarchy Definition up to 15 levels by default. The maximum permissible levels are up to 58 Hierarchies. To create a hierarchy, the Write role should be mapped to your user group.

**NOTE** When an AMHM hierarchy is created, implicitly a UAM Business hierarchy also gets created and will be listed in the *Summary* window of Business Hierarchy.

To create a Hierarchy definition in the *Hierarchies* window:

1. Click + Add button in the Hierarchies toolbar. The *New – Hierarchy Details* window is displayed.

Figure 35: Hierarchies window

| Hierarchies                     |                     |   |                       |             |                      |                     |        | 0      |
|---------------------------------|---------------------|---|-----------------------|-------------|----------------------|---------------------|--------|--------|
| Hierarchy Definition (New Mode) |                     |   |                       |             |                      |                     | Save   | Cancel |
| ~ Dimension                     |                     |   |                       |             |                      |                     |        |        |
| Dimension                       | Reporting Line •    |   |                       |             |                      |                     |        |        |
|                                 | 1 5                 |   |                       |             |                      |                     |        |        |
| ~ Hierarchy Properties          |                     |   |                       |             |                      |                     |        |        |
| * Name                          | Repline Hierarchy   |   |                       |             |                      |                     |        |        |
| Description                     | Repline Hierarchy   |   |                       |             |                      |                     |        |        |
| Folder                          | PFTSEG •            | + | Access Type           | Read Onl    | y 🖲 Read/Write       |                     |        |        |
| Automatic Inheritance           | 🔍 Yes 🖲 No          |   | Display Signage       | 🔍 Yes 🖲 No  | þ                    |                     |        |        |
| Show Member Code                | Only Name - No Code |   | Initial Display Level | 1 - Level 1 | •                    |                     |        |        |
| Orphan Branch                   | • Yes O No          |   |                       |             |                      |                     |        |        |
| R 🖻 🖄 🍋 🗆 🖾 👗 🛄 🗹               |                     |   |                       |             |                      |                     |        |        |
| Show Hierarchy Show Results     |                     |   |                       |             |                      |                     |        |        |
| Management Reporting (1)        |                     |   |                       |             | ~ Member Prop        | erties              |        |        |
| Income Statement (1)            |                     |   |                       |             | Alphanumeric         |                     |        |        |
| + Balance Sheet (1)             |                     |   |                       |             | Code                 | 107100              |        | - 1    |
| -Number of Customers (1)        |                     |   |                       |             | Numeric Code         |                     | 107100 | - 1    |
| Number of New Customers (1)     |                     |   |                       |             | Name                 | Number of Customers |        | - 1    |
| Number of Closed Customers (3)  |                     |   |                       |             | Name                 | Number of Customers |        | - 1    |
| Number of Open Customers (1)    |                     |   |                       |             | B                    | Number of Customers |        |        |
| Number of Accounts ④            |                     |   |                       |             | Description          |                     |        |        |
| Number of New Accounts (1)      |                     |   |                       |             | *<br>Enabled         | Yes No              |        |        |
|                                 |                     |   |                       |             | Is Leaf              | • Yes • No          |        | - 1    |
| More                            |                     |   |                       |             |                      |                     |        |        |
| Orphan Branch                   |                     |   |                       |             | Created By           | -1                  |        |        |
| an orphan branch                |                     |   |                       |             | Creation Date        | 02/27/2018 13:38:52 |        |        |
|                                 |                     |   |                       |             | Last Modified By     | -1                  |        |        |
|                                 |                     |   |                       |             | Last<br>Modification | 02/27/2018 13:38:52 |        | -      |

**2.** Select **Dimension** from the drop-down list. The selected Dimension from the *New – Hierarchy Details* window is displayed as the default dimension for which the member has to be defined.

The following table describes the fields in the Hierarchy Properties window.

Figure 36: Fields in the Hierarchies window and their Description

| Field                                                                                                    | Description                                                                                                    |  |  |  |  |  |
|----------------------------------------------------------------------------------------------------|----------------------------------------------------------------------------------------------------|--|--|--|--|--|
| Fields marked in red asterisk (*) are mandatory.                                                                                 |                                                                                                    |  |  |  |  |  |
| Name     Enter the Name of the Hierarchy.       Note: The characters &' " are restricted.                                        |                                                                                                    |  |  |  |  |  |
| Description       Enter the required <b>Description</b> for the Hierarchy. <b>Note</b> : The characters ~&+' " @ are restricted. |                                                                                                    |  |  |  |  |  |
| Folder                                                                                                    | <ul> <li>Select the folder where the hierarchy is to be stored from the drop-down list.</li> <li>The <i>Folder selector</i> window behavior is explained in the User Scope section see <i>Appendix A</i> in the <u>OFS Analytical Applications Infrastructure User Guide</u>.</li> <li>Click  <sup>I</sup> to create a new private folder. The <i>Segment Maintenance</i> window is displayed. For more information, see the <i>Segment Maintenance</i> section in the <u>OFS Analytical Applications Infrastructure User Guide</u>.</li> <li>Note: You can select Segment/Folder Type as Private and the Owner Code as your user code only.</li> </ul> |  |  |  |  |  |

| Field                 | Description                                                                                                    |  |  |  |  |
|-----------------------|----------------------------------------------------------------------------------------------------|--|--|--|--|
|                       | Select the Access Type as <b>Read Only</b> or <b>Read/Write</b> .                                                                             |  |  |  |  |
|                       | <b>Read-Only</b> : Select this option to give other users access to only view the hierarchy definition.                                       |  |  |  |  |
| Access Type           | <b>Note</b> : A user with a Phantom and Write role can modify or delete the hierarchy even though the access type is selected as Read-only.   |  |  |  |  |
|                       | <b>Read/Write</b> : Select this option to give all users access to view, modify (including Access Type), and delete the hierarchy definition. |  |  |  |  |
| Automatic Inheritance | Click <b>Yes</b> to inherit the hierarchy properties of the parent to the child.                                                              |  |  |  |  |
| Automatic inneritance | Click <b>No</b> if you want to define a new hierarchy.                                                                                        |  |  |  |  |
| Display Signage       | click <b>Yes</b> to display the Signage to the right-hand side of the member in the Show hierarchy panel. Else, click <b>No</b> .             |  |  |  |  |
|                       | Select from the drop-down list as one of the following:                                                                                       |  |  |  |  |
|                       | <b>Alphanumeric Code to Left of Name</b> : Displays Alphanumeric Code on the Left side of Member name.                                        |  |  |  |  |
|                       | <b>Alphanumeric Code to Right of Name</b> : Displays Alphanumeric Code on the Right side of Member name.                                      |  |  |  |  |
| Show Member Code      | Only Name - No Code: Displays only the Member Name.                                                                                           |  |  |  |  |
|                       | <b>Numeric Code to Left of Name</b> : Displays the Numeric Code on the Left side of Member name.                                              |  |  |  |  |
|                       | <b>Numeric Code to Right of Name</b> : Displays the Numeric Code on the Right Side of the Member name.                                        |  |  |  |  |
| Initial Display Level | Select the Initial Display level from the drop-down list.                                                                                     |  |  |  |  |
| Orphan Branch         | Click <b>Yes</b> to display the Orphan Branch in the Show Hierarchy panel. Else, click <b>No</b> .                                            |  |  |  |  |

#### **3.** To add Child under the **Show Hierarchy** tab:

- **a.** Right-click in the Show Hierarchy tab.
- **b.** Select **Add Child** option and the *Add Member* window is displayed.
- **c.** Select the required Member and click . The Member is displayed in the **Selected Members**

panel. Click to select all Members which are shown in the Show Members pane. Click to select all nodes/ members in the server.

You can click 🔨 to deselect a Member or click 🔍 to deselect all the Members.

You can click 🖾 to search for the required member using Alphanumeric code, Numeric Code, Name, Description, Attribute Name, or Attribute Value.

You can also click 🗊 button to toggle the display of Numeric Code left, right, or name and click 🛐 button to display Alphanumeric Code left, right, or name.

**d.** Click **OK**. The selected Member is displayed as Child under the **Show Hierarchy** panel in the *New* – *Hierarchy Details* window.

- 4. To add Sibling:
  - Right-click on the Child and select the option Add Sibling. The Add Member window is displayed. a.
  - **b.** Select the required Member and click . The Member is displayed in the **Selected Members** panel. You can click which are shown in the Show Members pane. Click to select all nodes/ members in the server.
  - You can click 🔨 to deselect a Member or click 🔍 to deselect all the Members. You can also c. Click 🗳 to search for the required member.
  - d. Click Apply. The selected Member is displayed as Sibling below the Parent under the Show Hierarchy panel in the New – Hierarchy Details window.
- **5.** To add Leaf under a Parent, Child, or Sibling:
  - Right-click the Parent or Child and select Add Leaf. The Add Member window is displayed. a.
  - **b.** Select the required Member and click . The Member is displayed in the **Selected Members** panel. You can click with the select all Members which are shown in the Show Members pane. Click to select all nodes/ members in the server.

You can click 🔨 to deselect a Member or click 🔍 to deselect all the Members. You can also Click 🔯 to search for the required member.

- c. Click Apply. The selected Member is displayed as Leaf below the Parent or Sibling under the Show Hierarchy panel in the New – Hierarchy Details window.
- 6. To define Level Properties:
  - a. Select Level Properties from the options under Parent, Child, Sibling, or Leaf, and the Level Properties window is displayed.
  - b. Enter the valid Name and Description in the respective fields.
  - Click **OK** and the Levels defined are displayed in the drop-down in the **Initial Level Display** field c. in the Hierarchy Properties grid in the New – Hierarchy Details window.
- **7.** To cut and paste Child or Sibling:
  - a. Right-click on any node and select Cut.
  - b. Right-click on any node and Paste as Child or Paste as Sibling.
- 8. To Delete and Undelete:
  - **a.** Right-click on the node to be deleted and select **Delete Node**.

The node deleted is stroked out.

- **b.** Right-click and select **UnDelete** to cancel the deletion of the node.
- **9.** To add Child / Sibling / leaf:
  - Right-click on any node and select Create and add Child. The New Member Details window is a. displayed. For more information, see Add Member Definition.

- b. Right-click on any node and select Create and add Sibling.
- c. Right-click on any node and select Create and add leaf.
- **10.** To view the Member Properties and Member Attributes of a node in the Show Hierarchy panel:
  - a. Click the < button to display the Member Property grid.
  - b. Click on a Member. The properties such as Alphanumeric code, Numeric Code, Name, Description, Enabled, Is Leaf, Created By, Creation Date, Last Modified By, Last Modification Date, Attribute, and Value of the selected Member are displayed in the Member Properties and Member Attributes grids.

In the *Hierarchies* window you can also:

- Click  $\square$  to collapse the members under a node.
- Click 🖾 or 🖾 to expand a branch or collapse a branch.
- Click  $\stackrel{\longrightarrow}{=}$  or  $\stackrel{\longrightarrow}{=}$  to focus or defocus a selected node except the root node.
- Click or for to view the name of members right or left.
- Click II or III to view the Numeric code values of members right or left.
- Click or los to show code or show the name of the members.
- Click 📰 button to view the Advanced Properties of the nodes.
- **11.** Click **Save** in the New *Hierarchy Details* window to validate and capture the entries.

The Audit Trail section at the bottom of the window displays the metadata about the Hierarchy with the option to add additional information as comments. The User Comments section facilitates you to add or update additional information as comments.

#### 7.1.1 Viewing Hierarchy Definition

You can view individual Hierarchy Definition details at any given point. To view the existing hierarchy Definition details in the *Hierarchies* window:

- 1. Select the check box adjacent to the Hierarchy Name.
- 2. Click View button in the Hierarchies toolbar. The View button is disabled if you have selected multiple Hierarchies.

The View – Hierarchy Details window is displayed with all the hierarchy details.

In the *View – Hierarchy Details* window you can click 🔤 button to search for a member using the Alphanumeric Code, Numeric Code, or Member Name in the Search dialog.

**NOTE** The search functionality of this keep button will not return any values if you search for a node in the Orphan Branch of the hierarchy.

#### 7.1.2 Modifying Hierarchy Definition

You can modify the Name, Description, Folder, Access Type, Automatic inheritance, Display Signage, Show Member Code, Initial Display level, Orphan branch, Show hierarchy details in *Edit – Hierarchy Details* window.

**NOTE** When you modify a Hierarchy, the implicitly created UAM Business Hierarchy will also get updated.

- 1. Select the check box adjacent to the Hierarchy Name whose details are to be updated.
- 2. Click Edit button in the Hierarchies toolbar. The Edit button is disabled if you have selected multiple Members. The *Edit Hierarchy Details* window is displayed.

In the *Edit – Hierarchy Details* window you can click R button to search for a member using the Alphanumeric Code, Numeric Code, or Member Name in the Search dialog. Edit the Hierarchy details as required. For more information, see <u>Add Hierarchy Definition</u>.

**3.** Click **Save** and save the changes.

### 7.1.3 Copying Hierarchy Definition

The Copy Hierarchy Definition facilitates you to quickly create a new Hierarchy Definition based on the existing attributes or by updating the values of the required hierarchies.

To copy an existing Hierarchy Definition in the *Hierarchies* window:

- 1. Select the check box adjacent to the Hierarchy name whose details are to be duplicated.
- 2. Click Copy button in the Hierarchies toolbar to copy a selected Hierarchy definition. Copy button is disabled if you have selected multiple Hierarchies. The *Copy Hierarchy Details* window is displayed.

In the *Copy – Hierarchy Details* window you can click R button to search for a member using the Alphanumeric Code, Numeric Code, or Member Name in the Search dialog.

- 3. In the *Copy Hierarchy Details* window you can:
  - Create a new hierarchy definition with existing variables. Specify a new Hierarchy Name. Click Save.
  - Create a new hierarchy definition by updating the required variables. Specify a new Hierarchy Name and update the required details. For more information, see <u>Add Hierarchy Definition</u>. Click Save.

The new Hierarchy definition details are displayed in the *Hierarchy* window.

### 7.1.4 Hierarchy Definition Dependencies

You can view the dependencies of Hierarchies. To view the dependency of hierarchy in the *Hierarchies* window:

1. Select the check box adjacent to the Hierarchy Name.

2. Click the <sup>DE</sup> button in the Hierarchies toolbar. The **Check Dependencies** button is disabled if you have selected Hierarchy definitions. The *Hierarchies Dependency Information* window is displayed.

#### 7.1.5 Deleting Hierarchy Definition

You can remove the Hierarchy Definitions which are not required in the system by deleting them from the *Hierarchy* window.

**NOTE** When you delete an AMHM Hierarchy, the implicitly created UAM Business Hierarchy will also get deleted, if it is not used in higher objects.

- **1.** Select the check box adjacent to Hierarchy Name(s) whose details are to be removed.
- **2.** Click Delete button in the Hierarchies toolbar.
- **3.** Click **OK** in the information dialog to confirm the deletion.

To delete an existing Business Hierarchy in the *Business Hierarchy* window:

- 1. Select the check box adjacent to the required Business Hierarchy code.
- 2. Click the 💼 button from the Business Hierarchy toolbar. A confirmation dialog is displayed.
- 3. Click OK. The Business Hierarchy details are marked for delete authorization.

# 8 OFSAA Filters

Filters in the Infrastructure system allow you to filter metadata using the defined expressions.

## 8.1 Navigating to Filters

You can access Filters by expanding the **United Analytical Metadata** section within the tree structure of the LHS menu and selecting **Filter**.

Based on the role that you are mapped to, you can access read, modify or authorize the *Filters* window. For all the roles and descriptions, see *Appendix A* in the <u>OFS Analytical Applications Infrastructure User Guide</u>. The roles mapped to Filters are as follows:

- Filter Access
- Filter Advanced
- Filter Authorize
- Filter Phantom
- Filter Read Only
- Filter Write

#### Figure 37: Filter Summary window

| ters Summary<br><u>ers</u> |              |                 |                     |                    |
|----------------------------|--------------|-----------------|---------------------|--------------------|
| Search                     |              |                 |                     | Q Search 🕽 Re      |
| Folder Name                | PFTSEG       | T               | Filter Name         |                    |
| Туре                       |              | •               |                     |                    |
| Add 📑 View 🕼 Edit          | Copy 🖳 Che   | ck Dependencies | 💼 Delete 📲 View SQL |                    |
| Name                       | Тур          | 5               | Modification Date   | Modified by        |
| F1                         | Hier         | archy           | 08/09/2018 00:32:18 | AAAIUSER           |
| age 1 of 1 (1-1 of 1       | items) K < > | М               |                     | Records Per Page 1 |

The *Filters Summary* window displays the list of Filters created in all public folders, shared folders to which you are mapped, and private folders for which you are the owner, along with the other details such as the Name, Type, Modification Date, and Modified By. For more information on how object access is restricted, see the *Object Security in Dimension Management* section in the <u>OFS Analytical Applications Infrastructure</u> <u>User Guide</u>.

You can also search for a specific Filter definition based on Folder Name, Filter Name, or Type and view the list of existing definitions within the system. If you have selected Hierarchy from the Type drop-down list, the Dimension drop-down list is also displayed.

# 8.2 Adding Filter Definition

This option allows you to add a filter. A Filter can be of 4 types namely, Data Element, Hierarchy, Group, and Attribute. To create a filter definition, the Write role should be mapped to your user group.

To create a new filter from the *Filters Summary* window:

1. Click **+** Add button in the Filters toolbar. The *Filter Definition* window is displayed.

#### Figure 38: Filter Definition New window

| Filter Definition                       |                            | 0           |
|-----------------------------------------|----------------------------|-------------|
| Filter Definition (New Mode)            |                            | Save Cancel |
| ∼ Filter Details                        |                            |             |
| Folder Name                             | PFTSEG                     |             |
| * Filter Name                           | F1 Description             |             |
| ~ Filter Type Selection                 |                            |             |
| Filter Type                             | Hierarchy •                |             |
| ~ Hierarchy Selection                   |                            | Œ           |
| Dimension                               | Common Chart of Accounts 🔹 |             |
| Hierarchy                               | HR3 •                      |             |
|                                         | - #. [] M                  |             |
| Show Hierarchy Show Mer                 | ibers Search Results       |             |
| ■ SU ①     @AB ①     ■ M1 ①     ■ hr2 ① |                            |             |
| 🛨 🔲 Orphan Branch                       |                            |             |

**2.** Enter the Filter Details section details as tabulated:

The following table describes the fields in the Filter Definition window.

Figure 39: Fields in the Filter Definition window and their Description

| Field          | Description                                                                                                    |
|----------------|----------------------------------------------------------------------------------------------------|
| Filter Details |                                                                                                    |
| Folder Name    | Select the Folder Name where the Filter is to be stored from the drop-down list.                                                                                                    |
|                | The <i>Folder selector</i> window behavior is explained in the <i>User Scope</i> section in the <u>OFS Analytical Applications Infrastructure User Guide</u> .                                                                                  |
|                | Click <sup>III</sup> to create a new private folder. The <i>Segment Maintenance</i> window is displayed. For more information, see the <i>Segment Maintenance</i> section in the <u>OFS Analytical Applications Infrastructure User Guide</u> . |
|                | <b>Note</b> : You can select <b>Segment/Folder Type</b> as Private and the <b>Owner Code</b> as your user code only.                                                                                                    |

| Access Type | Select the Access Type as <b>Read Only</b> or <b>Read/Write</b> .                                                                         |  |
|-------------|----------------------------------------------------------------------------------------------------|--|
|             | <b>Read-Only</b> : Select this option to give other users access to only view the filter definition.                                      |  |
|             | <b>Note</b> : A user with a Phantom and Write role can modify or delete the filter even though the access type is selected as Read-only.  |  |
|             | <b>Read/Write</b> : Select this option to give all users access to view, modify (including Access Type) and delete the filter definition. |  |
| Filter Name | Enter the filter name in the <b>Filter Name</b> field.<br><b>Note</b> : The characters &' " are restricted.                               |  |
| Description | Enter the description of the filter in the <b>Description</b> field.                                                                      |  |
|             | <b>Note</b> : The characters ~&+' " @ are restricted.                                                                                     |  |

**3.** From the Filter Type Selection pane, select the **Filter Type** from the drop-down list.

There are four different Filter Types available in the Filter Type Selection grid as tabulated. Click the links to navigate to the appropriate sections.

The following table describes the fields in the Filter Type pane.

Figure 40: Fields in the Filter Type pane and their Description

| Filter       | Description                                                                                                    |
|--------------|----------------------------------------------------------------------------------------------------|
| Data Element | <b>Data Element Filter</b> is a stored rule that expresses a set of constraints. Only columns that match the data type of your Data Element selection are offered in the Data Element drop-down list box.                                                                                                    |
|              | <b>Example</b> : Balances between 10,000 and 20,000 Accounts opened in the current month Loans with amortization terms greater than 20 years.                                                                                                    |
|              | Data Element Filters can access most instrument columns and most columns in the Management Ledger. Data Element Filters are used within other OFSAA rule types                                                                                                    |
|              | (example, Allocation rules, Transfer Pricing rules, Asset   Liability Management rules, and so on)                                                                                                    |
| Hierarchy    | <b>Hierarchy Filter</b> allows you to utilize rollup nodes within a Hierarchy to help you exclude (filter out) or include data within an OFSAA rule.                                                                                                    |
|              | <b>Example</b> : You might want to process data for a specific set of divisions or lines of business where you have a Hierarchy rule that expresses those divisions or lines of business as rollup nodes. A Hierarchy Filter could be constructed to "enable" the Commercial and Retail lines of business while NOT enabling the Wealth Management line of business. Each of these lines of business might include a handful or even thousands of cost centers. When incorporated into an OFSAA processing rule, this Hierarchy Filter would include every cost center in the Commercial and Retail lines of business. |

| Filter    | Description                                                                                                    |
|-----------|----------------------------------------------------------------------------------------------------|
| Group     | <b>Group Filters</b> can be used to combine multiple Data Element Filters with a logical "AND".                                                                                                    |
|           | <b>Example</b> : If Data Element Filter #1 filtered on mortgage balances greater than 100,000 and Data Element Filter #2 filtered on current mortgage interest rates greater than 6%, you could construct a Group Filter to utilize both Data Filters. In this case, the resulting Group Filter would constrain your data selection to mortgage balances greater than 100,000 AND current mortgage interest. |
| Attribute | <b>Attribute Filters</b> are created using defined Attributes. Attribute filters facilitate you to filter on one or more Dimension Type Attributes. For each attribute, you can select one or more values.                                                                                                    |
|           | <b>Example</b> : Consider a filter that selects all records where the dimension Common Chart of Account member represents an attribute value Expense account, i.e., the attribute <b>"Account Type" = Expense</b> .                                                                                                    |
|           | Now, using Attribute Filters, you can specify complex criteria as given below:                                                                                                    |
|           | Common Chart of Accounts where the Account Type attribute is Earning Assets or Interest-bearing Liabilities, and the Accrual Basis attribute is Actual/Actual                                                                                                    |
|           | Also, You could further refine the filter by adding another condition for:                                                                                                    |
|           | Organizational Unit where the Offset Org ID is a specific Org member                                                                                                    |
|           | The Filter then saves these criteria rather than the member codes which meet<br>the criteria at the time the Filter is saved. During execution, the engine<br>dynamically selects all records from your processing table (example. Mortgages,<br>Ledger, and so on.), which meet the specified member attribute criteria.                                                                                    |

Once the required filter conditions are defined, save the Filter definition.

### 8.2.1 Define Data Element Filter

When you have selected the Filter Type as Data Element, define the Filter conditions by doing the following in the Data Element Selection section:

1. In the Data Element Selection section, click the button. *The Data Element Selection* window is displayed.

| Figure | 41: | Data | Element | Selection | window |
|--------|-----|------|---------|-----------|--------|
|--------|-----|------|---------|-----------|--------|

| Data Element Selec       | tion                           |   |    |                                   |    |       |
|--------------------------|--------------------------------|---|----|-----------------------------------|----|-------|
|                          |                                |   |    |                                   | Ok | Close |
| ✓ Select Classificatio   | on Type                        |   |    |                                   |    |       |
| Classification Type      | Classified                     | ¥ |    |                                   |    |       |
| ∼ Select                 |                                |   |    |                                   |    |       |
| Entity Name              | Portfolio Table                |   |    |                                   | •  |       |
| _ VData Element Va       | lues                           |   |    |                                   |    |       |
| Show Members             |                                |   |    | Selected Filters                  |    |       |
| Accrual Basis C          | 🗖 Accrual Basis Code           |   |    | Portfolio Table-Amortization Term |    |       |
| - 🗖 Adjustable Type Code |                                |   |    |                                   |    |       |
| Amortization Te          | erm                            |   | >  |                                   |    |       |
| Amortization Te          | - Amortization Term Multiplier |   |    |                                   |    |       |
| Amortization Ty          | ype Code                       |   | >> |                                   |    |       |
| As of Date               |                                |   |    |                                   |    |       |
| Average Gross            | Book Balance                   |   | <  |                                   |    |       |
| Average Life Ca          | lculated                       |   |    |                                   |    |       |
| Average Net Bo           | ook Balance                    |   | ~  |                                   |    |       |
| Bank Code                |                                |   |    |                                   |    |       |
| Basis Risk Cost          | Amount                         | - |    |                                   |    |       |
| •                        |                                | • |    |                                   |    |       |
|                          |                                | Q |    |                                   |    | Q     |

- Select any of the following Filter Classification Type from the drop-down list:
  - Classified This is the default selection and displays all the classified EPM specific entities. If you are an EPM user, you need to select this option while defining Data Element Filter to list all the related entities.
  - Unclassified This option displays all the non-classified i.e. non EPM specific entities. If you are a non EPM user, you need to select this option while defining Data Element Filter to list all the related entities.
  - All This option will select all the tables available in the selected Information Domain irrespective of whether an entity has its table is classified or not.
- Select the required database table from the Entity Name drop-down list. The associated members are displayed in the Show Members section.
- Select the required member and click . The member is listed in the Selected Members panel.
   Click to move all Members.

You can click 🔨 to deselect a Member or click 🤍 to deselect all Members.

- Click **OK**. The selected Data Elements are displayed in the **Data Element Selection** field.
- 2. Select the Filter Method from the drop-down list.

For each column you wish to include in your Data Filter definition, you must specify one of the following Filter Method:

The following table describes the fields in the Data Filter Definition.

| Filter          | Description                                                                                                    |  |
|-----------------|----------------------------------------------------------------------------------------------------|--|
| Specific Values | <ul> <li>Specific Values are used to match a selected database column to a specific value or values that you provide. You may either include or exclude Specific Values.</li> <li>You can add additional values by clicking the +Add button. Click adjacent to Add button to add 3, 5, 10 rows by selecting the check box adjacent to 3, 5, or 10 respectively. You can add a custom number of rows by specifying the number in the text box provide as shown, and click .</li> </ul> |  |
|                 | To remove a row, select the check box and click <b>Delete</b> .                                                                                                    |  |
|                 | When comparing Specific Values for a character type column, you must provide Specific Values that are character strings.                                                                                                    |  |
|                 | When comparing Specific Values for a date type column, you must provide Specific Values that are dates (the application displays a Calendar control).                                                                                                    |  |
|                 | When comparing Specific Values for a numeric column, you must provide Specific Values that are numbers.                                                                                                    |  |
|                 | Select Include Values or Exclude Values to include or exclude the selected values.                                                                                                    |  |

| Filter                  | Description                                                                                                    |
|-------------------------|----------------------------------------------------------------------------------------------------|
| Ranges                  | <b>Ranges</b> are used to match a selected database column to a range of values or to the ranges of values that you provide. You may either include or exclude Range values.                                                                                                    |
|                         | Range Type is available for OFSA Datatype Term, Frequency, Leaf, Code, and Identity and Column Datatype Date, Numeric, and Varchar.                                                                                                    |
|                         | You can add additional values by clicking the <b>+Add</b> button. Click <b>*</b> adjacent to <b>Add</b> button to add 3, 5, 10 rows by selecting the check box adjacent to 3, 5, or 10 respectively. You can add a custom number of rows by specifying the number in the text box provided,                                                |
|                         | as shown, and click .                                                                                                    |
|                         | To remove a row, select the check box and click 🔟 <b>Delete</b> .                                                                                                    |
|                         | If the Column Datatype is VARCHAR, provide Specific Values (alphanumeric) that are character strings.                                                                                                    |
|                         | If the Column Datatype is DATE, provide Specific Values that are dates (the application displays a Calendar control).                                                                                                    |
|                         | If the Column Datatype is Numeric, provide Specific Values that are numbers.                                                                                                    |
|                         | If OFSA Datatype is LEAF, provide either numeric values or click to select the numeric member ids.                                                                                                    |
|                         | If OFSA Datatype is CODE, provide either numeric values or click to select the numeric member ids.                                                                                                    |
|                         | If OFSA Datatype is IDENTITY, provide specific numeric values. However, no validation is done during save to validate the input value for a valid identity code.                                                                                                    |
|                         | Select Include Values or Exclude Values to include or exclude the selected values                                                                                                    |
| Another Data<br>Element | <b>Another Data Element</b> is used to match a selected database column to another database column. When constructing an Another Data Element Filter Method, you may only compare a column to other columns that you have already selected (the Data Element drop-down list box will only contain columns that you have already selected). |
|                         | You may use any of the following operators when choosing the Another Data Element Filter Method:                                                                                                    |
|                         | =, <> (meaning "not equal to"), <, >, <=, or >=.                                                                                                    |
| Expression              | <b>Expression</b> is used to match a selected database column to the results of an OFSAAI Expression rule.                                                                                                    |
|                         | You may any of the following operators when choosing the Expression Filter Method:                                                                                                    |
|                         | =, <> (meaning "not equal to"), <, >, <=, or >=.                                                                                                    |

- Click **Add** to list the completed filter conditions in the Filter Conditions grid.
- Click **Update** after modifying a filter condition to update in the Filter Conditions grid.
- Click ▲ or ▼ buttons to move a selected Filter Condition up or down.
- Click the isotopic button to delete selected individual Filter Conditions records.

- **3.** Click **Add** or **Edit** in the *Filter Definition* window if you are creating a new or updating an existing Filter definition.
- 4. Click Save to validate the entries and save the filter details.

## 8.2.2 Define Hierarchy Filter

When you have selected the Filter Type as Hierarchy, define the Filter conditions by doing the following in the Hierarchy Selection section:

- 1. Select the required **Dimension** from the drop-down list.
- **2.** Select the associated **Hierarchy** from the drop-down list. You can select **More** to search for a specific Hierarchy in the Hierarchy more dialog.
- 3. Select any combination of rollup points and leaf (last descendent child) values.

#### Figure 43: Show Hierarchy tab

| Show Hierarchy Show Members | Search Results |  |  |  |  |  |
|-----------------------------|----------------|--|--|--|--|--|
| 📄 🗖 Hrmb01 🗓                |                |  |  |  |  |  |
| 🗖 !cccc (i)                 |                |  |  |  |  |  |
| 🗖 @AB (i)                   |                |  |  |  |  |  |
| 📄 🔲 frty 🗓                  |                |  |  |  |  |  |
| 📄 🗐 M1 🖲                    |                |  |  |  |  |  |
| 🗖 678U 🗓                    |                |  |  |  |  |  |
| 🖬 hr2 🗓                     |                |  |  |  |  |  |
| SU 🗓                        |                |  |  |  |  |  |
| 🔲 Nytu 🔃                    |                |  |  |  |  |  |
| ^%\$ (i)                    |                |  |  |  |  |  |
| 🔲 IKyu 🗓                    |                |  |  |  |  |  |
| zswe 🗓                      |                |  |  |  |  |  |
| 🗄 🔲 Orphan Branch           |                |  |  |  |  |  |
|                             | 0              |  |  |  |  |  |
|                             | Q              |  |  |  |  |  |
|                             |                |  |  |  |  |  |

The Show Hierarchy tab displays the leaves in each node in ascending order of Members.

To sort the nodes alphabetically, HIERARCHY\_IN\_FILTER\_SORT-\$INFODOM\$-\$DIMENSION\_ID\$=\$VALUE\$ in the AMHMConfig.properties file present in the deployed location should be set as Y. You should add such entry for all the required Dimension IDs for the sort functionality to work for those dimensions.

For example: HIERARCHY\_IN\_FILTER\_SORT-OFSAAINFO-4345=Y

Restart servers after making any change in AMHMConfig.properties file for the change to take effect.

From this pane, you can:

 Click button to search for a hierarchy member using Dimension Member Alphanumeric Code, Dimension Member Numeric Code, Dimension Member Name, or Attribute and by keying in Matching Values in the Search dialog. The search results are also displayed in the ascending order of Member Names.

- Click or to expand a branch or collapse a branch.
- Click or for the view the name of members right or left.
- Click II or II to view the Numeric code values of members right or left.
- Click or All to show code or show the name of the members.
- Click a or selected node except the root node.

You can also click the D button to find a member present in the nodes list using keywords. For a large tree (nodes>5000), this search will not return any value if the tree is not expanded.

4. Click Save to validate the entries and save the filter details.

#### 8.2.3 Define Group Filter

When you have selected the Filter Type as Group, define the Filter conditions by doing the following in the Data Element Filters grid:

**1.** Select the check box(s) adjacent to the required member names in the Available Filters section and

click . The selected members are displayed in the Selected Filters section. Click to select all the Members.

You can click 🔨 to deselect a Member or click 🔍 to deselect all the Members.

You can also click to button to search for a member in the Data Element Filter Search dialog using **Folder Name** and **Filter Name**.

2. Click Save to validate the entries and save the filter details.

#### 8.2.4 Define Attribute Filter

When you have selected the Filter Type as Attribute, define the Filter conditions by doing the following in the Attribute Selection section:

- 1. Select the required **Dimension** from the drop-down list.
- **2.** Select the associated **Attribute** from the drop-down list. The list consists of only Dimension Type attributes for selection.
- 3. Click the 💷 button in the Attribute Values grid. The *Attribute Values* window is displayed.

In the *Attribute Values* window, the **Dimension** field under the Dimension grid is auto-populated with the Dimension name with which the selected Attribute is defined and is non-editable. In the Search grid, you can search for Attribute Values depending on Alphanumeric Code, Numeric Code, or Name.

**4.** Select the check box(s) adjacent to the Alphanumeric Codes of the required Attribute Values in the Attribute Values grid and click **OK**. The Attribute Values grid displays the selected attribute values.

Select Attribute Value(s) in the Attribute Values grid and click the  $\widehat{}$  button to delete it.

You can use the Attribute Values present in the Attribute Values grid to generate conditions.

**5.** Click **Add** button in the Attribute Values grid. The Filter Conditions grid is populated with the filter condition using all the Attribute values.

You cannot define two conditions using the same attributes. Because conditions are joined with a logical 'AND' and this will make the query invalid.

In the Filter Conditions grid, you can select a condition to view the Attribute Values used to generate it and can update the condition.

You can also click with button to view the SQL statement in the *View SQL* window. Click the button to view a long filter condition in the View Condition dialog.

6. Click Save. The Attribute Filter definition is saved.

### 8.3 Viewing Filter Definition

You can view individual Filter details at any given point.

To view the existing Filter Definition details in the *Filters Summary* window:

- 1. Select the check box adjacent to the Filter Name.
- 2. Click View button in the Filter toolbar.

The View – Filter Details window is displayed with the filter details.

### 8.4 Modifying Filter Definition

This option allows you to modify the details of Filters.

- 1. Select the check box adjacent to the Filter Name whose details are to be updated.
- 2. Click Edit button and the *Edit Filter Details* window is displayed. Modify the required changes. For more information, see Add Filter Definition.
- 3. Click Save to save the changes.

### 8.5 Copying Filter Definition

The Copy Filter Definition facilitates you to quickly create a new Filter Definition based on the existing parameters or by updating the values.

To copy an existing Filter Definition in the *Filters* window:

- 1. Select the check box adjacent to the Filter Name which you want to create a copy.
- 2. Click Copy button in the Filters toolbar. Copy button is disabled if you have selected multiple check boxes. The *Copy Filter Details* window is displayed.
- 3. In the *Copy Filter Details* window you can:
  - Create a new filter definition with existing variables. Specify a new Filter Name and click Save.

 Create a new filter definition by updating the required variables. Specify a new Filter Name and update the required details. For more information, see <u>Add Filter Definition</u>. Click **Save**.

The new filter definition details are displayed in the *Filters Summary* window.

# 8.6 Checking Dependencies

You can view the dependencies of a defined Filter. You can use a filter in a Run definition. However, the Run definitions are not shown as dependent objects when you check dependency for a filter. This is a limitation.

To check the dependencies of a filter from the *Filters Summary* window:

- 1. Select the check box adjacent to the Filter Name.
- 2. Click the <sup>DE</sup> button in the Filters toolbar. The **Check Dependencies** button is disabled if you have selected multiple members.

The *Dependent Objects* window is displayed with Object ID, Name, and ID Type of the dependent Objects.

# 8.7 Viewing SQL of Filter

You can view the corresponding SQL of a defined filter.

To view the SQL of a filter from the *Filters Summary* window:

- 1. Select the check box adjacent to the filter to view the SQL.
- 2. Click <sup>[]</sup>View SQL button. The SQL equivalent of the selected filter is displayed in the View SQL window.

## 8.8 Deleting Filter Definition

You can remove the Filter Definitions which are not required in the system by deleting them from the *Filters Summary* window.

**NOTE** A filter definition with dependency cannot be deleted. However, if the dependent object is a Run Definition, you can delete the filter definition. This is a limitation.

- 1. Select the check box adjacent to the Filter Name whose details are to be removed.
- **2.** Click Delete in the Filters toolbar.
- 3. Click **OK** in the information dialog to confirm the deletion.

# 9 OFSAA Expressions

An Expression is a user-defined tool that supplements other IDs and enables to manipulate data flexibly. Expression has three different uses:

- To specify a calculated column that the Oracle Financial Services Analytical Application derivatives from other columns in the database.
- To calculate assignments in data correction.
- To create calculated conditions in data and relationship filters.

**Example**: Calculations like average daily balances, current net book balance, average current net book balance, and weighted average current net rate can be created through Expressions.

Based on the role that you are mapped to, you can access read, modify or authorize *Expression* window. For all the roles and descriptions, see *Appendix A* in the <u>OFS Analytical Applications Infrastructure User Guide</u>. The roles mapped to Expression are as follows:

- Expression Access
- Expression Advanced
- Expression Authorize
- Expression Phantom
- Expression Read Only
- Expression Write

#### Figure 44: Expression Summary window

| Expression Summary    |         |          |                 |            |                    |  |  |
|-----------------------|---------|----------|-----------------|------------|--------------------|--|--|
| Expressions           |         |          |                 |            |                    |  |  |
| * Search              |         |          |                 |            | <u>R</u> 2         |  |  |
| Folder Name           | FUSamhm | *        | Expression Name |            |                    |  |  |
| Return Type           |         | ¥        |                 |            |                    |  |  |
| * Expressions         |         |          |                 |            | 8 - 14 / 37 📢 🚺 🖒  |  |  |
| 🛃 📃 Expression Name 🔺 | Folder  | Name     | Return Type     | Created By | Creation Date      |  |  |
| expression            | FUSar   | nhm      | Numeric         | STUSER     | 13-0CT-11 04:36:27 |  |  |
| expression01          | FUSar   | nhm      | Numeric         | STUSER     | 08-APR-12 13:32:30 |  |  |
| G-Exp                 | FUSar   | nhm      | Numeric         | STUSER     | 16-SEP-11 04:03:44 |  |  |
| Gold Test Hierarchy   | FUSar   | nhm      | Numeric         | STUSER     | 06-SEP-11 05:16:15 |  |  |
| <pre></pre>           | FUSar   | nhm      | Numeric         | STUSER     | 21-NOV-11 19:33:03 |  |  |
| -Exp11                | FUSar   | nhm      | Numeric         | STUSER     | 16-SEP-11 04:01:19 |  |  |
| JavaScript\$111       | FUSar   | an la ca | Numeric         | STUSER     | 19-SEP-11 07:39:33 |  |  |

The *Expression Summary* window displays the list of pre-defined Expressions with other details such as the Expression Name, Folder Name, Return Type, Created By, and Creation Date. For more information on how object access is restricted, see the *Object Security in Dimension Management module* section in the OFS <u>Analytical Applications Infrastructure User Guide</u>.

You can also search for a specific Expression definition based on Folder Name, Expression Name, or Return Type and view the list of existing definitions within the system.

# 9.1 Adding Expression Definition

This option allows you to add an expression definition using variables, functions, and operators. The Write role should be mapped to your user group.

To create a new Expression from the *Expressions Summary* window:

1. Click + Add button in the Expressions Toolbar. The *New - Expression* window is displayed.

#### Figure 45: Expression Summary New window

|                                           |                         | Ex                              | pression    |                                                     | Θ |
|-------------------------------------------|-------------------------|---------------------------------|-------------|-----------------------------------------------------|---|
| Expressions > Expression                  | n Definition (New Mode) |                                 |             |                                                     |   |
| * Expression Details                      |                         |                                 |             |                                                     |   |
| Expression Name" Rural_Basis_Expression_1 |                         |                                 | Description | Expression for filter creation Rural basis_filter_1 |   |
| Folder Name                               | FUSamhm                 | ~                               | Access Type |                                                     |   |
| * Entity Group Selec                      | tion                    |                                 |             |                                                     | ^ |
| Variants                                  |                         | Functions                       |             | Operators                                           |   |
| Selected Variants                         | Entity Group            | E B Functions                   |             | △<br>遠、Arthmetic                                    | ^ |
| ⊕ Annuity Contracts                       |                         | tà Date<br>È String<br>È Others |             | ⊕ Comparison<br>⊕ Other                             |   |
| Add Constant                              |                         |                                 |             |                                                     |   |
| Expression                                |                         |                                 |             |                                                     |   |
| 12                                        |                         |                                 |             |                                                     |   |
|                                           |                         | Sav                             | Cancel      |                                                     |   |

- **2.** In the Expression Details grid:
  - Enter the **Expression Name** and the required **Description**.

NOTEExpression Name: The characters &' " are restricted in the name field.Description: The characters ~&+' "@ are restricted in the description field.

- Select the **Folder Name** from the drop-down list.
  - The *Folder selector* window behavior is explained in the *User Scope* section in the <u>OFS</u> <u>Analytical Applications Infrastructure User Guide</u>.
  - Click 
     to create a new private folder. The Segment Maintenance window is displayed. For more information, see the Segment Maintenance section in the OFS Analytical Applications <u>Infrastructure User Guide</u>.

**NOTE** You can select **Segment/Folder Type** as Private and the **Owner Code** as your user code only.

- Select the Access Type as Read Only or Read/Write.
  - **Read-Only**: Select this option to give other users the access to only view the expression.

**NOTE** A user with a Phantom and Write role can modify or delete the expression even though the access type is selected as Read-only.

- **Read/Write**: Select this option to give all users access to view, modify (including Access Type) and delete the expression.
- **3.** In the Entity Group Selection grid:
  - In the Variants section, click the local button The Variant Selection window is displayed.
    - Select the **Entity Type** and **Entity Name** from the drop-down lists.
    - Select the required member and click . The member is displayed Selected Members list.
       Click to select all the Members.

You can also click  $\overleftarrow{=}$  to deselect a Member or click  $\overleftarrow{=}$  to deselect all Members.

- Click **OK**. The selected Entity Name and Members are displayed in the Variants section in the *New Expression* window.
- In the Variant's section, click "+" to expand Entity Group and double-click to select the required Entity. The selected Entity is displayed in the Expression grid.
- In the Function section, click "+" to expand Functions and select a function such as Mathematical, Date, String, or Others options. The selected Function is displayed in the Expression grid. For more information see the *Function Types and Functions* section in the <u>OFS Analytical Applications</u> <u>Infrastructure User Guide</u>.
- In the Operators section, click "+" to expand Operators and select an operator such as Arithmetic, Comparison, or Others. The selected Operator is displayed in the Expression grid. For more information see the *Operator Types* section in the <u>OFS Analytical Applications Infrastructure User</u> <u>Guide</u>.
  - You can click the is button from the Add Constant grid to specify a Constant Value. Enter the numerical value and click is.
- In the Expression grid, you can right-click on the expression and do the following:
  - Click **Replace Expression** () to replace the expression with a new one.
  - Click Insert Expression After ( ) to insert a new expression after the selected expression.
  - Click **Delete** () to delete a selected expression.
  - You can also click 🗟 button in the Expression grid to clear the Expression.
- 4. Click **Save** to validate the entries and save the new Expression.

### 9.2 Viewing Expression

You can view individual Expression details at any given point. To view the existing Expression details the *Expression Summary* window:

**1.** Select the check box adjacent to the Expression Name.

2. Click View button in the Expressions toolbar.

The View Expression window is displayed with the Expression details.

## 9.3 Modifying Expression

You can modify the Expression details as required in the Edit – Expression screen.

- 1. Select the check box adjacent to the Expression Name whose details are to be updated.
- 2. Click Edit button and the Edit Expression window is displayed. Modify the required changes. For more information, see <u>Add Expression Definition</u>.
- **3.** Click **Save** and upload the changes.

## 9.4 Copying Expression

The Copy Expression facilitates you to quickly create a new Expression based on the existing parameters or by updating the values. To copy an existing Expression in the *Expression Summary* window:

- 1. Select the check box adjacent to the Expression Name which you want to create a copy.
- 2. Click Copy button in the Expressions toolbar. Copy button is disabled if you have selected multiple check boxes. The *Copy Expression* window is displayed.
- **3.** In the *Copy Expression* window you can:
  - Create a new Expression with existing variables. Specify a new **Filter Name** and click **Save**.
  - Create a new Expression by updating the required variables. Specify a new Expression Name and update the required details. For more information, see <u>Add Expression Definition</u>. Click **Save**.

The new Expression details are displayed in the *Expression Summary* window.

# 9.5 Checking Dependencies

You can view the dependencies of a defined Expression in the Expression Summary screen:

- 1. Select the check box adjacent to the required Expression Name.
- 2. Click the <sup>D</sup> button in the Expressions toolbar. The **Check Dependencies** button is disabled if you have selected multiple expressions.

The Dependent Objects window is displayed with Object id, Name, and id type of the dependent Objects.

## 9.6 Deleting Expression

You can delete an expression that has a Read/Write Access Type. To delete an expression from the *Expression Summary* window:

- 1. Select the check box adjacent to the Expression Name(s) whose details are to be removed.
- **2.** Click Delete in the Expressions toolbar.

**3.** Click **OK** in the information dialog to confirm the deletion.

# **10** Simplified Batches

Simplified Batches provide a streamlined version of the functionality available in the broader standard Oracle Financial Services Analytical Applications (OFSAA) batch module. The Simplified Batch feature is designed to facilitate the creation, maintenance, and execution of batches for the EPM application engines and various other OFSAA components. You can use its drag-and-drop approach to task selection especially helpful in the management of large batches.

# **10.1 Standard OFSAA Infrastructure Batching Functionality**

You can view, execute, schedule, and monitor Simplified Batches within the OFSAA Operations batch framework. To view the Simplified Batch summary page, navigate to Common Object Maintenance, select Operations, and then select Simplified Batch.

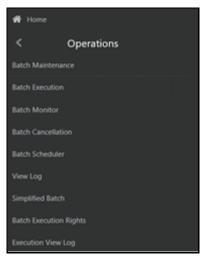

#### **10.1.1 Batch Maintenance**

The **Batch Maintenance** window is used to view the Simplified Batches, but you cannot edit them. Create and modify them within the **Simplified Batch** window.

#### 10.1.1.1 Batch Execution

You can execute the Simplified Batches from the **Simplified Batch** summary page or the OFSAA Infrastructure UI by selecting **Operations**, and then **Batch Execution**.

#### 10.1.1.2 Other Operations Batch Functionality

Other Operations batch functionality including Batch Scheduler, Batch Monitor, Batch Processing Report, Batch Cancellation, and View Log apply equally to Simplified Batches and to batches that have been built in the **Batch Maintenance** window.

For more information, see the OFS Analytical Applications Infrastructure User Guide.

This chapter describes the creation, maintenance, and execution of Simplified Batches.

Topics:

- Simplified Batches
- Simplified Batch details
- Creating a Simplified Batch
- Running a Simplified Batch
- Viewing the Task Logs
- Additional Batch Options

#### 10.1.2 Simplified Batches

To view the **Simplified Batch** summary page, navigate to **Common Object Maintenance**, select **Operations**, and then select **Simplified Batch**. The **Simplified Batch** summary page displays a list of existing Simplified Batch rules. Using search criteria, you can control the set of batches that are displayed.

When you Add, Edit, or View a rule, a Simplified Batch details window is displayed.

The **Simplified Batch** summary page has a Search pane and a summary table. When you first navigate to the **Simplified Batch** summary page, the batches stored within your preferred folder are presented on the summary page. This preferred folder is determined by the set of Application Preferences that were last saved in which you selected the Active for Master Maintenance check box. For more information, see the <u>Application Preferences</u> section.

The summary table presents all the batches that meet the search criteria. The **Simplified Batch** summary page offers several icons that allow you to create a new batch or perform different functions when a batch is selected.

Click the column header (the column name) to sort on a column in the Simplified Batch summary page.

| Simplified Batch |                |            |                        |                  |             |        | As of Date: 06/25/2014   | 0           |
|------------------|----------------|------------|------------------------|------------------|-------------|--------|--------------------------|-------------|
| Search           |                |            |                        |                  |             |        |                          | 0, 21       |
| ~                | Name<br>Status | ¥          |                        |                  | Folder<br>+ |        | Э <b>₩ 0-0/0</b> K <> Ж) | ump to page |
| □ Name ⊥         | Creation Date  | Created By | Last Modification Date | Last Modified By | Access Type | Folder | Last Execution Date      | Status      |
|                  |                |            |                        | No Results Found |             |        |                          |             |
|                  |                |            |                        |                  |             |        |                          |             |

#### Figure 47: Simplified Batch summary Page

#### 10.1.2.1 Searching for a Simplified Batch

The Search page allows you to restrict the batches visible within the summary table by any combination of **Name**, **Folder**, or **Status**. Search by Name is a wild card character search, that is, searching for Name-like pricing will find all batches that include pricing within their names.

To search for a Simplified Batch Rule, follow these steps:

1. Enter the desired search criteria and click **Search**.

Click Reset to clear any search criteria and refresh the Simplified Batch summary page.

- **2.** The search results are displayed in a tabular format containing all of the Simplified Batch Rule curves that meet the search criteria. The **Simplified Batch Rules** summary page offers several icons to perform the different functions when a Simplified Batch Rule is selected.
  - Add: Click the Add icon to begin the process of building a new Simplified Batch. The Add icon is disabled if any rows in the summary table are selected.
  - **View**: Select a single row in the summary table to enable the View icon. Click View to view the detailed definition of a Simplified Batch on a read-only basis. The View icon is only enabled when a single batch is selected.
  - **Edit**: Select a single row in the summary table to enable the Edit icon. Click Edit to modify an existing Simplified Batch. The Edit icon is only enabled when a single batch is selected.
  - **Copy**: Select a single row in the summary table to enable the Copy icon. Click Copy to create a copy of an existing Simplified Batch. The Copy icon is only enabled when a single Simplified Batch is selected. You can also duplicate a batch using the Save As from the Simplified Batch Detail page.
  - **Delete**: Select one or more rows in the summary table to enable the Delete icon. Click Delete to deletes the batch or batches are selected.
  - Run: Select a single row in the summary table to enable the Run icon. Click Run to execute the selected Simplified Batch rule. The Run icon is only enabled when a single Simplified Batch rule is selected. The As-of-Date and other parameters applicable to each task within a Simplified Batch will vary by task type. For more information, see the *Specifying Task Parameters* section in the <u>OFS Analytical Applications Infrastructure User Guide</u>.
  - Refresh: Click Refresh to refresh the Simplified Batch summary page, including updates to the Last Execution Date and Status.
- **3.** To select a Simplified Batch Rule, select a check box in the first column of the table. More than one Simplified Batch Rules can be selected at a time, but this disables some of the action icons.

You can select or deselect all the Simplified Batch Rules in the summary table by selecting the check box in the upper left-hand corner of the summary table directly to the left of the Name column header.

The following list provides the Simplified Batch Rule details based on the search criteria.

• **Name**: Displays the Simplified Batch rule's short name. Hover on a batch name displays the rule's system identifier, long name, and description.

**NOTE** The rule's long name consists of a concatenation of the Information Domain (Infodom) and the rule's short name. This long name is the name under which the batch is submitted internally through the Oracle Financial Services Analytical Applications (OFSAA) Infrastructure.

- **Creation Date**: Displays the Date and Time at which a Simplified Batch rule was created.
- **Created By**: Displays the name of the user who created a Simplified Batch rule.
- Last Modification Date: Displays the Date and Time at which a Simplified Batch rule was last modified.
- Last Modified By: Displays the name of the user who last modified a Simplified Batch rule.
- **Folder**: Displays the name of the Folder in which a Simplified Batch rule is stored.
- Last Execution Date: Displays the Date and Time at which a Simplified Batch was last executed.
- Status: Displays the latest status for a batch rule and includes the following possible values:
  - Complete
  - Failed
  - New
  - Ongoing
  - Cancelled

## 10.2 Simplified Batch Details

When you Add, Edit, or View a batch, the Simplified Batch details window is displayed. The Simplified Batch details window presents the following panes for defining and maintaining your batch:

- Simplified Batch header level information, such as Rule Name, and so on
- Batch Execution Type
- Search Task Details
- Task Details
- Audit Trail

When you **Add**, **Edit**, or **View** a Simplified Batch Rule, the **Simplified Batch Rule** details window is displayed. The **Simplified Batch Rule** details window includes a Simplified Batch Rule details pane, three Simplified Batch Rule panes, and an **Audit Trail** pane.

The Audit Trail pane is a standard footer pane for every OFSAA rule type. It displays Created By, Creation Date, Last Modified By, and Modification Date. The **User Comments** tab can be used to add comments to any rule, subject to a maximum of 4000 characters.

# 10.3 Creating a Simplified Batch

To create a Simplified Batch Rule, follow these steps:

**1.** Click Add ( **+** ) from the Simplified Batch Rule summary page.

#### Figure 48: Simplified Batch details window to create a new Simplified Batch Rule

| Simplified Batch > Simplified Ba     | atch(New)          |                         | *       | implified Satch                      |                              | 6   |
|--------------------------------------|--------------------|-------------------------|---------|--------------------------------------|------------------------------|-----|
| <ul> <li>Simplified Batch</li> </ul> |                    |                         |         |                                      |                              |     |
|                                      | Name*              |                         |         |                                      |                              |     |
|                                      | Dwartpften         |                         |         |                                      |                              |     |
|                                      | Folder Name*       | PFTSEG                  |         | Access                               | Type" O Read Dely O ReadWide |     |
| - Batch Execution Type               |                    |                         |         |                                      |                              |     |
| Datch C                              | Concustion Type* ( | O Parallel & Sequential |         |                                      |                              |     |
| Search Task Details                  |                    |                         |         |                                      |                              | 0.0 |
|                                      | Rule Name          |                         |         | Ter                                  | (7)(H                        | ×   |
| Task Dotafs                          |                    | 180 D W                 | К < > Я |                                      |                              |     |
| Tank No. Plute Name                  |                    | Tank Type               |         | Cylineal Paramaters Felder or Boarce |                              |     |
|                                      |                    |                         |         |                                      |                              |     |
|                                      |                    |                         |         |                                      |                              |     |
|                                      |                    |                         |         |                                      |                              |     |
|                                      |                    |                         |         |                                      |                              |     |
|                                      |                    |                         |         |                                      |                              |     |
|                                      |                    |                         |         |                                      |                              |     |

- **2.** Enter the following information in the Simplified Batch Rule details window:
  - **Name \* and Description**: Simplified Batch Name and Description.

You cannot edit the Name after you have created the rule.

The maximum length for the Name is based on (name and Infodom), subject to the total length not exceeding 42 characters. Underscore (\_) is the only special character allowed for a Simplified Batch name.

The maximum length for the Description is 300 characters. Allowed special characters for a Simplified Batch description are underscore (-), hyphen (-), Colon (:), Dot (.), and Space.

- **Folder Name**\*: Select a folder in which the batch is to be stored.
- **Access Type**<sup>\*</sup>: Specify whether you want the batch rule to be Read, Write, or Read-Only.

#### \* indicates Mandatory UI element.

- **3.** Click **Save**. To build out your Simplified Batch Rule, enter the data within the **Simplified Batch Rule** details page. For more information, see the following sections:
  - Batch Execution Type
  - Searching Task Name
  - Task Details
  - Task Selection

#### **10.3.1** Batch Execution Type

Select the tasks in the batch to run in Parallel or Sequentially. To run some tasks sequentially and some in parallel, utilize the OFSAA Infrastructure Operations batching framework to construct the batch. The

Simplified Batching Framework provides a simpler and faster pathway to specify many of the batches that require, but the OFSAA Infrastructure Operations framework offers more flexibility.

#### Figure 49: Batch Execution Type on Simplified Batch details Window

| Batch Execution | Туре                  |            |            |
|-----------------|-----------------------|------------|------------|
|                 | Batch Execution Type* | O Parallel | Sequential |

### 10.3.2 Searching Task Name

You can construct batches containing dozens or even hundreds of tasks. In such cases, it can become difficult to isolate a specific task. The Search Task details pane allows you to focus on the Task Details and display a specific task name or task type. The Rule Name search is a wild card character search. Enter **Task Type**, **Folder**, or **Task Name**, and then click **Search**. Click **Refresh** to remove the search criteria and refresh the Task Details pane to display all tasks within the batch.

#### Figure 50: Searching for Task Details

| ▲ Name Task Details |           |     |  |
|---------------------|-----------|-----|--|
|                     |           | 0.0 |  |
| Rule Name           | Task Type | ,   |  |

### 10.3.3 Task Details

For a new batch rule, the **Task Details** pane will initially be empty. Use the Task Selector to populate the Task Details pane with the processes to run in the batch. For a Sequential batch, the Task Details pane presents the tasks in the order in which they will be run. For a Parallel batch, all tasks are initiated in parallel.

The **Task Details** pane also provides a **Delete** icon for removing tasks from the batch.

- **Delete**: Selecting one or more rows in the Task Details page enables the Delete icon. Click Delete to remove the task or tasks that you have selected. You can also remove tasks through the Task Selection window.
- **Task Selector**: The Task Selector icon is always enabled. Click the Task Selector to open the Task Selection window.

#### Figure 51: Task Details pane of Simplified Batch details Window

| Task Type | Optional Parameters Folder or Source |
|-----------|--------------------------------------|
|           |                                      |

This screen displays the following fields:

• Task Number: Each task is arranged sequentially by the task number.

- **Rule Name**: Displays the task's short name, such as an Allocation rule name. The complete or long name under which the task is submitted for execution (becoming the task's Batch Run ID) is a concatenation of several identifiers, as noted in the View Log. For more information, see the Viewing the Task Logs section.
- **Task Type**: Use Simplified Batches to submit the different tasks for each of the application engines and various other components. For ALM, the following task types can be submitted within a Simplified Batch:
  - ALM Dynamic Deterministic
  - ALM Dynamic Stochastic/Historical Simulation
  - ALM Static Deterministic
  - ALM Static Stochastic/Historical Simulation
  - Cash Flow Edits
  - Extract Data
  - RUN DQ RULE
  - SQL Rule
  - Transform Data

This list will vary based on the installed Application pack (or packs).

- As of Dates and Additional Parameters: The As of Date applicable to each task within a Simplified Batch will vary by task type. Some task types also accept runtime parameters. For more information about the task parameters, see the *Specifying Task Parameters* section in the OFS Analytical Applications Infrastructure User Guide.
- Folder or Source: For Extract Data tasks, values in this column represent Sources. For Transform Data tasks, this column is not applicable and is left blank. For all other task types, values in this column represent the Folder in which a rule is stored.

### 10.3.4 Task Selection

Click **Task Selector** from the **Task Details** pane to open the **Task Selector** window to support the maintenance of tasks in a batch.

Figure 52: Task Selection window

| Abbi Dynamic Deterministic   Norie  k Selector  selected Selected                                                                                                    | Task Search |                      |               |   |    |           |           |                  | 0,0 |
|----------------------------------------------------------------------------------------------------|-------------|----------------------|---------------|---|----|-----------|-----------|------------------|-----|
| k Selector  k Selector  k Sele |             | wk Type* ALM Dynamic | Deterministic | v |    |           |           |                  | 4.0 |
| k Selector  k Selector  k Sele |             |                      |               | _ |    |           |           |                  |     |
| alable Selected Name Task Type Polder or Source                                                                                                    |             |                      |               | - |    |           |           |                  |     |
| alable Selected Name Task Type Polder or Source                                                                                                    | sk Selector |                      |               |   |    |           |           |                  |     |
| e Name Task Type Polder or Source                                                                                                    |             |                      |               | 1 |    | Calastant |           |                  |     |
| 30<br>K                                                                                                    | 10          |                      |               |   |    |           | Task Type | Folder or Source | 00  |
|                                                                                                    |             |                      |               |   | 30 |           |           |                  |     |

Use the **Task Selection** window to perform the following:

- Choose tasks to include in your batch
- Remove tasks from your batch
- Reorder tasks within your batch

To select the task from the **Task Selector** window, follow these steps:

- 1. After opening the **Task Selection** window, the list of **Available Tasks** on the left-hand side of the **Task Selector** window is blank.
- **2.** To populate the list of available tasks, search the task in the **Task Search** pane. You must select a specific type of task from the Task Type drop-down list, and optionally specify search criteria for Folder (or Source) and Name, where applicable to the task type, and click Search.
- **3.** Select the Task Type.

For ALM, the following are the available task types:

- ALM Dynamic Deterministic
- ALM Dynamic Stochastic/Historical Simulation
- ALM Static Deterministic
- ALM Static Stochastic/Historical Simulation
- Cash Flow Edits
- Extract Data
- RUN DQ RULE
- SQL Rule
- Transform Data

This list will vary based on the installed Application pack (or packs).

4. Select the Source or Folder.

Extract Data Task

Select the Extract Data task to select a data source before executing your search.

Transform Data Task

After selecting the Transform Data task, do not select a Folder before executing the search.

All Other Task Types

Select any other Task Type to constrain the search to a particular folder. Alternatively, search for the tasks in all Folders by selecting blank (all folders).

Executing a search for tasks always refreshes the **Available** list of tasks, but never has any impact on tasks that you have already **Selected** (tasks on the right-hand side of the window).

You can further refine the search by entering a **Task Name**. Search using **Name** is wild card character searches, that is, searching for Name-like rate will find all tasks that include rate within their Name.

- 5. For Task Types with potentially large volumes of tasks, the Available list is divided into pages. Use the vertical scrollbar to navigate to the bottom of each page and click more to display the names on the next page. You can control the number of tasks listed per page by changing the setting in the SIMPLE\_BATCH\_PAGE\_SIZE parameter in the FusionApps.properties file in the WEB-INF/props directory under context root. The recommended default value is 50 records per page. As you increase the value over a certain amount, you will start to see a slower response in the moving tasks between the Available and Selected lists.
- 6. Move the tasks between the Available and Selected lists.

Use the **Select** () or **Select All** () to move rules from the displayed page of the Available list to

the Selected list or vice versa. The **Select** () moves rules from the left to the right, adding rules from the **Available** list to the bottom of the Selected list. Moving rules from the right to the left remove rules from the **Selected** list. You can also use the drag-and-drop feature to place the rules in a specific position in the **Selected** list to specify the execution order for a Sequential Type batch.

Tasks within the **Available** list of tasks are disabled (greyed-out) after they are selected (that is, included in the **Selected** list of tasks).

The **Task Selector** also supports drag-and-drop operations for choosing Available tasks, removing Selected tasks, or rearranging the sequence of the Selected tasks.

- Select an **Available** task and then drag-and-drop it anywhere within the Selected list, where the targeted placement is displayed in the red line.
- Dragging a task from the Selected list and dropping it into the Available list removes that task from the Selected list.
- To select or deselect a range of tasks, click the first task in the range to be selected, press the Shift key, click the last task in the range to be selected, and then drag-and-drop the set of tasks.
- To select or deselect a set of tasks that are not in sequence, click each task individually while pressing the Control key, after clicking on the last task to drag-and-drop the set of tasks.
- **7.** Find a Selected task.

To search for any of the selected tasks, enter the Task Name or partial name in the field under the Selected list, and then click **Search**.

# **10.4** Running a Simplified Batch

To run a Simplified Batch from the Simplified Batch summary page, follow these steps:

- 1. Select a Simplified Batch from the **Simplified Batch** summary page.
- **2.** Click **Run** to execute the batch.
- **3.** A confirmation message is displayed. Click **Yes** to proceed, or **No** to return to the **Simplified Batch** summary page.
- **4.** After clicking **Yes**, a **Date Selection** window is displayed. If any **Extract Data** or **Transformation Data** tasks are included in the batch, select the appropriate date for use in processing (it will ignore this date for all other task types). The Date defaults to the System Date. To change the Date, either directly enter a date in the format displayed, or use the **Calendar** tool.
- 5. Click OK.
- 6. A confirmation message is displayed. Click OK.
- **7.** You can monitor the status from the **Simplified Batch** summary page or the **Simplified Batch** details page.
  - **a.** To monitor the status from the **Simplified Batch** summary page, click **Refresh**. The summary page will update the Last Execution Date with the current date and the Status at completion (for example, Complete, or Failed if there was a critical problem).
  - **b.** To monitor the status from the Simplified Batch details page, see the <u>Viewing the Task Logs</u> section.

NOTE

This currently applies to all task types except Extract Data and Transform Data.

# 10.5 Viewing the Task Logs

To view the processing log for each task in the batch, navigate to the log details from the **Simplified Batch** details page:

- 1. Select the batch from the **Simplified Batch** summary page.
- 2. Click View to navigate to the Simplified Batch details page.
- 3. For a specific task in the Task Details pane, navigate to the processing log through View Log.
- 4. In the **View Log** window, view the log details through the **Task ID** link.

The Task ID represents the System ID of the task (for example, in Profitability Management, an Allocation Rule's System ID).

The task's Batch Run ID is a concatenation of several identifiers. For example, Batch Run ID **OELPMINFO\_Task1\_smb alloc2\_20110805\_2** represents the following:

- The information Domain name (for example, OELPMINFO)
- Task sequence within the Simplified Batch (for example, Task1)

- Simplified Batch rule name (for example, smb alloc2)
- The run date in YYYYMMDD format and the sequential run number for that date (for example, 20110805\_2, for the second execution on August 5, 2011).

# **10.6** Additional Batch Options

You can also view, execute, schedule, monitor, cancel, and view task logs for Simplified Batches within the OFSAA Infrastructure Operations batching framework.

# 11 OFSAA Rate Management

OFSAA Rate Management is a comprehensive utility enabling you to manage currencies, yield curves, interest rates, and currency exchange rate data with a high degree of security and. OFSAA Rate Management also allows you to maintain economic forecasts such as GDP growth, inflation rates, or unemployment projections that can be linked to your models for interest rates, exchange rates, or new business growth.

Historical rate data obtained from OFSAA Rate Management is utilized by the Enterprise Performance Management (EPM) applications (OFS Funds Transfer Pricing, OFS Profitability Management, OFS Asset Liability Management, and OFS Balance Sheet Planning).

- Interest Rates
- Currency
- Currency Rates
- Economic Indicators

# **11.1** Interest Rates

The quality and availability of interest rate information vary throughout the world. In many markets, gathering comprehensive rate information is a challenge because of insufficient security types, inconsistent quoting conventions, and lack of liquidity. The Interest Rates module in OFSAA Rate Management allows you to define and manage complex yield curve definitions using multiple rate formats and other rate attributes to give you data storage capabilities appropriate to your market. The Interest Rates module also supports the creation and maintenance of historical rate data for each yield curve you define.

Historical interest rate data from OFSAA Rate Management is utilized in OFSAA Transfer Pricing to generate transfer rates and option costs. Historical interest rate data is also utilized in OFSAA Asset Liability Management and OFSAA Balance Sheet Planning to generate forecasted interest rate scenarios.

To view the Interest Rate Code Summary page, navigate to **Common Object Maintenance** and select **Rate Management**, and then select **Interest Rates**.

| nterest | erest Rates As of Date: 05/31/2020              |                             |                   |                |               |           |                     | 20 🕐                |            |                        |                  |
|---------|-------------------------------------------------|-----------------------------|-------------------|----------------|---------------|-----------|---------------------|---------------------|------------|------------------------|------------------|
| 🛋 s     | earch                                           |                             |                   |                |               |           |                     |                     |            |                        |                  |
|         |                                                 | Cod<br>Currenc<br>Curve Typ | у                 | ~              |               |           |                     | Name<br>Rate Format |            | ~                      | 0.0              |
|         | ▲<br>+ 🐮 🖉 🗎 幅 聴 型 〒 1-5/5 K < > 対 Jump to page |                             |                   |                |               |           |                     |                     |            |                        |                  |
|         | Code ▲                                          | Name                        | Rate Format       | Compound Basis | Accrual Basis | Currency  | Curve Type          | Creation Date       | Created By | Last Modification Date | Last Modified By |
|         | -1                                              | ОТН                         | Zero Coupon Yield | Annual         | Actual/Actual | US Dollar | Interest Rate Curve | 09/10/2009 12:18:35 | RTUSER     |                        |                  |
|         | 11                                              | PS - Base Curve A           | Zero Coupon Yield | Annual         | Actual/Actual | US Dollar | Interest Rate Curve | 07/12/2020 11:29:09 | FTPUSER    | 07/12/2020 11:29:52    | FTPUSER          |
|         | 12                                              | PS - Base Curve B           | Zero Coupon Yield | Annual         | Actual/Actual | US Dollar | Interest Rate Curve | 07/12/2020 11:30:27 | FTPUSER    | 07/12/2020 11:30:55    | FTPUSER          |
|         | 2321                                            | PS - Hybrid Curve           | Zero Coupon Yield | Annual         | Actual/Actual | US Dollar | Interest Rate Curve | 07/07/2020 05:58:00 | FTPUSER    | 07/07/2020 05:58:30    | FTPUSER          |
|         | 6666666                                         | StandardIRC                 | Zero Coupon Yield | Semiannual     | 30/365        | US Dollar | Interest Rate Curve | 06/17/2020 10:05:28 | FTPUSER    | 06/17/2020 10:05:48    | FTPUSER          |

Figure 53: Interest Rate Summary Page

### **11.1.1** Searching for Interest Rate Curve

A Search pane is provided to search for interest rate curves using Code, Name, Currency, Rate Format, or Curve Type parameters.

To search the Interest Rate, follow these steps:

- 1. Enter the search criteria and click **Search**.
- **2.** Click **Reset** to remove any **Code**, **Name**, **Currency**, **Rate Format**, or **Curve Type** constraint specified and refresh the window.

The search results are displayed in a table containing all of the interest rate curves that meet the search criteria. The **Interest Rates Summary** page offers several icons that allow you to perform different functions when an interest rate curve is selected.

- Add: Click Add to build a new interest rate curve. The Add icon is disabled if any row in the pane is selected.
- View: Select a single row in the table to enable the View icon. Click View to view the contents of an Interest rate curve in read-only format. The View icon is enabled only when a single Interest rate curve is selected in the table.
- Edit: Select a single row in the table to enable the Edit icon. Clicking the Edit icon allows you to
  modify a previously saved Interest rate curve. The Edit icon is only enabled when a single row is
  selected.

You can control the number of rows to display on the window by selecting the Pagination Options icon from the action bar.

- Delete: Select one or more rows out of the table to enable the Delete icon. Clicking on the Delete deletes the Interest rate curve you have selected.
- Copy: Selecting a single row in the table enables the Copy icon. Click the Copy icon to create a copy of an existing Interest rate curve. The Copy icon is only enabled when a single Interest rate curve is selected.
- **Check Dependencies**: Select an interest rate curve and then click the **Check Dependencies** icon to generate a report on all rules that utilize your selected interest rate curve.

The Check Dependencies icon is only enabled when a single interest rate curve is selected.

• **Execute the Historical Interest Rates Data Loader**: This icon executes a function to import historical rates and parameters for all defined Interest rate curves. For more information on setting up the automated process, see the <u>OFS Data Model Utilities User Guide</u>.

FusionApps.properties file must be present under Web Server <deployed path>/WEB-INF/props and \$FIC\_WEB\_HOME/webroot/WEB-INF/props directories.

Update the entry details of the source name. It must be infodom SOURCE NAME=Actual Source Name.

For example, if Infodom Name is DEV6INFO and the source Name is DEVETLSRC, then the entry will be DEV6INFO SOURCE NAME=DEVETLSRC.

Launch the Historical Interest Rates Data Loader from the Interest Rates Summary page after making this change.

For more information, see Doc ID 2233513.1.

To execute a historical Interest Rate data load, execute the **Historical Interest Rates Data Loader**. A warning message will appear *Upload all available Interest Rates and Parameters?* Click **Ok** to load all historical rates and parameters.

Click **Data Loader** to execute all the interest rates and parameters.

**3.** To select an **Interest rate curve**, select a check box in the first column of the table. More than one Interest rate curve can be selected at a time, but this disables some of the icons.

You can select or deselect all the Interest rate curves in the Summary page by selecting the check box in the upper left-hand corner of the Summary table directly to the left of the Code column header.

The following list provides the Interest Rate details based on the search criteria.

- **Code**: Displays the interest rate curve's code. The code is a unique number in the range of 1 to 9999999. Hover on a row in the pane to display the interest rate curve's detailed description.
- **Name**: Displays the interest rate curve's short name.
- **Rate Format**: Displays the Interest rate curve's rate format (zero-coupon or yield-to-maturity).
- **Compound Basis**: Displays the Interest rate curve's compounding basis (Annual, Semiannual, Monthly, or Simple).
- Accrual Basis: Displays the Interest rate curve's Accrual Basis (that is, 30/360, Actual/Actual, and so on).
- Currency: Displays the Currency (Reference Currency) to which an Interest rate curve is applicable.
- **Curve Type**: Displays the curve type as an Interest rate curve or Volatility Curve.
- **Creation Date**: Displays the Date and Time at which an Interest rate curve was created.
- **Created By**: Displays the Name of the user who created the Interest rate curve.
- Last Modification Date: Displays the Date and Time at which an Interest rate curve was last modified.
- Modified By: Displays the Name of the user who last modified the Interest rate curve.

## 11.2 Interest Rates Details

When you Add, Edit, or View an interest rate curve, the Interest Rate Code Details window is displayed. The Interest Rate Code Details window includes an Interest Rate Code Details pane, five Interest Rate Code tabs, and an Audit Trail pane.

The **Audit Trail** pane is a standard footer pane for every OFSAA rule type. The **Audit Trail** pane displays **Created By, Creation Date, Last Modified By,** and **Modification Date**. The **User Comments** tab can be used to add comments to any rule, subject to a maximum of 4000 characters.

# 11.2.1 Creating an Interest Rate Code

To create an Interest Rate Code, follow these steps:

**1.** Click Add from the Interest Rate Code Summary page.

#### Figure 54: Interest Rate Code Details window

| Interest Rate Code<br>Master Maintenance > Rate Management | > Interest Rates |                 | 0          |
|------------------------------------------------------------|------------------|-----------------|------------|
| Interest Rate Code Details                                 |                  |                 |            |
| Interest Rate Code*<br>Name*                               | 580              |                 |            |
| Description                                                |                  |                 |            |
| Volatility Curve                                           | ~                |                 |            |
| Risk Free                                                  |                  |                 |            |
| Display for All Currencies                                 |                  |                 |            |
| Reference Currency*                                        | US Dollar 🗸      | Structure Type* | Standard 🗸 |

- **2.** Enter the following information in the Interest Rate Code window.
  - Interest Rate Code: When constructing a new yield curve, you must specify an Interest Rate Code between 1 and 99999999. Interest Rate Codes are used internally to uniquely identify yield curves. When working with Rate Management or other OFS Analytical Applications, you reference yield curves by Name, not by Interest Rate Codes. Interest Rate Codes are embedded within your instrument data (for example, the INTEREST\_RATE\_CD and T\_RATE\_INT\_RATE\_CD columns within the instrument data are populated with Interest Rate Codes). After you have saved a yield curve, you cannot renumber its Interest Rate Code.
  - Name and Reference Currency: You must provide a Name and Reference Currency for your yield curve. Unlike Interest Rate Codes, you can rename or change the Reference Currency for previously saved yield curves. While you can choose to rename a yield curve, however, it is very unlikely that you will choose to modify a yield curve's Reference Currency. A yield curve's Reference Currency is the currency for which your market rates are valid. For example, the Reference Currency for a Prime Rate yield curve would be US Dollars. LIBOR or other internationally quoted rates are always quoted with respect to an underlying Reference Currency (for example, US Dollar LIBOR, Euro LIBOR, and so on). The Reference Currencies drop-down list displays only Active currencies. For more information on Active and Inactive currencies, see the Currency section.
  - Description: You can optionally describe or modify your yield curve's description at any time.
  - Structure Type: This attribute is required for each yield curve. Structure Type supports both Standard and Hybrid yield curve definitions. Hybrid yield curves are re-expressions of one or more pre-existing Standard yield curves. For more information, see Hybrid Term Structure Tab under Interest Rate Code Tabs. After you have saved the yield curve, you cannot change the selected Structure Type.
  - Volatility Curve: You can select the Volatility Curve option to indicate the curve selected will contain volatility rates. If you select this option, all other curve attributes become disabled and the curve is used exclusively for managing volatility details. For FTP Volatility, both the Terms tab and Historical Rates tab are available with this option. For ALM Volatility, only the Historical Rates tab is available. After you have saved the yield curve, you cannot change the selected Volatility Curve.

Volatility curves are used in FTP to calculate the Rate Lock Option Costs and are stored in the FSI\_IRC\_VOLATILITY\_RATE\_HIST table. Similar to regular Interest Rate Curve, Volatility Curve detail terms are stored in FSI\_IRCS and FSI\_IRC\_RATE\_TERMS Tables respectively. ALM Volatility is used to evaluate embedded options for the Black 76 market valuation.

- Risk-Free: (Optional) This flag is for tagging IRCs as risk-free. That is editable in new and edit
  modes. It is available for non-hybrid curves and hybrid curves, and not available for Volatility
  Curves.
- Display for all currencies: This option allows you to designate certain Interest rate curves to make them available for assumption mapping to any currency. Assumption rules filter the list of Interest Rate Codes based on the currency when defining assumptions for a specific product/currency combination. When this option is enabled, the Interest Rate Code appears in assumption rules for all currencies.
- **3.** Click **Save**. To build out the Interest Rate Code, you must enter data within the Interest Rate Code tabs. For more information, see the Interest Rate Code Tabs section.

### 11.2.2 Interest Rate Code Tabs

Interest Rate Code tabs are used to define the yield curve and to add, edit, or delete historical interest rate data. The Interest Rate Code tabs are:

- Attributes
- Terms
- Historical Rates
- Parameters
- Hybrid Term Structure

### 11.2.2.1 Navigating Between Interest Rate Code Tabs

For new yield curves, you must begin with the Attributes tab. After you have selected attributes for a yield curve, you can not edit them. After assigning the attributes, navigate to the Terms tab to define a term structure for your yield curve or volatility curve, that is, an overnight rate, a one-month rate, a three-month rate, and so on. To navigate to the Terms tab, either click Apply on the Attribute tab or click the Terms tab.

**NOTE** You must specify an Interest Rate Code, Name, and Reference Currency in the Interest Rate Code Details window before navigate to the Terms tab.

The first time you navigate to the Terms tab, an initial 1-month term point is provided, but even if this is the only term point you want for the curve, you must click Apply to finish the term structure specification. In future revisions to the curve's definition, navigate directly to the Historical Rates tab, but if you modify the term structure, you must always click Apply on the Term tab before navigating to the Historical Rates tab.

The Historical Rates tab is used to input interest rate or volatility data. This tab is used for maintaining the interest rates database. To navigate to the Historical Rates tab, either click Apply on the Terms tab or select the Historical Rates tab if you have already defined your term structure.

| NOTE | You must specify the following before navigating to the Historical Rates tab:                  |
|------|------------------------------------------------------------------------------------------------|
|      | • an Interest Rate Code, Name, and Reference Currency in the Interest Rate Code Details window |
|      | • a term structure in the Terms tab                                                            |

#### 11.2.2.1.1 Attributes Tab

Yield curve attributes include Rate Format, Compounding Basis, Accrual Basis, and Curve Identifier.

Figure 55: Attribute Tab of Interest Rate Code screen

| Attributes | Terms Historical Ra | ates Parameters     | Hybrid Term Structure |      |        |                  |                 |   |  |
|------------|---------------------|---------------------|-----------------------|------|--------|------------------|-----------------|---|--|
|            | Rate Format*        | Zero Coupon Yield 🗸 |                       |      |        | Curve Identifier |                 | ~ |  |
|            | Compounding Basis*  | Semiannual 🗸        |                       |      |        | Accrual Basis*   | Actual/Actual 🗸 |   |  |
|            |                     |                     |                       | Appl | У      |                  |                 |   |  |
|            |                     |                     |                       | Save | Cancel |                  |                 |   |  |

All attributes are disabled if the Volatility Curve is selected. The following list describes the fields in the Attribute Tab of Interest Rate Code screen.

- **Rate Format**: To define the yield curve, you must select either the Zero Coupon or Yield to Maturity Rate Format. Rates entered into Rate Management (in the Historical Rates tab) are always entered in the nominal form, such as 5.125% or 6.875%, not as discount factors. For more information on how the two rate formats affect internal cash flow engine calculations, see the <u>OFS Cash Flow Engine Reference Guide</u>.
- **Compounding Basis**: Select a Compounding Basis for the yield curve: Annual, Semiannual, Monthly, or Simple. Annual is the most common method. The Monthly Option is enabled based on Rate Format selection (if Rate Format is selected as Yield to Maturity). For more information on Compounding Basis and how different compounding bases affect cash flow calculations in OFSAA, see the <u>OFS Cash Flow</u> <u>Engine Reference Guide</u>.
- Accrual Basis: Select an Accrual Basis for the yield curve. The Accrual Basis list depends on the Compounding Basis selection. If the Compounding Basis is selected as Annual, Semiannual, or Monthly, then the following Accrual Basis types are available:
  - Actual/Actual
  - 30/365
  - Actual/365

If the Compounding Basis is selected as Simple, then the following Accrual Basis types are available:

- 30/360
- Actual/360
- Actual/Actual
- 30/365

- 30/Actual
- Actual/365

For more information on Accrual Basis and how different accrual bases affect cash flow calculations in OFSAA, see the <u>OFS Cash Flow Engine Reference Guide</u>.

• **Curve Identifier**: The curve identifiers can be mapped to the Adjustable Rate Mortgage (ARM) indices used for ADCO prepayment model processing. This is a drop-down list that contains the six Curve Identifier types, that is, Par Treasury, Zero-coupon Treasury, Par LIBOR/Swap, Zero-coupon LIBOR/Swap, Prime Lending Rate, and Cost of Funds Index. The Reference Currency for these indices is always US Dollar.

The curve identifier is optional when the IRC is not used for ADCO prepayment model processing. This is applicable only in ALM and HM applications.

#### 11.2.2.1.2 Terms Tab

Use the Terms tab to construct the yield curve's term structure. You can specify as many yield curve terms from the 1 day to 100 years range.

#### Figure 56: Terms Tab on Interest Rate Code window

| Attributes Terms Historical Rates Parameters Hybrid Term Structure |         |
|--------------------------------------------------------------------|---------|
| ▲ Terms                                                            |         |
|                                                                    | + 🗊 📋 🐝 |
| Term Multiplier                                                    |         |
| □ 1 Months ▼                                                       |         |
| Apply                                                              |         |
| Save Cancel                                                        |         |

**NOTE** When constructing a volatility curve, the term types available are Contract Term and Expiration Term. You must add the relevant terms for each of these dimensions. Click **Apply** after defining terms for each dimension to save the assumptions before proceeding.

- Adding New Term Points: Click Add to add new term points by selecting a Term value and a Multiplier (such as 7 days, 2 months, 5 years, and so on). You can also add term points using the Data Input Helper option. For more information, see the Data Input Helper section.
- **Deleting Existing Term Points**: To delete an existing term, select the term point (or terms), and click **Delete.** A confirmation message is displayed. Click **Ok**.

#### 11.2.2.1.3 Historical Rates Tab

Use the Historical Rates tab to define, modify, or view interest rate data. Enter data in simple percentages (such as 5.125, 4.875, and so on). If you are entering historical rates for a volatility curve, then enter

volatilities for the combination of Contract Term and Expiration Term. Select the desired Expiration Term from the drop-down list to complete the Volatility Matrix. Effective dates must be entered separately for each Expiration term in the list.

#### 11.2.2.1.4 Historical Rates Tab on Interest Rate Code window

Figure 57: Interest Rate Code window - Historical Rates Tab

| Attributes                                                    | Тептя  | Historical Rates | Parameters Hybrid Term Structure          |           |                  |  |  |  |
|---------------------------------------------------------------|--------|------------------|-------------------------------------------|-----------|------------------|--|--|--|
| - Rates                                                       |        |                  |                                           |           |                  |  |  |  |
|                                                               |        | L.               | w moto-te                                 |           |                  |  |  |  |
| Effective Date Range From Date 63/13/2018  To Date 64/13/2018 |        |                  | om Date 63/13/2018 🏛 To Date 64/13/2018 🛱 |           |                  |  |  |  |
| Contract Terr                                                 | n      |                  |                                           |           |                  |  |  |  |
| Effective D                                                   | ate 10 | Months           | 20 Months                                 | 35 Months | Rate Data Source |  |  |  |
| 04/13/201                                                     | 8      | 3.000000         | 6.000000                                  | 10        | u                |  |  |  |
| 04/13/201                                                     | 18 的   | 5.000000         | 7/00000                                   | 15.000000 | u                |  |  |  |

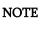

FTP Volatility curves are only applicable to FTP Rate lock option cost calculations and ALM Volatility only applies to embedded option market valuation.

To enter historical rates for an FTP volatility curve, enter volatilities for the Contract Term. Select the desired Expiration Term from the drop-down list to complete the Volatility Matrix. Effective Dates must be entered for each Expiration Term.

To enter historical rates for an ALM Volatility Surface, enter volatilities based on the following two dimensions:

- Strike Rate (Vertical Axis)
- Expiration Date (Horizontal Axis)

For a new ALM Volatility Surface, enter an As of Date and the number of breakpoints for Strike Rate and Expiration Date, then click Generate. The size of the matrix cannot exceed 20 x 20. For Strike Rate, enter values in ascending order. For Expiration Date, enter values in ascending order with values greater than the currently specified As of Date. At every intersection of Strike Rate and Expiration Date, enter a volatility amount in percent (that is, 25 = 25%).

The Rate Data Source parameter shows from where the rates are taken from, either they are entered through the User Interface, loaded through the Data Loader, or generated using the Generate Rates of Hybrid IRC.

You can perform the following tasks:

- Add Historical Rates
- Rate Lookup Behavior Between Term Points
- Rate Lookup Behavior Beyond Term Points
- Rate Lookup Behavior Between Effective Dates
- Generate Graph
- Excel Import or Export

- Deletion of Historical Rates
- Data Input Helper

#### 11.2.2.1.5 Add Historical Rates

By default, the Historical Rates tab displays interest rate data for the past month (for example, for the 30 days leading up to the current date). Click the Effective Date Range drop-down list to expand your view to the last 3 months, 6 months, one year, 3 years, 6 years, or all rate data.

#### 11.2.2.1.6 Rate Lookup Behavior between Term Points

The OFS Cash Flow Engine is common to OFS FTP, OFS PMTPC, OFS ALM, and OFS BSP applications. To lookup rates from Rate Management, the Cash Flow Engine performs an interpolation between yield curve Term Points. For example, in determining a Straight Term Transfer Rate (common for products such as time deposits), the Engine must determine a three-month rate from a yield curve that contains only a one-month rate and a six-month rate. In such a case, the Cash Flow Engine performs interpolation to determine the implied three-month rate. While each of the applications supports simple linear interpolation, OFS FTP and OFS ALM also support Cubic and Quartic Spline interpolation methods. These more advanced methods will be supported for all the OFS Analytical Applications in a future release.

#### 11.2.2.1.7 Rate Lookup Behavior Beyond Term Points

If the Cash Flow Engine must determine a rate from a yield curve for a term point smaller than the first term point of the yield curve, then the Engine utilizes the first term point of the yield curve. For example, if the Engine must determine an overnight rate from a yield curve whose first term point is one month, the Engine utilizes the one-month rate.

If the Cash Flow Engine must determine a rate from a yield curve for a term point greater than the longest term point on the yield curve, the Engine utilizes the last term point of the yield curve. For example, if the Engine must determine a 30-year rate from a yield curve whose last term point is 10 years, the Engine utilizes the 10-year rate.

#### 11.2.2.1.8 Rate Lookup Behavior between Effective Dates

When you are looking up rates from Rate Management for a business date, the Cash Flow Engine helps to find if there is no rate data for that specific business date.

For example, in generating an original term transfer rate for an instrument with an origination date of June 14, 2010, the Cash Flow Engine may find rate data for May 31, 2010, and for June 30, 2010, but no rate data for any dates between May 31, 2010, and for June 30, 2010. In such cases, the Cash Flow Engine always falls back to the latest available rate data before the business date of interest (May 31, 2010, in this case).

#### 11.2.2.1.9 Deletion of Historical Rates

To delete historical rates entered, select one or more rows and then click Delete.

#### 11.2.2.1.10 Generate Graph

The Generate Graph option allows you to generate the graph for selected Historical rates.

To generate a graph, follow these steps:

1. Select the Effective Date Range on the Historical Rates tab.

The From Date and To Date fields will be automatically updated after selecting the Effective Date Range.

- **2.** Select the Effective Date using the corresponding **Calendar** icon.
- **3.** Enter the term points in respective fields and click **Apply**.
- 4. Select the **Terms** using the corresponding check boxes.
- **5.** Click **Generate Graph**. The graph is generated. Here, you can view the graph for Interest Rate vs Effective Date or Interest Rate vs Term Point.

#### 11.2.2.1.11 Excel Import or Export

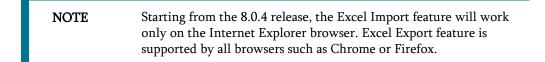

To aid in data entry, use the Excel Import or Export functionality to add or edit rate data to historical rates. This is an optional step.

#### Excel Export:

To export the data, follow these steps:

- 1. On the Interest Rates toolbar, click the **Excel** icon.
- **2.** Click **Export** to export data for the chosen selected effective date range. Within the same block, select Export to Excel, which launches the Excel application and displays the data window including headers.

#### Figure 58: Export and Import options for Historical Rates data

| v + - = 😻 🐼 | •                 |
|-------------|-------------------|
|             | Export     Import |
|             | 3)<br>67          |

#### Excel Import:

You can add rows to the pane in the same format. After complete data is entered (or existing data is edited), copy the range of the pane you want to append and go back to the **Historical Rates** pane. In the same block, click the **Import**. The data copied from excel will appear in the **Historical Rates** pane.

- 3. If appending data that pre-existed for the same effective date, the import will overwrite existing data.
- **4.** In some cases, some fields will be output to the pane that is not editable, such as bucket start and end dates (when defining forecast assumptions). Add or edit data in the columns that would be editable only in the UI itself.

#### Data Input Helper

Use the Data Input Helper feature to copy from a row where you have already defined the interest rate definition or apply a fixed value down the page. This is an optional step. To use data input helper, follow these steps:

- **1.** Select the check box next to the rows that you want to work with or use the Select All option by selecting the check box on the header row.
- 2. Select Data Input Helper (<sup>445</sup>).
- **3.** From the **Data Input Helper** window, select method **Grow by Amount** or some other appropriate method.
- **4.** Select the term points from the **Available Columns** list and click **Add** or **Add All** to move the data to the **Selected Columns** list.

Figure 59: Data Input Helper window

| Data Input Helper - Internet Explorer                    |                                        |                  | - |      | × |
|----------------------------------------------------------|----------------------------------------|------------------|---|------|---|
| <ul> <li>Data input Helper</li> <li>Method</li> </ul>    | Grow By Amount                         | >                |   |      |   |
| Available Columns<br>10 Months<br>20 Months<br>30 Months | Add<br>Add All<br>Remove<br>Remove All | Selected Columns |   |      |   |
|                                                          | Apply                                  |                  |   |      |   |
|                                                          |                                        |                  |   |      |   |
|                                                          |                                        |                  | 2 | 125% | • |

Based on the selected method, the list of Available Columns will vary. If Method is selected as Increment By Months, Increment By Days, or Increment By Years, then only the Effective Date option is displayed in the Available Columns list.

**5.** Click **Apply** to modify the Start date and enter the Incremental Value.

#### 11.2.2.2 Parameters Tab

Fixed income instruments are used for forecasting and simulating the Cash Flows. The Cash Flow Engine needs interest rate models to simulate the evolution of interest rates. The Cash Flow Engine uses these models as part of the stochastic engine. You can enter the parameters for these models in the following ways:

- System-generated calculations through Parameter Estimation
- Direct input into the UI
- Excel Import
- UI entry through Data Input Helper methods
- Data Loader

The following interest rate models are available:

- Extended Vasicek
- Ho and Lee
- Merton
- Vasicek

#### 11.2.2.2.1 Parameter Estimation

This section explains the procedure to calculate the estimated parameters.

Prerequisites

Installation of R and Oracle R Enterprise (ORE) is required to use the Term Structure Parameter Estimation functionality under Rate Management - Interest Rates, for computing term structure parameters.

For more information, see the <u>OFS Advanced Analytical Applications Infrastructure Installation and</u> <u>Configuration Guide</u>.

**Conditions for Parameter Estimation**: If the following conditions are met, you can calculate parameters for any Term Structure Model for a given Effective Date, based on your relative look back term and a sufficient number of observations (available historical rates) for the IRC. If you rerun with a different look-back term, it will overwrite the existing parameters for the selected Term Structure Model on that IRC's Effective Date.

- **Term point**: Underlying historical rates must be available for a 30-Day or 1-Month term point.
- **Minimum Number of historical rates**: A total of at least 10 historical rates (observations) are required, on appropriate look-back dates.
- **Lookback Dates**: Historical rates must be available on dates looking back from the Parameter's Effective Date (the End Date), in 30-day intervals moving backward from End Date to Start Date, for a minimum of 10 intervals.

For example: If the first rate's Effective Date is 1 Jan. 2013, then the second rate's date must be 2 Dec. 2012 (1 Jan. 2013, 30 days = 2 Dec. 2012), and so on. If a rate is not found for the required date, the engine looks for a rate within the neighborhood of 5 days up or down (therefore a total range of 10 days), searching iteratively starting with Date -1, then Date +1, through Date +5, then Date -5. The next rate lookup would be 60 days before the End Date, and so on.

The minimum relative term for all lookbacks must be at least 300 Days (that is, to accommodate a minimum of ten 30-day intervals). Using the above logic, if a rate is not found for the lookup date (or date within the neighboring range), an error will be logged in FSI\_PROCESS\_ERRORS with ID\_Number to identify the Interest Rate Code, and the parameter estimation Engine will exit.

To define the Parameter Estimation, follow these steps:

#### Figure 60: Parameters Tab on Interest Rate Code window

INTEREST RATES DETAILS

| Parameters         |                      |                                    |                    |                    |                  |             |
|--------------------|----------------------|------------------------------------|--------------------|--------------------|------------------|-------------|
|                    |                      |                                    |                    |                    |                  | + 🗐 🕯 🕫 🕈 🕇 |
| fective Date Range |                      | Last Month<br>From Date 07/25/2020 | To Date 08/25/2020 | rm Structure Model | ~                |             |
| Effective Date     | Term Structure Model | Mean Reversion Speed               | Long Run Rate      | Volatility         | Rate Data Source |             |
| 08/25/2020         | Extended Vasicek 🗸   | 0.000000                           | 0.000000           | 0.01               | UI Calc          |             |
|                    |                      |                                    |                    |                    |                  |             |
|                    |                      |                                    | Apply              |                    |                  |             |

To edit or recalculate the existing Parameters, enter the Effective Date Range filter.

- **6.** The following icons are available here:
  - Add
  - Delete
  - Data Input Helper
  - Refresh
  - Excel Export or Import
- 7. Default parameters for the **Extended Vasicek Model** are displayed for one Effective Date (the System Date on which the Interest Rate Code was created). You can edit these parameters or add new parameters using the **Add**. Use the **Refresh** to return to existing Parameters.

NOTE

Steps 3 and 4 are applicable only if you are Adding or Editing Parameters.

To add or edit the parameters, use the **Data Input Helper** or **Excel Import or Export**. For more information, see the Excel Import or Export and Data Loader sections.

- 8. Enter the Effective Date. Note that the Effective Date cannot be greater than the Current System Date.
- **9.** Select the Model from the **Term Structure Model** drop-down list. Effective Date and Term Structure Model combination must be unique within this IRC.
- **10.** The following term structure models are utilized in stochastic modeling of interest rates in OFS FTP and OFS ALM:
  - Extended Vasicek
  - Ho and Lee
  - Merton

- Vasicek
- **11.** The following parameters needed by the models:

#### Figure 61: List of supported parameters for Models Term structure models in Interest Rate

| Model            | Parameter 1 | Parameter 2          | Parameter 3   |
|------------------|-------------|----------------------|---------------|
| Extended Vasicek | Volatility  | Mean Reversion Speed |               |
| Ho and Lee       | Volatility  |                      |               |
| Merton           | Volatility  |                      |               |
| Vasicek          | Volatility  | Mean Reversion Speed | Long Run Rate |

**12.** Values for Long Run Rate and Volatility are in percentages.

For example, a Long Run Rate of 5% is displayed as 5.000. To maintain the integrity of data, Rate Management restricts the accepted input values. The valid range and the default setting for each parameter.

#### Figure 62: Valid Range and Default Values of Interest Rate Parameters

| Parameter            | Valid Range   | Default Value |
|----------------------|---------------|---------------|
| Volatility           | 0% to 500%    | 0.01          |
| Mean reversion speed | 0.00 to 500   | 0.0           |
| Long run rate        | 0.00% to 500% | 0.0           |

- **13.** The **Rate Data Source** indicates if you have directly entered Parameters through the UI. You can calculate the Parameters to display system-generated values.
- 14. Select Calculate to view the Term Structures Parameter Estimation window.
- **15.** If you are directly entering the Parameters, then enter values appropriate to the Model, then click **Apply** else click **Calculate**.
- **16.** The End Date is auto-populated with the Effective Date. Enter the Relative Term with Multiplier to define the rate look-back period.
- **17.** The Term or Multiplier value must be at least 300 Days.
- **18.** The Start Date is automatically updated after entering a Relative Term.
- **19.** Click **Calculate Number of Observations** to confirm the number of rates found for appropriate dates within the Relative Term. If there are at least 10 observations, then the **Estimate** option will become active.
- **20.** Click **Estimate** to calculate the parameters and store them in the Historical Parameters table (FSI\_IRC\_TS\_PARAM\_HIST). A confirmation message is displayed. Click **Ok**. The calculation will complete and you will be directed back to the Parameters tab.
- **21.** Similar to the validation used for direct input from the UI, if any of the calculated parameters are outside of the valid range, the Engine displays an error message.

Delete parameters by selecting one or more rows and then clicking **Delete**. For more information on term structure models and stochastic processing, see the <u>OFS Funds Transfer Pricing User Guide</u>, <u>OFS Asset</u> <u>Liability Management User Guide</u>, and <u>OFS Cash Flow Engine Reference Guide</u>.

### 11.2.2.3 Hybrid Term Structure Tab

Hybrid Term Structures allows you to specify the following three types of Hybrid yield curves:

- Spread
- Moving Average
- Merge

| NOTE | Minimum and Maximum Hybrid IRC types from the Hybrid IRC type selection are intended for future enhancement and must be ignored in the current release. |
|------|----------------------------------------------------------------------------------------------------|
|      | The Parameters and Hybrid Term Structure tabs are disabled if the Volatility Curve is checked.                                                          |

Hybrid yield curves are built up from either one or more standard yield curves. When you add, modify, or delete any historical rate data from a standard yield curve, the data associated with any related hybrid yield curve must be updated. After defining, the Hybrid yield curves can be used like any other interest rate curve in the system. You can reference these curves within the OFSAA application business rules that allow the selection of an Interest Rate Code.

| Attitutes Terms Hillow     | iai Rates — Parar | neters ingle | rid Tern Structure |            |                              |   |
|----------------------------|-------------------|--------------|--------------------|------------|------------------------------|---|
| Interest Rates             |                   |              |                    |            |                              |   |
| Hybrid Carve Type          | Marga             | 2            |                    |            |                              |   |
| Available Interest Rate Co | ales.             |              |                    |            | Selected Interest Rate Codes |   |
| 102 RC<br>300 Test         |                   |              |                    | Add        |                              |   |
|                            |                   |              |                    | Add AB     |                              |   |
|                            |                   |              |                    | Remote     |                              | - |
|                            |                   |              |                    | Remove Ad  |                              |   |
|                            |                   |              |                    |            |                              |   |
|                            |                   |              |                    | Apply      |                              |   |
|                            |                   |              |                    | See Centel |                              |   |

**Hybrid Curve Type**: Spread: A Spread hybrid yield curve is defined as the difference between two standard yield curves. The Spread type of hybrid yield curve is useful in establishing liquidity risk or basis risk yield curves.

- **Moving Average**: Moving average hybrid yield curves represent moving average data of a single underlying standard yield curve. These curves are used in Funds Transfer Pricing.
- **Merge**: Merge hybrid yield curves represent a blending of two or more underlying yield curves. In constructing a Merge type of hybrid yield curve, specify the percentage weighting applied to each of the underlying standard hybrid yield curves.

#### 11.2.2.3.1 Define a Hybrid Curve

To define a hybrid curve, follow these steps:

- 1. Select the **Source Type** as **Hybrid** in the **Hybrid Term Structure** tab, and then select the **Hybrid Curve Type** (Spread, Moving Average, or Merge).
- 2. Select the Interest Rate Codes for the hybrid type and click Apply.

#### 11.2.2.3.2 Generate Historical Rates

After a hybrid curve is defined, generate the Historical Rates as far back as the rate source curves allow. The Generate Frequency determines the frequency of the historical rates populated with the Generate function. If you select the Generate Frequency as monthly, it generates month-end values only. If you select daily, it generates the maximum number of historical values.

To generate the rates, follow these steps:

- 1. Select the interpolation method as Linear, Cubic, or Quartic.
- Select the Generate Frequency (Daily, Weekly, Bi-Weekly, or Monthly) and enter the Specific Date Range (From Date and To Date).
- **3.** Click **Generate**. The rates will be populated and you will be directed to the Historical Rates tab to view the results.

If **Hybrid Curve Type** is selected as **Moving Average**, then select the **Moving Average Term** in Days, Months, or Years.

#### 11.2.2.3.3 Automate (Schedule) the Generate Rates Action in Hybrid IRCs

The generation of the Hybrid IRC rates is available within the Hybrid IRC of Rate Management UI. As a manual process, you can additionally schedule a Run thorough an ICC Batch process or a Simplified Batch process.

If you are running Generate Rates through the UI, then provide the following three parameters:

- **Interest Rate Code**: For example, you are in edit mode for a particular Hybrid IRC, execute the Generate Rates option. So, the IRC is implied.
- **FROM DATE**: this is the start date of the generate rates process.
- **TO DATE**: this is the date to which hybrid rates will be computed.

When generating Hybrid Rates through a batch (ICC or Simplified), specify ALL in the Parameter list to generate rates for all Hybrid IRCs. Or, a list of IRCs can be specified with comma-separated values within quotes.

'IRC\_Code1, IRC\_Code2, IRC\_Code3' and so on.

NOTE

Use ALL in the Parameter list for all IRCs.

The **TO DATE** is determined based on the Effective Date specified for the Batch and the **FROM DATE** for each IRC is determined by referring to the last (maximum) effective date in the current historical rates table +1 day.

There is one exception to the calculated FROM DATE. In cases where a new Hybrid IRC is generating rates for the first time, the minimum Effective Date from the Parent IRC is used as the FROM DATE.

**NOTE** Hybrid Rates generated by the Generate Rates procedure are written to the FSI\_IRC\_RATE\_HIST table. Outputs from the procedure can be verified within the Interest Rates UI or by querying this table directly.

#### Topics:

- Dependent Tables
- Prerequisites to running Hybrid IRC batches
- Batch Creation and Running Batches
- Viewing Log Messages

#### **Dependent Tables**

The following list describes the details of the Dependent Tables.

- **FSI\_IRCS**: Holds header information of all Interest Rate Codes.
- **FSI\_IRC\_HYBRID\_STRUCT\_WEIGHT**: Holds the Hybrid IRCs' Interest Rate Term, Interest Rate Term Mult, and Rate Weightage. It is the child Table of FSI\_IRCS.
- **FSI\_IRC\_RATE\_HIST**: This Output table holds calculated rates for the Hybrid IRCs, as well as all historical rates for non-hybrid IRCs input through the Interest Rates UI or loaded directly using the interest rates data loader program.
- **FSI\_MESSAGE\_LOG**: Holds error log information.
- **DATE\_TASK\_MASTER**: Located in the Config Schema. This table must have a seeded date for IRC\_HYBRID\_SCHEDULER DT.
- **DATE\_TASK\_STEP\_PRECEDENCE**: Similar to DATE\_TASK\_MASTER, this table must also have an entry for IRC\_HYBRID\_SCHEDULER DT.

#### Prerequisites to Running Hybrid IRC Batches

- The function FN\_FSI\_IRC\_HYBRID\_SCHEDULER must be in Compiled status in the Atomic schema. Sometimes, the functions created in the Database can be in an invalid state due to some issues (by the installer), so use the Compile option in the Database to get them in a valid state.
- You can create the ICC batch using the IRC\_HYBRID\_SCHEDULER rule name, which is seeded with the installation.
- Hybrid IRC rates are calculated based on their underlying standard IRC rates, which are also stored in the FSI\_IRC\_RATE\_HIST table. Historical Rates must already exist for all parent and dependent IRCs for the relevant effective date range.

NOTE

Seeded data related to Batch information must be present in the DATE\_TASK\_MASTER and DATE\_TASK\_STEP\_PRECEDENCE tables in the Config schema.

## 11.2.3 Batch Creation

There are two methods for creating and running the batch processes, ICC Batch and Simplified Batch. The following section describes how to set up and run the Hybrid Rate Generation using both approaches.

For more information, see the OFS Analytical Applications Infrastructure User Guide.

Running Hybrid Rate Generation using ICC Batch:

- 1. Navigate to **Common Object Maintenance**, select **Operations**, and then select **Batch Maintenance**. Click **Create Batch**.
- **2.** Enter the following details in the Batch Maintenance window:

Component = "Transform Data"

Rule Name = "IRC\_HYBRID\_SCHEDULER"

Parameter List = 'IRC\_Code'

**NOTE** Use ALL in the Parameter list to use all IRCs.

- **3.** Save the batch.
- 4. Navigate to Common Object Maintenance, select Operations, and then select Batch Execution.
- 5. Search the Batch created under Batch Maintenance and select it.
- 6. Enter the Information Date for the batch.
- 7. Click Execute Batch.

To schedule a future Hybrid Rate Generation Batch Process, or to schedule the Hybrid Rate Generation Batch Process on a recurring basis, do the following:

- 8. Navigate to Common Object Maintenance, select Operations, and then select Batch Scheduler.
- **9.** Search the Batch to schedule and select it.
- **10.** Click New Schedule or Existing Schedule:

**NOTE** An Existing Schedule can be selected only if there are existing scheduled batches to view.

11. If New Schedule is selected, the New Schedule details appear. Enter the Scheduled Task Name.

To schedule the Hybrid Rate Generation on a recurring basis, select Daily, Weekly, Monthly, or Adhoc.

- 12. In the Schedule Task pane, enter Start Date and End Date in the Date field.
- **13.** In the **Run Time** field, enter the time for the next validation to be run.
- 14. Click Save to set the schedule as specified or Cancel to drop your changes.

Any error messages or warnings generated during the Hybrid Rate Generation process that is displayed in the View Log.

For more information, see the OFS Analytical Applications Infrastructure User Guide.

#### 11.2.3.1 Running Hybrid Rate Generation using Simplified Batch

To run Hybrid Rate Generation using Simplified Batch, follow these steps:

- 1. Navigate to Common Object Maintenance, select Operations, and then select Simplified Batch.
- 2. Click Add.
- From the Task Details pane, click Select Task. In the Task Selection window, select Task Type as Transform Data. Click Search. In the Task Selector, select the IRC\_HYBRID\_SCHEDULER and click Ok.
- 4. Enter the Parameters and click Save.
- **5.** In the **Simplified Batch Summary** page, search the **Hybrid Rate Generation** batch, and select it. Click the **Run** icon.
- **6.** Click **Yes** to confirm you want to continue, enter a date (this will be your TO DATE), and click **Ok** to continue. A confirmation message is displayed.
- **7.** Click **Ok**. When the batch is complete, navigate to **Operations** and select **View Log** to view the processing log.

Any error messages or warnings are accessible from the View Log window.

**NOTE** Simplified Batch does not provide access to logs for Transform Data tasks.

For more information, see the OFS Analytical Applications Infrastructure User Guide.

#### 11.2.3.2 Viewing Log Messages

Any error messages or warnings generated during the rate generation batch are displayed in the Log Information window. To access this window:

- **1.** Navigate to the Operations menu and select View Log.
- 2. Enter search criteria as Data Transformation and related Batch ID
- 3. Select the Task ID to view the log information

You can additionally query the FSI\_MESSAGE\_LOG table directly to view the error log details. For more information, see the <u>OFS Analytical Applications Infrastructure User Guide</u>.

## 11.3 Currency

Financial institutions transact business in more than one currency. Transacting business in multiple currencies demands functional capabilities for multi-currency accounting and currency rate management.

OFSAA Rate Management's Currency module supports the definitions and maintenance of currencies. Currency definitions are fundamental to the definition of both interest rate yield curves and currency exchange rates. A key attribute of every yield curve is the currency with which it is associated, and currency exchange rates can only be established between defined currencies. OFSAA Rate Management provides a comprehensive list of ISO-defined currencies; you can also define and add your user-defined currencies.

To view the Interest Rate Code Summary page, navigate to Common Object Maintenance and select Rate Management, and then select Currency. This page displays a comprehensive list of more than 170 seeded ISO currency codes.

#### **Currency Summary page**

| Abbate Term Hillor        | ical Rates Parant | eters ingleid Te | m Shutue |             |                              |       |
|---------------------------|-------------------|------------------|----------|-------------|------------------------------|-------|
| Interest Rates            |                   |                  |          |             |                              |       |
| Hybrid Carve Type         | Marga             | -                |          |             |                              |       |
| Available Interest Rate C | ales.             |                  |          |             | Selected Internet Rate Codes |       |
| 102 - RC<br>300 Ted       |                   |                  |          | Att         |                              |       |
|                           |                   |                  |          | Add All     |                              |       |
|                           |                   |                  |          | Remote      |                              | 100 C |
|                           |                   |                  |          | Remove All  |                              |       |
|                           |                   |                  |          |             |                              |       |
|                           |                   |                  |          | Apply       |                              |       |
|                           |                   |                  |          | Save Cancel |                              |       |

### 11.3.1 Searching for Currency

A Search pane is provided to search for currencies by Name, Currency (by ISO currency code), Status, or Reporting Currency.

To search the currency, follow these steps:

- 1. Enter the search criteria and click Search.
- 2. Click the **Reset** to remove the search criteria you have specified and refresh the window.
- **3.** The search results are displayed in a tabular format containing all of the currencies that meet to search criteria. The Currency summary pane offers several icons as follows to perform different functions when a currency is selected.
  - Add: Click Add to begin the process of adding a new currency. The Add icon is disabled if any rows in the pane are selected.
  - **Edit**: Select a single row out of the pane to enable the **Edit**. Click the **Edit** icon to modify an existing currency. The **Edit** icon is only enabled when a single currency has been selected.

You can control the number of rows to display on the page by selecting the Pagination Options icon from the action bar.

- Delete: Select one or more rows out of the pane to enable the Delete icon. Click the Delete icon to delete the currency or currencies you have selected.
- Check Dependencies: Select a currency and then click the Check Dependencies icon to generate a report on all rules that utilize your selected currency.

The **Check Dependencies** icon is only enabled when a single currency has been selected.

**4.** The **Currencies** window contains all of the currencies that meet the search criteria. The Currencies Summary page has several icons to perform different functions when a currency is selected.

To select a currency, select the check box in the first column of the pane. More than one currency can be selected at a time but this will cause some of the icons to become disabled. Select a check box a second time deselects the currency.

Select or deselect all of the currencies in the Summary page by selecting the check box in the upper left-hand corner of the Summary page directly to the left of the Code column header.

The following list provides the currency details based on the search criteria:

- **Code**: For seeded currencies, these are ISO Currency Codes. For user-defined currencies, these can be any pure character string (no numbers) up to a length of 3 characters.
- **Currency Name**: For seeded currencies, these are ISO Currency Codes. For user-defined currencies, these can be any string up to a length of 40 characters.
- **Reference Interest Rate Code**: Reference Interest Rate Code is the Interest Rate Code with which currency is associated with forecasting purposes. Define multiple yield curves each of which has the same Reference Currency, but a currency can only have one Reference Interest Rate Code.
- Reporting Currency: A reporting currency is an active currency to which balances in other currencies can be consolidated to facilitate reporting. Balances in reporting currencies can be, in turn, consolidated to the functional currency. For example, an American multinational bank might consolidate its holdings in Asian currencies to the Japanese yen (Reporting Currency) and its balances in European currencies to the Euro (Reporting Currency) after which it might consolidate these reporting currencies to the U.S. dollar (Functional Currency).
- **Status**: The status of any currency can be either Active or Inactive. You must Activate a currency before doing the following:

Define that currency as a Reference Currency for a yield curve (For more information, see the **Reference Currency** section in the Interest Rates Details window.)

Enter Exchange Rate data for a currency (For more information, see the Currency Rates section.)

Define Forecast Rates for that currency within OFS ALM (For more information, see the Forecast Rates section).

### 11.3.2 Editing Currencies

To edit a currency, select a currency, click **Edit**. You cannot modify any currency Code value. You can modify the Currency Name, Reference Interest Rate Code, Reporting Currency value (Yes or No), and the currency's Status (Active or Inactive).

You cannot inactivate any currency that is:

- Defined as the Reference Currency for any yield curve
- Associated with any exchange rate data
- Utilized within any Forecast Rates rule within OFSAA Asset/Liability Management

After completing the edits, click **Save**.

# 11.3.3 Adding Currencies

To add a currency, follow these steps:

The first row in the Currencies window is an empty row that is ready for you to edit as a new currency. Select this empty row, click Edit, and generate the new currency.

or

Generate a new currency by clicking **Add**. This generates another empty row at the top of the Currencies window to edit purpose.

# 11.3.4 Deleting Currencies

Select one or more currencies and then click **Delete**. You cannot delete any currencies that are utilized elsewhere in the system.

# **11.4 Currency Rates**

OFSAA Rate Management's Currency Rates module uses the currencies defined and activated in the Currency module to support the creation and maintenance of historical exchange rates. Currency exchange rates are utilized in:

- OFS Funds Transfer Pricing Ledger Migration processes
- OFS Asset Liability Management Currency Consolidation process (see the <u>OFS Asset Liability</u> <u>Management User Guide</u>)
- OFS Profitability Management multi-currency allocations.
- OFS Hedge Management and IFRS Valuations (see the <u>Oracle Hedge Management and IFRS</u> <u>Valuations User Guide</u>)

To view the Currency Rate, navigate to **Common Object Maintenance**, select **Rate Management**, and then select **Currency Rates**. In this window, you can manage historical exchange rates between currencies.

For ALM, FTP, and PFT, From Currency defaults to the Initial Currency selection from the Assumption Management defaults in the active Application Preferences window. You can select another From Currency from the drop-down list that displays all Active currencies.

# **11.4.1 Preparing to Work with Exchange Rate Data**

To view, edit, or delete the exchange rate data, you must enter the **To Currency** value. With the From Currency, the To Currency drop-down list displays only Active currencies.

#### **Currency Rates Summary page**

| Currency Rates            |                                       |                                  |                  | 6 |
|---------------------------|---------------------------------------|----------------------------------|------------------|---|
| - Carrency Selection      | N                                     |                                  |                  |   |
| From Carrency*            | Australian Dollar                     | To Currency*                     | US Dollar        |   |
| Rate Type*                | Roating Rate                          | W Effective Date Range           | Last Month       |   |
| From Date                 | 03/16/2818                            | To Defe                          | 04/16/2018       |   |
| - Floating Currency Rates | Exchange Rate per 1 unit of US Dollar | + D 2 0 1 ( <b>***</b> • • • • • | 0-0/0 K < > X    |   |
|                           | Effective Date                        | Australian Dollar Status         | Data Source Code |   |
|                           |                                       | 20                               |                  |   |
|                           |                                       |                                  |                  |   |
|                           |                                       | Sau Canal                        |                  |   |
|                           |                                       | Save Canol                       |                  |   |

After selecting a To Currency value, select a value for Rate Type as Floating Rate or Fixed Rate (the default selection is Floating Rate). After selecting a To Currency value, a second pane is displayed as Floating Currency Rates (if you have chosen a Rate Type of Floating Rate) or Fixed Currency Rates (if you have chosen a Rate Type of Floating Rate).

- **Floating Rates**: Floating exchange rates, such as those between the US Dollar (USD), the Pound Sterling (GBP), the Japanese Yen (JPY), and the Euro (EUR), are market-driven and can change from day-to-day, hour-to-hour, or minute-to-minute.
- **Fixed Rates**: Some countries, especially smaller countries or countries that have experienced significant inflation in the recent past, can wish to "peg" their currency to a larger, more stable currency such as the US Dollar, Japanese Yen, or Euro.

## 11.4.2 Adding Exchange Rate Data

After you have specified a value for **To Currency**, the Floating Currency Rates section appears. To define a Fixed Rate relationship, select the Fixed Rate Type and replace the Floating Currency Rates with the Fixed Currency Rates.

Both Currency Rates panes initially display a single blank row followed by the most recent month's exchange rate data (if any such exchange rate data already exists). To enter a single new exchange rate data point, enter data into the blank row, and click **Save**.

| Defining a Currency Rate |
|--------------------------|
|--------------------------|

| Currency Rates                              |                                       |      |                            |                  | 4 |
|---------------------------------------------|---------------------------------------|------|----------------------------|------------------|---|
| - Carrency Selection                        |                                       |      |                            |                  |   |
| From Currency*                              | Australian Bollar                     | ~    | To Currency *              | US Dollar        | * |
| Faite Type*                                 | Floating Rate                         | ~    | Effective Date Range       | Last Month-      | * |
| From Date                                   | 03/16/2818                            |      | To Date                    | 84/16/2018 m     |   |
| <ul> <li>Floating Currency Rates</li> </ul> | Exchange Rate per 1 unit of US Dellar |      | + 0.2 (0.1), (#35.6 + 4. ) | -1/1 K < 3 3     |   |
| Effective Date                              | Australian Dollar                     |      | Saha                       | Data Source Code |   |
|                                             |                                       |      |                            |                  |   |
| 04/15/2018                                  | 20.00000000                           |      | Not Vet Validated          | u                |   |
|                                             |                                       |      |                            |                  |   |
|                                             |                                       | Save | ncel                       |                  |   |

The following list describes the columns in the Currency Rate window:

• **Effective Date**: Directly enter a date or select the Calendar () icon to choose an effective date for your new exchange rate data point.

Rate Management stores the historical exchange rate data. You cannot enter exchange rate data for dates greater than the current date. For more information regarding rate forecasts and the relationship between historical exchange rates for forecasted exchange rates, see the Forecast Rate Scenarios. If you have gaps in the historical exchange rate data, any OFS Analytical Application that needs to perform a rate translation function will fall back to the most recent date for which exchange rate data exists. For example, if an OFS Analytical Application needs to translate a rate from USD to EUR for February 22,

2010, and the latest available USD to EUR rate data in the Rate Management database is February 11, 2010, then the application will utilize the exchange rate for February 11, 2010.

- Status: Status is a read-only display that is updated after the Currency Rates Validation has been run.
- **Data Source Code**: The Data Source Code is displayed read-only and indicates whether the rates were input through the UI or the data loader.
- **Currency Exchange Rate**: For both Floating Rates and Fixed Rates, units of the From Currency are converted to one unit of the To Currency. See Table 12 for example.

Figure 63: Example of one Currency to another Currency Conversion

| From Currency   | To Currency        | Approximate Rate |
|-----------------|--------------------|------------------|
| USD - US Dollar | GBP-Pound Sterling | 1.50             |
| USD - US Dollar | EUR - Euro         | 1.36             |
| USD - US Dollar | JPY - Japanese Yen | 0.01105          |

## 11.4.3 Adding Multiple Exchange Rates

Click **Add** to add additional blank rows to enter the additional Effective Dates and Exchange Rates. After adding the multiple new exchange rates, click Save.

## 11.4.4 Editing Exchange Rate Data

Select the check box on the left-hand side of any row to enable the **Edit** icon. After clicking Edit, the row becomes active to edit the **Effective Date** and (or) the **Exchange Rate**. Click **Save** to save the changes.

## 11.4.5 Viewing Exchange Rate Data

By default, both the Floating Currency Rates pane and the Fixed Currency Rates pane display the most recent month of historical exchange rate data. You can control the amount of data displayed by selecting a different value from the Effective Date Range drop-down list in the Currency Selection window.

Click the **View** icon to a specific range of effective dates by modifying the From Date, To Date, or both dates within the Currency Rates window.

## 11.4.6 Deleting Exchange Rate Data

Select one or more check boxes on the left-hand side of any row to enable the **Delete** icon. After clicking **Delete**, a confirmation message is displayed. Click **Ok**.

### 11.4.7 Data Loader

The Data Loader icon executes a function to import historical Currency rates for all defined Currencies. For more information on setting up the automated process, see the <u>OFS Data Model Utilities User Guide</u>.

To execute a data load, click the **Data Loader** icon. A warning message is displayed Upload all available Currency Rates?

Click the **Data Loader** icon to execute all the currency rates.

# 11.4.8 Excel Compatibility

This functionality is used for adding or editing historical exchange rates from an Excel sheet. You can rightclick on any cell in the table and perform the following actions:

- Delete or Insert multiple rows
- Apply a Formula on a particular column
- Export the data to excel using the **Save As** option.
- You can copy data from excel and paste the same using standard copy, paste shortcuts **Ctrl+C** and **Ctrl+V**.

#### Figure 64: Historical Rates Tab

| Reference Currency* US Dollar 🗸 |                                  |                         | Structure Type*    | Standard             | ~                         |          |
|---------------------------------|----------------------------------|-------------------------|--------------------|----------------------|---------------------------|----------|
| ttributes                       | Terms Historical Rates Parameter | s Hybrid Term Structure |                    |                      |                           |          |
| A Rates                         |                                  |                         | Insert a new row b |                      |                           | + 🗐 🔒 🗢  |
|                                 | Effective Date Range Last Month  | ×                       | Delete selected ro |                      | 3/2020 To Date 10/13/2020 | <b>6</b> |
|                                 | Effective Date                   | 1 Months                | Copy<br>Save as    | Ctrl + C<br>Ctrl + S | 41.0                      | 3        |
|                                 | 10/13/2020                       |                         |                    | 1                    |                           |          |
|                                 | 10/13/2020                       |                         |                    |                      |                           |          |
|                                 | 10/13/2020                       |                         |                    |                      |                           |          |
|                                 | 10/13/2020                       |                         |                    |                      |                           |          |
|                                 |                                  |                         |                    |                      |                           | •        |

# **11.5 Currency Exchange Rate Validation**

Exchange Rate Validation has the following features:

- Movement of historical exchange rates to the Currency Direct Access table.
- Calculation of inverse exchange rates for reporting currencies.
- Calculation of triangulated exchange rates where possible.

NOTE

This feature is equivalent to the Rate Validation capability in OFSA 4.5 Rate Manager.

## 11.5.1 Features of Exchange Rate Validation

The goal of exchange rate validation is to ensure that exchange rates from all active currencies to all reporting currencies are available for processing in the OFSAA applications. Some of these rates can come from the validated direct input, others are calculated based on relationships with other rates. To support triangulation, all fixed exchange rates are available for all currencies that make up an exchange that needs to be triangulated. Also, a direct exchange rate between each Child currency and each reporting currency is calculated and supplied to support quick access to exchange rates. If a Child currency is a Reporting Currency, then Exchange Rates are calculated for all currencies having an exchange relationship with the Parent currency.

### 11.5.2 Currency Rate Validation

Load currency rates through the Rate Management or using the Historical Rate Data Loader. The initial status is Not Yet Validated.

- **1.** Execute the Currency Rate Validation engine.
- 2. Navigate to **Operations**, select **Batch Maintenance**, and then click **Create Batch**.

Component = "Transform Data"

Rule Name = "Rate\_Validation"

Parameter List (Required) = FROM\_DATE and TO\_DATE, for example, '20110101', '20110131'

After completion of the validation process, the status in the Currency Rates window changes to Valid or Invalid (in case there is an issue).

**3.** View both input and calculated results in the FSI\_EXCHNG\_RATE\_DIRECT\_ACCESS table. The OFSAA processing engine reads this table for sourcing historical exchange rates.

**NOTE** Executing Rate Validation is a required step when a multi-currency setup is enabled. All of the OFSAA processing engines require exchange rates to be validated through this process to convert results from base currency to a selected reporting currency. If exchange rate validation is not run or required exchange rates are not available, the engines will use default exchange rates = 1.

# 11.5.3 Validating Exchange Rate Relationships

You must run the exchange rate validation process after adding or modifying exchange rate data. Run the process immediately or schedule one or more to be run in the future.

Each exchange rate has one of the following statuses:

- Not Yet Validated: The exchange rate has been input or loaded but not yet validated
- Valid: The exchange rate has been validated.
- Invalid: The exchange rate has violated one or more acceptance rules.

Only exchange rates in Valid status are available for processing and they are not subject to future validation unless you edit them. The Rate Validation status is displayed in the Currency Rates window of the Rate Management.

**Exchange Rate Validation Criteria**: In the rate validation process, all exchange rate relationships in the database are examined for compliance with the following criteria. Error messages and warnings are displayed if one or more criteria are not met. For more information, see the Viewing Log Messages.

If a currency is defined as a Child in a fixed exchange relationship then it must not be in any floating (standard) exchange rate relationship at the same time. Consequently, all floating exchange rates to or from the Child currency must be defined through the Parent currency. If this criterion is not met then the following message is displayed: Invalid fixed relationship-Child currency exists in a standard exchange rate within the same period.

- A Child currency within a fixed relationship must not be a Child currency in any other fixed relationship during the same period. If this criterion is not met then the following message is displayed: Invalid fixed relationship-Child currency already exists in a fixed relationship for the same period.
- A circular relationship must not exist. In other words, a Child currency cannot link back to its Parent in any other fixed-rate relationship within the same period. If it does, then the following message is displayed: Invalid fixed relationship creates a circular relationship with other fixed exchange rates.
- Regarding new floating (standard) exchange rates, From and To currencies must not exist as Child currencies within any fixed exchange rate relationships. If this criterion is not met then the following message is displayed: From or To or Both currency or currencies in the new exchange rate already exist in a fixed relationship for the same period.
- If any exchange rate is equal to 0, then a warning message is displayed. 0 is a valid value. You can use it, for example, to designate an exchange rate with a currency of a country that no longer exists.

If two exchange rate relationships fail to meet these criteria then both of them will be labeled Invalid. (Exception, if one of the relationships is already in Valid status, then the other one will be labeled Invalid.) For example, if a currency is defined as a Child in a fixed rate relationship and is also defined as being in a floating relationship at the same time, then both fixed and floating rates for that currency will be labeled Invalid. Invalid.

If there are both direct and inverse floating exchange rates defined for any two currencies (in other words, one currency is both a To and a From currency in relation to the other), then both relationships will be marked Valid.

## 11.5.4 Running an Exchange Rate Validation

You can run a validation immediately or schedule one or more for later. The validation status is displayed in the Currency Rates window of the Rate Management.

### 11.5.4.1 Running a Validation Immediately

Execute the exchange rate validation using the Currency Rates Validation option.

#### **Currency Rate Validation window**

|                                                         |            |        | ( |
|---------------------------------------------------------|------------|--------|---|
| * Specity Dated                                         |            |        |   |
| Specify Duful<br>Validate For All Dates<br>Select Dates |            |        |   |
| Start Date                                              |            |        |   |
| End Date                                                | 04/16/2018 | m      |   |
|                                                         | Ok         | Careel |   |
|                                                         |            |        |   |
|                                                         |            |        |   |
|                                                         |            |        |   |

To execute the exchange rate validation, follow these steps:

1. Select a check box on the left-hand side of any row to enable the **Currency Rates Validation** () icon.

- 2. Click Currency Rates Validation.
- **3.** To execute exchange rate validation from the Currency Rates window, the following two options are available:
  - **Specify Dates**: After selecting this option, a Select Dates pane is displayed to enter or verify the FROM\_DATE and TO\_DATE parameters. These dates will be passed to the batch for execution.
  - **FROM\_DATE**: This defaults to the date of last rate validation.
  - **TO\_DATE**: This defaults to the current date.
  - Validate For All Dates: Select this option to validate all the rates irrespective of dates.

**NOTE** This option will replace all of the validated exchange rate history and can be a time-consuming process depending on the amount of history available to be processed.

You can execute rate validation using a Simplified Batch or the ICC Batch window. You can also launch it from the Currency Rates UI (Currency Rates Validation toolbar).

To run the validation using the Simplified Batch, follow these steps:

- 4. Click **Common Object Maintenance**, select **Operations**, and then select **Simplified Batch**, and then click **Add**.
- From the Task Details pane, click Select Task. In the Task Selection window, choose Task Type as Transform Data. Click Search. In the Task Selector window, select the Rate\_Validation and click Ok.
- **6.** Back in the **Simplified Batch Definition** window, enter the optional parameters to specify the From and To dates, using the format YYYYMMDD, YYYYMMDD.

**From\_Date** and **To\_Date** must not be the same value. Set **From\_Date** equal to the last rate validation date and **To\_Date** to the current date. This will ensure that the Effective To Date for the prior record is set correctly.

- 7. Click Save.
- 8. In the Simplified Batch Summary page, search for and select your batch, then click Run.
- 9. Click Yes to confirm you want to continue, enter a Date and click Ok to continue.

You will receive a message that it has been successfully launched.

**10.** Click **Ok**. When the batch is complete, optionally navigate to Operations and select View Log to view the processing log.

Any error messages or warnings are displayed in View Log. For more information, see <u>Viewing the</u> <u>Messages</u>.

Simplified Batch does not yet provide access to logs for Transform Data tasks.

For more information, see the OFS Analytical Applications Infrastructure User Guide.

To run the validation using the ICC Batch Framework, follow these steps:

- 1. Navigate to **Operations**, select **Batch Maintenance**, and then click **Add** to create a new batch.
- **2.** Search for the above batch, and select it.

- **3.** In the **Task Details** pane (tool-bar), click **Add**. In the **Task Selection** window, choose the **Task Type** as **Transform Data**. Click **Search**. In the **Task Selector**, select the **Rate\_Validation** task and click **Ok**.
- **4.** Back in the **Task Definition** window, select the **Rule Name** as **Rate\_Validation** and enter the optional parameters to specify the From and To dates, using the format YYYYMMDD, YYYYMMDD.

**From\_Date** and **To\_Date** must not be the same value. Set **From\_Date** equal to the last rate validation date and **To\_Date** to the current date. This will ensure that the Effective To Date for the prior record is set correctly.

- 5. Click Save.
- **6.** Navigate to Operations, and select **Batch Execution**. Search your batch and select it. Enter Information Date and click **Execute Batch**.
- 7. Click Ok. A message is displayed stating Batch triggered successfully, also displaying the Batch Run ID.
- 8. Click Ok.
- **9.** To view rates, query the database table FSI\_EXCHNG\_RATE\_DIRECT\_ACCESS after the run is complete.

**FSI\_EXCHNG\_RATE\_DIRECT\_ACCESS**: This output table holds the valid currency codes and their exchange rate with respect to the reporting currency for some time say From Date value to optional To Date value. When Exchange Rate Validation runs, if data already exists for the selected date range, the Rate Validation package will overwrite the existing values. If no dates are given, the Rate Validation package truncates this table and re-loads data for the entire historical date range. The following describes the structure of the FSI\_EXCHNG\_RATE\_DIRECT\_ACCESS table:

#### Figure 65: Column details of FSI\_EXCHNG\_RATE\_DIRECT\_ACCESS table

| Column Name                   | Nullable | Data Type    |
|-------------------------------|----------|--------------|
| FROM_CURRENCY_CD              | Not Null | varchar2(15) |
| TO_CURRENCY_CD                | Not Null | varchar2(15) |
| EFFECTIVE_FROM_DATE           | Not Null | Date         |
| EFFECTIVE_TO_DATE             | Not Null | Date         |
| EXCHANGE_RATE                 | Not Null | Number(15,9) |
| EXCHANGE_RATE_CONVERT_TYPE_CD | Not Null | Number(5)    |
| EXCHANGE_RATE_CONV_FORMULA    | Not Null | Number(15)   |

10. When the batch is complete, navigate to Operations and select View Log to view the processing log. Any error messages or warnings are displayed in View Log. For more information, see <u>Viewing the</u> <u>Messages</u>.

For more information, see the OFS Analytical Applications Infrastructure User Guide.

#### 11.5.4.2 Scheduling One or More Validations

To schedule a future validation, or to schedule validations on a recurring basis, follow these steps:

- 1. Navigate to **Operations** and select **Batch Scheduler**. The **Batch Scheduler** window appears.
- **2.** In the **Batch Name** pane, select the **Scheduled Batch ID**. An unchecked box means that no validation is scheduled to run.
- 3. Select New Schedule or Existing Schedule.

The Existing Schedule can be selected only if there are existing schedule batches to view.

If New Schedule is selected, the New Schedule pane appears. Enter the Scheduled Task Name.

To schedule the validation on a recurring basis, select Daily, Weekly, Monthly, or Adhoc.

- 4. In the Schedule Task pane, enter the Start Date and End Date in the Date field.
- 5. In the **Run Time** field, enter the time for the next validation to be run.
- 6. Click Save to set the schedule as specified or Cancel to drop your changes.

Any error messages or warnings generated during the validation process are displayed in the View Log. For more information, see <u>Viewing the Messages</u>.

For more information, see the OFS Analytical Applications Infrastructure User Guide.

#### 11.5.4.3 Viewing the Messages

Any error messages or warnings generated during the exchange rate validation process are displayed in the Log Information window.

To view the messages, follow these steps:

- 1. Navigate to **Operations** and select **View Log**.
- 2. Click the Task ID. The Log Information window will display.

These exception messages can also be seen in the FSI\_MESSAGE\_LOG table with the help of the batch\_id which was used during execution.

## 11.6 Economic Indicators Summary Page

An economic indicator is any economic statistic such as the Consumer Price Index (CPI), growth rate of the Gross Domestic Product (GDP), unemployment rate, Purchasing Managers Index, indices of consumer confidence, and so on. Such macroeconomic statistics tell us how well the economy has behaved in the past. Some economic indicators are referred to as lagging indicators while others are classified as leading indicators. Leading indicators can provide insights into the future direction of the economy.

OFSAA Rate Management's Economic Indicators module allows you to define and store such historical indicators. Economic Indicators provide baselines from which OFSAA Asset Liability Management can generate forecasts of future values of economic statistics that can affect new business or other modeling assumptions.

To view the Economic Indicators, navigate to **Common Object Maintenance** and select the **Rate Management**, and then select **Economic Indicators**, an empty window is displayed. After you have defined one or more Economic Indicators, the Economic Indicators Summary page shows all the Economic Indicators that you have previously built.

#### Figure 66: Economic Indicators Summary page

ECONOMIC INDICATORS SUMMARY PAGE

| Econom | ic Indicators |         |                     |            |                        | As      | of Date: 05/31/2020 | 0    |
|--------|---------------|---------|---------------------|------------|------------------------|---------|---------------------|------|
| 🔺 s    | earch         |         |                     |            |                        |         |                     |      |
|        |               | Name    |                     |            | Country                | ~       |                     | 0.0  |
|        |               |         |                     |            |                        |         |                     |      |
|        |               |         |                     |            | + 🖺 🕜 🛈 🔂 🛪 👳          | ₹ 1-1/1 | к < > > Jump to     | page |
|        | Name 🔺        | Country | Creation Date       | Created By | Last Modification Date |         | Last Modified By    |      |
|        | EI1           | USA     | 08/25/2020 18:40:03 | FTPUSER    |                        |         |                     |      |

### **11.6.1** Searching for Economic Indicator

A **Search** pane is provided in which you can search for Economic Indicators by **Name** or **Country**. Each Economic Indicators rule is specific to one country.

To search the Economic Indicator, follow these steps:

- 1. Enter search criteria and click the **Search** icon.
- 2. Click the **Reset** icon to remove any Name or Country search criteria and refreshes the window.

The search results are displayed in a tabular format containing all of the Economic Indicators that meet search criteria. The Economic Indicators Summary page offers several icons to perform different functions when an Economic Indicator is selected.

- Add: Click Add to begin the process of building a new Economic Indicator. The Add icon is disabled if any rows in the pane are selected.
- View: Select a single row out of the pane to enable the View. Click the View icon to view the contents of an Economic Indicator on a read-only basis. The View icon is only enabled when a row is selected.
- Edit: Select a single row out of the pane to enable the Edit. Click the Edit icon allows you to
  modify a previously saved Economic Indicator. The Edit icon is only enabled when a single row is
  selected.
- Delete: Select one or more rows out of the pane to enable the Delete. Clicking on the Delete deletes the Economic Indicators you have selected.
- Copy: Select a single row out of the pane to enable the Copy. Click the Copy icon to create a copy
  of an existing economic indicator. The Copy icon is only enabled when a single economic indicator
  is selected.
- Check Dependencies: Select an Economic Indicator and then click the Check Dependencies icon to generate a report on all rules that utilize your selected economic indicator.

The Check Dependencies is only enabled when a single economic indicator is selected.

 Data Loader: The Data Loader option executes a function to import historical economic indices for all defined Economic Indicators. For more information on setting up the automated process, see the <u>OFS Data Model Utilities User Guide</u>.

To execute a data load, click on the Data Loader.

A warning message will appear Upload all available Economic Indicators? Click Ok, and all historical indices will be loaded.

To select an Economic Indicator, select a check box in the first column of the pane. More than one Economic Indicators can be selected at a time but this will cause some of the icons to become disabled.

Select or deselect all of the Economic Indicators in the Economic Indicators Summary page by selecting the check box in the upper left-hand corner of the Summary page directly to the left of the Name column header.

The following columns categorize each Economic Indicator on the Summary page:

- **Name**: Displays the Economic Indicator's short name. Performing a mouse-over on a row within the pane displays the Economic Indicator's detailed description.
- **Country**: Displays the Country to which an Economic Indicator applies.
- **Creation Date**: Displays the Date and Time at which an Economic Indicator was created.
- **Created By**: Displays the Name of the user who created an Economic Indicator.
- Last Modification Date: Displays the Date and Time at which an Economic Indicator was last modified.
- Modified By: Displays the Name of the user who last modified an Economic Indicator.

### 11.6.2 Economic Indicators Details

When you Add, Edit, or View an Economic Indicator, the Economic Indicator Details window is displayed. The Economic Indicator Detail window includes an Economic Indicator Details pane, the Economic Indicators - Historical Data pane, and an Audit Trail pane.

The **Audit Trail** pane is a standard footer pane for every OFSAA rule type. The **Audit Trail** pane displays Created By, Creation Date, Last Modified By, and Modification Date. The **User Comments** tab can be used to add comments to any rule, subject to a maximum of 4000 characters.

## 11.6.3 Adding an Economic Indicator

To add an Economic Indicator, follow these steps:

1. Click Add from the Economic Indicator Summary page.

#### Figure 67: Adding a new Economic Indicator

| Economic Indicator Details |          |              |           |  |  |  |  |
|----------------------------|----------|--------------|-----------|--|--|--|--|
| Name *                     |          |              |           |  |  |  |  |
| Description                |          |              |           |  |  |  |  |
| Frequency *                | Weekly 🗸 | Value Type * | Numeric 🗸 |  |  |  |  |
| Country *                  | USA 🔹    | ∽            |           |  |  |  |  |
|                            |          |              |           |  |  |  |  |

- 2. Enter the following information in the Economic Indicator Details window as tabulated.
  - **Name**: The name of your Economic Indicator is how you will subsequently refer to your rule within the OFS Analytical Applications. You cannot rename existing Economic Indicators.
  - **Frequency**: The frequency of your Economic Indicator must match the frequency with which the indicator's data is made public. Unemployment statistics, for example, are normally released on a monthly frequency. Select a frequency from the **Frequency** drop-down list. Available frequencies are **Weekly**, **Monthly**, **Quarterly**, **Semi-Annually**, and **Annually**.

- Value Type: Select a Value Type from the Value Type drop-down list. Available Value Types are Numeric, Percentage, and Amount.
  - Numeric: 0-999999
  - Percentage: -100 to +100
  - Amount: 0-999999
- Country: Select a country to which your Economic Indicator applies from the Country drop-down list. The value set of Countries is drawn from the seeded Country dimension. OFSAA is seeded with over 70 country values, and you can add user-defined countries.
- **3.** Click **Save**. To build out your historical data, enter data within the **Economic Indicators Historical Data** pane.

The Economic Indicators - Historical Data pane displays a single blank row followed by the most recent period's data (if data has previously been stored in the database).

#### Figure 68: Economic Indicators - Historical Data section on Economic Indicator window

| - | Economic Indicators - Historical Data |  |              |  |            |           |         |  |            |             |  |
|---|---------------------------------------|--|--------------|--|------------|-----------|---------|--|------------|-------------|--|
|   |                                       |  |              |  |            |           |         |  |            | + 💷 🗇 🐼 🗣 🔻 |  |
|   | Official Data D                       |  | Last Month 🗸 |  |            |           |         |  |            |             |  |
|   | Effective Date Range                  |  | From Date    |  | 07/25/2020 | <b>**</b> | To Date |  | 08/25/2020 |             |  |
|   | Start Date                            |  | End Date     |  |            |           | Value   |  |            |             |  |
|   |                                       |  | <b>*</b>     |  |            |           |         |  |            |             |  |

| Fields                                           | Description                                                                                                    |  |  |
|--------------------------------------------------|----------------------------------------------------------------------------------------------------|--|--|
| Start Date and End Date                          | Select the <b>Calendar</b> icon immediately adjacent to the End Date to choose an<br>ending date for your Economic Indicator data point. The application will<br>automatically populate the Start Date based on the Economic Indicator's<br>frequency. For example, if your Economic Indicator is an unemployment<br>statistic that has a monthly frequency, select an end date that is the last day of<br>the month that the unemployment rate describes. In this example, the<br>application will automatically populate the Start Date with the first day of the<br>month you have selected. |  |  |
| Value                                            | Enter the value for your Economic Indicator (such as the unemployment rate).                                                                                                    |  |  |
| Adding Multiple Data Points                      | Click <b>Add</b> to add additional blank rows into which you can enter additional Economic Indicator data. When you have finished adding data, click Save.                                                                                                    |  |  |
| Editing Economic Indicators<br>- Historical Data | Select a single check box on the left-hand side of any row to enable the Edit.<br>Clicking <b>Edit</b> to become the row active. You can edit this row and<br>subsequently save the changes.                                                                                                    |  |  |
| Viewing Economic Indicators<br>- Historical Data | By default, the Economic Indicators - Historical Data pane displays the most<br>recent month of historical data. You can restrict the amount of data displayed<br>by selecting a different value from the <b>Effective Date Range</b> drop-down list.<br>You can also choose to view a specific date range by modifying the <b>From Date</b> ,<br><b>To Date</b> , or both dates within the <b>Economic Indicators - Historical Data</b> pane.                                                                                                    |  |  |

#### Figure 69: Economic Indicators - Historical Data section - Fields and Descriptions

| Fields                                            | Description                                                                                                    |
|---------------------------------------------------|----------------------------------------------------------------------------------------------------|
| Deleting Economic<br>Indicators - Historical Data | Select one or more check boxes on the left-hand side of any row to enable the <b>Delete</b> icon. After clicking Delete, a confirmation message is displayed to delete the selected rows.                                               |
| Data Loader                                       | The Data Loader option executes a function to import historical economic indicators for all defined economic indicators. For more information on setting up the automated process, see the <u>OFS Data Model Utilities User Guide</u> . |
|                                                   | To execute a data load, click the Data Loader. A warning message will appear <i>Upload all available Economic Indicators?</i>                                                                                                    |
|                                                   | Click <b>Data Loader</b> to execute all the Economic Indicators.                                                                                                    |
| Excel Import and Export                           | Use Excel Import or Export functionality to add or edit Historical Economic Indicators.                                                                                                    |

# 12 Holiday Calendar

This chapter discusses the procedure to create a Holiday Calendar and generate a list of the weekend and holiday dates. Individual applications may consume the Holiday Calendar events in different ways. For more information, see the application-specific User Guides and the <u>OFS Cash Flow Engine Reference Guide</u>.

Topics:

- <u>Overview of Holiday Calendars</u>
- <u>Searching for a Holiday Calendar</u>
- Creating a Holiday Calendar
- <u>Executing Holiday Calendar</u>
- Holiday Exceptions

# **12.1** Overview of Holiday Calendars

A Holiday is a day designated as having special significance for which individuals, a government, or some religious groups have deemed that observance is warranted and thus no business is carried on this day. The Holiday Calendar code can range from 1 to 99999.

The procedure for working with and managing a Holiday Calendar is similar to that of other OFSAA business rules. It includes the following steps:

- Searching for a Holiday Calendar.
- Viewing and Updating a Holiday Calendar.
- Copying a Holiday Calendar.
- Deleting a Holiday Calendar.
- Check Dependencies in the Holiday Calendar definitions.
- Refresh the Holiday Calendar summary page.

## 12.2 Searching for a Holiday Calendar

Search for a Holiday Calendar to perform any of the following tasks:

- View
- Edit
- Copy
- Delete
- Check Dependencies
- Refresh

#### Figure 70: Holiday Calendars

| Holiday Calendars    |                     |                  | As of Date: 05         | 5/31/2020      |
|----------------------|---------------------|------------------|------------------------|----------------|
| A Search             |                     |                  |                        |                |
|                      | Name                |                  |                        | 0.2            |
| 4                    |                     |                  |                        |                |
|                      |                     | + 🛙 🖉            | 自永 唱 明○ ▼ 1-1/1 K < >  | → Jump to page |
| □ Name ▲ Created By  | Creation Date       | Last Modified By | Last Modification Date | Status         |
| Weekends     FTPUSER | 06/17/2020 10:07:35 | FTPUSER          | 06/17/2020 10:08:13    | Processed      |
|                      |                     |                  |                        |                |

You must have created a Holiday calendar to be able to search for Holiday Calendar rules.

To search for a new Holiday Calendar rule, follow these steps:

- 1. From the LHS menu, select **Common Object Maintenance**, and then select **Holiday Calendar** to display the **Holiday Calendars** Summary page. This page holds all Holiday Calendars and related functionality. You can navigate to other pages relating to the Holiday Calendar from this page.
- 2. Enter the name of the Holiday Calendar and click Search.

Only Holiday Calendars that match the search criteria are displayed.

**NOTE** You can control the number of rows to display on the screen by selecting the Pagination icons from the action bar.

# 12.3 Creating a Holiday Calendar

You create Holiday Calendars to capture holidays for a given date range for any organization. It is possible to create and use multiple Holiday Calendars.

To create a new Holiday Calendar rule, follow these steps:

- **1.** From the LHS menu, select **Common Object Maintenance**, and then select **Holiday Calendar** to display the **Holiday Calendars** summary page.
- 2. Click the Add icon. The Holiday Calendar Details page is displayed.

Figure 71: Holiday Calendar Definition

| oliday Calendar > +                | Holiday Calendar De                   | Holiday Calendar<br>finition                                                                                                    | ( |
|------------------------------------|---------------------------------------|----------------------------------------------------------------------------------------------------|---|
| <ul> <li>Holiday Caler</li> </ul>  | ndar                                  |                                                                                                    |   |
| (Hint: 1 - 99999)                  | Holiday Code*<br>Name*<br>Description | 008<br>Good Friday<br>Good Friday                                                                                                    |   |
| Holiday Prop                       | erties                                |                                                                                                    |   |
|                                    |                                       | □Monday □Tuesday □Wednesday □Thursday ☑Friday □Saturday □Sunday<br>From 04/02/2021 前 To 05/31/2060 前                                                                                                    |   |
| 🖌 Holiday Deta                     | ils                                   |                                                                                                    |   |
| Holiday Details                    |                                       |                                                                                                    |   |
|                                    | lolidays Between                      | And Diana Contraction of the second second s |   |
| Name                               | Date                                  | Holiday Type                                                                                                    | Ţ |
| <ul> <li>Holiday Except</li> </ul> | ptions                                |                                                                                                    |   |
|                                    | Show exceptions                       |                                                                                                    |   |
|                                    |                                       |                                                                                                    |   |
|                                    |                                       | Save Cancel                                                                                                    |   |
|                                    |                                       |                                                                                                    |   |
| udit Trail User                    | Comments                              |                                                                                                    |   |
| iystem ID:                         |                                       |                                                                                                    |   |
|                                    | Created By                            | Creation Date                                                                                                    |   |
| L                                  | ast Modified By                       | Last Modification Date                                                                                                    |   |

- **3.** Enter a code value for the new Holiday Calendar.
- **4.** The code is a numeric identifier for the Holiday Calendar. The code value must be a number between 1 and 99999. The code value you assign to the new Holiday Calendar must be unique.
- **5.** Enter the name and a brief description for the Holiday Calendar.
- **6.** The name you assign to the Holiday Calendar must be unique. The name can hold a maximum of 30 characters.
- **7.** In the Holiday Properties grid, select not more than two weekend days. Then choose the Holiday Period. The Holiday Period can be defined for a range of up to 40 years less than the current date and 40 years greater than the current date, totally spanning a maximum of 80 years.
- **8.** In the Holiday Details grid, define the Holiday details for any period within the holiday range defined in step 6. Two types of holidays can be defined: Fixed and Moving.
- **9.** A fixed holiday is deemed as a holiday for every year in the holiday period, for that particular day.

Example

25th December - Christmas, is a fixed holiday.

**NOTE** To define a fixed holiday, input the holiday date for the first occurrence in the date range. For example, if your Date Range runs from 01-JAN-2000 to 31-DEC-2050, you should input the fixed holiday, Christmas, as 25-DEC-2000. The Holiday Calendar procedure will populate all subsequent 25-DEC entries in the holiday list table (FSI\_HOLIDAY\_LIST). A HOLIDAY\_TYPE code = 0 is a Fixed type holiday, code = 1 is a Moving type holiday, and code = 2 is a weekend.

The Holiday Calendar procedure will also ensure that holiday and weekend entries are not duplicated. For example, if weekends are defined as Saturday/Sunday and Christmas falls on a weekend day, there will be only one entry in the FSI\_HOLIDAY\_LIST table. The PREVIOUS\_WORKINGDAY and NEXT\_WORKINGDAY fields designate the valid prior and following working days, respectively. A moving holiday is deemed as a holiday only for that particular date and year, and not for every year in the holiday period. All occurrences of a moving holiday must be input manually.

For example, 10th April 2020 is a moving holiday for Good Friday.

- **10.** Once the Holiday Calendar definition is saved, its status in the Holiday Calendar Summary page is marked as defined.
- **11.** A Holiday Calendar created can also be deleted. Select one or more check boxes of Holiday Calendar definitions and click Delete.

## 12.3.1 Excel Compatibility

This functionality is used for inserting Holiday Calendar definitions from an Excel sheet. You can right-click on any cell in the table and perform the following actions:

- Delete or Insert multiple rows
- Apply a Formula on a particular column
- Export the data to an Excel sheet using the **Save As** option.
- You can copy data from an Excel sheet and paste the same using standard copy, paste shortcuts Ctrl+C and Ctrl+V.

#### Figure 72: Holiday Properties Page

| A Holiday Properties                                                                                                    |  |      |            |          |                |          |   |  |
|----------------------------------------------------------------------------------------------------|--|------|------------|----------|----------------|----------|---|--|
| Weekend Days* Monday ZTuesday Wednesday Thursday Friday Saturday Sunday<br>Holiday Period From 05/15/1975 🛗 To 05/15/2055 🛗 |  |      |            |          |                |          |   |  |
| Holiday Details                                                                                                    |  |      |            |          |                |          |   |  |
| Holiday Details                                                                                                    |  |      |            | +        | - 50 0         |          |   |  |
| Show Holidays Between                                                                                                    |  | And  | <u></u>    |          |                |          |   |  |
| Name                                                                                                    |  | Date |            |          | Holiday Type   |          |   |  |
|                                                                                                    |  |      | 10/13/2020 |          |                | Fixed    | ~ |  |
|                                                                                                    |  |      | 10/13/2020 | Insert a | new row before |          | - |  |
|                                                                                                    |  |      | 10/13/2020 | Insert a | new row after  |          | ~ |  |
| Holiday Exceptions                                                                                                    |  |      |            | Delete   | selected rows  |          |   |  |
|                                                                                                    |  |      |            | Сору     |                | Ctrl + C |   |  |
| Show exceptions                                                                                                    |  |      |            | Save as  | 5              | Ctrl + S |   |  |
|                                                                                                    |  |      |            | Save     | Cancel         |          |   |  |

# 12.4 Executing Holiday Calendar

Execute a Holiday Calendar definition to generate calendar dates listing the various types of holidays for a given holiday period.

Prerequisites

#### Predefined Rules

To execute the Holiday Calendar, follow these steps:

- 1. Navigate to the Holiday Calendar Summary page.
- **2.** Search for a rule.
- **3.** Select a Holiday Calendar and Click the Generate Calendar Dates icon to execute the selected Holiday Calendar. Holiday list for holiday ID #1 generated successfully message appears (where #1 is the Holiday Calendar code). The holiday list can be confirmed by querying the FSI\_HOLIDAY\_LIST table.
- **4.** The status of a Holiday Calendar where holiday dates are generated displays as Processed in the status column on the summary page.

If you do not want to Generate Calendar dates immediately, you can select that particular Holiday Calendar anytime later from the summary page with its status defined, and then click the Generate Calendar Dates icon to execute the selected Holiday Calendar.

- 5. The generated holiday list is no longer valid if
  - **a.** There is a change in the definition of the Holiday Calendar.
  - **b.** There is an update or modification to the Holiday Exceptions defined for that holiday calendar.

In such a case, you will get a message "*This Holiday Calendar has been modified, Please generate the holiday list again*" and the Holiday Calendar state will be changed to Defined until the holiday list is regenerated with a new definition.

# 12.5 Holiday Exceptions

You can specify exceptions to the holidays. As a prerequisite, a Holiday Calendar must be properly defined and the status of the Holiday Calendar in the summary page must be processed. Generating the holiday list will populate the holidays (weekends, fixed, and moving) along with the working days. Then the Show Exceptions button is enabled on the detail page. Any changes in the holiday definition will disable the "Show Exceptions" button. The user must generate the holiday list again to define or view the exceptions.

- 1. Click Show Exceptions in the Holiday Exceptions pane. The Holiday Exceptions window opens.
- **2.** The search block in the Exceptions page has the following fields:
  - **From and To**: Denotes the range of years which is a subset out of the holiday list generated, for which exceptions are required to be defined.
  - **Fixed Holidays**: You can filter the list of holidays by the type of Fixed Holidays.
  - Moving Holidays: You can filter the list of holidays by the type of Moving Holidays.
  - Holiday Date: For a particular known holiday date, exceptions can be defined.
  - **All Exceptions**: This check box when selected lists all the exceptions, if already defined, for the holidays within the From, To Date range.
- **3.** The search result gives the list of all holidays based on the selection of the above search criteria fields.
- **4.** In the Holiday Exceptions pane, there are two types of exceptions that can be defined: Not a holiday and Shift to.
- **5.** Any holiday can be marked as not a holiday, in which case that day is removed from the Holiday List. If you select Not a Holiday from the Exception Type drop-down, then the Shift to date field is disabled.
- **6.** Spring earlier considered as a holiday in the Holiday Calendar can be marked as Not a Holiday in the Holiday Exceptions window. You can write your comments or remarks in the Notes next to the Exception Type drop-down list.
- **7.** Any holiday can be shifted to another day, in which case the earlier declared holiday is removed from the Holiday List, while the shifted day is included as a holiday.

# **13 OFS FTP Overview**

Oracle Funds Transfer Pricing (FTP) application is based on the Oracle Financial Services Analytical Applications Infrastructure (OFSAAI). OFSAAI is the central, integrated data source on which Oracle Financial Services Analytical (OFSAA) applications are built. This description of the Oracle Funds Transfer Pricing process assumes that your system administrator has set up the OFSAAI data repository and has populated it with your enterprise-wide business data. For more information, see the <u>OFS Analytical Applications Infrastructure User Guide</u>.

Oracle Funds Transfer Pricing allows you to transfer price instruments, such as mortgages and commercial loans, stored in your Instrument tables, as well as aggregated information, such as cash and other assets, and equity, residing in the Management Ledger table.

Consequently, in transfer pricing, you need to select the Account tables as the data source for instruments and the Management Ledger Table for aggregated information.

The Oracle Funds Transfer Pricing process comprises the following steps:

TTP Although the following list of steps is sequential, not all users must follow all of these steps. While some steps might not apply to your product portfolio, others are optional, and you can decide whether to include them to fine-tune your transfer pricing results. All required steps are explicitly marked as mandatory in the list of steps, as well as in the sections where they are described in detail.

- Reconciling the data
- Cleansing the data by Performing Cash Flow Edits
- Setting Application Preferences
- Capturing instrument behavior by:
  - Defining Behavior Patterns
  - Defining Payment Patterns
  - Defining Repricing Patterns
- Activating Currencies and loading exchange rates
- (Mandatory) Deciding on historical rate information and managing it by Creating Interest Rate Codes
- Setting Stochastic Rate Index Rules
- (Mandatory) Defining Transfer Pricing Rules
- Setting Prepayment Model Rules
- Defining Prepayment Rules
- Defining Adjustment Rules
- Defining Alternate Rate Output Mapping Rules
- Creating a Propagation Pattern
- (Mandatory) Defining and Executing the Transfer Pricing Process

- Reviewing Processing Errors
- Accessing Transfer Pricing, Detail Cash Flow Results for Audit Purposes
- Accessing Transfer Pricing, Interest Rate Audit Results
- Analyzing Results
- Reprocessing Erroneous Accounts

# **13.1** Define Transfer Pricing Rules

Defining Transfer Pricing rules is a mandatory step in the Oracle Funds Transfer Pricing process. You must define Transfer Pricing rules, to transfer price your products. A Transfer Pricing rule is used to manage the association of transfer pricing methodologies to various product-currency combinations. It can also be used to manage certain parameters used in option costing.

To reduce the amount of effort required to define the transfer pricing methodologies for various products and currencies, Oracle Funds Transfer Pricing allows you to define Transfer Pricing methodologies using node level and conditional assumptions.

- Node Level Assumptions: Oracle Funds Transfer Pricing uses the Product Dimension that has been selected within Application Preferences to represent a financial institution's product portfolio. Using this dimension, you can organize your product portfolio into a hierarchical structure and define parent-child relationships for different nodes of your product hierarchy. This significantly reduces the amount of work required to define transfer pricing, prepayment, and adjustment rule methodologies.
- You can define transfer pricing, prepayment, and adjustment rule methodologies at any level of your product hierarchy. Children of parent nodes on a hierarchy automatically inherit the methodologies defined for the parent nodes. However, methodologies directly defined for a child take precedence over those at the parent level. For more information, see <u>Defining Transfer Pricing Methodologies</u> <u>Using Node Level Assumptions</u>.
- **Conditional Assumptions**: The Conditional Assumption feature allows you to segregate your product portfolio based on common characteristics, such as term to maturity, origination date, and repricing frequency, and assign specific transfer pricing methodologies to each of the groupings.

For example, you can slice a portfolio of commercial loans based on repricing characteristics and assign one global set of Transfer Pricing, Prepayment, or Adjustment rule methods to the fixed-rate loans and another to the floating-rate loans. For more information, see <u>Associating Conditional Assumptions</u> with <u>Assumption Rules</u>.

# **13.2** Transfer Pricing Methodologies and Rules

The transfer pricing methodologies supported by Oracle Funds Transfer Pricing can be grouped into the following categories:

**Cash Flow Transfer Pricing Methods**: Cash Flow transfer pricing methods are used to transfer price instruments that amortize over time. They generate transfer rates based on the Cash Flow characteristics of the instruments.

To generate cash flows, the system requires a detailed set of transaction-level data attributes, such as, origination date, outstanding balance, contracted rate, and maturity date, which resides only in the

Instrument tables. Consequently, Cash Flow methods apply only if the data source is Account tables. Data stored in the Management Ledger Table reflects only accounting entry positions at a particular point in time and does not have the required financial details to generate cash flows, therefore, preventing you from applying Cash Flow methodologies to this data.

The Cash Flow methods are also unique in that Prepayment rules are used only with these methods. You can select the required Prepayment rule when defining a Transfer Pricing Process.

Oracle Funds Transfer Pricing supports the following Cash Flow Transfer Pricing methods:

- <u>Cash Flow: Average Life</u>
- Cash Flow: Duration
- <u>Cash Flow: Weighted Term</u>
- Cash Flow: Zero Discount Factors

**Non-Cash Flow Transfer Pricing Methods**: These methods do not require the calculation of cash flows. While some of the non-cash flow methods are available only with the Account tables data source, some are available with both the Account and Ledger table data sources.

Oracle Funds Transfer Pricing supports the following Non-Cash Flow Transfer Pricing methods:

- Moving Averages
- <u>Straight Term</u>
- <u>Spread from Interest Rate Code</u>
- <u>Spread from Note Rate</u>
- <u>Redemption Curve</u>
- <u>Tractor Method</u>
- <u>Caterpillar</u>
- <u>Weighted Average Perpetual</u>
- <u>Unpriced Account</u>

Oracle Funds Transfer Pricing also allows Mid-period Repricing. This option allows you to take into account the impact of high market rate volatility while generating transfer prices for your products. However, the mid-period repricing option applies only to adjustable-rate instruments and is available only for certain Non-Cash Flow transfer pricing methods.

**Note on Bulk Updates versus Row by Row Processing**: Any TP method that does not refer to individual account characteristics utilizes a bulk update to assign a single transfer rate to a group of instrument records. Any TP Method that needs to refer to individual account characteristics to process will execute on a row-by-row basis. In general, Bulk updates are faster than row-by-row processing.

The following TP methods, when not defined through a conditional assumption and not utilizing Mid-Period Repricing, use Bulk Updates:

- Redemption Curve (Assignment Date = As-of-Date only)
- Moving Average
- Spread from Note Rate
- Spread from IRC (Assignment Date = As-of-Date only)

All other TP Methods like Tractor, Caterpillar, and Weighted Average Perpetual are processed row-by-row. When Conditional Assumptions or Mid Period Repricing are used, processing will always be row-by-row, regardless of the TP Method selection.

## 13.2.1 Cash Flow: Average Life

The Average Life method determines the average life of the instrument by calculating the effective term required to repay half of the principal or nominal amount of the instrument. The TP rate is equivalent to the rate on the associated interest rate curve corresponding to the calculated term.

#### Figure 73: Cash Flow: Average Life Formula

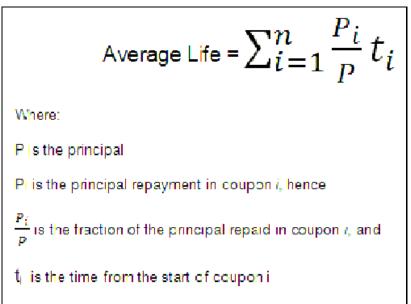

Oracle Funds Transfer Pricing derives the Average Life based on the cash flows of an instrument as determined by the characteristics specified in the Instrument Table and using your specified prepayment rate, if applicable. The average life formula calculates a single term, that is, a point on the yield curve used to transfer the price of the instrument being analyzed. The Average Life calculation does not differentiate between fixed-rate and adjustable-rate instruments. It applies the same calculation logic to both. It computes the Average Life of the loan (to maturity).

**NOTE** The Average Life TP Method provides the option to Output the result of the calculation to the instrument record (TP\_AVERAGE\_LIFE). This can be a useful option if you would like to refer to the Average Life as a reference term within an Adjustment Rule.

Users also have the choice to populate the TP\_AVERAGE\_LIFE column directly with a value computed outside of OFSAA FTP. If this value is populated, the FTP engine reads the TP\_AVERAGE\_LIFE and will lookup the FTP rate for the given term. In this case, the TP Engine does not generate cash flows and will not re-compute the Average Life. It simply uses the value that has been provided and lookup the appropriate FTP rate from the specified TP Interest Rate Curve.

### 13.2.2 Cash Flow: Duration

The Duration method uses the Macaulay Duration Formula:

#### Figure 74: Cash Flow: Duration Formula

| Duration = | $\sum_{n=1}^{N} \left[ \frac{CF_n}{\left(1+r\right)^m} \times t_n \right]$ |
|------------|----------------------------------------------------------------------------|
| Duration = | $\sum_{n=1}^{N} \left[ \frac{CF_n}{\left(1+r\right)^m} \right]$            |

In this formula:

- N: Total number of payments from Start Date until the earlier of repricing or maturity
- CFn: Cash flow (such as Regular Principal, Prepayments, and Interest) in period n
- r: Periodic Rate (Current Rate/Payments per year)
- m: Remaining term to cash flow/Active Payment Frequency
- tn: Remaining term to cash flow n, expressed in years

Oracle Funds Transfer Pricing derives the Macaulay duration based on the cash flows of an instrument as determined by the characteristics specified in the Instrument Table and using your specified prepayment rate, if applicable. The Duration Formula calculates a single term, that is, a point on the yield curve used to transfer price the instrument.

- Within the Duration Calculation, the discount rate or current rate, r, is defined in one of three ways, based on how the methodology is set up by the user:
  - The current rate is defined as the Current Net Rate if the processing option, "Model with Gross Rates" is not selected and the Current Gross Rate if the option is selected. The current rate is used as a constant discount rate for each cash flow.
  - The user may directly input while defining the TP rule, a constant rate to use for discounts. If specified, this rate is used as a constant discount rate for each flow.
  - The user can select to discount the cash flows using spot rates from a selected interest rate curve. With this approach, a discount rate is read from the selected interest rate curve corresponding to the term of each cash flow.

**NOTE** The Duration TP Method provides the option to Output the result of the calculation to the instrument record (TP\_DURATION). This can be a useful option if you would like to refer to the duration as a reference term within an Adjustment Rule.

Users also have the choice to populate the TP\_DURATION column directly with a value computed outside of OFSAA FTP. If this value is populated, the FTP engine reads the TP\_DURATION and will lookup the FTP rate for the given term. In this case, the TP Engine does not generate cash flows and will not re-compute the DURATION. It simply uses the value that has been provided and looks up the appropriate FTP rate from the specified TP Interest Rate Curve.

## 13.2.3 Cash Flow: Weighted Term

The Weighted Term method builds on the theoretical concepts of duration. You can use the Cashflow Duration TP method approach to the Cash Flow Weighted Term method. Based on that, the following Cash Flow Discounting Methods are used:

- Multiple Rate
- Single Rate

For more information, see the <u>Transfer Pricing Rules</u> section.

As shown earlier, duration calculates a weighted-average term by weighting each period, *n*, with the present value of the cash flow (discounted by the rate on the instrument) in that period.

Since the goal of the Weighted Term method is to calculate a weighted average transfer rate, it weights the transfer rate in each period, yn, by the present value for the cash flow of that period. Furthermore, the transfer rates are weighted by an additional component, time, to account for the length of time over which a transfer rate is applicable. The time component accounts for the relative significance of each strip cash flow to the total transfer pricing interest income/expense. The total transfer pricing interest income/expense on any cash flow is a product of that cash flow, the transfer rate, and the term. Long-term cash flows have a relatively larger impact on the average transfer rate. The Weighted Term method, with *Discounted Cash Flow* option selected, can be summarized by the following formula:

#### Figure 75: Weighted Average Formula with Discounted Cash Flow

Weighted-Average = 
$$\overline{y} = \frac{\sum_{n=1}^{N} \left[ y_n \times \frac{CF_n}{(1+r)^m} \times t_n \right]}{\sum_{n=1}^{N} \left[ \frac{CF_n}{(1+r)^m} \times t_n \right]}$$

In this formula:

- N: Total number of payments from Start Date until the earlier of repricing or maturity
- CFn: Cash Flow (such as Regular Principal, Prepayments, and Interest) in period n
- r: Periodic Rate (Current Rate/Payments per year)
- m: Remaining term to Cash Flow n/active payment frequency
- tn: Remaining term to Cash Flow n, expressed in years
- yn: Transfer rate in period n

Within the Cash Flow Weighted Term method definition screen, users can select the Cash Flow type as either *Principal + Interest* (the default selection) or *Principal Only*. This selection impacts the CFn in the above formula.

Additionally, users can choose whether or not to discount the cash flows as described above. If the "Cash Flow" option is selected rather than "Discounted Cash Flow", the following simplified formula is applied:

| Figure 76: Cash | Flow: Weighted | Torm Formula wi | ithout Discounted  | Cash Elow |
|-----------------|----------------|-----------------|--------------------|-----------|
| Figure 70. Cash | Flow. Weighted | Term Formula wi | illioul Discounteu | Cash Flow |

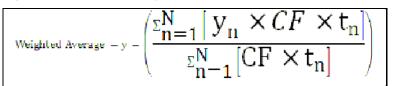

The discount rate or current rate, r, is defined in one of three ways, based on how the methodology is set up by the user:

- The current rate is defined as the current net rate from the instrument record unless the processing option, "Model with Gross Rates" is selected, in which case, the current gross rate is used. The current rate is used as a constant discount rate for each cash flow.
- The user may directly input while defining the TP rule, a single constant rate to use for discounts. If specified, this rate is used as a constant discount rate for each cash flow.
- The user can select to discount the cash flows using spot rates from a selected interest rate curve. With this approach, a discount rate is read from the selected interest rate curve corresponding to the term of each cash flow.

| NOTE | When validating the Cash Flow Weighted Term transfer rate, FE 492 (Discount Factor) from detail cash flow output is useful. FE 490 (Discount Rate) however, may be incorrect in the detailed cash flow output if the Current Net Rate is specified as the discount rate. This condition does not affect the accuracy of the calculated discount factor, only the audit table rate output for FE 490. If multiple rate discounting (based on IRC) or a single custom rate is specified, then FE 490 will be correct. For more information on FEs, see the OFS |
|------|----------------------------------------------------------------------------------------------------|
|      | Cash Flow Engine Reference Guide.                                                                                                    |

## 13.2.4 Cash Flow: Zero Discount Factors

The Zero Discount Factors (ZDF) method takes into account common market practices in valuing fixed-rate amortizing instruments. For example, all Treasury strips are quoted as discount factors. A discount factor represents the amount paid today to receive \$1 at maturity date with no intervening cash flows (that is, zero-coupons).

The Treasury discount factor for any maturity (as well as all other rates quoted in the market) is always a function of the discount factors with shorter maturities. This ensures that no risk-free arbitrage exists in the market. Based on this concept, one can conclude that the rate quoted for fixed-rate amortizing instruments is also a combination of some set of market discount factors. Discounting the monthly cash flows for that instrument (calculated based on the constant instrument rate) by the market discount factors generates the par value of that instrument (otherwise there is arbitrage).

ZDF starts with the assertion that an institution tries to find a funding source that has the same principal repayment factor as the instrument being funded. In essence, the institution strip funds each principal flow

using its funding curve (that is, the transfer pricing yield curve). The difference between the interest flows from the instrument and its funding source is the net income from that instrument.

Next, ZDF tries to ensure consistency between the original balance of the instrument and the amount of funding required at origination. Based on the transfer pricing yield used to fund the instrument, the ZDF solves for a single transfer rate that would amortize the funding in two ways:

- Its principal flows match those of the instrument.
- The Present Value (PV) of the funding cash flows (that is, the original balance) matches the original balance of the instrument.

ZDF uses zero-coupon factors (derived from the original transfer rates, see the example below) because they are the appropriate vehicles in strip funding (that is, there are no intermediate cash flows between the origination date and the date the particular cash flow is received). The zero-coupon yield curve can be universally applied to all kinds of instruments.

This approach yields the following formula to solve for a weighted average transfer rate based on the payment dates derived from the instrument's payment data.

Customer can set IRCACCRUAL\_DSNTFACTOR\_FLAG as 'Y', in SETUP\_MASTER table; in case you want to use IRC accrual for discount factor calculations. By default, system always converts IRC to A/A before it is used for discount factor calculations.

#### Figure 77: Zero Discount Factors = y =

$$100 \times \left[ \frac{B_0 - \sum_{n=1}^{N} (B_{n-1} \times DTP_n) + \sum_{n=1}^{N} (B_n \times DTP_n)}{\sum_{n=1}^{N} (B_{n-1} \times DTP_n)} \right] \times \mathbf{p}$$

In this formula:

- B0: Beginning balance at the time, 0
- Bn-1: Ending balance in the previous period
- Bn: Ending balance in the current period
- DTPn: Discount factor in period n based on the TP yield curve
- N: Total number of payments from Start Date until the earlier of repricing or maturity
- p: Payments per year based on the payment frequency; (for example, monthly payments gives p=12)

This table illustrates how to derive zero coupon discount factors from monthly pay transfer pricing rates.

#### Table 78: Deriving Zero-Coupon Discount Factors: An Example

| Term in<br>Months | (a) Monthly<br>Pay Transfer<br>Rates | (b) Monthly<br>Transfer Rate:<br>(a)/12 | (c) Numerator<br>(Monthly Factor):<br>1+ (b) | (d) PV of Interest<br>Payments:<br>(b)*Sum((f)/100<br>to current row | (e) Denominator<br>(1 - PV of Int<br>Pmt): 1 - (d) | (f) Zero-Coupon<br>Factor: [(e)/(c) *<br>100 |
|-------------------|--------------------------------------|-----------------------------------------|----------------------------------------------|----------------------------------------------------------------------|----------------------------------------------------|----------------------------------------------|
| 1                 | 3.400%                               | 0.283%                                  | 1.002833                                     | 0.000000                                                             | 1.000000                                           | 99.7175                                      |
| 2                 | 3.500%                               | 0.292%                                  | 1.002917                                     | 0.002908                                                             | 0.997092                                           | 99.4192                                      |

| Term in<br>Months | (a) Monthly<br>Pay Transfer<br>Rates | (b) Monthly<br>Transfer Rate:<br>(a)/12 | (c) Numerator<br>(Monthly Factor):<br>1+ (b) | (d) PV of Interest<br>Payments:<br>(b)*Sum((f)/100<br>to current row | (e) Denominator<br>(1 - PV of Int<br>Pmt): 1 - (d) | (f) Zero-Coupon<br>Factor: [(e)/(c) *<br>100 |
|-------------------|--------------------------------------|-----------------------------------------|----------------------------------------------|----------------------------------------------------------------------|----------------------------------------------------|----------------------------------------------|
| 3                 | 3.600%                               | 0.300%                                  | 1.003000                                     | 0.005974                                                             | 0.994026                                           | 99.1053                                      |

Indeed, the discount factor is calculated using the following formula:

1/ ((1 + Discount rate/100)^(Annualized Discount Term) )

For more details, you can refer to OFS Cash Flow Engine Reference Guide.

**NOTE** For the ZDF method, the discount factor used for discounting cash flows is output as FE 490, after multiplied by 100. For more information on FEs, see the <u>OFS Cash Flow Engine Reference</u> <u>Guide</u>.

### 13.2.5 Moving Averages

Under this method, a user-definable moving average of any point on the transfer pricing yield curve can be applied to a transaction record to generate transfer prices. For example, you can use a 12-month moving average of the 12-month rate to transfer price of a particular product.

The following options become available on the user interface (UI) along with Arithmetic and Geometric mean, with this method:

- Interest Rate Code: Select the Interest Rate Code to be used as the yield curve to generate transfer rates.
- Yield Curve Term: The Yield Curve Term defines the point on the Interest Rate Code that is used.
- Historical Range: The Historical Term defines the period over which the average is calculated.

The following table illustrates the difference between the yield curve and historical terms.

Figure 79: Yield and Historical Terms: An Example

| Moving Average                                 | Yield Curve Term      | Historical Range |
|------------------------------------------------|-----------------------|------------------|
| Six-month moving average of the 1-year rate    | 1 year (or 12 months) | 6 months         |
| Three-month moving average of the 6-month rate | 6 months              | 3 months         |

The range of dates is based on the As-of-Date minus the historical term plus one, because the historical term includes the As of date. Oracle Funds Transfer Pricing takes the values of the yield curve points that fall within that range and does a straight average.

For example, if the As-of-Date is Nov 21, the Yield Curve Term selected is Daily, and the Historical Term selected is 3 Days, then, the system will calculate the three-day moving average based on the rates for Nov 19, 20, and 21. The same logic applies to monthly or annual yield terms.

**NOTE** The Moving Averages method applies to either data source: Management Ledger Table or Account Tables.

## 13.2.6 Straight Term

When you select the Straight Term method and Standard Term approach, the system derives the transfer rate using the last repricing date and the next repricing date for adjustable-rate instruments, and the origination date and the maturity date for fixed-rate instruments.

- Standard Calculation Mode:
  - For Fixed Rate Products (Repricing Frequency = 0), use Yield Curve Date = Origination Date, Yield Curve Term = Maturity Date-Origination Date.
  - For Adjustable Rate Products (Repricing Frequency > 0)
    - For loans still in the tease period (tease end date > As-of-Date, and Tease End Date > Origination Date), use Origination Date and Tease End Date Origination Date.
    - For loans not in the tease period, use the Last Repricing Date and Repricing Frequency.

**NOTE** For loans in the Tease period, the Next Reprice Date should reflect the end of the Tease Period and the reprice frequency should reflect the expected reprice frequency after the tease period ends.

- Remaining Term Calculation Mode:
  - For Fixed Rate Products, use As-of-Date and Maturity As-of-Date.
  - For Adjustable Rate Products, use As-of-Date and Next Repricing Date As-of-Date.

In addition to the standard logic used for determining the appropriate "Term", users also have the option to select either Original Term or Repricing Frequency and also have the option to modify these terms using simple mathematical operators. These options can be useful in cases where the straight term method should be applied to the same record under different circumstances. For example, for calculating the base rate on an adjustable-rate instrument, the standard approach should be used. For the same instrument, users may further want to use the entire original term for applying a liquidity premium or other add-on rate. To support the second case, we give the option to directly specify the term to be used, and we further provide the option to modify the term using simple operators, such as +, -, \*, /.

The following options become available in the application with this method:

- **Term**: Select from Standard, Original Term, or Reprice Frequency. Standard is the default selection and the resulting Term will follow the above logic. The Original Term and Reprice Frequency options allow users to override the standard logic and specify which term to use.
- Adjustment Operator: When either Original Term or Reprice Frequency is selected as the Term, the Adjustment Operator becomes active. The term adjustment is optional and gives users the ability to modify the term

- Adjustment Amount: This input works together with the adjustment operator to indicate how the term should be modified
- Interest Rate Code: Select the Interest Rate Code to be used for transfer pricing the account.
- **Mid-Period Repricing Option**: Select the check box beside this option to invoke the Mid-Period Repricing option.
- Holiday Calendar: Select whether a holiday calendar is applicable for calculating the charges/credits or for calculating Economic Value.
- **Rolling Convention**: Select the appropriate business day rolling convention if a Holiday Calendar is selected.
- **Interest Calculation Logic**: Select the appropriate option to indicate how the interest payment should be adjusted when a holiday date is encountered.

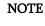

The Straight Term method applies only to accounts that use Account Tables as the data source.

For more information, see the **Transfer Pricing Rules** section.

## 13.2.7 Spread from Interest Rate Code

Under this method, the transfer rate is determined as a fixed spread from any point on an Interest Rate Code. The following options become available on the application with this method:

- Interest Rate Code: Select the Interest Rate Code for transfer pricing the account.
- Yield Curve Term: The Yield Curve Term defines the point on the Interest Rate Code that will be used to transfer price. If the Interest Rate Code is a single rate, the Yield Curve Term is irrelevant. Select Days, Months, or Years from the drop-down list, and enter the number.
- **Lag Term**: While using a yield curve from an earlier date than the Assignment Date, you need to assign the Lag Term to specify a length of time before the Assignment Date.
- **Rate Spread**: The transfer rate is a fixed spread from the rate on the transfer rate yield curve. The Rate Spread field allows you to specify this spread.
- Assignment Date: The Assignment Date allows you to choose the date for which the yield curve values are to be picked up. Choices available are the As-of-Date, Last Repricing Date, Origination Date, Adjustment Effective Date, or TP Effective Date.
- **Mid-Period Repricing Option**: Select the check box beside this option to invoke the Mid-Period Repricing option.

NOTE

The Spread From Interest Rate Code method applies to either data source: Ledger Table or Account Tables.

## 13.2.8 Spread from Note Rate

To generate transfer prices using this method, you need to provide just one parameter: a rate spread. This spread is added or subtracted from the coupon rate of the underlying transaction to generate the final transfer rate for that record.

While entering the rate spread, make sure to input it with the appropriately positive or negative sign, as illustrated in the following table. The first row describes a situation where you are transfer pricing an asset and want to have a positive matched spread for it (the difference between the contractual rate of the transaction and the transfer rate is positive). Here, you should enter a negative rate spread.

| Table 1: | Example | of Rate | Spread |
|----------|---------|---------|--------|
|----------|---------|---------|--------|

| Account Type        | Matched Spread | Sign of Rate Spread     |
|---------------------|----------------|-------------------------|
| Asset               | Negative       | Positive (Profitable)   |
| Asset               | Positive       | Negative (Unprofitable) |
| Liability or Equity | Positive       | Positive (Profitable)   |
| Liability of Equity | Negative       | Negative (Unprofitable) |

The following option becomes available in the application when you select this method:

• **Mid-Period Repricing Option**: Select the check box beside this option to invoke the Mid-Period Repricing option.

**NOTE** The Spread From Note Rate method applies only to accounts that use Account Tables as their data source.

## **13.2.9** Redemption Curve

This method allows you to select multiple-term points from your transfer pricing yield curve and calculate an average transfer rate based on the weights you assign to each term point. The following options become available in the application with this method:

- Interest Rate Code: Select the Interest Rate Code, which you want to use as the transfer pricing yield curve.
- Assignment Date: The Assignment Date allows you to choose the date for which the yield curve values will be picked up. Choices available are the As-of-Date, Last Repricing Date, Origination Date, Adjustment Effective Date, or TP Effective Date.
- Percentages or Term Points: See <u>Redemption Curve</u>.
- **Mid-Period Repricing Option**: Select the check box beside this option to invoke the Mid-Period Repricing option.

NOTE

The Redemption Curve method applies to either data source: Ledger Table or Account Tables.

## 13.2.10 Tractor Method

The Tractor Method extends the concept of "Strip Funding" to instruments that do not have contractual cash flows. These products are known as perpetual or non-maturity products and hence do not generate contractual cash flows. The process of determining transfer rates requires adopting the strip funding approach by splitting these products into Core and Volatile portions based on statistically established Behavioral Profiles. With this method, the volatile portion is considered to have an overnight maturity and the core portion is assigned a longer maturity (through a Behavior Pattern) which is comprised of a series of balance strips corresponding to the maximum tenor of the portfolio (on the origination of the portfolio, original strips will have shorter maturities). Each strip is assigned a transfer rate corresponding to its origination date and corresponding term. The historical, active strips are retained for the portfolio and the portfolio. The weighted average transfer rate of the strips comprising the portfolio. The weighted average rate from the strip portfolio is written back to all instrument records that are mapped to this portfolio through the Transfer Pricing rule.

The characteristics of the replicating portfolio used by the Tractor Method are defined through a Non-Maturity Behavior Pattern with replicating portfolio options. The following example illustrates the behavior of a small 3-day portfolio rolling across 4 days.

| 31-Jan-11 |                   |          |         |         |             |                                          |
|-----------|-------------------|----------|---------|---------|-------------|------------------------------------------|
| Strip     | Start             | Maturity | Balance | TP Rate | Date Rolled | Comment                                  |
| 0A        | 31-Jan-11         | 1-Feb-11 | 100     | 5.00%   | 1-Feb-11    |                                          |
| 0B        | 31-Jan-11         | 2-Feb-11 | 100     | 5.10%   | 3-Feb-11    |                                          |
| 0C        | 31-Jan-11         | 3-Feb-11 | 100     | 5.20%   | 3-Feb-11    | Matures and rolls to 3A                  |
| 1A        | 1-Feb-11          | 4-Feb-11 | 100     | 5.30%   |             |                                          |
| 2A        | 2-Feb-11          | 7-Feb-11 | 100     | 5.40%   |             |                                          |
| 3A        | 3-Feb-11          | 8-Feb-11 | 100     | 5.50%   |             | Rollover strip,<br>TP's by the<br>engine |
| Day 1     |                   |          |         |         |             |                                          |
| 1-Feb-11  | Daily<br>Rollover |          |         |         |             |                                          |
| Strip     | Start             | Maturity | Balance | Rate    | Date Rolled | Comment                                  |
| 0A        | 31-Jan-11         | 1-Feb-11 | 100     | 5.00%   | 1-Feb-11    | Matures and rolls to 1A                  |
| 0B        | 31-Jan-11         | 2-Feb-11 | 100     | 5.10%   |             |                                          |

#### Figure 80: Replicating Portfolio

| 31-Jan-11 |                                                                 |          |          |          |             |                                          |
|-----------|-----------------------------------------------------------------|----------|----------|----------|-------------|------------------------------------------|
| Strip     | Start                                                           | Maturity | Balance  | TP Rate  | Date Rolled | Comment                                  |
| 0C        | 31-Jan-11                                                       | 3-Feb-11 | 100      | 5.20%    |             |                                          |
| 1A        | 1-Feb-11                                                        | 4-Feb-11 | 100      | 5.30%    |             | Rollover strip,<br>TP's by the<br>engine |
|           | Day 1<br>Maturity<br>Profile                                    |          |          |          |             |                                          |
|           | Total                                                           | Day 1    | Day 2    | Day 3    |             |                                          |
|           |                                                                 | 2-Feb-11 | 3-Feb-11 | 4-Feb-11 |             | Tractor TP Rate                          |
|           | 300                                                             | 100      | 100      | 100      |             | 5.20%                                    |
| Day 2     |                                                                 |          |          |          |             |                                          |
| 2-Feb-11  | Daily<br>Rollover                                               |          |          |          |             |                                          |
| 0A        | 31-Jan-11                                                       | 1-Feb-11 | 100      | 5.00%    | 1-Feb-11    |                                          |
| 0B        | 31-Jan-11                                                       | 2-Feb-11 | 100      | 5.10%    | 2-Feb-11    | Matures and rolls to 2A                  |
| 0C        | 31-Jan-11                                                       | 3-Feb-11 | 100      | 5.20%    |             |                                          |
| 1A        | 1-Feb-11                                                        | 4-Feb-11 | 100      | 5.30%    |             |                                          |
| 2A        | 2-Feb-11                                                        | 7-Feb-11 | 100      | 5.40%    |             | Rollover strip,<br>TP'd by the<br>engine |
|           | Day 2<br>Maturity<br>Profile                                    |          |          |          |             |                                          |
|           | Total                                                           | Day 1    | Day 2    | Day 3    |             |                                          |
|           |                                                                 | 3-Feb-11 | 4-Feb-11 | 7-Feb-11 |             | Tractor TP Rate                          |
|           | 300                                                             | 100      | 100      | 100      |             | 5.30%                                    |
| Day 3     |                                                                 |          |          |          |             |                                          |
| 3-Feb-11  | Daily<br>rollover, and<br>new business<br>(reduction of<br>530) |          |          |          |             |                                          |
| 0A        | 31-Jan-11                                                       | 1-Feb-11 | 100      | 5.00%    | 1-Feb-11    |                                          |
| 0B        | 31-Jan-11                                                       | 2-Feb-11 | 100      | 5.10%    | 3-Feb-11    |                                          |
| 0C        | 31-Jan-11                                                       | 3-Feb-11 | 100      | 5.20%    | 3-Feb-11    | Matures and rolls to 3A                  |

| 91 Tee 11 |                              |          |          |          |             |                                              |
|-----------|------------------------------|----------|----------|----------|-------------|----------------------------------------------|
| 31-Jan-11 |                              |          |          |          |             |                                              |
| Strip     | Start                        | Maturity | Balance  | TP Rate  | Date Rolled | Comment                                      |
| 1A        | 1-Feb-11                     | 4-Feb-11 | 100      | 5.30%    |             |                                              |
| 2A        | 2-Feb-11                     | 7-Feb-11 | 100      | 5.40%    |             |                                              |
| 3A        | 3-Feb-11                     | 8-Feb-11 | 100      | 5.50%    |             | Rollover strip,<br>TP'd by the<br>engine     |
| 3B        | 3-Feb-11                     | 4-Feb-11 | 10       | 5.50%    |             | New Business<br>strip, TP'd by<br>the engine |
| 3C        | 3-Feb-11                     | 7-Feb-11 | 10       | 5.50%    |             | New Business<br>strip, TP'd by<br>the engine |
| 3D        | 3-Feb-11                     | 8-Feb-11 | 10       | 5.50%    |             | New Business<br>strip, TP'd by<br>the engine |
|           | Day 3<br>Maturity<br>Profile |          |          |          |             |                                              |
|           | Total                        | Day 1    | Day 2    | Day 3    |             |                                              |
|           |                              | 4-Feb-11 | 7-Feb-11 | 8-Feb-11 |             | Tractor TP Rate                              |
|           | 270                          | 90       | 90       | 90       |             | 5.39%                                        |
| Day 4     |                              |          |          |          |             |                                              |
| 4-Feb-11  | Daily rollover               |          |          |          |             |                                              |
| 0A        | 31-Jan-11                    | 1-Feb-11 | 100      | 5.00%    | 1-Feb-11    |                                              |
| 0B        | 31-Jan-11                    | 2-Feb-11 | 100      | 5.10%    | 2-Feb-11    |                                              |
| 0C        | 31-Jan-11                    | 3-Feb-11 | 100      | 5.20%    | 3Feb-11     |                                              |
| 1A        | 1-Feb-11                     | 4-Feb-11 | 100      | 5.30%    | 4-Feb-11    | Matures and rolls to 4A                      |
| 2A        | 2-Feb-11                     | 7-Feb-11 | 100      | 5.40%    |             |                                              |
| 3A        | 3-Feb-11                     | 8-Feb-11 | 100      | 5.50%    |             |                                              |
| 3B        | 3-Feb-11                     | 4-Feb-11 | -10      | 5.50%    | 4-Feb-11    | Matures and rolls to 4A                      |
| 3C        | 3-Feb-11                     | 7-Feb-11 | -10      | 5.50%    |             |                                              |
| 3D        | 3-Feb-11                     | 8-Feb-11 | -10      | 5.50%    |             |                                              |
| 4A        | 4-Feb-11                     | 9-Feb-11 | 90       | 5.60%    |             | Rollover strip,<br>TP'd by the<br>engine     |

| 31-Jan-11 |                              |          |          |          |             |                 |
|-----------|------------------------------|----------|----------|----------|-------------|-----------------|
| Strip     | Start                        | Maturity | Balance  | TP Rate  | Date Rolled | Comment         |
|           | Day 4<br>Maturity<br>Profile |          |          |          |             |                 |
|           | Total                        | Day 1    | Day 2    | Day 3    |             |                 |
|           |                              | 7-Feb-11 | 8-Feb-11 | 9-Feb-11 |             | Tractor TP Rate |
|           | 270                          | 90       | 90       | 90       |             | 5.50%           |

This example assumes a business day calendar is enabled with the following business days defined:

- Business Day
- Calendar
- 31-Jan-11
- 1-Feb-11
- 2-Feb-11
- 3-Feb-11
- 4-Feb-11
- 7-Feb-11
- 8-Feb-11
- 9-Feb-11
- 10-Feb-11
- 11-Feb-11

### 13.2.11 Caterpillar

The Caterpillar method extends the concept of "strip funding" to instruments that do not have contractual cash flows. These products are known as Perpetual or Non-Maturity Products and therefore do not generate contractual cash flows. The process of determining Transfer Rates requires adopting the 'Strip Funding Approach' by splitting these products into 'Core' and 'Volatile' portions based on statistically established Behavioral Profiles. With this approach, the volatile portion may be considered as an overnight funding strip and the core portion can be dealt with by an assumed maturity structure defined through a Behavior Pattern. For example, statistical analysis may imply that the Savings Account portfolio behaves 20% as volatile and 80% as the core of which the maturity is likely to be 3 months. Therefore, the Funding Strips that would get created are 20% 1 month, and 80% 3 months.

#### Figure 81: BEHAVIORAL PATTERN: 20% 1 Month; 80% 3 Months

|         |                | Production |      |      | IRC   |       |       |         |
|---------|----------------|------------|------|------|-------|-------|-------|---------|
| Period  | EOP<br>Balance | 1M         | 2М   | 3М   | 1M    | 2M    | 3M    | TP Rate |
| Month 1 | 4000           | 800        |      | 3200 | 4.00% | 4.25% | 4.50% | 4.40%   |
| Month 2 | 7000           | 760        | 3200 | 3040 | 4.50% | 4.75% | 5.00% | 4.72%   |
| Month 3 | 8500           | 3652       | 3040 | 1808 | 5.00% | 5.25% | 5.50% | 4.92%   |
| Month 4 | 9000           | 3870       | 1808 | 3322 | 5.50% | 5.75% | 6.00% | 5.52%   |
| Month 5 | 8000           | 2382       | 3322 | 2296 | 6.00% | 6.25% | 6.50% | 6.03%   |

In the example, we assume that once a funding strip is assigned a certain Transfer Rate based on its original term, the rate remains constant until the strip matures. Each strip is funded for the original term based on the yield curve in effect at the start of the strip. In month 4, when the balance is 9000, the strips still outstanding from earlier months are 3040 as a 3-month term strip, created in month 2 at 5% having a remaining term 1-month; (3870-3040) 1-month term strip created in month 4, 1808 3-month term strip created in month 3 with the 2-month remaining term, and 3322 3-month term strip created in month 4. The weighted average rate of these strips comes to 5.52% as the example shows.

In summary:

Month 4 Transfer Rate = (3040\*5% + (3870-3040)\*5.5% + 1808\*5.5% + 3322\*6%) / 9000 = 5.52%

**NOTE** The Caterpillar Method must not be run more than once for given date as this may corrupt the historical data. The strip data for this method is stored in the database in the FSI\_TP\_CATERPILLAR\_INTRMDIATE table.

## 13.2.12 Weighted Average Perpetual

This method calculates the simple weighted average of the applicable balance based on maturity bands defined through a Behavior Pattern. In the following example, the end of period balance as of Jan 31 is split into Core and Volatile strips, and the relevant rates are applied to arrive at the weighted average Transfer Rate.

| Run Date | EOP Balance | 1M Strip | 3M Strip | 1M Rate | 3M Rate | TP Rate |
|----------|-------------|----------|----------|---------|---------|---------|
| Jan 31   | 100000      | 20000    | 80000    | 3.10%   | 3.50%   | 3.42%   |
| Feb 28   | 200000      | 40000    | 160000   | 3.25%   | 3.60%   | 3.53%   |
| Mar 31   | 300000      | 60000    | 240000   | 3.20%   | 3.55%   | 3.48%   |

Figure 82: BEHAVIORAL PATTERN: 20% 1 Month; 80% 3 Months

Transfer Rate = (20000\*3.10% + 80000\*3.50%) / 100000 = 3.42%

- **Behavior Pattern**: Select the Behavior Pattern that is associated with the Product / Currency combination being defined.
- **Interest Rate Code**: Select the Interest Rate Code, which you want to use as the transfer pricing yield curve.

**NOTE** The Weighted Average Perpetual method applies to both instrument balances and ledger balances.

## 13.2.13 Unpriced Account

Under the unpriced account method, the transfer rate for the account is defined as the weighted average of the Product dimension members. While using the unpriced account methodology, you can specify whether the weighted average of transfer rates has to be taken across all organizational units or for accounts only within that organizational unit.

The following options become available in the application with this method:

• Add Dimension Values: This allows you to select the Product dimension members whose weighted average transfer rate will be assigned to the product being defined.

**NOTE** You should not base an unpriced account on another unpriced account.

• Across all Organization Units: This allows you to specify whether the weighted average of transfer rates should be taken across all organizational units. If this option is not selected, the weighted average rate will be calculated for each org unit. To calculate for each individual Org Unit, you must also select the Org Unit dimension under Migration Dimensions in the Transfer Pricing Process.

| NOTE | The Unpriced Account Method applies only to accounts that use the Ledger Table as their Data Source.                                                                                                    |
|------|----------------------------------------------------------------------------------------------------|
|      | Users must provide assumptions on the TP Process, "Migration"<br>Screen, choosing applicable dimensions, while using Unpriced<br>Account Method irrespective of Ledger Migration being selected or<br>not.                                              |
|      | If any dimension is selected as Migration Dimension like GL<br>Account ID, Weighted Average Rate would consider that too and<br>WAR/Charge credit will only be calculated for combinations which<br>are present in both Source and Target Product IDs'. |
|      | If Source and Target Product IDs' have different values for<br>Migration Dimensions like GL Account ID, then do not select that<br>dimension (GL Account ID) as Migration Dimension."                                                                   |
|      | For more information on Migration screen parameters, see the <u>Transfer Pricing Process</u> chapter.                                                                                                    |

## 13.2.14 Transfer Pricing Methods and the Mid-Period Repricing Option

The mid-period repricing option allows you to take into account the impact of high market rate volatility while generating transfer rates for your products. However, the mid-period repricing option applies only to adjustable-rate instruments and is available only for the following non-cash flow transfer pricing methods:

- Straight Term
- Spread from Interest Rate Code
- Spread from Note Rate
- Redemption Curve

The rationale behind mid-period repricing is as follows. If you do not select the Mid-Period Repricing option, Oracle Funds Transfer Pricing computes the transfer rate for an adjustable-rate instrument based upon its last repricing date. The assumption behind this method of calculation is that the input transfer rate for a month should be the daily average transfer rate for that entire month. Consequently, all instruments repricing in that month derive their transfer rates from the same (average) transfer pricing yield curve. However, this approach misstates the transfer rate, in periods when the interest rate level has moved substantially since the last repricing.

Take the example of a one-year adjustable-rate loan, which reprices on the 15th of the month, and that transfer rates have moved up 200 basis points since the last reprice. In this case, the theoretically pure transfer rate for the first half of the month should be 200 basis points lower than the transfer rate for the second half of the month. To apply such theoretical accuracy to your transfer pricing results, you should select the Mid-Period Repricing option.

#### 13.2.14.1 Mid-Period Repricing Computations

The Mid-Period Repricing option uses two columns in the Instrument Tables (Current- and Prior- Repricing Period Average Daily Balance: CUR\_TP\_PER\_ADB, PRIOR\_TP\_PER\_ADB) that are exclusively devoted to this option. These columns must be accurately populated for the Mid-Period Repricing results to be accurate.

The Mid-Period Repricing Computation process comprises the following steps:

- 1. Computation of transfer rate for the current repricing period.
- **2.** If the computed Last Repricing Date is less than (>) the beginning of the processing month, then roll back to the prior repricing date.
- **3.** Computation of prior period transfer rate.
- **4.** Repetition of steps 2 and 3 as necessary.
- **5.** Computation of the final transfer rate by weighting the results (from current and previous repricing periods) by average balances and days.
- **6.** Application of the final transfer rate to the instrument record.

#### 13.2.14.2 Typical Calculations

The following diagram depicts a typical Mid-Period Repricing situation where the instrument reprices during the current processing month.

#### Figure 83: Mid-Period Repricing

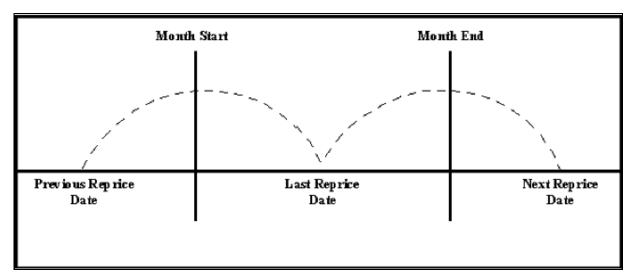

If an instrument reprices during the current processing month, then there are multiple repricing periods spanning the current month. In this example, there are two repricing periods in the current processing month and the computed last repricing date > beginning of processing month. Consequently, the repricing dates need to be rolled back by the repricing frequency until the Prior Last Repricing Date (Prior LRD) <= Beginning of Month and the Mid-Period Repricing Computation process should be executed as follows:

- Computation of transfer rate for the current repricing period.
  - Transfer Pricing Term: Next Reprice Date Last Reprice Date
  - Transfer Pricing Date: Last Reprice Date
  - Number of Days at that Rate: End of Month + 1- Last Reprice Date

If the Computed Next Reprice Date (the next repricing date for a given repricing period) is less than or equal to the End of Month, then the Number of Days calculation uses the Computed Next Reprice Date in place of End of Month. In other words, the Number of Days equals the Minimum (End of Month + 1, Computed Next Reprice Date) - Maximum (Beginning of Month, Computed Last Reprice Date). This example assumes the use of the Straight Term transfer pricing method. The following table describes the logic for the computation of the transfer rates for each method.

| Method                            | Date for Rate Lookup                                              | Terms                                 | Interest Rate Code                    | Spread                                |
|-----------------------------------|-------------------------------------------------------------------|---------------------------------------|---------------------------------------|---------------------------------------|
| Straight Term                     | Beginning of Reprice<br>Period                                    | Transfer Pricing<br>Term              | Specified in Transfer<br>Pricing rule | Not Applicable                        |
| Spread from Interest<br>Rate Code | Beginning of Reprice<br>Period (adjust by Lag<br>Term in TP Rule) | Specified in Transfer<br>Pricing rule | Specified in Transfer<br>Pricing rule | Specified in Transfer<br>Pricing rule |
| Spread from Note<br>Rate          | Beginning of Reprice<br>Period                                    | Transfer Pricing<br>Term              | Interest Rate Code<br>from Record     | Specified in Transfer<br>Pricing rule |
| Redemption Curve                  | Beginning of Reprice<br>Period                                    | Specified in Transfer<br>Pricing rule | Specified in Transfer<br>Pricing rule | Not Applicable                        |

#### Figure 84: Logic of Computation of the Transfer Rates for each method

• If the computed last repricing date > beginning of processing month, roll back to prior repricing date.

Since the Last Repricing Date is greater than the Beginning of the Processing month, the Roll Back is done as follows:

Computed Next Reprice Date is reset to Last Reprice Date

Computed Last Repricing Date is reset to Last Repricing Date - Reprice Frequency (Prior LRD)

- Computation of the prior period transfer rate.
  - Transfer Pricing Term: Last Reprice Date Prior LRD
  - Transfer Pricing Date: Prior LRD
  - Number of Days at that Rate: Last Reprice Date Beginning of Month

If the Computed Last Reprice Date (the last repricing date for a given repricing period) is greater than the Beginning of Month, then the Number of Days calculation uses Computed Last Reprice Date in place of the Beginning of Month. In other words, the Number of Days equals Minimum (End of Month + 1, Computed Next Reprice Date) - Maximum (Beginning of Month, Computed Last Reprice Date).

- Repetition of steps 2 and 3 as necessary. In this example, only one iteration is needed because Prior LRD is less than the Beginning of the Month.
- Computation of the final transfer rate by weighting the results (from current and previous repricing periods) by average balances and days.

The calculation makes the following assumptions:

- CUR\_TP\_PER\_ADB is the balance applying since the Last Reprice Date.
- PRIOR\_TP\_PER\_ADB is the balance applying to all prior repricing periods.
- Application of the final transfer rate to the instrument record.

## 13.2.15 Exceptions to Typical Calculations

There are two exceptions to typical mid-period repricing computations:

- **Teased Loan Exception**: When the TEASER\_END\_DATE is the first repricing date, it overrides all other values for LAST\_REPRICE\_DATE and NEXT\_REPRICE\_DATE. During the Teased Period, then, the Computed Last Repricing Date equals the Origination Date and the Computed Next Reprice Date equals the TEASER\_END\_DATE. Consequently:
  - If the TEASER\_END\_DATE is greater than the AS\_OF\_DATE, the Mid-Period Repricing does not apply. The logic to compute the Transfer rate is based upon the term equal to the TEASER\_END\_DATE - ORIGINATION\_DATE, date equals the ORIGINATION\_DATE.
  - When rolling backward by repricing frequency, if the TEASER\_END\_DATE is greater than the Computed Last Repricing Date, Transfer Pricing computes the transfer rates for that period based on the teased loan exception.
- **Origination Date Exception**: While performing mid-period repricing computations, Oracle Funds Transfer Pricing assumes that if the origination date occurs during the processing month, the calculation of the number of days (used for weighting) originates on the first day of the month. This is a safe assumption because the PRIOR\_TP\_PER\_ADB value shows this instrument was not on the

books for the entire month. This impact is measured because the PRIOR\_TP\_PER\_ADB value is used in computing the weighted average transfer rate. If Oracle Funds Transfer Pricing were to shorten the number of days (as in the weighted average calculation), it would double-count the impact.

The following table displays a situation where the Origination Date occurs during the processing month:

#### Figure 85: Origination Date Exception: An Example

| Period 1                                     | Period 2                                     | Period 3                                    |
|----------------------------------------------|----------------------------------------------|---------------------------------------------|
| Nov 1 - Nov 10                               | Nov 11 - Nov 20                              | Nov 21 - Nov 30                             |
|                                              | Loan is originated                           | Loan reprices                               |
| Loan Balance = 0                             | Loan Balance = 100                           | Loan Balance = 100                          |
| Transfer Rate = 0                            | Transfer Rate = 6%                           | Transfer Rate = 8%                          |
| Days = 10                                    | Days = 10                                    | Days = 10                                   |
| Weighting Balance = 50 =<br>PRIOR_TP_PER_ADB | Weighting Balance = 50 =<br>PRIOR_TP_PER_ADB | Weighting Balance = 100 =<br>CUR_TP_PER_ADB |

NOTE

The cumulative average daily balance for period 1 plus period 2 is 50.

Considering the origination date exception, the Mid-Period Repricing calculation is done as follows:

(6% \* \$50 \* 20 days) + (8% \* \$100 \* 10 days) / (\$50 \* 20 days + \$100 \* 10 days) = 7%

If period 1 was not taken into account, the result will be, (6% \* \$50 \* 10 days) + (8% \* \$100 \* 10 days) / (\$50 \* 10 days + \$100 \* 10 days) = 7.33%, which is incorrect.

## 13.2.16 Defining Transfer Pricing Methodologies Using Node Level Assumptions

In Oracle Funds Transfer Pricing, your product portfolio is represented using the Product Dimension specified in your FTP Application Preferences. Node Level Assumptions allow you to define transfer pricing, prepayment, and adjustment assumptions at any level of the Product dimension Hierarchy. The Product dimension supports a hierarchical representation of your chart of accounts, so you can take advantage of the parent-child relationships defined for the various nodes of your product hierarchies while defining transfer pricing, prepayment, and adjustment assumptions. Child nodes for which no assumptions are specified automatically inherit the methodology of their closest parent node. Conversely, explicit definitions made at a child level will take precedence over any higher-level parent node assumption.

Node level assumptions simplify the process of applying rules in the user interface and significantly reduce the effort required to maintain business rules over time as new products are added to the product mix. It is also not required for all rules to assign assumptions to the same nodes. Users may assign assumptions at different levels throughout the hierarchy. **NOTE** While creating a new rule, if you perform any activities (such as conditional assumption creation, defining products, search, copy across, and so on) in the Assumption window and click the Cancel button, the Rule will be saved with basic Rule definition and displayed in Rule Summary page.

The Behavior of Node Level Assumptions:

The following graphic displays a sample product hierarchy:

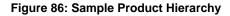

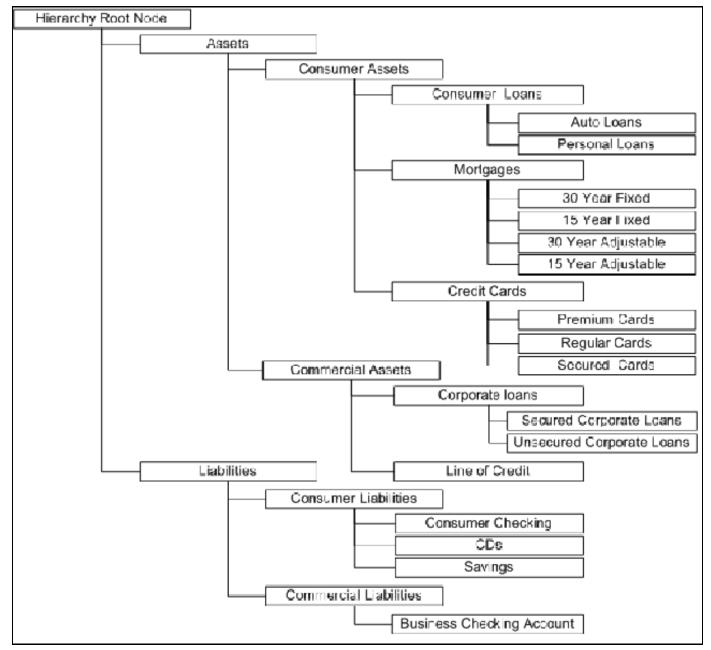

If you want to transfer price this product hierarchy using the Spread from Interest Rate Code transfer pricing method except for the following products:

- **Mortgages**: You want to transfer price these using the Zero Discount Factors cash flow based method.
- **Credit Cards**: You want to transfer price all but secured credit cards using the Spread from Note Rate method.

To transfer price in this manner, you need to attach transfer-pricing methods to the nodes of the product hierarchy as follows:

- Hierarchy Root Node: Spread from Interest Rate Code
- Mortgages: Zero Discount Factors Cash Flow
- Credit Cards: Spread from Note Rate
- Secured Credit Cards: Spread from Interest Rate Code

The transfer pricing method for a particular product is determined by searching up the nodes in the hierarchy. Consider the Secured Credit Cards in the previous example. Since the Spread from IRC is specified at the leaf level, the system does not need to search any further to calculate the transfer rates for the Secured Credit Cards. However, for a Premium Credit Card, the system searches up the hierarchical nodes for the first node that specifies a method. The first node that specifies a method. The Spread from Note Rate method.

| NOTE | Not specifying assumptions for a node is not the same as selecting<br>the "Do Not Calculate" method. Child nodes for which no<br>assumptions are specified automatically inherit the methodology of<br>their closest parent node. So if neither a child node nor its<br>immediate parent has a method assigned, the application searches<br>up the nodes in the hierarchy until it finds a parent node with a<br>method assigned, and uses that method for the child node. If there<br>are no parent nodes with a method assigned then the application<br>triggers a processing error stating that no assumptions are assigned<br>for the particular product/currency combination. However, if the<br>parent node has the "Do Not Calculate" method assigned to it then<br>the child node inherits "Do Not Calculate", obviating the need for |
|------|----------------------------------------------------------------------------------------------------|
|      | calculation and a processing error.                                                                                                    |

All parameters that are attached to a particular methodology (such as Interest Rate Code) are specified at the same level as the method. If multiple Interest Rate Codes are to be used, depending on the type of the product, the method would need to be specified at a lower level. For instance, if you want to use IRC 211178 for Consumer Products and IRC 3114 for Commercial Products, then the transfer pricing methodologies for these two products need to be specified at the Commercial Products and Consumer Products nodes.

You need not specify prepayment assumptions at the same nodes as transfer pricing methods. For example, each mortgage category can have a different prepayment method while the entire Mortgage node uses the Zero Discount Factors cash flow method for transfer pricing.

### 13.2.17 Associating Conditional Assumptions with Assumption Rules

Oracle Funds Transfer Pricing extends the setup and maintenance of assumptions by allowing users to integrate conditional logic (optional) into the setup of transfer pricing, prepayment, and TP adjustment methods. The Caterpillar method under Transfer Pricing Rules will not be available for selection under Conditional Assumptions.

The Conditional Assumption UI is accessed from the Assumption Browser by selecting the Conditional Assumption icon.

#### Figure 87: Assumption Browser

| Assumption Browser                  | Assumption List |  |                         |                        |         |
|-------------------------------------|-----------------|--|-------------------------|------------------------|---------|
| <ul> <li>Assumption Brow</li> </ul> | ser             |  |                         | + 🖺 🕼 🗊 🐨 🕄            |         |
| Product                             |                 |  | Transfer Pricing Method | Conditional Assumption | Status  |
| 🖶 🗆 FTP                             |                 |  | 5                       |                        |         |
| FTP2                                |                 |  | Cash Flow Weighted Term |                        | Defined |
| 🗄 🗌 Orphan Branch                   |                 |  |                         |                        |         |

The conditional logic is defined using Data Filters and/or Maps. These existing objects provide the building blocks for defining Conditional logic. For example, each Data Filter can provide the logic for a specific condition. In the following example, the Where clause is "Adjustable Type Code = 'Adjustable Rate'". This type of Data Filter can be selected within the Conditional Assumption UI.

#### Figure 88: Filter Definition

| Filter Definition<br>Filter Definition (New Mode) |                                        |                           |                                      |                                     |          | 0    |
|---------------------------------------------------|----------------------------------------|---------------------------|--------------------------------------|-------------------------------------|----------|------|
|                                                   |                                        |                           |                                      |                                     | Save Can | ncel |
| ~ Filter Details                                  |                                        |                           |                                      |                                     |          |      |
| Folder Nam                                        | PFTSEG                                 | +                         | Access Type                          | ○ Read Only                         |          |      |
| * Filter Nam                                      | NCB Data Filter                        |                           | Description                          |                                     |          |      |
| ✓Filter Type Selection                            |                                        |                           |                                      |                                     |          |      |
| Filter Typ                                        | Data Element                           |                           |                                      |                                     |          |      |
| ✓Data Element Selection                           |                                        |                           |                                      |                                     |          |      |
| Data Element Selectio                             | Portfolio Table-Adjustable Type Coo    | e 🗸                       | Filter Method                        | Specific Values                     |          |      |
| ✓Specific Values                                  |                                        |                           | 🕂 Add 🖌 🎬 View 🍞 Edit 👜 Check Depend | encies 🍵 Delete 💣 View SQL 🝳 Searc  | h        |      |
| Values                                            |                                        |                           | Select                               |                                     |          |      |
| 78yi                                              |                                        |                           |                                      |                                     |          |      |
| Fixed Rate                                        |                                        |                           |                                      |                                     |          |      |
| Floating Rate                                     |                                        |                           |                                      |                                     |          |      |
| None                                              |                                        |                           |                                      |                                     |          |      |
| Other Adjustable                                  |                                        |                           |                                      |                                     |          |      |
| Repricing Pattern                                 |                                        |                           |                                      |                                     |          |      |
| iy                                                |                                        |                           |                                      |                                     |          |      |
| ориј                                              |                                        |                           |                                      |                                     |          |      |
| ug                                                |                                        |                           |                                      |                                     |          |      |
| Include Values      Exclude Values                |                                        |                           |                                      |                                     |          |      |
|                                                   |                                        |                           | Add                                  |                                     |          |      |
| ✓Filter Conditions                                |                                        |                           | Add Niew Rdit up Che                 | eck Dependencies 🏢 Delete 📺 View SQ | L        |      |
| Conditions                                        |                                        |                           |                                      |                                     |          |      |
| Portfolio Table-Adjustable                        | Type Code:include Specific Values:Exac | t Match: Other Adjustable |                                      |                                     |          |      |
|                                                   |                                        |                           |                                      |                                     |          |      |

Similarly, a Mapper object provides the necessary reference to one or more hierarchies, when dimension/hierarchy data is needed to define conditional logic. In the following example, this map refers to a hierarchy created on the Organization Unit dimension.

| ✓Mapper De            | 1 2                          |                        |          | - 1 - Reporting Line to GL Mapping                     |      |       |
|-----------------------|------------------------------|------------------------|----------|--------------------------------------------------------|------|-------|
| * Description         | Reporting Line to GL Mapping |                        |          |                                                        |      |       |
| Dynamic               | V                            | * Map type             | Secu     | rity Filter                                            |      |       |
| Pushdown              |                              | * Database Entity name | REP_     | LINE_GL_MAP                                            |      |       |
| Comments              | Reporting Line Mapping       |                        |          |                                                        |      |       |
| Database<br>View Name |                              |                        |          |                                                        |      |       |
|                       |                              |                        |          |                                                        | Save | Close |
| Members               |                              |                        |          | Selected Members                                       |      |       |
| Hierarchies           |                              |                        | ~        | Mapper                                                 |      |       |
| Account Branc         |                              |                        |          | Hierarchies                                            |      |       |
| Account Code          |                              |                        |          | Management Reporting Balance Sheet                     |      |       |
| Account Credit        | nsion Hierarchy              |                        |          | Reporting Line for Management Reporting<br>User Groups |      |       |
| Account Dimer         | •                            |                        |          | User Groups                                            |      |       |
| Account Key           | city                         |                        |          |                                                        |      |       |
|                       | ability Measure Hierarchy    |                        |          |                                                        |      |       |
| Account ROTA          | , ,                          |                        |          |                                                        |      |       |
| Account Skey          |                              |                        |          |                                                        |      |       |
|                       | nent Type Hierarchy          |                        | <u> </u> |                                                        |      |       |
| Acc Band              | ······                       |                        |          |                                                        |      |       |

Figure 89: Mapper Definition- Reporting Line to GL Mapping

- 1. To do the map maintenance, select **Common Object Maintenance** from the LHS menu, select **Unified Analytical Metadata**, and then select **Map Maintenance**.
- 2. Click the **Add** icon to create a new Map.
- **3.** On the left-hand side, select one or more hierarchies that were enabled in the initial step.
- 4. Enter the required information, for example, Name, Effective Dates, and Entity Name.
- 5. Click Save.
- **6.** From the Map Maintenance summary page, select the **Map**, and then select the **Mapper Maintenance** icon.

Here, you will see the hierarchy and all parent/child relationships.

Columns that are part of the "Portfolio" definition determine the range of product attributes supported for conditional assumptions and available for use within Data Filters. The "Portfolio" table class is seeded with the installation and can be extended to include user-defined columns.

For more information on adding user-defined columns to the Portfolio table class, see Chapter 2 - Object Management in <u>OFS Data Model Utilities User Guide</u>.

When using mappers, Conditional Assumptions can be attached to any level of the hierarchy, allowing assumptions to be inherited from parent nodes by child nodes.

For example, you can use the Org Unit column to drive the assignment of Transfer Pricing Methods for all members of a particular Organization. You can create one Conditional Assumption to convey the entire Transfer Pricing Methodology logic and attach it to the top-level node of the Org Unit hierarchy. All nodes below the top-level node inherit the same Transfer Pricing assumption.

The logic included in a Conditional Assumption determines the specific Transfer Pricing method, Prepayment assumption, or Adjustment Rule that the system assigns to each instrument record at Run time.

The Conditional Assumption screen allows users to select explicit conditions (from Data Filters and/or Maps) and apply methods and rule selections to each condition directly. The Filter Conditions are processed by the engine in the order that they appear on the screen. After a condition is satisfied, the related assumption is applied. The following figure displays a representative Conditional Assumption using a Data Filter:

| Conditional                                                                                             | sumptions<br>Assumption: |                    |         |                  |                            |         |                |             |                       |              |
|----------------------------------------------------------------------------------------------------|--------------------------|--------------------|---------|------------------|----------------------------|---------|----------------|-------------|-----------------------|--------------|
|                                                                                                    | Selected Product         | FTP02              |         |                  | Selected Curr              | rency U | IS Dollar      |             |                       |              |
|                                                                                                    | Folder (Map)             | EPMSEG             |         |                  | Ν                          | lapper  |                |             | •                     |              |
|                                                                                                    | Folder (Filter)          | AUTOSEG            |         |                  |                            | Filters | AUTOD_DF_AC_01 |             | •                     |              |
| Conditions                                                                                              |                          |                    |         |                  |                            |         |                |             |                       |              |
| Condition                                                                                               |                          |                    |         |                  |                            | Meth    | od             |             | Changes Applied       |              |
| [AUTOSEG.AU<br>1000000                                                                                  | TOD_DF_AC_01             | = Annuity Contract | -Accoun | t Number include | range values between 0 and | Fixed   | Rate           | Ŧ           | • No                  | -            |
| Fixed Rate                                                                                              |                          |                    |         |                  |                            |         |                |             |                       |              |
|                                                                                                    | Reference                | Term"              |         | •                |                            |         | Lookup         | Method* 💿   | Range 🔘 Interpolation | + 0 0        |
| Parameters                                                                                              | Reference                | Term" Multiplie    | r       | V                | Term Multipi               | er      | Lookup         | Method" 💿   | Range 💿 Interpolation | + :: 0       |
| Parameters                                                                                              | Reference                |                    |         |                  |                            |         |                | Method* 💿   | Range 💿 Interpolation | <b>+</b> ≘ Ø |
| <ul> <li>Fixed Rate</li> <li>Parameters</li> <li>Operator</li> <li>&gt;=</li> <li>Audit Outp</li> </ul> | Reference<br>Term        | Multiplie          |         | Operator         |                            |         | Rate           | Method" 💿   | Range 🔘 Interpolation | <b>+</b> ≙ Ø |
| Parameters Operator >=                                                                                  | Reference<br>Term        | Multiplie          | ¥       | Operator         |                            |         | Rate           | Method"     | Range 🔘 Interpolation | + : 0        |
| ✓ Parameters<br>5 ○ Operator<br>○ >=                                                                    | Reference<br>Term        | Multiplie          | ¥       | Operator         | Month                      |         | Rate           | Method" (*) | Range   Interpolation | + : :        |
| ✓ Parameters<br>5 ○ Operator<br>○ >=                                                                    | Reference<br>Term        | Multiplie          | ¥       | Operator         | Month                      |         | Rate           | Method"     | Range   Interpolation | + @ @        |
| ✓ Parameters Governmenters Solution Solution Solution                                                   | Reference<br>Term        | Multiplie          | ¥       | Operator         | Month                      |         | Rate           | Method"     | Range   Interpolation | + @ @        |
| Parameters Operator >=                                                                                  | Reference<br>Term        | Multiplie          | ¥       | Operator         | Month                      |         | Rate           | Method"     | Range   Interpolation | +            |

#### **Figure 90: Conditional Assumptions**

**NOTE** If an instrument record does not meet any of the conditions, then the rule logic reverts to the standard assumption that is directly assigned to the Product / Currency combination. In the example below, you can see that Fed Funds has both a direct assignment and a conditional assumption. If the condition is not met, the "Fixed Rate" assumption (ELSE condition) will be applied. For Reverse Repo's, there is only a Conditional Assumption. In the absence of an ELSE assumption, the engine will use the conditional assumption in all cases for the Product/Currency pair. To avoid this, users should define the Standard/Else assumption with appropriate input.

Conditional Assumptions can be applied only to detailed account records (data stored in the Instrument Tables). Instrument tables must have the TP - Cash Flow, Table Classification Code (200) in, or order to use Conditional Assumptions.

# **13.3 Define Prepayment Rules**

One of the major business risks faced by financial institutions engaged in the business of lending is prepayment risk. Prepayment risk is the possibility that borrowers might choose to repay part or all of their loan obligations before the scheduled due dates. Prepayments can be made by either accelerating principal payments or refinancing.

Prepayments cause the actual cash flows from a loan to a financial institution to be different from the cash flow schedule drawn at the time of loan origination. This difference between the actual and expected cash flows undermines the accuracy of transfer prices generated using cash flow based transfer pricing methods. Consequently, a financial institution needs to predict the prepayment behavior of instruments so that the associated prepayment risk is taken into account while generating transfer rates. Oracle Funds Transfer Pricing allows you to do this through the Prepayment Rule.

A Prepayment Rule contains methodologies to model the prepayment behavior of various amortizing instruments and quantify the associated prepayment risk. For more information, see <u>Defining Transfer Pricing</u> <u>Methodologies</u>.

Prepayment methodologies are associated with the product-currency combinations within the Prepayment rule. For more information, see <u>Prepayment Rules</u>.

Oracle Funds Transfer Pricing allows you to make use of the node level and conditional assumption while defining prepayment methodologies for your products. For more information, see <u>Associating Node Level and</u> <u>Conditional Assumptions with Prepayment Rules</u>.

TIP

Prepayment assumptions are used in combination with only the four cash flow based transfer pricing methods: Weighted Term, Duration, Average Life, and Zero Discount Factors.

# 13.3.1 Prepayment Methodologies and Rules

You can use any of the following methods in a Prepayment rule to model the prepayment behavior of instruments:

- <u>Constant Prepayment Method</u>
- <u>Prepayment Model Method</u>
- <u>PSA Method</u>
- <u>Arctangent Calculation Method</u>

## 13.3.1.1 Constant Prepayment Method

The Constant Prepayment method calculates the prepayment amount as a flat percentage of the current balance.

You can create your origination date ranges and assign a particular prepayment rate to all the instruments with origination dates within a particular origination date range.

All prepayment rates should be input as annual amounts.

## 13.3.1.2 Prepayment Model Method

The Prepayment Model method allows you to define more complex prepayment assumptions compared to the other prepayment methods. Under this method, prepayment assumptions are assigned using a custom Prepayment Model.

You can build a Prepayment Model using a combination of up to three prepayment drivers and define prepayment rates for various values of these drivers. Each driver maps to an attribute of the underlying transaction (age/term or rate ) so that the Cash Flow Engine can apply a different prepayment rate based on the specific characteristics of the record.

NOTE

NOTE

All prepayment rates should be input as annual amounts.

A typical Prepayment Model structure includes the following:

- **Prepayment Drivers**: You can build a Prepayment Model using one to three Prepayment Drivers. A driver influences the prepayment behavior of an instrument and is either an instrument characteristic or a measure of interest rates.
- **Prepayment Driver Nodes**: You can specify one or more node values for each of the Prepayment Drivers that you select.
- Interpolation or Range Method: Interpolation or Range methods are used to calculate Prepayment Rates for the Prepayment Driver values that do not fall on the defined Prepayment Driver Nodes.

#### **Types of Prepayment Drivers**

Prepayment Drivers are designed to allow the calculation of Prepayment Rates at Run time depending on the specific characteristics of the instruments for which cash flows are being generated. Although nine prepayment drivers are available, a particular Prepayment Model can contain only up to three prepayment drivers.

Prepayment drivers can be divided into the following categories:

- Age or Term Drivers: The Age or Term drivers define term and repricing parameters in a Prepayment Model. All such Prepayment Drivers are input in units of months. These drivers include:
  - Original Term: You can vary your prepayment assumptions based on the contractual term of the instrument. For example, you could model faster prepayment speeds for long-term loans, such as a 10-year loan, than for short-term loans, such as a 5-year loan. You would then select the Original Term prepayment driver and specify two node values: 60 months and 120 months.
  - Repricing Frequency: You can vary your prepayment assumptions based on the repricing nature of the instrument being analyzed. Again, you could specify different prepayment speeds for different repricing frequencies and the system would decide which one to apply at run time on a record-byrecord basis.

- **Remaining Term**: You can specify prepayment speeds based on the remaining term to maturity. For example, loans with few months to go until maturity tend to experience faster prepayments than loans with longer remaining terms.
- **Expired Term**: This is similar to the previous driver but instead of looking at the term to maturity, you base your assumptions on the elapsed time. Prepayments show some aging effects such as the loans originated recently experiencing more prepayments than older ones.
- **Term to Repricing**: You can also define prepayment speeds based on the number of months until the next repricing of the instrument.
- **Interest Rate Drivers**: The Interest Rate Drivers allow the forecasted interest rates to drive prepayment behavior to establish the rate-sensitive prepayment runoff. Interest Rate Drivers include:
  - **Coupon Rate**: You can base your prepayment assumptions on the current gross rate on the instrument.
  - Market Rate: This driver allows you to specify prepayment speeds based on the market rate
    prevalent at the time the cash flows occur. This way, you can incorporate your future expectations
    on the levels of interest rates in the prepayment rate estimation. For example, you can increase
    prepayment speeds during periods of decreasing rates and decrease prepayments when the rates go
    up.
  - **Rate Difference**: You can base your prepayments on the spread between the current gross rate and the market rate.
  - **Rate Ratio**: You can also base your prepayments on the ratio of the current gross rate to the market rate.

The following diagram illustrates a three-driver prepayment model:

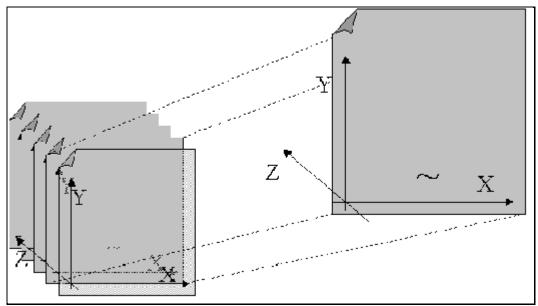

Figure 91: Three-Driver Prepayment Model

The  $\sim$  signifies a point on the X-Y-Z plane. In this example, it is on the second node of the Z-plane. The Z - plane behaves like layers.

Oracle Funds Transfer Pricing allows you to build Prepayment Models using the Prepayment Model Rule. The Prepayment Model Rule can then be referenced by a Prepayment Rule.

## 13.3.1.3 PSA Method

The PSA Prepayment Method (Public Securities Association Standard Prepayment Model) is a standardized Prepayment Model that is built on a single dimension, the remaining term. The PSA curve is a schedule of prepayments, which assumes that prepayments occur at a rate of 0.2 percent CPR in the first month, and increases an additional 0.2 percent CPR each month until the 30th month and prepays at a rate of 6 percent CPR thereafter ("100 percent PSA"). PSA prepayment speeds are expressed as a multiple of this base scenario. For example, a 200 percent PSA assumes annual prepayment rates will be twice as fast in each of these periods -- 0.4 percent in the first month, 0.8 percent in the second month, reaching 12 percent in month 30 and remaining at 12 percent after that. A zero percent PSA assumes no prepayments.

You can create your origination date ranges and assign a particular PSA speed to all the instruments with origination dates within a particular origination date range.

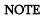

PSA speed inputs can be between 0 and 1667.

## 13.3.1.4 Arctangent Calculation Method

The Arctangent Calculation method uses the Arctangent mathematical function to describe the relationship between Prepayment Rates and spreads (coupon rate less market rate).

NOTE

All prepayment rates should be input as annual amounts.

User-defined coefficients adjust this function to generate differently shaped curves. Specifically:

- CPRt = k1 (k2 \* ATAN(k3 \* (-Ct/Mt + k4)))
- Where CPRt = annual prepayment rate in period t
- Ct = Coupon in period t
- Mt = Market rate in period t
- k1 k4 = User-defined coefficients

A graphical example of the Arctangent prepayment function is displayed, using the following coefficients:

• k1 = 0.3

- k2 = 0.2
- k3 = 10.0
- k4 = 1.2

Each coefficient affects the prepayment curve differently.

#### Figure 92: Prepayment Curve

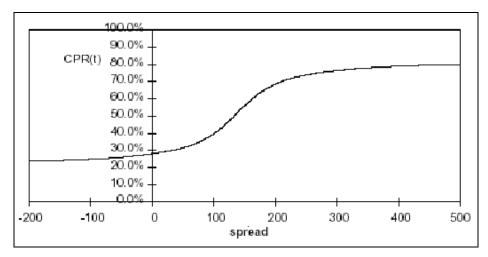

The following diagram shows the impact of K1 on the prepayment curve. K1 defines the midpoint of the prepayment curve, affecting the absolute level of prepayments. Adjusting the value creates a parallel shift of the curve up or down.

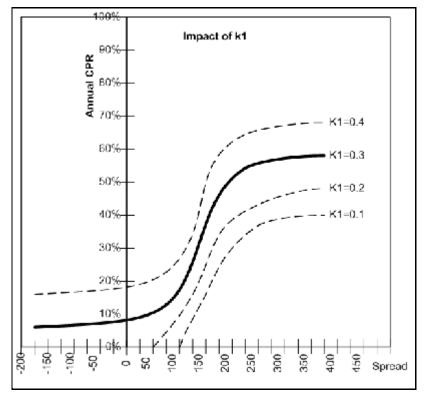

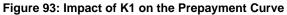

The following diagram shows the impact of K2 on the prepayment curve. K2 impacts the slope of the curve, defining the change in prepayments given a change in market rates. A larger value implies a greater overall customer reaction to changes in market rates.

#### Figure 94: Impact of K2 on the Prepayment Curve

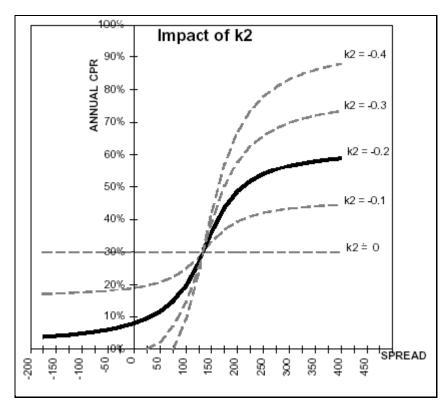

The following diagram shows the impact of K3 on the prepayment curve. K3 impacts the amount of torque in the prepayment curve. A larger K3 increases the amount of acceleration, implying that customers react more sharply when spreads reach the hurdle rate.

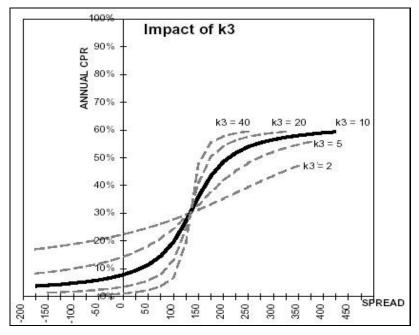

Figure 95: Impact of K3 on the Prepayment Curve

The following diagram shows the impact of K4 on the prepayment curve. K4 defines the hurdle spread: the spread at which prepayments start to accelerate. When the spread ratio = k4, prepayments = k1.

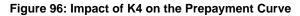

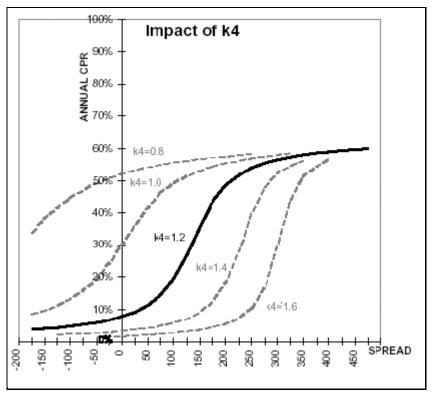

# 13.3.2 Associating Node Level and Conditional Assumptions with Prepayment Rules

You can define Prepayment methodologies at any level of the product hierarchy. Children of a hierarchical node automatically inherit the assumptions defined at the parent level. Methodologies directly defined for child nodes take precedence over those defined at the parent level. For more information, see <u>Defining</u> <u>Transfer Pricing Methodologies Using Node Level Assumptions</u>.

You can also use the conditional logic of Conditional Assumptions to define prepayment methodologies based on particular characteristics of financial instruments. For more information, see <u>Associating Conditional</u> <u>Assumptions with Assumption Rules</u>.

# 13.4 Define Adjustment Rules

Adjustment Rules allow users to define Transfer Pricing Add-on rates that are assigned incrementally to the base FTP rate to account for a variety of miscellaneous risks such as Liquidity risk or Basis risk or to supplement strategic decision-making with Pricing Incentives, Breakage Charges, or other types of rate adjustments.

Within both the Standard and Stochastic Transfer Pricing Processes, users can select an appropriate Adjustment rule to calculate add-on rates or breakage charges.

Add-on rates can be a fixed rate, a fixed amount, or a formula-based rate. Breakage Charges can be a fixed percentage, a fixed amount or can be calculated on an Economic Loss basis. The adjustments are calculated and output separately from the base funds transfer pricing rate, so they can be easily identified and reported.

Additionally, adjustments allow you to apply event-based logic through the use of conditional assumptions that are applied or varied only if a specific condition is satisfied.

## 13.4.1 Adjustment Methods and Rules

You can use any of the following methods in an Adjustment Rule when the selected Adjustment Type is Liquidity Premium, Basis Risk Cost, Pricing Incentive, or Other Adjustment:

- <u>Adjustment Fixed-Rate</u>
- <u>Adjustment Fixed Amount</u>
- Adjustment Formula Based Rate
- <u>Adjustment Use TP Method from selected TP Rule</u>

Alternatively, you can use any of the following methods in an Adjustment Rule when the selected Adjustment Type is Breakage Charge:

- Economic Loss
- Fixed Amount
- Fixed Percentage

### 13.4.1.1 Adjustment - Fixed Rate

#### Figure 97: Adjustment Rule Details

| Adjustment Rule<br>Adjustment Rules > Adjustment Rule (Definition Me | ode) > Adjustment Rule Details |      |                 |                     |                          | 0     |
|----------------------------------------------------------------------|--------------------------------|------|-----------------|---------------------|--------------------------|-------|
| Adjustment Type                                                      |                                |      |                 |                     |                          |       |
| Adjustment Type Selection     Basis Risk Costs                       |                                |      |                 |                     |                          |       |
| v Define Adjustment Rule                                             |                                |      |                 |                     |                          |       |
| Selected Product                                                     | FTP2                           | ~    |                 | Term                |                          | ~     |
| Adjustment Method*                                                   | Fixed Rate                     | ~    |                 | Output Audit Detail |                          |       |
| <ul> <li>Fixed Rate</li> </ul>                                       |                                |      |                 |                     |                          |       |
| Reference Term*                                                      | Original Term                  | ~    |                 | Lookup Method*      | Range      Interpolation |       |
| ✓ Parameters                                                         |                                |      |                 |                     |                          | + 🗄 🖚 |
| 🚠 🗌 Operator 🛛 Term                                                  | Multiplier Operator            | Term | Multiplier Rate |                     |                          |       |
| >= 12                                                                | Months 🖌 <=                    | ✓ 24 | Months 🖌        |                     |                          |       |
|                                                                      |                                |      | Apply Cancel    |                     |                          |       |

The Fixed Amount Adjustment method allows the user to associate an amount with specific terms or term ranges. Reference term selections include the following:

- **Repricing Frequency**: The fixed amount is matched to the specified reprice frequency of the instrument. If the instrument is a fixed rate and, therefore, does not have a reprice frequency, the fixed amount lookup happens based on the original term of the instrument.
- **Original Term**: The calculation assigns the fixed amount based on the original term on the instrument.
- **Remaining Term**: The calculation assigns the fixed amount based on the remaining term of the instrument.

The remaining term value represents the remaining term of the contract and is expressed in days.

Remaining Term = Maturity Date - As-of-Date

- **Duration (read from the TP\_DURATION column)**: The calculation assigns the fixed amount based on the Duration of the instrument, specified in the TP\_DURATION column.
- Average Life (read from the TP\_AVERAGE\_LIFE column): The calculation assigns the fixed amount based on the Average Life of the instrument, specified in the TP\_AVG\_LIFE column.

You can create your reference term ranges and assign a particular adjustment amount to all instruments with a reference term falling within the specified range.

**NOTE** All adjustment rates should be input as annual rates.

## 13.4.1.2 Adjustment - Fixed Amount

#### Figure 98: Adjustment Rule Details

| Adjustment Rule<br>Adjustment Rules > Adjustme | nt Rule (Definition I | Vlode) > Adjust | ment Rule Detaik |             |             |        |        |                             |                          |   | 0     |
|------------------------------------------------|-----------------------|-----------------|------------------|-------------|-------------|--------|--------|-----------------------------|--------------------------|---|-------|
| ✓ Adjustment Type                              | -la -li - a           |                 |                  |             |             |        |        |                             |                          |   |       |
| Adjustment Type Se     Basis Risk Costs        | section               |                 |                  |             |             |        |        |                             |                          |   |       |
| <ul> <li>Define Adjustment</li> </ul>          | Rule                  |                 |                  |             |             |        |        |                             |                          |   |       |
|                                                | Selected Product      |                 | nt               | <b>&gt;</b> |             |        |        | Term<br>Output Audit Detail |                          | > |       |
| <ul> <li>Fixed Amount</li> </ul>               |                       |                 |                  |             |             |        |        |                             |                          |   |       |
|                                                | Reference Term*       | Original Ter    | n                | ~           |             |        |        | Lookup Method*              | Range      Interpolation |   |       |
| <ul> <li>Parameters</li> </ul>                 |                       |                 |                  |             |             |        |        |                             |                          |   | + 🗄 🖚 |
| 🞄 🔲 Operator                                   | Term                  | Multiplier      | Operator         | Term        | Multiplier  | A      | mount  |                             |                          |   |       |
| □ >= <b>∨</b>                                  | 12                    | Months          | < = <=           | ✓           | 24 × Months | $\sim$ |        |                             |                          |   |       |
|                                                |                       |                 |                  |             |             | Apply  | Cancel |                             |                          |   |       |

The Fixed Amount Adjustment method allows the user to associate an amount with specific terms or term ranges. Reference term selections include the following:

- **Repricing Frequency:** The calculation retrieves the rate for the term point equaling the reprice frequency of the instrument. If the instrument is a fixed rate and, therefore, does not have a reprice frequency, the calculation retrieves the rate associated with the term point equaling the original term on the instrument.
- **Original Term**: The calculation retrieves the rate for the term point equaling the original term on the instrument.
- **Remaining Term**: The calculation retrieves the rate for the term point corresponding to the remaining term of the instrument. The remaining term value represents the remaining term of the contract and is expressed in days. Remaining Term = Maturity Date As-of-Date.
- **Duration (read from the TP\_DURATION column)**: The calculation retrieves the rate for the term point corresponding to the Duration of the instrument, specified in the TP\_DURATION column.
- Average Life (read from the TP\_AVERAGE\_LIFE column): The calculation retrieves the rate for the term point corresponding to the Average Life of the instrument, specified in the TP\_AVG\_LIFE column.

You can create your reference term ranges and assign a particular adjustment amount to all instruments with a reference term falling within the specified range.

**NOTE** All adjustment amounts should be input in base currency for the selected product/currency combination.

## 13.4.1.3 Adjustment - Formula Based Rate

#### Figure 99: Adjustment Rule Details - Formula Based Rate

| Adjustment Rule<br>Adjustment Rules > > Adjustment Rule (De | Adjustment Rules > > Adjustment Rule (Definition Mode) |          |      |            |                   |                  |                    |                       |       |  |  |  |
|-------------------------------------------------------------|--------------------------------------------------------|----------|------|------------|-------------------|------------------|--------------------|-----------------------|-------|--|--|--|
| ✓ Adjustment Type                                           |                                                        |          |      |            |                   |                  |                    |                       |       |  |  |  |
| 👗 🗌 Adjustment Type Selection                               |                                                        |          |      |            |                   |                  |                    |                       |       |  |  |  |
| Basis Risk Costs                                            |                                                        |          |      |            |                   |                  |                    |                       |       |  |  |  |
| ✓ Define Adjustment Rule                                    |                                                        |          |      |            |                   |                  |                    |                       |       |  |  |  |
| Selected Product                                            | Ch4                                                    | ~        |      |            |                   | Term             |                    | ~                     |       |  |  |  |
| Adjustment Method*                                          | Formula Based Rate                                     | ~        |      |            | Output A          | Audit Detail     |                    |                       |       |  |  |  |
| 🗸 Formula Based Rate                                        |                                                        |          |      |            |                   |                  |                    |                       |       |  |  |  |
| Reference Term*                                             | Repricing Frequency                                    | ~        |      |            | Assi              | ignment Date*    | Last Repricing Da  | te 🗸                  |       |  |  |  |
| Interest Rate Code*                                         |                                                        |          | ~    |            | Ignore Adjustment | Effective Date   |                    |                       |       |  |  |  |
| Holiday Calendar                                            | None                                                   | ~        |      |            | Lo                | ookup Method*    | 🖲 Range 🔵 Interpol | ation                 |       |  |  |  |
| Rolling Convention                                          | Unadjusted                                             | ~        |      |            | Interest Ca       | alculation Logic | Shift Dates Only   | O Recalculate Payment |       |  |  |  |
| ∨ Parameters                                                |                                                        |          |      |            |                   |                  |                    |                       | + 🗈 🕰 |  |  |  |
| 🟯 🗌 Operator 🛛 Term                                         | Multiplier                                             | Operator | Term | Multiplier | Formula           | Rate C           | Сар                | Rate Floor            |       |  |  |  |
| □ >= <b>∨</b>                                               | Months 🗸                                               | <= ~     |      | Months     | ~                 | 99.999           | 99                 | -99.9999              |       |  |  |  |
|                                                             |                                                        |          | Ap   | ply Cance  | 1                 |                  |                    |                       |       |  |  |  |
|                                                             |                                                        |          |      |            |                   |                  |                    |                       |       |  |  |  |
|                                                             |                                                        |          |      |            |                   |                  |                    |                       |       |  |  |  |

The Formula Based Rate Adjustment method allows the user to determine the add-on rate based on a lookup from the selected yield curve, plus a spread amount, and then the resulting rate can be associated with specific terms or term ranges. Reference term selections include:

- **Repricing Frequency**: The calculation retrieves the rate for the term point equaling the reprice frequency of the instrument. If the instrument is a fixed rate and, therefore, does not have a reprice frequency, the calculation retrieves the rate associated with the term point equaling the original term on the instrument.
- **Original Term**: The calculation retrieves the rate for the term point equaling the original term on the instrument.
- **Remaining Term**: The calculation retrieves the rate for the term point corresponding to the remaining term of the instrument. The remaining term value represents the remaining term of the contract and is expressed in days.

Remaining Term = Maturity Date - As-of-Date

- **Duration (read from the TP\_DURATION column)**: The calculation retrieves the rate for the term point corresponding to the Duration of the instrument, specified in the TP\_DURATION column.
- Average Life (read from the TP\_AVERAGE\_LIFE column): The calculation retrieves the rate for the term point corresponding to the Average Life of the instrument, specified in the TP\_AVG\_LIFE column.

You can create your reference term ranges and assign a particular formula-based adjustment rate to all instruments with a reference term falling within the specified range.

With this method, you also specify the Interest Rate Code and define an Assignment Date for the Rate Lookup. The Interest Rate Code can be any IRC defined within Rate Management, but will commonly be a Hybrid IRC defined as a Spread Curve (for example, Curve A – Curve B).

Assignment Date selections include:

- As-of-Date
- Last Repricing Date
- Origination Date
- TP Effective Date
- Adjustment Effective Date
- Commitment Start Date

| NOTE | If the Adjustment Effective Date is populated in the record by default, the calculations will be performed based on the Adjustment Effective Date only irrespective of selected Assignment Date.     |
|------|----------------------------------------------------------------------------------------------------|
|      | If user wants to perform the calculations as per the selected<br>Effective Date (ignoring the Adjustment Effective Date), then they<br>can select/check the flag "Ignore Adjustment Effective Date". |

Each term range additionally allows users to input a Rate Cap and a Rate Floor. These boundaries will only apply to the 'Formula Based Method' and 'Use TP Method from TP Rule' based adjustments. These are optional inputs. This input limits the Max or Min rate regardless of the rate passed by the Formula/TP Rule. Sometimes, there may be major external events that cause a short-term spike in rates and certain accounts may be negatively impacted as a result. Applying a rate cap (or floor) allows business users to limit these spikes.

**NOTE** Term range considers one month equal to 30.416667 days and 1 year = 365 days, therefore, 12 Months would marginally be more than one year by 0.000004 days.

The formula definition is comprised of the following components.

#### Figure 100: Adjustment Rate Details

| Adjustment Rule<br>Adjustment Rules > Adjustment Rule (Edit Mode | ) > Adjustment Rule Details |                 |              |                  |                                  |        | 0     |
|------------------------------------------------------------------|-----------------------------|-----------------|--------------|------------------|----------------------------------|--------|-------|
| ✓ Adjustment Type                                                |                             |                 |              |                  |                                  |        |       |
| Adjustment Type Selection                                        |                             |                 |              |                  |                                  |        |       |
| Other Adjustments                                                |                             |                 |              |                  |                                  |        |       |
| v Define Adjustment Rule                                         |                             |                 |              |                  |                                  |        |       |
| Selected Product                                                 | FTP2                        | ~               |              | Te               | m                                | $\sim$ |       |
| Adjustment Method*                                               | Formula Based Rate          | ~               |              | Output Audit Det | ail 🗆                            |        |       |
|                                                                  |                             |                 |              |                  |                                  |        |       |
| Reference Term*                                                  | Duration                    | ~               |              | Assignment Da    | e* Origination Date              | $\sim$ |       |
| Interest Rate Code*                                              | [USD] TestNCB (666)         | $\sim$          |              | Lookup Metho     | d*      Range      Interpolation | i      |       |
| ✓ Parameters                                                     |                             |                 |              |                  |                                  |        | + 🖬 😋 |
| 🟯 🗌 Operator 🛛 Term 🛛 N                                          | fultiplier Operator         | Term Multiplier | Formula      | Rate Floor       | Rate Cap                         |        |       |
| ✓ >= 1 M                                                         | Ionths 💙 <= 💙               | 3 Months        | ✓ (3M * 1)+( | -99.9999         | 99.9999                          | ]      |       |
|                                                                  |                             |                 | Apply Cancel |                  |                                  |        |       |

- Term Point: This allows you to associate a specific term point from the IRC to each Term Range.
- **Coefficient**: This allows you to define a multiplier that is applied to the selected rate.
- **Rate Spread**: This allows you to define an incremental rate spread to be included on top of the IRC rate.

The resulting formula for the adjustment rate: (Term Point Rate \* Coefficient) + Spread

#### For example:

#### Figure 101: Formula Rate Parameters

| ✓ Par | rameters |      |            |          |      |            |              |            |          | + 🗊 🏡 |
|-------|----------|------|------------|----------|------|------------|--------------|------------|----------|-------|
| æ 🗆 o | Operator | Term | Multiplier | Operator | Term | Multiplier | Formula      | Rate Floor | Rate Cap |       |
| ✓ >   |          | ~    | 1 Months   | <= <     | ~    | 3 Months   | ✓ (3M * 1)+0 | -99.9999   | 99.9999  |       |
|       |          |      |            |          |      |            | Apply Cancel |            |          |       |

**NOTE** For increased precision, you can reduce the Term Ranges to smaller term increments allowing you to associate specific IRC rate tenors with specific terms.

## 13.4.1.4 Adjustment - Use TP Method from Selected TP Rule

The *Use TP Method from Selected TP Rule* selection allows the user to calculate the add-on rate based on any TP method available in the selected Transfer Pricing Rule.

#### Figure 102: Adjustment Rule (Edit Mode)

| Adjustment Rule<br>Assumption Specification > Adjustment | t Rule (Edit Mode)      |       |           |                     |                           | Ø |
|----------------------------------------------------------|-------------------------|-------|-----------|---------------------|---------------------------|---|
| Adjustment Rule                                          |                         |       |           |                     |                           |   |
| Name *                                                   | PS - 8074 Avg Life Test |       |           |                     |                           |   |
| Description                                              |                         |       |           |                     |                           |   |
| Folder *                                                 | PFTEG                   | ~     |           | Access Type *       | Read/Write      Read Only |   |
| v Product Hierarchy Selection                            |                         |       |           |                     |                           |   |
| Folder *                                                 | PFTEG                   | ~     |           | Product Hierarchy * | PS - Bulk Update Test Hie | ~ |
| Currency Selection                                       |                         |       |           |                     |                           |   |
| Currency *                                               | Thai Baht               | ~     | US Dollar |                     |                           |   |
| v Adjustment Type Selection                              |                         |       |           |                     |                           |   |
| Adjustment Type *                                        | F                       | older |           |                     | Transfer Pricing Rule     |   |
| Basis Risk Costs                                         |                         | PFTEG | ~         | PS - 8074 Prep      | ay TP Rule 🗸 🗸            |   |
| Liquidity Adjustment                                     |                         | PFTEG | ~         | PS - 8074 Prep      | ay TP Rule 🗸              |   |
| Other Adjustments                                        |                         | PFTEG | ~         | PS - 8074 Prep      | ay TP Rule 🗸              |   |
|                                                          |                         |       |           |                     |                           |   |
| Assumption Browser Assumption Lis                        | st                      |       |           |                     |                           |   |
| Assumption Browser                                       |                         |       |           |                     | + 6 6 6 6 6 6             |   |

Figure 103: Adjustment Rule Details - TP Method

| Adjustment Rule                         |                                    |                     |          | 0 |
|-----------------------------------------|------------------------------------|---------------------|----------|---|
| Adjustment Rules > > Adjustment Rule (D | etinition Mode)                    |                     |          |   |
| ~ Adjustment Type                       |                                    |                     |          |   |
| Adjustment Type Selection               |                                    |                     |          |   |
| Basis Risk Costs                        |                                    |                     |          |   |
| ✓ Define Adjustment Rule                |                                    |                     |          |   |
| Selected Product                        | Loan Auto 🗸                        | Term                | Standard |   |
| Adjustment Method*                      | UseTP Method from Selected TP Rt 🗸 | Output Audit Detail |          |   |
| ✓ Parameters                            |                                    |                     |          |   |
| Rate Cap                                | 99.999                             | Rate Floor          | -99.999  |   |
|                                         |                                    | Apply Cancel        |          |   |

Users can attach any Transfer Pricing Rule on the Adjustment Rule summary page separately for each type of add-on rate. The TP Methods mapped to product hierarchy members in the TP Rule will be read during the adjustment rate calculation process and applied during the calculation of the Adjustment Rate(s). Outputs will be written to the respective Adjustment Rate column, for example, Basis Risk Cost Rate, Liquidity Premium Rate, Pricing Incentive Rate, or Other Adjustment Rate.

**NOTE** If the user likes to edit the TP Method used for Adjustment Rate Calculations, the user first needs to change the TP Method and then open the Node in Edit Mode which is using this Adjustment Method and then click **Apply**. Therefore, the updated 'TP Method' can take effect.

- Term:
  - **Standard Term**: Adjustment would be calculated as per the repricing period for adjustable-rate instruments and use the original term (maturity date origination date) for fixed-rate instruments.
  - **Original Term**: Adjustments would be calculated as per the original term like a fixed-rate instrument.

If the underlying TP method is (Cash Flow: Average Life or Cash Flow: Duration) and output average life or duration is selected.

A table FSI\_O\_FTP\_ADJ\_TP\_VALUES has been introduced to store average life or duration values for each of the adjustment types. Each value will be tagged to a particular adjustment type based on the following ADJUSTMENT TYPE CD's:

- Liquidity Adjustment (1)
- Basis Risk Cost (2)
- Pricing Incentive (3)
- Other Adjustments (4)

The same account can have multiple average life/duration values stored against a particular adjustment type; as values are not overwritten and can be uniquely identified using Batch Run ID.

Adjustments using cash flow TP methods will generate cash flows and be stored in the FSI\_O\_PROCESS\_CASH\_FLOWS table, irrespective of whether TP Average Life or TP Duration is updated in the instrument record or not.

Additionally, a Delete Batch procedure is introduced – This purge batch has been provided to delete records in FSI O FTP ADJ TP VALUES as per selected from and to "As-of-Date".

**NOTE** Adjustment Rates are always processed row by row rather than in bulk, so care should be taken when selecting a TP Method for use in calculating an Adjustment Rate. Specifically, bulk methods should be tested to ensure results and performance are as expected.

#### 13.4.1.4.1 Setting up Purge Batch for the FSI\_O\_FTP\_ADJ\_TP\_VALUES Table

To delete records containing average life/duration for adjustment rate calculations from the FSI O FTP ADJ TP VALUES table.

To create a Batch, follow these steps:

1. Click the Batch Maintenance option under Operations.

#### Figure 104: Batch Maintenance page

| Batch Maintenance                |                  |                   |              |               |                     |                 | 0              |
|----------------------------------|------------------|-------------------|--------------|---------------|---------------------|-----------------|----------------|
|                                  |                  |                   |              |               |                     | Q               | Search 🖱 Reset |
| Batch ID Like OF                 | SPFTINFO_        |                   | Batch Desc   | cription Like |                     |                 |                |
| Module                           |                  | ~                 | Last Modifi  | ication Date  | Between             | m And           | Ê              |
| ∼Batch Name 🔸 Add 🖺 View 🗐       | Edit 🗎 Delete    |                   |              |               |                     |                 |                |
| □ Batch ID ▲                     |                  | Batch Description |              |               | Batch Edit/Non Edit |                 |                |
| OFSPFTINFO_200084_EXEC           |                  | test1             |              |               | NE                  |                 |                |
| OFSPFTINFO_BATCH1                |                  | test              |              |               | E                   |                 |                |
| Page 1 of 1 (1-2 of 2 items) K < | к <              |                   |              |               |                     | Records Per Pag | ge 15          |
| ∼Task Details                    |                  |                   |              |               |                     |                 |                |
| Task ID                          | Task Description | Metao             | data Value C | Component ID  | )                   | Precedence      |                |
| No data found                    |                  |                   |              |               |                     |                 |                |

- 2. Click the Add icon to create a Batch for deleting records from the FSI\_O\_FTP\_ADJ\_TP\_VALUES table.
- **3.** Enter the **Batch Name** and **Description**. Select the Duplicate Batch and Sequential Batch, or Duplicate Batch or Sequential Batch options if required. Click **Save** to save a Batch details.
- **4.** Search the created Batch using the Search criteria if required. The Batch is displayed. Select the Batch to add the corresponding task to it.
- **5.** Click **Add** to add the task to the selected Batch, enter the description Task Definition page. Select the component of the task as *Transform Data*.

#### Figure 105: Task Definition page

| Task Definition                  |                |                       |     | Save Reset Close |
|----------------------------------|----------------|-----------------------|-----|------------------|
| ∼Task Definition                 |                |                       |     |                  |
| Task ID                          | Task1          | Descriptic            | n   |                  |
| Components                       | TRANSFORM DATA | ·                     |     |                  |
| ∨Dynamic Parameters List         |                |                       |     |                  |
| Property                         |                | Value                 |     |                  |
| Datastore Type                   |                | EDW                   | ~   |                  |
| Datastore Name                   |                | OFSPFTINFO            | ~   |                  |
| Primary IP For Runtime Processes |                | whf00pjm              | ~   |                  |
| Rule Name                        |                | Purge ADJ tp values   | ~   |                  |
| Parameter List                   |                | '20191023','20191028' |     |                  |
|                                  |                |                       |     |                  |
| ∨Audit Panel                     |                |                       |     |                  |
| Created By:                      |                | Creation Da           | te  |                  |
| Lost medified by                 |                | Last Madification De  | to. |                  |

Enter the required parameter details as follows:

- Datastore Type: Leave the default value of "EDW"
- Datastore Name: Leave the default value
- IP Address: Leave the default value
- Rule Name: Purge ADJ tp values
- Parameter List: (Date Range): 'From Date', 'To Date' Format('YYYYMMDD')
- **6.** To execute the Batch, click the **Batch Execution** option under **Operations**. Select the Batch, which you want to execute using the search criteria. Select the Batch using the corresponding check box.

#### Figure 106: Batch Search page

| ~ Search                        |                                                          |                                                     |   |                                |                      | Q Searc | h 🖱 Reset |
|---------------------------------|----------------------------------------------------------|-----------------------------------------------------|---|--------------------------------|----------------------|---------|-----------|
|                                 | Batch ID Like O                                          | FSPFTINFO_                                          |   | Batch Des                      | cription Like        |         |           |
|                                 | Module                                                   |                                                     | ~ | Last Modifi                    | ication Date Between | And And | Ê         |
| ∽Batch Detai                    | ils 📲 Schedule Batch                                     | 1                                                   |   |                                |                      |         |           |
| Batch ID                        | <u>.</u>                                                 |                                                     |   | Batch Description              |                      |         |           |
| OFSPFTIN                        | IFO_200084_EXEC                                          |                                                     |   | test1                          |                      |         |           |
| OFSPFTIN                        | IFO_BATCH1                                               |                                                     |   | test                           |                      |         |           |
|                                 |                                                          |                                                     |   |                                |                      |         |           |
|                                 | Exclude/Include                                          | Hold/Release                                        |   | Component ID                   | Precedence           | Tasi    | Status    |
| ask ID 🔺                        |                                                          |                                                     |   | Component ID<br>TRANSFORM DATA | Precedence<br>START  | Task    | : Status  |
| ask ID ≜<br>ask1                | Task Description<br>null<br>(1-1 of 1 items) K <         | Metadata Value<br>fn_purge_ftp_adj_tp_values        |   |                                |                      |         |           |
| isk ID ▲<br>isk1<br>'age 1 of 1 | Task Description<br>null<br>(1-1 of 1 items) K <         | Metadata Value<br>fn_purge_ftp_adj_tp_values        |   |                                |                      | Ν       |           |
| sk ID ▲<br>sk1<br>age 1 of 1    | Task Description<br>null<br>(1-1 of 1 items) K <<br>Date | Metadata Value<br>fn_purge_ftp_adj_tp_values<br>> > |   |                                |                      | Ν       |           |

- **7.** You can also use the Schedule option if you want to schedule a Batch for later or recurring processing. Click **Execute Batch**. A message is displayed: Batch Triggered Successfully. Click **Ok**.
- **8.** To view the Batch Processing Report, click the **Batch Processing Report** option under. Expand the Execution Date.

#### Figure 107: Batch Processing Report

| ∨ Search                                 |                                        |                                          |              |     |        |
|------------------------------------------|----------------------------------------|------------------------------------------|--------------|-----|--------|
| Information [                            | Date: 20201020                         | ✓ B.                                     | atch Status: | ALL | ~      |
| Batch Processing Report as of To         | uesday, October 20, 2020 12:51:38 P    | M IST for Information domain: OFSPFTINFO |              |     |        |
| ✓ Execution Date : 2020-10-2             | 20 12:31:47 Batch Run ID : OFS         | PFTINFO_PurgeBatch_20201020_1            |              |     |        |
| Component                                | Task                                   | Parameters                               |              |     | Status |
| TRANSFORM DATA                           | Task1                                  | Datastore Name : OFSPFTINFO              |              |     | S      |
|                                          |                                        | Datastore Type : EDW                     |              |     |        |
|                                          |                                        | IP Address : whf00pjm                    |              |     |        |
|                                          |                                        | Parameter List : '20191023','20191028'   |              |     |        |
|                                          |                                        | Rule Name : fn_purge_ftp_adj_tp_values   |              |     |        |
| ✓Execution Date : 2020-10-2<br>Component | 20 11:58:07 Batch Run ID : OFS<br>Task | PFTINFO_BATCH1_20201020_1<br>Parameters  |              |     | Status |
|                                          | Task1                                  | Datastore Name : OFSPFTINFO              |              |     | s      |
| TRANSFORM DATA                           |                                        | D T. TOW                                 |              |     |        |
|                                          |                                        | Datastore Type : EDW                     |              |     |        |
|                                          |                                        | IP Address : whf00pjm                    |              |     |        |
|                                          |                                        |                                          |              |     |        |

## 13.4.2 Breakage Charges

A Breakage Charge represents the cost of breaking a contractual obligation. In Bank Finance this means the early prepayment of a loan by a customer or the early withdrawal of deposit funds by a customer. "Early" in this sense means before the contractual maturity date.

OFSAA FTP identifies contractual breaks based on transactions that could cause a change in future cash flows. It includes full loan prepayments, partial loan prepayments, early withdrawal of a term deposits, or a change in maturity tenor, payment amount, payment frequency or other contractual terms which are listed in FSI\_BRK\_DETECTION\_COLUMN\_LIST table.

Once a break event is identified for a record, it is inserted into the FSI\_D\_BREAK\_FUNDING\_CHARGES table, which can be selected as a source for economic loss/gain breakage charge calculations.

The gain or loss to the Bank from such early prepayments and withdrawals is the opportunity cost of not being able to replace the spread earned on the asset or deposit being lost. For example, the early withdrawal of funds from a 2-year term deposit exposes the bank to the risk of replacing that funding in a higher rate environment and thereby reducing the net interest margin earned before the withdrawal. With matched-term transfer pricing, this risk is split between the Line Unit and Treasury. The Line Unit holds the risk of deteriorating credit spread, but Treasury holds the funding risk (the risk that the funding spread between the Bank's assets and liabilities will narrow).

The following Breakage Charge methods are available including:

- Economic Loss
- Fixed Amount
- Fixed Percentage

### 13.4.2.1 Breakage Charge – Economic Loss

#### Figure 108: Adjustment Rule Details - Adjustment Method as Economic Loss

| Adjustment Rule<br>Adjustment Rules > Adjustment Rule (Definition M | lode) > Adjustment Rule Details |        |              |                             |                                     |              | 0 |
|---------------------------------------------------------------------|---------------------------------|--------|--------------|-----------------------------|-------------------------------------|--------------|---|
| Adjustment Type     Adjustment Type Selection                       |                                 |        |              |                             |                                     |              |   |
| Breakage Charges                                                    |                                 |        |              |                             |                                     |              |   |
| v Define Adjustment Rule                                            |                                 |        |              |                             |                                     |              |   |
| Selected Product                                                    | FTP2                            | ~      |              |                             |                                     |              |   |
| Adjustment Method*                                                  | Economic Loss                   | $\sim$ |              | Output Audit Detail         |                                     |              |   |
| Economic Loss                                                       |                                 |        |              |                             |                                     |              |   |
| Interest Rate Code*                                                 | [USD] TestNCB (666)             | ~      |              | Rate Spread*                | 0.00                                |              |   |
| Minimum Charge*                                                     | -9999999999999999999            |        |              | TP Cash Flow Interest Type* | Transfer Rate                       | $\checkmark$ |   |
| Exclude Accrued Interest                                            | $\checkmark$                    |        |              | Interest Only               |                                     |              |   |
| Holiday Calendar                                                    |                                 |        |              |                             |                                     | None         | ~ |
| Rolling Convention                                                  | Unadjusted                      | $\sim$ |              | Interest Calculation Logic  | Shift Dates Only     Recalculate Pa | yment        |   |
|                                                                     |                                 |        | Apply Cancel |                             |                                     |              |   |

The Economic Loss Breakage Charge method sets out to compute the cost to the organization (economic loss) incurred for terminating the funding liability (also known as the shadow liability). The calculation assumes the funding liability has the exact attributes of the funded/terminated instrument. The rate of the funding liability is equal to the Transfer Rate.

Using future cash flows on shadow liability based on transfer rate of terminated instrument and underlying FTP curve, system calculates the market value for the shadow liability and subtracts the Current book value to get the economic loss/gain. For assets, economic loss/gain is equal to Book value – Market value.

Economic Loss is computed as follows:

For Assets:

Economic Loss =BV - MV

For Liabilities:

Economic Loss = MV-BV

Where:

MV: Market Value of the funding Liability

BV: Book Value of the broken instrument

The following is a simplified example of the Economic Loss calculation for a standard Term Deposit:

Book Value: \$1,000.00

Original Term: 24 Months

Break after: 12 Months

Original TP Rate: 2.40% (based on straight term method)

#### Figure 109: Reference Rates

| Effective Date | 1 M  | 12 M | 24 M |
|----------------|------|------|------|
| At Origination | 2.00 | 2.40 | 1.75 |
| At Month 12    | 2.00 | 2.40 | 1.75 |

#### Figure 110: Cash flows of remaining funding after break event

|                          |            | Original  |            |
|--------------------------|------------|-----------|------------|
|                          |            |           |            |
|                          |            | TP COF    | Total      |
| Month                    | Principal  | @ 2.40%   | CF Orig TP |
| 13                       |            | \$ 2.00   | \$2.00     |
| 14                       |            | \$2.00    | \$2.00     |
| 15                       |            | \$2.00    | \$2.00     |
| 16                       |            | \$2.00    | \$2.00     |
| 17                       |            | \$2.00    | \$2.00     |
| 18                       |            | \$2.00    | \$2.00     |
| 19                       |            | \$2.00    | \$2.00     |
| 20                       |            | \$2.00    | \$2.00     |
| 21                       |            | \$2.00    | \$2.00     |
| 22                       |            | \$2.00    | \$2.00     |
| 23                       |            | \$2.00    | \$2.00     |
| 24                       | \$1,000.00 | \$2.00    | \$1,002.00 |
| Market Value at Month 12 |            | 1,003.957 |            |
| Book value               |            | -1,000.00 |            |
| Breakage charge          |            | 3.957     |            |

**NOTE** If you are calculating Breakage Charges, using the Economic Loss method, you must select the "Remaining Term" option in your Transfer Pricing Process, to generate the correct cash flows for the funding liability.

## 13.4.2.2 Breakage Charge – Fixed Amount

#### Figure 111: Adjustment Rule Details - Adjustment Method as Fixed Amount

| Adjustment Rule<br><u>Adjustment Rules</u> > Adjustment Rule (Definition M | djustment Rule @ deatment Rule (Definition Mode) > Adjustment Rule Details @ |  |  |  |  |  |
|----------------------------------------------------------------------------|------------------------------------------------------------------------------|--|--|--|--|--|
| <ul> <li>Adjustment Type</li> </ul>                                        |                                                                              |  |  |  |  |  |
| Adjustment Type Selection                                                  |                                                                              |  |  |  |  |  |
| Breakage Charges                                                           |                                                                              |  |  |  |  |  |
| v Define Adjustment Rule                                                   |                                                                              |  |  |  |  |  |
| Selected Product                                                           | FTP2 V                                                                       |  |  |  |  |  |
| Adjustment Method*                                                         | Fixed Amount Output Audit Detail                                             |  |  |  |  |  |
| <ul> <li>Fixed Amount</li> </ul>                                           |                                                                              |  |  |  |  |  |
| Break Funding Amount*                                                      | 10                                                                           |  |  |  |  |  |

The Fixed Amount method allows users to directly input the amount of the Breakage Charge. This method would be used in cases where the cash flows and the Economic Loss method are not appropriate for determining the breakage cost.

The only input required for this method is the Breakage Charge amount.

## 13.4.2.3 Breakage Charge - Fixed Percentage

#### Figure 112: Adjustment Rule Details - Adjustment Method as Fixed Percentage

| Adjustment Rule<br>Adjustment Rules > Adjustment Rule (Definition M | ode) > Adjustment Rule Details |                       | Ø     |  |  |
|---------------------------------------------------------------------|--------------------------------|-----------------------|-------|--|--|
| <ul> <li>Adjustment Type</li> </ul>                                 |                                |                       |       |  |  |
| Adjustment Type Selection                                           |                                |                       |       |  |  |
| Breakage Charges                                                    |                                |                       |       |  |  |
| v Define Adjustment Rule                                            |                                |                       |       |  |  |
| Selected Product                                                    | FTP2                           | $\checkmark$          |       |  |  |
| Adjustment Method*                                                  | Fixed Percentage               | V Output Audit Detail |       |  |  |
| ✓ Fixed Percentage                                                  |                                |                       |       |  |  |
| Break Funding Rate*                                                 | 5.00                           | Minimum Charge*       | -9999 |  |  |

An alternative to the Fixed Amount method, the Fixed Percentage approach allows you to input a percentage that is multiplied by the breakage amount to determine the Breakage Charge.

#### Calculation:

Breakage Charge = Break Amount x (Charge % / 100)

If the resulting amount is greater than the specified minimum charge, the calculated amount is output. Otherwise, the minimum charge will be output.

## 13.4.2.4 Prerequisites for calculating Breakage Charges

- 1. Break event records should be populated in the FSI\_D\_BREAK\_FUNDING\_CHARGES table. This can be done directly through a manual data loading process or can be automated using an FTP Break Identification Process (see <u>Break Identification Process</u>).
- **2.** An Adjustment Rule should be defined with Breakage Charge assumptions created for all of the relevant Product / Currency combinations (see Adjustment Rules, on page 471).

- **3.** A Standard TP Process should be defined with the following: (see Transfer Pricing Process).
  - The Break Funding Charges table is selected on the Product Selection block.
  - Adjustments must be selected on the Calculation Elements block.
  - An Adjustment Rule containing the required Breakage Charge assumptions must be selected.

## 13.4.2.5 Associating Node Level and Conditional Assumptions with Adjustment Rules

You can define adjustment methods at any level of the product hierarchy. Children of a hierarchical node automatically inherit the assumptions defined at the parent level. Methodologies directly defined for child nodes take precedence over those defined at the parent level. For more information, see <u>Defining Transfer</u> <u>Pricing Methodologies Using Node Level Assumptions</u>.

You can also use the conditional logic of Conditional Assumptions to define Adjustment methods based on the particular characteristics of your financial instruments. For more information, see <u>Associating Node Level and</u> <u>Conditional Assumptions with Prepayment Rules.</u>

# **13.5** Define Alternate Rate Output Mapping Rules

Within the Standard Transfer Pricing Process, users can select an appropriate Alternate Rate Output Mapping rule to output transfer pricing results to the seeded or user-defined alternate columns instead of the standard default column.

The Alternate Rate Output Mapping Rule lets you select the alternate columns to output transfer rate, option cost, and adjustment calculation results for each instrument record for a Transfer Pricing Process Run. This functionality allows you to output more than one transfer rate, option cost, or adjustment calculation result for each instrument record through Multiple Transfer Pricing Process Runs.

For example, you may Run Oracle Funds Transfer Pricing once without selecting an Alternate Rate Output Mapping rule and thus use the original default output columns, such as TRANSFER\_RATE and MATCHED\_SPREAD\_C, to store transfer pricing results. You may then run the application a second or third time using an Alternate Rate Output Mapping rule in different Transfer Pricing Processes, which Run against the same instrument records. The result would be two or three transfer rates, option costs, or adjustment calculation results populated into distinct columns for each instrument record in the specified Instrument tables.

# **13.6** Define and Execute a Transfer Pricing Process

Defining and executing a Transfer Pricing Process is one of the mandatory steps in Oracle Funds Transfer Pricing. The Transfer Pricing Process allows you to:

- Select Transfer Pricing, Prepayment, and Adjustment Assumptions, respectively, contained in the associated Transfer Pricing, Prepayment, and Adjustment rules, within the Transfer Pricing Process.
- Determine the data that you want to process in a particular Run.
- Define the calculation elements used in Transfer Rate, Option Cost, Economic Value, and Adjustment Calculations to migrate transfer pricing results to the Management Ledger table.
- Choose the calculation mode for generating transfer pricing results, such as the Remaining Term or Standard.

- Select which calculations, such as Transfer Rates, TP Rate Adjustments, or Option Costs to perform.
- Optionally select an Alternate Rate Output Mapping Rule. Alternate Rate Output Mapping rules can be used when you want to direct the FTP output to non-standard columns.

After a Transfer Pricing Process has been created, a user may select RUN from the summary page to execute it.

When a Transfer Pricing Process rule is executed, detailed records are processed and individual records are updated with the results of the transfer pricing process. These results are based on the calculation elements selected.

The following table displays the Instrument Table fields that may be updated as a result of transfer pricing processing when you select Account Tables as the data source.

Figure 113: Instrument Table Fields Updated by Transfer Pricing Processing

| Calculation Type                   | Calculation Mode | Account Table Field                        |
|------------------------------------|------------------|--------------------------------------------|
| Transfer Rates                     | Standard         | TRANSFER_RATE and MATCHED_SPREAD_C         |
| CHARGE_CREDIT_TRATE                |                  |                                            |
| Transfer Rates                     | Remaining Term   | TRAN_RATE_REM_TERM                         |
| CHARGE_CREDIT_TRATE_REM_TERM       | Standard         | HISTORIC_STATIC_SPREAD and<br>HISTORIC_OAS |
| Option Costs                       |                  |                                            |
| Option Costs                       | Remaining Term   | CUR_STATIC_SPREAD and CUR_OAS              |
| Adjustments - Liquidity Adjustment | Any              | LIQUIDITY_PREMIUM_RATE                     |
| LIQUIDITY_PREMIUM_AMT              |                  |                                            |
| LIQUIDITY_PREM_CHARGE_CREDIT       |                  |                                            |
| Adjustments - Basis Risk Cost      | Any              | BASIS_RISK_COST_RATE                       |
| BASIS_RISK_COST_AMT                |                  |                                            |
| BASIS_RISK_CHARGE_CREDIT           |                  |                                            |
| Adjustments - Pricing Incentives   | Any              | PRICING_INCENTIVE_RATE                     |
| PRICING_INCENTIVE_AMT              |                  |                                            |
| PRICING_INC_CHARGE_CREDIT          |                  |                                            |
| Adjustments - Other Adjustments    | Any              | OTHER_ADJUSTMENTS_RAT                      |
| OTHER_ADJUSTMENTS_AMT              |                  |                                            |
| OTHER_ADJ_CHARGE_CREDIT            |                  |                                            |
| Adjustments - Breakage Charges     | Remaining Term   | BREAK_FUNDING_RATE                         |
| BREAK_FUNDING_AMT                  |                  |                                            |
| BREAK_FUNDING_MV                   |                  |                                            |

| Calculation Type                           | Calculation Mode | Account Table Field |
|--------------------------------------------|------------------|---------------------|
| Economic Value- All In TP Rate             | Any              | EV_ALLIN_TP_RATE    |
| Economic Value - TP Rate                   | Any              | EV_TP_RATE          |
| Economic Value - Liquidity Premium<br>Rate | Any              | EV_LIQ_PREM_RATE    |
| Economic Value - Pricing Incentive Rate    | Any              | EV_PRIC_INC_RATE    |
| Economic Value - Basis Risk Rate           | Any              | EV_BASIS_RISK_RATE  |
| Economic Value - Other Adjustment Rate     | Any              | EV_OTH_ADJ_RATE     |
| Economic Value - Other Adjustment Rate     | Alt              | EV_OTH_ADJ_RATE_ALT |

Additionally, you may choose the Ledger table as the data source for the transfer pricing of certain products. If the Ledger table data source is selected, the following rows are created for each product:

- Financial Element 170, Average Transfer Rate
- Financial Element 450, Charge/Credit

- Financial Element 172, Average Remaining Term Transfer Rate
- Financial Element 452, Charge/Credit Remaining Term

| NOTE | For a given combination of Organizational Unit and Product<br>dimensions, only one row should exist for transfer rate (170 or 172)<br>and charge/credits (450 or 452).                                                                                                 |
|------|----------------------------------------------------------------------------------------------------|
| TIP  | Depending on the Charge Credit Balance type selected in your<br>Application Preferences, Either Average Balance, Financial Element<br>140, or Ending Balance, Financial Element 100, must exist in the<br>Ledger Table to successfully transfer price ledger balances. |

TP\_EFFECTIVE\_DATE and ADJUSTMENT\_EFFECTIVE\_DATE are used by the FTP Standard Process as an override date for determining the historical rate from the specified interest rate curve (IRC). TP\_EFFECTIVE\_DATE and ADJUSTMENT\_EFFECTIVE\_DATE are used in cases where the customer rate on the instrument record is set before the origination date and users wish to align the TP Rate lookup with the date that the customer rate was set.

The FTP process normally uses the ORIGINATION\_DATE for fixed-rate instruments or LAST\_REPRICE\_DATE for adjustable-rate instruments to determine the historical rate effective date for the transfer rate or Adjustment Rate lookup. This input allows users to specify an alternate effective date.

If applicable, set the TP\_EFFECTIVE\_DATE = ISSUE\_DATE or the date on which the customer rate was set.

- TP\_EFFECTIVE\_DATE should be NULL if not applicable. Do not default TP\_EFFECTIVE\_DATE (for example, 01-JAN-1900) to a valid date as the TP Engine will reference any valid date.
- TP\_EFFECTIVE\_DATE <> ORIGINATION\_DATE

### • TP\_EFFECTIVE\_DATE <> LAST\_REPRICE\_DATE

## 13.6.1.1 Transfer Pricing Process and the Propagation Pattern

Transfer Pricing theory suggests that a Transfer Rate on a fixed-rate instrument should apply throughout its entire life (for Fixed Rate Instruments) or Repricing Term (for Adjustable Rate Instruments). We apply this theory to Transfer Rate propagation.

**NOTE** Adjustment Rates will be propagated regardless of their fixed or adjustable-rate characteristic.

The Propagation Patterns allow you to pull forward (propagate) the Transfer Rate and Matched Spread on any applicable instrument record from a prior period of history. Propagation methodologies are defined at the application level and apply to all TP process rules.

When Propagation is Run in a single process, together with Transfer Pricing rate calculations, the TP Engine first propagates rates and then calculates rates for the remaining un-priced records.

**NOTE** Use the *skip non-zero rates* selection option in the TP Process to avoid overwriting TP rates on records that have either propagated rates or rates previously populated. This option does not apply to the Alternate Rate Output columns.

The Propagation process refers to details on the individual instrument records to determine if Transfer Rates are eligible for propagation.

For example,

- If an instrument is a fixed rate, then propagate.
- If an instrument is adjustable, and a repricing has not occurred between the prior period and current period, then propagate.

In addition to the general logic, if Transfer Rate calculation is also selected in the same TP Process, then an additional test to confirm whether the TP Method for the applicable products is a "Bulk update" TP method then additionally, the propagation does not happen for related instrument records.

The test to determine if a TP method is a bulk method is as follows:

Spread from Interest Rate Code with mid-period repricing not selected.

Moving Average

Spread from Interest Rate Code or Redemption Curve with mid-period repricing not selected and Origination Date = As-of-Date.

The Standard Transfer Pricing Process allows you to propagate Transfer Rates and Adjustment Rates, and the Stochastic Transfer Pricing Process allows you to propagate Options Costs and Adjustment Rates. Depending upon your requirements, you can choose to propagate prior period results on the Transfer Pricing Calculation Selection block.

The main goal of using propagation is to improve performance. Since Propagation uses a bulk processing approach, it provides a significant performance improvement over processing instruments with a row-by-row approach. Although precise performance numbers may vary depending on the hardware and database configuration, processing a set of instrument records using propagation is significantly faster than doing it on the same set of records on a row-by-row basis.

**NOTE** The Transfer Pricing engine propagates rates for instruments where it finds a matching ID\_NUMBER for the As\_of\_Date data set and the selected prior period data set. The engine supports maximum ID\_NUMBER up to 19 digits.

## 13.6.1.2 Transfer Pricing Process and Audit Options

Transfer Pricing Processes provide you with three audit options: Detailed Cash Flow, Forward Rates, and 1 Month Rates. While the Detailed Cash Flow audit option applies to both Standard and Stochastic TP Processes, the Forward Rates and 1 Month Rates audit options are applicable only to Stochastic TP processing. From Release 8.1.1, FTP Audit will also capture the prepayment method used, IRC, Model along with other details like TP method, adjustment method, and so on.

By selecting the Detail Cash Flow option in the Transfer Pricing Process Audit block, you can audit daily cash flow results generated by the Oracle Funds Transfer Pricing application. Selecting this option writes out all cash flow and repricing events that occur for processed records. The user, based on the value input for the Number of Records, determines the number of records written.

The relevant financial elements for each instrument record and the cash flow results are stored in the FSI\_O\_PROCESS\_CASH\_FLOWS table.

**NOTE** Propagation plus Detail Cash Flow output should not be checked in the same process, as this may result in less than the expected number of instrument records being output.

After processing cash flows from Transfer Pricing, follow these steps to vieew the audit results:

- Determine the value of the ID Numbers for the instruments that you want to process.
- View data by querying the FSI\_O\_PROCESS\_CASH\_FLOWS table with Oracle SQL Developer, SQL Plus, Toad, or an equivalent SQL query tool.

### 13.6.1.3 SQL Query Results

The results of running a SQL query can be exported to an Excel file for validation.

**Financial Elements**: The FINANCIAL\_ELEMENT\_ID column lists the financial elements written for each payment and repricing event processed by the cash flow engine. An initial set of data is also written, recording the balance and rate as of the last payment date.

The following table describes the financial elements that can be present in a base set of financial elements written during a cash flow audit process:

| Financial Element | Description                                                                                                    |
|-------------------|----------------------------------------------------------------------------------------------------|
| Initial Event     |                                                                                                    |
| 100               | Ending balance. The final balance on the payment date, after the payment, has occurred.                                                                                                    |
| 430               | Interest cash flow.                                                                                                    |
| 210               | Total principal runoff, including scheduled payments, prepayments, and balloon payments.                                                                                                    |
| 60                | Beginning balance. Starting balance and payment date, before payment.                                                                                                    |
| 120               | Runoff Net Rate. The rate at the time of payment, weighted by the ending balance. To view the actual rate, divide financial element 120 by financial element 100.                                |
| 490               | A discount factor used to determine the present value of cash flow on the payment date.                                                                                                    |
| Initial Event     |                                                                                                    |
| 250               | Par balance at the time of repricing.                                                                                                    |
| 280               | Before Reprice Net Rate. Rate before repricing, weighted by repricing balance. To determine the true rate, divide this financial element value by financial element 250.                         |
| 290               | After Reprice Net Rate. Newly assigned net rate after repricing occurs, weighted by repricing balance. To determine the true rate, divide this financial element value by financial element 250. |
| Initial Event     |                                                                                                    |
| 100               | The initial balance at the start of processing.                                                                                                    |
| 120               | The initial net rate at the start of processing.                                                                                                    |

Figure 114: Financial Elements Written During Audit

**Cash Flow Codes**: The Cash Flow Code column lists a code for each row that describes the event modeled by the Cash Flow Engine. The following table describes the different cash flow codes:

Figure 115: Description of Cash Flow Codes

| Cash Flow Code | Description                                                        |
|----------------|--------------------------------------------------------------------|
| 1              | Initial recording of balances and rates.                           |
| 2              | Payment event only.                                                |
| 20             | Reprice event only (not during the tease period).                  |
| 8              | Reprice during the tease period.                                   |
| 22             | Reprice and payment events together (not during the tease period). |
| 10             | Reprice and payment during the tease period.                       |

## 13.6.1.4 Data Verification

You can export results from your SQL query into Excel format and use Excel to validate the results. If the cash flows do not behave as expected, examine instrument table data or your assumptions. For more information on Cash Flow Calculations, see the <u>OFS Cash Flow Engine Reference Guide</u>.

# 13.6.2 Transfer Pricing Process Rule and Calculation Modes

You can choose to transfer price of your product portfolio either in the Standard or in Remaining Term calculation mode.

The Standard calculation mode allows you to calculate transfer rates for instrument records based on the Origination date or Last Repricing Date of the instruments. It can also be used to calculate Option Costs based on the Origination Date.

The Remaining Term calculation mode allows you to calculate transfer rates and option costs for instrument records based on the remaining term of the instrument from the calendar period end date of the data, rather than the Origination Date or Last Repricing Date of the instruments.

The Remaining Term calculation mode treats your portfolio as if you acquired it on the As-of-Date of your data and thereby allows you to measure the current rate risk spread. After you know the current rate risk spread, you can segregate your total rate risk spread into that accruing from taking current rate risk and that accruing from taking embedded rate risk:

Embedded Rate Risk Spread = Total Rate Risk Spread - Current Rate Risk Spread

| NOTE | It is important to segregate total rate risk into embedded and current rate risks for the following reasons:                                                                                                    |
|------|----------------------------------------------------------------------------------------------------|
|      | • The current rate risk can be actively managed through an effective Asset/Liability Management process.                                                                                                    |
|      | • Embedded rate risk is a result of rate bets taken in the past. However, it is important to measure and monitor this risk. When you are aware of your embedded rate risk you will neither be lulled into a false sense of security nor take drastic actions in response to profit or losses caused by the embedded rate risk. |

# 13.6.3 Transfer Pricing Process and Migration Options

The purpose of the Ledger Migration process is to generate dollar charges or credits for funds provided or used for a combination of dimensions. The information necessary to generate these charges or credits (through transfer rates, adjustments, and option cost processing) originates from the Instrument Tables and the results are inserted into the Management Ledger table and are available for use in the calculation of profitability and risk measures.

Within the Transfer Pricing Process definition screen, on the "Migration" block, users can select from two options for the charge/credit method:

• Account Level: The Account Level method sums the charge/credit amounts computed at the individual instrument level (based on the instrument's current or average book balances) and groups

the results by the set of selected dimensions and migrates the amounts, together with the weighted average transfer rates to the Management Ledger table.

• Ledger Level: The Ledger Level method computes the weighted average transfer rates from the instrument data and will migrate these values to the Management Ledger table. The migration process then multiplies the weighted average transfer rates by the Ending or Average balances on the Management Ledger Table to arrive at the TP charge or credit amounts.

The following Migration – Charge/Credit Methods are available:

With both methods, the following rows are created for each product (and a combination of selected dimensions). An offset entry to the funding center (offset org unit) is also created.

When Transfer Rate is selected (based on Standard or Remaining Term option):

- Financial Element 170, Average Transfer Rate
- Financial Element 450, Charge/Credit
- Financial Element 172, Average Remaining Term Transfer Rate
- Financial Element 452, Charge/Credit Remaining Term

When Adjustments are selected (based on the population of noted adjustment type):

- Financial Element 174, Average Liquidity Adjustment Rate
- Financial Element 414, Liquidity Adjustment Charge/Credit
- Financial Element 175, Average Basis Risk Cost Rate
- Financial Element 415, Basis Risk Cost Charge/Credit
- Financial Element 176, Average Pricing Incentive Rate
- Financial Element 416, Pricing Incentive Charge/Credit
- Financial Element 177, Average Other Adjustment Rate
- Financial Element 417, Other Adjustment Charge/Credit

When Option Costs are selected: (based on Standard or Remaining Term option)

- Financial Element 171, Average Historic Option Cost
- Financial Element 451, Historic Option Cost Charge/Credit
- Financial Element 173, Average Current Option Cost
- Financial Element 453, Current Option Cost Charge/Credit

When All in TP Rate is selected (based on a formula for all in TP rate):

- Financial Element 169, Average All in TP Rate
- Financial Element 421, All in TP Charge/Credit

Overview of the Ledger Migration Process

- 169 Average All in TP Rate
- 421 All in TP Charge/Credit

Oracle Funds Transfer Pricing then writes the result as dollar charges/credits to the Management Ledger table using the following financial elements:

• 421 - All in TP Charge/Credit

NOTE

**NOTE** For a given combination of Organizational Unit and Product dimensions (or any other combination of dimensions), only one row should exist for the associated rate (170 - 177) and charge or credit amount (414-417 or 450-453). An offset posting to the *Offset Org Unit* or Funding Center, is also made for each posting.

Oracle Funds Transfer Pricing provides great flexibility in the Ledger Migration Process and the generation of corresponding charges and credits. Users can specify Ledger Migration for a combination of an extended list of dimensions, including organizational unit, product, channel, GL account, geography, or any other dimension that is part of the key dimension set.

Only the key dimensions are available for inclusion during the migration process. This is because Oracle Funds Transfer Pricing displays only the processing key dimensions in the user interface.

You can choose to migrate the Transfer Rate, Adjustment Amounts, or the Option Costs, within the respective Standard or Stochastic Transfer Pricing Process.

## 13.6.4 Transfer Pricing Process and Calculating Economic Value

You can choose to calculate Economic Value as part of a Standard Transfer Pricing Process by selecting the Economic Value calculation element. This calculation option refers to the Economic Value assumptions defined within the Transfer Pricing Rule and is also eligible for Alternate Rate Output mapping. Additionally, there are seeded output columns available corresponding to each of the seeded interest type elements.

All Transfer Rate types (Transfer Rate, Transfer Rate Alt, Remaining Term Transfer Rate, and Remaining Term Transfer Rate Alt) will be written to a single/shared column, Economic Value Transfer Rate (EV\_TP\_RATE). If it is necessary to store more than one of these EV outputs, Alternate Rate Output Mapping can be used. Each type of Adjustment Rate is mapped to its corresponding EV column. For example:

- Economic Value Liquidity Premium Rate EV\_LIQ\_PREM\_RATE
- Economic Value Basis Risk Rate EV\_BASIS\_RISK\_RATE
- Economic Value Pricing Incentive Rate EV\_PRIC\_INC\_RATE
- Economic Value Other Adjustment Rate EV\_OTH\_ADJ\_RATE
- Economic Value Other Adjustment Alternate Output EV\_OTH\_ADJ\_RATE\_ALT

Also, the All-in TP Rate is mapped to a corresponding EV column.

Economic Value All in Transfer Rate - EV\_ALLIN\_TP\_RATE

The output format for the Economic Value calculation (inputs defined through the Transfer Pricing rule) is as follows:

For Assets:

• Economic Value = MV - BV

For Liabilities:

• Economic Value = BV– MV

Where:

```
BV = Book Value = CUR_BOOK_BAL
```

MV = Market Value = Net Present Value of Principal (FE210) and Interest (FE430) Cash Flows

**NOTE** For Adjustable Rate records, the calculation assumes maturity at the first reprice date. In this case, the Repricing Balance (FE250) is additionally used to derive the final principal cash flow amount.

In addition to the calculation logic, users can specify the following two parameters:

• Interest Only: If this option is selected, the Net Present Value calculation considers only the Interest Cash Flows (FE430). In this case, the output format is as follows:

Economic Value = MV

• **Exclude Accrued Interest**: If this option is selected, the first interest cash flow will be computed from the As-of-Date to the Next Payment Date. The resulting market value will reflect the clean price.

For forward starting instruments, which are instruments that are not yet on the balance sheet, that is, ORIGINATION\_DATE > AS\_OF\_DATE, the logic for computing Economic Value is as follows:

Economic Value =MV

NOTE For forward starting instruments where ORIGINATION\_DATE > AS\_OF\_DATE, the initial Principal Cash Flow (FE210) will be negative, representing the cash outflow. For such instruments, the ORG\_BOOK\_BAL and CUR\_BOOK\_BAL should be the same since the instrument is coming into existence in the future.

## 13.6.5 Stochastic Transfer Pricing Process and Option Cost Parameters

In addition to transfer rates (created by a Standard TP Process), the Stochastic Transfer Pricing Process allows you to calculate the cost of options that are associated with your instruments. If you want to calculate option costs, you need to define the parameters used in option costing within the Stochastic Transfer Pricing Process.

The purpose of option cost calculations is to quantify the cost of optionality, in terms of a spread over the transfer rate, for a single instrument. The cash flows of an instrument with an optionality feature change under different interest rate environments and thus should be priced accordingly.

For example, the borrower can prepay many mortgages at any time without penalty. In effect, the lender has granted the borrower an option to buy back the mortgage at par, even if interest rates have fallen in value. Thus, this option has a cost to the lender and should be priced accordingly.

In another case, an adjustable-rate loan may be issued with rate caps (or floors) which limit its maximum (or minimum) periodic cash flows. These caps and floors constitute options.

Such flexibility given to the borrower raises the bank's cost of funding the loan and will affect the underlying profit. The calculated cost of these options may be used in conjunction with the transfer rate to analyze profitability.

Oracle Funds Transfer Pricing uses the Monte Carlo technique to calculate the option cost. Oracle Funds Transfer Pricing calculates and outputs two spreads and the related option cost (rate) which is the difference between these two spreads. The spreads are as follows:

- Static spread (HISTORIC\_STATIC\_SPREAD)
- Option-adjusted spread (HISTORIC\_OAS)

The option cost is derived as follows:

• Option cost (rate) = OAS – Static Spread

The Option Cost calculation process will also compute the charge/credit amount using the Option Cost (rate), Average Balance, and Accrual Factor and will write the result to the following column:

• CHARGE\_CREDIT\_OCOST

The static spread is equal to the margin and the OAS to the risk-adjusted margin of an instrument. Therefore, the option cost quantifies the loss or gain due to risk. For more information on Transfer Pricing Option Cost, see the <u>OFS Cash Flow Engine Reference Guide</u>.

## 13.6.6 Stochastic Transfer Pricing Process and Stochastic Rate Indexing Rules

The Stochastic Rate Indexing rule is one of the assumption rules that you need to select within a Stochastic Transfer Pricing Process to calculate option costs.

The purpose of the Stochastic Rate Indexing Rule is to establish relationships between a risk-free Interest Rate Code (IRCs) and other interest rate codes or Indexes. The Stochastic Rate Indexing rule allows you to select the valuation curve that the system uses during stochastic processing. The Rate Index rule provides full support for multi-currency processing by allowing you to select one valuation curve per currency supported in your system.

During Stochastic FTP processing, the system generates future interest rates for the valuation curve you selected, which are then used to derive the future interest rates for any Index associated with that valuation curve based on the relationship you define. The rates thus forecasted for the IRCs or Indexes depend on the risk-free curve used for the valuation of instruments associated with the derived IRCs or Indexes. As the risk-free rates change, the non-risk-free interest rates change accordingly.

# **13.7** Define and Execute a Break Identification Process

Break Identification processing should be run if automatic break detection is the preferred approach to populating the break events table (FSI\_D\_BREAK\_FUNDING\_CHARGES). Users also have the option to

populate this table manually during data loading or use a hybrid approach. The Break Funding Charges table is the source table for calculating breakage charges.

To complete the breakage charge calculation process, after populating breakage data, the Break Funding Charges table should be selected in a Transfer Pricing Process as the source table, and the calculate Adjustments option should be selected under Calculation Selection. Finally, an appropriate Adjustment Rule (containing Breakage Charge assumptions), should be selected in the TP Process to apply the desired Breakage Charge calculation method.

The Break Identification Process supports the following Break Types:

- Full Break (type 1)
- Partial Break (type 2)
- Change in Attributes (type 3)
- Partial Break + Change in Attributes(type 5)

#### Assumptions:

- 1. It is assumed that instruments that are fully repaid or terminated will not be available in the instrument table for the current period. If users choose to include fully re-paid instruments, in the current data, these records should have a current balance of zero and account open flag = No.
- **2.** Records will be identified and compared uniquely based on the ID Numbers. It is assumed that the ID Numbers will not be duplicated for a given period within an instrument table.
- **3.** Both current and prior period data exist in the same instrument table. The current period refers to the As-of-Date specified in FTP Application Preferences. A prior period is calculated based on assumptions given in the Break Identification Process.
- **4.** When the Nearest Prior Date option is selected in the Break Identification Process for determining the prior period as of date, it is assumed that the process has been previously executed and an entry exists in the Process Run History table.

The following data flow illustrates how Break Identification processing works in the context of the overall staging and instrument table design:

#### Figure 116: Break Identification Process Flow

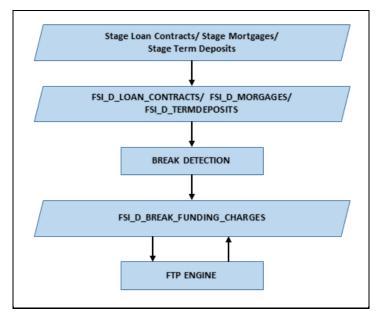

The following figure shows the overview of the Break Identification process:

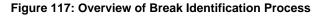

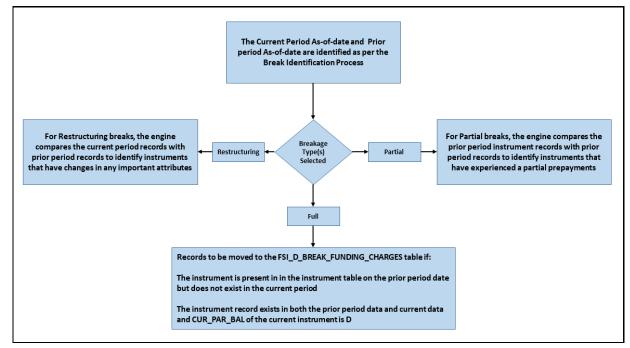

## 13.7.1.1 Full Breaks

The following accounts are considered as full breaks, fully repaid, or terminated:

• The Instrument is present in the instrument table on the prior period date but does not exist in the current period and the maturity date of the prior period record is greater than the current period as of the date.

• The Instrument record exists in both the prior period data and current data and the CUR\_PAR\_BAL of the current instrument is 0 and the account open flag is NO.

For the above scenarios, the Break Identification Process populates the source and Break Funding Charges instrument tables with the following:

- BREAKAGE\_FLG = 2 (\*Source record only) (External break will populate flag=1)
- BREAKAGE\_TYPE\_CD = 1
- BREAKAGE\_AMOUNT = CUR\_PAR\_BAL (prior period)

Additionally, the FSI\_D\_BREAK\_FUNDING\_CHARGES table is populated as follows:

- If Prior record NEXT\_PAYMENT\_DATE > Current AS\_OF\_DATE then:
- CUR\_PAR\_BAL = Prior Period CUR\_PAR\_BAL
- CUR\_BOOK\_BAL = Prior Period CUR\_BOOK\_BAL
- If Prior record NEXT\_PAYMENT\_DATE <= Current AS\_OF\_DATE then:
  - IF AFTER\_PAYMENT\_BALANCE is Not Null
     CUR\_PAR\_BAL = AFTER\_PAYMENT\_BALANCE
     CUR\_BOOK\_BAL = AFTER\_PAYMENT\_BALANCE
  - IF AFTER\_PAYMENT\_BALANCE is Null
     CUR\_PAR\_BAL = Prior Period CUR\_PAR\_BAL
     CUR\_BOOK\_BAL = Prior Period CUR\_BOOK\_BAL
- AS\_OF\_DATE = AS\_OF\_DATE defined in Application Preferences
- BREAKAGE\_AMOUNT = Prior Period CUR\_PAR\_BAL
- BREAKAGE\_TYPE\_CD = 1
- All additional fields are carried forward from the prior period record.

For Full Breaks, the Next Payment Date gets rolled forward till the Maturity Date. Break record has AS\_OF\_DATE = NEXT\_PAYMENT\_DATE.

If NEXT\_PAYMENT\_DATE <= AS\_OF\_DATE, then Next Payment Date = Next Payment Date + Payment Frequency/Multiplier. This should not exceed the Maturity Date.

If NEXT\_PAYMENT\_DATE <= AS\_OF\_DATE for the current period, then Break Amount = AFTER\_PAYMENT\_BAL from the prior record. This is used when you do not want to pay a break charge against the current period's scheduled principal payment.

## 13.7.1.2 Partial Breaks

For partial breaks, the engine compares the prior period instrument records with current period records to identify instruments that have experienced a partial prepayment.

The Break Identification Process uses Identity Code to determine which record is current and which is prior. It is assumed the Prior record Identity Code will be < Current Period.

The following accounts are considered as partial breaks:

#### 13.7.1.2.1 Case 1

If the NEXT\_PAYMENT\_DATE on the prior period record is less than or equal to the AS\_OF\_DATE of the current period record, then:

• To detect a partial break, compare the AFTER\_PAYMENT\_BALANCE of the prior period record with the CUR\_PAR\_BAL of the current period record. If the difference is more than the MINIMUM\_BREAK\_AMOUNT then the instrument is classified as a Partial Break.

For this scenario, the Break Identification Process populates the source and Break Funding Charges instrument tables with the following:

- BREAKAGE\_FLG = 2 (\*Source Current record only) (External break will populate flag=1)
- BREAKAGE\_TYPE\_CD = 2
- BREAKAGE\_AMOUNT = AFTER\_PAYMENT\_BALANCE of prior record CUR\_PAR\_BAL of the current record

Additionally, the FSI\_D\_BREAK\_FUNDING\_CHARGES table is populated as follows:

- Both the prior period record and the current record are copied into the FSI\_D\_BREAK\_FUNDING\_CHARGES table. The as of date for the prior record is changed to the current as of date.
- The BREAKAGE\_AMOUNT of the prior record =0
- The BREAKAGE\_AMOUNT of the current record = AFTER\_PAYMENT\_BALANCE of prior record – CUR\_PAR\_BAL of the current record
- BREAKAGE\_TYPE\_CD = 2
- Specific Fields updated on prior break funding record:
  - Next Payment Date: If Next Payment Date <= AS\_OF\_DATE then Next Payment Date +Payment Frequency/Multiplier
  - Last Payment Date: If Next Payment Date <= AS\_OF\_DATE then Next Payment Date
  - Next Reprice Date: If Next Reprice Date <= AS\_OF\_DATE then Next Reprice Date + Reprice Frequency/Multiplier
  - Last Reprice Date: If Next Reprice Date <= AS\_OF\_DATE then Next Reprice Date</p>
  - Remaining Number of Payments: If Next Payment Date <= AS\_OF\_DATE then Remaining Number of Payments -1
- All additional fields are carried forward from the prior period record.

#### 13.7.1.2.2 Case 2

If the NEXT\_PAYMENT\_DATE on the prior period record is greater than the As-of-Date of the current period, then:

• To detect a partial break, compare the CUR\_PAR\_BAL of the prior period record with the CUR\_PAR\_BAL of the current record. If the difference is more than the Minimum Break Amount, then the instrument is classified as a partial break.

For this scenario, the Break Identification Process populates the source and Break Funding Charges instrument tables with the following:

- BREAKAGE\_FLG = 2 (\*Source Current Record only)
- BREAKAGE\_TYPE\_CD = 2
  - If both Partial and Change in Attributes are detected, then BREAKAGE\_TYPE\_CD = 5
- BREAKAGE\_AMOUNT = CUR\_PAR\_BAL of the prior period record CUR\_PAR\_BAL of the current record

Additionally, the FSI\_D\_BREAK\_FUNDING\_CHARGES table is populated as follows:

- Both the prior period record and the current record are copied into the FSI\_D\_BREAK\_FUNDING\_CHARGES table. The as of date for the prior record is changed to the current As-of-Date.
- The BREAKAGE\_AMOUNT of the Prior Record =0
- The BREAKAGE\_AMOUNT of the Current Record = CUR\_PAR\_BAL of prior record CUR\_PAR\_BAL of the Current Record
- BREAKAGE\_TYPE\_CD = 2

**NOTE** If it is NULL, 0, or 1, the breakage charge calculation will treat as a full break and will not correctly calculate BREAK\_FUNDING\_AMT\_CHG.

- RECORD\_IND = -1 for Prior Record and 1 for Current Record.
- All additional fields are carried forward from the Prior Period Record.

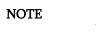

Partial Breaks are also detected when there is an increase in balance.

Example - Partial Break:

- Prior Record:
  - As-of-Date = 30-SEP-2012
  - Next\_Reprice\_Date = 01-OCT-2012
  - Last\_Reprice\_Date = 01-SEP-2012
  - REPRICE\_FREQ = 1M
- Current Record:
  - As-of-Date = 01-OCT-2012
  - Next\_Reprice\_Date = 01-NOV-2012
  - Last\_Reprice\_Date = 01-OCT-2012
  - REPRICE\_FREQ = 1M

The break occurs on 01-OCT-2012 and a break is detected on this date. This is also the Application Preferences As-of-Date given by the user.

Records moved to FSI\_D\_BREAK\_FUNDING\_CHARGES will be:

- Prior Record:
  - Since Next\_Reprice\_Date (1-Oct-2012) <= active As-of-Date (1-Oct-2012),</li>
  - As\_of\_Date = 01-OCT-2012
  - Next\_Reprice\_Date = 01-NOV-2012
  - Last\_Reprice\_Date = 01-OCT-2012
- Current Record:
  - As\_of\_Date = 01-OCT-2012
  - Next\_Reprice\_Date = 01-NOV-2012
  - Last\_Reprice\_Date = 01-OCT-2012
  - The engine can only process the modified record in FSI\_D\_BREAK\_FUNDING\_CHARGES when Last\_Reprice\_Date <= As\_of\_Date < Next\_Reprice\_Date.</li>

## 13.7.1.3 Change in Attributes Break

For Change in Attributes Break, the engine compares the current period records with the prior period records to determine if any changes are made to critical attributes (other than balances). If any of the critical attributes have changed then it qualifies as a break event.

The Break Identification Process uses Identity Code to determine which record is current and which is prior. It is assumed the Prior record Identity Code will be < Current Period.

The following key attributes are compared when analyzing data for Change in Attributes Break:

- ACCRUAL\_BASIS\_CD
- ADJUSTABLE\_TYPE\_CD
- AMRT\_TYPE\_CD
- COMPOUND\_BASIS\_CD
- CUR\_NET\_RATE (for fixed-rate instruments)
- CUR\_PAYMENT (for fixed-rate instruments)
- MATURITY\_DATE
- NEG\_AMRT\_AMT
- NEG\_AMRT\_EQ\_DATE
- NEG\_AMRT\_EQ\_FREQ
- NEG\_AMRT\_EQ\_MULT
- NEG\_AMRT\_LIMIT
- PMT\_FREQ
- PMT\_FREQ\_MULT

- REPRICE\_FREQ
- REPRICE\_FREQ\_MULT
- RESIDUAL\_AMOUNT

The list of seeded attributes can be viewed in the FSI\_BRK\_DETECTION\_COLUMN\_LIST table. Note that some attributes such as CUR\_PAYMENT are not in the seeded list, but are referred to conditionally along with other columns.

If Prior Record Adjustable Type Cd = 0 and Current Record Adjustable Type Cd = 0 and Prior Cur Payment <> Current Cur Payment, then consider a break event.

If you want to consider any change in current payment as a break event, regardless of adjustable type code, then Cur Payment can be appended to the list of seeded values.

If any of these fields are identified as changed while comparing current and prior records, the records are flagged as a break.

For this scenario, the Break Identification Process populates the source and Break Funding Charges instrument tables with the following:

- BREAKAGE\_FLG = 2 (Source Current record only)
- BREAKAGE\_TYPE\_CD = 3
  - If both Partial and Change in Attributes are detected, then BREAKAGE\_TYPE\_CD = 5
    - BREAKAGE\_AMOUNT = CUR\_PAR\_BAL

Additionally, the FSI\_D\_BREAK\_FUNDING\_CHARGES table is populated as follows:

- Both the prior period record and the current record are copied into the FSI\_D\_BREAK\_FUNDING\_CHARGES table. The as of date for the prior record is changed to the current as of date.
- BREAKAGE\_TYPE\_CD = 3

**NOTE** If it is NULL, 0, or 1, the breakage charge calculation will treat as a full break and will not correctly calculate BREAK\_FUNDING\_AMT\_CHG.

- RECORD\_IND = -1 for Prior Record and 1 for Current Record
- All additional fields are carried forward from the Prior Period Record

If prior record's Next\_Reprice\_Date <= active As\_of\_Date:

- Next Payment Date: If Next Payment Date <= AS\_OF\_DATE then Next Payment Date +Payment Frequency/Multiplier
- Last Payment Date: If Next Payment Date <= AS\_OF\_DATE then Next Payment Date
- Next Reprice Date: If Next Reprice Date <= AS\_OF\_DATE then Next Reprice Date + Reprice Frequency/Multiplier
- Last Reprice Date: If Next Reprice Date <= AS\_OF\_DATE then Next Reprice Date

• Remaining Number of Payments: If Next Payment Date <= AS\_OF\_DATE then Remaining Number of Payments -1

| NOTE | Active As-of-Date means the Application Preferences As-of-Date,<br>which is also the current record,'s As-of-Date. The change applies<br>only to the prior record. The current record will be corrected from<br>the source system.                                                                                                    |
|------|----------------------------------------------------------------------------------------------------|
|      | If an account is repriced daily and Break Identification is done for<br>one month period (difference in As-of-Dates), then though<br>account's (prior period record) As-of-Date is updated to latest As-<br>of-Date, but if the reprice dates are just rolled over by 1 Day as per<br>reprice frequency, then the reprice dates go out of sync with As-of-<br>Date. That is why for these accounts, the logic is updated as, if after<br>rolling forward by one period, if the dates are not in sync with As-<br>of-Dates, they will be rolled forward till As-of-Date, only for those<br>adjustable accounts where reprice frequency or payment frequency<br>is less than period over which break identification is performed. For<br>longer reprice frequency accounts, there is no change in the logic. |

# **13.8** The Ledger Migration Process

This section discusses the process for generating charges or credits, for funds provided or used, and their migration to the Management Ledger table when using the *Ledger Level*- Charge or Credit migration option in the TP Process. This section provides a detailed description of how the information required for generating these charges or credits originates through Transfer Rate, Adjustment Rate, and Option Cost Processing from the instrument tables and how the results are inserted into the Management Ledger table.

# 13.8.1 Overview of the Ledger Migration Process

Ledger migration is the process of generating aggregated charges (expenses) and credits (revenues) for funds provided or used for a combination of dimensions and their migration to the Ledger table. The information necessary to generate these charges and credits (through Transfer Rates, Adjustments, and Option Cost Processing) originates from the instrument tables and results are inserted into the Ledger table (FSI\_D\_MANAGEMENT\_LEDGER) You can select only one Ledger Table per FTP process. The engine will work only on one Ledger Table and never on multiple within any single FTP Process. Multiple Instrument tables are allowed as usual. Transfer pricing charge and credit information provides the basis for measuring net interest income contribution for a group of products, organizational units, or a combination of other dimensions, and is available for use in further calculations of profitability, risk forecasting, and planning.

Oracle Funds Transfer Pricing provides great flexibility in the ledger migration process and the generation of corresponding charges, credits, and option costs. Users can specify ledger migration for a combination of an extended list of dimensions. This feature provides flexibility to users who are also using Oracle Profitability Management for profitability reporting across organizational, product, channel, geography, or other user-defined dimensions.

Additionally, Oracle Funds Transfer Pricing provides multi-currency support that allows you to generate charges or credits for funds based on entered and functional currency. You can choose to migrate the Transfer

Rate, Adjustment Rates, or Option Costs by selecting the appropriate options on the Calculation Elements block of your Transfer Pricing Process rules. See: Transfer Pricing Process.

Financial Elements related to Ledger Migration

The following financial elements are used:

- 100 Ending Book Balance (Input FE)
- 140 Average Book Balance (Input FE)
- 170 Average Transfer Rate Pertains to Standard Term
- 172 Average Remaining Term Transfer Rate Pertains to Remaining Term
- 174 Average Liquidity Adjustment Rate
- 175 Average Basis Risk Cost Rate
- 176 Average Pricing Incentive Rate
- 177 Average Other Adjustment Rate
- 171 Average Historic Option Cost Pertains to Standard Term
- 173 Average Current Option Cost Pertains to Remaining Term
- 414 Liquidity Adjustment Charge/Credit
- 415 Basis Risk Charge/Credit
- 416 Pricing Incentive Charge/Credit
- 417 Other Adjustment Charge/Credit
- 450 Transfer Rate Charge/Credit Pertains to Standard Term
- 451 Historic Option Cost Charge/Credit Pertains to Standard Term
- 452 Transfer Rate Charge/Credit Remaining Term Pertains to Remaining Term
- 453 Current Option Cost Charge/Credit Pertains to Remaining Term
- 419 Rate Lock Option Cost
- 459 Breakage Charge

NOTE

Input FE's can be Average Book Balance, Ending Book Balance or even Custom Balance FE's can be used if setup as new FE's and selected in Application Preferences.

# **13.8.2** Understand the Ledger Migration

To understand the process of creating Average Transfer Rate, Adjustment Rates, Option Cost, and Charge/Credit rows in the Management Ledger table (financial elements 170/172, 174-177, 171/173, and 450/451, 414-417, 452/453, respectively), you need to make the following assumptions:

• All rows in the relevant Instrument tables have already been transfer-priced and/or assigned an option cost.

- All rows contain a valid rate in one or more of the following columns:
  - TRANSFER\_RATE
  - TRAN\_RATE\_REM\_TERM
  - LIQUIDITY\_PREMIUM\_RATE
  - BASIS\_RISK\_RATE
  - PRICING\_INCENTIVE\_RATE
  - OTHER\_ADJUSTMENTS\_RATE
  - CUR\_OAS
  - HISTORIC\_OAS
- Average Balance or Ending Balance (financial element 140/100) information has been loaded into the Management Ledger table with a dimensionality that matches the instrument table data being migrated.

This document describes the mechanics, which occur just after the Instrument tables transfer pricing or option cost calculations are completed successfully and just before Transfer Rate, Adjustment Rate, or Option Cost Ledger migration starts. For example, the mechanics that occur just after Instrument tables are populated with valid Transfer Rates and just before the Weighted Average Transfer Rate (WATR) and the Charge/Credit rows in the Management Ledger table are updated.

The Ledger Migration of option costs works on the same lines as Transfer Rate and Adjustment Rate migration. However, there are certain differences.

### 13.8.2.1 Transfer Rate, Adjustment Rate, and Option Cost Calculation

The Oracle Funds Transfer Pricing Engine calculates and writes Balance-Weighted Average Rates to the Management Ledger table, using Current Book Balance, Average Book Balance, or a User-Defined Balance from each instrument record to perform the weighting process. The financial elements that the engine uses to write the weighted rates to the Management Ledger are as follows:

- 170 Average Transfer Rate
- 172 Average Rem Term Transfer Rate
- 171 Historic Option Cost
- 173 Current Option Cost
- 174 Average Liquidity Adjustment Rate
- 176 Average Pricing Incentive Rate
- 177 Average Other Adjustment Rate

### 13.8.2.2 Charge/Credit Generation

In addition to the calculation of the Weighted Average Rate values at the combination of the Organizational Unit and the selected Product dimensions, charge/credit generation involves the following steps:

• Aggregation of the corresponding average or ending balance records from the Management Ledger table for each Org Unit/Product dimension combination.

- Multiplication of the average or ending balance from the Management Ledger by the weighted average rates.
- Application of an accrual factor to de-annualize the amount.

Oracle Funds Transfer Pricing then writes the result as dollar charges/credits to the Management Ledger table using the following financial elements:

- 414 Liquidity Adjustment Charge/Credit
- 415 Basis Risk Charge/Credit
- 416 Pricing Incentive Charge/Credit
- 417 Other Adjustment Charge/Credit
- 450 Transfer Rate Charge/Credit
- 451 Historic Option Cost Charge/Credit
- 452 Charge/Credit Remaining Term
- 453 Current Option Cost Charge/Credit

**NOTE** Instrument Charge/Credit (TP, Adjustments and Option Cost)', when 'Calculation Mode' = 'Remaining Term' or 'Standard Term', the selected values for 'Accrual Type' (Daily or Monthly) has an impact on the calculation of the Accrual period for Charge/Credit calculation.

## 13.8.2.3 Direct Transfer Pricing of Ledger Balances

Oracle Funds Transfer Pricing allows users to calculate transfer rates for ledger average or ending balances that do not have corresponding Instrument table records using the following transfer pricing methodologies:

- Moving Averages
- Spread from Interest Rate Code
- Redemption Curve
- Caterpillar
- Weighted Average Perpetual
- Un-priced Account
- Tractor method

Direct Transfer Pricing of Ledger Balances will always have to be done on only one Ledger Table, be it Ledger Stat or Management Ledger, whichever is selected in the Process. Users will do direct transfer pricing for ledger balances that do not have corresponding Instrument table records. The migration is done for those ledger balances that have corresponding instrument table records.

Oracle Transfer Pricing also generates records in the Management Ledger table, which are posted to the organizational unit (Org Unit), designated as the Transfer Pricing Offset Unit (a special Treasury Unit).

During this process, an offset charge or credit amount is calculated for each normal charge/credit posted at the intersection of the Organization Unit and Product dimensions in the processes outlined above.

The sum of the Org Unit charges and credits at the Product dimension member level is multiplied by -1 and posted to the offset Org Unit designated in the Offset Org attribute for the Org Unit dimension. After this processing is complete, the total entity level charges and credits net to zero.

**NOTE** If no Offset Org Unit is specified, the offset amount will be posted to a default Org Unit (-99100). Users should be aware that the TP Migration process does not read the Offset Org ID attribute defined against any other dimension (Product, GL Account, and Common).

Financial Elements related to Direct Transfer Pricing of Ledger Balances:

- 100 Ending Book Balance (Inputs to the calculations)
- 140 Average Book Balance (Inputs to the calculations)
- 170 Average Transfer Rate (Only one out of 170 and 172 will get generated at a time, depending on Standard or Remaining Term)
- 172 Average Remaining Term Transfer Rate
- 450 Transfer Rate Charge/Credit (Only one out of 450 and 452 will get generated at a time, depending on Standard or Remaining Term)
- 452 Charge/Credit Remaining Term

**NOTE** Input FE's can be Average Book Balance, Ending Book Balance or even Custom Balance FE's can be used if setup as new FE's and selected in Application Preferences.

## 13.8.2.4 Ledger Migration and the Management Ledger Table

A thorough understanding of the Ledger Migration process requires familiarity with the Management Ledger table standards such as data signage, editing standards, and WATR and charge/credit rows.

## 13.8.2.5 Data Signage

The Management Ledger table supports variable data signs. You can load data into the Management Ledger table in the following three variations:

- **Absolute**: All account types are positive, and all contra accounts are negative.
- **GAAP or Standard**: The signs reflect standard accounting principles, with revenue, liability, and owners' equity as negative, and expenses and assets as positive.
- **Reverse of GAAP (Standard) or User Defined**: Revenue, liability, and owners' equity are positive, and expenses and assets are negative.

## 13.8.2.6 Management Ledger Table Editing Standards

You should be careful while editing the Management Ledger table directly. If you ever get unexpected results in the Management Ledger table after Ledger Migration, then review the data you have entered.

WATR, WAAR's and Charge/Credit Rows.

The Weighted Average Transfer Rate (WATR), Weighted Average Adjustment Rates (WAAR), and the resulting charge/credit for funds are represented in the Management Ledger table by financial elements listed above.

- **Financial Elements 170/172 (WATR)**: If you select the Remaining Term calculation mode while defining the Transfer Pricing Process, then the financial element generated is 172. Otherwise, it is 170. Only one 170/172 row should exist for a given combination of Organization Unit and Product dimensions.
- **Financial Elements 450/452 (Charges/Credits for Funds)**: If you select the Remaining Term calculation mode while defining the Transfer Pricing Process Rule, then the system generates financial element 452. If not, it would be Financial Element 450 for the Transfer Rate Charge/Credit amount. Only one financial element, 450 or 452, should exist for a given combination of Organization Unit and Product dimensions.
- Adjustment Rate Financial Elements 174-177 / 414-417: The Adjustment Rate outputs are not impacted by the Standard Term / Remaining Term selection. The results will be the same in either case.

## 13.8.2.7 Ledger Migration and the Virtual Memory Table

To calculate transfer rates at the Product dimension member level in the Management Ledger table, all rows in the Instrument tables must be accumulated to arrive at the Weighted Average Transfer Rate (WATR) and Weighted Average Adjustment Rates (WAAR) for each member. All data used in the ledger migration process passes through a table, called the Virtual Memory table (VMT), and built in the memory.

This table exists only during the ledger migration process and the information is never written to disk, and thus it cannot be examined for problem-solving purposes. Understanding the operation of the VMT, however, is crucial to understanding the Ledger Migration Process.

The VMT comprises the following three types of columns:

- Organization Unit and Product dimension columns, which uniquely identify each row.
- Balance and WATR/WAAR columns to hold data accumulated from the Instrument tables.
- Balance and WATR/WAAR columns to hold data accumulated from the Management Ledger table and Instrument table calculations.

## 13.8.2.8 Requirements for Successful Ledger Migration

Successful Ledger Migration of Transfer Pricing Results requires correct configuration of the following parameters:

- Application Preferences
- Dimensions
- Entered and Local Currency

- Transfer Pricing Rule
- Adjustment Rule
- Product / Source Selection
- Migration and Product Dimension Set Up
- Offset Org Unit
- Transfer Pricing Process
- Calculation Mode
- Charge/Credit Accrual Factor

Together these parameters determine the way Transfer Rate, Adjustment Rate, and Option Cost calculations are carried out for every instrument record.

### 13.8.2.8.1 Application Preferences

You must configure the following application preference parameters:

- **As-of-Date**: Must match the period for which you are trying to migrate Transfer Rates, Adjustment Rates, and Option Costs.
- Ledger Migration: Rate Weighting Element Select the instrument table balance to use for weighting the rates during the migration process. Choose from Average Book Balance, Ending Book Balance, or Custom Balance.
- **TP Charge/Credit Balance**: select the Balance to use for calculating the Charge / Credit Amount. When using the "Ledger" based migration option, choose from Ending Book Balance or Average Book Balance. For calculating instrument-level charge/credit amounts, you may also choose the Custom Balance option.

### 13.8.2.8.2 Dimensions

To be eligible for inclusion in the Ledger Migration Process, a dimension must exist and be actively populated with dimension values in both the Instrument tables and in the Management Ledger table. Given below is a list of dimensions available for inclusion in the Ledger Migration Process:

- Mandatory Dimensions:
  - PRODUCT (the required product dimension is based on your Application Preference selection)
- Other Available Dimensions:
  - ORGANIZATION UNIT
  - COMMON COA
  - GL ACCOUNT

### 13.8.2.8.3 Entered and Local Currency

Oracle Funds Transfer Pricing provides you with the option of performing Ledger Migration and writing charges and credits in the entered or local currency, designated in the ISO\_CURRENCY\_CD column, or the functional currency.

### 13.8.2.8.4 Source of Currency and Exchange Rate Information

Oracle Funds Transfer Pricing sources currency and exchange rate information from Rate Management > Currency and Currency Rates screens. Ledger migration should only be performed for currencies that are activated or enabled.

If currency code values that have not been activated are discovered in the ledger migration process, an error message is written to the process errors log, and the ledger migration process skips records with those values.

### Calculation of Functional Currency Values

To calculate and write charge/credit values expressed in functional currency to the Management Ledger table, a situation in multi-currency implementations, follow these steps:

- 1. Choose between entered or functional Ledger Migration while defining the Transfer Pricing Process.
- **2.** Derive charge/credit amounts in the entered or local currency first, using Transfer Rate and balance information expressed in those currencies, and then convert the calculated charge/credit values for the "As-of-Date" to the functional currency.
- **3.** Assume the last date associated with the "As-of-Date" as the basis for Ledger Migration, and use currency exchange rates corresponding to that date to perform conversions to functional currency for charges and credits written to the Management Ledger table.
- 4. Use the following algorithm for Exchange Rate Access:
  - If the exchange rate exists, use the rate for the last day of the period being processed.
  - If no exchange rate exists for the last day of the period being processed, use the latest exchange rate available in the rates table for the period being processed.
  - If no exchange rate exists for the period being processed, use an exchange rate value of 1.

### 13.8.2.8.5 Transfer Pricing Rule

The Transfer Pricing Rule is used to define the transfer pricing and option cost methodologies for each product dimension member. While defining transfer pricing methodologies, ensure that all required supporting data for the method exists. For example, if the selected method is spread from the Interest Rate Code, ensure that the corresponding yield curve has been properly defined and has been populated with rates.

### 13.8.2.8.6 Adjustment Rule

The Adjustment Rule is used to define logic for applying TP Rate Adjustments or Add-on Rates for each appropriate product dimension member.

### 13.8.2.8.7 Product/Source Selection

Calculating and migrating Transfer Rates, Adjustment Rates and Option Costs for an entire product portfolio can be a time-consuming process. Source table selection or data selection through the Product Hierarchy option together with user data filters, allow you to reduce the ledger migration time as follows:

- Data Filters: Allow you to transfer price or migrate to a ledger a subset of your portfolio.
- **Source/Product Selection**: This feature gives you the option of selecting the Instrument tables or individual products for ledger migration during a particular Transfer Pricing Process Run.

### 13.8.2.8.8 Ledger Migration and Product Dimension Set Up

All Product dimensions (Product, Common COA, GL Account) contain an attribute, < accrual basis>, that is used to designate the accrual factor for a particular product used in calculating the charge or credit for funds. This attribute should be defined for all products when the user wishes to base charge and credit calculations on product-specific accrual factors rather than a single process-specific accrual factor defined at the Transfer Pricing Process Rule level.

### 13.8.2.8.9 Offset Org Unit

During Direct Transfer Pricing of Ledger Balances and Ledger Migration, FTP generates records in the Ledger table that are posted to the Organization Unit designated as the Transfer Pricing Offset Unit (as defined via attribute within each Org Unit dimension member). During this process, an offset charge or credit amount is calculated for each normal charge/credit posted at the intersection of the Organization Unit and Product (and any other dimensions selected for migration).

If no Offset Org Unit is specified through the attributes within each Org Unit Dimension member, the offset amount will be posted to a default Org Unit (-99100). The TP Migration process does not read the Offset Org ID attribute defined against any other dimension (Product, GL Account, and Common COA).

### 13.8.2.8.10 Transfer Pricing Process Rule

The Transfer Pricing Process acts as a container for all the Ledger Migration parameters and submits them to the Transfer Pricing Engine as a processing job. A Transfer Pricing Process rule contains the following Ledger Migration specifications:

The dimensions that you want to include in the Ledger Migration Process are as follows:

- The tables that are to undergo transfer pricing, adjustment rate, or option cost calculations.
- Filters (optional) that are to be applied to the rows in each table.
- Transfer pricing, Adjustment Rule, or Prepayment Assumptions to be used.
- Option Cost calculation parameters.
- Ledger Migration Method (Ledger level or Instrument level)
- Charge/Credit accrual basis to be used.

### 13.8.2.8.11 Calculation Mode

The choice of calculation mode, on the Transfer Pricing Process – Calculation Selection block, not only affects the transfer rate and option cost calculation processes, but also the migration process. It determines the results that will be migrated to the Management Ledger table. If the calculation mode is set to Standard then the following results are used in migration:

- Transfer\_Rate
- Adjustment Rates
- Historic Option Cost (Historic\_Static\_Spread Historic\_OAS)

Consequently, the transfer pricing engine generates results for the following financial elements:

- 170 Average Transfer Rate
- 171 Historic Option Cost

- 174 Average Liquidity Adjustment Rate
- 175 Average Basis Risk Cost Rate
- 176 Average Pricing Incentive Rate
- 177 Average Other Adjustment Rate
- 414 Liquidity Adjustment Charge/Credit
- 415 Basis Risk Charge/Credit
- 416 Pricing Incentive Charge/Credit
- 417 Other Adjustment Charge/Credit
- 450 Transfer Rate Charge/Credit
- 451 Historic Option Cost Charge/Credit

If the calculation mode is set to the Remaining Term, then the migration process uses the following result columns:

- Tran\_Rate\_Rem\_Term
- Current Option Cost (Cur\_Static\_Spread CUR\_OAS)

Consequently, the transfer pricing engine generates results for the following financial elements:

- 172 Average Rem Term Transfer Rate
- 173 Current Option Cost
- 452 Charge/Credit Rem Term
- 453 Current Option Cost Charge/Credit

**NOTE** Adjustment Rates are not affected by the calculation mode selection. Adjustment rates will be migrated as noted above under either *Mode* selection.

**Charge/Credit Accrual Factor**: Select the Charge/Credit Accrual Factor on the Transfer Pricing Process Migration block or, define the Accrual Factor as an attribute for each Product dimension member. In case no selection is made, an Accrual Factor of 30/360 is applied.

### Example of Transfer Rate Ledger Migration:

Ledger migration requires you to select, among others, the following options while creating and executing the Transfer Pricing Process:

- Select both the Instrument tables and the Management Ledger table as the SOURCE tables to be processed.
- Select the transfer rate calculation (optional if previously executed), adjustment rate calculation (optional if previously executed), and the ledger migration processing options. Selecting the transfer rate and/or adjustment rate calculation options leads to the generation of transfer rates or adjustment rates for all records in the Instrument tables and for those records in the Management Ledger table for which you have defined a transfer rate with a "Ledger" source type. Selecting the ledger migration processing option instructs the application to gather balances, transfer rate, and adjustment rate

information, generate credits and charges for funds and output the results to the Management Ledger table.

Oracle Funds Transfer Pricing allows you to include multiple dimensions in the Ledger Migration process. However, to keep this description simple, the following example assumes that only two dimensions, the Organization Unit dimension, and the Product dimension, are selected to generate results. The following table displays the Instrument table data for this example.

| ORG_UNIT_ID | PRODUCT_ID | CUR_BOOK_BAL | TRANSFER_RATE |
|-------------|------------|--------------|---------------|
| 1           | 3          | 100          | 4.00          |
| 1           | 4          | 125          | 4.50          |
| 1           | 5          | 200          | 3.00          |
| 1           | 3          | 200          | 3.00          |

Figure 118: Instrument Tables (for example, FSI\_D\_MORTGAGES)

The following table displays the pre-migration data in the Management Ledger table used in the example.

| ORG_UNIT_ID | PRODUCT_ID | FINANCIAL_ELEM_ID | MONTH_xx |
|-------------|------------|-------------------|----------|
| 1           | 3          | 140               | 250.00   |
| 1           | 4          | 140               | 200.00   |
| 1           | 5          | 140               | 100.00   |
| 1           | 10         | 140               | 200.00   |
| 1           | 100        | 140               | 990.00   |

Figure 119: Management Ledger Table

As you compare the Instrument tables and the Management Ledger table data, notice the following:

- Product IDs 3, 4, and 5 match in both tables. These Product IDs represent the simplest case of ledger migration.
- Product ID 10 does not exist in the Instrument tables. This example assumes that it is a ledger-only account that is transfer priced directly using an acceptable Management Ledger Table data source-only method (part of the assumption definition in the Transfer Pricing Rule).
- Product ID 100 does not exist in the Instrument tables. This example assumes that it is a ledger-only account that will be transfer priced using the Un-priced Account Methodology, based on Product IDs 4, 5, and 10. (This transfer pricing method is defined in the Transfer Pricing Rule.)

The ledger migration process essentially comprises the following two broad phases:

- Instrument Tables Accumulation
- Management Ledger Table Processing

However, this example illustrates the operation of the Ledger Migration process in general and that of the virtual memory table (VMT) in particular demonstrates the following possible variations of the ledger migration process and special cases:

- Transfer Pricing Accounts with the Ledger-Only Data Source
- Transfer Pricing Un-priced Accounts
- Ledger Migration of Transfer Rates Under Remaining Term Calculation Mode

## 13.8.2.9 Instrument Tables Accumulation

The first operation in the ledger migration process is to accumulate all individual detail rows from the Instrument tables into a single row for each unique combination of Org Unit and Product dimensions in the Virtual Memory Table (VMT).

In this example, Bal\_x\_TfrRate for Product 3 is calculated as follows:

(100 \* 4.00) + (200 \* 3.00) = 1,000.00 = Bal\_x\_TfrRate

The following table represents the VMT after Account table accumulation has taken place.

### Figure 120: VMT Post Instrument Table Accumulation

| ORG_UNIT_ID | PRODUCT_ID | Bal    | Bal x TfrRate | LSBal x TfrRate |
|-------------|------------|--------|---------------|-----------------|
| 1           | 3          | 300.00 | 1000.00       |                 |
| 1           | 4          | 125.00 | 562.50        |                 |
| 1           | 5          | 200.00 | 600.00        |                 |

## 13.8.2.10 Management Ledger Table Processing

The first step in the Ledger Migration Process with respect to the Management Ledger table is to clear all the information stored in the table with financial elements 170 and 450 (172 and 452 if remaining term pricing is being used) for the particular combination of dimensions being used in the process.

The next step is Management Ledger table accumulation: the Virtual Memory Table (VMT) is populated with the balance information stored in the Management Ledger Table. The following table represents the VMT after the Management Ledger Table accumulation has taken place. The updates are shown in bold.

| ORG_UNIT_ID | PRODUCT_ID | Bal    | Bal x TfrRate | LS Bal | LSBal x TfrRate |
|-------------|------------|--------|---------------|--------|-----------------|
| 1           | 3          | 300.00 | 1000.00       | 250    |                 |
| 1           | 4          | 125.00 | 562.50        | 200    |                 |
| 1           | 5          | 200.00 | 600.00        | 100    |                 |

Management Ledger table processing involves the calculation of the Weighted Average Transfer Rate (WATR). The WATR is calculated by prorating the WATR by the ratio between the Account tables and the Management Ledger table balances as follows:

(Bal x TfrRate / Bal) \* LSBal = LSBal x TfrRate

For example, the WATR for Line Item 3 is calculated as follows:

(1,000.00 / 300.00) \* 250.00 = 833.33

The following table represents the VMT after the WATR calculation has taken place.

#### Figure 122: VMT Post WATR Calculation

| ORG_UNIT_ID | PRODUCT_ID | Bal    | Bal x TfrRate | LS Bal | LSBal x TfrRate |
|-------------|------------|--------|---------------|--------|-----------------|
| 1           | 3          | 300.00 | 1000.00       | 250.00 | 833.33          |
| 1           | 4          | 125.00 | 562.50        | 200.00 | 900.00          |
| 1           | 5          | 200.00 | 600.00        | 100.00 | 300.00          |

## 13.8.2.11 Transfer Pricing Accounts with Ledger-Only Data Source

At this stage, all rows in the Management Ledger table that relate (directly or indirectly) to rows in the Instrument tables are accumulated into the VMT. However, the accumulation process still needs to deal with account types that are transfer priced using Ledger as the data source (as specified in the Transfer Pricing Rule). In this example, Product 10 is a Direct Transfer Price product with a Management Ledger balance of 200.00.

The following table represents a VMT with a direct transfer price product.

| ORG_UNIT_ID | PRODUCT_ID | Bal    | Bal x TfrRate | LS Bal | LSBal x TfrRate |
|-------------|------------|--------|---------------|--------|-----------------|
| 1           | 3          | 300.00 | 1000.00       | 250.00 | 833.33          |
| 1           | 4          | 125.00 | 562.50        | 200.00 | 900.00          |
| 1           | 5          | 200.00 | 600.00        | 100.00 | 300.00          |
| 1           | 10         |        |               | 200.00 | 1000.00         |

#### Figure 123: VMT with a Direct Transfer Price Product

## 13.8.2.12 Transfer Pricing Un-priced Accounts

Accounts using the Un-priced Account method are a special case of direct transfer pricing in the Management Ledger table. The Un-priced Account transfer pricing methodology uses the WATR from other accounts to derive a WATR for the Unpriced account. This is accomplished by averaging the WATR for the component accounts, weighted by their relative LS Balances.

In this example, Product 100 is an un-priced account that is transfer priced based on Products 4, 5, and 10. First, as shown in the following table, a new row is added to the VMT and populated with the balance stored in the Management Ledger table.

#### Figure 124: VMT with a New Row Displaying Management Ledger Table Balance

| ORG_UNIT_ID | PRODUCT_ID | Bal    | Bal x TfrRate | LS Bal | LSBal x TfrRate |
|-------------|------------|--------|---------------|--------|-----------------|
| 1           | 3          | 300.00 | 1000.00       | 250.00 | 833.33          |
| 1           | 4          | 125.00 | 562.00        | 200.00 | 900.00          |
| 1           | 5          | 200.00 | 600.00        | 100.00 | 300.00          |
| 1           | 10         |        |               | 200.00 | 1000.00         |
| 1           | 100        |        |               | 990.00 |                 |

Then, the WATR for Product 100 is calculated by computing the weighted average of the WATRs of Products 4, 5, and 10. The WATR for Product 100 is calculated as follows:

(900 + 300 + 1,000)/(200 + 100 + 200) = 4.4

The VMT is then updated with the standard form of WATR

(990.00 \* 4.4) = 4,356.00 = LSBal\_x\_TfrRate

The following table represents the VMT after the un-priced account has been transfer priced.

| ORG_UNIT_ID | PRODUCT_ID | Bal | Bal x TfrRate | LS Bal | LSBal x TfrRate |
|-------------|------------|-----|---------------|--------|-----------------|
| 1           | 3          | 300 | 1000.00       | 250.00 | 833.33          |
| 1           | 4          | 125 | 562.50        | 200.00 | 900.00          |
| 1           | 5          | 200 | 600.00        | 100.00 | 300.00          |
| 1           | 10         |     |               | 200.00 | 1000.00         |
| 1           | 100        |     |               | 990.00 | 4356.00         |

### Calculation of Overall WATR (Financial Element 170)

After all the Instrument tables and the Management Ledger table information has been accumulated in the VMT, the overall WATR can be calculated for each Org Unit/Product dimension combination and posted to the Management Ledger table. The WATR is simply the sum of all component WATRs (represented in the VMT as LSBal x TfrRate).

For example, WATR is calculated as follows:

833.33 + 900.00 + 300.00 + 1,000.00 + 4,356.00 = 7,089.33 = WATR

Generation of Charge/Credit for Funds (Financial Element 450)

After the overall WATR is known, the charge/credit for funds in any period is given by the formula:

WATR \* Balance \* Accrual Factor = Charge/Credit for Funds

As Oracle Funds Transfer Pricing stores WATR as WATR \* Balance, this reduces to:

WATR \* Accrual Factor = Charge/Credit for Funds

For example, Charge/Credit for Funds is calculated as follows:

7,089.33 \* (30/360) = 590.77 = Charge/Credit for Funds

Ledger Migration of Transfer Rates Under Remaining Term Calculation Mode

The ledger migration process is identical under the Remaining Term calculation mode except that Financial Elements 452 and 172 are substituted for 450 and 170 respectively.

Note that under the Remaining Term calculation mode, the transfer rate source in the Instrument tables is Tran\_Rate\_Rem\_Term.

## 13.8.2.13 Ledger Migration of Option Costs

Ledger migration of option costs is similar to that of the transfer rate. However, there are no steps for calculating option costs directly on the Management Ledger Table. This is because the calculation of option cost is a cash-flow based method that requires the Instrument table data.

Normally, option cost is represented in the Instrument table record as the difference between two columns, HISTORIC\_STATIC\_SPREAD and HISTORIC\_OAS (Option Adjusted Spread) and is expressed as a rate, in percent.

Option Cost = HISTORIC\_STATIC\_SPREAD - HISTORIC\_OAS

If option cost ledger migration is specified in the Stochastic Transfer Pricing Process, option cost is accumulated in the Virtual Memory table (VMT) and written to the Management Ledger table as Financial Element 171, Average Historical Option Cost. The corresponding charge/credit for Funds is written as Financial Element 451, Historical Option Cost Charge/Credit.

Option Cost Ledger Migration under the Remaining Term Calculation Mode

The option cost ledger migration process is nearly identical under the Remaining Term calculation mode, except that Financial Elements 453 and 173 are substituted for 451 and 171, respectively.

Note that under the Remaining Term calculation mode, the option cost source in the Instrument tables is the difference between the Cur\_Static\_Spread and Cur\_OAS columns.

## 13.8.2.14 Usage of Intermediate Tables in the Engine for Management Ledger

Ledger migration with Management Ledger tables uses intermediate tables. Intermediate tables can be Global Temporary tables or Normal tables. The creation of an intermediate table depends on the Application Preferences' Debug setting. If the Debug setting is - Do not output any message, then Global Temporary table is created. For any other debug setting, a normal table is created. Global Temporary table, which is created, gets dropped at the end of execution. Usage of a global temporary table will increase the performance of execution since data does not last after execution. Normal tables are not dropped at the end. To drop the tables, execute the purge script at regular intervals. All intermediate table names will start with zML\_GTT\_<process sys id>\_<slno>. The naming convention is the same for both the global temporary table and the normal table. The cprocess sys id> is the process definition ID and <slno> is a number of the intermediate tables.

For migration of data from instrument table to ledger tables, three intermediate tables are used. For example:

zML\_GTT\_<process sys id>\_1 zML\_GTT\_ <process sys id>\_2 zML\_GTT\_<process sys id>\_3

## 13.8.2.15 Migration Options- Functional Currency and Entered and Functional Currency

FTP provides the option to the user to perform Ledger Migration in the Entered/Transaction currency (the one in the ISO\_CURRENCY\_CD column of the Instrument table – the currency in which the transaction takes place) or in the Functional currency. These are supported in the Management Ledger table. The selections for 'Functional Currency' and 'Entered and Functional Currency' are present in the Migration block of the Standard and Stochastic Processes. To provide control over how FTP multi-currency postings happen, you can select 'Functional' or 'Entered and Functional'.

- If you choose *Functional*, this would assume that all Entered Balances in ML = Functional Balances. All non-functional currency balances from instrument data would be converted to functional currency and the same amount would be posted to both the Entered Balance and Functional Balance columns. The Functional currency is fetched from FSI\_DB\_INFO. The currency conversion would be done based on the FSI\_EXCHNG\_RATE\_DIRECT\_ACCESS table.
- Similarly, if you choose *Entered and Functional*, then the assumption is that ML data contains detailed currency information and Entered Balance <> Functional Balance (except where entered and functional currency is the same). In this case, FTP would convert non-functional currency balances to functional currency for purposes of posting to the Functional Balance column, but would not convert the amount posted to the Entered Balance column and ISO\_Currency\_CD would equal the currency from the instrument data. This approach assumes that FE 100/140 data in ML is similarly loaded with a consistent approach. For example, if Functional and Entered is selected, the FE 100 or 140 data should also reflect multiple ISO\_Currency\_CD and Entered Bal <> Functional Bal

| NOTE | Input Ledger Balance will always be available in Functional      |
|------|------------------------------------------------------------------|
|      | currency. Entered Balance can be <> Functional Balance, but      |
|      | Functional Balance should always be available for the Input FE's |
|      | 100, 140, and Custom Input Balance FE's if any.                  |

## 13.8.2.16 FSI\_DB\_INFO Dependency for Multi-Currency

There is no mandatory connection or reference to multi\_currency\_enabled\_flg or currency\_type\_enabled\_flg from the FSI\_DB\_INFO table. Column Currency\_Type is not present in the Management Ledger structure.

### 13.8.2.16.1 Daily Charge/Credit - Migration

The Management Ledger supports daily charge credit postings. In Ledger Stat, each day of posting will be cumulative to the existing value, so over a month (MONTH\_x columns), you will have 30 daily postings. Each day will be posted separately, so there will be full transparency around each posting that is made over a month. Three 'Accrual Type' drop-down lists in the Process screen are used specifically for each type of Charge/Credit.

Example:

FSI\_D\_MANAGEMENT\_LEDGER

If a ledger process is Run on 1-Jan-2000, results are posted for that with As of Date as 1-Jan-2000.

If a ledger process is Run on 2-Jan-2000, results are posted in another row with As of Date as 2-Jan-2000.

If a ledger process is Run on 15-Jan 2000, then results are posted in another row with As of Date as 15-Jan-2000.

# **13.9 Define Behavior Patterns**

A prerequisite for transfer pricing your product portfolio is capturing instrument behavior. Payment and repricing characteristics for most instruments can be accommodated through the data attribute values in the Instrument tables. However, certain instruments may not have contractual cash flows or may have cash flows that are based on unique payment and repricing patterns that are too complex to be accommodated in the standard fields of the Instrument tables. Oracle Funds Transfer Pricing allows you to define custom behavior, payment, and repricing patterns to accurately model the unique characteristics for such instruments.

In a user-defined Behavior pattern, you can assign a unique amortization type code to a set of payment tenors, and define Principal Cash Flow amounts (via percentages) for the following instrument types:

- Non-maturity Instruments
- Non Performing Instruments
- Devolvement and Recovery of Guarantees

In Funds Transfer Pricing, three TP Methods take Behavior Patterns (non-maturity type) as inputs:

- Tractor Method
- Caterpillar Method
- Weighted Average Perpetual Method

Each of these transfer pricing methods will generate Runoff amounts corresponding to the maturity profile defined in the behavior pattern. The Tractor Method requires replicating portfolio type non-maturity behavior patterns and the Caterpillar and Weighted Average Perpetual Methods utilize standard non-maturity behavior patterns.

## 13.9.1 Behavior Pattern Structure

There are three types of behavior patterns:

- Non Maturity\*
- Non-Performing
- Devolvement and Recovery

These behavior patterns differ in how they allow you to categorize cash flows based on the specific behavior type being modeled.

The following lists summarize the various payment types available for each type of behavior pattern:

- For Non Maturity behavior pattern, the payment types available are Volatile and Core.
- For Non Performing behavior pattern, the payment types available are Substandard, Doubtful, and Loss.
- Devolvement and Recovery behavior pattern, the payment types available are:
  - Sight Devolvement
  - Sight Recovery
  - Usance Devolvement
  - Usance Recovery

The non-maturity behavior pattern provides an additional option to create a Replicating Portfolio. The Tractor TP Method exclusively uses the replicating portfolio type pattern.

## 13.9.2 Payment Events

You must define one or more payment events to complete a behavior pattern. A payment event is a set of payment characteristics, which define the timeline and amount of a specific payment in the behavior pattern. While the payment types can change based on the pattern type selected, three inputs are required for all behavior patterns:

- Term
- Amount
- Type

## 13.9.2.1 Principal Runoff Term

The Term of the principal runoff is determined by the input of a Tenor and Multiplier. For example, if you are defining the "Volatile" component of a non-maturity instrument, you would likely define the Runoff term for the first amount as "1 Day". In this case, Tenor = "1" and Multiplier = "Day"

## 13.9.2.2 Amount

The cash flow amount is defined as a percentage of the end of the period balance. For example, in the case of the Non-Maturity behavior pattern type, if the assumption for the Volatile Runoff amount is that 25% of the portfolio is to be categorized as "volatile", the input should be "25". The sum of the percentages for the Non-Maturity behavior pattern type must equal 100%. The "Total Percentage" is shown at the bottom of the Pattern detail area indicating the cumulative percentage.

## 13.9.2.3 Payment Type

The payment type selection categorizes all payment runoff into meaningful groupings. The principal Runoff type is carried forward by the Cash Flow Engine and can be identified in the cash flow results by the following financial element codes.

- 186 Writeoff Positive
- 187 Timing of Writeoff Positive
- 188 Writeoff Negative
- 189 Timing of Writeoff Negative
- 200 Non Maturity Core Runoff
- 201 Timing of Non Maturity Core Runoff
- 202 Non Maturity Volatile Runoff
- 203 Timing of Non Maturity Volatile Runoff
- 204 Devolvement Runoff
- 205 Timing of Devolvement Runoff
- 206 Recovery Runoff

- 207 Timing of Recovery Runoff
- 208 Non-Performing Asset Runoff
- 209 Timing of Non-Performing Asset Runoff

# **13.10** Define Payment Patterns

A prerequisite for transfer pricing your product portfolio is capturing instrument behavior. Payment and repricing characteristics for most instruments can be accommodated through the data attribute values in the Instrument tables. However, certain instruments may not have contractual cash flows or may have cash flows that are based on unique payment and repricing patterns that are too complex to be accommodated in the standard fields of the Instrument tables. Oracle Funds Transfer Pricing allows you to define custom behavior, payment, and repricing patterns to accurately model the unique characteristics for such instruments.

In a user-defined payment pattern, you can assign a unique Amortization type code to a set of payment events, which may include some of the following customized features:

- Changes in payment frequency
- Seasonal payment dates
- Nonstandard or variable payment amounts

After you create a payment pattern, you can use it by entering the payment pattern code as the Amortization type code for the instrument.

## 13.10.1 Payment Pattern Structure

Oracle Funds Transfer Pricing allows you to build the following payment patterns:

- Absolute
- Relative
- Split

These payment patterns differ in terms of how they address payment schedules, which determine whether calendar dates or periods determine the payment events constituting the pattern. Absolute patterns are defined with sets of payment characteristics scheduled on specific calendar dates. Relative patterns are defined with sets of payment characteristics scheduled periods.

You can also define a payment pattern with both absolute and relative payment events. This type of pattern is called a split pattern.

Additionally, for each payment pattern, you need to specify a payment type, either conventional, level principal, or non-amortizing. Your choice of the pattern type and the payment types will determine the fields that are used for calculation.

NOTE

Oracle Funds Transfer Pricing's Payment Pattern interface supports simultaneous multiple-user access.

## 13.10.2 Payment Events

You must define one or more payment events to complete a payment pattern. A payment event is a set of payment characteristics, which define the timeline and amount of a specific payment in the payment pattern.

Though the characteristics of the payment phase change based on whether you are defining an absolute, relative, or split pattern, two characteristics are required for all amortizing patterns:

### **Payment Method**

The Payment Methods determine the payment amount for the payment event. There are six different methods.

The following table describes the different Payment Methods.

| Method                | Description                                                                                                    |
|-----------------------|----------------------------------------------------------------------------------------------------|
| % of Original Balance | This method calculates the payment as a percentage of the original balance; the percentage being defined by the input percent. This method is useful for apportioning the starting balance on a level principal instrument over several payments. This method is only available for payment patterns defined with a level principal payment type. |
| % of Current Balance  | This method calculates the payment as a percentage of the current balance before<br>payment; the percentage being defined by the input percent. This method is only<br>available for payment patterns defined with a level principal payment type.                                                                                                |
| % of Original Payment | This method calculates the payment as a percentage of the original payment column from the detailed instrument data. This percentage is defined by input percent.                                                                                                    |
| % of Current Payment  | This method calculates the payment as a percentage of the previous payment; the percentage being defined by the input percent. This payment is calculated on the payment date based on the characteristics of the instrument at the time of the payment, including the current rate, current balance, and current payment frequency.              |
| Absolute Payment      | This is an input payment amount. This amount represents both Principal and Interest<br>for a conventional payment type and represents only the principal for a level principal<br>payment type. For both types of patterns, absolute value payment amounts are<br>entered as gross of participation.                                              |
| Interest Only         | This is a calculated payment amount. An interest-only payment is calculated during processing as balance times rate times accrual factor.                                                                                                    |

### Figure 126: Different Payment Methods

## 13.10.3 Value

The value reflects the percentage or payment amount based on the method chosen for the payment event. Value is disabled for phases using the Interest-Only payment method.

Payment amounts for conventional pattern phases must reflect both principal and interest payments. Payment amounts for the level principal pattern phase only reflect the principal portion of the payment. For level Principal Pattern phases, the total cash flow on a payment date is the Principal Amount stored as the payment plus the calculated interest.

**NOTE** The payment method and value columns are not displayed for payment patterns defined with a non-amortizing payment type. All payments are assumed interest-only for this type of payment pattern.

# 13.10.4 Absolute Payment Patterns

Absolute Payment Patterns are commonly used for instruments that pay on a seasonal schedule, such as agricultural or construction loans that require special payment handling based on months or seasons.

For example, a loan follows a seasonal payment pattern, in which the payment patterns for January, February, and March are scheduled for interest-only payments. As revenues for the customer increase, the payment amount also increases. Therefore, the payments for April and May are 80% of the original payment, and June through September is 100% of the original payment. The payment decreases as the production season slows. The payment for October is decreased to 80% of the original payment, and the payments for November and December are decreased again to 50% of the original payment.

**NOTE** You can define absolute Payment Patterns only for up to a year. This is because all entries are automatically ordered by date and are scheduled in a single-year rotation.

## 13.10.5 Relative Payment Patterns

Relative Payment Patterns are commonly used for modeling instruments with irregular payment frequencies or for instruments where the payment type changes over time.

For example, in a four-year loan, the payment for the first 12 months could only be interest. The first 35 payments are scheduled for 50% of the currently scheduled payment, and the last payment is a balloon payment for the balance of the loan.

## 13.10.6 Split Payment Patterns

A Split Pattern contains multiple sets of payment patterns under a single Amortization code. You use a split pattern for financial instruments that make Principal Payments along with two concurrent Amortization schedules. Each separate Amortization schedule is termed a timeline and assigned a percentage of the balance. A Split Pattern can constitute both Absolute and/or Relative Payment Patterns within itself.

## 13.10.7 Define Repricing Patterns

User-Defined Repricing Patterns provide a mechanism to capture the repricing structure of instruments whose rates change according to complex schedules which cannot be captured in the standard fields of account tables.

The User-Defined Repricing Pattern allows you to define multiple changes to various elements affecting repricing including:

• Rates

- Margins
- Frequency

A Repricing Pattern has the following major components:

- User-Defined Repricing Pattern
- User-Defined Repricing Event

| NOTE | Repricing Patterns are a common capability within OFSAA<br>applications, but FTP users should be aware that while the FTP<br>application recognizes instruments with Repricing Patterns (custom<br>ADJUSTABLE_TYPE_CD), the TP Engine does not behave<br>differently when compared to standard adjustable-rate instruments.<br>The behavior is the same because FTP always considers the<br>information provided on the instrument record first. When<br>processing adjustable-rate instruments, including standard and<br>repricing pattern-based products, the FTP engine will refer to the<br>LAST_REPRICE_DATE and NEXT_REPRICE_DATE to determine<br>the relevant fixed-rate period. For pattern-based records, users<br>should ensure that these dates are consistent with the Repricing |
|------|----------------------------------------------------------------------------------------------------|
|      | should ensure that these dates are consistent with the Repricing Pattern Dates.                                                                                                    |

This note applies to standard FTP processing. However, when calculating Option Costs using the Monte Carlo Engine in FTP, the Repricing Pattern information is used to determine the future rates, rate cap/floor information, and any associated pricing margins that need to be applied over the life of the instrument record.

## 13.10.8 User-Defined Repricing Pattern

The User-Defined Repricing Pattern provides you with the ability to define a series of repricing patterns and events that describe the Interest Rate Adjustment characteristics over the life of a cash flow instrument. One Repricing Pattern can be assigned to many cash flow instruments.

There are two types of Repricing Patterns that you can define. For more information, see the following sections:

- Defining Absolute Repricing Patterns
- Defining Relative Repricing Patterns

## 13.10.9 User-Defined Repricing Event

The events of a Repricing Pattern define changes to the interest rates of an instrument during its life. Every pattern begins with an initial event, which describes the behavior for the initial period.

| NOTE                                                          | This initial event is required for the setup of all repricing patterns but is not used in Oracle Funds Transfer Pricing. Only Oracle ALM, |  |  |
|---------------------------------------------------------------|----------------------------------------------------------------------------------------------------|--|--|
| another Oracle Financial Services analytical application when |                                                                                                    |  |  |
|                                                               | assigning a rate at the origination of new business and transaction                                                                       |  |  |
|                                                               | strategy records, uses this feature.                                                                                                    |  |  |

The second event describes the change in behavior after the initial period is over. A third event describes the next change in behavior and so on. In relative repricing patterns, you can also define the number of times an event is repeated before the next event is triggered.

At least one event must be defined for a Repricing Pattern. All events are listed in the Repricing Events table. The Repricing Pattern type, Absolute or Relative, determines the data required to be populated in the events table.

**ATTENTION** You can change the Repricing Pattern type at any time during the creation process. However, changing the Repricing Pattern type causes the system to automatically refresh the Repricing Events table, and the loss of all the data that you previously entered.

## 13.10.9.1 Event Detail

Define each event with a Repricing Type of either Flat Rate or Indexed Rate. The Repricing Types determine the event detail characteristic that is available.

### 13.10.9.2 Flat Rate

Selecting the flat rate Repricing Type allows you to set the rate of the instrument to a fixed value. For example, 6%.

The following list describes the event detail characteristics that are available when the Flat Rate Repricing Type is selected:

- **Net Rate**: The new Net Rate value.
- Gross Rate: The new Gross Rate value.
- **Transfer Rate**: The new Transfer Rate value.

The flat rate always overrides the caps and floors defined on the instrument record.

### 13.10.9.3 Indexed Rate

Selecting the Indexed Rate Repricing Type allows you to set the rate of the instrument to an adjustable value, defined as the Index Rate plus a margin.

The following list describes the event detail characteristics that are available when the Indexed Rate Repricing type is selected:

Interest Rate Code: The reference Interest Rate is used as the Index Rate to set gross and net rates. This list of values is pulled from the current Historical Rates database.

Transfer Interest Rate Code: Interest Rate used to calculate the Transfer Rate.

- Yield Curve Term: Term used in Interest Rate Code Lookups; if left blank, defaults to the term until the Next Repricing; set with value and multiplier.
- Net Margin: Added to the Index Rate to get the Net Rate.
- **Gross Margin**: Added to the Index Rate to get the Gross Rate.

- Transfer Margin: Added to the Index Rate to get Transfer Rate.
- Rate Cap Life: The upper limit for Gross Rate.
- Rate Floor Life: The lower limit for Gross Rate.
- **Rate Set Lag**: Period by which the date of the Interest Rate used for calculation precedes the Event Date; set with a value and a multiplier.

## 13.10.10 Absolute Repricing Pattern

The Absolute Repricing Pattern is used for instruments that are date-dependent. Each specific date is a separate event.

You may have up to one year of defined events that repeat for the life of the instrument. For example, you could define one event for each day of the year; the maximum number of events that you can define is 365. However, you can only define one event for any given date. For more information, see <u>Defining Absolute</u> <u>Repricing Patterns</u>.

## 13.10.11 Relative Repricing Pattern

The Relative Repricing Pattern is a series of Repricing Events that are driven by user-defined timelines. It is used for instruments where the repricing is determined by the elapsed time since origination. You specify the duration of each Repricing Period (frequency) and the number of times the event should occur (repeat) before calculating the next event in the pattern.

For example, an event can be defined with a frequency of 1, a multiplier of months, and a repeat value of 3. This translates into an event that reprices every month for a duration of three consecutive months.

You may have a graduated rate mortgage that requires three rate changes over the life of the instrument. You will have three events following the initial event. If you wish the instrument to retain the behavior defined for the last event, the repeat value should be set to 999. This prevents wrapping, or the recycling of all the defined events until the life of the instrument runs out.

## 13.10.12 Pricing with Balance Tiers

Repricing Patterns include the option to set rates based on the balance of the instrument being priced. This selection is optional and users can select "None", meaning there are no balance tiers needed, or they can select "Current Balance". If Current Balance is selected, then users can define balance tier ranges and include different pricing details for each balance tier. This option is useful for applying pricing to products such as Savings Accounts or Money Market Accounts that pay different levels of interest based on the account balance.

Balance tiered pricing can be applied to detailed instrument records or aggregate balances. When applying to aggregate balances, it is important to define the mix percentage of the portfolio for which the pricing is applied. This is necessary because the original mix of accounts containing the related balance information is lost when the data is aggregated. The mixed percentage input solves this problem. When balance tiered pricing is applied to detailed accounts, the mix percentage input is not required.

### Example

Assume that the repricing pattern is defined with the following balance tiers:

Balance > 0 and < 25,000 then current rate = 0.00%, mix % = 50%

Balance >=25,000 then current rate = 2.5%, mix % = 50%

Scenario 1: The instrument table contains detailed account records

```
Account #1 = $10,000

Account #2 = $10,000

Account #3 = $10,000

Account #4 = $10,000

Account #5 = $10,000

Account #6 = $50,000

The resulting rate will be [($50,000 x 0.00%) + ($50,000 x 2.50%)] / $100,000 = 1.25%

Scenario 2: The instrument table contains 1 aggregated instrument record
```

Account #1 = \$100,000

NOTE

In scenario 2, the mix percentage is needed.

The resulting rate will be (0.00 x .50) + (2.50 x .50) = 1.25%

# 13.11 Perform Cash Flow Edits

The data in the Instrument tables must be clean, accurate, and complete before it is used to generate cash flows and for further processing. Oracle Funds Transfer Pricing provides seeded Cash Flow Edit Rules to edit (clean and prepare) Instrument table data. You can create multiple Cash Flow Edit Processes depending on the data to be cleansed. You can also view the actual results of Cash Flow Edits by accessing the audit data written into the FSI\_PROCESS\_ERRORS table.

You can also select the preview mode option so that you can preview the changes that will be made to the Instrument table data as a result of Cash Flow Edits before those changes are applied in the Instrument tables.

It is highly recommended that you create and run Cash Flow Edits before processing data to generate any type of cash flow-related results.

# 13.12 Create Interest Rate Codes

Oracle Funds Transfer Pricing uses historical interest rate information to transfer price your balance sheet. The final transfer rate or add-on rate assigned to the records in your instrument tables is based on the historical rates information stored in the system. Consequently, you must decide on the type and amount of historical rate information you require to satisfy your Transfer Pricing requirements at the outset of an Oracle Funds Transfer Pricing implementation.

The quality and availability of interest rate information vary throughout the world. In many markets, gathering comprehensive rate information is a challenge because of insufficient security types, inconsistent quoting conventions, and lack of liquidity. This necessitates careful management of the interest rate data. In Oracle Funds Transfer pricing, this is done using reference interest rates, called Interest Rate Codes.

Creating Interest Rate Codes is a mandatory step in the Oracle Funds Transfer Pricing process. Interest Rate Codes (IRC) are defined and managed within the Rate Management area of the application.

Oracle Funds Transfer Pricing facilitates the process of inputting and viewing interest rates by giving you data storage capabilities appropriate to your market. This is possible as the application supports multiple rate formats and allows you to store the following rate attributes:

- Rate Format (zero-coupon or yield-to-maturity)
- Accrual Basis
- Compound Basis

In addition to historical interest rate information, OFSAA Rate Management allows you to manage the term structure modeling parameters, such as volatility and mean reversion speed, as well as currency rates and economic indicators.

For more information, see OFSAA Rate Management.

## 13.12.1 Interest Rate Codes and Rate Lookups

A rate lookup is performed to derive a transfer rate for the appropriate date/term combination.

- **Date Used**: Oracle Funds Transfer Pricing accesses the yield curve based on the appropriate lookup date. If no match is found, it uses the first date before the date of your lookup.
- **Term Used**: Oracle Funds Transfer Pricing selects the term on the yield curve on an exact number of days basis, calculated by subtracting the cash flow date from the Transfer Pricing Date, which may be the As-of-Date, the Last Reprice Date, the Origination Date, or the TP Effective Date, depending on the method and the instrument characteristics.

If the yield curve term is expressed in months or years, the term will be converted internally during rate lookups to a days basis, as follows:

- If Multiplier = M (month), Term in Days = Term in Months \* 30.42
- If Multiplier = Y (year), Term in Days = Term in Years \* 365

The rate is then derived from the yield curve by performing linear, cubic spline, or quartic spline Interpolation to the two points between which the lookup term falls.

Rate Lookup at Endpoints

- If the term < shortest point on the yield curve, then the rate = the shortest point.
- If the term > longest point on the yield curve, then the rate = the longest point.
- If the date for the lookup > dates available then the lookup is on the last date for the yield curve.
- If the date for the lookup < dates available then the lookup is on the first date for the yield curve.

### Rate Lookup: An Example

The following table displays Transfer Rates for different date and term combinations:

### Figure 127: Transfer Rates for Different Date and Term Combinations

ACCESS TRANSFER PRICING DETAIL CASH FLOW RESULTS FOR AUDIT PURPOSES

| Date       | 1 Day | 1 Month | 3 Months | 1 Year |
|------------|-------|---------|----------|--------|
| 01/01/2010 | 2.00  | 3.00    | 4.00     | 5.00   |
| 01/15/2010 | 2.10  | 3.10    | 4.10     | 5.10   |
| 01/31/2010 | 2.20  | 3.20    | 4.20     | 5.20   |
| 02/15/2010 | 2.30  | 3.30    | 4.30     | 5.30   |

The following table displays Date and Term Combinations for Lookup:

| Date       | Lookup<br>Term | Yield Curve<br>Date Used | Term Before | Term After | Rate | Comments                                                                                                    |
|------------|----------------|--------------------------|-------------|------------|------|----------------------------------------------------------------------------------------------------|
| 01/07/2010 | 60 days        | 01/01/2010               | 1 Month     | 3 Months   | 3.50 | Rate is approximately halfway<br>between 3 Months (91.26 Days)<br>and 1 Month (30.42 Days).                                                                         |
| 11/30/2009 | 182 days       | 01/01/2010               | 3 Month     | 1 Year     | 4.33 | 3 Months Rate + (182 Days - 91.26<br>Days) * (1 Year Rate - 3 Months<br>Rate) / (365 Days - 91.26 Days)<br>(such as 1/3 of the Way between 3<br>Months and 1 Year). |
| 03/15/2010 | 2 Year         | 02/15/2010               | 1 Year      | None       | 5.30 | Uses the last point on Yield Curve.                                                                                                    |

# 13.13 Access Transfer Pricing Detail Cash Flow Results for Audit Purposes

Detailed cash flow results for individual account records can be written to an audit table for validation purposes. If you select the Detailed Cash Flows audit option on the Transfer Pricing Process Audit Block, the detailed cash flow results are written to the FSI\_O\_PROCESS\_CASH\_FLOWS table.

Oracle Financial Services Funds Transfer Pricing also generates Audit Trail based on your selection. The TP process generates and stores the Audit Tail information for each instrument like TP Process Sys ID, TP Method Code, IRC Code, etc. This information is written to the FSI\_O\_FTP\_AUDIT\_TRAIL table. The purposes of this process are as follows:

- To provide metadata details for important calculated results.
- To minimize the impact on processing time when Audit is enabled.
- To make Audit output optional as this is dependent on your selection.

# **13.14** Access Transfer Pricing Interest Rate Audit Results

Forward Rates and 1 Month Rates audit results can be written to an audit table to facilitate validation of option cost results.

Within the Stochastic Transfer Pricing Process Audit Block, selecting the Forward Rates option allows you to audit the static spread calculations, and the 1 Month Rates option allows you to audit the option-adjusted spread calculations by writing out the different paths of one-month rates. Since 360 one-month rates are written out for each rate path, the process can be time-consuming.

The Forward Rates and 1 Month Rates audit results are written to the FSI\_INTEREST\_RATES\_AUDIT table.

# 13.15 Analyze Results

You should always analyze results obtained from the Transfer Pricing Engine. For example, you should review the historical rate information (Interest Rate Codes) to ensure that the new cost of funds reflects the current interest rate reality.

Additionally, a detailed Transfer Rate/matched spread query should be generated at the product level to ensure that every account has been assigned a Transfer Rate and that the matched spread for each account is as expected.

The following table lists some steps to find out whether an account has not been Transfer Priced correctly.

### Figure 129: Steps to Analyze Transfer Pricing Results

| Query                                                                                                    | Results                                                                                                 |
|----------------------------------------------------------------------------------------------------|----------------------------------------------------------------------------------------------------|
| Stratification by the transfer rate                                                                                                    | Look for any transfer rate <= a selected value (such as 3.00) or >= another value (such as 12.00)       |
| Stratification by the matched spread                                                                                                    | Look for large (positive or negative) matched spreads.<br>(for example, >= 4.00 or <= -2.00)            |
| Stratification of fixed-rate instruments by origination date<br>and term with weighted average transfer rate and matched<br>spreads as columns         | Look for a general pattern to reflect the Transfer Pricing<br>Yield Curves for each origination date    |
| Stratification of adjustable-rate instruments by last<br>repricing date and term with weighted average transfer<br>rate and matched spreads as columns | Look for a general pattern to reflect the Transfer Pricing<br>Yield Curves for each last repricing date |

The weighting factor for CONVEXITY, DURATION, and MODIFIED\_DURATION is Market Value. The weighting factor for YTM, CUR\_WARM, and AVERAGE\_LIFE are weighted by cur par bal.

In case a result (transfer rate) generated by the system is suspect, then you can view all of the cash flows for any specified instrument record, by selecting the Detailed Cash Flow option in either the Standard or Stochastic Transfer Pricing Process. This option should be selected together with a filter, which identifies the specific instruments to be included in the Audit process.

After ensuring that each account has been assigned an accurate transfer rate, you should review the funding center's impact and compare it to the results from prior periods.

# **13.16** Review Processing Errors

There is always the possibility that errors may occur during the execution of a Transfer Pricing Process. A log of such errors is generated during processing and can be accessed by selecting the "View Log" link from both

the Standard or Stochastic Transfer Pricing Process summary page. Within this log, the report lists the specific transaction for which an error was generated and provides the internally generated identifier of the Transfer Pricing Process that generated it.

As part of the rectification process, it is advisable to determine what caused the error and what should be done to correct it for the next Run.

# 13.17 Reprocess Erroneous Accounts

While reviewing your results, you might discover accounts with invalid results that need to be reprocessed. Transfer Pricing Processes allow you to rerun a subset of information to make corrections to appropriate products when needed.

If you need to reprocess a portion of your instrument data, make sure that you reprocess all the Product dimensions members, across all instrument tables, particularly if you need to re-calculate the Ledger Charge / Credit amounts.

If any of the records being reprocessed are used as the basis for unpriced accounts, those unpriced accounts also should be reprocessed.

# 13.18 Reconcile the Data

Reconciliation is the process of comparing the information carried in the Instrument tables to the General Ledger balances (contained in the Management Ledger table).

The goal of the Transfer Pricing Process is to transfer the price of your entire balance sheet, as represented on General Ledger. Many ledger accounts have corresponding data in the Instrument tables. In such instances, the balances from the instrument data must be compared with the corresponding ledger balances.

The reconciliation process involves defining a level at which some piece of information in the Instrument tables is to be compared to the General Ledger data carried in the Management Ledger table. That level can be one dimension (to reconcile for each general ledger account number, for example, General Ledger Account ID) or multiple dimensions (to reconcile for each General Ledger Account Number within each business unit, for example, General Ledger Account and Organization Unit).

The most common type of reconciliation is to compare the current balance of Instrument table data to General Ledger ending balance. The data carried in the database is a snapshot of the portfolio as of a given date. Consequently, comparing the current balances from the Instrument table to General Ledger ending balance measures the degree to which the extracted data is in balance with, or reconciles to, General Ledger.

Variances between the Instrument table and the Management Ledger table should be corrected. If the magnitude of the variances is high, plug entries should be created to force the reconciliation to zero.

# 14 Transfer Pricing Concept

Over the past few decades, financial institutions, such as banks, have evolved as semi-autonomous lines of business. Consequently, management requires separate income statements and balance sheets for each line of business to assess its performance. However, creating separate income statements and balance sheets requires the division of the net interest income among the business units. Oracle Funds Transfer Pricing fulfills this need. Transfer Pricing is a mechanism for dividing the net interest income of a financial institution (such as a bank) among its constituent business units (such as the deposit, treasury, and credit groups).

Transfer Pricing makes use of transfer rates to divide the net interest income into manageable components by separately identifying the spread earned from interest rate risk and the spread earned from risks managed by the lines of business such as credit risk. The transfer rate for funds is an interest rate representing the value of those funds to a financial institution, that is, the interest rate at which the financial institution can buy or sell those funds in an open market.

The Transfer Rate provides a benchmark for determining whether the yield on a loan (an asset), is enough to cover the associated credit risk and operating cost, besides the cost of acquiring the funds. Additionally, a Transfer Rate for funds allows you to compare the total cost of each source of funds, such as deposits (a liability), to other funding opportunities, for example, money or capital market funds. In effect, you use a Transfer Rate to measure the profit contribution of an asset or liability.

The following table shows a bank balance sheet.

### Figure 130: Bank Balance Sheet

| Asset                                        | Liability                               |  |  |
|----------------------------------------------|-----------------------------------------|--|--|
| Less Transfer Cost of Funds/Spread on Assets | Less Cost of Funds/Spread on Liability  |  |  |
| Less Operating Cost/Profit Contribution      | Less Operating Cost/Profit Contribution |  |  |

Most large banks have recognized the value of Transfer Pricing and it has been a part of their performance measurement systems for years. However, the gains from adopting a Transfer Pricing Framework depend on the maturity of the methodology used.

This chapter describes the traditional and matched rate approaches to funds Transfer Pricing. A description of how matched Rate Transfer Pricing overcomes the shortcomings of the traditional approaches is also provided. The chapter ends with a description of the role of matched Rate Transfer Pricing in the evaluation of interest rate risk.

### Topics:

- Traditional Approaches to Transfer Pricing
- <u>A New Approach to Transfer Pricing</u>
- <u>How Matched Rate Transfer Pricing Works?</u>
- Evaluating Interest Rate Risk

# 14.1 Traditional Approaches to Transfer Pricing

Banks following the traditional approaches to Transfer Pricing applied a single transfer rate to the net volume of funds generated or consumed by a business unit. They have used either the average or the marginal cost of funds as the Single Transfer Rate.

Until the 1960s, banks used the average cost of funds as the Single Transfer Rate, primarily for loan pricing. If the yield on a loan was higher than the average cost of funds, banks believed that the loan had a positive spread and made the loan. Over time, the problem with this approach became obvious. Regulated low rate deposits, such as Demand Deposit Accounts (DDA) and Savings Accounts, held the average cost of funds for many banks at a level well below the cost of the new funds. As a result, spreads on new volumes were nowhere near what had been expected. Moreover, the low average cost of funds tempted many banks to underprice loans, sometimes to the point where the true spreads on new volumes were negative.

Consequently, even a stable rate environment was potentially dangerous for banks using the average cost approach to transfer pricing because the balance sheet could grow while earnings dropped.

Recognizing that the use of an average cost of funds could result in unprofitable growth, most banks concluded they should use a Transfer Price reflecting their real cost of incremental funds. These banks used the cost of 30 or 90-day Certificates of Deposit (CDs) as the cost of marginal funds.

# 14.1.1 Pitfalls of the Traditional Approaches

The shortcomings of the Transfer Pricing approaches that advocate the use of a single transfer rate are:

- **Potential for Inadvertent Unprofitable Growth**: Banks assumed that using the marginal cost of funds would make it almost impossible to add volume at a negative spread. This is a fair assumption but it only applies to times when interest rates are stable.
- Rate Risk Trap: The single, marginal funds transfer rate led some financial institutions into a rate risk trap. In the 1960s and 1970s, because the yield curve was normal, long-term assets offered the largest spreads against a 30 or 90-day transfer rate. Therefore, some banks, and almost the entire savings and loan industry, borrowed short and lent long. Interest rates skyrocketed in 1979 and into the 1980s, and consequently, the margins disappeared.
- Loss of the Credibility of Performance Measurement Systems: Most banks were able to avoid the extreme interest rate risk exposure, which nearly destroyed the savings and loan industry. However, the use of a single marginal transfer rate undermined the credibility of performance measurement systems. Most lines of business managers found that their bottom lines fluctuated wildly with interest rates. Since market interest rates were obviously beyond the control of line managers, they increasingly viewed profit goals for their units with skepticism.
- Loss of Managerial Value: The traditional approaches failed to offer any accepted (or politically acceptable) method for determining the net interest contribution of the different business units of a bank. Consequently, business unit profitability reporting lost its managerial decision-support value.

In summary, the traditional approaches to transfer pricing were acceptable when interest rates were stable. However, they lost most of their decision-supporting value after rates became volatile.

# 14.2 A New Approach to Transfer Pricing

As the shortcomings of the traditional Transfer Pricing systems became obvious, the financial services industry began to search for alternatives. The best solution was developed and implemented by a few leading financial institutions in 1979 and 1980.

This approach, called matched rate transfer pricing, uses multiple transfer rates. Assets and liabilities are given transfer rates that reflect their specific maturity and repricing characteristics. Matched rate transfer pricing resolves the problems inherent in traditional methodologies by:

- Clearly showing whether new volumes have a positive spread by using a marginal rate. This eliminates the potential for inadvertent unprofitable growth.
- Identifying potential rate risk traps in advance using a marginal rate. Additionally, the exposure of a bank to interest rate risk is identified and measured in a manner that makes it easier to manage.
- Ensuring that the performance measurement system is consistent, fair, and credible by using a Transfer Rate that reflects real funding opportunities currently available to the bank.

Matched rate transfer pricing achieves these objectives by dividing the interest rate spread into three components: credit spread, funding spread, and rate risk spread.

## Example of Dividing Interest Rate Spread:

Suppose a retail financial institution, a bank, for example, relies on a retail customer base for low-cost funds that have interest rates lower than funds purchased in money markets. It uses these funds to make loans that have a yield much higher than what the financial institution would pay for funds having the same maturity.

Consider a consumer loan that yields 200 basis points higher than what the financial institution would pay for funds having the same maturity. Suppose the bank decides to fund the loan with matched maturity funds, say, certificates of deposit that cost 100 basis points less than similar-maturity funds purchased in money markets. Then, the bank will have a total interest rate spread of 300 basis points.

Matched rate transfer pricing divides this interest rate spread as follows. While the loan yields 200 basis points more than matched funding costs (transfer rate), the funds cost 100 basis points less than other alternatives (transfer rate). Therefore, the total spread of 300 basis points is the sum of a funding spread (Transfer Rate - The Cost of Funds) of 100 points and a credit spread (Yield on Loans - Transfer Rate) of 200 points.

However, if the financial institution funds the consumer loan with shorter-term deposits, then the spread would be larger than 300 basis points. The added spread result from taking interest rate risk (borrowing short and lending long) and is called Rate Risk Spread. The three components of the Interest Rate Spread can be seen by plotting the loan and deposit against the yield curve. However, the portion of the total spread derived from taking Interest Rate Risk can be volatile.

# 14.2.1 Advantages of Matched Rate Transfer Pricing

The main advantages of matched rate transfer pricing are as follows:

• **Stabilization of Business Unit Margins**: The use of multiple matched transfer rates stabilizes the margins of the different business units. Since assets and liabilities are either funded or sold to transfer pools with corresponding maturities or repricing periods, swings in interest rates do not affect the spread. Additionally, the division of the interest rate spread into credit, funding, and rate risk spreads ensure that the bottom line for a business unit reflects only that business and is within the control of the line management.

• **Decision Support**: Under the matched rate transfer pricing approach, the bottom line for a business unit is a fair basis for its performance measurement and management. For example, if some types of loans consistently fail to cover the cost of funds, operating costs, and credit risk, there is no reason to make those loans. It would be more profitable to buy bonds or to find other, more profitable lending opportunities. This is the reason why many banks no longer make small installment loans.

Similarly, if the operating costs of gathering low-cost consumer deposits are too high, it may be more economical to purchase funds in money markets. This explains the growing number of branch closures, as well as the imposition of increasingly higher minimum balances on some types of consumer deposits.

• Identifying Exposure to Interest Rate Risk: Using matched rate transfer pricing, banks can identify their exposure to interest rate risk and its impact on their current earnings. Additionally, the banks can isolate the spread from rate risk exposure from their total spreads. This helps them clearly determine the profitability of their business units. Banks have found that the interest rate risk becomes increasingly manageable when isolated in a separate business unit. Under the matched rate transfer pricing approach, the rate risk exposure, and its impact on current earnings, are revealed in a new profit center called Treasury.

In summary, matched rate transfer pricing works well even when interest rates are volatile. It provides an approach to performance measurement that meets the decision making needs of both line managers (consistency, fairness, controllability) and executive managers (accuracy, flexibility). The financial services industry has recognized these benefits. Consequently, there is an increasing number of financial institutions that either have implemented or are in the process of implementing performance measurement systems based on matched rate transfer pricing.

# 14.3 How Matched Rate Transfer Pricing Works?

The Treasury often administers the Matched Rate Transfer Pricing. The Treasury conceptually buys the funds from the deposit-gathering group and sells them to the credit group. Line officers get a rate quote representing either the cost of the funds they want to lend or the value of the deposits they are gathering. The spread between this quoted rate and the interest rate on the asset or liability is fixed at a known level and maintained for the life of the asset or liability. Any fluctuation in this spread, whether caused by changes in the asset or liability yield curves or the funds transfer yield curve, is accumulated at the Treasury level.

The Treasury can manage the fluctuation in the spread in several ways, for example:

- Maintain a discretionary portfolio of assets and liabilities with the sole purpose of offsetting the risk that has been transferred from other business units.
- Use off-balance-sheet transactions, such as swaps and futures, to hedge risk.

Matched Rate Transfer Pricing requires more accounting discipline than Traditional Transfer Pricing approaches. However, it is a straightforward process and is applied logically, using standard principles of dualentry accounting.

### Matched Rate Transfer Pricing Example:

Suppose a line officer wants to make a loan and is trying to decide on its pricing. The line officer is given a cost of funds that reflects the maturity and repricing characteristics of the loan. If it is to be a long-term, fixed-rate loan, the bank quotes the cost of the long-term funds that can be used to match that loan. Conversely, if the loan is to be short-term, the line officer is quoted a short-term rate.

If the yield curve is normal, the transfer rate for a short-term loan is less than the rate for a long-term loan. The line officer then figures out how to price the loan to attain a target spread over the quoted cost of funds.

When the loan is booked:

- The business unit of the line officer books a shadow liability equal in volume to the size of the loan, having a cost that equals the transfer rate that was quoted. This accounting transaction balances the books of the business unit and locks in a spread as long as the loan stays on the books.
- The books of the corporation must be balanced. Banks do this by creating a shadow asset with equal size and rate to the shadow liability. This shadow asset is housed in a separate business unit, usually Treasury.

The same type of accounting is applied to liabilities also. This type of accounting divides the bank's profits into three components: lending profit, deposit-gathering profit, and rate risk profit. These three components add up to the total profit of the bank.

To sum up, under the matched rate transfer pricing approach, banks attach a Matched Transfer Rate to an asset or liability when it is booked, using a standard, double-entry accounting approach. This Transfer Rate remains constant over the life of the asset or liability, stabilizing the spread for the line of business.

# 14.4 Evaluating Interest Rate Risk

Matched rate transfer pricing divides the net interest income of your institution into three components: Lending, Deposit, and the Rate Risk Profit (or loss). The Rate Risk Profit is derived by subtracting all credits for funds (Funding Center Expense) from all charges for funds (Funding Center Income).

A net positive number implies that part of your interest margin is a result of any rate bets (or rate risk) your institution has taken. A negative number implies that you have incurred a loss due to rate risk.

Current and Embedded Rate Risks

The total rate risk profit (or loss) figure is made up from two sources:

- **Current Rate Risk Profit**: The result of the rate risk inherent in your current exposure. You can actively manage this profit through effective Asset/Liability management.
- **Embedded Rate Risk Profit**: The result of interest-rate bets. You can no longer manage this component of earnings because the relationships are contractual. All you can do is wait it out.

### 14.4.1 Embedded Rate Risks Example

Suppose a bank, on day one, raises \$1,000 in the form of a one-year certificate of deposit at 4%. If the wholesale (open market) alternative to one-year funds costs 5% then, the matched transfer rate is 5%.

The bank then lends the \$1,000 in the form of a five-year non-amortizing (bullet) loan at 10%. If the cost of five-year wholesale funds is 8% then the matched transfer rate for five-year funds is 5%.

This table shows the components of the bank's interest rate margin on day one:

### Figure 131: Bank's Interest Rate Margin on Day One in case of Embedded Rate Risk

| Income Statement<br>Component | Rate   | Transfer Rate | Spread |
|-------------------------------|--------|---------------|--------|
| Asset                         | 10.00% | 8.00%         | 2.00%  |
| Liability                     | 4.00%  | 5.00%         | 1.00%  |
| Funding Center Spread         |        | 3.00%         |        |
| Net Interest Margin           | 6.00%  |               |        |

Over the next year, interest rates rise by 200 basis points. Now, the bank, eager to eliminate future rate risk, issues a new four-year \$1,000 CD at 8.5%. However, the four-year transfer rate is now 9.5%.

This table describes the components of the interest margin for the bank after one year:

| Figure 132: Bank's Interest Rate Margin after One Year in case of Embed | dded Rate Risk |
|-------------------------------------------------------------------------|----------------|
|-------------------------------------------------------------------------|----------------|

| Income Statement<br>Component | Rate   | Transfer Rate | Spread |
|-------------------------------|--------|---------------|--------|
| Asset                         | 10.00% | 8.00%         | 2.00%  |
| Liability                     | 8.50%  | 9.50%         | 1.00%  |
| Funding Center Spread         |        | -1.50%        |        |
| Net Interest Margin           | 1.50%  |               |        |

Although the bank is now perfectly matched from a current rate risk perspective (a four-year bullet loan funded by a four-year CD), it is losing 150 basis points at the funding center.

On day one, the bank took a rate bet by funding short. The bet was that one year from the loan origination date the bank would be able to raise four-year funds at less than the cost of funding the original five-year loan, or 8%. Since the four-year transfer rate on day one was 7%, when interest rates went up by 200 basis points, the bank was badly hit.

Although the net interest margin of the bank is still 150 basis points, the bank could have locked in a 300 basis point net interest margin for five years on day one if it had not taken a rate bet by issuing a five-year CD.

The loss of 150 basis points on the \$1,000 loan is a result of the embedded rate risk taken by the bank. The bank can do nothing to eliminate embedded rate risk, except wait.

### Measuring Current and Embedded Rate Risks:

Even though nothing can be done about Embedded Rate Risk, it is important to identify the impact of Embedded Rate Risk for planning ahead. For example, if a bank had a large profit in the funding center owing to Embedded Rate Risk, and was unaware of this, it can be lulled into a false sense of security. That bank might be surprised when this source of profit evaporates.

Conversely, if a bank is experiencing a large loss in the funding center due to Embedded Rate Risk, and it can measure it, the bank might choose to wait it out rather than taking drastic and immediate actions.

### Measuring Current Rate Risk:

You can measure Current Rate Risk by Transfer Pricing your entire balance sheet as if it were originated today. Everything should be Transfer Priced based on its remaining term. Under this method, a five-year CD with one year until maturity would receive the same Transfer Rate as a three-year CD with one year left.

### Measuring Embedded Rate Risk:

The total rate of risk profit is made up of Embedded Rate Risk and Current Rate Risk.

Embedded Rate Risk = Total Rate Risk Result - Current Rate Risk Result

# **15** Common Rule Management Tasks

This chapter focuses on the Rule Management Tasks that are common across all rules in this application. The Rule Management Tasks that are common to business rules in this and other OFSAA applications.

Topics:

- <u>The Rule Summary Page</u>
- Search for Rules
- <u>Create Rules</u>
- <u>View and Edit Rules</u>
- <u>Copy Rules</u>
- <u>Delete Rules</u>
- <u>Dependency Checking</u>

**NOTE** You can perform these tasks from the Summary Page for the type of rule with which you are working. Depending on the rule type, some tasks might not be available.

The procedures for carrying out these tasks are the same for each rule type, except for rule-specific steps explicitly stated in the rule-specific documentation.

### 15.1.1 The Rule Summary Page

The Rule Summary Page is the gateway to all rules and related functionality of the application. From there, you can navigate to other related pages.

On the header of the Rule Summary Page, you can perform simple queries on Folder, Rule Name, and in many cases, the dimension on which the rule is based.

### Figure 133: Page components for the Rule Summary Page

| Name        | Туре           | Default Value                        | Required/ Optional                                        | Updatable                                               | LOV, additional<br>information                                                                                                    |
|-------------|----------------|--------------------------------------|-----------------------------------------------------------|---------------------------------------------------------|----------------------------------------------------------------------------------------------------|
| Folder      | Drop-Down List | Set in<br>Application<br>Preferences | Required - for<br>filtering the rules<br>under the folder | No – Only able to<br>select from the<br>presented list. | N/A                                                                                                    |
| (Rule) Name | Text Box       | None                                 | Optional – for<br>filtering the rules<br>on Rule Name     | Yes                                                     | You can specify all or<br>part of a rule name.<br>For example, if you<br>want to see only those<br>Rules which start with<br>'A' – Enter A in the<br>text field. |

| Name               | Туре           | Default Value                        | Required/ Optional | Updatable                                              | LOV, additional information                                                                                   |
|--------------------|----------------|--------------------------------------|--------------------|--------------------------------------------------------|----------------------------------------------------------------------------------------------------|
| Dimension          | Drop-Down List | Set in<br>Application<br>Preferences |                    | No - Only able to<br>select from the<br>presented list | N/A                                                                                                    |
| Search             | Button         | N/A                                  | N/A                | No                                                     | Initiates rule search<br>based on specified<br>criteria.                                                      |
| Reset              | Button         | N/A                                  | N/A                | No                                                     | Restores default<br>search criteria.                                                                          |
| Add                | Button         | N/A                                  | N/A                | No                                                     | Initiates the Data or<br>Ledger Loader rule<br>creation process                                               |
| (Rule) Name        | Display Value  | N/A                                  | N/A                | No                                                     | Mouseover shows the<br>rule description and in<br>some cases also<br>displays the unique<br>system id number. |
| Created By         | Display Value  | N/A                                  | N/A                | No                                                     | Who created the Rule version.                                                                                 |
| Creation Date      | Display Value  | N/A                                  | N/A                | No                                                     | When was the rule created?                                                                                    |
| Last Modified By   | Display Value  | N/A                                  | N/A                | No                                                     | Who last modified the rule?                                                                                   |
| Last Modified Date | Display Value  | N/A                                  | N/A                | No                                                     | When the rule was last modified?                                                                              |
| View               | Icon           | N/A                                  | N/A                | N/A                                                    | Opens the selected<br>rule in read-only<br>mode.                                                              |
| Edit               | Icon           | N/A                                  | N/A                | N/A                                                    | Opens the selected rule in edit mode.                                                                         |
| Delete             | Icon           | N/A                                  | N/A                | N/A                                                    | Deletes the selected<br>Rule.                                                                                 |
| Сору               | Icon           | N/A                                  | N/A                | N/A                                                    | Initiates the process of<br>copying rules.<br>Explained later in this<br>document.                            |
| Run                | Button         | N/A                                  | N/A                | N/A                                                    | Initiates process for<br>running Rules.<br>Explained later in this<br>document.                               |

| Name               | Туре | Default Value                | Required/ Optional | Updatable | LOV, additional<br>information                                                  |
|--------------------|------|------------------------------|--------------------|-----------|---------------------------------------------------------------------------------|
| Pagination Options | Icon | Set in Global<br>Preferences | N/A                | N/A       | Indicates the number<br>of rows to display per<br>page in the summary<br>table. |

### 15.1.2 Search for Rules

Search for a Business Rule to perform any of the following tasks:

- Update, copy, delete or Run existing Rules.
- Define methodologies for products or define other processing assumptions.

To search for Rules, do the following:

1. Select **Funds Transfer Pricing** from the LHS menu, select **FTP Assumption Specification**, and then select **Transfer Pricing Rules** to display the Transfer Pricing Rules Summary Page.

#### Figure 134: Transfer Pricing Rules Summary Page

| ansfe | er Pricing Rules   |                     |            |                     |                   | As of Date: 01/01/1 | 985          |
|-------|--------------------|---------------------|------------|---------------------|-------------------|---------------------|--------------|
| s     | earch              |                     |            |                     |                   |                     | Q (          |
|       | Name               |                     |            |                     | Folder AUTOSEG •  |                     |              |
|       | Dimension          | Product •           |            |                     |                   |                     |              |
| ,     |                    |                     |            |                     | + ₽ 2 0 6 6 5 7 1 | 20/87 K < > >       | Jump to page |
|       | Name 🔺             | Created Date        | Created By | Last Modified Date  | Last Modified By  | Access Type         | Folder       |
|       | 10141              | 10/14/2019 16:58:57 | PFTUSER    | 03/04/2020 15:38:28 | PFTUSER           | Read/Write          | AUTOSEG      |
|       | 10142              | 10/14/2019 17:00:18 | PFTUSER    | 10/14/2019 17:00:18 | PFTUSER           | Read/Write          | AUTOSEG      |
|       | 10143              | 10/14/2019 17:01:47 | PFTUSER    | 10/14/2019 17:01:47 | PFTUSER           | Read/Write          | AUTOSEG      |
|       | 10281              | 10/28/2019 15:45:09 | PFTUSER    | 10/28/2019 15:45:11 | PFTUSER           | Read/Write          | AUTOSEG      |
|       | 11                 | 01/14/2020 18:04:37 | PFTUSER    | 01/14/2020 18:04:40 | PFTUSER           | Read/Write          | AUTOSEG      |
|       | 234                | 07/26/2019 09:36:36 | PFTUSER    | 07/26/2019 09:38:59 | PFTUSER           | Read/Write          | AUTOSEG      |
|       | 29894709_Case10_TP | 08/27/2019 14:44:23 | PFTUSER    | 10/29/2019 15:26:42 | PFTUSER           | Read/Write          | AUTOSEG      |
|       | 29894709_Case11_TP | 08/27/2019 14:47:30 | PFTUSER    | 08/27/2019 14:47:31 | PFTUSER           | Read/Write          | AUTOSEG      |
|       | 29894709_Case12_TP | 08/27/2019 14:49:23 | PFTUSER    | 08/27/2019 18:17:06 | PFTUSER           | Read/Write          | AUTOSEG      |
|       | 29894709_Case13_TP | 08/27/2019 14:50:24 | PFTUSER    | 08/27/2019 18:17:33 | PFTUSER           | Read/Write          | AUTOSEG      |
|       | 29894709_Case14_TP | 08/27/2019 14:51:40 | PFTUSER    | 08/27/2019 18:02:52 | PFTUSER           | Read/Write          | AUTOSEG      |
|       | 29894709_Case15_TP | 08/27/2019 14:52:12 | PFTUSER    | 08/27/2019 18:17:55 | PFTUSER           | Read/Write          | AUTOSEG      |
|       | 29894709_Case16_TP | 08/27/2019 14:52:46 | PFTUSER    | 08/27/2019 14:52:48 | PFTUSER           | Read/Write          | AUTOSEG      |

- **2.** Search for the Rule, as follows:
  - **a.** Select the folder in which the Rule is stored.
  - **b.** (Optional) Enter the name of the Rule.
  - c. Click Search.
  - **d.** Only Rules that match the search criteria are displayed.

### 15.1.3 Create Rules

You create a Rule to specify the way you want a particular task or business process to be carried out by the application. Creating a Rule is a process, in which you specify the properties for the Rule itself.

To create a rule, do the following:

- 1. Navigate to the Summary Page of the rule you want to create.
- **2.** Click the **Add** icon to display the rule Definition Page.

#### Figure 135: Transfer Pricing Rule - Definition Mode

| Transfer Pricing Rules<br>Assumption Specification > Transfer Prici | ng Rules Definition (Definition Mode) |                                                       | 0 |
|---------------------------------------------------------------------|---------------------------------------|-------------------------------------------------------|---|
| v Transfer Pricing Rule                                             |                                       |                                                       |   |
| Name*                                                               |                                       |                                                       |   |
| Description                                                         |                                       |                                                       |   |
| Folder*                                                             | AUTOSEG •                             | Access Type"      Read/Write      Read Only           |   |
| V Product Hierarchy Selection                                       |                                       |                                                       |   |
| Folder*                                                             | AUTOSEG •                             | Product Hierarchy* FTP_hier •                         |   |
| <ul> <li>Currency Selection</li> </ul>                              |                                       |                                                       |   |
| Currency*                                                           | US Dollar 🔹                           |                                                       |   |
|                                                                     |                                       |                                                       |   |
| Assumption Browser Assumption List                                  |                                       |                                                       |   |
| Assumption Browser                                                  |                                       |                                                       |   |
|                                                                     |                                       |                                                       |   |
| Product                                                             |                                       | Transfer Pricing Method Conditional Assumption Status |   |
| FTP_01                                                              |                                       |                                                       |   |
| 🗄 🔲 Orphan Branch                                                   |                                       |                                                       |   |
|                                                                     |                                       |                                                       |   |
|                                                                     |                                       |                                                       |   |
|                                                                     |                                       |                                                       |   |
|                                                                     |                                       | Save Cancel                                           |   |
| √ Audit Block                                                       |                                       |                                                       |   |
| Audit Trail User Comments                                           |                                       |                                                       |   |
| √ System ID:                                                        |                                       |                                                       |   |
| Dreated By                                                          |                                       | Creation Date                                         |   |
| .ast Modified By                                                    |                                       | Last Modification Date                                |   |

**3.** Enter a name for the Rule.

**NOTE** The name of a Rule must be unique within the selected folder for each Rule type.

- **4.** Select the folder in which you want to store the Rule.
- **5.** (Optional) Enter a description for the Rule.
- 6. Select the required access for other users.
- 7. Click **Apply** or **Save**, depending on the Rule type.
- 8. Specify any other properties or options that may apply to the Rule that you are creating.

### 15.1.4 View and Edit Rules

You can view existing rules, and you can edit existing Rules, provided you have read and write privileges.

To view a rule, do the following:

- 1. Navigate to the Summary Page of the Rule you want to update.
- **2.** Search for a Rule.

3. Select the appropriate Rule and click the Edit icon to open the Rule you want to update.

To update a Rule, do the following:

- 4. Update the Name or Description.
- 5. Click Apply or Save, depending on the Rule type.

### 15.1.5 Copy Rules

You can copy rules to avoid having to enter data multiple times. This saves time and effort and also reduces mistakes.

To copy Rules, do the following:

- 1. Navigate to the Summary Page of the Rule you want to copy.
- **2.** Search for a Rule.
- **3.** Select the appropriate Rule and click the **Copy** icon corresponding to the Rule that you want to duplicate.
- 4. Select a folder.
- **5.** Enter a unique name for the new Rule.
- **6.** (Optional) Enter a brief description of the Rule.
- **7.** Select the access type.
- 8. Click Save.

### 15.1.6 Delete Rules

You can delete Rules that are no longer needed. Once deleted, a Rule cannot be retrieved.

The following are the restrictions on deleting Rules:

- You cannot delete Rules if you have only Read privileges. Only users with Read or Write privileges and Rule owners can delete Rules.
- You cannot delete a Rule that has a dependency.

To delete a Rule, do the following:

- **1.** Navigate to the Summary Page of the Rule you want to delete.
- **2.** Search for a Rule.
- **3.** Select the appropriate Rule and click the **Delete** icon.

# 15.2 Dependency Checking

You can check dependencies for Rules to know where a particular Rule, Dimension, Member, Attribute, IRC has been used. In addition, this prevents accidental deletion of rules having dependencies.

To check the dependencies for Rules, do the following:

1. Navigate to the Summary Page of the Rule you want to check dependencies.

- **2.** Search for a Rule.
- **3.** Select the appropriate Rule(s) and click check dependencies corresponding to the Rule that you want to check for.

You can select more than one Rule at a time to check dependencies.

#### Figure 136: Transfer Pricing Summary page - Dependency Check

| + 🖺 🖉 🗊             | 1-10/10 K <      |
|---------------------|------------------|
| Last Modified Date  | Last Modified By |
| 05/10/2018 18:47:14 | AUTOUSER         |
| 05/11/2018 15:49:41 | AUTOUSER         |

**4.** The Dependency Information window opens containing the following information: Child Object Name, Child Object Type, Folder, Parent Object Name, Parent Object Type, and Folder.

#### Figure 137: Transfer Pricing Rule - Dependency Information

| Dependency Information         ▼           Child Object Name ▲         Child Object Type         Folder         Parent Object Name         Parent Object Type         Folder | 1-1/1K < > > |
|----------------------------------------------------------------------------------------------------|--------------|
| Child Object Name 🔺 Child Object Type Folder Parent Object Name Parent Object Type Folder                                                                                    | 1-1/18 2 2   |
|                                                                                                    |              |
| ravi tp rule cf P         Transfer Price         PFTSEG         ravi tp proc cf P         FTP Standard Process         PFTSEG                                                |              |
| Close                                                                                                    |              |

If a Product Characteristics rule, 'A' which has been used in a static deterministic process 'P', is checked for dependencies, then the following information is displayed in the Dependency Information window.

- Child Object Name –A
- Child Object Type Product Characteristics
- Folder The folder name in which A resides
- Parent Object Name P
- Parent Object Type Static Deterministic Process
- Folder The folder name in which P resides

**NOTE** You cannot delete a child object, which has dependencies. You will get a message: *Dependencies found. Cannot delete.* 

To delete the Child Object, you must first delete the outermost Parent Object which uses the Child Object.

# **16** Application Preferences

Application Preferences allow both Administrators and End Users to establish default values and to manage other core application parameters that affect the way business rules are created and the way Transfer Pricing Processes are Run.

The procedure for working with and managing Application Preferences includes updating the FTP Application Preferences.

# **16.1 Updating FTP Application Preferences**

Updating FTP Application Preferences is a one-step process. You navigate to the Application Preferences screen and you define your preferences.

To update the FTP Application Preferences, do the following:

**1.** From the LHS menu, select **Funds Transfer Pricing**, and then select **Application Preferences** to display the **Application Preferences** Page.

Figure 138: Application Preference Page

### UPDATING FTP APPLICATION PREFERENCES

| Application Preferences                                                    |                         |              |                 | Apply Cancel Reset to Default |
|----------------------------------------------------------------------------|-------------------------|--------------|-----------------|-------------------------------|
| V Select Preferences For                                                   |                         |              |                 |                               |
| Show Preferences For                                                       |                         | AUTOUSER     | ~               |                               |
| Active for Master Maintenance                                              |                         | $\checkmark$ |                 |                               |
| v Parameters - General                                                     |                         |              |                 |                               |
| Property Name                                                              | Property Value          |              | Is Editable     |                               |
| Security Map                                                               | None                    | ~            |                 |                               |
| As of Date                                                                 | 06/25/2014              |              | $\checkmark$    |                               |
| Show Execution Parameters                                                  | $\checkmark$            |              | $\checkmark$    |                               |
| Runtime Parameters                                                         | Leaf Description        |              |                 |                               |
| Legal Entity                                                               | Default Member          | r 🔊          | Disable Legal B | Entity                        |
| ✓ Processing - General                                                     |                         |              |                 |                               |
| Property Name                                                              | Property Value          |              | Is Editable     |                               |
| Default Total Error Message Limit ①                                        |                         | 250          | ~               |                               |
| Default Error Message Limit Per Item 🖲                                     |                         | 25           | M               |                               |
| Debugging Output Level                                                     | Show All SQL            | ~            | ×               |                               |
| <ul> <li>Processing - Application Specific</li> </ul>                      |                         |              |                 |                               |
| Property Name                                                              | Property Value          |              | Is Editable     |                               |
| Maximum Number of Instrument records to include in detail cash flow output |                         | 10           | ×               |                               |
| Maximum Number of Rate Paths for Monte Carlo Processing                    |                         | 10           | ×               |                               |
| Random Number Generation Seed Method                                       | Fixed Seed              | ~            |                 |                               |
| Initial Seed Value                                                         |                         | 0            |                 |                               |
| Enable Holiday Calendar Adjustments                                        |                         |              | ~               |                               |
| Assumption Management Defaults                                             |                         |              |                 |                               |
| Property Name                                                              | Property Value          |              | Is Editable     |                               |
| Folder Name                                                                | PFTSEG                  | ~            | $\checkmark$    |                               |
| Access Type                                                                | O Read Only  Read/Write |              | $\checkmark$    |                               |
| Initial Currency Selection ["Business Rule Currency"]                      | US Dollar               | ~            |                 |                               |
| v Dimensions and Hierarchies                                               |                         |              |                 |                               |
| Property Name                                                              | Property Value          |              | Is Editable     |                               |
| Product Dimension                                                          | Product                 | $\checkmark$ |                 |                               |
| Default Product Hierarchy                                                  | test_hier               | ~            | ×               |                               |
| Organizational Unit Dimension                                              | Organizational Unit     | $\checkmark$ |                 |                               |
| Hierarchy Members Navigation Size                                          | 100                     |              | M               |                               |
|                                                                            |                         |              |                 |                               |
| Property Name                                                              | Property Value          |              | Is Editable     |                               |
| Ledger Migration - Rate Weighting Element                                  | Average Book Balance    | ~            | ~               |                               |
| TP Charge/Credit Balance                                                   |                         |              |                 |                               |
| Instrument                                                                 | Average Book Balance    | ~            | ×               |                               |
| Ledger Financial Element                                                   |                         | 140          | ~               |                               |
| coager i manual clement                                                    |                         | 140          | 1201            |                               |

This table describes the key terms used for this procedure.

Figure 139: Fields and Descriptions from the Application Preferences Screen

| Term                             | Description                                                                                                    |
|----------------------------------|----------------------------------------------------------------------------------------------------|
| Show Preferences For             | <ul> <li>There are two modes in which you can access Application Preferences:</li> <li>Administrator: If the user has Administrator privileges, he can define preferences for the "All User" group and for his own personal account, which may be the same or different from the "All User" settings. The Administrator can also designate the "All User" preferences as Editable or Non-editable on a row-by-row basis. If the individual preference is checked as "Is Editable", then End Users can update or override the Administrator's default value for their own individual account. If the "is editable" box is not checked, then End Users are not able to change the default for their own account.</li> <li>End User: If the user does not have administrator privileges, then certain preference items may are preset by the administrator and the user may not be allowed to change the value. All Application Preference settings are displayed, regardless of access privilege.</li> </ul> |
| Active for Master<br>Maintenance | If a user has more than one application available on their Left-Hand menu, then they will need to designate<br>Application Preferences from one of their applications as "Active for Master Maintenance". Items within<br>Master Maintenance based on this selection will reference certain preferences such as the default folder and<br>read or write access setting.                                                                                                    |
| Security Map                     | This option allows you to select an existing security map. Security Maps can be used to control the dimensions, dimension members each user can access when building, and executing rules. For more information on Security Mapping, see the <u>OFS Analytical Applications Infrastructure User Guide</u> .                                                                                                    |
| As-of-Date                       | All processes reference this date at run time to determine the data to include in the process. The As-of-Date value you set in Application Preferences applies to interactive job execution (i.e., when you choose to execute a process directly from a Summary Screen). For batch processing, the As-of-Date is an input parameter.                                                                                                    |
| Show Execution<br>Parameters     | If this option is selected, a pop-up window appears whenever you execute a process interactively from a Summary Screen. Within this pop-up window, you may confirm or modify your run execution parameters (As-of-Date and Legal Entity).                                                                                                    |
| Legal Entity                     | Similar to As-of-Date, all processes reference Legal Entity at run time to determine the data to include in the process. The value of the Legal Entity you set in Application Preferences applies to interactive job execution (i.e., when you choose to execute a process directly from a Summary screen). For batch processing, Legal Entity is an input parameter.<br><b>Note</b> : Legal Entity is designed to support implementations that require multi-entity or multi-tenant functionality. If your implementation does not require this functionality, you may utilize the Default Legal                                                                                                    |
|                                  | Entity in all your processes.<br>No additional parameter is required for the Legal Entity for command-line execution. EPM Engines read the<br>default Legal Entity from the Application preference value saved for the User who is executing from the<br>command line.                                                                                                    |
|                                  | <ul> <li>The default legal entity is a per-user preference setting. To set this, the following steps are required:</li> <li>1. Create a security map in AAI containing the legal-entity hierarchy as an app-admin.</li> <li>2. Set the default security map in user preferences.</li> <li>3. Navigate to the "execution parameters" block in user preferences and choose the default legal-entity</li> </ul>                                                                                                    |
|                                  | member.<br>If you do not want to use the Multi-Entity feature with Security, you need to save the Application preference<br>for the user executing the batch. The usual choice for Legal Entity would be Default Member in Application<br>preferences.                                                                                                    |
|                                  | Default implies -1 code.<br>The default value for the Legal Entity dimension column in all instruments and ledger tables is -1.                                                                                                    |

| Term                                                                                | Description                                                                                                    |
|-------------------------------------------------------------------------------------|----------------------------------------------------------------------------------------------------|
| Disable Legal Entity                                                                | If the "Disable Legal Entity" check box in the application preferences screen is checked, then the Legal Entity will no longer be a Run-time parameter. On disabling the Legal Entity, the user should edit the already defined Variable Allocation rules and modify the value of the Legal Entity dimension in all applicable tabs (Source, Driver, and Outputs) in the allocation specification screen. This is an optional parameter. |
| Default Total Error<br>Message Limit                                                | Transfer Pricing Processes log error details into the FSI_PROCESS_ERRORS table. This parameter defines the limit on the total number of errors that will be logged for any TP Process.                                                                                                    |
| Default Error Message<br>Limit Per Item                                             | This parameter defines the total number of errors that will be logged for a given type of error.                                                                                                    |
| Debugging Output<br>Level                                                           | The debugging output level determines the amount of SQL that will be written to the processing log. There are three levels available:                                                                                                    |
|                                                                                     | • Do not output SQL: A log file will not be created.                                                                                                    |
|                                                                                     | • <b>Output Significant Calculation SQL</b> : Log file is created and will contain those SQLs that are tagged as significant.                                                                                                    |
|                                                                                     | • <b>Output All SQL</b> : Log file is created and will contain all the SQL that the engines execute.                                                                                                    |
|                                                                                     | The log files can be accessed by the system administrator in the following location on the server:                                                                                                    |
|                                                                                     | \$FIC_HOME/ficdb/log/FusionApps/ folder                                                                                                    |
|                                                                                     | The file names will be prefixed with the application initials and will also contain the unique batch run id of the execution request.                                                                                                    |
|                                                                                     | for example: ofstp. <batch-run-id>.log</batch-run-id>                                                                                                    |
| Maximum Number of<br>Instrument Records to<br>Include in Detail Cash<br>Flow Output | This parameter allows administrators to define the maximum number of instrument records that any user can select within a process for outputting detailed cash flows. In Funds Transfer Pricing, the maximum value is 10,000. It is recommended, however, that this value be set to 100 or less.                                                                                                    |
| Maximum Number of<br>Rate Paths for Monte<br>Carlo Processing                       | This parameter allows administrators to limit the number of rate paths that can be selected by a user when running a Monte Carlo-based process. The maximum value is 2,000.                                                                                                    |
| Random Number<br>Generation Seed<br>Method                                          | Determines the type of random number generation seed method for Monte Carlo processing. Selections include Fixed Seed (default) and Variable Seed.                                                                                                    |
| Initial Seed Value                                                                  | The Initial seed value input is available when the Seed Value Method is Fixed Seed. The default value is zero.                                                                                                    |
| Option Cost Precision<br>Factor                                                     | The Option Cost calculator - Static Spread value is calculated using the Newton-Raphson algorithm. Users can control the convergence speed of the algorithm by adjusting this value. Precision increases as this value decreases, but processing time also increases as the value decreases. The default value is one.                                                                                                    |

| Term                                                           | Description                                                                                                    |
|----------------------------------------------------------------|----------------------------------------------------------------------------------------------------|
| Enable Holiday<br>Calendar Adjustments                         | Select this option to enable the Holiday Calendar Adjustment capability for the FTP Application. If this option is not selected, the TP Engine ignores all Holiday Calendar information, including instrument level inputs and assumption rule level inputs.                                                                                                    |
|                                                                | The logic for applying Holiday Calendar assumptions is as follows:                                                                                                    |
|                                                                | • If Application Preferences - 'Enable Holiday Calendar Adjustments' check box is on, then the CFE will handle these Holiday Calendar assumptions based on the Account Level values first.                                                                                                    |
|                                                                | • If Application Preferences – 'Enable Holiday Calendar Adjustments' check box is on, and if Holiday Calendar inputs are not defined at the Account Level, then the CFE will refer to the Product/Currency assumptions (TP rule and Adjustment rule).                                                                                                    |
|                                                                | • If Application Preferences – 'Enable Holiday Calendar Adjustments' check box is on, and if Holiday Calendar inputs are defined at the Account Level AND Product or Currency Assumption level, then the CFE refers to the Account level inputs.                                                                                                    |
|                                                                | • If Application Preferences – 'Enable Holiday Calendar Adjustments' check box is off, then no Holiday Calendar assumptions are applied.                                                                                                    |
| Folder Name                                                    | This parameter allows you to define the default folder selection. The folder selection for all rule types will be defaulted to this selection within the Summary Page Search Screen and when creating a new rule. This selection acts as the starting value for convenience only and users can change to any other available value at their discretion.                                                          |
| Access Type                                                    | This parameter allows you to set the default access typesetting. Selections include Read / Write and Read Only. This selection acts as the starting value for convenience only and users can change at their discretion.                                                                                                    |
| Initial Currency<br>Selection<br>("Business Rule<br>Currency") | This parameter allows you to select the starting currency to be displayed within all business rules. This selection is made for convenience and can be changed within all business rules at the user's discretion.                                                                                                    |
| Product Dimension                                              | Transfer Pricing requires users to declare one of the "Product" dimensions as the TP Product dimension. The model is seeded with three possible selections:                                                                                                    |
|                                                                | Product                                                                                                    |
|                                                                | Common COA                                                                                                    |
|                                                                | • GL Account                                                                                                    |
|                                                                | Users can also add user-defined product dimensions, which would also appear in the above list. Transfer Pricing business rules are based on the Product dimension selected here. The suggested default is the "Product" dimension.                                                                                                    |
| Default Product<br>Hierarchy                                   | The list of values for the Default Product Hierarchy is based on the Default Product Dimension selection.<br>The hierarchy selected here will be the default hierarchy selection in all business rules that support node-<br>level assumptions. This selection acts as the starting value for convenience only and users can change at their<br>discretion within each business rule.                            |
| Organizational Unit<br>Dimension                               | Reserved for future release.                                                                                                    |
| Hierarchy Members<br>Navigation Size                           | This parameter allows you to specify the maximum number of members that a parent node within a<br>Hierarchy or Assumption Browser can show at a given time. When you expand a branch in a Hierarchy or<br>Assumption Browser and the number of members in that branch exceeds the specified Navigation Size, it will<br>provide "More" and "Previous" options to enable you to navigate through the member list. |
|                                                                | Recommended values for Navigation Size are 50 to 100. Higher value settings could impact screen refresh performance. The UI allows you to enter a value up to 10000.                                                                                                    |

| Term                                            | Description                                                                                                    |
|-------------------------------------------------|----------------------------------------------------------------------------------------------------|
| Ledger Migration –<br>Rate Weighting<br>Element | Select the instrument table balance to use for weighting the rates during the migration process. The following options are available: Average Book Balance, Ending Book Balance, or Custom Balance. If "Custom Balance" is selected, the user is presented with a list of Balance type columns to use as the weighting element. The list of available "Custom Balance" columns is read from the "Portfolio" table classification list. |
| TP Charge / Credit<br>Balance                   | Select the Balance to use for calculating the Charge/Credit amount. Select from Ending Book Balance or<br>Average Book Balance when using the "Ledger" based migration option. For calculating instrument-level<br>charge/credit amounts, you may also choose the Custom Balance option.<br>The formula used is:<br>Rate x TP Charge / Credit Balance x Accrual Basis                                                                  |
|                                                 | Available selections include Ending Balance, Average Balance, and Custom Balance. If Custom Balance is selected, the user is presented with a list of Balance type columns to choose from. The list of available "Custom Balance" columns is read from the "Portfolio" table classification list.                                                                                                    |
|                                                 | The user should be aware of the Transfer Pricing Migration methodology used before making this selection.<br>The custom balance option only applies to the Instrument Charge / Credit method and does not apply to<br>Ledger Migration.                                                                                                    |

**2.** Input the values for all the line items.

**NOTE** If you are the application administrator, define default values for the "All User" group by making the appropriate selection from the drop list at the top of the page. Pay particular attention to the "Is Editable" status and determine which items require administrative control and which items non-administrative users will be able to set for themselves.

**3.** Select **Apply** to confirm changes.

# **17** Funds Transfer Pricing Configuration

The FTP Configuration UIs allow both Administrators and End Users to establish default values and to manage other core configuration parameters.

Topics:

- <u>Setup Information</u>
- <u>Parallel Execution Configuration</u>
- <u>Setup Parameters</u>
- Management Ledger Configuration

### **17.1** Setup Information

To configure the Setup Information, follow these steps:

1. From the LHS menu, select **Funds Transfer Pricing**, select **Configuration**, and then select **Setup Information** to display the **Setup Information** page.

### Figure 140: Setup Information Page

| Setup Information                              |                     |  |
|------------------------------------------------|---------------------|--|
| <ul> <li>Setup Information</li> </ul>          |                     |  |
| Character Set                                  | US7ASCII            |  |
| Enable Currency Type                           |                     |  |
| Functional Currency                            | US Dollar 🗸         |  |
| Enable Multi Currency                          |                     |  |
| Output Tablespace                              | OFSAA_DATA 🗸        |  |
| Signage                                        | Natural Signage 🗸 🗸 |  |
| <ul> <li>Basic Fiscal Configuration</li> </ul> |                     |  |
| Start Month                                    | January 🗸           |  |
|                                                | Save                |  |

- 2. Select the **Enable Currency** check box to enable the currency type.
- **3.** Select the relevant **Functional Currency**. Accounts and instruments can be defined across various currencies, but to consolidate the accounts' balances or charges at multiple hierarchy levels, a common functional currency is required which can be set here.
- 4. Select the **Enable Multi Currency** check box to enable multi-currency. Not applicable for FTP.

The Output Tablespace does not apply to the FTP application.

- 5. Select a relevant option for **Signage** from the following options:
  - Natural Signage

- GAAP Signage
- Reverse GAAP Signage

This is an *information-only* setting describing how balances are carried.

- **6.** Select a **Start Month** of the fiscal year. This helps to define the start of a fiscal year. A fiscal year is a one-year period that customers use for financial reporting and budgeting. A fiscal year is most commonly used for accounting purposes to prepare financial statements. Although a fiscal year normally starts on January 1 and ends on December 31, you can change it as per your local norms using this field.
- 7. Click **Save** to save the configuration.

# 17.2 Parallel Execution Configuration

To configure Parallel Execution, follow these steps:

From the LHS menu, select **Funds Transfer Pricing**, select **Configuration**, and then select the **Parallel Execution Configuration** to display the **Parallel Execution Configuration** page.

### Figure 141: Parallel Execution Configuration page

| Parallel Execution Configuration   |         |   |
|------------------------------------|---------|---|
| ✓ Parallel Execution Configuration |         |   |
| Parallel DML                       | DISABLE | - |
| Parallel Degree                    |         |   |
| Parallel Degree Policy             | MANUAL  | - |
| Parallel Query                     | DISABLE | - |
|                                    | Save    |   |
|                                    |         |   |
|                                    |         |   |

**NOTE** Parallel Execution Configuration does not apply to FTP Application. These settings will impact only the OFS Profitability Management Application.

# **17.3** Setup Parameters

To configure Setup Parameters, follow these steps:

 From the LHS menu, select Funds Transfer Pricing, select Configuration, and then select Setup Parameters to display the Setup Parameters Page.

Figure 142: FTP Configuration - Setup Parameters Page

| Param Name                      | Param Value |  |
|---------------------------------|-------------|--|
| STRATIFICATION_SCALE_FACTOR     | 1           |  |
| FAIL_ON_HIERARCHY_MAX_DEPTH_ALL | YES         |  |

- **2.** Enter the following details:
  - **STRATIFICATION\_SCALE\_FACTOR**: This parameter would help to scale the large numbers like aggregate balances in case they are beyond the range defined for a particular column.
  - **FAIL\_ON\_HIERARCHY\_MAX\_DEPTH\_ALL**: If this is set to True, the Hierarchy load will fail if there is any member more than beyond the permitted hierarchy depth.
- 3. Click Save to save the configuration.

### 17.4 Management Ledger Configuration

To configure the Management Ledger, follow these steps:

1. From the LHS menu, select **Funds Transfer Pricing**, select **Configuration**, and then select the **Management Ledger Configuration** to display the Management Ledger Configuration Page.

#### Figure 143: FTP Configuration - Management Ledger Configuration Page

| Manage | ement Ledger Configuration     |   |             |   |                   |   |
|--------|--------------------------------|---|-------------|---|-------------------|---|
| >      | Management Ledger Configuratio | n |             |   |                   | + |
|        | Functional Currency            |   | Start Month |   | Table Name        |   |
|        | Afghanistan Afghani            | ~ | January     | ~ | Management Ledger | ~ |
|        |                                |   | Save        |   |                   |   |

- **2.** Select the following details:
  - **Functional Currency**: This helps to define a Functional Currency for the ledger table. Accounts and instruments can be defined across various currencies, but to consolidate the accounts at multiple hierarchy levels, across units, a common Functional Currency is required which you can set here.
  - **Start Month**: The start month of the fiscal year. You can choose a ledger table and define the corresponding start month or functional currency.
  - **Table Name**: The name of the table.
- **3.** Click **Save** to save the configuration.

For more information on Functional Currency, see Functional Currency.

# **18** Cash Flow Edits

Cash Flow Edit processes allow you to verify the accuracy and check the completeness of your Instrument table data.

The procedure for working with and managing a Cash Flow Edit process is similar to that of other Oracle Funds Transfer Pricing and Oracle Asset Liability Management Processes. It includes the following steps:

- Searching for Cash Flow Edit Processes
- Viewing and Updating Cash Flow Edit Processes
- Copying Cash Flow Edit Processes
- Deleting Cash Flow Edit Processes
- Check Dependencies in the Cash Flow Edit Processes
- Refresh the Cash Flow Edit Summary Page

#### Figure 144: Cash Flow Edits Summary Page

| Cash F | Flow Edits       |                                            |                        |                          | As of Date: 06                        | /25/2014 🕜                 |
|--------|------------------|--------------------------------------------|------------------------|--------------------------|---------------------------------------|----------------------------|
| ~ s    | earch            |                                            |                        |                          |                                       | <b>A</b>                   |
|        |                  | Name<br>Dimension Common Chart of Accounts |                        | Folder                   | PFTSEG V                              |                            |
|        |                  |                                            |                        |                          |                                       |                            |
| $\sim$ |                  |                                            |                        | 十個聯合                     | 永崎 ഈ≧≣≢ 1-4/4 к <                     | > > Jump to page           |
|        | Name 🔺           | Creation Date                              | Created By             | + 🖬 🕸 🖀<br>Last Run Date | 永 励 即感 ₹ 1 - 4 / 4 K <<br>Last Run By | > > Jump to page<br>Status |
|        | Name 🔺<br>dfhfcg | Creation Date<br>04/25/2018 18:42:43       | Created By<br>AUTOUSER |                          |                                       |                            |
|        |                  |                                            | ,                      |                          |                                       |                            |
|        | dfhfcg           | 04/25/2018 18:42:43                        | AUTOUSER               | Last Run Date            | Last Run By                           | Status                     |

Ideally, you should create and run Cash Flow Edit Processes on your Instrument table data before you submit Cash Flow Engine-based rules for processing. For more information, see the <u>OFS Cash Flow Engine Reference</u> <u>Guide</u>.

### 18.1 Creating Cash Flow Edit Processes

Creating a Cash Flow Edit Process is a one-step process. You define both the attributes that uniquely describe a particular Cash Flow Edit Process and the data to be validated or cleansed by that process on the Create Cash Flow Edit Process Page.

To create Cash Flow Edit Processes, do the following:

**1.** Navigate to the Cash Flow Edits Summary Page.

This table describes the key terms used for this procedure.

#### Figure 145: Terms used in the Cash Flow Edit Summary Page

| Term    | Description                                                                                                    |
|---------|----------------------------------------------------------------------------------------------------|
| Filters | One of the two components that determine the data that will be cleansed by Cash<br>Flow Edit processes. This field allows you to select a subset of data for processing by<br>selecting a Filter that was previously created. Its default value is "No Filter". |

| Term                                  | Description                                                                                                    |
|---------------------------------------|----------------------------------------------------------------------------------------------------|
| Source Selection                      | One of the two components that determine the data that will be cleansed by Cash<br>Flow Edit processes. This field allows you to select the Instrument tables that need to<br>be included in a Cash Flow Edit process. Alternatively, you can select a hierarchy and<br>then select the desired product members that will be included in the process. Note that<br>the Source selection and Hierarchy selection options are mutually exclusive. You can<br>define your dataset by selecting one or the other, but not a combination of both. |
| Preview Mode                          | Selecting this check box allows you to view the results of running a Cash Flow Edit<br>Process before the system updates the underlying records in the Instrument tables. The<br>default value is checked.                                                                                                    |
| Source Selection: Available<br>Tables | When the "Source Selection" option is made, you are presented with two Shuttle<br>Control windows that contain the names of the Instrument Tables available for<br>inclusion during a Cash Flow Edit process.                                                                                                    |
| Source Selection: Selected<br>Tables  | One of the two Shuttle Control windows, it contains the names of the tables that have already been selected for processing by the Cash Flow Edit process.                                                                                                    |
| Cash Flow Edit Rules                  | The Cash Flow Edit Rule section provides a summary of all seeded cash flow edit rules.<br>Users can refer to this list to understand the validations that are applied to the cash<br>flow fields on the instrument records and view the default values that are applied<br>when errors are found.                                                                                                    |

2. Click Add to display the Create Cash Flow Edits Process Page.

Figure 146: Cash Flow Edits Process Page

| Cash Flow Edits Proces                 | SS              |             |                             |                          |               |                            | •                                                                            |
|----------------------------------------|-----------------|-------------|-----------------------------|--------------------------|---------------|----------------------------|------------------------------------------------------------------------------|
| ~ Cash Flow Edit Deta                  | ails            |             |                             |                          |               |                            |                                                                              |
| Name*                                  |                 |             |                             |                          |               |                            |                                                                              |
| Description                            |                 |             |                             |                          |               |                            |                                                                              |
| Folder                                 | PFTSEG          | ~           | Preview Mode                | V                        |               |                            |                                                                              |
| <ul> <li>Filter Selection</li> </ul>   |                 |             |                             |                          |               |                            |                                                                              |
| Filter Type                            | No Filter       | <b>&gt;</b> |                             |                          |               |                            |                                                                              |
| Folder                                 | PFTSEG          | ~           | Filters                     | $\checkmark$             |               |                            |                                                                              |
| Hierarchy Selection                    |                 |             |                             |                          |               |                            |                                                                              |
| Source Selection                       | Source 🙋        |             |                             |                          |               |                            |                                                                              |
| Folder                                 | PFTSEG          | ~           | Product Hierarchy           | test_hier 🗸              |               |                            |                                                                              |
| Assumption Browser                     | Assumption List |             |                             |                          |               |                            |                                                                              |
| <ul> <li>Assumption Browser</li> </ul> |                 |             |                             |                          |               |                            |                                                                              |
|                                        |                 |             |                             |                          |               |                            |                                                                              |
| Product                                |                 |             |                             |                          | Status        |                            |                                                                              |
| test_2008                              |                 |             |                             |                          |               |                            |                                                                              |
| test1013                               |                 |             |                             |                          |               |                            |                                                                              |
| 😑 🗌 Orphan Branch                      |                 |             |                             |                          |               |                            |                                                                              |
| - dhd                                  |                 |             |                             |                          |               |                            |                                                                              |
| - dhdf                                 |                 |             |                             |                          |               |                            |                                                                              |
| Cash Flow Edit Rule                    | 95              |             |                             |                          |               |                            |                                                                              |
| Error Code                             |                 | Error Con   | dition                      | Assignment               | Error Level   | Warning                    | Description                                                                  |
| 9177                                   |                 |             | D = 710 and<br>/PE_CD <> 0  | ADJUSTABLE_TYPE_CD =0    | 2             | AdjType<>0 & AmrtType=710  | Rule of 78's instrument should<br>only have a Fixed adjustable type<br>code. |
| 9157                                   |                 |             | TE_CD < 0 or<br>TE_CD > 999 | T_RATE_INT_RATE_CD = 999 | 2             | T_ Rt Int Rt Cd out of rng | Transfer rate interest rate code<br>must be within a valid range.            |
| 9182                                   |                 | INT_TYPE <  | > 1 or 2                    | INT_TYPE = 1             | 2             | IntType<>1,2 /Amrt Type    | Interest type must be a valid<br>OFSAA code.                                 |
|                                        | COMP            | OUND_BAS    | IS_CD <> 110,               |                          | 2             | i llo olol                 | Compounding basis code must                                                  |
|                                        |                 |             |                             |                          |               |                            |                                                                              |
|                                        |                 |             |                             | Save                     | Cancel        |                            |                                                                              |
|                                        |                 |             |                             |                          |               |                            |                                                                              |
|                                        |                 |             |                             |                          |               |                            |                                                                              |
| udit Trail User Comments               |                 |             |                             |                          |               |                            |                                                                              |
| System ID:                             |                 |             |                             |                          |               |                            |                                                                              |
| eated By                               | AUTO            | USER        |                             |                          | Creation Date | 05/03/2018                 |                                                                              |
|                                        |                 |             |                             |                          |               |                            |                                                                              |

**3.** Complete standard steps for this procedure. For the details, see Creating Transfer Pricing Rules.

**NOTE** At this point, you can input the components to ensure that the data processed by Cash Flow Edits will be clean. If you save the Rule without selecting Instrument tables or selecting product members from the hierarchy, the Process will be saved but no data would be selected for cleansing.

- 4. (Optional) Select a Filter.
- 5. Select the Instrument tables or use a hierarchy to make Product member selections.

**NOTE** Use the Source Selection: Shuttle Control to select the Instrument tables that you want to include in the Cash Flow Edit process. You can move Instrument tables from Available Tables into Selected Tables and vice versa by using Move, Move All, Remove, and Remove All. These tables can also be reordered to change the order of processing.

Initially, the selected tables list is empty. However, during subsequent Runs, the selected tables list retains the names of the tables that you selected previously. For example, if you select two tables and save the Cash Flow Edits Process, the system shows them the next time you open the rule.

A table name shown in the Selected Tables list does not appear in the Available Tables.

6. Click Save. The Cash Flow Edits process is saved and the Summary Page is displayed.

### 18.2 Executing Cash Flow Edit Processes

You execute a Cash Flow Edit Process to check the accuracy and the completeness of your Instrument table data. When you run in Preview mode, you can view the results of running a Cash Flow Edits Process by querying the FSI\_PROCESS\_ERRORS table for generated errors before the system updates the underlying records in the Instrument tables.

You must define the Predefined Rules before executing the Cash Flow Edit processes.

To execute the Cash Flow Edit Processes, do the following:

**1.** Navigate to the Cash Flow Edits Summary Page.

### Figure 147: Cash Flow Edits Summary Page

| ish F  | low Edits |                     |            |                     | As of Date: 06/25                     | /2014 🕜          |
|--------|-----------|---------------------|------------|---------------------|---------------------------------------|------------------|
| v s    | earch     |                     |            |                     |                                       | B E              |
| $\sim$ |           |                     |            | 十 御 時               | ⇒ <mark>≘ ≭ ⊠ ഈ</mark> ⊠≂ 1-4/4 к < : | > > Jump to page |
|        | Name 🔺    | Creation Date       | Created By | Last Run Date       | Last Run By                           | Status           |
|        | dfhfcg    | 04/25/2018 18:42:43 | AUTOUSER   |                     |                                       |                  |
| ✓      | dgjhnfg   | 04/25/2018 18:39:26 | AUTOUSER   | 04/25/2018 18:39:54 | AUTOUSER                              | viewlog          |
|        | fghfxt    | 04/25/2018 18:43:37 | AUTOUSER   |                     |                                       |                  |
|        | rhfrtg    | 04/25/2018 18:42:13 | AUTOUSER   |                     |                                       |                  |

- **2.** Search for a rule.
- **3.** Select a rule and click the Run icon to execute the selected process. The Cash Flow Edits Run confirmation page is displayed.

**NOTE** You can view the results of running a Cash Flow Edits rule before the system updates the underlying records in the Instrument tables, provided you selected Preview Mode while defining it. If Run in Preview Mode, query the FSI\_PROCESS\_ERRORS table for any generated errors.

You can also execute the Cash Flow Edit process by navigating to **Common Object Maintenance**, select **Operations**.

To execute the Cash Flow Process, create a new batch and specify the following parameters:

- Datastore Type: Select appropriate datastore from the list
- Datastore Name: Select appropriate name from the list
- IP address: Select the IP address from the list
- Folder: Select the appropriate name from the list
- Process Type: Select "CashFlowEdit" from the list
- Process Name: Select process name from the list
- Optional Parameters: OFS\_FTP

#### Figure 148: Task Definition

| ∼Task Definition       |                   |                |      |  |  |
|------------------------|-------------------|----------------|------|--|--|
| Task ID                | Task1             | Description    | null |  |  |
| Components             | Cash Flow Edits 🗸 |                |      |  |  |
| ∼Dynamic Parameters Li | st                |                |      |  |  |
| Property               |                   | Value          |      |  |  |
| Datastore Type         |                   | EDW            |      |  |  |
| Datastore Name         |                   | OFSALMINFO     |      |  |  |
| IP Address             |                   | whf00cfd       |      |  |  |
| Folder                 |                   | PFTEG          |      |  |  |
| Process Type           |                   | CashFlowEdit   |      |  |  |
| Process Name           |                   | PS - CFE Edits |      |  |  |
| User Id                |                   | PRANAV         |      |  |  |
| Optional Parameters    |                   | OFS_FTP        |      |  |  |
|                        |                   |                |      |  |  |

As of Date selection can be made when the batch is executed.

# **19 User-Defined Behavior Patterns**

User-defined behavior patterns allow you to define Principal Amortization schedules and replicating portfolio characteristics for non-maturity products in your portfolio. You can utilize a behavior pattern while generating cash flows (for use in ALM and Liquidity Risk Management) by entering the Behavior Pattern Code as the Amortization type code (AMRT\_TYPE\_CD) for the relevant instrument records. In Funds Transfer Pricing, for certain TP Methods, you can select a Behavior Pattern to support your Transfer Pricing assumptions.

In many cases, particularly for ALM processing, the "non-maturity" instruments will be aggregated or summarized balances.

The Behavior Pattern codes can range from 70000 to 99999.

# **19.1** Creating Behavior Patterns

Depending on the Transfer Pricing method, the Behavior Pattern mapped to the individual instrument records (amrt\_type\_cd), may or may not be used. For cash flow TP methods, the engine will read the Behavior Pattern from the instrument record. For the Tractor, Caterpillar, and Weighted Average Perpetual methods, the Behavior Pattern is assigned directly within the TP Rule at a Product / Currency level and hence, the TP engine will not refer to the Behavior Pattern assigned to the individual instrument records for these methods.

The procedure for working with and managing Behavior Patterns is similar to that of other Oracle Funds Transfer Pricing assumption rules. It includes the following steps:

- Searching for Behavior Pattern
- Creating a Behavior Pattern
- Viewing and Editing Behavior Patterns
- Copying Behavior Patterns
- Deleting Behavior Patterns

### **19.1.1** Search for Behavior Patterns

Search for a Behavior Pattern to perform any of the following tasks:

- View
- Edit
- Copy
- Delete
- Check Dependencies

### **19.1.2** Create Behavior Patterns

You create Behavior Patterns to capture the Principal Run-off behavior of product types that do not have contractual maturities.

To create a Behavior Pattern, do the following:

- 1. Navigate to the Behavior Pattern Summary Page.
- 2. Click the Add icon to display the Behavior Pattern Details Page.

#### Figure 149: Behavior Patterns Details Page

|                   |                    |              |                     | Behavior Patterns       |              |                       | 0   |
|-------------------|--------------------|--------------|---------------------|-------------------------|--------------|-----------------------|-----|
| FTP Maintenance > | Patterns > Behavio | r Patterns   |                     |                         |              |                       |     |
|                   |                    |              |                     |                         |              |                       |     |
| ✓ Behavior Patt   | erns               |              |                     |                         |              |                       |     |
|                   | Code *             | 78906        |                     |                         |              |                       |     |
|                   | Name *             | PS - AAAA    |                     |                         |              |                       | - 1 |
|                   | Description        |              |                     |                         |              |                       |     |
|                   | Type *             | Non Maturity | ~                   | Replicating             | Portfolio    |                       |     |
| ✓Non-Maturity     |                    |              |                     |                         | + 192        | - B                   |     |
|                   | Tenor *            |              | Multiplier *        | Allocation Input Type * | Percentage * | Type *                | -   |
|                   |                    |              | Months $\checkmark$ | ~                       |              | Volatile $\checkmark$ |     |
|                   |                    |              |                     |                         |              |                       |     |
|                   |                    |              |                     |                         |              |                       |     |
|                   |                    |              |                     |                         |              |                       |     |
|                   |                    |              |                     |                         |              |                       | _   |

**3.** Enter a **Code** for the new Behavior Pattern.

| NOTE | The code, also known as an Amortization type code, is a numeric<br>identifier for the Behavior Pattern. The code value must be a<br>number between 70000 and 99999. The code value you assign to the<br>new pattern must be unique. In addition, the code must be mapped |
|------|----------------------------------------------------------------------------------------------------|
|      | to the appropriate instrument records, (AMRT_TYPE_CD field) to connect the instrument to the appropriate pattern.                                                                                                    |
|      | connect the instrument to the appropriate pattern.                                                                                                    |

- **4.** Enter the **Name** and a **Description** for the pattern.
- 5. Select the **Behavior Pattern Type** from the following options:
  - Non Maturity
  - Non-Performing
  - Devolvement and Recovery.
  - Enter a **Code** for the new Behavior Pattern.

NOTE The Replicating Portfolio option is enabled only for the Non-Maturity Behavior Pattern. This option should be selected only when defining a Behavior Pattern for use in Funds Transfer Pricing – Tractor TP Method. Replicating Portfolio Behavior Pattern codes should not be mapped to instrument records (amrt\_type\_cd) and will not be available for selection in any UI other than Tractor TP Method.

6. Define the Behavior Pattern Term Specifications for maturity tranches.

- **7.** The selection of the Behavior Pattern type made in the previous step determines the information you must provide to successfully define that pattern type. See:
  - Defining Non-Maturity Behavior Patterns (for non-Tractor TP Method use)
  - <u>Defining Non-Maturity Behavior Patterns (for Tractor TP Method use)</u>
  - <u>Defining Non-Performing Behavior Patterns</u>

**NOTE** The Behavior Pattern details page displays the specifications associated with the Non-Maturity Pattern Type. Should you change this value for one of the other two alternatives, Non Performing or Devolvement and Recovery, the system will refresh the payment specifications section corresponding to the new Pattern Type. Although you can change your selection of the Pattern Type at any point in this procedure, sometimes this might result in loss of data related to any prior selection.

# 19.1.3 Defining Non-Maturity Behavior Patterns (for non-Tractor TP Method use)

Non-Maturity Behavior Patterns are commonly used for deposit products like checking, savings, and money market accounts as well as for credit card accounts. These account types are similar in that they do not have contractual cash flows because customers have the option to deposit or withdraw any amount at any time (up to any established limits).

When working with non-maturity behavior patterns, your percentage weights, assigned to maturity terms must add up to 100%.

To define a non-maturity behavior pattern for the non-Tractor TP method, follow these steps:

- 1. In the Behavior Pattern Details Page, select Non Maturity as the Behavior Pattern Type.
- **2.** Enter or select the following details:
  - **Tenor**: Used to specify the maturity term for the particular row. For example, if "1 Day" is defined, then the applicable percentage of the balance will runoff (mature) on the As-of-Date + 1 Day.
  - **Multiplier**: The unit of time applied to the Tenor. The choices are:
    - Days
    - Months
    - Years
  - **Percentage**: The outstanding balance indicating how much of the outstanding balance will mature on the specified term.
  - Allocation Input Type: This field allows you to select the Amount or Percentage when defining the volume for each maturity tier.
  - **Type**: This allows you to classify the Runoff based on the appropriate type. If you select Percentage under 'Allocation Input Type', this allows you to select Core or Volatile. When Amount 'Allocation Input Type' is selected, only Core amounts are allowed to be entered. The TP engine

calculates the Volatile amount internally based on the sum of the portfolio balance less than the sum of the core amounts. That is 100% of the portfolio balance is accounted for as either core or volatile.

**NOTE** There is no difference in behavior from a cash flow perspective, but the runoff amount will be written to a Principal Runoff financial element corresponding to the selected Runoff Type.

- **3.** Click the **Add** icon to add additional payment strips to the Pattern. After defining the initial strip as Volatile, subsequent strips are classified as Core with varying maturity terms assigned.
- **4.** To delete a row, select the check box corresponding to the row you want to remove and click the **Delete** icon.
- 5. Click Save.

The Behavior Pattern is saved and the Behavior Pattern Summary Page is displayed.

# 19.1.4 Defining Non-Maturity Behavior Patterns (for Tractor TP Method use)

The Tractor Transfer Pricing Method utilizes a replicating portfolio concept. Replicating portfolios are a special type of Non-Maturity Behavior Pattern and are created and managed through the Non-Maturity Behavior Pattern UI.

Through the replicating portfolio UI, users can define one or more core balance amounts. Users assign a term to each core and generate balance strips at any granularity (for example, daily or monthly, depending on the frequency of the transfer pricing process). To maintain the portfolio over time, users must roll and re-balance the portfolio to update the volatile plug amount and if needed re-balance the core amount.

Update the Balance type when the source table is the instrument table. The Balance type allows you to select the type of Balance.

- If the Source is selected as "Management Ledger, then it can be either Average Balance or Ending Balance.
- If the source is selected as either "Instrument" or: Aggregate Table", then it can be Cur Book, Cur Par, or Average balance.

To define a non-maturity behavior pattern for Tractor TP method use, follow these steps:

- 1. In the Behavior Pattern Details Page, select Non-Maturity as the Behavior Pattern Type.
- **2.** Enter or select the following details:

This table describes the key terms used for this procedure.

#### Figure 150: Key Terms used in the Behavior Pattern Details Page

| Term                  | Description                                                                                  |
|-----------------------|----------------------------------------------------------------------------------------------|
| Core Allocation Input | This drop-down is a mandatory selection. The drop-down values are the Amount and Percentage. |

| Term                                   | Description                                                                                                    |
|----------------------------------------|----------------------------------------------------------------------------------------------------|
| Core Allocation                        | The amount that is apportioned to each core. The Allocation amount in absolute or percentage for each strip is automatically determined (when Strip Tenor is "Days", or "Months") by evenly spreading the defined Core Amount across the number of strips for the portfolio. When Strip Tenor is "At Maturity", the entire amount is placed at the maximum term, determined by the inputs for "Term" and "Multiplier". If the user selects 'Amount' in the Core Allocation Input drop-down list, then the 'Core Allocation' text box accepts values from 0.0000 to 9,999,999,999.9999. If the user selects 'Percentage' in the Core Allocation Input drop-down list, then the 'Core Allocation' text box accepts only a percentage value between 0.0000 and 100.0000. |
| Tenor                                  | Used to specify the maturity term for the portfolio. This term defines the maximum<br>term for the initial strip balance and the rollover term for each rollover strip.<br>When you manually select or schedule the replicating portfolio process, the Org term of<br>the volatile strip is calculated. Replicating Portfolio generates the volatile strips that set<br>the ORG_TERM equal to the Period between Maturity date and Origination date.                                                                                                    |
| Multiplier                             | The unit of time applied to the Tenor. The choices are: <ul> <li>Days</li> <li>Months</li> <li>Years</li> </ul>                                                                                                    |
| Туре                                   | For replicating portfolio, the type is defaulted to the core. The Volatile strip is generated automatically as a reconciling plug entry to balance the portfolio. The term of the plug entry is defaulted to 1 Day unless a holiday calendar is used, in which case the volatile amount maturity can be extended to the next business day.                                                                                                    |
| Strip Tenor                            | Indicates the frequency of the strips generated for the portfolio. Available options are<br>"Days", "Months" or "At Maturity". For example, if "Days" is selected, strips will be<br>generated for each day from the as-of-date to the maturity term. If "At Maturity" is<br>selected, a single strip will be generated and the balance will be placed at the maturity<br>term.                                                                                                    |
| Source Balance Selection               | The source balance selection allows you to define the source Instrument Table,<br>Aggregate table (or Ledger Table).                                                                                                    |
| Data Filter                            | Along with product and currency, the Data Filter allows you to define the portfolio at a more granular level.                                                                                                    |
| Balance Type                           | The Balance type allows you to select the type of Balance. It can be either Average Balance or Ending Balance. This option will be enabled if the Source Balance is selected as <i>Management Ledger</i> .                                                                                                    |
| Enable Holiday Calendar                | Replicating Portfolio's allow users to enable a holiday calendar. If this option is selected, portfolio strips will not be generated on weekends or holidays. In addition, during rollover of maturing strips new maturity dates will be adjusted to ensure maturities fall only on working days.                                                                                                    |
| Holiday Calendar Code                  | The holiday calendar code allows users to select the applicable holiday calendar.                                                                                                    |
| Holiday Calendar Rolling<br>Convention | The rolling convention within replicating portfolios is defaulted to the next business day. Related to this method is an additional date adjustment to ensure that only one core strip falls on a single date. We refer to this secondary adjustment as an exclusive business day convention.                                                                                                    |

| Term                                   | Description                                                                                                    |
|----------------------------------------|----------------------------------------------------------------------------------------------------|
| Default Portfolio Roll<br>Frequency    | The Default Portfolio Roll Frequency Option allows you to set the default rolling frequency of the replicating portfolio.                                                                                                    |
| Merge Delta Strips on Re-<br>balancing | If Merge Delta Strips on the Re-balancing option is enabled, then the core strips will be merged during the rebalancing.                                                                                                    |
| Generate the Portfolio                 | After initially creating (and saving) the replicating portfolio definition, users should<br>Generate the Portfolio. This action launches a background process that generates the<br>strip records for the portfolio. Before running this process, be mindful of the As-of-Date<br>defined in your Application Preferences, as this date will be used as the initial<br>Origination Date for the newly created strips.<br>If % is selected as the Core Allocation Input type, the procedure will read the current<br>period balance (CUR_BOOK_BAL or Ending Balance), for the selected "Product<br>Member" (from Source Balance selection) and determine the Required Core Amount<br>based on the resulting Balance x Core %. This applies to both Management Ledger |
|                                        | (Ending Balance) and Instrument table (CUR_BOOK_BAL).                                                                                                    |
| Roll the Portfolio Forward             | Each period (day or month), users will need to roll the portfolio forward. The new As-<br>of-Date for the portfolio will be determined based on the existing As-of-Date plus the<br>default roll frequency. As a general rule, users should update their As-of-Date in the<br>application preferences before running the Roll Portfolio Process.                                                                                                    |
| Roll the Portfolio Backwards           | This option allows you to roll back the portfolio to the initially selected As-of-Date.                                                                                                    |
| Roll Back                              | If you have rolled the portfolio forward by mistake and needed to roll the portfolio back<br>to its original state, click the Roll Back button. This will first take your confirmation on<br>the rolled backdate based on the rolled forward as of date minus the default roll<br>frequency. All the original strips and corresponding tenors will be restored to the<br>original state.                                                                                                    |
| Re-balance the Portfolio               | After rolling the portfolio, users will need to re-balance the portfolio. There are two options provided for re-balancing:                                                                                                    |
|                                        | • Plug to Volatile Strip: This option should be selected when no changes to the core allocation are made. This process will compare the current period source balance with the current portfolio strip balance. The difference will be posted to the new volatile strip.                                                                                                    |
|                                        | The "Plug to Volatile Strip" Re-balance method will not be relevant when the<br>Core input type is % as the portfolio balance will change with every new as-of-<br>date and new balancing/delta strips will be required to re-balance the portfolio.                                                                                                    |
|                                        | • <b>Rebalance Core Strips</b> : This option should be selected only when users have modified the Core Allocation or when the Core input type is %. If the Core Allocation has increased or decreased, balancing strips will be generated for each tenor to bring the core strip balance back in line with the Core Allocation Balance. This process will additionally run the Plug to Volatile process to create the plug strip.                                                                                                    |
|                                        |                                                                                                    |

This table describes various fields in the Behavior Pattern Details Page. You can enter or select the relevant details to populate the screen to define the Non-maturity Behavior Patterns for the Tractor TP Method use.

3. Make your required selections in the Source Balance Selection section.

- 4. Select the **Balance Type** based on the Source selected.
- 5. Click Add Core (one or more) to input the core amount, associated maturity term, and strip frequency.
- **6.** To delete a row, select the check box corresponding to the row you want to remove and click the **Delete** icon.
- 7. Click Save.

Figure 151: Behavior Pattern Summary Page

| Behavior Patterns                          |                     |        |                                    |              |                          |  |  |  |  |
|--------------------------------------------|---------------------|--------|------------------------------------|--------------|--------------------------|--|--|--|--|
| FTP Maintenance > Patterns > Behavior Patt | terns               |        |                                    |              |                          |  |  |  |  |
| <ul> <li>Behavior Patterns</li> </ul>      |                     |        |                                    |              |                          |  |  |  |  |
| Code* 🗓                                    | 777777              |        |                                    |              |                          |  |  |  |  |
| Name*                                      | Reporting Portfolio |        |                                    |              |                          |  |  |  |  |
| Description                                |                     |        |                                    |              |                          |  |  |  |  |
| Туре*                                      | Non Maturity        |        | Replicating Portfolio              |              |                          |  |  |  |  |
|                                            |                     |        |                                    |              | Source Balance Selection |  |  |  |  |
| Instrument Table O Management<br>Ledger    | Borrowings          | ~      | Balance Type                       | $\sim$       |                          |  |  |  |  |
| Folder                                     | PFTSEG 🗸            |        | Product Hierarchy                  | test_hier 🗸  |                          |  |  |  |  |
| Product Member                             | dhdf 🔽 📧            |        | Currency                           | US Dollar 🗸  |                          |  |  |  |  |
| Default Portfolio Roll Frequency           | 88 🗙                | Days 🗸 | Merge Delta Strips on Re-balancing |              |                          |  |  |  |  |
| Enable Holiday Calendar                    |                     |        | Holiday Calendar Code              | $\checkmark$ |                          |  |  |  |  |

The Behavior Pattern is saved and the Behavior Pattern Summary Page is displayed.

- **8.** Return to the Behavior Pattern/Replicating Portfolio in EDIT mode and execute the portfolio maintenance activities, including:
  - Generate Portfolio
  - Roll Portfolio
  - Rebalance Portfolio
  - View Portfolio

**NOTE** After the Replicating Portfolio is generated and the volatile plug has been updated for the current period, it is ready for processing by the FTP Engine. FTP Processes utilizing the Tractor TP Method should not be Run until all Replicating portfolios are updated.

# 19.2 Export and Import Replicating Portfolio Data in Excel

There is an option through the Replicating Portfolio > View Portfolio UI to manually edit existing portfolio strips through Export and Import of the active Strip Data. The following screenshot illustrates the functionality:

Figure 152: Replicating Portfolio Viewing Page with collapsed Excel options

EXPORT AND IMPORT REPLICATING PORTFOLIO DATA IN EXCEL

| View Replicat | ng Portfolio    |            |                 |       |            |              |               |                  |                |                       |            |
|---------------|-----------------|------------|-----------------|-------|------------|--------------|---------------|------------------|----------------|-----------------------|------------|
| 🗸 Search      |                 |            |                 |       |            |              |               |                  |                |                       | <b>R</b> D |
| Core #        |                 |            |                 |       |            |              |               |                  |                |                       |            |
| ∨ View Repli  | cating Portfoli | io         |                 |       | + -        | <b>1</b> - 2 | / 2 К < > Э   |                  |                |                       |            |
| Core #        | Туре            | As Of Date | Maturity Date 🛦 | Tenor | Multiplier | Export       | Transfer Rate | Origination Date | Strip Sub Type | Original Strip Number | Source     |
| 0             | Volatile        | 2014-08-29 | 2014-08-30      | 1     | Days       | ⊖ Import     | 0             | 2014-06-29       | 1              | 1                     | System     |
| 1             | Core            | 2014-08-29 | 2014-07-02      | 3     | Days       | 3)<br>6      | 0             | 2014-08-29       | 1              | 1                     | System     |
|               |                 |            |                 |       |            | Close        |               |                  |                |                       |            |
|               |                 |            |                 |       |            |              |               |                  |                |                       |            |

- The Export Option works against the entire active portfolio. For example, a user can currently filter on a specific CORE # or look at results for all Cores. Additionally, the selection of Strips can span multiple pages, for example as seen in the preceding screenshot, 1-20 of 71. In this example, all 71 active strips are exported to Excel.
- The import function will replace ALL existing "Active" strips.
- The strip data being imported is validated to confirm that all required data is included. If the data is not complete, for example, it does not provide information for Core #, Strip Type, As of Date, Maturity Date, Tenor, Multiplier, Allocation (or Amount), then a warning message is given indicating that "The selected data is incomplete and cannot be imported. Please re-check the data and try again." The portfolio can also be edited directly on the view portfolio screen after new strips are imported.
- When you click the Strip Source Option, the status column in the Summary Table shows the tagged strip records that are created by the system or manually. You can edit these tags for strips that are manually created or existing strips after exporting them into Excel.

Figure 153: Exported Data in Excel

| 🕅 - 🏹 🕅   | ~   <del>-</del> |            |               |              | Exc        | elExportServl | et.ExcelExportServ | let [Read-Only] [Con       | npatibility Mode] -               | Microsoft Excel                    |             |               |           |                                  | - 6  | ) X |
|-----------|------------------|------------|---------------|--------------|------------|---------------|--------------------|----------------------------|-----------------------------------|------------------------------------|-------------|---------------|-----------|----------------------------------|------|-----|
| File Hom  | e Insert         | Page Layou | ut Formulas   | Data         | Review     | View D        | eveloper Acro      | obat                       |                                   |                                    |             |               |           |                                  | ۵ (? |     |
| Cut       |                  | Arial      | * 10 * A      | <u>م</u> = . | = 📃 📎      | - 📑 w         | 'rap Text          | General                    | •                                 |                                    | ÷           | *             | Σ AutoSum | · 🖅 🧥                            |      |     |
| Paste     |                  | BI∐∵       | 🗄 •   🌺 • 🛕   | · = =        |            | 🚝 🔜 М         | erge & Center 🔻    | <b>ഈ</b> ~ % , <b>*</b> ₀0 | .00 Conditional<br>Formatting * a | Format Cell<br>as Table + Styles + | Insert<br>* | Delete Format | ∠ Clear ▼ | Sort & Find &<br>Filter ≠ Select |      |     |
| Clipboard | 5                | Fo         | ont           | Fai          | AI         | ignment       | Es.                | Number                     | ra S                              | ityles                             |             | Cells         | E         | diting                           |      |     |
| J10       | •                | fx f       |               |              |            |               |                    |                            |                                   |                                    |             |               |           |                                  |      | ~   |
| A         | В                | С          | D             | E            | F          | G             | Н                  | 1                          | J                                 | K                                  |             | L             | M         | N O                              | F    |     |
| 1 Core T  | Type A           | As Of Date | Maturity Date | Tenor        | Multiplier | Allocation    | Transfer Rate      | Origination Date           | Strip Sub Type                    | Original Strip Nur                 | nber        | Strip Source  |           |                                  |      |     |
| 2 1 0     | Core 2           | 9-Jun-2014 | 02-Jul-2014   | 3            | D          | 4             | 0                  | 29-Jun-2014                | 1                                 | 1                                  |             | System        |           |                                  |      |     |
| 3 0       | /olatile 2       | 9-Jun-2014 | 30-Jun-2014   | 1            | D          | -4            | 0                  | 29-Jun-2014                | 1                                 | 1                                  |             | System        |           |                                  |      |     |
| 4         |                  |            |               |              |            |               |                    |                            |                                   |                                    |             |               |           |                                  |      |     |
| 5         |                  |            |               |              |            |               |                    |                            |                                   |                                    |             |               |           |                                  |      |     |

### 19.2.1 Scheduling Replicating Portfolio Actions

In addition to using the "Roll Portfolio" and "Re-balance Portfolio" button options in the Replicating Portfolio UI or the "Merge Portfolio" option, users can batch and schedule these functions through a Simplified Batch or ICC Batch process.

There are three seeded tasks listed under the Transform Data task type for scheduling these actions:

- Roll\_Portfolio
- Rebalance\_Portfolio
- Merge\_Portfolio

To open the Simplified Batch Process Screen, select **Common Object Maintenance** from the LHS menu, select **Operations**, and then select **Simplified Batch** to open the Simplified Batch process page. This page is the gateway for defining the batch processes for the Behavior Pattern Batch Process and related functionality.

The following screenshot illustrates these tasks selected within a Simplified Batch Process.

| Figure 154 | : Simplified | Batch Process | Screen |
|------------|--------------|---------------|--------|
|------------|--------------|---------------|--------|

|                |                            |                            | Simp                          | lified Batch |               |  |
|----------------|----------------------------|----------------------------|-------------------------------|--------------|---------------|--|
| Simplified Bat | tch >Simplified Batch(New) |                            |                               |              |               |  |
| * Simplifie    | ad Batch                   |                            |                               |              |               |  |
| Name*          |                            | Replicating Port Options   |                               |              |               |  |
| Description    |                            | Demonstrate Batching the P | Replicating Portfolio Options |              |               |  |
| Folder Name*   |                            | RTSEG                      | ~                             | Access       | Туре*         |  |
| * Batch E:     | xecution Type              |                            |                               |              |               |  |
| Batch Execut   | tion Type*                 | O Parallel  Sequential     |                               |              |               |  |
| * Search       | Task Details               |                            |                               |              |               |  |
| Rule Name      |                            |                            | Task Type                     |              |               |  |
| * Task De      | etails                     |                            |                               |              |               |  |
| Task No.       | Rule Name                  | Task Type                  | Optional Parameters           |              | Folder or Sou |  |
| 01             | Roll_Portfolio             | Transform Data             |                               |              |               |  |
| 02             | Rebalance_Portfolio        | Transform Data             |                               |              |               |  |
| 03             | Merge_Portfolio            | Transform Data             |                               |              |               |  |

The following parameters are required for each task:

### Roll Portfolio:

- **Run ID**: When running via ICC batch and Simplified Batch Process, this parameter can be passed as ".
- **Process ID**: When running via ICC batch and Simplified Batch Process, this parameter can be passed as ".
- **Execution ID**: When running via ICC batch and Simplified Batch Process, this parameter can be passed as ".
- **Run Surrogate Key**: When running via ICC batch and Simplified Batch Process, this parameter can be passed as ''.
- Pattern Code: for example, '70001'
- **Application ID**: for example, 'TP' (this is a static value)
- FTP User: for example, 'TP USER 1'

These parameters would appear as follows in the simplified batch parameter input block:

### ",",",",",70001',"TP',"TP USER 1'

When executing from the Run Rule Framework, the user does not have to pass the Run ID, Process ID, Execution ID, and Run Surrogate Key, as the framework itself passes these values along with the Batch ID and MISDATE. The parameters would appear as follows:

"70001","TP","TP USER 1"

### Re-balance Portfolio:

- Run ID: When running via ICC batch and Simplified batch process, this parameter can be passed as ".
- **Process ID**: When running via ICC batch and Simplified batch process, this parameter can be passed as ".
- **Execution ID**: When running via ICC batch and Simplified batch process, this parameter can be passed as ''.
- **Run Surrogate Key**: When running via ICC batch and Simplified batch process, this parameter can be passed as ''.
- Pattern Code: for example, '70001'
- **Re-balance type**: for example, '1' (plug to volatile) or '2' (rebalance core strips)
- FTP User: for example, 'TP USER 1'
- **Application ID**: for example, 'TP' (this is a static value)

These parameters would appear as follows in the Simplified Batch Parameter Input Block:

```
",",",", '70001', '1', 'TP USER 1', 'TP'
```

When executing from the Run Rule Framework, the user does not have to pass the Run ID, Process ID, Execution ID, and Run Surrogate Key, as the framework itself passes these values along with the Batch ID and MISDATE. The parameters would appear as follows:

"70001","1","TP USER 1","TP"

### Merge Portfolio:

- Run ID: When running via ICC batch and Simplified batch process, this parameter can be passed as ".
- **Process ID**: When running via ICC batch and Simplified batch process, this parameter can be passed as ".
- **Execution ID**: When running via ICC batch and Simplified batch process, this parameter can be passed as ".
- **Run Surrogate Key**: When running via ICC batch and Simplified batch process, this parameter can be passed as ''.
- Pattern Code: for example, '70001'
- FTP User: for example, 'TP USER 1'
- Application ID: for example, 'TP' (this is a static value)

When to merge (roll versus rebalance): when running via ICC batch and Simplified Batch Process, this parameter should always be 'N'.

Maturity Date identifying maturing strips to be merged on roll: When running via ICC batch and Simplified Batch Process, this parameter should always be ".

These parameters would appear as follows in the simplified Batch Parameter Input Block:

",",",",",**'7000**1', 'TP USER 1', 'TP', 'N', ".

When executing from the Run Rule Framework, the user does not have to pass the Run ID, Process ID, Execution ID, and Run Surrogate Key, as the framework itself passes these values along with the Batch ID and MISDATE. The parameters would appear as follows:

"70001","TP USER 1","TP","N",""

### **19.3 Defining Non-Performing Behavior Patterns**

Non-Performing Behavior Patterns are commonly used for balances that are classified as non-earning assets. These balances are sourced from the management ledger as aggregate balances. Users can assign expected maturity profiles to these balances classifying them into appropriate categories of Sub Standard, Doubtful, or Loss.

To define the Non-Performing Behavior Patterns, follow these steps:

- 1. In the Behavior Pattern Details Page, select Non-Performing as the Behavior Pattern Type.
- 2. Enter the Code, Name, and Description for the Behavior Pattern.
- 3. Click the Add icon to open the Non-Performing Behavior Patterns Summary Page.

#### Figure 155: Behavior Pattern with Type as Non-Performing

|                              |                 |                        | Behavio     | or Patterns           |               | ( |
|------------------------------|-----------------|------------------------|-------------|-----------------------|---------------|---|
| FTP Maintenance > Patterns : | > Behavior Patt | terns                  |             |                       |               |   |
| ✓ Behavior Patterns          |                 |                        |             |                       |               |   |
|                              | Code* 📵         | 70010                  |             |                       |               |   |
|                              | Name*           | Non-performing loans   |             |                       |               |   |
|                              | Description     | Behavior Pattern Deals |             |                       |               |   |
|                              | Type*           | Non Performing         | ~           | Replicating Portfolio |               |   |
| ~ Non-Performing             |                 |                        |             |                       | + 🖬 🔅 🖬 🗸     |   |
|                              |                 | Tenor*                 | Multiplier* | Percentage*           | Туре*         |   |
|                              |                 | 6                      | Months 🗸    | 25.0000               | Substandard 🗸 |   |
|                              |                 | 12                     | Months 🗸    | 25.0000               | Substandard 🗸 |   |
|                              |                 | 18                     | Months 🗸    | 30.0000               | Doubtful 🗸    |   |
|                              |                 | 24                     | Months 🗸    | 20.0000               | Loss          |   |
|                              |                 |                        |             |                       |               |   |
|                              |                 |                        |             |                       |               |   |
|                              |                 |                        | Save        | Cancel                |               |   |

- 4. Enter or select the following details:
  - **Tenor**: Specify the maturity tenor for the first maturity strip. For example, if "1 Day" is defined, then the applicable percentage of the balance will runoff (mature) on the As-of-Date + 1 Day.
  - Multiplier: The unit of time applied to the Tenor. The choices are:
    - Days
    - Months
    - Years

- **Percentage**: The relative amount of the Principal Balance that will mature on the date specified by the Tenor + Multiplier. The percentage amounts can exceed 100% for Non-Performing Patterns.
- **Runoff Type**: This allows you to classify the Runoff based on the appropriate type. The options are:
  - Substandard
  - Doubtful
  - Loss

| NOTE | There is no difference in behavior from a cash flow perspective, but |
|------|----------------------------------------------------------------------|
|      | the Runoff amount will be written to a Principal Runoff financial    |
|      | element corresponding to the selected Runoff Type.                   |

- **5.** Click the **Add** icon to add additional payment strips to the Pattern and define appropriate assumptions for each strip.
- **6.** To delete a row, select the check box corresponding to the row(s) you want to remove and click the **Delete** icon.
- 7. Click Save.

The Behavior Pattern is saved and the Behavior Pattern Summary Page is displayed.

### **19.4 Defining Devolvement and Recovery Behavior Patterns**

Devolvement and Recovery Behavior Patterns are commonly used for estimating cash flows associated with Letters of Credit and Guarantees. These product types are categorized as off-balance-sheet accounts. Users can assign expected maturity profiles to the related balances classifying them into appropriate categories of Sight Devolvement and Sight Recovery or Usance Devolvement and Usance Recovery. Sight Devolvement and Recovery are the most common types.

To define the Non-Performing Behavior Patterns, follow these steps:

- 1. In the Behavior Pattern Details Page, select Devolvement and Recovery as the Behavior Pattern Type.
- **2.** Enter the Code, Name, and Description for the Behavior Pattern.
- 3. Click the Add icon to open the Non-Performing Behavior Patterns Summary Page.

#### Figure 156: Behavior Pattern with Type as Devolvement and Recovery

#### DEFINING DEVOLVEMENT AND RECOVERY BEHAVIOR PATTERNS

| FTP Maintenance > Patterns > Behavior Patterns |             |                          |             |                       |                                                         |  |
|------------------------------------------------|-------------|--------------------------|-------------|-----------------------|---------------------------------------------------------|--|
| ✓ Behavior Patterns                            |             |                          |             |                       |                                                         |  |
|                                                | Code• 🔍     | 70010                    |             |                       |                                                         |  |
|                                                | Name*       | Non-performing loans     |             |                       |                                                         |  |
|                                                | Description | Behavior Pattern Deals   |             |                       |                                                         |  |
|                                                | Type*       | Devolvement and Recovery |             | Replicating Portfolio |                                                         |  |
| v Devolvement and Recovery                     | ery         |                          |             |                       | + 🖬 🚳 🖬 🗸                                               |  |
|                                                |             | Tenor*                   | Multiplier* | Percentage*           | Type*                                                   |  |
|                                                |             | 1                        | Months 🗸    | 50.0000               | Sight Devolvement 🗸                                     |  |
|                                                |             | 6                        | Months 🗸    | 50.0000               | Sight Devolvement                                       |  |
|                                                |             |                          |             |                       | Sight Recovery<br>Usance Devolvement<br>Usance Recovery |  |
|                                                |             |                          |             |                       |                                                         |  |
|                                                |             |                          |             |                       |                                                         |  |
|                                                |             |                          | Save Car    | ncel                  |                                                         |  |

- **4.** Enter or select the following details:
  - Tenor: Specify the maturity tenor for the first maturity strip. For example, if "1 Day" is defined, then the applicable percentage of the balance will Runoff (mature) on the As-of-Date + 1 Day.
  - **Multiplier**: The unit of time applied to the Tenor. The choices are:
    - Days
    - Months
    - Years
  - Percentage: The relative amount of the Principal Balance that will mature on the date specified by the Tenor + Multiplier. The percentage amounts can exceed 100% for devolvement and recovery patterns.
  - **Runoff Type**: This allows you to classify the Runoff based on the appropriate type. The options are:
  - Sight Devolvement: indicates the Beneficiary is paid as soon as the Paying Bank has determined that all necessary documents are in order. This is the preferred approach.
  - Sight Recovery
  - Usance: is a period, which can be between 30 and 180 days after the bill of Lading Date.
  - Usance Recovery

**NOTE** There is no difference in behavior from a cash flow perspective, but the Runoff amount will be written to a Principal Runoff Financial Element corresponding to the selected Runoff Type.

- **5.** Click the **Add** icon to add additional payment strips to the Pattern and define appropriate assumptions for each strip.
- **6.** To delete a row, select the check box corresponding to the row(s) you want to remove and click the **Delete** icon.
- 7. Click Save.

The Behavior Pattern is saved and the Behavior Pattern Summary Page is displayed.

This release includes a facility that enables the automatic load of behavior patterns. There is a Behavior Pattern Loader Utility, which helps to automatically load model output records from STG\_BEHAVIOUR\_PATTERN into FSI\_BEHAVIOUR\_PATTERN\_MASTER and FSI\_BEHAVIOUR\_PATTERN\_DETAIL. The utility first performs a sanity check on all records as per business requirements and only moves records that pass these checks. In the case of Non-Maturing Behavior Patterns, only Non-Replicating Portfolio Patterns can be loaded through this utility. For more information, see the <u>OFS</u> <u>Data Model Utilities User Guide</u>.

# **20 User-Defined Payment Patterns**

User-Defined Payment Patterns allow you to define Custom Repayment Patterns for products in your portfolio. You can include a Payment Pattern while generating cash flows by entering the Payment Pattern Code as the Amortization type code for the instrument. The Payment Pattern Code can range from 1000 to 69999.

This chapter describes the procedure for capturing Instrument Payment Patterns that are too complex to be accommodated in the standard fields of Instrument tables.

The procedure for working with and managing Payment Patterns is, similar to that of other Oracle Funds Transfer Pricing assumption rules. It includes the following steps:

- Searching for Payment Pattern
- Creating Payment Patterns
- Viewing and Editing Payment Patterns
- Copying Payment Patterns
- Deleting Payment Patterns

# **20.1** Search for Payment Patterns

Search for a Payment Pattern to perform any of the following tasks:

- View
- Edit
- Copy
- Delete
- Check Dependencies

To search for Payment Patterns, do the following:

1. Navigate to the Payment Pattern Summary Page. This page is the gateway to all Payment Patterns and related functionality. You can navigate to other pages relating to Payment Patterns from this page.

Figure 157: Payment Patterns Summary Page

| ayme | ent Patterns |             |              |                     |            |                        | As of Date: 06/25/2014 | ?      |
|------|--------------|-------------|--------------|---------------------|------------|------------------------|------------------------|--------|
| √ S  | earch        |             |              |                     |            |                        |                        | R 🖬    |
| ~    |              |             |              |                     |            | 十首影音 网络短星              | 1-8/8 K < > > Jumpt    | o page |
|      | Code         | Description | Pattern Type | Creation Date       | Created By | Last Modification Date | Last Modified By       |        |
|      | 1111         | hngf        | Absolute     | 04/25/2018 17:43:14 | AUTOUSER   | 04/25/2018 17:43:14    | AUTOUSER               |        |
|      | 1125         | gfbhf       | Absolute     | 04/30/2018 15:03:53 | AUTOUSER   | 04/30/2018 15:06:53    | AUTOUSER               |        |
|      | 1126         | hgfx        | Absolute     | 04/30/2018 15:11:34 | ALMUSER    | 04/30/2018 15:11:34    | ALMUSER                |        |
|      | 1127         | gdhxf       | Split        | 05/03/2018 12:57:21 | AUTOUSER   | 05/03/2018 12:57:19    | AUTOUSER               |        |
|      | 1128         | hsf         | Absolute     | 04/30/2018 15:04:44 | AUTOUSER   | 04/30/2018 15:04:44    | AUTOUSER               |        |
|      | 2135         | kigh        | Absolute     | 04/25/2018 17:43:38 | AUTOUSER   | 04/25/2018 17:43:38    | AUTOUSER               |        |
|      | 2136         | kgb         | Absolute     | 04/25/2018 17:43:53 | AUTOUSER   | 04/25/2018 17:43:53    | AUTOUSER               |        |
|      | 2156         | ukgbj,      | Absolute     | 04/25/2018 17:44:28 | AUTOUSER   | 04/25/2018 17:48:08    | AUTOUSER               |        |

- **2.** Enter the Search criteria.
  - Code or description of the pattern.

**3.** Click the **Search** icon.

Only patterns that match the search criteria are displayed.

You can control the number of rows to display on the screen by selecting the **Pagination Options** icon from the action bar.

## 20.2 Create Payment Patterns

You Create Payment Patterns to capture the repayment behavior of instruments that are too complex to be accommodated through the use of the Standard Instrument table fields.

To create the Payment Pattern, do the following:

- 1. Navigate to the Payment Pattern Summary Page.
- 2. Click the Add icon.

The Add Payment Pattern page is displayed.

3. Enter a code value for the New Payment Pattern.

**NOTE** The code, also known as an Amortization type code, is a numeric internal identifier for the Payment Pattern. The code value must be a number between 1000 and 69999. The code value you assign to the New Pattern must be unique. In addition, the code must be mapped to the appropriate instrument records (AMRT\_TYPE\_CD field) to connect the instrument to the appropriate pattern.

- 4. Enter a brief description of the pattern.
- **5.** Select the Payment Pattern Type:
  - Absolute
  - Relative
  - Split
- 6. Define the Payment Pattern Term Specifications for payment phases.

The selection of the payment pattern type made in the previous step determines the information you must provide to successfully define that pattern type. See:

- Defining Absolute Payment Patterns
- Defining Relative Payment Patterns
- Defining Split Payment Patterns

**NOTE** The Payment Pattern Details Page displays the specifications associated with the Absolute Payment Pattern Type, which is the default Payment Pattern Type value. Should you decide to change this value for any of the other two alternatives, Relative or Split, the system will refresh the payment specifications corresponding to the New Pattern Type. Although you can change your selection of the Pattern Type at any point in this procedure, sometimes this might cause a loss of data related to any prior selection.

## **20.2.1** Define Absolute Payment Patterns

Absolute Payment Patterns are commonly used for instruments that are on a seasonal schedule, such as agricultural or construction loans that require special payment handling based on months or seasons.

When working with Absolute Payment Patterns, it is sufficient to define payments for one calendar year. After the term exceeds a year, the payment schedule will loop until the instrument matures.

To define the Absolute Payment Pattern, do the following:

 Select the Payment Type from the drop-down list: Conventional, Level Principal, or Non-Amortizing. The Payment Type determines the type of information required to successfully define the Payment Phase.

#### Figure 158: Payment Pattern Type as Absolute Payment Pattern

|                                            |                    | Payment Patterns |               |                                     |                | 0         |
|--------------------------------------------|--------------------|------------------|---------------|-------------------------------------|----------------|-----------|
| FTP Maintenance > Patterns > Payment Patt  | erns               |                  |               |                                     |                |           |
| V Payment Pattern Details                  |                    |                  |               |                                     |                |           |
| Code* 💷                                    |                    |                  |               |                                     |                |           |
| Description*                               |                    |                  |               |                                     |                |           |
| Pattern Type*                              | Absolute 🗸         |                  | Payment Type* | Conventional                        | ~              |           |
|                                            |                    |                  |               |                                     |                |           |
| $\sim$ Absolute Pattern Definition - Conve | entional           |                  |               |                                     | -              | + 🖬 🔅 🖕 🕶 |
| Те                                         | erm Specifications |                  |               |                                     |                |           |
|                                            | Month*             | Day*             |               | Cash Flow Type*                     | Payment Method | Value     |
|                                            | $\checkmark$       |                  |               | Principal and Interest $\checkmark$ |                | ~         |
|                                            |                    |                  |               |                                     |                |           |

- **2.** Define the Payment Phases. A Payment Phase is a set of payment characteristics that define the timeline of the instrument's Amortization.
- **3.** Define the following parameters:
  - Month: This drop-down-list allows you to select the month of the Payment Phase being defined.
  - Day: Used to specify the day of the month the payment is due.
- **4.** Select the **Payment Method**. The available Payment Methods depend on the Payment Type. For more information, see: Relation between Payment Method and Payment Types. Payment Methods do not apply to the Non-Amortizing Payment Type.
  - Enter the Value for the Payment Method you selected in the previous step for applicable Payment Types.

If you selected the Interest Only Payment Method in the previous step, the Value field does not apply.

**5.** Click **Add Another Row** to add additional Payment Phases to the Pattern and click **Delete** corresponding to the rows you want to delete.

**NOTE** A Payment Pattern must have at least one valid Payment Phase to be successfully defined. The system raises a warning if you try to save a Payment Pattern with an incomplete Payment Phase. You can define up to 365 Payment Phases for each Payment Pattern.

6. Click Save.

The Payment Pattern is saved and the Payment Pattern summary page is displayed.

#### Important Notes:

When a detailed instrument using an Absolute Payment Pattern is processed for Remaining Term Cash Flow Processing, the Next Payment Date is internally calculated to determine which Payment Phase should be used. The calculated Next Payment Date is only used for this purpose. The Next Payment Date stored on the Instrument record in the Instrument table is always the date used for processing the initial payment.

The following table describes the relationship between Payment Phase properties and Payment Types.

| Figure 159: Relationship between | <b>Payment Phase</b> | Properties and | I Payment Types |
|----------------------------------|----------------------|----------------|-----------------|
|                                  |                      |                |                 |

|                | Level Principal | Non-Amortizing | Conventional |
|----------------|-----------------|----------------|--------------|
| Month          | Yes             | Yes            | Yes          |
| Day            | Yes             | Yes            | Yes          |
| Payment Method | Yes             |                | Yes          |
| Value          | Yes             |                | Yes          |

The following table describes the relationship between the Payment Method and Payment Types.

Figure 160: Relationship between Payment Methods and Payment Types

| Payment Method                    | Level Principal | Non-Amortizing | Conventional |
|-----------------------------------|-----------------|----------------|--------------|
| Percentage of Original<br>Balance | Yes             |                |              |
| Percentage of Current<br>Balance  | Yes             |                |              |
| Percentage of Original<br>Payment | Yes             |                | Yes          |
| Percentage of Current<br>Payment  | Yes             |                | Yes          |
| Absolute Payment                  | Yes             |                | Yes          |
| Interest Only                     | Yes             |                | Yes          |

### 20.2.2 Define Relative Payment Patterns

You create Relative Payment Patterns for instruments that have irregular scheduled payments.

To define a Relative Payment Pattern, follow these steps:

- **1.** On the Payment Patterns page, select **Relative** as the Pattern Type.
- 2. Select a relevant **Payment Type** from the following options:
  - Conventional
  - Level Principal
  - Non-Amortizing

The Payment Type determines the available characteristics for defining the payment amount.

#### Figure 161: Payment Pattern Definitions Page

|                      |                         |                  |   | Payment Patterns |               |                          |                | 0         |
|----------------------|-------------------------|------------------|---|------------------|---------------|--------------------------|----------------|-----------|
| FTP Maintenance > Pa | atterns > Payment Patte | erns             |   |                  |               |                          |                |           |
|                      |                         |                  |   |                  |               |                          |                |           |
| V Payment Patter     | n Details               |                  |   |                  |               |                          |                |           |
|                      | Code* 🔍                 | 1001             |   |                  |               |                          |                |           |
|                      | Description*            | Relative Pattern |   |                  |               |                          |                |           |
|                      | Pattern Type*           | Relative         | ~ |                  | Payment Type* | Conventional             | $\checkmark$   |           |
|                      |                         |                  |   |                  |               |                          |                |           |
| ✓ Relative Pattern   | n Definition - Conver   | ntional          |   |                  |               |                          | <b>+</b> ■ † 3 | 🕫 🐿 👻 🛓 🔻 |
|                      |                         | Frequency*       |   | Multiplier*      | Repeat*       | Cash Flow Type*          | Payment Method | Value     |
|                      |                         | 1                |   | Months 🗸         | 1             | Principal and Interest 🗸 | ~              | 10.00     |
|                      |                         | 1                |   | Months 🗸         | 1             | Principal and Interest 🗸 | ~              | 10.00     |
|                      |                         | 1                |   | Months 🗸         | 1             | Interest Only 🗸          | $\sim$         | 0.00      |
|                      |                         |                  |   |                  |               |                          |                |           |
|                      |                         |                  |   |                  |               |                          |                |           |
|                      |                         |                  |   |                  |               |                          |                |           |

**3.** Define the Payment Phase.

The payment type determines the type of information required to successfully define the Payment Phase. For more details, see: Relation between Payment Phase Attributes and Payment Types.

- 4. Enter the **Frequency** for each Payment Phase.
- 5. Select the appropriate **Multiplier** for each Payment Phase from the following options:
  - Days
  - Months
  - Years
- 6. Enter the number of times each Payment Phase should be repeated in the **Repeat** column.
- 7. Select the **Payment Method**.

The available Payment Methods depend on the Payment Type. Payment Methods do not apply to the Non-Amortizing Payment Type.

- **8.** Type the **Value** for the Payment Method you selected in the previous step for applicable Payment Types.
- **9.** Click the **Add** icon to add additional Payment Phases to the Pattern and click **Delete** corresponding to the rows you want to delete.

**TIP** A Payment Pattern must have at least one valid Payment Phase to be successfully defined. The system raises a warning if you try to save a Payment Pattern with an incomplete Payment Phase. You can define up to 365 Payment Phases for each Payment Pattern.

#### 10. Click Apply.

The Payment Pattern is saved and the Payment Pattern Home Page is displayed.

**11.** You can use the **Move Up** and **Move Down** icons to move the Payment Phases up or down. In addition, you can click the **Delete** icon to delete a row.

Any empty rows are ignored and not saved with the Payment Pattern.

#### Important Notes:

It is not necessary to set up Relative Payment Patterns for the complete term of an instrument. The Payment Pattern automatically repeats until the maturity date. Suppose a Payment Pattern is created to make monthly payments for the first year and quarterly payments for the next three years. If you apply this pattern to an Instrument Record with an original term of five years, the Payment Pattern wraps around and the fifth year is scheduled for monthly payments.

An easy way to set up Payment Patterns for instruments with varying original terms is to use the repeat value of 999 in the last row of the Payment Pattern. For example, a Payment Pattern that pays monthly for the first year and quarterly thereafter can be set up with two rows. The first row shows 12 payments in one month. The second row shows 999 payments at three months. When this Payment Pattern is processed it repeats the three-month Payment Frequency until the Maturity Date is reached.

The following table describes the relationship between Payment Phase attributes and Payment Types.

| Payment Phase Attributes | Payment Types: Level<br>Principal | Payment Types: Non-<br>Amortizing | Payment Types:<br>Conventional |
|--------------------------|-----------------------------------|-----------------------------------|--------------------------------|
| Frequency                | Yes                               | Yes                               | Yes                            |
| Multiplier               | Yes                               | Yes                               | Yes                            |
| Repeat                   | Yes                               | Yes                               | Yes                            |
| Payment Method           | Yes                               |                                   | Yes                            |
| Value                    | Yes                               |                                   | Yes                            |

#### Figure 162: Relationship between Payment Phases and Payment Types

# 20.3 Defining Split Payment Patterns

You use a Split payment pattern for financial instruments that make principal payments along with two concurrent amortization schedules. Split patterns may be a combination of Absolute and Relative Payment Patterns for example, and contain multiple sets of payment phases under a single amortization code. These patterns could further use a combination of Conventional, Level Principal, and Non-Amortizing Payment Types.

To define a Split Payment Pattern, follow these steps:

**1.** In the Payment Pattern Details Page, select **Split** as the Payment Pattern Type. The Create Term Specifications Page is displayed.

| FTP Maintenance > Pat | torns > Paymont Patt      | torne                    |                  | Payment Patterns |               |              |              | (           |
|-----------------------|---------------------------|--------------------------|------------------|------------------|---------------|--------------|--------------|-------------|
|                       | terns > rayment rau       | ierris                   |                  |                  |               |              |              |             |
| V Payment Pattern     | Details                   |                          |                  |                  |               |              |              |             |
|                       | Code* (1)<br>Description* | 1001<br>Relative Pattern |                  |                  |               |              |              |             |
|                       | Pattern Type*             | Split                    | $\checkmark$     |                  | Payment Type* | Conventional | $\checkmark$ |             |
| ✓ Split Pattern Def   | inition                   |                          |                  |                  |               |              |              | + 📾 🕆 👁 🕶 🕶 |
|                       |                           |                          | Payment Pattern* |                  | Payment Type* |              |              | Percent*    |
|                       |                           |                          | Absolute 🗸       |                  | Conventional  | ~            |              | 50.00       |
|                       |                           |                          | Relative 🖌       |                  | Conventional  | <b>~</b>     |              | 50.00       |

#### Figure 163: Payment Patterns Definitions Page

- **2.** Select the required Pattern Type for each leg.
  - Absolute
  - Relative
- **3.** Enter the Percent value to indicate the percentage weight of the timeline being defined for the Individual Payment Phases (each row). The sum of the percentage weights must total 100%.
- 4. Select the Payment Type for each Payment Phase or Split.

| TIP | The Payment Pattern term specifications for different payment<br>phases or splits vary depending on whether you select the Absolute<br>or Relative Pattern Type. You can define the term specifications for<br>the splits following the steps described previously for defining<br>Payment Phases for these patterns. See: |
|-----|----------------------------------------------------------------------------------------------------|
|     | Define Absolute Payment Patterns                                                                                                    |
|     | Define Relative Payment Patterns                                                                                                    |

- **5.** Select one of the legs and then select **Apply** to define pattern details for the leg.
- 6. Click Save.

The Split Payment Pattern is saved and the Payment Pattern summary page is displayed.

# 21 User-Defined Repricing Patterns

User-Defined Repricing Patterns provide a mechanism to capture Instrument Repricing Patterns that are too complex to be accommodated with the standard account table fields.

The procedure for working with and managing Repricing Patterns is, similar to that of other Oracle Funds Transfer Pricing Business Rules. It includes the following steps:

- Searching for Repricing Patterns
- Creating a Repricing Pattern
- Viewing and Editing Repricing Patterns
- Copying Repricing Patterns
- Deleting Repricing Patterns

# **21.1** Searching for Repricing Patterns

Search for a Repricing Pattern to perform any of the following tasks:

- View
- Edit
- Copy
- Delete
- Check Dependencies

You must have defined the Repricing Patterns to search for the Repricing Patterns.

To search the Repricing Patterns, do the following:

**1.** Navigate to the Repricing Pattern Summary Page. This page is the gateway to all Repricing Patterns and related functionality. You can navigate to other pages relating to Repricing Patterns from this point.

#### Figure 164: Repricing Patters Summary Page

|        | Repricing Patterns     As of Date: 06/25/2014       V Search     Image: Comparison of the search of the search of |             |              |                     |            |                          |                          |  |  |  |  |
|--------|----------------------------------------------------------------------------------------------------|-------------|--------------|---------------------|------------|--------------------------|--------------------------|--|--|--|--|
|        |                                                                                                    | Code        |              |                     |            | Description              |                          |  |  |  |  |
| $\sim$ |                                                                                                    |             |              |                     |            | 十個影會 副型型 1-              | 7/7 K < > > Jump to page |  |  |  |  |
|        | Code                                                                                                    | Description | Pattern Type | Creation Date       | Created By | Last Modification Date 🔺 | Last Modified By         |  |  |  |  |
|        | 556                                                                                                    | egre        | Absolute     | 04/25/2018 17:51:45 | AUTOUSER   | 04/25/2018 17:51:45      | AUTOUSER                 |  |  |  |  |
|        | 500                                                                                                    | dxhf        | Absolute     | 04/25/2018 17:50:27 | AUTOUSER   | 04/25/2018 17:51:47      | AUTOUSER                 |  |  |  |  |
|        | 568                                                                                                    | zdfbf       | Absolute     | 04/25/2018 17:51:58 | AUTOUSER   | 04/25/2018 17:51:58      | AUTOUSER                 |  |  |  |  |
|        | 501                                                                                                    | gsdb        | Absolute     | 04/30/2018 14:43:20 | AUTOUSER   | 04/30/2018 14:43:39      | AUTOUSER                 |  |  |  |  |
|        | 503                                                                                                    | ghf         | Absolute     | 04/30/2018 14:47:01 | AUTOUSER   | 04/30/2018 14:47:01      | AUTOUSER                 |  |  |  |  |
|        | 502                                                                                                    | sdg         | Absolute     | 04/30/2018 14:53:32 | ALMUSER    | 04/30/2018 14:53:32      | ALMUSER                  |  |  |  |  |
|        | 504                                                                                                    | dxghfxgt    | Absolute     | 04/30/2018 14:53:35 | ALMUSER    | 04/30/2018 14:53:35      | ALMUSER                  |  |  |  |  |

- **2.** Enter the Search criteria.
- **3.** Enter the code or description of the pattern.
- **4.** Select the Search icon.

Only patterns that match the search criteria are displayed.

# 21.2 Creating Repricing Patterns

You create Repricing Patterns to capture the Repricing Behavior of instruments whose rates change according to complex schedules.

To create the Repricing Patterns, do the following:

- **1.** Navigate to the Repricing Pattern Summary Page.
- **2.** Click Add Repricing Pattern.

The Add Repricing Pattern Page is displayed.

**3.** Type a code value for the New Repricing Pattern.

The code is a numeric internal identifier for the Repricing Pattern. The code value must be a number between 500 and 4999 and the code value you assign to the new pattern must be unique. In addition, the code must be mapped to the appropriate instrument records (ADJUSTABLE\_TYPE\_CD field) to connect the instrument to the appropriate pattern.

- **4.** Type a brief description of the pattern.
- 5. Select the Repricing Pattern Type: Absolute or Relative.

The selection of the repricing pattern type determines the fields that are displayed in the Repricing Events table and the information you must provide to successfully define that pattern type. See:

- Defining Absolute Repricing Patterns
- Defining Relative Repricing Patterns

The Add Repricing Pattern Page displays the parameters associated with the Absolute Repricing Pattern type, which is the Default Repricing Pattern type value. If you change this value to Relative, the system refreshes the Repricing specifications corresponding to the new Pattern type, and any data entered previously is lost. However, a warning message is displayed when you change the pattern type. The data is discarded only after your confirmation.

### 21.2.1 Defining Absolute Repricing Patterns

The Absolute Repricing Pattern is used for instruments that are date-dependent. Each specific date is a separate event. You need to enter the month and day for each event, except for the initial event.

#### Figure 165: Repricing Pattern Details with Pattern Type Absolute

|                                              |            | Repricing Patterns |           |                    | 0 |
|----------------------------------------------|------------|--------------------|-----------|--------------------|---|
| FTP Maintenance > Patterns > Repricing Patte | ms         |                    |           |                    |   |
| ✓ Repricing Pattern Details                  |            |                    |           |                    |   |
| Code*                                        | 570        |                    |           |                    |   |
|                                              | JDR 570    |                    |           |                    |   |
| Pattern Type*                                | Absolute   |                    |           |                    |   |
| v Repricing Events - Absolute                |            |                    | + 🖬 🐟 🗢 🗸 |                    |   |
|                                              | Month*     | Day*               |           | Repricing<br>Type* |   |
|                                              | Initial    |                    |           |                    |   |
|                                              | January 🗸  |                    | 12 1      | Indexed 🗸          | - |
|                                              | February 🖌 |                    | 12        | Indexed 🗸          | • |
|                                              | March 🗸    |                    | 12        | Flat 🗸             | - |
|                                              |            | Define             |           |                    |   |
|                                              |            |                    |           |                    |   |

To define an Absolute Repricing Pattern, do the following:

- 1. Select Pattern Type as **Absolute**. This screen allows you to do the following:
  - Add Row: This allows you to add one or more Repricing Events.
  - **Delete**: This allows you to delete specific rows in the Repricing Events Table.
- 2. Click Add Event.
- **3.** Enter the following details:
  - **Month**: In conjunction with the Day field, this drop-down menu, allows you to specify a unique month-day combination for a Repricing Event.
  - **Day**: In conjunction with the Month drop-down menu, this field allows you to specify a unique month-day combination for a Repricing Event.
- 4. Select the Repricing Type: Flat or Indexed.

The default is Flat. If you select Indexed, the system automatically changes the fields available for entry. See Indexed Repricing.

You can change your selection of the repricing type at any point in this process. Sometimes it may cause a loss of data.

• Flat Rate: A Flat Rate is a specific rate—it is direct input. For more information, see User-Defined Repricing Event.

To define a Flat Rate Event, select the check box for the event you are going to define and select the **Define** button. Notice the bottom half of the screen refreshes, displaying the required inputs. Complete the following steps on the Add Repricing Events Page:

#### Figure 166: Flat Repricing Pattern Detail Pane

| √ Fla | v Flat Repricing Event Detail - Tiered by Balance Interest Rate option |      |                |               |                  |                   |             |            |                  |  |  |  |
|-------|------------------------------------------------------------------------|------|----------------|---------------|------------------|-------------------|-------------|------------|------------------|--|--|--|
|       | Select Balance                                                         | None | ~              |               |                  |                   |             |            |                  |  |  |  |
|       |                                                                        |      | From           | Balance Tiers | То               | Mix<br>Percentage | Net Rate    | Gross Rate | Transfer<br>Rate |  |  |  |
|       |                                                                        |      | 0              | And Abo       | /e               |                   | 0.000000    | 0.000000   | 0.000000         |  |  |  |
|       | Total Mix Percentage                                                   |      | Total Net Rate |               | Total Gross Rate |                   | Total Trans | fer Rate   |                  |  |  |  |
|       |                                                                        |      |                | Apply Cancel  |                  |                   |             |            |                  |  |  |  |

- **5.** Select Balance Tier option:
  - None: If selected, the Balance Tiered pricing is not applied.
  - **Current Balance**: Users can define Balance Tiers and associate different rates with the corresponding Balance Tier level.
    - Specify the required month-day combination for the event. You cannot specify a month-day combination for the first event as this row is reserved for the initial period.
    - Enter the Net Rate.
    - Enter the Gross Rate.
    - Enter the Transfer Rate.

**NOTE** You must enter a valid value for at least one of these rate fields.

6. Click Apply.

The Event summary Page is displayed. Note that the status indicator has changed from Red to Green indicating that details for the event are defined. At this point, you have the option of defining additional events or saving. To add another event, repeat Step 2. If you want to save the Repricing Pattern and events, advance to the next step.

Repricing Event is Indexed Repricing:

An Indexed Rate is a set of parameters used to calculate a rate. For more information, see <u>User-Defined</u> <u>Repricing Event</u>.

If you select **Repricing Event** as **Indexed Repricing**, to define the Absolute Repricing Pattern, do the following:

1. Select the check box for the event you are going to define and select the **Define** button. Notice the bottom half of the screen refreshes, displaying the required inputs. Complete the following steps on the Add Repricing Events Page:

| Select Balance Current Ba |                          |                        | ce 🗸 🔍                |                              |                          |            |                 |            |                       |                    |                      |
|---------------------------|--------------------------|------------------------|-----------------------|------------------------------|--------------------------|------------|-----------------|------------|-----------------------|--------------------|----------------------|
|                           | Balance Tiers<br>From To | ✓<br>Mix<br>Percentage | Interest Rate Code*   | Transfer Interest Rate Code* | ☑<br>Yield Curve<br>Term | Net Margin | Gross<br>Margin | FTP Margin | □<br>Rate Cap<br>Life | Rate Floor<br>Life | C<br>Rate Set<br>Lag |
|                           | 0                        | 0                      | [USD] 21025352 (7777) | [USD] 21025352 (7777)        | 2<br>Months V            |            |                 |            |                       |                    | Months               |

- 2. Select the check box above each column that you want to include in the Repricing Event.
- **3.** Select a Balance Tier option:
  - **None**: The Balance Tiered pricing is not applied.
  - Current Balance: The users can define Balance Tiers and associate different rates with the corresponding Balance Tier level.
    - Select the Interest Rate Code.
    - Select the **Transfer Interest Rate Code**.
    - Enter the **Net Margin**.
    - Enter the **Yield Curve Term** and select the appropriate **Multiplier**.
    - Enter the **Gross Margin**.
    - Enter the **FTP Margin**.
    - Enter the Rate Cap Life.
    - Enter the Rate Floor Life.
    - Enter the **Rate Set Lag** and select the appropriate **Multiplier**.
- 4. Click Apply. The Event Summary Page is displayed.

At this point, you have the option of defining additional events or saving. To add another event, repeat the **Click Add Event**. If you want to save the Repricing Pattern and events, advance to the next step.

5. Click Save at the bottom of the page.

The Repricing Pattern is saved and the Repricing Pattern Summary Page is displayed.

## 21.2.2 Defining Relative Repricing Patterns

The Relative Repricing Pattern is used for instruments where the repricing is determined by the elapsed time since origination. Defining a Relative Repricing Pattern involves the definition of a series of Repricing Events applicable to a specific Repricing Pattern Code. You need to specify the length of each Repricing Period and the number of times that event should occur before calculating the next event in the pattern.

|                                               |             |            | Repricing Patterns |                 |                 |              | 2 |
|-----------------------------------------------|-------------|------------|--------------------|-----------------|-----------------|--------------|---|
| FTP Maintenance > Patterns > Repricing        | 9 Patterns  |            |                    |                 |                 |              |   |
|                                               |             |            |                    |                 |                 |              |   |
| <ul> <li>Repricing Pattern Details</li> </ul> |             |            |                    |                 |                 |              |   |
| Code*                                         | 571         |            |                    |                 |                 |              |   |
| Descripti                                     | on* UDR 571 |            |                    |                 |                 |              |   |
| Pattern Ty                                    | e* Relative | ~          |                    |                 |                 |              |   |
| Repricing Events - Relative                   |             |            |                    | + 🗐 🕆 🗞 🐿 💌 🗸 🗸 |                 |              |   |
|                                               |             | Frequency* | Multiplier         | Repeat*         | Repric<br>Type* | ing          |   |
|                                               |             | Initial    | $\checkmark$       |                 | Flat            | $\checkmark$ | - |
|                                               |             | 1          | Months 🗸           | 1               | Index           | ed 🗸         | - |
|                                               |             | 2          | Months 🗸           | 1               | Flat            | $\sim$       | - |
|                                               |             |            |                    |                 |                 |              |   |
|                                               |             |            |                    |                 |                 |              |   |
|                                               |             |            | Define             |                 |                 |              |   |

Figure 168: Repricing Pattern with Patter Type Relative

The steps to create Relative Repricing Patterns are similar to creating Absolute Repricing Patterns.

The only difference is that the fields in the Repricing Events table are different.

Select Pattern Type as **Relative**. This page allows you to do the following:

- Add: This allows you to add one or more Repricing Events.
- **Move Up**: This allows you to move a particular row up by one position. This action for the first and second rows is not active.
- **Move Down**: This allows you to move a particular row down by one position. This action for the first and last rows is not active.
- **Delete**: This allows you to delete specific rows in the Repricing Events Table.

You need to specify the following parameters in the Repricing Events Table for a Relative Repricing Pattern:

- **Frequency**: In conjunction with the Multiplier drop-down menu, this field allows you to specify how often Repricing occurs.
- **Multiplier**: The unit of time applied to the frequency. The choices are:
  - Days
  - Months
  - Years
- **Repeat**: This allows you to specify the number of times a Repricing Event should be repeated.
- **Repricing Type**: A drop-down list, displays the Repricing Type, Flat Rate, or Indexed Rate, associated with a particular event.

After defining the above details, click **Define**. The Event summary Page is displayed. Note that the status indicator turns from Red to Green indicating that details for the event are defined.

# 22 Transfer Pricing Rules

Transfer Pricing Rules allow you to specify methodologies for Transfer Pricing your product portfolio. A Transfer Pricing rule may contain a Transfer Pricing Methodology defined for a particular product or a set of methodologies defined for all products (Dimension Members) in a particular product hierarchy. In addition, it contains certain parameters used in defining option cost methodologies.

The Transfer Pricing rule is a key component of the Transfer Pricing Process. The Transfer Pricing Process uses the Transfer Pricing Methodologies contained in the Transfer Pricing Rules to generate Transfer Rates. Consequently, before processing information for a new period, you need to review and validate the assumptions contained in your Transfer Pricing Rules.

**NOTE** If Transfer Pricing Assumptions are managed at the Parent / Node level, new product dimension members will automatically inherit TP Method assignments.

If new members are added to the applicable product dimension, you need to update your Transfer Pricing Rules by defining appropriate methodologies for the new products.

The procedure for working with and managing the Transfer Pricing Rule is similar to that of other Oracle Funds Transfer Pricing assumption rules. It includes the following steps:

- Searching for Transfer Pricing Rules
- Creating Transfer Pricing Rules
- Viewing and Editing Transfer Pricing Rules
- Copying Transfer Pricing Rules
- Deleting Transfer Pricing Rules

As part of creating and editing Transfer Pricing Rules, you can also define Transfer Pricing Methodologies. See:

- Defining Transfer Pricing Methodologies
- Defining the Redemption Curve Methodology
- Defining the Unpriced Account Methodology

Oracle Funds Transfer Pricing provides you with the option to copy, in total or selectively, the product assumptions contained within the Transfer Pricing, Prepayment, and Adjustments Rules from one currency to another currency or a set of currencies.

# 22.1 Creating Transfer Pricing Rules

You create a Transfer Pricing Rule to map Transfer Pricing Methodologies for your products.

To create a Transfer Pricing Rule, follow these steps:

1. From the LHS menu, select **Funds Transfer Pricing**, select **FTP Assumption Specification**, and then select **Transfer Pricing Rules**.

#### Figure 169: Transfer Pricing Rules Summary Screen

DEFINING TRANSFER PRICING METHODOLOGIES

|   | er Pricing Rule  | es                        |            |                     |               | As of Dat   | e: 04/30/2019              |
|---|------------------|---------------------------|------------|---------------------|---------------|-------------|----------------------------|
| s | Search           |                           |            |                     |               |             |                            |
|   |                  | Name<br>Dimension Product | ~          |                     | Folder COMMC  | × N         | 0.2                        |
| Т | Transfer Pricir  | ng Rules                  |            |                     | 10000         |             |                            |
|   | Name 🛦           | Created Date              | Created By | Last Modified Date  | + 💕 🖉 🗎 🥵 🙂 🛡 | Access Type | > > Jump to page<br>Folder |
|   |                  |                           | FTPUSER    | 02/12/2021 15:45:17 | FTPUSER       | Read/Write  | COMMON                     |
| _ | test1            | 02/12/2021 15:45:14       | FIPUSER    |                     |               |             |                            |
|   | test1<br>TPRule1 | 02/12/2021 15:45:14       | FTPUSER    | 02/11/2021 12:42:58 | FTPUSER       | Read/Write  | COMMON                     |
|   |                  |                           |            |                     |               |             | COMMON<br>COMMON           |
|   | TPRule1          | 02/11/2021 12:42:51       | FTPUSER    | 02/11/2021 12:42:58 | FTPUSER       | Read/Write  |                            |

**2.** Complete standard steps for this procedure.

In addition to the standard steps for creating rules, the procedure for creating a Transfer Pricing Rule involves one extra step. After Standard Step 5, you need to select a product hierarchy. You can define methodologies at any level of the hierarchical product dimension. The hierarchical relationship between the nodes allows the inheritance of methodologies from Parent nodes to Child nodes.

## 22.2 Defining Transfer Pricing Methodologies

The assignment of Transfer Pricing Methodologies is part of the Create or Edit Transfer Pricing Rules process where assumptions about Transfer Pricing Methodologies are made for product-currency combinations. When you click **Save** in the Create Transfer Pricing Rules process, the rule is saved and the Transfer Pricing Rule Summary Page is displayed. However, the Transfer Pricing Methodology has not yet been defined for any of your products at this point. You start defining your methodologies for the product-currency combinations before clicking **Save**.

The Transfer Pricing Rule supports the definition of assumptions for combinations of two dimensions: Product and Currency.

You can define Transfer Pricing Methodologies for your entire product portfolio one currency at a time. Suppose your portfolio is comprised of products denominated in two currencies (US Dollar and Japanese Yen) and that you want to specify different Transfer Pricing assumptions and/or different Transfer Pricing yield curves, for each product group. Using the currency selection drop-down list, you can first define assumptions for the products denominated in US Dollars and then proceed with defining assumptions for the Yen-based products.

After you have created a Transfer Pricing rule, you can assign Transfer Pricing Methodologies to productcurrency combinations in either of the following two ways:

- By creating a conditional assumption using conditional logic. For more information, see <u>Associating</u> <u>Conditional Assumptions with Assumption Rules</u>.
- Directly on the Transfer Pricing Methodology Page, as described here.

### **22.2.1** Defining Assumptions with the Default Currency

For cases where you have the same assumption (method and IRC) which is applicable to all currencies or multiple currencies, you can define rules for the combination of Product and *Default Currency*. To define assumptions for the Default Currency, select a Product from the Hierarchy and *Default Currency* from the currency list and proceed with the assumption definition. When processing data, the TP engine will first look for an assumption that exactly matches the product or currency of the instrument record. If not found, the engine will then look for the combination of the product and the Default Currency. This is a useful option to utilize during setup when the same product exists across multiple currencies and shares the same TP assumption and Interest Rate Code.

| Transfer Pricing Rule<br>Assumption Specification |                 | Rules Definition (Edit Mode) |             |             |                       |                    |                           |           | ? |
|---------------------------------------------------|-----------------|------------------------------|-------------|-------------|-----------------------|--------------------|---------------------------|-----------|---|
| Transfer Pricing                                  | Rule            |                              |             |             |                       |                    |                           |           |   |
|                                                   | Name*           | TestTPRule                   |             |             |                       |                    |                           |           |   |
|                                                   | Description     | TestTPRule                   |             |             |                       |                    |                           |           |   |
|                                                   | Folder          | PFTSEG                       | ~           |             |                       | Access Type*       | O Read Only    Read/Write |           |   |
| Product Hierarch                                  | v Selection     |                              |             |             |                       |                    |                           |           |   |
|                                                   | Folder*         | PFTSEG                       | ~           |             | F                     | Product Hierarchy* | Test-Hier1                | <b>~</b>  |   |
| Currency Selecti                                  | ion             |                              |             |             |                       |                    |                           |           |   |
| United Selection                                  | Currency*       | US Dollar                    | V US Dollar |             |                       |                    |                           |           |   |
|                                                   | ,               |                              |             |             |                       |                    |                           |           |   |
|                                                   |                 |                              |             |             |                       |                    |                           |           |   |
| Assumption Browser                                | Assumption List |                              |             |             |                       |                    |                           |           |   |
| <ul> <li>Assumption Brow</li> </ul>               | /ser            |                              |             |             |                       | +                  |                           |           |   |
| Product                                           |                 |                              |             | Tra         | ansfer Pricing Method | Cond               | ditional Assumption       | Status    |   |
| FTP                                               |                 |                              |             |             | Straight Term         |                    |                           | Defined   |   |
| FTP2                                              |                 |                              |             |             |                       |                    |                           | Inherited |   |
| 🗄 🗌 Orphan Branch                                 |                 |                              |             |             |                       |                    |                           |           |   |
|                                                   |                 |                              |             |             |                       |                    |                           |           |   |
|                                                   |                 |                              |             |             |                       |                    |                           |           |   |
|                                                   |                 |                              |             |             |                       |                    |                           |           |   |
|                                                   |                 |                              |             |             |                       |                    |                           |           |   |
|                                                   |                 |                              |             | Save Cancel | Save As               |                    |                           |           |   |

#### Figure 170: Transfer Pricing Rule Definition (Edit Mode)

Default Currency setup example: If you have two instrument records of the same product, each with a different currency, for example, 1 is 'USD' and the other is 'AUD', you have two configuration choices. You can either:

- Define the assumptions individually for each product-currency combination using direct input or copy across.
- You can create 1 assumption for the combination of Product and *Default Currency*. When you use *Default Currency*, the TP Engine will apply this assumption to ALL currencies (unless a direct assumption is available for the product + currency processed). In the case where users have many individual currencies that utilize the same TP Method and reference IRC rates, this is a useful option because you only have to define the assumption 1 time and it applies to many different Product + Currency combinations.

For defining assumptions with Default Currency, you must perform the basic steps for creating or updating Transfer Pricing Rules.

#### Procedure:

This table describes the key terms used for this procedure.

#### Figure 171: Fields in the Transfer Pricing Rule Definition Screen

| Term                                                                                                    | Description                                                                                                    |  |  |
|----------------------------------------------------------------------------------------------------|----------------------------------------------------------------------------------------------------|--|--|
| Yield Curve Term                                                                                                    | Defines the point on the yield curve that the system references to calculate Transfer Rates.                                                                                                    |  |  |
| Historical Term                                                                                                    | Specifies the period over which the average is to be taken for the Moving Averages method.                                                                                                    |  |  |
| Lag Term                                                                                                    | Specifies a yield curve from a date earlier than the Assignment Date for the Spread from Interest Rate Code method.                                                                                                    |  |  |
| Rate SpreadThe fixed positive or negative spread from an Interest Rate Code or Note<br>used to generate transfer rates in the Spread from Interest Rate and Spread<br>Note Rate methods. |                                                                                                    |  |  |
| Model with Gross Rates                                                                                                    | This option becomes available when you select Account tables as the data source<br>and allows you to specify whether modeling should be done using the net or<br>gross interest rate on the instrument. This option is only applicable when the<br>Net Margin Code is also set to one, for example, Fixed. Gross rates are selected<br>while modeling the effect of serviced portfolios where the underlying assets are<br>sold but the organization continues to earn servicing revenue based on the<br>original portfolio. |  |  |
| Mid Period                                                                                                    | This option applies to Adjustable-Rate instruments only. It dictates whether the transfer rate is based on the Last Repricing Date, Current Repricing Period, Prior Repricing Date, or some combination thereof.                                                                                                    |  |  |
| Audit Trail                                                                                                    | Select to generate Audit Trail Output for specific product/ currency combination.                                                                                                    |  |  |
| Assignment Date                                                                                                    | This is the effective date of the yield curve.                                                                                                    |  |  |
| Percentage/Term Points                                                                                                    | The term points that the system uses to compute the Redemption Curve Method results. A percentage determines the weight assigned to each term point when generating results.                                                                                                    |  |  |
| Add Dimension Values                                                                                                    | Allows you to select the products that you want to use as source values when you transfer price using the Unpriced Account Method.                                                                                                    |  |  |
| Across All Organization<br>Units                                                                                                    | When this option is enabled, the Transfer Price is calculated as a weighted<br>average across all organization units for the matching product value and<br>currency, and any optional migration dimensions selected in the Transfer<br>Pricing Process Rule. Otherwise, the Transfer Price is calculated from accounts<br>only within a particular Organizational Unit.                                                                                                    |  |  |
| Holiday Calendar                                                                                                    | Holiday Calendars are defined in the Holiday Calendars UI. In the Holiday Calendar, you can specify weekend days and Holiday Dates as applicable.                                                                                                    |  |  |
| Rolling Convention                                                                                                    | Rolling Conventions allow you to specify how dates falling on specified weekends or holidays should be handled.                                                                                                    |  |  |
| Interest Calculation Logic                                                                                                    | The Interest Calculation Logic Assumption allows you to specify whether to simply the date of the computed cash flow or to shift the date and recalculate the interest payment amount.                                                                                                    |  |  |

To define the assumptions with the default currency, do the following:

**1.** Navigate to the Assumption Browser Page.

- 2. Select a **Product Hierarchy**.
- **3.** Select a **Currency**.
- **4.** The list of currencies available for selection is managed within Rate Management and reflects the list of *Active* currencies.
- **5.** Expand the hierarchy and select one or more members (leaf values and/or node values) from the product hierarchy.
- **6.** Click the **Add** icon to begin mapping Transfer Pricing Methods to the list of selected product dimension members. The system displays a list of all the products (for which you can define assumptions) or currencies (that are active in the system).
- 7. From the TP Method Selector Page, select the appropriate data source: Account Tables or Ledger Table.
- **8.** Select the Transfer Pricing Method for the selected product member.

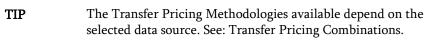

Depending on the Transfer Pricing Method selected, certain required and optional parameter fields are displayed. You can update these fields as required. See Required Parameters for a Transfer Pricing Methodology. See also:

- <u>Defining the Redemption Curve Methodology</u>
- <u>Defining the Unpriced Account Methodology</u>
- 9. Select Output Audit Trail to output the audit data at the time of processing
- **10.** Specify the desired **Option Cost** Methodology. This option is available only when the data source is Account Tables. You can specify an Option Cost Methodology as follows:
  - **a.** Select Run using Monte Carlo Option Cost Method. The Target Balance drop-down list is displayed.
  - **b.** Select the required balance type. You can select any one of the following as the designated target balance for option cost calculations:
    - Par Balance
    - Book Balance
    - Market Value (Note: the Market\_Value\_c column should be populated if you make this selection, either by an Oracle ALM process or via direct load from an external source).

For more information on Transfer Pricing Option Cost, See <u>OFS Cash Flow Engine Reference Guide</u> and Stochastic Transfer Pricing Process and Option Cost Parameters.

- 11. Select the Holiday Calendar. The screen displays the Holiday Calendar inputs only for Cash Flow TP methods Duration, Average Life, Weighted Term, Zero Discount Factors. The default assumption is *None*, meaning Holiday Calendar adjustments are turned off. If a Holiday Calendar is selected, Holiday Calendar adjustments will be enabled and the following two additional inputs will be required:
  - Rolling Convention

- **Following Business Day**: The payment date is rolled to the next business day.
- Modified following Business Day: The payment date is rolled to the next business day unless doing so would cause the payment to be in the next calendar month, in which case the payment date is rolled to the previous business day.
- **Previous Business Day**: The payment date is rolled to the previous business day.
- Modified previous Business Day: The payment date is rolled to the previous business day unless doing so would cause the payment to be in the previous calendar month, in which case the payment date is rolled to the next business day
- Interest Calculation Logic
  - Shift Dates Only: If a future payment date (as computed by the Cash Flow Engine (CFE)) falls on a designated holiday (including weekends), the CFE will shift the payment date from the holiday as per the rolling convention. No changes will be made to the payment amount or accrual amount; this is simply shifting the date on which the cash flow will post. The subsequent payment dates resume according to the original schedule.
  - Recalculate Payment: This option includes the same Holiday Calendar definition as in the Shift Dates Only option, but it also takes one additional step to recalculate the interest payment amount (and interest accruals) based on the actual number of days in the (adjusted) payment period. The instrument records use the payment frequency (term and multiplier) and the Re-Price frequency (term and multiplier) in association with the Next/Last Payment Date and Next/Last Re-Pricing Date to determine when the cash flow will post. The CFE logic is enhanced to acknowledge holiday dates and re-compute the payment/interest amount given the change in days. In addition, the engine gets back on the scheduled track of payment events after a holiday event occurs in one (or many sequential) events.

NOTE

Holiday Calendar adjustments can also be applied to the Tractor TP Method. For this method, the Holiday Calendar assumptions are defined within the Behavior Pattern > Replicating Portfolio UI.

#### Figure 172: Transfer Pricing Rule Definition (Edit Mode)

DEFINING TRANSFER PRICING METHODOLOGIES

| Selected Values                                       |                                          |                                          |                                      |
|-------------------------------------------------------|------------------------------------------|------------------------------------------|--------------------------------------|
| Selected Product                                      | FTP 🗸                                    | Selected Currency                        | US Dollar                            |
| <ul> <li>Transfer Pricing Method Selector</li> </ul>  |                                          |                                          |                                      |
| <ul> <li>Inalister Fricing Method Selector</li> </ul> |                                          |                                          |                                      |
| Data Source                                           | Account Tables  Cash Flow: Weighted Term |                                          |                                      |
| Transfer Pricing Method*                              | Cash Flow: Weighted Term 🗸               | Output Audit Detail                      |                                      |
| Transfer Pricing Method Mapping                       |                                          |                                          |                                      |
| Transfer Pricing Method                               | Cash Flow: Weighted Term                 | Cash Flow Type*                          | Principal     Principal and Interest |
| Cash Flow Type*                                       | Discounted Cash Flow     O Cash Flow     | Interest Rate Code*                      | [USD] TestNCB (666)                  |
|                                                       |                                          |                                          | Constant Rate                        |
| Cash Flow Discounting Methods*                        | Multiple Rate     Single Rate            | Single Rate Discounting                  | Constant Rate     Ocupon Rate        |
|                                                       |                                          |                                          | •                                    |
| <ul> <li>Assumptions</li> </ul>                       |                                          |                                          |                                      |
| Model With Gross Rate                                 |                                          | Run Using Monte Carlo Option Cost Method |                                      |
| Holiday Calendar                                      |                                          |                                          | None 🗸                               |
| Rolling Convention                                    | Unadjusted 🗸                             | Interest Calculation Logic               | Shift Dates Only Recalculate Payment |
| Economic Value                                        |                                          |                                          |                                      |
|                                                       |                                          |                                          |                                      |
| Economic Value inputs to be defined                   | $\checkmark$                             |                                          |                                      |
| $\scriptstyle \lor$ Economic Value Calculation Inputs |                                          |                                          |                                      |
| Cash Flow Interest Type*                              | Transfer Rate                            |                                          |                                      |
| Interest Only                                         |                                          | Exclude Accrued Interest                 |                                      |
| Interest Rate Code*                                   | ~                                        | Interest Rate Spread                     | 0.00000                              |
|                                                       |                                          |                                          |                                      |
|                                                       |                                          | Apply Cancel                             |                                      |
|                                                       |                                          |                                          |                                      |

**12.** Select **Economic Value**. This section displays the inputs required for calculating Economic Value. These assumptions are optional and the section appears only when the "Economic Value inputs to be defined" check box is selected.

The following inputs are required for calculating Economic Value:

- Cash Flow Interest Type: Select the interest rate to use for calculating the Interest Cash Flow. This
  interest amount, together with the principal amount will be discounted and used to arrive at the
  Economic Value of the instrument Record.
- Interest Only: Select this option if you want to exclude the Principal Cash Flow from the Economic Value Calculation.
- Exclude Accrued Interest: Select this option if you want to exclude accrued interest, (interest computed from last payment date to As-of-Date) from the Economic Value calculation. This will provide you with a clean price.
- Interest Rate Code: Select the Interest Rate code to be used for discounting the cash flows.
- Interest Rate Spread: Input any applicable spread to be added on top of the IRC rate.
- 13. Click Apply.

At this point, you can:

- Continue defining additional methodologies for other product-currency combinations contained in your selection set, by repeating the above procedure.
- Complete the process by clicking Cancel or by answering NO to the confirmation alert after applying the assumptions for each Product or Currency combination in your selected set.
- 14. From the Assumption Browser Page, click Save.

The new assumptions are saved and the Transfer Pricing Rule Selector Page is displayed.

**NOTE** Oracle Funds Transfer Pricing provides you with the option to copy, in total or selectively, the product assumptions contained within the Transfer Pricing, Prepayment, and Adjustment rules from one currency to another currency or a set of currencies. For more information, see Copying Assumptions Across Currencies.

### 22.2.1.1 Availability of Transfer Pricing Methodologies

The availability of Transfer Pricing Methodologies depends on the data source that you select: Account Table or Ledger Table. The following table describes the Transfer Pricing Methodologies available for each of these data sources and displays whether that methodology requires the selection of a Transfer Pricing Interest Rate Code.

**NOTE** The Interest Rate Code LOV is filtered by the selected Currency.

#### Figure 173: Transfer Pricing Combinations

| Transfer Pricing<br>Methodology     | Data Source:<br>Account Table | Data Source:<br>Ledger Table | Interest Rate Code | Behavior Pattern | Holiday Calendar |
|-------------------------------------|-------------------------------|------------------------------|--------------------|------------------|------------------|
| Do Not Calculate                    | Yes                           | Yes                          |                    |                  |                  |
| Cash Flow: Average<br>Life          | Yes                           |                              | Yes                |                  | Yes              |
| Cash Flow: Duration                 | Yes                           |                              | Yes                |                  | Yes              |
| Cash Flow:<br>Weighted Term         | Yes                           |                              | Yes                |                  | Yes              |
| Cash Flow: Zero<br>Discount Factors | Yes                           |                              | Yes                |                  | Yes              |
| Moving Averages                     | Yes                           | Yes                          | Yes                |                  |                  |
| Straight Term                       | Yes                           |                              | Yes                |                  |                  |
| Spread from Interest<br>Rate Code   | Yes                           | Yes                          | Yes                |                  |                  |
| Spread from Note<br>Rate            | Yes                           |                              |                    |                  |                  |
| Redemption Curve                    | Yes                           | Yes                          | Yes                |                  |                  |
| Tractor Method                      | Yes                           | Yes                          | Yes                | Yes              | Yes              |
| Caterpillar                         | Yes                           | Yes                          | Yes                | Yes              |                  |
| Weighted Average<br>Perpetual       | Yes                           | Yes                          | Yes                | Yes              |                  |
| Unpriced Account                    |                               | Yes                          |                    |                  |                  |

| NOTE | Not specifying assumptions for a node is not the same as selecting<br>the Do Not Calculate methodology. Child nodes for which no<br>assumptions are specified automatically inherit the methodology of<br>their closest parent node. Therefore, if neither a Child node nor its<br>immediate Parent has a method assigned, the application searches<br>up the nodes in the hierarchy until it finds a Parent node with a<br>method assigned, and uses that method for the Child node.<br>However, if no Parent node has a method assigned then the<br>application triggers a processing error stating that no assumptions<br>are assigned for the particular product/currency combination.<br>However, if the Parent node has the method <i>Do Not Calculate</i><br>assigned to it then the Child node inherits <i>Do Not Calculate</i> . |
|------|----------------------------------------------------------------------------------------------------|
|      | assigned to it then the Child node inherits <i>Do Not Calculate</i> , obviating the need for calculation and for a processing error.                                                                                                    |

#### 22.2.1.2 Required Parameters

You cannot define a Transfer Pricing Methodology successfully unless you specify the required parameters. The following table displays the parameters associated with each Transfer Pricing Method and specifies whether they are required or optional. The optional parameter fields display default values. However, you may decide to change the values for the optional parameters for certain methodologies, such as the Redemption Curve or the Unpriced Account Methods.

| Transfer Price<br>Method            | Yield<br>Curve | Historical<br>Range | Lag Term | Rate<br>Spread | Assignment<br>Date | Mid<br>Period | Term<br>Points | Dimension<br>Values |
|-------------------------------------|----------------|---------------------|----------|----------------|--------------------|---------------|----------------|---------------------|
|                                     | Term           |                     |          | -1             |                    |               |                |                     |
| Cash Flow:<br>Average Life          |                |                     |          |                |                    |               |                |                     |
| Cash Flow:<br>Weighted Term         |                |                     |          |                |                    |               |                |                     |
| Cash Flow:<br>Duration              |                |                     |          |                |                    |               |                |                     |
| Cash Flow: Zero<br>Discount Factors |                |                     |          |                |                    |               |                |                     |
| Moving Averages                     | Required       | Required            |          |                |                    |               |                |                     |
| Straight Term                       |                |                     |          |                |                    | Optional      |                |                     |
| Tractor Method                      |                |                     |          |                |                    |               |                |                     |
| Spread from IRC                     | Required       |                     | Required | Required       | Required           | Optional      |                |                     |
| Spread from Note<br>Rate            |                |                     |          | Required       |                    | Optional      |                |                     |
| Redemption Curve                    |                |                     |          |                | Required           | Optional      | Required       |                     |
| Caterpillar                         |                |                     |          |                |                    |               |                |                     |

#### Figure 174: Required Parameters for a Transfer Pricing Methodology

| Transfer Price<br>Method      | Yield<br>Curve<br>Term | Historical<br>Range | Lag Term | Rate<br>Spread | Assignment<br>Date | Mid<br>Period | Term<br>Points | Dimension<br>Values |
|-------------------------------|------------------------|---------------------|----------|----------------|--------------------|---------------|----------------|---------------------|
| Do not Calculate              |                        |                     |          |                |                    |               |                |                     |
| Weighted Average<br>Perpetual |                        |                     |          |                |                    |               |                |                     |
| Unpriced Account              |                        |                     |          |                |                    |               |                | Required            |
| Tractor Method                |                        |                     |          |                |                    |               |                |                     |

# 22.3 Defining the Redemption Curve Methodology

As part of the process for defining the Redemption Curve Methodology, you must select as many Term Points from your selected Transfer Pricing Yield curve as are needed and allocate the percentage weighting for each of those points. The prerequisite for defining the Redemption Curve Methodology is performing basic steps for creating or updating a Transfer Pricing Rule.

To add the term steps, do the following:

- 1. Click Add New Term Points to display the Add New Term Points Page.
- 2. Select the Transfer Pricing Yield Curve Points as required.
- 3. Click OK.

The Term Point Selection section is displayed.

4. Update the percentage value for each Term Point.

**NOTE** The sum of all the percentages for all Term Points must add up to 100.

**5.** To remove a Yield Curve Point from the Percentages/Term Points table, select the term point(s) and click the **Delete** icon.

## 22.3.1 Defining Tractor Methodology

The prerequisites for defining a tractor methodology are:

- Creating a Non-Maturity Behavior Pattern with the Replicating Portfolio option enabled.
- Generating (and maintaining) the Portfolio. Volatile and Core Instrument strips will be created in the FSI\_M\_REP\_PORTFOLIO\_STRIPS table.

To define and use a tractor TP method:

- **1.** Define the Transfer Pricing Rule and select the Tractor Method from the list of available TP Methods for relevant Product dimension members.
- Select the appropriate Behavior Pattern. Note: The list will be limited to only those Behavior Patterns that are defined as Replicating Portfolios.

- **3.** Select the Transfer Pricing Interest Rate Code.
- 4. Define a Transfer Pricing Process and Run using the TP Rule.
  - TP Process transfers price the non-zero portfolio strips using a straight term method.
  - TP Process computes a weighted average TP rate for the portfolio and will update all instruments mapped through the TP rule to this method.

## **22.3.2** Defining the Unpriced Account Methodology

When defining an Unpriced Account Methodology, you need to select the Product dimension members (products) whose weighted average transfer rate will be assigned to the product or currency combination being defined. The prerequisite for defining the Unpriced Account Methodology is performing basic steps for creating or upgrading a Transfer Pricing Rule.

To add the dimension values, do the following:

- 1. Click the Dimensional Values icon to display the Hierarchical Add Members Page.
- **2.** Search and select the required dimension members. Specify whether the weighted average of Transfer Rates has to be taken across all organizational units or for accounts only within that organizational unit.

**NOTE** You must also select the Organization Unit dimension along with any other applicable dimensions under Migration Dimensions on the Migration tab of the TP Process when using this method.

**3.** Click **Apply**.

The Transfer Pricing Assumption Browser Page is displayed.

## 22.4 Copying Assumptions across Currencies

This functionality provides you with the option to copy, in total or selectively, the product assumptions contained within the Transfer Pricing, Prepayment, and Adjustment Rules from one currency to another currency or a set of currencies.

Copy of assumptions across currencies enhances the usability of Oracle Funds Transfer Pricing in a multicurrency environment. For example, if you have 10 currencies enabled in the application, you need to input only one set of assumptions and then copy those assumptions across all enabled currencies, instead of having to input 10 full sets, thereby saving a significant amount of input time.

This functionality also reduces the risk associated with data input errors, as you need to audit inputs for a single set of assumptions before executing the copy procedure. The copy across the currencies process requires users to select a replacement Transfer Pricing yield curve for each target currency. These currency-specific IRC's replace the IRC selection made for each product in the source currency selection set.

You must define Transfer Pricing, Prepayment, and (or) Adjustment Rules related to product assumptions.

To copy the assumptions across currencies, do the following:

1. Navigate to the appropriate (Transfer Pricing, Prepayment, or Adjustment rule) Assumption Browser.

- 2. Select Source currency.
- **3.** Select defined product assumptions individually using the check boxes corresponding to each product (or Node on the hierarchy).
- 4. Click the Copy Across Currencies icon.
- **5.** On the Copy Across Currencies Page, select the listed currencies either individually using the corresponding check boxes or in total using **Select All**.
- 6. Specify an interest rate code for each selected currency. This is necessary because each interest rate code is specific to a single currency. When copying product assumptions across currencies, you must define the interest rate code for each target currency to replace the interest rate code used for the source currency assumptions. For Transfer Pricing Rules that use the Redemption Curve Method, users should pay careful attention to the structure of the Interest Rate Codes selected for the Target currencies to ensure they contain all of the Term Points used in the definition of the source assumptions. If the selected target Interest Rate Code structures are missing required Term Points, the UI will display a notification regarding the missing Term Points, and assumptions cannot be copied until the user takes corrective action.
- 7. Click Apply to initiate the copy process and to return to the Assumption Browser Page.

| NOTE | You can review the results of the copy process from the Assumption<br>Browser by selecting a different currency and following the usual<br>navigation to view or edit assumptions. The application displays<br>new assumptions for each product that was included in the original<br>source selection. The copy process replaces pre-existing assumptions<br>for any product-currency combination that is included in the target |
|------|----------------------------------------------------------------------------------------------------|
|      | selection.                                                                                                    |

8. Click Save on the Assumption Browser Page to save the assumptions to the database.

| NOTE | Save or Cancel operation on assumption browser page is only<br>applicable to top half of the page. Changes which are already<br>committed on the assumption browser, like method<br>addition/deletion or conditional assumptions are already committed |
|------|----------------------------------------------------------------------------------------------------|
|      | actions which will remain intact regardless of user clicking save/cancel on assumption browser page.                                                                                                    |

# 23 Prepayment Rules

Prepayment Rules allow you to specify methodologies to model the loan prepayment, deposit early redemption behavior of products in your portfolio, and quantify the associated prepayment risk in monetary terms. For more information, see Define Prepayment Rules.

The methodologies contained in the Prepayment rule are referenced by both Transfer Pricing and ALM Processes. These prepayment assumptions are used in combination with cash flow based Transfer Pricing methods to generate the Transfer Pricing results.

The procedure for working with and managing the Prepayment Rule is similar to that of other Oracle Funds Transfer Pricing business rules. It includes the following steps:

- Searching for Prepayment Rules
- Creating Prepayment Rules
- Viewing and Editing Prepayment Rules
- Copying Prepayment Rules
- Deleting Prepayment Rules

As part of creating and updating Prepayment rules, you can also define Prepayment Methodologies for all relevant products and currency combinations. See:

- Defining Prepayment Methodologies
- Defining the Constant Prepayment Method
- Defining the Prepayment Model Method
- Defining the PSA Prepayment Method
- Defining the Arctangent Calculation Method

Oracle Funds Transfer Pricing provides you with the option to copy, in total or selectively, the product assumptions contained within the Prepayment, Transfer Pricing, and Adjustment Rules from one currency to another currency or a set of currencies or from one product to another product or a set of products.

# 23.1 Creating Prepayment Rules

You create a Prepayment Rule to define prepayment assumptions for new products.

To create a Prepayment Rule, do the following:

- 1. Navigate to the **Prepayment Rule** Summary Page.
- 2. Complete standard steps for this procedure.

#### Figure 175: Prepayments Window

| Assumption Specification > Prepayments |                    | Prepayments         |                                         |         | 0 |
|----------------------------------------|--------------------|---------------------|-----------------------------------------|---------|---|
|                                        |                    |                     |                                         |         |   |
| > Prepayment/Early Redemption Deta     | ils                |                     |                                         |         |   |
| Name                                   | 456ttyhft          |                     |                                         |         |   |
| Description                            | rtyhf              |                     |                                         |         |   |
| Description                            |                    |                     |                                         |         |   |
| Folder *                               | PFTSEG 🗸           |                     | Access Type * O Read Only    Read/Write |         |   |
| Select Product Hierarchy               |                    |                     |                                         |         |   |
| Folder*                                | PFTSEG V           |                     | Product Hierarchy * edhf                |         |   |
|                                        |                    |                     |                                         |         |   |
| Select Currency                        |                    |                     |                                         |         |   |
| Currency *                             | Default Currency 🗸 |                     |                                         |         |   |
|                                        |                    |                     |                                         |         |   |
| Assumption Browser Assumption List     |                    |                     |                                         |         |   |
| ~ Assumption Browser                   |                    |                     |                                         |         |   |
|                                        |                    |                     |                                         |         |   |
| Product                                |                    | Calculation Method  | Conditional Assumption                  | Status  |   |
| test_1                                 |                    | Arctangent          | Yes                                     | Defined |   |
| 😑 🗆 Orphan Branch                      |                    |                     |                                         |         |   |
| - 🗆 dhd                                |                    |                     |                                         |         |   |
| - 🗆 dhdf                               |                    |                     |                                         |         |   |
|                                        |                    |                     |                                         |         |   |
| test_2008                              |                    |                     |                                         |         |   |
|                                        |                    |                     |                                         |         |   |
|                                        |                    | Save Save As Cancel |                                         |         |   |

**NOTE** In addition to the standard steps for creating rules, the procedure for creating a Prepayment Rule involves one extra step. After Standard Step 6, you can select a product hierarchy. You can define methodologies at any level of the hierarchical product dimension. The hierarchical relationship between the nodes allows the inheritance of methodologies from Parent nodes to Child nodes.

# **23.2 Defining Prepayment Methodologies**

The assignment of Prepayment Assumptions is part of the Create or Edit Prepayment Rule Process where assumptions about loan prepayments or deposit early redemptions are made for product-currency combinations. When you click Save in the Create Prepayment Rules process, the rule is saved and the Prepayment Rule Summary Page is displayed. However, Prepayment Assumptions have not yet been defined for any of your products at this point. You would start defining your Prepayment Assumptions for product-currency combinations before clicking **Save**.

The Prepayment Rule supports the definition of Prepayment Assumptions for combinations of two dimensions: Product and Currency.

After you have created a Prepayment Rule, you can assign Prepayment Methodologies to product-currency combinations in either of the following two ways:

- By creating a Conditional Assumption using conditional logic.
- Directly on the Prepayment Methodology Page, as described here.

The prerequisites for defining are performing basic steps for creating or editing a Prepayment Rule.

This table describes the key terms used for this procedure.

| Term                          | Description                                                                                                    |
|-------------------------------|----------------------------------------------------------------------------------------------------|
| Calculation Method            | The method used to model the prepayment behavior of instruments. Oracle<br>Funds Transfer Pricing provides four prepayment calculation methods: Constant,<br>Prepayment Model, PSA, and Arctangent.                                                                                                    |
| Cash Flow Treatment           | <ul> <li>The Cash Flow Treatment allows you to specify one of the following two ways in which prepayments are made.</li> <li>Refinance: This is the most commonly used option. Select Refinance to keep payment amounts after prepayment consistent with a portfolio-based assumption. This reduces the scheduled payment amount on each loan and maintains the same maturity term.</li> <li>Curtailment: Select Curtailment to change the periodic payment amounts due. The prepayments are treated as accelerated payments, with a payoff earlier than the originally scheduled term.</li> </ul>                                                                                                    |
| Market Rate                   | The market rate is defined as the sum of the Index (the yield curve rate as described by the Interest Rate Code) and the Spread (the difference between the customer rate and market rate).                                                                                                    |
| Associated Term               | <ul> <li>The Associated Term allows you to define the term for the point on the yield curve selected in the Market Rate definition that will be used in obtaining the market rate.</li> <li>Remaining Term: The number of months remaining until the instrument matures.</li> <li>Reprice Frequency: The frequency with which the instrument reprices. This defaults to the original term for a fixed-rate instrument.</li> <li>Original Term: The number of months that was the originally scheduled life of the instrument.</li> </ul>                                                                                                    |
| Prepayment Rate<br>Definition | <ul> <li>This table allows you to specify the constant annual prepayment rate or the associated factors that you want to apply to the instruments having origination dates in a particular date range.</li> <li>The enhancement <i>Prepayment on custom dates using the remaining balance and de-annualized rate</i> done by OFS ALM in release 8.0.7.0.0 is not supported by FTP currently.</li> </ul>                                                                                                    |
| Seasonality                   | <ul> <li>This table allows you to specify seasonality adjustments. Seasonality refers to changes in prepayments that occur predictably at given times of the year.</li> <li>Seasonality adjustments are based on financial histories and experiences and must be modeled when you expect the number of prepayments made for certain types of instruments to increase or decrease in certain months.</li> <li>The default value for seasonality factors is 1, which indicates that no seasonality adjustment is made for a month. Changing seasonality factors is optional. You can change the seasonality factors for none, one, or multiple months.</li> <li>To make seasonality adjustments, you need to enter a value between 0.00 and 99.9999 for the seasonality factors associated with each month. Seasonality factors less than 1 mean that prepayments are decreased for a particular month.</li> </ul> |

#### Figure 176: Fields in the Prepayments Summary Window and their Descriptions

To define the Prepayment Methodologies, do the following:

- **1.** Navigate to the Prepayment Assumption Details Page by selecting a currency and one or more products from the hierarchy.
- 2. Select a Calculation Method, Constant, Prepayment Model, PSA, or Arctangent.

**NOTE** The default value for the Calculation Method drop-down list is Constant. If you select "Do not calculate" as the calculation method, the prepayment assumptions will not be assigned to the particular product-currency combination. This is a particularly useful option when using node-level assumptions because it allows you to exclude a particular Child from inheriting a Parent's assumption.

3. Select a Cash Flow Treatment type, Refinance, or Curtailment.

#### Figure 177: Prepayment Calculation Method Pane

| Prepaym | repayments Early Redemption                                                        |                      |                |                        |                     |                   |        |  |
|---------|------------------------------------------------------------------------------------|----------------------|----------------|------------------------|---------------------|-------------------|--------|--|
| √ Pre   | epayment C                                                                         | alculation Method    |                |                        |                     |                   |        |  |
| Calcula | ation Method                                                                       |                      | Constant       | $\checkmark$           | Cash Flow Treatment | Refinance         | $\sim$ |  |
|         | > Prepayment Specification - Constant Formula: Base Annual PP rate = Constant rate |                      |                |                        |                     |                   |        |  |
|         | Payment Dat<br>Start Originati                                                     | es OUser Defined Pre | payment Tenors | End Origination Date * |                     | Devent            |        |  |
|         | 01/01/1900                                                                         | on Date -            |                | 04/30/2007             |                     | Percent * 12.0000 |        |  |
|         | 05/01/2007                                                                         | Ê                    |                | 04/30/2009             |                     | 10.0000           |        |  |
|         | 05/01/2009                                                                         | Ê                    |                | 12/31/2499             |                     | 6.0000            |        |  |
|         |                                                                                    |                      |                |                        |                     |                   |        |  |

**NOTE** Refinance is the most commonly used method.

Define the parameters and annual prepayment rates for the selected calculation method: Constant, Prepayment Model, PSA, or Arctangent.

The parameters displayed on the Prepayment Methodology Page vary depending on the Calculation Method (Constant, Prepayment Model, PSA, or Arctangent) that you have selected. For more information, see the following:

- Defining the Constant Prepayment Method
- <u>Defining the Prepayment Model Method</u>
- <u>Defining the PSA Prepayment Method</u>
- <u>Defining the Arctangent Calculation Method</u>
- 4. Click Apply.

The Assumption Browser Definition Page is displayed.

At this point, you can continue defining additional methodologies for other product-currency combinations by repeating the above procedure.

5. Complete the process by clicking Save.

When you click **Save**, the prepayment assumptions are saved and the Prepayment Rule Summary Page is displayed.

**NOTE** Save or Cancel operation on assumption browser page is only applicable to top half of the page. Changes which are already committed on the assumption browser, like method addition/deletion or conditional assumptions are already committed actions which will remain intact regardless of user clicking save/cancel on assumption browser page.

Oracle Funds Transfer Pricing provides you with the option to copy, in total or selectively, the product assumptions contained within the Prepayment, Transfer Pricing, and Adjustment Rules from one currency to another currency or a set of currencies or from one product to another product or set of products.

## 23.2.1 Defining Assumptions with the Default Currency

For cases where you have the same assumption (method and IRC) which is applicable to all currencies or multiple currencies, you can define rules for the combination of Product and *Default Currency*. To define assumptions for the Default Currency, select a Product from the Hierarchy and *Default Currency* from the currency list and proceed with the assumption definition as described above. When processing data, the TP engine will first look for an assumption that exactly matches the product or currency of the instrument record. If not found, the engine will then look for the combination of the product and the Default Currency. This is a useful option to utilize during setup when the same product exists across multiple currencies and shares the same TP assumption and Interest Rate Code.

| Transfer Pricing Rules<br>Assumption Specification > T | ransfer Prici | ing Rules Definition (Edit Mode) |            |         |                         |                    |                     |        | 0 |
|--------------------------------------------------------|---------------|----------------------------------|------------|---------|-------------------------|--------------------|---------------------|--------|---|
| $_{ m \lor}$ Transfer Pricing Rule                     |               |                                  |            |         |                         |                    |                     |        |   |
|                                                        | Name*         | ravi tp rule cf P                |            |         |                         |                    |                     |        |   |
|                                                        | Description   | Ravi Transfer Pricing Rule CF P  |            |         |                         |                    |                     |        |   |
|                                                        | Folder*       | PFTSEG                           | ~          |         |                         | Access Type*       | ○ Read Only         |        |   |
|                                                        | lection       |                                  |            |         |                         |                    |                     |        |   |
|                                                        | Folder*       | PFTSEG                           | ~          |         |                         | Product Hierarchy* | Test-Hier1          | ~      |   |
| Currency Selection                                     |               |                                  |            |         |                         |                    |                     |        |   |
|                                                        | Currency*     | Default Currency<br>Indian Rupee | U S Dollar |         |                         |                    |                     |        |   |
|                                                        |               | US Dollar                        |            |         |                         |                    |                     |        |   |
| Assumption Browser Assu                                | umption List  |                                  |            |         |                         |                    |                     |        |   |
| <ul> <li>Assumption Browser</li> </ul>                 |               |                                  |            |         |                         | + 1                |                     |        |   |
|                                                        |               |                                  |            |         |                         |                    |                     |        |   |
| Product                                                |               |                                  |            |         | Transfer Pricing Method | Con                | ditional Assumption | Status |   |
| FTP2                                                   |               |                                  |            |         |                         |                    |                     |        |   |
| 🗄 🗌 Orphan Branch                                      |               |                                  |            |         |                         |                    |                     |        |   |
|                                                        |               |                                  |            |         |                         |                    |                     |        |   |
|                                                        |               |                                  |            |         |                         |                    |                     |        |   |
|                                                        |               |                                  |            |         |                         |                    |                     |        |   |
|                                                        |               |                                  |            |         |                         |                    |                     |        |   |
|                                                        |               |                                  |            | Save Ca | ancel Save As           |                    |                     |        |   |

Figure 178: Transfer Pricing Rules - Definition Mode

Default Currency setup example: If you have two Instrument Records of the same Product, each with a different currency, for example, 1 is 'USD' and the other is 'AUD', you have two configuration choices. You can either:

- Define the assumptions individually for each product-currency combination using direct input or copy across.
- You can create one assumption for the combination of Product and "Default Currency". When you use "Default Currency", the TP Engine will apply this assumption to ALL currencies (unless a direct assumption is available for the product + currency processed). In the case where users have many individual currencies that utilize the same TP Method and reference IRC rates, this is a useful option because you only have to define the assumption 1 time and it applies to many different Product + Currency combinations.

## 23.2.2 Defining the Constant Prepayment Method

Use this procedure to define prepayment assumptions using the Constant Prepayment method. The prerequisites for defining the constant prepayment method are performing basic steps for creating or updating a Prepayment Rule.

To define the constant prepayment method, do the following:

**1.** Select the Start Origination Date using the date picker. Alternatively, you can enter the Start Origination Date in the space provided.

| NOTE | The first cell in the Start Origination Date column and all of the cells at the End Origination Date column are read-only. This       |
|------|----------------------------------------------------------------------------------------------------|
|      | ensures that all possible origination dates have supporting reference<br>values when Prepayment Assumption Lookups occur. Each row in |
|      | the End Origination Date column is filled in by the system when<br>you click Add Row or save the rule.                                |

The first Start Origination Date (in row 1) has a default value of January 1, 1900. When you enter a Start Origination Date in the next row, the system inserts a date that is a day before the previous End Origination Date field.

**2.** Enter the annual prepayment rate percent that you want to apply to the instruments having origination dates in a particular Start Origination-End Origination Date range.

**NOTE** The Percent column represents the actual annualized prepayment percentage that the system uses to generate the Principal Runoff during the cash flow calculations.

**3.** Click **Add Row** to add additional rows and click the corresponding **Delete** icon to delete a row. You can add as many rows to this table as you require. However, you need to enter relevant parameters for each new row.

**4.** Define Seasonality assumptions as required to Model Date-Specific adjustments to the Annual Prepayment Rate. Inputs act as a multiplier, for example, an input of two will double the prepayment rate in the indicated month.

## 23.2.3 Defining the Prepayment Model Method

Use this procedure to define prepayment assumptions using the Prepayment Model Calculation Method. The prerequisites for defining a Prepayment Model Method are performing basic steps for creating or updating a Prepayment Rule.

#### Figure 179: Prepayment Calculation Method with Calculation Method as Prepayment Model

| Prepayments Early Redemption                                        |                                      |                        |                 |           |                   |          |
|---------------------------------------------------------------------|--------------------------------------|------------------------|-----------------|-----------|-------------------|----------|
|                                                                     |                                      |                        |                 |           |                   |          |
| * Prepayment Calculation Method                                     |                                      |                        |                 |           |                   |          |
| Calculation Method Prepayment Model V Cash Flow Treatment Refinance |                                      |                        |                 | Refinance | *                 |          |
|                                                                     |                                      |                        |                 |           |                   |          |
| * Prepayment Specification -Prepayment                              | nt Modiel                            |                        |                 |           |                   | 🗈 💌 🗑 🖏  |
| Prepayment Model Type selection                                     |                                      |                        | Custom Standard |           |                   |          |
| Formula : Base Annual PP rate = PP table factor                     | * PP table LOOKUP( dimension x, dime | ension y, dimension z) |                 |           |                   |          |
| Start Origination Date *                                            | End Origination                      | n Date *               | Coefficient *   |           | Prepayment Model* |          |
| 01-Jan-1900                                                         | 30-Apr-2007                          |                        | 1.0000          |           | ORG TERM/COUPON   | <b>×</b> |
| 01-May-2007                                                         | 30-Apr-2009                          |                        | 1.0000          |           | REM TERM/SPREAD   | <b>~</b> |
| 01-May-2009                                                         | 31-Dec-2499                          |                        | 1.2500          |           | REM TERM/SPREAD   | <b>~</b> |
|                                                                     |                                      |                        |                 |           |                   |          |
|                                                                     |                                      |                        |                 |           |                   |          |
|                                                                     |                                      |                        |                 |           |                   |          |
|                                                                     |                                      |                        |                 |           |                   |          |
| * Market Rate Definition                                            |                                      |                        |                 |           |                   |          |
|                                                                     |                                      |                        |                 | -         | 1                 |          |
| Index                                                               | US Treasury Curve                    | •                      | Spread          | 00.000    |                   |          |
| Associated Term                                                     | Original Term 🛛 👻                    | •                      |                 |           |                   |          |

To define the Prepayment Model Method, do the following:

- **1.** Define the source for the Market Rate by selecting an Index (Interest Rate Code) from the list of values.
- 2. Enter the Spread. A Spread is a difference between the Customer Rate and the Market Rate.
- 3. Select an Associated Term from Remaining Term, Reprice Frequency, or Original Term.
- 4. Specify the Prepayment Model parameters.
  - Select the Start Origination Date using the date picker. Alternatively, you can enter the Start Origination Date in the space provided.
  - Enter the **Coefficient** (if needed) by which the Prepayment Rate should be multiplied. This multiple is applied only to the instruments for which the Origination Date lies in the range defined in the Start Origination Date-End Origination Date fields.
  - Select a predefined Prepayment Model from the Prepayment Model Rule list of values. Click the View Details icon to preview the selected Prepayment Model. The system uses the Prepayment Model assumptions to calculate the prepayment amounts for each period. You need to associate a Prepayment Model for every Start Origination-End Origination Date range.
  - Click Add Another Row to add additional rows and click the corresponding Delete to delete a row. You can add as many rows in this model as you require. However, you need to enter relevant parameters for each new row.

**5.** Define Seasonality assumptions as required to model date-specific adjustments to the annual prepayment rate. Inputs act as a multiplier, for example, an input of 2 will double the prepayment rate in the indicated month.

## 23.2.4 Defining the PSA Prepayment Method

Use this procedure to define prepayment assumptions using the Public Securities Association Standard (PSA) Prepayment Method. The prerequisites for defining the PSA Prepayment Method are performing basic steps for creating or updating a Prepayment Rule.

Figure 180: Prepayment Calculation Method with Calculation Method as PSA

| * Product and Currency Details                                          |                        |                     |                    |             |  |  |  |
|-------------------------------------------------------------------------|------------------------|---------------------|--------------------|-------------|--|--|--|
| Product                                                                 | Mortgage Fixed 20 YR 💙 | Currency            | Default Currency   |             |  |  |  |
| Prepayments Early Redemption                                            |                        |                     |                    |             |  |  |  |
| * Prepayment Calculation Method                                         |                        |                     |                    |             |  |  |  |
| Calculation Method                                                      | PSA 🗸                  | Cash Flow Treatment | Refinance          |             |  |  |  |
| * Prepayment Specification -PSA Meth<br>Prepayment Model Type selection | od                     | Custom 🗹 Standard   | <b>(1</b> ) * 1    | <b>a</b> Øo |  |  |  |
| Formula : Base annual PP rate = 6% * min(1,n/3                          | 0) for any n           |                     |                    |             |  |  |  |
| Start Origination Date *                                                | End Origination Date * | PSA Speed *         | Prepayment Model * |             |  |  |  |
| 01-Jan-1900                                                             | 30-Apr-2007            | 100                 | PSA MODEL          | 'n          |  |  |  |
| 01-May-2007                                                             | 30-Apr-2008            | 200                 | PSA MODEL          | iew Details |  |  |  |
| 01-May-2008                                                             | 31-Dec-2499            | 500                 | PSA MODEL          |             |  |  |  |

To define the PSA Prepayment Method, do the following:

**1.** Select the Start Origination Date using the date picker. Alternatively, you can enter the Start Origination Date in the space provided.

**NOTE** The first cell in the Start Origination Date Column and all of the cells at the End Origination Date column are Read-Only. This ensures that all possible origination dates have supporting reference values when Prepayment Assumption Lookups occur. Each row in the End Origination Date column is filled in by the system when you click **Add Row** or save the rule.

The first Start Origination Date (in row 1) has a default value of January 1, 1900. When you enter a Start Origination Date in the next row, the system inserts a date that is a day before the previous End Origination Date field.

**2.** Enter the PSA speed that you want to apply to the instruments having Origination Dates in a particular Start Origination-End Origination Date range. The PSA method is based on a standard PSA curve. You can view the seeded model by selecting the **View Details** icon.

The default value is 100 PSA and inputs can range from 0 to 1667.

**3.** Click **Add Row** to add additional rows and click the corresponding Delete icon to delete a row. You can add as many rows to this table as you require. However, you need to enter relevant parameters for each new row.

**4.** Define Seasonality assumptions as required to model date-specific adjustments to the annual prepayment rate. Inputs act as a multiplier, for example, an input of 2 will double the Prepayment Rate in the indicated month.

## 23.2.5 Defining the Arctangent Calculation Method

Use this procedure to define prepayment assumptions using the Arctangent Calculation Method. The prerequisites for defining the Arctangent Calculation method are performing basic steps for creating or updating a Prepayment Rule.

| Figure 181: Prepayment Calculation | Method with Calculation | n Method as Arctangent   |
|------------------------------------|-------------------------|--------------------------|
| rigare ren repayment calculation   |                         | in mounda ao Anotangoint |

| * Prepayment Calculation Metho                              | d                               |                  |                  |                   |                  |  |  |
|-------------------------------------------------------------|---------------------------------|------------------|------------------|-------------------|------------------|--|--|
| Calculation Method Arctangent Cash Flow Treatment Refinance |                                 |                  |                  |                   |                  |  |  |
| * Prepayment Specification - ArcTangent Method 💽 🛪 🗒 🖏      |                                 |                  |                  |                   |                  |  |  |
| Formula : Base Annual PP rate = k1 - (K                     | 2 * ATAN (k3 * (-C/M + k4 ) ) ) |                  |                  |                   |                  |  |  |
| Start Origination Date                                      | End Origination Date *          | Constant Coe.K1* | Constant Coe.K2* | Constant Coe.K3 * | Constant Coe.K4* |  |  |
| 01-Jan-1900                                                 | 30-Apr-2007                     | 0.3000           | 0.2000           | 10.0000           | 1.200            |  |  |
| 01-May-2007                                                 | 30-Apr-2009                     | 0.5000           | 0.4000           | 20.0000           | 1.000            |  |  |
| 01-May-2009                                                 | 31-Dec-2499                     | 0.0000           | 0.0000           | 0.0000            | 0.000            |  |  |
|                                                             |                                 |                  |                  |                   |                  |  |  |
| * Market Rate Definition                                    |                                 |                  |                  |                   |                  |  |  |

To define the Arctangent Calculation method, do the following:

- **1.** Define the source for the **Market Rate** by Selecting an Index (Interest Rate Code) from the list of values.
- **2.** Enter the **Spread**. A Spread is a difference between the Customer Rate and the Market Rate.
- 3. Select an Associated Term from Original Term, Reprice Frequency, or Remaining Term.
- 4. Specify the Arctangent Argument table parameters.
- **5.** Select the **Start Origination Date** using the date picker. Alternatively, you can enter the Start Origination Date in the space provided.
- **6.** Enter the values for the Arctangent parameters (columns K1 through K4) for each Start Origination Date in the table. The valid range for each parameter is -99.9999 to 99.9999.
- **7.** Click **Add Another Row** to add additional rows and click the corresponding **Delete** to delete a row. You can add as many rows to this table as you require. However, you need to enter relevant parameters for each new row.
- **8.** Define the Seasonality assumptions as required to model date-specific adjustments to the Annual Prepayment Rate. Inputs act as a multiplier, for example, an input of 2 will double the Prepayment Rate in the indicated month.

## 23.2.6 Defining Early Redemption Assumptions

**NOTE** User-Defined Redemptions Tenors are not applicable for OFS FTP.

If you are working with deposit products, it is possible to define Early Redemption Assumptions within the Prepayment Rule. While defining these assumptions, the Prepayment Rule will consider whether or not the product is an asset or liability (based on the account type attribute defined in dimension member management). If the product is an asset, then the Prepayments tab will be active in the Prepayment Assumption Detail Page. If the product is a liability, then the Early Redemption tab will be active. The prerequisites for defining Early Redemption Assumptions are performing basic steps for creating or updating a Prepayment Rule.

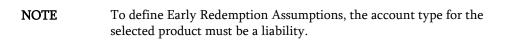

Figure 182: Prepayment Calculation Method with Calculation Method as Constant

| Prepayments Early Redemption                     |                     |                |  |  |  |  |
|--------------------------------------------------|---------------------|----------------|--|--|--|--|
|                                                  |                     |                |  |  |  |  |
| 2 Early Redemption Calculation Method            |                     |                |  |  |  |  |
| Calculation Method Constant                      |                     |                |  |  |  |  |
|                                                  |                     |                |  |  |  |  |
| * Early Redemption Specification - Constant      | 🖬 🔻 🖬 -             | රි: <b>ක</b> - |  |  |  |  |
| Formula: Base Annual PP rate - Constant rate     |                     |                |  |  |  |  |
| Use Payment Dates User Defined Redemption Tenors |                     |                |  |  |  |  |
| Stort Maturity Date *                            | End Maturity Date * | Percent*       |  |  |  |  |
| 01/01/1900                                       | 04/30/2008          | 5.0000         |  |  |  |  |
| G5012003 💌 04/30/2812 0.0000                     |                     |                |  |  |  |  |
| 05/01/2012                                       | 12/31/2499          | 0.0000         |  |  |  |  |

To define Early Redemption Assumptions, do the following:

The procedure for defining Early Redemptions is the same as noted above for prepayments, with two exceptions:

- The list of Calculation Methods is limited to Constant and Prepayment Models.
- The range definitions are based on the Maturity Date ranges of the instruments rather than the Origination Date ranges.

Users also have two options for determining the timing of the Early Redemption Assumption. The options include:

- **Use Payment Dates**: This is the default option. If selected Early Redemption Runoff will occur on Scheduled Payment Dates only.
- User-Defined Redemption Tenors: If selected, users can specify any Runoff timing. For example, users might choose to define the early redemption to a Runoff on the first day of the forecast.

To define Early Redemptions within the Prepayment Rule, follow the steps given below:

#### Use Payment Dates:

Select the "Use Payment Dates" option.

#### Figure 183: Prepayment - Early Redemption Details

| Active Time Bucket: IUT1_1                                          |                          | Prepayments       |          |                 | As               | Of Date:06/25/201 | 4 | ۹ |
|---------------------------------------------------------------------|--------------------------|-------------------|----------|-----------------|------------------|-------------------|---|---|
| Assumption Specification > Prepayments                              |                          |                   |          |                 |                  |                   |   |   |
| Prepayment/Early Redemption Details                                 |                          |                   |          |                 |                  |                   |   |   |
|                                                                     | Early Redemption         |                   |          |                 |                  |                   |   |   |
| name                                                                | Lang Recentulon          |                   |          |                 |                  |                   |   |   |
| Description                                                         |                          |                   |          |                 |                  |                   |   |   |
| Product and Currency Detaile                                        |                          |                   |          |                 |                  |                   |   |   |
| Product                                                             | Node1-OtherLiabilities Y |                   | Currency |                 | Default Currency |                   |   |   |
| Prepayments Early Redemption  * Early Redemption Calculation Method |                          |                   |          |                 |                  |                   |   |   |
| Calculation Method                                                  | Constant                 | <b>~</b>          |          |                 |                  |                   |   |   |
| * Early Recemption Specification - Constant                         |                          |                   |          | <b>B</b> - 10 0 | 6 <b>m</b> -     |                   |   |   |
| Formula: Base Annual PP rate - Constant rate                        |                          |                   |          |                 |                  |                   |   |   |
| Use Payment Dates O User Defined Redemption Tenors                  | 5                        |                   |          |                 |                  |                   |   |   |
| Start Maturity Date *                                               | Env                      | d Maturity Date * |          | F               | ercent*          |                   |   |   |
| 01/01/1900                                                          | 17                       | 2/31/2499         |          | [               | 0.0000           |                   |   |   |
|                                                                     |                          |                   |          |                 |                  |                   |   |   |

• Enter the Start Maturity and End Maturity Dates.

| NOTE | The first cell in the Start Maturity Date column and all of the cells<br>in the End Maturity Date column are Read-Only. This ensures that<br>all possible origination dates have supporting reference values when<br>Prepayment Assumption Lookups occur. Each row in the End<br>Origination Date column is filled in by the system when you click |
|------|----------------------------------------------------------------------------------------------------|
|      | Add Row or save the rule. The first Start Origination Date (in row 1) has a default value of January 1, 1900. When you enter a Start Maturity Date in the next row, the system inserts a date that is a day before the previous End Maturity Date field.                                                                                           |

• Enter the Annual Prepayment Rate percent that you want to apply to the instruments having Origination Dates in a particular Start Maturity-End Maturity Date Range.

**NOTE** The Percent column represents the actual Annualized Prepayment Percentage that the system uses to generate the Principal Runoff during the cash flow calculations.

- Click Add Row to add additional rows and click the corresponding Delete icon to delete a row.
- You can add as many rows to this table as you require. However, you need to enter relevant parameters for each new row.
- You can use the Data Input Helper Feature. For more information, see Data Input Helper.
- You can also use the Excel Import/Export Feature to add the Prepayment Rate Information. For more details, see Excel Import/Export.

#### User-Defined Redemption Tenors:

• Select the User Defined Redemption Tenors option. This option allows you to specify the term to Runoff for the particular row. For example, if "1 Day" is defined, then the specified balance (redemption %), will Runoff (mature) on the As-of-Date + 1 Day.

#### Figure 184: Prepayment and Early Redemption Details

| * Prepaymi                    | * Prepayment/Early Redemption Details     |                          |        |          |             |                  |           |        |               |
|-------------------------------|-------------------------------------------|--------------------------|--------|----------|-------------|------------------|-----------|--------|---------------|
| Name                          |                                           | Early Redemption         |        |          |             |                  |           |        |               |
| Description                   |                                           |                          |        |          |             |                  |           |        |               |
| ▹ Product a                   | nd Currency Details                       |                          |        |          |             |                  |           |        |               |
| Product                       |                                           | Node1-OtherLiabilities 🗸 |        | Currency |             | Default Currency |           |        |               |
| Prepaymenta                   | Early Redemption                          |                          |        |          |             |                  |           |        |               |
| * Early Red                   | emption Calculation Method                |                          |        |          |             |                  |           |        |               |
| Calculation Me                | thod                                      | Constant                 | v      |          |             |                  |           |        |               |
|                               | ademption Specification - Constant        |                          |        |          |             |                  |           |        |               |
|                               | Annual PP rate = Constant rate            |                          |        |          |             |                  |           |        |               |
| C Use Paymer<br>> Early Reden | nt Debee 🔘 User Defined Redemption Tenore | •                        |        |          |             |                  |           |        | <b>2</b> • 10 |
| Select                        | Start Maturity Date *                     | End Maturity Date *      | Tenor* |          | Multiplier* | F                | Percent * |        |               |
| Tenor(1)                      | 01/01/1900                                | 12/31/2499               |        |          |             |                  |           |        | <b>2</b> * 🗊  |
| 1                             |                                           |                          |        | 1        | Months N    | -                |           | 0.0000 |               |
| Tenor(2)                      | <b>1</b> 0                                | 12/31/2499               |        |          |             |                  |           |        | <b>2</b> - 10 |
| 1                             |                                           |                          |        | 1        | Months N    | -                |           | 0.0000 |               |
|                               |                                           |                          |        |          |             |                  |           |        |               |

- Enter the **Start Maturity** and **End Maturity** date ranges. Add additional ranges as required using the Add Row button.
- Enter the term to Runoff tenor and multiplier for each of the date ranges.
- Enter the early Redemption Runoff percentage for each of the date ranges.
- Click Add Row to add Additional Runoff % rows and click the corresponding **Delete** icon to delete a row.

#### Figure 185: Prepayment and Early Redemption Details - Calculation Method as Constant

| * Prepayming   | Prepayment/Early Redemption Details       |                          |         |          |                  |           |         |               |
|----------------|-------------------------------------------|--------------------------|---------|----------|------------------|-----------|---------|---------------|
| Name           |                                           | Early Redemption         |         |          |                  |           |         |               |
| Description    |                                           |                          |         |          |                  |           |         |               |
| ▶ Product a    | and Currency Dataile                      |                          |         |          |                  |           |         |               |
| Product        |                                           | Node1-DtherLiabilities ¥ |         | Currency | Default Currency |           |         |               |
| Prepayments    | Early Redemption                          |                          |         |          |                  |           |         |               |
| * Early Red    | demption Calculation Method               |                          |         |          |                  |           |         |               |
| Calculation Me | thad                                      | Constant                 | /       |          |                  |           |         |               |
| A Early R      | edemption Specification - Constant        |                          |         |          |                  |           |         |               |
|                | Annual PP rate = Constant rate            |                          |         |          |                  |           |         |               |
|                | nt Dates () User Defined Redemption Tenon | 0                        |         |          |                  |           |         |               |
| Rearly Reden   | Start Maturity Date *                     | End Maturity Date*       | Tenor*  |          | Multiplier *     | Percent * | <u></u> | •             |
| Tenor(1)       | 01/01/1900                                | 12/31/2499               | Tenor - |          | warupiter .      | Percent - |         | <b>2</b> - 10 |
|                | V 10 17 1800                              | 12/3 112-199             |         | 1        |                  |           |         |               |
| 1              |                                           |                          |         | 1        | Months V         |           | 0.0000  |               |
| Tenor(2)       |                                           | 12/31/2499               |         |          |                  |           |         | 🛃 v 🔟         |
| 1              |                                           |                          |         | 1        | Months 🗸         |           | 0.0000  |               |
|                |                                           |                          |         |          |                  |           |         |               |

• Define Seasonality assumptions as required to model date-specific adjustments to the annual prepayment rate or Early Redemption Rate. Inputs act as a multiplier, for example, an input of 2 will double the Runoff rate in the indicated month.

# 24 Prepayment Models

This module describes the procedure to build Prepayment Models using Prepayment Model Rules. This chapter covers the following topics:

- <u>Overview of Prepayment Models</u>
- Creating Prepayment Models
- <u>Prepayment Rate Calculation</u>
- Editing Prepayment Models
- Editing Prepayment Rates in a Prepayment Model
- Editing Prepayment Rate Calculation
- <u>Prepayment Rate Data Loader</u>

## 24.1 Overview of Prepayment Models

The Prepayment Model rule allows you to build Custom Prepayment Models. These Prepayment Models can be referenced by a Prepayment Rule to Model Prepayment Behavior of instruments based on a range of instrument level attributes.

The procedure for working with and managing Prepayment Models is similar to that of other Oracle Asset Liability Management business rules. It includes the following steps:

- Searching for Prepayment Models: For more information, see the <u>Search for Rules</u> section.
- Creating Prepayment Models: For more information, see the <u>Create Rules</u> section.
- Viewing and Editing Prepayment Models: For more information, see the <u>View and Edit Rules</u> section.
- Copying Prepayment Models: For more information, see the <u>Copy Rules</u> section.
- Deleting Prepayment Models: For more information, see the <u>Delete Rules</u> section.
- Loading Prepayment Models through a staging table: For more information, see the Prepayment Rate Data Loader section.

## 24.2 Creating Prepayment Models

Creating a Prepayment Model comprises the following sub procedures:

- Creating Prepayment Models
- Defining the structure of the Prepayment Model
- Assigning Node Values
- Procedure to create a Prepayment Model

This table describes key terms used for this procedure.

#### Figure 186: Prepayment Model Terms and Descriptions

| Term                        | Description                                                                                                    |
|-----------------------------|----------------------------------------------------------------------------------------------------|
| Dimension                   | Influences the prepayment behavior of an instrument. You can build a Prepayment Model<br>using up to three prepayment dimensions. Each dimension maps to an attribute of the<br>underlying transaction (For example, age/term or rate and so on) so the cash flow engine can<br>apply a different Prepayment Rate based on the specific characteristics of the record. |
| Lookup method               | Used to calculate Prepayment Rates for the Prepayment Dimension Values that do not fall exactly on the defined Prepayment Dimension nodes. Oracle Asset Liability Management offers the following Lookup methods:                                                                                                    |
|                             | • <b>Interpolation</b> : Under this method, the prepayment rates are determined by calculating an exact value on an axis. This method assumes that prepayment speeds change on a straight-line basis between the two nodes and calculates accordingly.                                                                                                    |
|                             | • <b>Range</b> : Under this method, the Prepayment Rates are determined by calculating a range of values on an axis. This method assumes that the Prepayment speed will remain the same for the entire range.                                                                                                    |
|                             | The following example explains the differences between these two Lookup methods. The following lists show the age and corresponding prepayment rates of instruments.                                                                                                    |
|                             | Age                                                                                                    |
|                             | • 12                                                                                                    |
|                             | • 24                                                                                                    |
|                             | • 36                                                                                                    |
|                             | • 60                                                                                                    |
|                             | Prepayment Rates                                                                                                    |
|                             | • 5                                                                                                    |
|                             | • 10                                                                                                    |
|                             | • 15                                                                                                    |
|                             | • 20                                                                                                    |
|                             | Under the Interpolation Method, the Prepayment speeds increase gradually. In this example, the Interpolated Prepayment Rate of an instrument aged 30 months is 12.5%.                                                                                                    |
|                             | This is exactly halfway between the 10% and 15% rates. However, under the Range method, the Prepayment speeds increase in steps. Using the Range Method, the Prepayment Rate is 10%, as this rate percentage would apply to the range from 24 months to 35.9999 months.                                                                                                |
| Nodes                       | Exact points for each dimension where attribute information has been defined.                                                                                                    |
| Prepayment Rate Calculation | Select the Manual, Integrated Model, or External Models.<br>For more information, see the Prepayment Rate Calculation section.                                                                                                    |

Select prepayment rate calculation, which could either, be a manual, integrated, or external model.

To create a Prepayment Model, follow these steps:

- 1. Navigate to the Prepayment Model Summary Page.
- 2. Complete standard steps for this procedure. For more information, see the <u>Create Rules</u> section.

### 24.2.1 Procedure to Define the Structure of the Prepayment Model

The Prepayment Model consists of the Prepayment Dimensions and the Bucket Values for these Dimensions, which you select on this page. To define the Prepayment Model Structure, you can select a maximum of three

prepayment dimensions. After the dimensions and the number of buckets (tiers) are defined, you need to assign values to the buckets.

### 24.2.2 Prepayment Rate Calculation

Select Manual, Integrated Model, or External Models. For Manual Mode, you can choose any Prepayment Dimension (max. three), define buckets, bucket values, and finally explicitly populate Prepayment Rate Matrix. For Integrated Model, the Prepayment Dimension, used in a model would be auto-populated as per the selected model. For external mode, you need to define the equation, which would later be used for Prepayment Rate Calculations.

### 24.2.2.1 Using the Manual Method

Using Manual Method, you can select a maximum of three prepayment dimensions and assign Prepayment Rates manually to the selected dimensions.

| NOTE | You can use the analogy of a three-dimensional table to understand<br>how to deal with the Prepayment Dimensions. The first dimension<br>you select would resemble the row (X-axis). |
|------|----------------------------------------------------------------------------------------------------|
|      | The second dimension would act as the column (Y-axis). The final third dimension will be the page (Z-axis).                                                                          |

For selecting the Manual Method, follow these steps:

- **1.** Select the first Dimension.
- **2.** Select a lookup method for that Dimension.
- **3.** Enter the number of Buckets for the Dimension.
- 4. This number may vary from dimension to dimension.
- 5. If required, repeat the previous three steps for up to two additional Dimensions.
- 6. Click Apply.

The Define Dimensions page is refreshed. You can now assign the bucket values for each dimension. At this point, you can also modify the structure of the table, if required.

The Define Dimensions page is refreshed. You can now assign the bucket values for each dimension. At this point, you can also modify the structure of the table, if required.

Modifying the Table Structure

- To add more buckets to a particular Dimension, update the number of buckets for the Dimension and click **Apply**.
- To delete buckets from a particular Dimension, reduce the number of buckets to the desired value and click **Apply**.

| NOTE | There are certain restrictions while defining Dimensions:                                                                                                    |
|------|----------------------------------------------------------------------------------------------------|
|      | • You must select the Dimension type for a row and define the values for that dimension.                                                                                                    |
|      | • You cannot define the second (row) dimension until you have defined the first (row) dimension. Similarly, the third dimension cannot be defined until you have defined the first two dimensions. |

- 7. Assign values for each of the buckets.
- 8. Click Apply.

The Prepayment Model, Prepayment Dimensions, and Buckets are saved.

9. Enter the Prepayment Rates in the Prepayment Model.

Bucket values for the row and column dimensions are displayed as a table, while the Bucket values for the page dimensions (if selected) are shown in the drop-down list.

**10.** Repeat the process for all Bucket Values of the page driver. To change the Bucket Value along with the page driver, select the required value from the drop-down list.

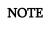

Bucket values are displayed in the drop-down list only if you selected three drivers.

**11.** Click **Apply**. The Prepayment Rates are saved and the Prepayment Model Rule Summary Page is displayed.

### 24.2.3 Using the Integrated Model

In an Integrated Model option, the User has the option to select one of the already saved/confirmed models. For more information on how a model is defined, see the Prepayment Model Analysis section.

To use the Integrated Model, follow these steps:

- **1.** Select Integrated Model Name from the Model Name dropdown list. You can click Model Search to search for an Integrated Model and can filter models based on product and currency.
- 2. Click Apply after selecting the model.
- **3.** Model dimensions would be locked based on the selected model. However, you need to select the Lookup method and buckets for each dimension.
- **4.** Define the bucket values for each model dimension.
- **5.** In this mode, Prepayment Rates are auto-calculated based on the selected model and buckets definition for each dimension. Click **Apply** to populate the Prepayment Rate Matrix. You can edit the values for few cells in the prepayment matrix and **Save**.
- **6.** In case, the model has calculated a negative Prepayment Rate for few cells based on bucket values, you would not be able to save the Prepayment Matrix until all the negative values have been manually updated. This occurs because only zero or Positive Prepayment Rates are allowed.

**7.** Use the 'Reset' button if you want to change few values and get the Model Calculated Prepayment Rates back again.

### 24.2.4 Using the External Model

When you select External Model, the Define Equation button is activated to use the External Prepayment Model. This is useful when you want to do Prepayment Modeling outside OFSAA and use the model equation to calculate Prepayment Rates. The following screen is displayed to define the model equation:

### Figure 187: External Model

| Operator | Coefficient | Dimension     | Power    |
|----------|-------------|---------------|----------|
| +        | 2           | Intercept     | Disabled |
| +        | 1.5         | Original Term | 2        |
| +        | 3           | Rate Diff     | 2        |

**1.** Define the Dimensions and click Define Equation.

### Figure 188: Define Equation

| Define Equation | 1                                               |                        |               |                       |   |
|-----------------|-------------------------------------------------|------------------------|---------------|-----------------------|---|
|                 | Bucket: Test_TB<br>pecification > Prepayment Mo | Prepayment Mo<br>odels | odels         | As Of Date:06/25/2014 | 0 |
| ∨Define Equa    | ation                                           |                        |               | + = 1                 |   |
|                 | Operator *                                      | Coefficient *          | Dimension *   | Power *               | - |
|                 | + 🗸                                             |                        | Intercept 🗸 🗸 |                       |   |
|                 |                                                 |                        |               |                       | Ţ |
| Equation        |                                                 |                        |               |                       |   |
|                 |                                                 | Equation Apply         | Cancel        |                       |   |
| 4               |                                                 |                        |               |                       | × |

**2.** Define the equation.

For Example: Equation becomes:

2 + 1.5 \* original Term  $^{2} + 3$  \* Rate Diff  $^{2}$ 

NOTE Before defining an equation, you must select dimensions, and accordingly dimensions dropdown displays values along with the Intercept. For example, if you have already chosen Original Term and Rate Difference as dimensions, then the Dimension drop-down list displays the following values:

Intercept
Original Term
Rate Difference

The following mathematical operators are available: +, -, /, and \*. After defining all coefficients, Power, operators, click Equation to get the model equation. A confirmation message is displayed. Click Ok to use the same for Prepayment Rate calculations.
You can add a new row for each term us Add . Multiple rows can be added using Add Multiple Rows

**3.** Click **Apply** on the Define Equation window. Click **Cancel** to navigate back to the Prepayment Matrix Screen window.

After the buckets are defined for the final prepayment matrix, the matrix is auto-populated.

- 4. Click Apply to save the final Prepayment Rates Matrix as per your Defined Buckets.
- **5.** In case, the model has calculated a Negative Prepayment Rate for few cells based on Bucket Values, you would not be able to save the Prepayment Matrix until the user has manually updated all the negative values. This occurs as only zero or positive prepayment rates are allowed.
- **6.** Use the **Reset** button if you want to change few values and get the model calculated Prepayment Rates back again.

## 24.3 Editing Prepayment Models

As part of editing the Prepayment Models, you can modify the Prepayment Rates and the structure of the Prepayment Model. You can also modify the Lookup Methods (Range or Interpolation), the number of buckets, and the actual values of the buckets. However, if you update the dimensions your previously entered Prepayment Rate Data may be lost.

The prerequisite for editing Prepayment Models is Predefined Prepayment Models.

### 24.3.1 Procedure

- Search for the Prepayment Model, which you want to edit. For more information, see the <u>Search for Rules</u> section.
- 2. Select the check box next to the Prepayment Model and select the Edit.

The Prepayment Model opens in Edit mode.

### 24.3.1.1 Procedure to Update Rates

Modify the Prepayment Rates in the table as required. For more information, see <u>Editing Prepayment Rates in a Prepayment Model</u>.

### 24.3.1.2 Procedure to Update Dimensions Values

To update the Dimensions Values, follow these steps:

**1.** Click Update Dimensions Values.

The Update Dimensions page is displayed.

- **2.** Update the structure as required.
  - To add more nodes to a particular Dimension, update the number of nodes for the Dimension and click **Go**.
  - To delete nodes from a particular Dimension, click the delete icon corresponding to the node.

- To change the method of a particular Dimension, select the required method from the corresponding list.
- To change the value of a node, update the value in the corresponding field.
- 3. Click Apply.

The Prepayment Model Summary Page is displayed.

## 24.4 Editing Prepayment Rates in a Prepayment Model

After the basic structure of the Prepayment Model has been created, Prepayment Rates can be added to, or modified for, each of the bucket values along the chosen dimensions.

To add or edit Annual Prepayment Rates in the Prepayment Model, follow these steps:

- **1.** Search for the Prepayment Model, for which you want to define Prepayment Rates. For more information, see the <u>Search for Rules</u> section.
- **2.** Select the check box next to the Prepayment Model and select the Edit icon. The Prepayment rate input page is displayed.
- 3. Enter the Prepayment Rates in the Prepayment Model for the required dimensions.

The node values for the row and column dimension are displayed as a table on the Prepayment Rate Input, while the node values for page dimension (if selected) are shown in the drop-down list.

**4.** Repeat the process for all node values of the page dimension. To change the node value along the page dimension, select the required node value from the drop-down list.

**NOTE** Nodes cannot be deleted by reducing their numbers. In addition, all nodes cannot be deleted and at least one node must exist in each Dimension.

**NOTE** Node values will be displayed in the drop-down list only if you selected three dimensions. If Prepayment Rates are left blank for any of the dimensions, Prepayment Rates are assumed to be zero.

5. Click Apply.

The table with updated Prepayment Rates is saved.

6. Click Save.

All updates to the Prepayment Model are saved and the Prepayment Model Summary Page is displayed.

## 24.5 Editing Prepayment Rate Calculation

As part of editing Prepayment Rate Calculation, you can change the Prepayment Rate Calculation and the structure of the Prepayment Model. When you change the Prepayment Rate Calculation, a confirmation message is displayed.

To edit the prepayment rate calculation, select the Prepayment Rate Calculation Model from the Prepayment Rate Calculation drop-down list.

- If you select Prepayment Rate Calculation as Manual, you can edit Dimensions, Bucket Definition, and Market Definition.
- If you select Prepayment Rate Calculation as Integrated, follow the instructions mentioned in Using Integrated Model section.
- If you select Prepayment Rate Calculation as External, follow the instructions mentioned in the <u>Using External Model</u> section.

### 24.5.1 Excel Import or Export

Excel Import or Export functionality is used for adding or editing Prepayment Rate information. For more details, refer to Excel Import or Export.

### 24.6 Prepayment Rate Data Loader

The Prepayment Rate Loader procedure populates Prepayment Model Rates in OFSAA metadata tables from staging tables. This loader program can be used to update the Prepayment Model Rates periodically. For more information on setting up the automated process, see the <u>OFS Data Model Utilities User Guide</u>.

To execute the Data Loader Process, click the Data Loader icon on the Prepayment Models rule bar. The process will load all of the data included in the staging tables as defined in the <u>OFS Data Model Utilities User</u> <u>Guide</u>.

## 24.7 Prepayment Model Analysis

This module describes the procedure for Prepayment Models Analysis.

The Prepayment Model Analysis window allows you to develop a model for prepayment rate calculations as per the chosen risk factors.

You can get the latest status of each step by hovering over progress train blocks, a call out will open with stage milestones which will help to confirm if the process is running or failed.

This section covers the following topics:

- <u>Understanding Prepayment Model Analysis</u>
- <u>Searching for a Model Rule</u>
- Defining a Model
- Editing Prepayment Model Analysis Rule
- Deleting Prepayment Model Analysis Rule
- <u>Copying Prepayment Model Analysis Rule</u>
- <u>Dependency Checking</u>

**NOTE** Populate the data in table FSI\_M\_PROD\_INST\_TABLE\_MAP as the model searches the processing tables as per the selected products based on mapping in this table.

Note: Prepayment model analysis is supported only for OEL.

For User Roles and Functions related to Prepayment Model Analysis, see the Creating Application Users section in the <u>OFS Analytical Applications Infrastructure Installation and Configuration Guide</u>.

### 24.7.1 Understanding Prepayment Model Analysis

In the Oracle Financial Services Analytical Applications Infrastructure Home Screen, select Financial Services Funds Transfer Pricing.

1. To access the Prepayment Model Analysis window, navigate to **FTP Assumption Specification**, select **Prepayment Rules**, and then select **Prepayment Model Analysis**.

Figure 189: Prepayment Model Analysis

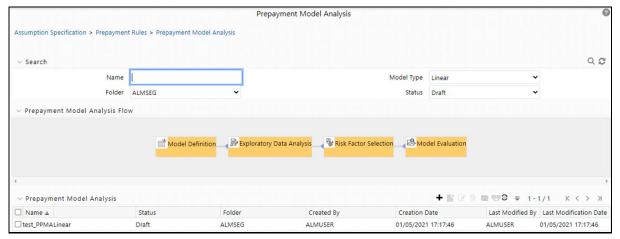

2. The definitions based on the search criteria are listed under the List of Prepayment Model Analysis. This is the search section that contains multiple parameters. You can specify one or multiple search criteria in this section. When you click Search, depending upon the search criteria, the corresponding Prepayment Model Analysis Summary would be shown. The Prepayment Model Analysis Summary window displays the following fields.

| Fields and Icons | Description                                                                                                    |
|------------------|----------------------------------------------------------------------------------------------------|
| Search           | This icon allows you to search the Prepayment Model Analysis definition based on the search criteria specified. Search criteria may include a combination of Name, Folder, Status, and Model Type. The Prepayment Model Analysis rule definitions displayed in the Prepayment Model Analysis Summary table are filtered based on the search criteria specified on clicking this icon.                                                          |
| Reset            | This icon allows you to reset the Search section to its default state without any selections.<br>Resetting the Search section displays all the existing Prepayment Model Analysis rule<br>definitions in the Prepayment Model Analysis Summary table.                                                                                                    |
| Name             | This field allows you to search the pre-defined Prepayment Model Analysis Rule based on the rule name. Enter the Rule name.                                                                                                    |
| Folder           | This field allows you to search for the pre-defined Prepayment Model Analysis Rule<br>definitions based on the selected folder. This field displays a list of folders that you have<br>access to as a drop-down list. Selecting a folder from the drop-down list displays only those<br>Prepayment Model Analysis rule definitions that are defined within the selected<br>folder/segment in the Prepayment Model Analysis rule summary table. |
| Model Type       | <ul> <li>This field allows you to search the pre-defined Prepayment Model Analysis rule based on type. Model Type would only be defined for "Confirmed" models. All models, which are still in draft, would not have any Model type. This drop-down has the following options:</li> <li>Linear</li> <li>Polynomial</li> </ul>                                                                                                    |
| Status           | This field allows you to search the pre-defined Prepayment Model Analysis rule based on status. This drop-down list displays the statuses Draft or Completed. Selecting a status from the drop-down list displays only those Prepayment Model Analysis rule definitions that are defined within the selected status in the Prepayment Model Analysis Summary table.                                                                            |

|                              | and the stand of the stand of t |                         |
|------------------------------|----------------------------------------------------------------------------------------------------|-------------------------|
| Figure 190: Fields and Descr | ptions in the Prepayment Model                                                                                                    | Analysis Summary window |
|                              |                                                                                                    |                         |

The **Prepayment Model Analysis** Summary page offers several icons that allow you to perform different functions when a Prepayment Model Analysis rule is selected.

#### Figure 191: Prepayment Model Analysis rule – Icons and Descriptions

| Fields | Description                                                                                                    |
|--------|----------------------------------------------------------------------------------------------------|
| Add    | Click <b>Add</b> icon to build a new Prepayment Model Analysis rule. The <b>Add</b> icon is disabled if any row is selected in the table.                                                                                                    |
| View   | Select a single row in the table to enable the <b>View</b> icon.<br>Click <b>View</b> to view the contents of a Prepayment Model Analysis rule in read-only format.<br>The <b>View</b> icon is enabled only when a single Prepayment Model Analysis rule is selected in<br>the table. |

| Fields             | Description                                                                                                    |
|--------------------|----------------------------------------------------------------------------------------------------|
| Edit               | Selecting a single row out of the pane enables the <b>Edit</b> icon.                                                                                                    |
|                    | Click the <b>Edit</b> icon to modify a previously saved Prepayment Model Analysis rule. The <b>Edit</b> icon is only enabled when a single Prepayment Model Analysis rule is selected.          |
|                    | You can control the number of rows to display on the window by selecting the Pagination Options icon from the action bar.                                                                       |
| Сору               | Selecting a single row out of the pane enables the <b>Copy</b> icon.                                                                                                    |
|                    | Click the <b>Copy</b> icon to create a copy of an existing Prepayment Model Analysis rule. The <b>Copy</b> icon is only enabled when a single Prepayment Model Analysis rule has been selected. |
| Check Dependencies | Select the Prepayment Model Analysis rule.                                                                                                    |
|                    | Click the <b>Check Dependencies</b> to generate a report on all rules that utilize your selected Prepayment Model Analysis rule.                                                                |
|                    | The <b>Check Dependencies</b> icon is only enabled when a single Prepayment Model Analysis Rule has been selected.                                                                              |
| Delete             | Select one or more rows in the table to enable the <b>Delete</b> icon.                                                                                                    |
|                    | Click <b>Delete</b> to delete the selected Prepayment Model Analysis Rule. Only prepayment models that are not being used, could be deleted.                                                    |
| Refresh            | Click <b>Refresh</b> to refresh the Prepayment Model Analysis summary page.                                                                                                    |

To select a Prepayment Model Analysis, select a check box in the first column of the table. More than one Prepayment Model Analysis can be selected at a time, but this disables some of the icons.

Figure 192: Prepayment Model Analysis

|                                                                     |              |                   |                  | Prepaym          | ent Model Analysis      |                         |                |   |             |
|---------------------------------------------------------------------|--------------|-------------------|------------------|------------------|-------------------------|-------------------------|----------------|---|-------------|
| Assumption Specification >                                          | Prepayment   | Rules > Prepaymen | t Model Analysis |                  |                         |                         |                |   |             |
| a comp                                                              |              |                   |                  |                  |                         |                         |                |   | 0.0         |
| ∨ Search                                                            |              |                   |                  | -                |                         |                         |                |   | 4.5         |
|                                                                     | Name         | l                 |                  |                  |                         | Model Type              | Linear         | ` | ·           |
|                                                                     | Folder       | ALMSEG            | •                | ~                |                         | Status                  | Draft          |   | •           |
| <ul> <li>Prepayment Model A</li> </ul>                              | nalysis Flov | N                 |                  |                  |                         |                         |                |   |             |
| ✓ Prepayment Model A                                                | nalysis Flov | w<br>Model        | Definition       | Exploratory Data | Analysis 🤤 😵 Risk Facto | r Selection 🙆 Mc        | del Evaluation |   |             |
| <ul> <li>Prepayment Model A</li> <li> <ul> <li></li></ul></li></ul> | nalysis Flov |                   | Definition 🖉     | Exploratory Data | Analysis 🔤 😵 Risk Facto | r Selection Mo          | del Evaluation |   |             |
| <ul> <li>Prepayment Model A</li> <li>Prepayment Model A</li> </ul>  |              |                   | Definition       | Exploratory Data | Analysis 🔤 👺 Risk Facto | r Selection American Mc |                |   | 1/1 К < > Ж |
| 4                                                                   |              |                   | Definition Fold  |                  | Analysis Risk Facto     | r Selection             | + • •          |   | 1/1 K < > X |

You can select or deselect all the Prepayment Model Analysis Rules on the Summary Page by selecting the check box in the upper left-hand corner of the Summary table directly to the left of the Name column header.

The following list provides the Prepayment Model Analysis details based on the search criteria.

- Name: Displays the Prepayment Model Analysis Rule's short name.
- **Creation Date**: Displays the Date and Time at which a Prepayment Model Analysis Rule was created.
- **Created By**: Displays the Name of the user who created the Prepayment Model Analysis Rule.

- Last Modification Date: Displays the Date and Time when a Prepayment Model Analysis Rule was last modified.
- Last Modified By: Displays the Name of the user who last modified the Prepayment Model Analysis Rule.
- **Status**: Displays the Status of the Prepayment Model.

### 24.7.2 Searching for a Model Rule

Search for a Model to perform any of the following tasks:

- Update, Copy or Delete existing rules.
- Define methodologies for products or define other processing assumptions.

To search for a model, follow these steps:

- **1.** Navigate to the Prepayment Model Analysis Window.
- **2.** Enter the following details:
  - Name
  - Folder
  - Model Type
  - Status
- 3. Click Search.

Only rules that match the Search Criteria are displayed.

### 24.7.3 Defining a Model

To define a Model, follow these steps:

1. Navigate to the Prepayment Model Analysis window. Click Add +.

The Definition window is displayed.

#### Figure 193: Prepayment Model Definition

| ✓ Prepayment Model D                                   | Definition          |                |                    |                           |                         |                  |              |         |
|--------------------------------------------------------|---------------------|----------------|--------------------|---------------------------|-------------------------|------------------|--------------|---------|
|                                                        | Name *              | fest1          |                    |                           |                         |                  |              |         |
| C                                                      | Description         | New Prepayment |                    |                           |                         |                  |              |         |
|                                                        | Folder *            | ALMSEG         | ¥                  |                           | Access Type             | Read Only O      | Read/Write 🖲 |         |
| ✓ Prepayment Model A                                   | nalysis Flov        | v              |                    |                           |                         |                  |              |         |
|                                                        |                     |                |                    |                           |                         |                  |              |         |
|                                                        |                     |                |                    |                           |                         |                  |              |         |
|                                                        |                     | Model De       | finition 🗟 Explo   | oratory Data Analysis 🔤 😵 | Risk Factor Selection 🙈 | Model Evaluation |              |         |
|                                                        |                     | 💣 Model De     | finition 🖻 Explo   | oratory Data Analysis 🔤 😵 | Risk Factor Selection   | Model Evaluation |              |         |
| 4                                                      |                     | 📑 Model De     | finition 🔄 👺 Explo | oratory Data Analysis 🔤 🦉 | Risk Factor Selection 🕾 | Model Evaluation |              | •       |
| ∢<br>→ Model Definition                                |                     | Model De       | finition  🗭 Explo  | oratory Data Analysis 🔤 🥵 | Risk Factor Selection   | Model Evaluation |              |         |
| <<br>✓ Model Definition<br>Hierarchy Filter (Folder) * | ALMSEG              | Model De       | finition Report    | Product Hierarchy *       |                         | Model Evaluation | Product      | (<br>() |
|                                                        | ALMSEG<br>US Dollar | Model De       |                    |                           |                         |                  | Product      | ,<br>31 |
| Hierarchy Filter (Folder) *                            |                     | Model De       | v                  |                           | Total_Rollup            |                  | Product      | ,       |

- **2.** Enter the following details:
  - **Name**: Enter the name of the Prepayment Model Analysis Rule.
  - **Description**: Enter the description of the Prepayment Model Analysis Rule.
  - **Folder**: Select the folder where you want to save the Prepayment Model Analysis Rule.
  - Access Type: Select Access Type as Read-only or Read/Write.
  - Hierarchy Filter (Folder): Select the folder of Hierarchy Filter.
  - **Product Hierarchy**: Select the Product Hierarchy.
  - **Product**: Based on the selected product hierarchy in model definition UI, Hierarchy Browser will expand the product hierarchy and you can select any parent/leaf node by clicking on the view button next to the product in the model definition screen.
  - **Currency**: Select the currency for the Prepayment Model Analysis Rule.
  - Data Filter (Folder): Select the folder name of the data filter for the Prepayment Model Analysis Rule.
  - Data Filter: Select the data filter for the Prepayment Model Analysis Rule.
- **3.** Click **Apply** to navigate to the **Exploratory Data Analysis** window.

#### Figure 194: Exploratory Data Analysis tab

| <b>Model Definition</b>        | ioratory Data Analysis 🔤 😵 Risk Factor Selection | n 🗟 Model Evaluation                |   |
|--------------------------------|--------------------------------------------------|-------------------------------------|---|
| 4                              |                                                  |                                     | Þ |
| Exploratory Data Analysis      |                                                  |                                     |   |
|                                | Model Populatio                                  | ion(As of Date Range)               |   |
| Sample Size(EDA) * 5000        | MM/dd/yyyy                                       | to MM/dd/yyyy                       |   |
|                                | Do Sampling 🗹                                    | Sample Size (Multiplier) 6          |   |
|                                |                                                  |                                     |   |
| Distribution Plot              |                                                  | Box Plot                            |   |
| Correlation Map                |                                                  | Prepayments Rates Distribution Plot |   |
| Press Calculate to perform EDA |                                                  | Pair Plot                           |   |
|                                |                                                  |                                     |   |
|                                | Model Summary Calculate                          |                                     |   |

4. Click **Reset** to refresh only the input fields for the model segment.

The Exploratory Data Analysis window is used to perform EDA calculations.

- 5. Enter the following details in the Exploratory Data Analysis window.
  - **Sample Size**: The sample size of the dataset for EDA.
  - Model Population (As-of-Date): You can define a date range within which one wants to use data for model creation as model population.

By default, the Date range would be populated as below:

- **End Date**: Max (As-of-Date) available in Model input Table.
- Start Date: Max [min (As-of-Date), End Date 10 Years].
- Do Sampling: Select this option to create a model based on a data Sample rather than the whole population. By default, Do Sampling is enabled. This would enhance performance due to the lesser number of records considered for modeling, without degrading model quality.
- Sample Size (Multiplier): After selecting the sample size for EDA, you can select the multiplier value. This indicates the sample size required for model creation. For example, if 1000, records are selected as the sample size for EDA, and the multiplier is 6, then a minimum of 1000\*6 = 6000 records would be required for model creation.

Note that this check box is enabled only if the Do Sampling check box is selected.

**6.** Click **Calculate** to perform Exploratory Data Analysis and get EDA plots. You can refresh the window using the **Refresh** button to check if the EDA is completed.

#### Figure 195: Exploratory Data Analysis

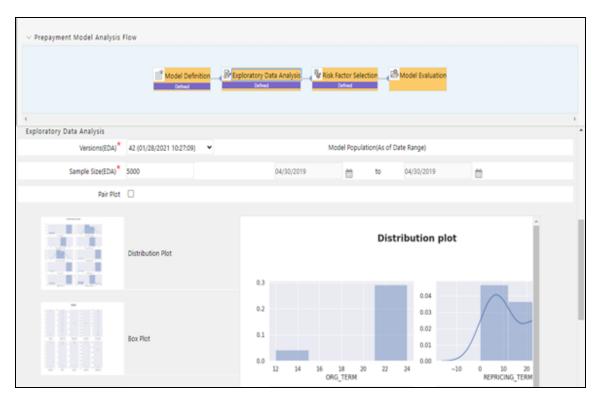

This window gives complete information about all the risk factors along with Prepayment Rates. Therefore, you can decide what all factors would best represent the Prepayment Rate and would be best for model building.

You can hover over any graph and zoom in to enhance the visibility of the graph.

If you are not satisfied with Data and would like to re-define the segment itself, you can click **Model Definition**. Again, the process starts from that step onwards and an updated Segment Definition is saved for the model.

Click **Model Summary** to navigate back to the Model Summary Window after saving all inputs/EDA graphs defined/generated till this point.

Click **Re-Calculate** if you want to change the sample size and redo the EDA again. Change the sample size and click **Re-Calculate**.

If you want to perform EDA multiple times (for example, three versions V1, V2, V3.), then use Versions (EDA) to view them. For example, when you are on the EDA screen and performing the EDA 3rd time, but still want to go with the second EDA version, then select that version and subsequent processing would be based on V2. If you have Run the EDA only once, then this drop-down is not available.

When you hover over the Sample size for EDA, it displays Default value (callout) as **Default Value is 5000**.

- **7.** Click **Pair Plot** to generate Pair Plot/Grid along with other EDA graphs. Pair Plot/Grid is a detailed graph, that can further slow down the processing. So you can explicitly select the pair plot check box and click on calculate to perform the EDA.
- 8. Click Next.

The **Risk Factor Selection** window is displayed. By default, all the risk factors will be disabled.

|                     |   | Model Definition | Exploratory Data Analysis          | Risk Factor Selection | Model Evaluation    |  |
|---------------------|---|------------------|------------------------------------|-----------------------|---------------------|--|
|                     |   |                  |                                    |                       |                     |  |
| isk Factor Selector |   |                  |                                    |                       |                     |  |
| Auto 🔿 Manual 🖲     |   |                  | Required Number of Risk<br>Factors | 3 🗸                   | Run Factor Selector |  |
| Original Term       | 2 |                  | Repricing Term                     |                       | Remaining Term      |  |
| Expired Term        |   |                  | Term to Repricing                  |                       | Coupon Rate         |  |
| Market Rate         |   |                  | Rate Difference                    |                       | Rate Ratio          |  |

Figure 196: Prepayment Model Analysis – Risk Factor Selection tab

- 9. Click Auto Select or Manual Select. By default, the Auto Select option is checked.
  - When you are in Auto Select Mode, the System would perform required calculations, co-relation/collinearity analysis in the backend based on the required number of risk factors (Maximum three), System would auto-select the best representative set of risk factors as per the input data.
  - If you want to re-define the segment itself again, click the Model Definition block and change the segment. Again, the process starts from that step onwards and an updated segment definition is saved for the model. If you want to change sample size and re-calculate EDA again, click Exploratory Data Analysis block and perform EDA with updated sample size. Again, the process starts from that step onwards, and updated EDA plots/graphs would be saved for the model.
  - When you select **Manual Select** Mode, all risk factors are available for selection. Select 1, 2, or 3 risk factors based on your data.
- **10.** Click **Next** to navigate to the **Model Evaluation** Window.

A confirmation message is displayed. Click **OK**.

#### Figure 197: Prepayment Model Analysis Flow

|                        |                          | T Hand Takan            |         | ration Parts And |                 | www.talactic                                                                                                    |                                                                                                    | and and and |                      |    |
|------------------------|--------------------------|-------------------------|---------|------------------|-----------------|----------------------------------------------------------------------------------------------------|----------------------------------------------------------------------------------------------------|-------------|----------------------|----|
|                        |                          | Stel                    |         |                  |                 | New York, Street, Street, Stre | Come of the local diversity of the local diversity of the local dive | -           |                      |    |
|                        |                          |                         |         |                  |                 |                                                                                                    |                                                                                                    |             |                      |    |
| el bialuation          |                          |                         |         |                  |                 |                                                                                                    |                                                                                                    |             |                      |    |
|                        | vesions/Model) a         | 11 (01/28/2621 11:1     | 251) *  |                  |                 |                                                                                                    |                                                                                                    |             |                      |    |
|                        | Type of Scaling          | Anthadicale *           |         |                  |                 | TP                                                                                                    | reshold R Squared                                                                                                    | 245         |                      |    |
|                        | Outlier Capping 1        | 5                       |         |                  |                 | Well-Col                                                                                                    | linearity Threshold                                                                                                    | 87          |                      |    |
| Liter                  |                          |                         |         |                  |                 |                                                                                                    |                                                                                                    |             |                      | 1  |
|                        | Original Term Pic        | e.                      |         | Pre-<br>0.98     |                 |                                                                                                    | Regression w<br>ing ORG_TER                                                                                                    |             | 1<br>for test datase | ų. |
| 1000                   |                          |                         |         | 4.94             |                 |                                                                                                    |                                                                                                    |             |                      |    |
|                        | Repricing Term Pl        | ot                      |         | 0.96             |                 |                                                                                                    |                                                                                                    |             |                      |    |
| 100                    | Remaining Term 1         |                         |         |                  |                 |                                                                                                    |                                                                                                    |             |                      |    |
|                        | senteng seres            | -                       |         | 0.94             |                 |                                                                                                    |                                                                                                    |             |                      |    |
|                        | Predicted Values         | in Test Set             |         | 260 y_test       |                 |                                                                                                    |                                                                                                    |             |                      |    |
| Polynomial             |                          |                         |         |                  |                 |                                                                                                    |                                                                                                    |             |                      |    |
| -                      | Original Term Pic        |                         |         | 0.90             |                 |                                                                                                    |                                                                                                    |             |                      |    |
| 1                      | Repriceg Term P          | 01                      |         |                  | 23.0            | 23.5                                                                                                    | 24.0                                                                                                    | 24.5        | 25.0                 |    |
|                        | Remaining Term I         | ior .                   |         |                  |                 |                                                                                                    | ORG_TERM                                                                                                    |             |                      |    |
|                        | Predicted Values         | vis Next Sat            |         | + E              |                 | _                                                                                                    |                                                                                                    | _           |                      |    |
|                        |                          |                         |         |                  |                 |                                                                                                    |                                                                                                    |             |                      |    |
| REMAINING, TERM        | Sangia Papajme<br>24 V   | ( solution ( solution ( |         |                  | REMANING        |                                                                                                    | e Prepayment Math                                                                                                    |             |                      |    |
|                        | KEPRICING, TERM          |                         |         |                  | ORG_TERM        |                                                                                                    | CNQ, TERM                                                                                                    |             |                      |    |
|                        | 10122873 0.493097 1      | 2 3 4 5 5               | 2 24 38 |                  |                 | \$.032                                                                                                    | ST3 0.480087 1                                                                                                    | 2.1.4.8     | 12 24 36             |    |
| isk factors are scaled | kindly click to get scal | ed equation             |         |                  | Risk Sectors an | e scaled, kind                                                                                                    | ly dick to pet scale                                                                                                    | d equation. |                      |    |
|                        |                          |                         |         |                  | el Summary      |                                                                                                    |                                                                                                    |             |                      |    |
|                        |                          | Select                  | Model 1 | уре              | 82              | AIC                                                                                                    | BC.                                                                                                    |             |                      |    |
|                        |                          | 0                       | Unter   |                  |                 |                                                                                                    |                                                                                                    |             |                      |    |
|                        |                          | 0                       | Polynom | ual .            |                 |                                                                                                    |                                                                                                    |             |                      |    |

**11.** Click **Calculate** to view all the evaluation parameters and quality plots.

Click Re-Calculate if you are not satisfied with the model quality to change the model parameters and revise the Model Definition. You can zoom the graph to enhance visibility.

You can select any risk factor as page axis for sample prepay matrix on Model Evaluation window; using re-define sample button, only when the number of risk factors is 3. The same selected page axis will be carried forward while creating a prepayment matrix as well.

If you are changing parameters and generating different versions of the model, then you can see all the versions, generated due to a different set of model parameters in the Versions (Model) drop-down. If you have run "model evaluation' only once, then this drop-down and title above "Model Versions" are not available. As per the selected version, the **Advanced Model Details** window is also updated. The **Model Details** window helps you to evaluate the model fit. It has the following comparisons:

Predicted Values Vs Risk Factor 1, 2, 3, as per the number of risk factors considered for Model Building. This should dynamically adjust as per the number of risk factors selected.

Predicted Values versus Test Sample.

Sample Prepayment Matrix as per both the models (Linear and Polynomial). For this, all the risk factors are stored with values for 7 buckets, so it would be a 7\*7 matrix.

Figure 198: Sample Prepayment Matrix – Linear and Polynomial Models

|                | Sample Prepayment Matrix(Linear)     | S              | Sample Prep | ayment Ma | atrix(Polynomial) |
|----------------|--------------------------------------|----------------|-------------|-----------|-------------------|
| REMAINING_TERM | 24 🗸                                 | REMAINING_TERM | 24          | ~         |                   |
| ORG_TERM       | REPRICING_TERM                       | ORG_TERM       | REPRICING   | TERM      |                   |
|                | 0.032873 0.493097 1 2 3 4 6 12 24 36 |                | 0.032873    | 0.493097  | 1 2 3 4 6 12 24   |

Click **Model Summary** to view the Model Summary Window, after saving all the details.

Click **Re-Define Sample** if you want to modify risk factor values for the Sample Matrix. This pop-up would dynamically adjust to display 1, 2, or 3 dimensions as per the chosen model.

If you want to update values on which sample matrix is generated, you can click on 'Re-define Sample'. The following window would open up where you can update the risk factor values:

|                      |       |                          |      | + 🗊                          |
|----------------------|-------|--------------------------|------|------------------------------|
| ORG TERM(<br>Months) | in    | REPRICING<br>TERM(in Mon | ths) | REMAINING<br>TERM(in Months) |
| 24                   |       | 0.032873                 |      | 24                           |
| 48                   |       | 0.493097                 |      | 48                           |
| 72                   |       | 1                        |      | 72                           |
| 96                   |       | 2                        |      | 96                           |
| 120                  |       | 3                        |      | 120                          |
| 144                  |       | 4                        |      | 144                          |
| 180                  |       | 6                        |      | 180                          |
| 216                  |       | 12                       |      | 216                          |
| 240                  |       | 24                       |      | 240                          |
| 360                  |       | 36                       |      | 360                          |
|                      | Apply | Cancel                   |      |                              |

Figure 199: Sample Matrix Values

Add row using **Add** +. You can add multiple rows or delete multiple rows using buttons in panel 1. The default sample matrix is10\*10, but after you re-define the sample, the matrix can be truncated to any dimensions.

The redefined matrix will be saved along with the model.

Model summary parameters like R2, AIC, and BIC.

Both (Linear/Polynomial) models are produced when the system compares model generated R2 against the R2 threshold defined by the user. The final option is given to you to choose any one of these models. Based on infrastructure availability and model complexity, users can choose any one of the linear/polynomial models.

Click **Save Model** to save the model. The same model can be referred to populate prepayment rate matrix. Click **Re-Calculate** to re-evaluate the model based on changed model parameters.

If you want to change sample size and re-calculate EDA again, click Exploratory Data Analysis block and perform EDA with updated sample size. The process starts from that step onwards, and updated EDA plots/graphs are saved for the model.

If you want to update selected risk factors, click the Risk Factor Selection block and change risk factors. The process starts from that step onwards and updated risk factors are saved for the model.

Advance Details: To verify the model quality, the model statistics are given on a different screen, which would be available with the 'Advance Details' button like R2, F value, P-Value, and so on.

#### Figure 200: Advance Details

| del Evaluation                                                                                                    |                                                                                                    |
|----------------------------------------------------------------------------------------------------|----------------------------------------------------------------------------------------------------|
| Versions/Mode0 81 (21/28/2021 11:13:51) 🛩                                                                                                    |                                                                                                    |
| Type of Scaling MinMadScaler 9                                                                                                    | Threshold R Squared 0.65.                                                                                                    |
| Outlier Capping 13                                                                                                    | Multi-Collineanity Threshold 0.7                                                                                                    |
|                                                                                                    |                                                                                                    |
|                                                                                                    | Polynomial Regression Model Summary                                                                                                    |
|                                                                                                    | OLS Regression Results                                                                                                    |
|                                                                                                    | Polynomial Regression Model Summary                                                                                                    |
|                                                                                                    | GLS Regression Results                                                                                                    |
| war Regression Model Summary                                                                                                    |                                                                                                    |
| OLS Regression Results                                                                                                    | Dep. Variable: y R squared: -inf                                                                                                    |
|                                                                                                    | Model: OLS Adj.R.squared: -inf<br>Method: Least Squares F-statistic: -3.500                                                                                                    |
| Dep. Variable: y R-squared: -inf                                                                                                    | Date: Thu. 28 Jan 2021 Prob (F-statistic): 1.00                                                                                                    |
| Model: OLS Adj. R-squared: -inf                                                                                                    | Time: 11:13:53 Log-Ukelhood: 335:50                                                                                                    |
| Method: Least Squares F-statistic -8-000                                                                                                    | No. Observations: 10 AIC: -653.0                                                                                                    |
| Date: Thu, 28 Jan 2021 Prob (F-statistic): 1.00                                                                                                    | Df Residuals: 7 81C1 -664.1                                                                                                    |
| Time: 11:13:52 Log-Likelihood: 344.50                                                                                                    | Df Model: 2                                                                                                    |
| No. Observations: 10 AIC: -004.6                                                                                                    | Covariance Type: nonrobust                                                                                                    |
| Df Residuels: 8 BIC: -684.0                                                                                                    |                                                                                                    |
| Of Model: 1                                                                                                    | coef and err 1 P+(H) (0.025 0.075)                                                                                                    |
| Cevariance Type: nonrebust                                                                                                    | censt 0.8313 4.37e-16 2.13e+15 0.000 0.031 0.031                                                                                                    |
|                                                                                                    | x1 -3.115e-17 8.18e-31 -3.81e+13 0.000 -3.12e-17 -3.12e-17                                                                                                    |
| coaf atdienv t P>jtj (0.025 0.975)                                                                                                    | x2 1.112e-15 2.69e-15 0.495 0.016 -5.03e-15 7.7e-15                                                                                                    |
| const 0.9313 1.32e-16 7.03e+15 0.000 0.931 0.931                                                                                                    | x3 0 0 nan nan 0 0                                                                                                    |
| ORG_TERM 0 0 nan nan 0 0                                                                                                    | #4 0 0 nan nan 0 0                                                                                                    |
| REPRICING TERM 2.22e-16 2.65e-16 0.634 0.429 -3.92e-16 8.56e-16<br>REMAINING TERM 0 0 Fan Pan 0 0                                                                                                    | x5 0 0 nan nan 0 0<br>x6 0 0 nan nan 0 0                                                                                                    |
| REMAINING TERM 0 0 nan nan 0 0                                                                                                    | x6 0 0 Ran nan 0 0<br>x7 -4.441e-16 2.53e-15 -0.176 0.866 -0.42e-15 5.53e-13                                                                                                    |
|                                                                                                    | x8 0 0 nan nan 0 0                                                                                                    |
| Omnibue: 1.690 Durbin-Watson: 0.237                                                                                                    | x9 0 0 nan nan 0 0                                                                                                    |
| Prob/Omnilaus): 0.429 Janque Bera (JB): 1.097                                                                                                    |                                                                                                    |
| Skew: -0.579 Prob(JB): 0.578<br>Kurtosla: 1.864 Cond. No. inf                                                                                                    | Omnibus 1.414 Durbin Watson: 0.174                                                                                                    |
| Kurtosis: 1.864 Cond. No. 187                                                                                                    | Prob(Ownibus): 0.411 Jargue Bara (28): 1.048                                                                                                    |
|                                                                                                    | Skew: -0.029 ProbUBI: 0.392                                                                                                    |
| amings                                                                                                    | Kurtosia: 2.014 Cond. No. inf                                                                                                    |
| Standard Errors assume that the covariance matrix of the errors is correctly specified.<br>The smallest eigenvalue is 0. This might indicate that there are<br>ong multicolinearity problems or that the design matrix is singular. |                                                                                                    |
|                                                                                                    | Warnings:<br>[1] Standard Errors assume that the solvariance matrix of the errors is correctly specified.<br>[2] The smallest eigenvalue is 0. This might indicate that there are<br>strong multicollinearity problems or that the design matrix is singular. |
|                                                                                                    | Each .                                                                                                    |
|                                                                                                    |                                                                                                    |

The **Reset** button on each screen would help to delete all the calculations done in subsequent steps. For example, if you have done EDA and selected a particular EDA version to do further calculations like 'Risk factor Selection' or 'Model Evaluation'. If you are not satisfied with the model, you can go back to EDA, click

**Reset** to clear out the details/calculations performed in subsequent stages and recalculate with a different set of parameters.

The following are the default values/usage of Parameters:

Figure 201: Default Values/Usage of Parameters

| Parameter                       | Description                                                                                                    |
|---------------------------------|----------------------------------------------------------------------------------------------------|
| EDA Sample Size                 | This allows you to define a sample size for exploratory data analysis. A bigger sample would increase CPU and memory usage, but it would better represent the model population. You have the option not to use sampling by setting the Do_Sampling parameter to false. The procedure for the same is given in the following section.                                                                                                    |
| Type of scaling                 | <ul> <li>On many occasions, risk factors are not in a consistent range, for example. one of the risk factor's values could be in the 1-500 range but another risk factor could be just in the 2-3 range. Therefore, risk factor 1 would influence the model and you would get a biased model. To make all the risk factors consistent, scaling is used. There are two types of scaling:</li> <li>Min-Max Scaling = (X - min)/(max - min)</li> <li>Standard = (X - Mean)/Std. Deviation</li> </ul> |
| Threshold R2                    | R-squared values range from 0 to 1 and are commonly stated as percentages from 0% to 100%. An R-squared of 100% means that all movements of prepayment rate (dependent variable) are completely explained by movements in the chosen risk factors (independent variable(s).                                                                                                    |
| Multi-collinearity<br>Threshold | For model creation, if two risk factors/variables are highly correlated or correlation > 0.7, they make the model unstable. Therefore, based on this value, if variables are highly correlated or above-defined threshold, one of them would be dropped while modeling creation.                                                                                                    |
| Outlier Capping                 | This allows you to reject values beyond a certain percentile. Sometimes, input data has few extreme values which could distort the model. Therefore, you can reject those values and get a stable model.                                                                                                    |

Default values for Exploratory Data Analysis:

Sample Size (EDA): 5000

Model Population Range: It is auto-populated based on the data in the risk factor table. The maximum would be 10 years older from the latest available date. In case you think, older data is not relevant, of date range can be updated.

- Model Evaluation:
  - Type of scaling: min Max Scaler
  - Threshold R2: 0.65
  - Outlier capping: 1.5 Percentile
  - Multi-collinearity Threshold: 0.7

### 24.7.4 Editing Prepayment Model Analysis Rule

To edit a rule, perform the following steps:

1. Navigate to the **Prepayment Model Analysis** window.

2. Search for the Prepayment Model Analysis Rule that you want to edit.

For more information, see the <u>Search for Rules</u> section.

**3.** Select the Prepayment Model Analysis rule. Click **Edit** to open the rule you want to update. You cannot edit more than one Prepayment Model Analysis Rule at a time.

The Edit Definition window is displayed.

- **4.** Modify the details, the only model type can be changed from Linear to Polynomial or vice versa, and click **Apply**.
- 5. Click Save to navigate back to the Prepayment Model Analysis Summary Window.

### 24.7.5 Deleting Prepayment Model Analysis Rule

You can delete rules that are no longer required.

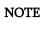

You cannot retrieve a rule once you delete it.

The following are the restrictions for deleting the rules:

- You cannot delete rules if you have only Read privileges. Only users with Read/Write privilege and rule owners can delete models.
- You cannot delete a rule that has a dependency that is model is being used in any of the Prepayment Matrix to calculate Prepayment Rates.

To delete a rule, follow these steps:

- 1. Navigate to the Prepayment Model Analysis Window.
- 2. Search for a Prepayment Model Analysis Rule.

For further information, see the Search for Rules section.

3. Select the Prepayment Model Analysis Appropriate Rule and click Delete.

### 24.7.6 Copying Prepayment Model Analysis Rule

You can copy rules to avoid having to enter data multiple times. This saves time and effort, and also reduces mistakes.

To copy a rule, follow these steps:

- 1. Navigate to the **Prepayment Model Analysis** Window.
- 2. Search for a Prepayment Model Analysis Rule.

For further information, see the <u>Search for Rules</u> section.

- 3. Select the appropriate Prepayment Model Analysis Rule and click Copy to duplicate the rule.
- 4. Select a folder where you want to save the Prepayment Model Analysis Rule copy.
- 5. Enter a unique name for the new Prepayment Model Analysis Rule.

- **6.** Enter a brief description of the rule. (Optional)
- **7.** Select the access type.
- 8. Click Save.

## 24.7.7 Dependency Checking

You can check dependencies for rules to know where a particular Rule, Dimension, Member, Attribute, and IRC are used. This also prevents the accidental deletion of rules having dependencies.

To check the dependency of a Prepayment Model Analysis Rule, follow these steps:

- 1. Navigate to the **Prepayment Model Analysis** window.
- 2. Search for a Prepayment Model Analysis Rule.

For more information, see the <u>Search for Rules</u> section.

**3.** Select the appropriate Prepayment Model Analysis Rule or rules and click **Check Dependencies** corresponding to the rule that you want to check for.

You can select more than one rule at a time to check dependencies.

The Dependency Information window opens containing the following information: Child Object Name, Child Object Type, Folder, Parent Object Name, Parent Object Type, and Folder.

Note that you cannot delete a Child Object that has dependencies. A message is displayed: Dependencies found. Cannot delete.

To delete the Child Object, you must first delete the outermost Parent Object that is linked to the Child Object.

## 24.8 Prepayment Rate Calculation Process

Prepayment Events are associated with Assets and Liabilities that have fixed maturities and have experienced a full Prepayment and Partial Prepayment. Any prepaid amount that causes a change to scheduled contractual cash flows on a Fixed Maturity Instrument, results in a prepaid event and needs to be captured.

This section covers the following topics:

- Overview of Prepayment Rate Calculation Process
- Creating a Prepayment Rate Calculation Process
- Executing a Prepayment Rate Calculation Process
- Performance Tuning Prepayment Rate Calculation Processes

### 24.8.1 Overview of Prepayment Rate Calculation Process

The Prepayment Rate Calculation Process allows you to perform the following tasks:

- Determine the data that you want to process (Product Selection Block).
- Specify the parameters for the process. The parameters include As-of-Dates Reference Term, Threshold Prepaid Amount, and Market Rate Calculation parameters.

• Execute or run the Prepayment Rate Calculation request and generate results (Prepayment Rate Calculation Process Summary Page).

### 24.8.2 Creating a Prepayment Rate Calculation Process

To define and execute a Prepayment Rate Calculation Process. The Prepayment Rate Calculation Process compares the current period Instrument Data with prior period Instrument Data to identify Prepaid Events. When prepayments are detected, the related instrument records are copied into the FSI\_O\_HIST\_PPMT\_RATE\_DETAILS table. This table then becomes the source table for Prepayment Rates Modelling.

To create a Prepayment Calculation Process, follow these steps:

4. From the LHS menu, select **Funds Transfer Pricing**, select **FTP Processing**, and then select **Prepayment Rate Calculation Process** to display the **Prepayment Rate Calculation Process** Screen.

Figure 202: Prepayment Rate Calculation Process

| Prepayment Rate Calculation Process         |                                              | As Of Date : 11/15/2020                                                   |
|---------------------------------------------|----------------------------------------------|---------------------------------------------------------------------------|
| ▲ Prepayment Rate Calculation Process       |                                              |                                                                           |
|                                             | cess Details — Product Selection — Drameters | s C Freeze Process                                                        |
| Prepayment Rate Calculation Process Details |                                              |                                                                           |
| * Name                                      |                                              |                                                                           |
| Description                                 |                                              |                                                                           |
| * Folder                                    | PFTSEG 🔻                                     |                                                                           |
| * Access Type                               | Read Only • Read/Write                       |                                                                           |
|                                             | Apply Return to Summary Page                 | e                                                                         |
|                                             |                                              | Copyright © 1993, 2020, Oracle and/or its affiliates. All rights reserved |

The following table describes key terms used for this procedure.

| Term   | Description                                                                                                    |
|--------|----------------------------------------------------------------------------------------------------|
| Folder | The folder where you can save the definition. You can give other users, Read/Write or Read Only privileges.                                                                                                    |
| Filter | Filters allow you to restrict your data selection based on any attribute that exists<br>within an instrument table. You define filters under Common Object Maintenance<br>and reference your filter within the Product Selection Block of your Process. The<br>choice of the data filter determines the Instrument Records that need to be picked up<br>from the As-of-Date and the prior period date for comparative analysis.<br>The supported Filter Types are Data Filter, Hierarchy Filter. |
| Source | Allows you to select one or more source Instrument tables to include in your process.<br>Based on the Instrument Table(s) selected, the instrument records on the As-of-Date<br>and the Prior Period Date are chosen for comparison.                                                                                                    |

| Figure 203: Fields and Descriptions from Prepayment Calculation Process screen |
|--------------------------------------------------------------------------------|
|--------------------------------------------------------------------------------|

| Term                   | Description                                                                                                    |
|------------------------|----------------------------------------------------------------------------------------------------|
| Minimum Prepaid Amount | Minimum Prepaid Amount applies to both Positive and Negative Prepaid Amounts. If<br>the user enters minimum prepaid as 1000, it means that the Minimum Prepaid<br>Amount ranges from -1000 to +1000. If the Prepaid Amount that is calculated is less<br>than or equal to the Minimum Prepaid Amount, then it is ignored from further<br>calculations. |
| Freeze Process         | The freeze process block allows you to finalize the assumptions made in the Process Definition Flow or to clear all assumptions.                                                                                                    |

- 5. Create a new Prepayment Rate Calculation Process.
- **6.** Product Selection Block:

#### Figure 204: Prepayment Rate Calculation Process – Product Selection Block

| Prepayment Rate Calculation | on Process       |                            |                              |            |   |
|-----------------------------|------------------|----------------------------|------------------------------|------------|---|
|                             |                  | Process Details<br>Defined | Product Selection Defined    | ze Process |   |
| Product Selection           |                  |                            |                              |            |   |
| * Source Selection          | Source Selection | Mortgages>>                | Data Filter (Folder          | ) PFTSEG   | - |
| Hierarchy Filter (Folder)   | PFTSEG           |                            | <b>7</b> Data Filte          | r          | v |
| Hierarchy Filter            |                  |                            | <b>,</b>                     |            |   |
|                             |                  |                            | Apply Return to Summary Page |            |   |
| Audit Trail User Comments   |                  |                            |                              |            |   |
| System ID: 200201           |                  |                            |                              |            |   |

- Select a Filter (optional) to constrain the data to be included in the process.
- Select the Source Table(s) that you want to include in the process.
- **7.** Parameters:

Figure 205: Prepayment Rate Calculation Process - Parameters

| Parameters                                                                          |                |             |                 |               |                                    |        |         |        | •   |
|-------------------------------------------------------------------------------------|----------------|-------------|-----------------|---------------|------------------------------------|--------|---------|--------|-----|
| A Prepayment Rate Calculat                                                          | ion Process    |             |                 |               |                                    |        |         |        |     |
| Prior Period reference Term                                                         | Frequency Mult | plier 🗸     |                 |               | Use Nearest Prior                  | Date 🗹 |         |        |     |
| As Of Date<br>Prior Period Date                                                     |                |             |                 |               | mum Prepaid Am<br>Model with Gross |        | to 0)   |        | - 1 |
| ✓ Prepayment Rate Calculat                                                          | ion Process    | v           | Associated Term |               |                                    | -      | oread 0 |        | -   |
| <ul> <li>Rate on Prior J</li> <li>Rate on (Prior</li> <li>Average of His</li> </ul> |                | as of Date) |                 | Term          | 2                                  |        | Days    | Ψ.<br> |     |
|                                                                                     |                |             | Apply           | Return to Sum | mary Page                          |        |         |        |     |

- Input the Minimum Prepaid Amount as a positive value. The engine applies the Absolute Value of the amount input ranging from - Input Amount to + Input Amount. For example, if the input is 100, then prepaid amounts between -100 and +100 are excluded. This input allows you to filter small/insignificant prepaid amounts, reducing the amount of data copied into the risk factor table for the further modelling process.
- Note there are two approaches for determining the Prior Period Date. You can input the Prior
  Period Reference Term and based on the current As-of-Date set in application preferences, the
  Prior Period Date will be calculated, or you can select the "Use Nearest Prior Date" option, and the
  engine looks back at the historical data to determine the nearest prior As-of-Date and uses this as
  Prior Period Date.
- One of the risk factors is Customer Rate. It is generally picked from CUR\_NET\_RATE, but f the user has specifically chosen Gross Rate from UI by checking 'Model with Gross Rate", CUR\_GROSS\_RATE is picked from the Instrument Record.
- 8. Market Rate Calculation Parameters:

You must select an IRC from the list of IRCs defined in Rate Management > Interest Rates. The selected IRC (Index in Parameter Screen) provides the base value for the Market Rate.

Spread can be Positive as well as Negative values and both are to be added to Base Market Rate. Therefore, if the Base Market Rate is 5 and the spread given is 1.2, the final rate is 5+(1.2) = 6.2

Similarly, if spread is -1.2, then final market rate is 5+(-1.2) = 3.8

Additionally, you must specify the reference term you want to use for IRCs that are yield curves.

The following are the options for you to select:

- Original Term: The calculation retrieves the Interest Rate from the term point equaling the Original Term on the instrument.
- Reprice Frequency: The calculation retrieves the Interest Rate from the term point equaling the Reprice Frequency of the instrument. If the instrument is fixed rate and, therefore, does not have a Reprice Frequency, the calculation retrieves the Interest Rate associated with the term point equaling the Original Term on the instrument.

• Remaining Term: The calculation retrieves the Interest Rate from the term point equaling the remaining term of the instrument.

Effective Date for Market rate Curve:

- Select the Market Rate as per the given curve for prior As-of-Date.
- Select the Market Rate with some lag say 15 days, 30 days. Lag Term can be defined with a dropdown containing days, months, and years.
- Similarly, the market rate can be defined as an arithmetic average over a historical range of 1 month, 6 months starting prior As-of-Date. The Historical term is also given with a drop-down containing days, months, and years.
- 9. Click Freeze Process:

#### Figure 206: Prepayment Rate Calculation Process – Freeze Process

|                                       | * Name                                              | Test Param Null |               |             |                |  |
|---------------------------------------|-----------------------------------------------------|-----------------|---------------|-------------|----------------|--|
|                                       | Description                                         | Test Param Null |               |             |                |  |
|                                       | <ul> <li>* Folder</li> <li>* Access Type</li> </ul> | PFTSEG          | ead/Write     | ¥.          |                |  |
| A Prepayment Rate Calculation Process |                                                     |                 |               |             |                |  |
|                                       |                                                     |                 |               | Parameters( | Freeze Process |  |
| Freeze Process                        |                                                     |                 |               |             |                |  |
| • Freeze                              |                                                     |                 |               |             |                |  |
| O Reset                               |                                                     |                 |               |             |                |  |
|                                       |                                                     | Apply           | Return to Sum | mary Page   |                |  |

- 10. Select Freeze to complete the process.
- 11. Select **Reset** to erase all selections made previously within the Process Definition Flow.
- 12. Select Confirm.

### 24.8.3 Editing an Existing Prepayment Rate Calculation Process

This section details the procedures for viewing, editing, copying, and deleting and existing Prepayment Rate Calculation Process.

### 24.8.3.1 Viewing Prepayment Rate Calculation Process

To view any of the saved processes, you can select the process, using the check box next to each process, and click on the View button.

### 24.8.3.2 Editing Prepayment Rate Calculation Process

To edit any of the saved processes parameters, you can select the process, using the check box next to each process, and click on the Edit button.

### 24.8.3.3 Copying Prepayment Rate Calculation Process

To copy any of the saved processes, you can select the process, using the check box next to each process, and click on the Copy button.

The following window opens to confirm the Name, Folder, and Access Type for the copied process:

#### Figure 207: Editing Prepayment Rate Calculation Process - Details

|                                             |      | ×     |
|---------------------------------------------|------|-------|
| Prepayment Rate Calculation Process Details |      |       |
| * Name                                      |      |       |
| Description                                 |      |       |
| * Folder COMMON                             | •    |       |
| * Access Type 🔵 Read Only 💿 Read/Write      |      |       |
|                                             | Save | Close |

Enter the details and click Save to save the details.

### 24.8.3.4 Deleting Prepayment Rate Calculation Process

To delete any of the saved processes, you can select the process, using the check box next to each process, and click on delete.

### 24.8.4 Executing a Prepayment Rate Calculation Process

You execute a Prepayment Rate Calculation to compare Current Period and Prior Period Data to identify different prepayment events.

Performing basic steps for creating or editing a Prepayment Rate Calculation Process is the prerequisite for this.

#### Procedure

Following two approaches are available to execute the process:

- UI Based Procedure
- Batch Based Procedure

### 24.8.4.1 UI Based Procedure

To execute the process using UI based procedure, follow these steps:

1. Navigate to the Prepayment Rate Calculation Process Summary Page.

#### Figure 208: Executing a Prepayment Rate Calculation Process using UI based procedure

|        | ment Rate Calculation Pr | ocess         |                   |                               |                       |                 |                 |        |
|--------|--------------------------|---------------|-------------------|-------------------------------|-----------------------|-----------------|-----------------|--------|
|        |                          | Pr            | ocess Details 🖂 🗇 | Product Selection 79 Paramete | rs (C) Freeze Process |                 |                 |        |
| Sear   | rch                      |               |                   |                               |                       |                 |                 |        |
|        |                          |               |                   | + 6 0 6                       | 0 🖻 🔻 P               | Page 1 / 1 (1-3 | of 3 items) 🛛 K | < > >  |
|        | Name 🗄                   | Creation Date | Created BY        | Last Modified Date            | Modified By           | Access Type     | Folder          | Status |
|        | Test Param Null          | 12/21/2020    | MANI              | 12/21/2020                    | MANI                  | W               | PFTSEG          | R      |
|        | Test Run                 | 12/21/2020    | MANI              | 12/21/2020                    | MANI                  | W               | PFTSEG          | 0      |
| $\Box$ |                          |               |                   |                               |                       |                 |                 |        |

**2.** Select a Process that you want to execute or Run.

| NOTE | The status column indicates whether a process can be Run. The following are the possible status conditions:                                                                                                    |
|------|----------------------------------------------------------------------------------------------------|
|      | • Complete: Indicates the process is fully defined and ready to be Run.                                                                                                    |
|      | • Incomplete: Indicates the process is partially defined and cannot be Run.                                                                                                    |
|      | • View Log: Indicates the process has already been Run and also indicates a process can be re-Run. In this case, View Log is a hyperlink that allows you to navigate to the Log Viewer Page where you can review any processing errors or alerts related to this process. |

**3.** After executing the preceding process, select the View Log Hyperlink.

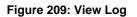

| View Log                 |        |                     |              |                          |           |            | 0              |
|--------------------------|--------|---------------------|--------------|--------------------------|-----------|------------|----------------|
| View Log                 |        |                     |              |                          |           |            |                |
|                          |        |                     |              |                          |           | Q          | Search 🖱 Reset |
| Component Type           | Data   | Transformation      | $\sim$       | As of Date               |           |            | <b>***</b>     |
| Folder                   |        |                     | $\checkmark$ | Task Name                |           |            | 1.<br>To       |
| User                     |        |                     |              | Batch Run ID             | 200201    |            |                |
| ∼Task ID Information     | (Click | on the Task ID for  | More Info    | rmation) Refres          | h         |            |                |
| Date                     |        | Component           |              | Batch Run ID             |           | Task ID    |                |
| 12/21/2020 10:45:01      |        | Data Transformation |              | OFSPFTINFO_200201_PPMT_2 | 0201115_1 | <u>160</u> |                |
| Page 1 of 1 (1-1 of 1 it | ems) K | K < >               |              |                          |           | Records F  | Per Page 1     |

**4.** Select the Task ID (also known as the Unique System Identifier) to view a report for any processing errors.

**NOTE** If significant processing errors exist, you should re-Run your process.

**5.** The Prepayment Rate Calculation Process is complete.

### 24.8.4.2 Batch Based Procedure

Prepayment Rate Calculation Processes can also be executed as batch processes. The following approaches are available:

#### 24.8.4.2.1 Simplified Batch

To execute the batch with Simplified Batch, follow these steps:

- 1. From the LHS menu, select **Financial Services Applications**, select **Administration**, and then select **Simplified Batch**.
- **2.** Create a New Simplified Batch.
- 3. Select Task Type as Transform Data.
- 4. Select **Prepaid\_Detection** from the list of seeded process types.
- 5. Input the following in the Optional Parameters text box:

'Prepaid Detection Process System ID', 'User ID', for example, '200883', 'TPUSER'

**6.** Save the rule and execute.

#### 24.8.4.2.2 ICC Batch

To execute the batch with ICC Batch, follow these steps:

- 1. From the LHS menu, select **Financial Services Applications**, select **Operations**, and then select **Batch Maintenance**.
- **2.** Create a new batch.
- **3.** Select the **Batch Name** to add the task.
- 4. Click the Add button under the Task Details Section.
- 5. Define the Task ID and Description.
- 6. Select Components as Transform Data.
- 7. Select **Prepaid\_Detection** from the list of seeded process types.
- **8.** Input the following required parameters:
  - Prepaid Detection Process System ID
  - User Name.

These parameters must be given in the following format (Sys ID, User ID), for example, 101000, TPUSER.

**9.** Save the rule and execute.

### 24.8.4.2.3 Run Rule Framework

To execute the batch with Run Rule Framework, follow these steps:

- From the LHS menu, select Financial Services Applications, select Manage Runs, and then select Process.
- **2.** Create a new rule.
- 3. Define the Folder, Code, and Name of the rule.
- 4. Select the Component as Transform Data.
- 5. Select Prepaid\_Detection from the list of seeded process types.
- **6.** Input the following required parameters:
  - Prepaid Detection Process System ID
  - User Name.

These parameters must be given in the following format (Sys ID, User ID), for example, 101000, TPUSER.

**7.** Save the rule and execute.

### 24.8.5 Performance Tuning Prepayment Rate Calculation Processes

Processing time for Prepayment Rate Calculation Processes can be reduced by modifying parallel processing parameters in the FSI\_PARALLEL\_PARAMETERS table.

Parallel execution-related parameters for Prepayment Rate Calculation are seeded by the application with a process\_engine\_cd value of "3" in the FSI\_PARALLEL\_PARAMETER Table.

The Prepayment Rate Calculation Process looks for the value given in the parallel\_query field. If the value is given as "ENABLED", the engine uses the PARALLEL\_DEGREE input and sets the degree of parallelism for the execution of the queries within the Prepayment Rate Calculation Engine.

The user or implementation team must set these values when they want to take advantage of parallel query executions. The optimal value for the PARALLEL\_QUERY input depends on the environment and must be iteratively tested to arrive at the appropriate value.

# 25 Adjustment Rules

Adjustment Rules allow you to specify methodologies to calculate Transfer Pricing add-on rates and breakage charges for the relevant products in your portfolio. The Standard Transfer Pricing Process references the methodologies contained in the Adjustments rule.

The procedure for working with and managing Adjustment rules is similar to that of other Oracle Funds Transfer Pricing business rules. It includes the following steps:

- Searching for Adjustment Rules
- Creating Adjustment Rules
- Viewing and Editing Adjustment Rules
- Copying Adjustment Rules
- Deleting Adjustment Rules

As part of creating and editing Adjustment Rules, you define Adjustment Methodologies for applicable products.

- Defining Adjustment Methods
- Availability of Adjustment Methods
- Adjustment Method Parameters
- Procedure to Define the Formula Based Rate Adjustment Method

Oracle Funds Transfer Pricing provides you with the option to copy, in total or selectively, the product assumptions contained within the Adjustments, Transfer Pricing, and Prepayment Rules from one currency to another currency or a set of currencies or from one product to another product or a set of products.

# 25.1 Create Adjustment Rules

You create an Adjustment Rule to define Adjustment Methodologies for your products.

To create the Adjustment Rule, follow these steps:

1. From the LHS menu, select **Funds Transfer Pricing**, select **FTP Assumption Specification**, and then select **Adjustment Rules**.

Figure 210: Adjustment Rule - Definition Mode

| Adjustment Rule<br>Assumption Specification > Adjustment Rule (I | Definition Mode) |                   |                             |                  | 0 |
|------------------------------------------------------------------|------------------|-------------------|-----------------------------|------------------|---|
| Adjustment Rule                                                  |                  |                   |                             |                  |   |
| Name*                                                            | RaghavRule       |                   |                             |                  |   |
| Description                                                      | RaghavRule       |                   |                             |                  |   |
| Folder*                                                          | PFTSEG 🗸         |                   | Access Type * O Read        | Dnly             |   |
| v Product Hierarchy Selection                                    |                  |                   |                             |                  |   |
| Folder*                                                          | PFTSEG 🗸         |                   | Product Hierarohy* Test-Hie | r1 🗸             |   |
| Currency Selection                                               |                  |                   |                             |                  |   |
| Currency*                                                        | US Dollar        |                   |                             |                  |   |
| $\scriptstyle{ee}$ Adjustment Type Selection                     |                  |                   |                             |                  |   |
| Adjustment Type*                                                 | Folder           |                   | Transfer Pricing Rule       |                  |   |
| Coher Adjustments                                                | PFTSEG           | ~                 | TestTPRule                  | ~                |   |
|                                                                  |                  |                   |                             |                  |   |
| Assumption Browser Assumption List                               |                  |                   |                             |                  |   |
| Assumption Browser                                               |                  |                   | + - 2                       | i 🗈 🖬 🕻          |   |
|                                                                  |                  |                   |                             |                  |   |
| Product                                                          |                  | Adjustment Method | Conditional A               | ssumption Status |   |
| Corphan Branch                                                   |                  |                   |                             |                  |   |

2. Select the Adjustment Type from the Adjustment Type Selection Section.

| Available Adjustment Types Selected Members Selected Members                                                                                                    |   |
|----------------------------------------------------------------------------------------------------|---|
| Image: Seawage Charges       Iciquidity Adjustment       Image: Seawage Charges       Image: Seawage Charges <tr< td=""><td></td></tr<>                                                                                                    |   |
| Icipation       Icipation                                                                                                    |   |
| Image: Second system and system and sy |   |
| Pricing Incentives                                                                                                    |   |
| Pricing Incentives                                                                                                    |   |
| »                                                                                                    |   |
|                                                                                                    |   |
| <                                                                                                    |   |
|                                                                                                    |   |
| ~                                                                                                    |   |
|                                                                                                    |   |
|                                                                                                    |   |
| Q                                                                                                    | Q |
|                                                                                                    |   |

Figure 211: Adjustment Type Selection Page

**3.** Complete standard steps for this procedure.

# 25.2 Defining Adjustment Methods

The definition of Adjustment Methods is part of the Create or Edit Adjustments Rule process. When you click Save in the Create Adjustments Rule Process, the rule is saved and the Adjustments Rule Summary Page is displayed. However, adjustment assumptions have not yet been defined for any of your products at this point. You would start defining your adjustment assumptions for product-currency combinations before clicking **Save**.

To define an Adjustment Method, follow these steps:

- **1.** Perform the basic steps for creating or editing an Adjustment Rule.
- **2.** Populate the following details:

### Figure 212: Fields and Descriptions from the Adjustment Specification screen

| Term                    | Definition                                                                                                    |
|-------------------------|----------------------------------------------------------------------------------------------------|
| Reference Term          | The associated term is used for the Add-on Rate assignment. You can select one of the following types of reference terms: Original Term (the contractual term to the maturity of the account), Repricing Frequency (the frequency at which the account reprices), Remaining Term (the number of months until the account matures).                                                                                                    |
| Interest Rate Code      | Used for the Rate Lookup for the Formula Based Rate, and in the Breakage Charge -<br>Economic Loss Method when discounting cash flows.                                                                                                    |
| Assignment Date         | Allows you to choose the date for which the yield curve values are to be sourced.<br>Choices available are the As-of-Date, Last Repricing Date, TP Effective Date,<br>Origination Date, Commitment Start Date, or Adjustment Effective Date.                                                                                                    |
| Lookup Method           | <ul> <li>The method used to derive an Add-on Rate for different reference term values.</li> <li>Specify Range as the Lookup Method if you want the application to apply the rates defined in the Adjustments rule to a range of reference term values, using the terms defined in the rule to specify the lower end of the range. Note that for values less than the lowest term point, the application uses the value associated with the lowest point.</li> <li>Specify Interpolation as the Lookup Method if you want the application to Interpolate Add-on Rate values for applicable reference terms falling between node points specified in the Adjustments Rule, using straight-line interpolation between the term points.</li> </ul> |
| Term                    | In conjunction with the Multiplier, this field allows you to specify the value for the Reference Term, for a given Lookup Tier.                                                                                                    |
| Multiplier              | The unit of time applied to the Term. The choices are Days, Months, Years.                                                                                                    |
| Rate                    | The Add-on Rate to be applied to instruments where the Reference Term is the product of the Term and Multiplier defined for the row. The rate should be in percentage form, for example, 1.25 percent should be input as 1.25.                                                                                                    |
| Amount                  | The Add-on Amount to be applied to instruments where Reference Term is the product of Term and Multiplier defined for the row.                                                                                                    |
| Formula                 | The mathematical formula used in the Formula Based Rate Adjustment Method to determine the Add-on Rate: (Term Point Rate * Coefficient) + Rate Spread.                                                                                                    |
| Rate Floor and Rate Cap | The minimum and maximum rate. If the calculated value is less than the floor or<br>more than the cap, then these rates will be applied. These boundaries are applicable<br>only to Formula Based Method and Use the TP method from TP Rule Adjustment<br>Method types. These are optional inputs. Ensure that the Rate Floor value is always<br>less than or equal to the Rate Cap Value.                                                                                                    |
| Term Point              | In conjunction with the Multiplier (day, month, or year), it is used in the Formula<br>Based Rate Method when looking up the rate for the designated Interest Rate Code.                                                                                                    |
| Coefficient             | Coefficient by which the Term Point Rate should be multiplied.                                                                                                    |

| Term                | Definition                                                                                                    |  |
|---------------------|----------------------------------------------------------------------------------------------------|--|
| Rate Spread         | The spread added to the Interest Rate read from the selected Interest Rate Code. Rate<br>Spread is used in the Formula Based Rate and Breakage Charge - Economic Loss<br>Adjustment Methods. For the Formula Based Rate Method, the spread is added to the<br>result of the Term Point Rate * Coefficient. Enter the Rate Spread in percentage form,<br>for example, 1.25 percent should be input as 1.25. |  |
| Minimum Charge      | Used in the Fixed Percentage and Economic Loss Adjustment Methods for Breakage<br>Charges. If the calculated Break Funding Amount is less than the Minimum Charge,<br>then the Minimum Charge overrides the calculated amount and is written to the<br>Break Funding Amount column.                                                                                                    |  |
| Original Term       | Select to apply Original Term to both Fixed and Adjustable Rate Instruments.                                                                                                    |  |
| Standard Term       | Standard Term is the traditional approach used in FTP, which is the original term for Fixed-Rate Instruments and Repricing Terms for Adjustable-Rate Instruments.                                                                                                    |  |
| Repricing Frequency | Repricing Frequency is the frequency of rate change of a product.                                                                                                    |  |
| Remaining Term      | The remaining Term is the number of months remaining until the instrument matures.                                                                                                    |  |

## 25.2.1 Availability of Adjustment Methods

The list of Adjustment Methods depends on the adjustment type that you select: Add-on Rates (including Liquidity Adjustments, Basis Risk Costs, Pricing Incentives, and Other Adjustments), or Breakage Charges. The following table describes the Adjustment Methods available for each of the Adjustment Types.

| Adjustment Rule<br>Adjustment Rules > > Adjustment Rule (De | efinition Mode)  |              |                     | 0 |
|-------------------------------------------------------------|------------------|--------------|---------------------|---|
| <ul> <li>Adjustment Type</li> </ul>                         |                  |              |                     |   |
| Adjustment Type Selection                                   |                  |              |                     |   |
| Breakage Charges                                            |                  |              |                     |   |
| ↓ Define Adjustment Rule                                    |                  |              |                     |   |
| Selected Product                                            | prod1 ~          |              |                     |   |
| Adjustment Method*                                          | ~                |              | Output Audit Detail |   |
|                                                             | Do not calculate | Apply Cancel |                     |   |
|                                                             | Fixed Amount     |              |                     |   |
|                                                             | Economic Loss    |              |                     |   |
|                                                             | Fixed Percentage |              |                     |   |
|                                                             |                  |              |                     |   |

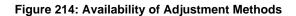

| Adjustment Method                   | Adjustment Type: Add-On<br>Rates (Liquidity Adjustments,<br>Basis Risk Costs, Pricing<br>Incentives, and Other<br>Adjustments) | Adjustment Type: Breakage Charges |
|-------------------------------------|----------------------------------------------------------------------------------------------------|-----------------------------------|
| Do Not Calculate                    | Yes                                                                                                    | Yes                               |
| Fixed-Rate                          | Yes                                                                                                    |                                   |
| Fixed Amount                        | Yes                                                                                                    | Yes                               |
| Formula Based Rate                  | Yes                                                                                                    |                                   |
| Use TP Method from Selected TP Rule | Yes                                                                                                    |                                   |
| Economic Loss                       |                                                                                                    | Yes                               |
| Fixed Percentage                    |                                                                                                    | Yes                               |

**NOTE** If you select Do not calculate as the calculation method, no adjustment assumptions will be assigned to the particular product-currency combination. This is a particularly useful option when using node-level assumptions because it allows you to exclude a particular Child from inheriting a Parent's assumption.

## 25.2.1.1 Adjustment Method Parameters

To define an Adjustment Calculation Method, you must specify one or more parameters, depending on the method. The parameter fields may display a default value, which you can override.

The following tables display the parameters associated with the Adjustment Methods for different Adjustment Types.

| Figure 215: Parameters Applicable to the Adjustment Methods for the Add-On Rate Adjustment | Types                                   |
|--------------------------------------------------------------------------------------------|-----------------------------------------|
|                                                                                            | .,,,,,,,,,,,,,,,,,,,,,,,,,,,,,,,,,,,,,, |

| Adjustment<br>Method  | Reference<br>Term | Lookup<br>Method | Term | Multiplier | Rate | Amount | Assignment<br>Date | Interest<br>Rate Code | Formula |
|-----------------------|-------------------|------------------|------|------------|------|--------|--------------------|-----------------------|---------|
| Do Not<br>Calculate   |                   |                  |      |            |      |        |                    |                       |         |
| Fixed-Rate            | Yes               | Yes              | Yes  | Yes        | Yes  |        |                    |                       |         |
| Fixed<br>Amount       | Yes               | Yes              | Yes  | Yes        |      | Yes    |                    |                       |         |
| Formula<br>Based Rate | Yes               | Yes              | Yes  | Yes        |      |        | Yes                | Yes                   | Yes     |

| Adjustment<br>Method                            | Reference<br>Term | Lookup<br>Method | Term | Multiplier | Rate | Amount | Assignment<br>Date | Interest<br>Rate Code | Formula |
|-------------------------------------------------|-------------------|------------------|------|------------|------|--------|--------------------|-----------------------|---------|
| Use TP<br>Method<br>from<br>Selected TP<br>Rule |                   |                  | Yes  |            |      |        |                    |                       |         |

NOTE

The Add-On Rate Adjustment Types include Liquidity Adjustments, Basis Risk Costs, Pricing Incentives, and Other Adjustments.

## Figure 216: Parameters Applicable to the Adjustment Methods for the Breakage Charge Adjustment Type

| Adjustment<br>Method | Break Funding<br>Amount | Break Funding<br>Rate | Interest Rate<br>Code | Rate Spread | Minimum<br>Charge |
|----------------------|-------------------------|-----------------------|-----------------------|-------------|-------------------|
| Do Not Calculate     |                         |                       |                       |             |                   |
| Fixed Amount         | Yes                     |                       |                       |             |                   |
| Economic Loss        |                         |                       | Yes                   | Yes         | Yes               |
| Fixed Percentage     |                         | Yes                   |                       |             | Yes               |

To define the adjustment method parameters, follow these steps:

• Perform the basic steps for creating or editing an Adjustment Rule.

After you have created an Adjustments Rule, you can assign adjustment methodologies to productcurrency combinations in either of the following ways:

- By creating a conditional assumption using conditional logic.
- Directly on the Adjustment Methodology page, as described here.

To define an Adjustment Method, follow these steps:

**3.** Navigate to the **Adjustments Assumption** Browser Page.

Figure 217: Adjustment Rule - Edit Mode

| Adjustment Rule<br>Assumption Specification > Adjustment | Rule (Edit Mode) | )      |           |                     | Ø                      |
|----------------------------------------------------------|------------------|--------|-----------|---------------------|------------------------|
| Adjustment Rule                                          |                  |        |           |                     |                        |
| Name                                                     | • ws_1           |        |           |                     |                        |
| Descripti                                                | n                |        |           |                     |                        |
| Folder                                                   | • PFTSEG         | ~      |           | Access Type *       | CRead Only  Read/Write |
| v Product Hierarchy Selection                            |                  |        |           |                     |                        |
| Folde                                                    | r* PFTSEG        | ~      | 1         | Product Hierarchy * | test_hier              |
| Currency Selection                                       |                  |        |           |                     |                        |
| Currency                                                 | • US Dollar      | ~      | US Dollar |                     |                        |
| <ul> <li>Adjustment Type Selection</li> </ul>            |                  |        |           |                     |                        |
| Adjustr                                                  | ment Type • 🛛 🗖  |        | Folder    | Tranz               | sfer Pricing Rule      |
| Basis Risk Costs                                         |                  | PFTSEG | ~         | TP_Undo_27744162    |                        |
| Liquidity Adjustment                                     |                  | PFTSEG | ~         | ијуд67 🗸 🗸          |                        |

**4.** Select an appropriate Adjustment Type: Liquidity Adjustment, Basis Risk Costs, Pricing Incentives, Other Adjustment, or Breakage Charge by opening the Adjustment Type Selector Window. You can enable one or more Adjustment Types within a single Adjustment Rule and apply more than one Adjustment to a single product.

| NOTE | The product hierarchy refreshes when you change your Adjustment<br>Type selection, but note that all selections made within the rule are<br>saved. For example, when Liquidity Adjustment is selected, the<br>hierarchy displays the status of Liquidity Adjustment mappings<br>within the hierarchy. If you change your Adjustment Type |
|------|----------------------------------------------------------------------------------------------------|
|      | selection to Basis Risk Cost, the hierarchy will refresh and you will<br>see the status of all Basis Risk Cost mappings, and so on.                                                                                                    |

- 5. Select a Product Hierarchy.
- **6.** Specify a **Currency**.

Based on the selected hierarchy, the application displays a list of all the products (for which you can define assumptions).

- 7. Select the check box for one or more products for which you want to define adjustment details.
- 8. Select an Adjustment Method and enter the appropriate parameters.

#### Figure 218: Adjustment Rule Definition Mode - Adjustment Rule Details

| Adjustment Ru<br>Adjustment Rules > / | le<br>Adjustment Rule (Defir | nition Mode) > Adjustr | ment Rule Details |      |            |              |                 |               | C     |
|---------------------------------------|------------------------------|------------------------|-------------------|------|------------|--------------|-----------------|---------------|-------|
| ✓ Adjustment                          | Туре                         |                        |                   |      |            |              |                 |               |       |
| Adjustme                              | nt Type Selection            |                        |                   |      |            |              |                 |               |       |
| Liquidity A                           | djustment                    |                        |                   |      |            |              |                 |               |       |
| ∨ Define Adju                         | stment Rule                  |                        |                   |      |            |              |                 |               |       |
|                                       | Selected Product             | 1101                   | ۲                 |      |            |              | Term            | Ŧ             |       |
|                                       | Adjustment Method*           | Formula Based Rate     | •                 |      |            | Output Audit | Detail 🔲        |               |       |
| ✓ Formula Ba                          | sed Rate                     |                        |                   |      |            |              |                 |               |       |
|                                       | Reference Term*              | Original Term          | •                 |      |            | Assignment I | Date*           | •             |       |
|                                       | Interest Rate Code*          |                        |                   | •    |            | Lookup Me    | thod* 💿 Range 🔵 | Interpolation |       |
| ∨ Parameters                          |                              |                        |                   |      |            |              |                 |               | + 🗎 🗘 |
| 🗄 🔲 Operator                          | Term                         | Multiplier             | Operator          | Term | Multiplier | Formula      | Rate Floor      | Rate Cap      |       |
| >=                                    | •                            | Months •               | <= *              |      | Months •   | -            | 99.9999         | 99.9999       |       |

The Adjustment Methods available depend on the Selected Adjustment Type. Depending on the Adjustment Type and Adjustment Method combinations selected, certain required and optional parameter fields are displayed. You can update these fields as required.

TIP

- **9.** Click **Apply**. If only one product was selected, the Assumption Browser Page is displayed. If more than one product was selected on the Assumption Browser Page, then each subsequent product in the select list will appear in the Selected Product drop list and each item should be defined appropriately. After completing the assumption details for each selected product, the assumption browser page is displayed. At this point you can:
  - Continue defining assumptions for additional product-currency combinations for the selected Adjustment Type, by repeating the above procedure.
  - Select a new Adjustment Type and continue defining assumption details for the required set of products.
  - Complete the process by clicking Save. The new assumptions are saved and the Adjustments Rule Summary Page is displayed.

| NOTE | Save or Cancel operation on assumption browser page is only<br>applicable to top half of the page. Changes which are already<br>committed on the assumption browser, like method<br>addition/deletion or conditional assumptions are already committed<br>actions which will remain intact regardless of user clicking |
|------|----------------------------------------------------------------------------------------------------|
|      | save/cancel on assumption browser page.                                                                                                    |

Oracle Funds Transfer Pricing provides you with the option to copy, in total or selectively, the product assumptions contained within the Adjustments, Transfer Pricing, and Prepayment Rules from one currency to another currency or a set of currencies or from one product to another product or set of products.

# **25.3 Defining Assumptions with the Default Currency**

For cases where you have the same assumption (method and IRC) which is applicable to all currencies or multiple currencies, you can define rules for the combination of Product and "Default Currency". To define assumptions for the Default Currency, select a Product from the Hierarchy and "Default Currency" from the currency list and proceed with the assumption definition as described above. When processing data, the TP engine will first look for an assumption that exactly matches the product/currency of the Instrument Record. If not found, the engine will then look for the combination of the product and the Default Currency. This is a useful option to utilize during setup when the same product exists across multiple currencies and shares the same TP assumption and Interest Rate Code.

| Assumption Specification > Transfer Pricing Rules Definition (Edit Mode) University of the second second se | 0 |
|----------------------------------------------------------------------------------------------------|---|
| Transfer Pricing Rule     Name*     ravi tp rule CF P       Description                                                                                                    |   |
| Name* ravi tp rule CF P Description                                                                                                    |   |
| Description                                                                                                    |   |
|                                                                                                    |   |
|                                                                                                    |   |
| Folder* PFTSEG Access Type* O Read Only @ Read Write                                                                                                    |   |
|                                                                                                    |   |
| Folder* PFTSEG V Product Hierarchy* test_hier V                                                                                                    |   |
|                                                                                                    |   |
| Currency* Default Currency 🖌 Us Dollar                                                                                                    |   |
|                                                                                                    |   |
| Assumption Browser Assumption List                                                                                                    |   |
| Assumption Browser                                                                                                    |   |
|                                                                                                    |   |
| Product Transfer Pricing Method Conditional Assumption Status                                                                                                    |   |
|                                                                                                    |   |
| - test_2008                                                                                                    |   |
| - test1013                                                                                                    |   |
| 😟 🗆 Orphan Branch                                                                                                    |   |

| Figure 219: Adjustment Rule I | Definition with Default | Currency |
|-------------------------------|-------------------------|----------|
|-------------------------------|-------------------------|----------|

Default Currency setup example: If you have two instrument records of the same Product, each with a different currency, for example, 1 is 'USD' and the other is 'AUD', you have two configuration choices. You can either:

- Define the assumptions individually for each product-currency combination using direct input or copy across,
- You can create one assumption for the combination of Product and Default Currency. When you use "Default Currency", the TP Engine will apply this assumption to ALL currencies (unless a direct assumption is available for the product + currency being processed). In the case where users have many individual currencies that utilize the same TP Method and reference IRC rates, this is a useful option because you only have to define the assumption 1 time and it applies to many different Product + Currency combinations.

# **25.3.1** Define the Use TP Method from TP Rule Method

Defining the Use TP Method from the TP Rule Method involves the following additional steps:

**1.** Select the Adjustment Type from the Adjustment Type Selection shuttle box. From this list, you can select either Breakage Charge or any combination of other Adjustment Types.

Next to each Adjustment Type, you can select a Transfer Pricing Rule. This TP Rule will be used to refer to TP Methods if you are planning to use the "Use TP Method from TP Rule" option.

The list in the drop-down menu of Transfer Price Rules will be populated based on folder/product hierarchy selection.

- **2.** Select a Currency, then select one or more Products from the hierarchy, and select the option to ADD assumption. This will take you to the Adjustment Rule Detail Page.
- **3.** From the Adjustment Rule Detail Page, you must choose one of the Adjustment Methods from the following list:
  - Do not Calculate
  - Fixed-Rate
  - Fixed Amount
  - Formula Based Rate
  - Use TP Method from Selected TP Rule

**NOTE** The option Use TP Method from Selected TP Rue will not be displayed if a TP Rule is not selected on the Summary Page. In addition, the selection of Terms will be made available only when "Use TP Method from Selected TP Rule" is selected.

- **4.** Select an option for Term from the following:
  - **Standard**: The cash flows will be generated as the normal case. That is the original term for Fixed-Rate Records and from the Last Reprice Date to the Next Reprice Date for Adjustable-Rate Instruments.
  - **Original Term**: All the cash flows generated to calculate the TP rate will be from the Origination Date to the Maturity Date. That is treating all the instruments as Fixed-Rate instruments.

## Figure 220: Adjustment Type Selection

|    | Selected Members   |           |
|----|--------------------|-----------|
|    | 🖣 Basis Risk Costs |           |
|    |                    |           |
|    |                    |           |
| >  |                    |           |
|    |                    |           |
| >> |                    |           |
| <  |                    |           |
|    |                    |           |
| ~~ |                    |           |
|    |                    |           |
|    |                    |           |
| Q  |                    | 0,        |
|    | <                  | >       > |

**5.** Select **Apply** to save the Adjustment Definition.

When the FTP process encounters the "Use TP Method from Selected TP Rule" method, the engine will calculate the Adjustment Rate and based on the selected Adjustment Type will store the calculated value in one of the following columns (or other columns subject to Alternate Rate Output Mapping Definition):

- Liquidity Adjustment: LIQUIDITY\_PREMIUM\_RATE
- Basis Risk Adjustment: BASIS\_RISK\_COST\_RATE
- Pricing Incentive Adjustment: PRICING\_INCENTIVE\_RATE
- Other Adjustment: OTHER\_ADJUSTMENTS\_RATE

The following are the exceptions and exclusions:

- This method is available for both Regular Adjustment definitions and Conditional Assumption Definitions. If conditional logic is defined in the TP Rule, then it will take precedence over any Conditional Logic defined in the Adjustment Rule.
- All TP Methods (Cash Flow and Non-Cash Flow Methods are supported) excluding the Caterpillar Method in conditional assumption as the standard practice for TP Rule Definition.
- If the TP Rule is not defined for other active currencies, but the user is trying to copy across using Adjustment Screen, then an alert message ¡§Nothing to copy for currencies (list of currencies);" will be displayed.
- On selection of "Use TP Method from Selected TP Rule" as an Adjustment Method, any preset conditional assumptions on prod/ currency will be deleted as the conditional assumption is inherited from the TP Rule with a pop-up message "Selection of TP Method from TP Rule" will overwrite the conditional assumption with TP Rule Definition.
- Additional cash flows generated through the selection of the TP Method from the TP Rule will not be available for auditing in the FSI\_O\_Process\_Cash\_Flow Table.

# 25.3.2 Define the Formula Based Rate Adjustment Method

Defining the Formula Based Rate Adjustment Method involves the following additional steps:

#### Figure 221: Adjustment Rules Details - Formula Based Rate Definition

| Adjustment Pules      | Adjustment Rule Details Adjustment Rules > Adjustment Rule (Definition Mode) > Adjustment Rule Details > Formula Based Rate Definition |                      |                                         |  |  |  |  |  |
|-----------------------|----------------------------------------------------------------------------------------------------|----------------------|-----------------------------------------|--|--|--|--|--|
|                       |                                                                                                    | 1 Dasou Nato Dominic |                                         |  |  |  |  |  |
| Interest Rate<br>Code | Transfer Pricing Yield Curve                                                                                                    | Term                 | 1D, 1M, 3M, 6M, 1Y, 2Y, 3Y, 5Y, 7Y, 10Y |  |  |  |  |  |
| * Assumtions          |                                                                                                    |                      |                                         |  |  |  |  |  |
| Term Point            | 1 Years                                                                                                    | Coefficient          | .10                                     |  |  |  |  |  |
| Rate Spread           | Rate Spread 0.05                                                                                                    |                      |                                         |  |  |  |  |  |
|                       | Apply Cancel                                                                                                    |                      |                                         |  |  |  |  |  |

- **1.** Select the Parameters row to update.
- **2.** Click the Formula Based Rate Definition button to define the formula. The Formula Based Rate Definition Page is displayed.
- **3.** Specify the Term Point, Coefficient, and Rate Spread in the Formula Based Rate Definition Page.

# 25.3.3 Define the Breakage Charge Economic Loss Method

Defining the Economic Loss Breakage Charge assumption requires the following additional steps:

### Figure 222: Adjustment Rule Definition Mode - Adjustment Rule Details

|                                            | Adjustment Rule Details                                                        |              |                             |                                          |  |  |  |  |  |
|--------------------------------------------|--------------------------------------------------------------------------------|--------------|-----------------------------|------------------------------------------|--|--|--|--|--|
| Adjustment Rules > Adjustment Rule (Defini | Adjustment Rules > Adjustment Rule (Definition Mode) > Adjustment Rule Details |              |                             |                                          |  |  |  |  |  |
| * Adjustment Type                          |                                                                                |              |                             |                                          |  |  |  |  |  |
| 🙈 📃 Adjustment Type Selection              | Adjustment Type Selection                                                      |              |                             |                                          |  |  |  |  |  |
| Breakage Charges                           |                                                                                |              |                             |                                          |  |  |  |  |  |
| 8 Define Adjustment Rule                   |                                                                                |              |                             |                                          |  |  |  |  |  |
| Selected Product                           | Adjustable Rate Loan FEG                                                       |              |                             |                                          |  |  |  |  |  |
| Adjustment Method*                         | Economic Loss                                                                  |              |                             |                                          |  |  |  |  |  |
| * Economic Loss                            |                                                                                |              |                             |                                          |  |  |  |  |  |
| Interest Rate Code*                        | [USD] 1. CS Break Funding Curve 2 (230)                                        |              | Rate Spread*                | 0.00                                     |  |  |  |  |  |
| Minimum Charge*                            | -99999                                                                         |              | TP Cash Flow Interest Type* | Transfer Rate                            |  |  |  |  |  |
| Exclude Accrued Interest                   |                                                                                |              | Interest Only               |                                          |  |  |  |  |  |
| Holiday Calendar                           | None                                                                           |              |                             |                                          |  |  |  |  |  |
| Rolling Convention                         | Unadjusted 💌                                                                   |              | Interest Calculation logic  | ⊙ Shift Dates Only O Recalculate Payment |  |  |  |  |  |
|                                            |                                                                                |              |                             |                                          |  |  |  |  |  |
|                                            |                                                                                | Apply Cancel |                             |                                          |  |  |  |  |  |

- 1. Select the Interest Rate Code and Rate Spread to use for discounting the remaining term cash flows.
- 2. Select the minimum charge amount. Default to -99999 if you want to calculate both gains and losses.
- 3. Select the **TP Cash Flow Interest Type**. This interest rate will be used to generate interest cash flows.

- 4. Select the option to Exclude Accrued Interest if applicable.
- 5. Select the Interest Only option to discount only the Interest cash flows.
- 6. Select a Holiday Calendar if you want to adjust cash flows for Holidays and Weekends.

The default selection for Holiday Calendar is *None*. If this option is selected, then Holiday Calendar adjustments will not be applied to cash flow dates. If you wish to apply Holiday Calendar Adjustments, then select the appropriate Calendar.

- **7.** Select the appropriate **Rolling Convention**. When *Holiday Calendar* has been selected in the preceding field, this drop-down list becomes active and contains 4 values:
  - Following Business Day
  - Modified following Business Day
  - Previous Business Day
  - Modified previous Business Day
- **8.** Select the appropriate **Interest Calculation Logic** from the following:
  - Shift Dates Only
  - Recalculate Payment
- 9. Select Apply.

# 26 Stochastic Rate Indexing Rules

The purpose of the Stochastic Rate Index Rule is to establish a relationship between your risk-free Interest Rate Codes (IRCs) and each of the other Interest Rate Codes or indices. With this relationship established, you can forecast rates on any instrument tied to an IRC and as the Risk-Free Rates Change, the change in Non-Risk-Free Interest Rates will follow accordingly.

Examples of non-risk-free interest rate codes are:

- Prime
- Libor
- Administered rates
- 11th District COFI

The Stochastic Rate Index Rule is used only in Stochastic Processing and is one of the business rules that you need to select within the Stochastic TP Process for Option Cost Processing.

The procedure for working with and managing the Stochastic Rate Index Rule is similar to that of other Oracle Funds Transfer Pricing Business Rules. It includes the following steps:

- Searching for Stochastic Rate Index Rules
- Creating Stochastic Rate Index Rules
- Viewing and Editing Stochastic Rate Index Rules
- Copying Stochastic Rate Index Rules
- Deleting Stochastic Rate Index Rules

# 26.1 Defining Stochastic Rate Indexes

A formula must be defined for each Interest Rate Index tied to an instrument. That formula takes the following form:

## Figure 223: Stochastic Rate Index Formula

```
Index·Rate<sub>term</sub>.m·=·K<sub>1</sub>·Risk·Free·Rate<sub>1</sub><sup>x1</sup>·+·K<sub>2</sub>·Risk·Free·Rate<sub>2</sub><sup>x2</sup>·+·...K<sub>8</sub>·Risk·Free·Rate<sub>8</sub><sup>x8</sup>·+·Spread
```

To create your formula, you can select up to eight terms (elements) from the Risk-Free Curve, each multiplied by a User-Defined Coefficient, and raised to the power of a User-Defined Exponent. Additionally, you can add a constant spread to the formula. It is not necessary to define any assumptions for the Risk-Free Curve. Any definition for this curve is ignored and does not affect processing.

Each of the elements you define consist of:

- A Coefficient: A multiplier to weight each term selection.
- An Exponent: An exponent to allow for polynomial curve-fitting.
- A Term Selection: A selection of rates associated with a term from the risk-free curve.

These elements define a different rate forecast generated for each instrument, with a given IRC. The definition of rate indexes is part of creating the Stochastic Rate Index Rule Process in which rate indexes are

defined for Currency-Valuation Curve combinations. When you click Save in the create Stochastic Rate Index Rule Process, the rule is saved and the Stochastic Rate Index Rule Summary Page is displayed. However, the rate indexes have not yet been defined for any of the Currency-Valuation Curve combinations. You would start defining the rate indexes for Currency-Valuation Curve combinations before clicking **Save**.

You must have created interest rate codes to define the Stochastic Rate Indexes.

# 26.1.1 Create Interest Rate Codes

To create or edit a Stochastic Rate Index Rule, follow these steps:

1. Navigate to the Stochastic Rate Index Valuation Curve Assignment Page.

## Figure 224: Stochastic Rate Indexing

| Assumption Specificatio                              | on > Stochastic Rate II | ndexing                           | Stochastic Rate Indexing |                                                              | Ø |
|------------------------------------------------------|-------------------------|-----------------------------------|--------------------------|--------------------------------------------------------------|---|
| ✓ Rate Index Detail                                  | Is                      |                                   |                          |                                                              |   |
| Name*                                                | Description             | hdfb                              |                          |                                                              |   |
|                                                      |                         | PFTSEG V                          |                          | Access Type* O Read Only      Read/Write                     |   |
| Valuation Curves                                     | Index Definition fo     | or Currency Index Term Definition | 1                        | [USD] 21025352 (7777)                                        |   |
| <ul> <li>Valuation Curves</li> <li>Select</li> </ul> | (I)                     | Currency *                        | Description              | [USD] CS Libor Curve (5515)<br>[USD] QATAR QAR BASE (2101)   |   |
|                                                      |                         | USD                               | US Dollar                | [USD] rturt (4546)<br>[USD] sgbnfgv (111)<br>[USD] wsd (345) | ^ |
|                                                      |                         |                                   |                          | [200]                                                        | ~ |
| ~                                                    |                         |                                   | Edit Definition Cancel   |                                                              |   |
|                                                      |                         |                                   | Save As Save Cancel      |                                                              |   |

This table describes the key terms used for this procedure.

## Figure 225: Terms used in Stochastic Rate Indexing Summary Page

| Term               | Description                                                                                                    |
|--------------------|----------------------------------------------------------------------------------------------------|
| Valuation<br>Curve | The Valuation curve is used to calculate the future rates of Indexes (IRCs) defined in a Stochastic Rate<br>Index Rule and these future rates are used to calculate option costs. Oracle Funds Transfer Pricing<br>allows you to assign a Valuation curve for each currency during the creating process of the Stochastic<br>Rate Index Rule.<br>The Valuation Curve and the Indexed Rate Curves derived from it have the same Referenced |
|                    | Currency. For example, you will use the US Treasury Yield Curve as the Valuation Curve to calculate the forward rates of any US dollar-based Interest Rate Code.                                                                                                    |
| Coefficient        | A multiplier to weight each term selection.                                                                                                    |
| Exponent           | An exponent to allow for Polynomial Curve-Fitting.                                                                                                    |

| Term       | Description                                                                                                    |  |  |  |  |
|------------|----------------------------------------------------------------------------------------------------|--|--|--|--|
| Index Term | An Interest Rate Code is made of one or many term points that denote a particular interest rate yield curve structure. Oracle Funds Transfer Pricing generates future rates for term points in the Interest Rate Code based on an arithmetic formula that has the following components: |  |  |  |  |
|            | A combination of term point rates from the Valuation Curve (with a maximum selection of eight terms or elements), which need not be the standard term points as defined in IRC definition of the Valuation Curve                                                                        |  |  |  |  |
|            | A coefficient and an exponent for each of the Valuation Curve term points                                                                                                    |  |  |  |  |
|            | A single spread per index term point                                                                                                    |  |  |  |  |
|            | A formula must be defined for each index tied to an instrument. That formula takes the following form:                                                                                                    |  |  |  |  |
|            | Index Rate <sub>t</sub> = $\sum_{n=8}^{1} [Coefficient_n \times (RFR_T)^{Exponent_n}] + Spread_n$                                                                                                    |  |  |  |  |
|            | Where:                                                                                                    |  |  |  |  |
|            | • t is the term point of the index                                                                                                    |  |  |  |  |
|            | • T is the term point of the Valuation Curve                                                                                                    |  |  |  |  |
|            | • n is the number of term points of the Valuation Curve referenced                                                                                                    |  |  |  |  |
|            | • RFR is the rate of the specific term point on the Valuation Curve                                                                                                    |  |  |  |  |

To create your formula, you can select up to eight-term points (elements) from the Risk-Free Curve, each multiplied by a User-Defined Coefficient, and raised to the power of a User-Defined Exponent. Additionally, you can add a constant spread for each of the term points used in the formula.

- 2. Select the Currency you want to work with.
- 3. Select a Valuation Curve for the currency you selected in the previous step.

Only a single Valuation Curve can be associated with a particular currency. For example, if the Valuation Curve for US Dollars is US Treasury Curve, all US Dollar indexes will be associated with the US Treasury Curve.

Ideally, you need to select a Risk-Free Interest Rate Structure. Not all the Interest Rate Codes in the application will have the characteristics of a Risk-Free Rate Curve, but the application will not prevent you from selecting any curve as the Valuation Curve.

4. Select Apply. The Index Definition for Currency page is displayed.

## Figure 226: Stochastic Rate Indexing

| Assumption Specifi | ication > Stoch | nastic Rate Indexing    |                       | Stochastic Rate Indexi | ng          |                                   |                | 0 |
|--------------------|-----------------|-------------------------|-----------------------|------------------------|-------------|-----------------------------------|----------------|---|
| ∨ Rate Index D     | etails          |                         |                       |                        |             |                                   |                |   |
| Name*              |                 | hdfb                    |                       |                        |             |                                   |                |   |
|                    | De              | escription              |                       |                        |             |                                   |                |   |
|                    |                 | Folder* PFTSEG V        |                       |                        |             | Access Type* O Read Only   Read/W | /rite          |   |
| Valuation Curve    |                 | Definition for Currency | Index Term Definition |                        |             |                                   |                |   |
| Select *           | Code            | Name                    | Currency Name         |                        | crual Basis | Rate Format                       | Defined status |   |
| Select *           | 7777            | 21025352                | Compoundir<br>Annual  | -                      | tual/Actual | Zero Coupon Yield                 | Defined status | ^ |
| ✓                  | 5515            | CS Libor Curve          | Annual                |                        | tual/Actual | Zero Coupon Yield                 |                |   |
| 0                  | 2101            | QATAR QAR BASE          | Annual                | Ac                     | tual/365    | Yield to Maturity                 |                | ~ |
|                    |                 |                         |                       | Un-Define Add Index    | Cancel      |                                   |                |   |

- 5. Select the **Index** you want to define.
- 6. Click Add Index.

The **Add Index Term Definition** Page is displayed. The general attributes of both the Valuation Curve and the selected IRC, are displayed. This information can be used as a reference when you define the terms.

Each Index Term Point can be calculated from up to eight elements of the Valuation Curve. The Valuation Curve elements specified can be any term point on the Yield Curve; it is not restricted to the points displayed for the Valuation Curve.

Figure 227: Index and Valuation Curve Details

| Valuation Cur                  | ves Index Definition for Currency          | Index Term Definition |            |                     |        |          |  |  |
|--------------------------------|--------------------------------------------|-----------------------|------------|---------------------|--------|----------|--|--|
| Index And                      | ✓ Index And Valuation Curve Details        |                       |            |                     |        |          |  |  |
| Attributes                     |                                            |                       |            |                     |        |          |  |  |
| Currency                       | USD                                        |                       |            | USD                 |        |          |  |  |
| Curves                         | CS Libor Curve                             |                       |            | [USD] sgbnfgv (111) |        |          |  |  |
| Compounding<br>Basis           | Annual                                     |                       |            | Annual              |        |          |  |  |
| Accrual Basis                  | Actual/Actual                              |                       |            | Actual/Actual       |        |          |  |  |
| Rate Format                    | Zero Coupon Yield                          |                       |            | Yield to Maturity   |        |          |  |  |
| Term Points                    | 1 D,3 D,7 D,1 M,2 M,3 M,6 M,1<br>Y,3 Y,5 Y |                       |            | 1 M,2 M             |        |          |  |  |
|                                |                                            |                       |            |                     |        |          |  |  |
| <ul> <li>Index Para</li> </ul> | meters And Term Points                     |                       |            |                     | + + 0. |          |  |  |
|                                | Index Term 1 Months                        | •                     |            | Spread 0            |        |          |  |  |
|                                | Term                                       |                       | Multiplier | Coefficient         |        | Exponent |  |  |
|                                | 1                                          |                       | Months 🗸   | 0.5                 |        | 1        |  |  |
|                                | 2                                          |                       | Months 🗸   | 0.45                |        | 1        |  |  |
|                                |                                            |                       |            |                     |        |          |  |  |
|                                |                                            |                       |            |                     |        |          |  |  |
|                                |                                            |                       |            |                     |        | $\sim$   |  |  |

7. Select the Index Term you want to define.

Not all IRCs have Term Points defined. To successfully define an Index, you must define at least one of its terms. Optionally, you could define one, many, or all of the Index Terms. The selection of the Index Term is limited to the standard Term Points as defined in the IRC definition.

8. Enter a Spread for the Index Terms, if required.

A Spread is a constant percentage added to the rate produced as a result of the Monte Carlo calculations, multiplication with the defined coefficient, and raising to the power of the mentioned exponent.

- 9. Enter the Valuation Curve Term Point and select the multiplier.
- **10.** Enter a Coefficient for the element.
- **11.** Enter an Exponent for the element.
- **12.** Repeat the last four steps for a maximum of seven more elements for each term.
- **13.** Click **Apply** (from the bottom of the page) when indexing has been completed for all required term points.

The Stochastic Rate Index Valuation Curve Page is displayed. You can navigate to the Index Definition tab and continue defining rate index relationships for the existing currency selection or you can switch currencies, define the Valuation Curve for the new currency and proceed with Rate Index definitions.

**NOTE** During the rule creation, on the Index Definition for Currency tab, all undefined IRC's are displayed in the top half of the screen, and all defined IRC's are displayed on the bottom half of the screen. On saving the rule and re-entering in Edit mode, you see the status reflected for all defined (green) and undefined (red) IRCs in the top half of the screen. If you want to Edit any of the Rate Index relationships, while in rule EDIT mode, select the appropriate IRC and again select Add Index and proceed with any changes.

**14.** Click **Save** to save the changes.

The Stochastic Rate Index Rule Summary page is displayed.

# 27 Alternate Rate Output Mapping Rules

In Oracle Funds Transfer Pricing, you either can output Transfer Pricing Results to the default columns of the application, or to the seeded or user-defined alternate columns selected using the Alternate Rate Output Mapping Rule.

Both the Standard Transfer Pricing Process and Stochastic Transfer Pricing Process reference the Alternate Rate Output Mapping Rule to Output Transfer Rate, Option Cost, and Adjustment Calculation Results for each Instrument Record.

The procedure for working with and managing the Alternate Rate Output Mapping Rule is similar to that of other Oracle Funds Transfer Pricing Business Rules. It includes the following steps:

- Searching for Alternate Rate Output Mapping Rules
- Creating Alternate Rate Output Mapping Rules
- Viewing and Editing Alternate Rate Output Mapping Rules
- Copying Alternate Rate Output Mapping Rules
- Deleting Alternate Rate Output Mapping Rules

Before creating Alternate Rate Output Mapping Rules, you will need to register any user-defined columns that you have added as Alternate Output Columns for instrument tables. Note that a full set of Alternate Target Columns is seeded with each instrument table, so it is not a requirement to create and register User-Defined Columns. You can either utilize the seeded alternate columns or create your own custom alternate columns.

This chapter describes the procedure to output Transfer Pricing results to the seeded or User-Defined Alternate Columns instead of Default Columns of the application.

Alternate Rate Output Mapping Rules allow you to map Transfer Pricing results to alternate or User-Defined Columns rather than to the Standard Output Columns. Alternate Rate Output Mapping rules are optional components of a Transfer Pricing process. If these rules are excluded from a process, then results are written to the standard default columns on the instrument tables. If an Alternate Rate Mapping table is included then outputs will be written based on target columns specified by the user. This functionality allows users to calculate and output more than one Transfer Rate, Option Cost, or TP Add-on Rate for each Instrument Record.

# 27.1 Create Alternate Rate Output Mapping Rules

## Prerequisites

Register Alternate Output Columns for Account Tables

## Procedure

You create an Alternate Rate Output Mapping Rule to select the alternate columns to Output Transfer Rate, Option Cost, and Adjustment Calculation Results for each instrument record in an account table for a Transfer Pricing Process Run.

- 1. Navigate to the Alternate Rate Output Mapping Rule Summary Page.
- **2.** Complete the standard steps for this procedure.

# 27.1.1 Additional Steps to Create Alternate Rate Output Mapping Rule

In addition to the Standard Steps for creating rules, the procedure for creating Alternate Rate Output Mapping Rules involves the following extra steps after Standard Step 9:

- **1.** Select the instrument table for which you want to output Transfer Pricing results into Alternate Columns.
- **2.** (Optional) Select an Alternate Column Mapping for the following result types:
  - Transfer Rates: Transfer Rate, Transfer Rate Charge Credit, Matched Spread, and Remaining Term Transfer Rate.

When selecting an alternate Transfer Rate Column, you must select an alternate Matched Spread Column.

 Option Costs: Historic Option Adjusted Spread, Historic Static Spread, Current Option Adjusted Spread, and Current Static Spread.

Option Cost Output Columns are displayed only for tables registered with the Option Cost classification.

 Adjustments: Liquidity Premium Rate, Liquidity Premium Rate Charge Credit, Liquidity Premium Amount, Basis Risk Cost Rate, Basis Risk Cost Rate Charge Credit, Basis Risk Cost Amount, Pricing Incentive Rate, Pricing Incentive Rate Charge Credit, Pricing Incentive Amount, Other Adjustment Rate, Other Adjustment Rate Charge Credit, Other Adjustment Amount.

If you are using Alternate Rate Output, you should define Alternate Columns for all Transfer Rate and Adjustment Rate Columns.

- Break Funding Charges: If the source table is Break Funding Charges, then the following Alternate
  Output Columns can additionally be defined. Break Funding Market Value, Break Funding
  Amount, Break Funding Rate, and Break Funding Amount Change.
- Economic Value Outputs: The Economic Value drop-down contains the following list of values with the corresponding linked columns: Economic Value All in TP Rate, Economic Value Basis Risk Cost Rate, Economic Value Liquidity Premium Rate, Economic Value Other Adjustment Alternate Rate, Economic Value Other Adjustment Rate, Economic Value Pricing Incentive Rate, and Economic Value Transfer Rate.
- (Optional) Deselect the Apply Mappings to All Tables option: The default setting of the Apply Mappings to All Tables option is selected. This functionality lets you apply Alternate Column Mappings from the current page to all other Instrument Tables in which the selected Result Columns are available and replace any previous selections in the other instrument tables. If a result type exists in the target table but is not displayed on the current page (for example, when the target table is classified for Option Cost, but the current source table does not have the Option Cost classification), the rule maps result to default columns in the target table. For example, it would map to Historic Option Adjusted Spread Alternate Column, Historic Static Spread Alternate Column, and so on). If you deselect the Apply Mappings to All Tables option, the rule saves mappings to the Default Columns on any table for which you have not explicitly selected Alternate Output Columns.

# 27.2 Registering Alternate Output Columns for Account Tables

It is possible to add User-Defined Columns to your instrument tables and to designate certain columns as target columns for Alternate Rate Output. The following steps will allow you to register these columns for use within the application and will allow you to select the columns from within the Alternate Rate Output Mapping Rule Screen.

- 1. Create the new user-defined column(s) in the Erwin Model and define the new User- Defined Property (UDP) for the column(s).
- 2. For Alternate Rate Output Mapping, the following are the applicable UDP's:
  - Transfer Pricing Output (80)
  - Option Cost Output (81)
  - Liquidity\_rate\_column (95)
  - Liquidity\_amount\_column (96)
  - Basis\_rate\_column (97)
  - Basis\_amount\_column (98)
  - Pricing\_rate\_column (99)
  - Pricing\_amount\_column (100)
  - Other Adjustment Spread Output (82)
  - Other Adjustment Amount Output (83)
  - Economic Value Output (86)
  - Break Funding Market Value (91)
  - Break Funding Amount (90)
  - Break Funding Rate (92)
  - Break Funding Amount Charge (93)
  - Transfer Pricing Charge Credit (101)
  - Liquidity Premium Charge Credit (102)
  - Basis Risk Charge Credit (103)
  - Pricing Incentive Charge Credit (104)
  - Other Adjustment Charge Credit (105)

**NOTE** When adding or modifying an instrument table column within Erwin, the UDP properties tab lists all the applicable properties available at a column level. The above UDPs will correspond to the Alternate Rate Output Column types noted above. You need to specify the value of the relevant property as YES (in CAPS) to enable display in the appropriate section of the Alternate Rate Output Mapping Screen.

- **3.** Upload the modified Data Model. After the saved model is uploaded, and the table classification procedure re-executed, the **Alternate Rate Output Mapping** Screen displays the new columns.
- **4.** Depending on the selected UDPs, the new column(s) appear in the appropriate drop list within the **Alternate Rate Output Mapping** Definition Screen.

After you make appropriate Column User-Defined Property Assignment to the alternate columns, they become available in the Alternate Rate Output Mapping rule under the appropriate result types. Selecting Alternate Output Columns for each Transfer Pricing Column is a one-time setup process. However, the application lets you modify the Alternate Output Columns setup, if necessary.

NOTEFor further information on the Table Column User-Defined<br/>Property Assignment step of the table registration process, see the<br/>OFS Analytical Applications Infrastructure Installation and<br/>Configuration Guide and OFS Data Model Utilities User Guide.

# **28 Propagation Patterns**

The Propagation Pattern allows you to define source tables and Lookup terms required for propagating Transfer Rates and Option Costs for any applicable instrument table from a prior period.

# **28.1** Defining the Propagation Pattern

To define the Propagation Pattern, follow these steps:

1. From the LHS menu, select **Funds Transfer Pricing**, select **FTP Maintenance**, select Patterns, and then select **Propagation Patterns** to display the **Propagation Patters** Summary Page.

#### Figure 228: Propagation Patters Summary

| ropagation Patterns                      |                                          |        |           |            |
|------------------------------------------|------------------------------------------|--------|-----------|------------|
| V Jse Most Recent Prior Date             |                                          |        |           |            |
| Processing Table                         | Source Table                             |        | Frequency | Multiplier |
| Annuity Contracts                        | Annuity Contracts                        | ~      | 1         | Months 🗸   |
| Asset Backed Securities                  | Asset Backed Securities                  | ~      | 1         | Months 🗸   |
| Borrowings                               | Borrowings                               | ~      | 1         | Months 🗸   |
| Break Funding Charges                    | Break Funding Charges                    | ~      | 1         | Months 🗸   |
| Checking and Savings Accounts            | Checking and Savings Accounts            | ~      | 1         | Months 🗸   |
| Credit Cards                             | Credit Cards                             | ~      | 1         | Months 🗸   |
| Credit Lines                             | Credit Lines                             | ~      | 1         | Months 🗸   |
| Forward Rate Agreements                  | Forward Rate Agreements                  | ~      | 1         | Months 🗸   |
| FX Contracts                             | FX Contracts                             | ~      | 1         | Months 🗸   |
| Guarantees                               | Guarantees                               | ~      | 1         | Months 🗸   |
| Interest Rate Caps and Floors            | Interest Rate Caps and Floors            | ~      | 1         | Months 🗸   |
| Investments                              | Investments                              | ~      | 1         | Months 🗸   |
| Leases                                   | Leases                                   | ~      | 1         | Months 🗸   |
| Ledger Stat Instrument                   | Ledger Stat Instrument                   | ~      | 1         | Days 🗸     |
| Loan Commitment Contracts                | Loan Commitment Contracts                | ~      | 1         | Months 🗸   |
| Loan Contracts                           | Loan Contracts                           | ~      | 1         | Months 🗸   |
| Merchant Cards                           | Merchant Cards                           | ~      | 1         | Months 🗸   |
| Money Market Contracts                   | Money Market Contracts                   | ~      | 1         | Months 🗸   |
| Mortgages                                | Mortgages                                | $\sim$ | 1         | Months 🗸   |
| Mutual Funds                             | Mutual Funds                             | ~      | 1         | Months 🗸   |
| Other Services                           | Other Services                           | ~      | 1         | Months 🗸   |
| Pricing Management Generated Instruments | Pricing Management Generated Instruments | ~      | 1         | Months 🗸   |
| Retirement Accounts                      | Retirement Accounts                      | ~      | 1         | Months 🗸   |
| Swaps                                    | Swaps                                    | ~      | 1         | Months 🗸   |
| Term Deposits                            | Term Deposits                            | ~      | 1         | Months 🗸   |
| Trusts                                   | Trusts                                   | ~      | 1         | Months 🗸   |

**2.** Enter or select the following:

## Figure 229: Fields and Descriptions from the Propagation Patterns Summary Page

| Term             | Description                                                                                                    |
|------------------|----------------------------------------------------------------------------------------------------|
| Processing Table | Instrument tables that are enabled for Transfer Pricing or Option Cost<br>Processing. These tables are sorted alphabetically. |
| Source Table     | Tables that are referenced to obtain the previously calculated Transfer Rates or Option Costs.                                |

| Term                       | Description                                                                                                    |
|----------------------------|----------------------------------------------------------------------------------------------------|
| Frequency                  | A numeric value multiplied with a Multiplier to calculate the Historical Lag reference date for rate Lookups.                                                                                     |
| Multiplier                 | The unit value of the Frequency.                                                                                                    |
| Use Most Recent Prior Date | If <i>Use Most Recent Prior Date</i> option is not on, then As-of-Date – Lookback term is calculated.                                                                                             |
|                            | If <i>Use Most Recent Prior Date</i> option is on, the nearest prior As-of-Date available in the instrument record is used for calculation. The Lookback term from the Propagation UI is ignored. |

**3.** Select the **Source Table** that needs to be associated with each Processing Table.

**NOTE** The Source Table for any Propagation Process can be either the same table (if you store multiple periods of instrument data in the same Instrument table) or a separate table (if you store historical records in separate Instrument tables).

- 4. Specify the Historical Lag between the Processing and Source Tables.
  - Select the **Frequency**.
  - Select the Multiplier.

| NOTE | The prior period SourceD for each Source Table is defined with the<br>current As-of-Date. For instance, if you transfer price monthly, you<br>should specify the historical lag between the Processing and Source<br>Tables as one month. |
|------|----------------------------------------------------------------------------------------------------|
|      | Alternatively, select the "Use Nearest Prior Date" option to have the system automatically determine the prior date.                                                                                                    |

5. Click Save.

The Propagation Pattern assumptions that you defined are saved.

**6.** Click **Reset** to restore default values. This selection will set the Processing and Source Tables equal to each other and will set the Term and Frequency equal to 1 Month, for all rows.

## 28.1.1 Loan Commitment Propagation

When a Loan Commitment is originated, it has a commitment number rather than an account number. To support the propagation of TP Results for Loan Commitment Contracts, users can choose to match current and prior records based on the commitment number rather than the ID Number. This capability allows users to propagate from month-to-month or day-to-day within the Loan Commitment Table and after the loan is booked, from the Loan Commitment Table to one of the loan tables such as Mortgages or Loan Contracts.

You can enable or disable Loan Commitment Propagation. If this option is enabled, then Loan Commitment Propagation will run after Standard Propagation.

To define a Loan Commitment Propagation, follow these steps:

1. From the LHS menu, select **Funds Transfer Pricing**, select **FTP Maintenance**, select **Patterns**, and then select **Propagation Pattern**.

#### Figure 230: Loan Commitment Propagation

| ✓ Loan Commitment Propagation |                                          |                        |           |            |
|-------------------------------|------------------------------------------|------------------------|-----------|------------|
| Processing Table              | Source Table                             | Target Column To Match | Frequency | Multiplier |
| Loan Contracts                | Pricing Management Generated Instruments | Commitment Number      | 1         | Days 🗸     |
| Mortgages                     | Loan Commitment Contracts                | Commitment Number 🗸    | 1         | Months 🗸   |

#### Figure 231: Fields and Descriptions from the Loan Commitment Propagation Patterns Summary page

| Term                   | Description                                                                                                    |
|------------------------|----------------------------------------------------------------------------------------------------|
| Processing Table       | This list includes the seeded instrument tables that hold loan contracts.                                                                                                    |
| Source Table           | This list includes any Instrument tables that are classified as a Loan<br>Commitment Table, for example, Loan Commitment Contracts.                                                                                                    |
| Target Column to Match | This list contains the column to use for matching the current record and prior record. The current option is Commitment Number (COMMITMENT_NBR). The propagation process will match the value in the ID_NUMBER column from the Loan Commitments Table with the COMMITMENT_NBR value from the Loan Contracts or Mortgages Table. |
| Frequency              | A numeric value multiplied with a Multiplier to calculate the Historical Lag reference date for rate Lookups.                                                                                                    |
| Multiplier             | The unit value of the Frequency.                                                                                                    |

Select the check box option for Loan Commitment Propagation (if applicable).

- 2. Select the **Source Table** that needs to be associated with each Processing Table.
- 3. Select the Target Column to Match as Commitment Number.
- 4. Specify the **Historical Lag** between the processing and source tables.
  - Select the **Frequency**.
  - Select the **Multiplier**.
- 5. Click Save.

# **28.2** Propagating Transfer Pricing Results

Depending on your requirements, you can choose to propagate Transfer Rates, Adjustment Rates, or Option Costs, by selecting the appropriate Propagation Processing Option in the Transfer Pricing Process.

The propagate Transfer Pricing results, follow these steps:

**1.** Create or update a Transfer Pricing Rule.

2. Navigate to the Transfer Pricing Process Calculation Selection block.

| Standard Process             |                                                                                                    |
|------------------------------|----------------------------------------------------------------------------------------------------|
|                              | nduct                                                                                                    |
| * Calculation Selection      |                                                                                                    |
| Propagation<br>Transfer Rate | Transfer Rate Propagation     Transfer Rate     Skip Non-Zero Transfer Rate Record     Adjustment Propagation     Skip Non-Zero Adjustment Record     Transfer Rate     Skip Non-Zero Transfer Rate Record     Instrument Charge/Credit (TP)     Accruel Type     Forward Transfer Rate |
| Adjustments                  | Mdjustments Skip Non-Zero Adjustment Record 🗉 Instrument Charge/Credit (Adj)                                                                                                    |
| All-in Transfer Rate         | III All-in Transfer Rate 📖                                                                                                    |
| Economic Value               | TYPes                                                                                                    |
| Rate Lock Option Cost        | Tes Discount Curve Volatility Curve                                                                                                    |
| Alternate Rate Output        | TYes                                                                                                    |
| Migration                    | Transfer Rate Adjustments Rate Lock Option Cost Breakage Charges                                                                                                    |

Figure 232: Transfer Pricing Rule - Calculation Selection

- **3.** Select the propagation parameters:
  - From a Standard Transfer Pricing Process, select Transfer Rate and select the Transfer Rate
    Propagation option and/or Adjustment Propagation option. Selecting Transfer Rate Propagation
    updates all term-related instrument records, which have an instrument-level history for a prior
    period with the Transfer Rate that applied in that prior period. If Adjustment Propagation is
    selected, then all Adjustment outputs (except breakage charges) including rates and amounts will
    be propagated.

**NOTE** If you have pre-populated some Transfer Rates or Add-on Rates before running propagation and you would like the propagation process to skip these records, then select the *Skip Non-Zero Transfer Rate Record* option and or *Skip Non-Zero Adjustment Record* option. This option does not apply to the Alternate Rate Output columns.

From a Stochastic Transfer Pricing Process, select Option Costs and select the Option Cost Propagation option and/or Adjustment Propagation option. Selecting Option Cost Propagation updates all term-related instrument records, which have an instrument-level history for a prior period with the Option Cost Data that applied in that Prior Period. If Adjustment Propagation is selected, then all of the Adjustment Outputs (except breakage charges) including rates and amounts will be propagated.

NOTEIf you have pre-populated some option costs and you would like to<br/>propagation process to skip these records, then select the *Skip Non-*<br/>*Zero Option Cost Record* option. This option does not apply to the<br/>Alternate Rate Output columns.

For more information, see the Transfer Pricing Process.

**NOTE** When a table is updated using a propagation pattern, an instrument record must satisfy the following criteria to receive a Transfer Rate, Adjustment Rate, or Option Cost.

- It must be an instrument that exists in both the Target (processing) Table (with the current As-of-Date) and the Source Table (with the prior period based on a matching ID\_NUMBER).
- The instrument must also satisfy one of the following conditions:
  - It must be a fixed-rate (Repricing Freq = 0 in Target table) instrument.
  - It must be an adjustable-rate (Repricing Freq <> 0 in Target table) instrument with Target Last Repricing Date <= Prior Period As-of-Date. In other words, it must be an Adjustable-Rate Instrument that has not been Repriced since the prior period.

The matched spread is also migrated from the prior period record and not recomputed from the Transfer Rate and Current Rate on the Target Table Record.

• For Adjustment Rate Propagation, all rates are propagated regardless of fixed or adjustable type. If additional logic is required to control the Propagation of Adjustment Rates, data filters should be used to specify the conditions.

# **29** Transfer Pricing Process

This chapter discusses the procedure for working with and managing Transfer Pricing Processes. Transfer Pricing Processes are split into two types:

- **Standard**: This allows you to calculate Transfer Rates and Adjustments.
- **Stochastic**: This allows you to calculate Option Costs.

The Transfer Pricing Process allows you to perform the following tasks:

- Determine the data that you want to process (Product Selection block).
- Submit to the Transfer Pricing Engine the Transfer Pricing, Prepayment, and Adjustments Assumptions you want to process (Rule Selection block).
- Specify to the Transfer Pricing engine whether you want to generate Transfer Rates, TP Rate Adjustments, Economic Value, or Option Costs (Calculation Selection).
- Specify to the Transfer Pricing Engine whether you want to calculate or propagate Transfer Pricing Results (Calculation Selection).
- Specify to the Transfer Pricing Engine the alternate columns in which to output Transfer Rate, Option Cost, Economic Value, and Adjustment Calculation Results for each instrument record in an account table for a Transfer Pricing Process Run (Alternate Rate Output Selection block).
- Calculate and migrate charges and credits for funds provided or used as well as rate lock option costs or breakage charges for a combination of dimensions to the Management Ledger Table (Migration block).
- Enable the output of detailed cash flows for audit purposes (Audit Options block).
- Formulate and execute the transfer pricing request and generate results (Transfer Pricing Process Summary Page).

For more information, see <u>Define and Execute a Transfer Pricing Process</u>.

The procedure for working with and managing the Transfer Pricing Process is similar to that of other Oracle Funds Transfer Pricing business rules. It includes the following steps:

- Searching for Transfer Pricing Processes
- Creating Transfer Pricing Process Rules
- Viewing and Editing Transfer Pricing Processes
- Copying Transfer Pricing Processes
- Deleting Transfer Pricing Process Rules.

Transfer Pricing Processes are executed from the Transfer Pricing Process Summary Page.

## Figure 233: Transfer Pricing - Standard Process

CREATE A STANDARD TRANSFER PRICING PROCESS

| tandard Process                                                                                                    |                           |                                                                                  |                                                                                    |                                                                                                    |                                                             |                                                                                  |                                                          | As of Date:                                              | 06/25/2014 🧉                           |
|----------------------------------------------------------------------------------------------------|---------------------------|----------------------------------------------------------------------------------|------------------------------------------------------------------------------------|----------------------------------------------------------------------------------------------------|-------------------------------------------------------------|----------------------------------------------------------------------------------|----------------------------------------------------------|----------------------------------------------------------|----------------------------------------|
| √ Search                                                                                                    |                           |                                                                                  |                                                                                    |                                                                                                    |                                                             |                                                                                  |                                                          |                                                          | <u>s</u> 2                             |
| ✓ Standard Process                                                                                                    | Name<br>Product Dimension | Product                                                                          | ¥                                                                                  |                                                                                                    | Folder                                                      | PFTSEG                                                                           | ~                                                        |                                                          |                                        |
|                                                                                                    | Process Det               | alls                                                                             | Calculation Selection                                                              | Transfer Pricing Rule Selection     Prepayment Rule Selection     Adjustment Rule Selection                                                                                                    | Migration                                                   | Audit Option                                                                     | Freeze Process                                           |                                                          |                                        |
|                                                                                                    |                           |                                                                                  |                                                                                    | Alternate Rate Output Selection                                                                                                    |                                                             |                                                                                  |                                                          |                                                          |                                        |
| V TP Standard Process                                                                                                    | s Rules                   |                                                                                  |                                                                                    |                                                                                                    |                                                             |                                                                                  |                                                          |                                                          |                                        |
| □ Name ⊥                                                                                                    | s Rules                   | Creation Date                                                                    | Created By                                                                         |                                                                                                    | X<br>Last Run By                                            | Access Type                                                                      | Folder                                                   | Status                                                   |                                        |
|                                                                                                    | s Rules                   | Creation Date<br>04/25/2018                                                      |                                                                                    |                                                                                                    |                                                             | Access Type<br>Read/Write                                                        | Folder<br>PFTSEG                                         | Status<br>Comple                                         |                                        |
| □ Name ⊥                                                                                                    | s Rules                   |                                                                                  | Created By                                                                         |                                                                                                    |                                                             |                                                                                  |                                                          |                                                          | te                                     |
| Name ▲     dhtf                                                                                                    | s Rules                   | 04/25/2018                                                                       | Created By<br>AUTOUSER                                                             |                                                                                                    |                                                             | Read/Write                                                                       | PFTSEG                                                   | Comple                                                   | de<br>de                               |
| Name ▲           dhtf           esrw\$\$\$\$                                                                                     | s Rules                   | 04/25/2018<br>05/03/2018                                                         | Created By<br>AUTOUSER<br>AUTOUSER                                                 | 1 - 13 / 13 K < ><br>Last Run Date                                                                                                    | Last Run By                                                 | Read/Write<br>Read/Write                                                         | PFTSEG                                                   | Comple                                                   | ite<br>ite<br>35                       |
| Name ▲       dhtf       earw\$\$\$       fgjhofg                                                                                 | s Rules                   | 04/25/2018<br>05/03/2018<br>04/25/2018                                           | Created By<br>AUTOUSER<br>AUTOUSER<br>AUTOUSER                                     |                                                                                                    | Last Run By                                                 | Read/Write<br>Read/Write<br>Read/Write                                           | PFTSEG<br>PFTSEG<br>PFTSEG                               | Comple<br>Comple<br>Succes                               | de<br>de<br><u>88</u><br>de            |
| Name           dhtf           earw\$\$\$           fgjhcfg           P_CAY                                                       | s Rules                   | 04/25/2018<br>05/03/2018<br>04/25/2018<br>04/25/2018                             | Created By<br>AUTOUSER<br>AUTOUSER<br>AUTOUSER<br>AUTOUSER                         | I - 13 / 13 K         >           Last Run Date         -           04/25/2018         -                                                                                                    | Last Run By<br>AUTOUSER<br>sutouser                         | Read/Write<br>Read/Write<br>Read/Write<br>Read/Write                             | PFTSEG<br>PFTSEG<br>PFTSEG<br>PFTSEG                     | Comple<br>Comple<br>Succes<br>Comple                     | de<br>de<br>33<br>de<br>33             |
| Name a           dhtf           earw\$\$\$           fghcfg           P_CAY           ravi proc CF P                             | s Rules                   | 04/25/2018<br>05/03/2018<br>04/25/2018<br>04/25/2018<br>05/03/2018               | Created By<br>AUTOUSER<br>AUTOUSER<br>AUTOUSER<br>AUTOUSER<br>AUTOUSER             | 1 - 13 / 13 K < > Last Run Date  04/25/2018  04/25/2018  05/04/2018                                                                                                    | Last Run By<br>AUTOUSER<br>autouser<br>AUTOUSER             | Read/Write<br>Read/Write<br>Read/Write<br>Read/Write<br>Read/Write               | PFTSEG<br>PFTSEG<br>PFTSEG<br>PFTSEG<br>PFTSEG           | Comple<br>Comple<br>Succes<br>Comple<br>Succes           | te<br>55<br>55<br>55<br>55<br>55       |
| Name ▲           dhtf           earw\$\$\$           fglhcfg           P_CAY           ravi proc CF P           ravi proc CF P I | s Rules                   | 04/25/2018<br>05/03/2018<br>04/25/2018<br>04/25/2018<br>05/03/2018<br>05/03/2018 | Created By<br>AUTOUSER<br>AUTOUSER<br>AUTOUSER<br>AUTOUSER<br>AUTOUSER<br>AUTOUSER | 1 - 13 / 13 K < > Last Run Date  04/25/2018  04/25/2018  05/04/2018  05/04/2018  05/04/2018  05/04/2018  05/04/2018  05/04/2018  05/04/2018  05/04/2018  05/04/2018  05/04/2018  05/04/2018  05/04/2018  05/04/2018  05/04/2018  05/04/2018  05/04/2018  05/04/2018  05/04/2018  05/04/2018  05/04/2018  05/04/2018  05/04/2018  05/04/2018  05/04/2018  05/04/2018  05/04/2018  05/04/2018  05/04/2018  05/04/2018  05/04/2018  05/04/2018  05/04/2018  05/04/2018  05/04/2018  05/04/2018  05/04/2018  05/04/2018  05/04/2018  05/04/2018  05/04/2018  05/04/2018  05/04/2018  05/04/2018  05/04/2018  05/04/2018  05/04/2018  05/04/2018  05/04/2018  05/04/2018  05/04/2018  05/04/2018  05/04/2018  05/04/2018  05/04/2018  05/04/2018  05/04/2018  05/04/2018  05/04/2018  05/04/2018  05/04/2018  05/04/2018  05/04/2018  05/04/2018  05/04/2018  05/04/2018  05/04/2018  05/04/2018  05/04/2018  05/04/2018  05/04/2018  05/04/2018  05/04/2018  05/04/2018  05/04/2018  05/04/2018  05/04/2018  05/04/2018  05/04/2018  05/04/2018  05/04/2018  05/04/2018  05/04/2018  05/04/2018  05/04/2018  05/04/2018  05/04/2018  05/04/2018  05/04/2018  05/04/2018  05/04/2018  05/04/2018  05/04/2018  05/04/2018  05/04/2018  05/04/2018  05/04/2018  05/04/2018  05/04/2018  05/04/2018  05/04/2018  05/04/2018  05/04/2018  05/04/2018  05/04/2018  05/04/2018  05/04/2018  05/04/2018  05/04/2018  05/04/2018  05/04/2018  05/04/2018  05/04/2018  05/04/2018  05/04/2018  05/04/2018  05/04/2018  05/04/2018  05/04/2018  05/04/2018  05/04/2018  05/04/2018  05/04/2018  05/04/2018  05/04/2018  05/04/2018  05/04/2018  05/04/2018  05/04/2018  05/04/2018  05/04/2018  05/04/2018  05/04/2018  05/04/2018  05/04/2018  05/04/2018  05/04/2018  05/04/2018  05/04/2018  05/04/2018  05/04/2018  05/04/2018  05/04/2018  05/04/2018  05/04/2018  05/04/2018  05/04/2018  05/04/2018  05/04/2018  05/04/2018  05/04/2018  05/04/2018  05/04/2018  05/04/2018  05/04/2018  05/04/2018  05/04/2018  05/04/20  05/04/20  05/04/20  05/04/20  05/04/20  05/04/20  05/04  05/04/20  05/04/20  05/04  05/04  05/04  05/0 | Last Run By<br>AUTOUSER<br>autouser<br>AUTOUSER<br>AUTOUSER | Read/Write<br>Read/Write<br>Read/Write<br>Read/Write<br>Read/Write<br>Read/Write | PFTSEG<br>PFTSEG<br>PFTSEG<br>PFTSEG<br>PFTSEG<br>PFTSEG | Comple<br>Comple<br>Succes<br>Comple<br>Succes<br>Succes | te<br>35<br>55<br>55<br>55<br>55<br>55 |

# 29.1 Create a Standard Transfer Pricing Process

Create a Standard Transfer Pricing Process:

- To define and execute Transfer Pricing Processing Requests.
- To calculate Transfer Rates, TP Rate Adjustments (TP Add-on Rates), and related charges or credit amounts.
- To propagate Transfer Rates or Adjustment Rates for any Applicable Instrument Table from a prior period.
- To migrate charges or credits, for funds provided or used, to the Management Ledger Table.
- To Calculate the All-in Transfer Rate.
- To Calculate Economic Value of the Portfolio.
- To calculate and/or migrate Rate Lock Option Costs.
- To calculate and/or migrate Breakage Charges.
- To select alternate columns to Output Transfer Rate or Adjustment Calculation Results for each record in an instrument table for a Transfer Pricing Process Run.
- To generate Audit Trail Output for Assumption Rule or All Data.

The prerequisites for defining and executing the Standard Transfer Pricing Processing Requests are:

- Performing basic steps for creating or editing a Transfer Pricing Rule
- Performing basic steps for creating or editing an Adjustment Rule

To create and execute the Standard Transfer Pricing Process, follow these steps:

1. From the LHS menu, select **Funds Transfer Pricing**, select **FTP Processing**, and then select **Standard Process**.

### Figure 234: FTP Processing - Standard Mode Summary Page

CREATE A STANDARD TRANSFER PRICING PROCESS

| ORACLE <sup>*</sup> Financial Services Funds Transfer Pricing |                               |                |                                                                                                    |             |              | -English 🔻 PFT | ruser 🔻 🎗 🕻      |
|---------------------------------------------------------------|-------------------------------|----------------|----------------------------------------------------------------------------------------------------|-------------|--------------|----------------|------------------|
| Standard Process                                              |                               |                |                                                                                                    |             |              | As of Da       | te: 01/01/1985 🕜 |
| √ Search                                                      |                               |                |                                                                                                    |             |              |                | BC               |
| Name                                                          |                               |                |                                                                                                    | Folder      | AUTOSEG      | •              |                  |
| Product Dimension                                             | Product                       | •              |                                                                                                    |             |              |                |                  |
|                                                               |                               |                |                                                                                                    |             |              |                |                  |
| Process Details                                               | Product Selection 🔤 🖾 Calcula | tion Selection | Transfer Pricing Rule Selection Prepayment Rule Selection Adjustment Rule Selection Adjustment Rule Selection Alternate Rate Output Selection | Migration   | Audit Option | Freeze Proce   | C93              |
| ∨ TP Standard Process Rules                                   | +                             |                | 0                                                                                                    | K <         |              |                |                  |
| Name 🔺                                                        | Creation Date                 | Created By     | Last Run Date                                                                                                    | Last Run By | Access Type  | Folder         | Status           |
| 11                                                            | 01/14/2020                    | PFTUSER        | 03/05/2020                                                                                                    | PFTUSER     | Read/Write   | AUTOSEG        | Success          |
| 29101991                                                      | 03/05/2020                    | PFTUSER        |                                                                                                    |             | Read/Write   | AUTOSEG        | Complete         |
| 29894709_Case10_SP                                            | 08/27/2019                    | PFTUSER        | 02/26/2020                                                                                                    | PFTUSER     | Read/Write   | AUTOSEG        |                  |
| 29894709_Case11_SP                                            | 08/27/2019                    | PFTUSER        | 09/05/2019                                                                                                    | PFTUSER     | Read/Write   | AUTOSEG        | Success          |
| 29894709_Case12_SP                                            | 08/27/2019                    | PFTUSER        | 09/05/2019                                                                                                    | PFTUSER     | Read/Write   | AUTOSEG        | Success          |
| 29894709_Case13_SP                                            | 08/27/2019                    | PFTUSER        | 09/05/2019                                                                                                    | PFTUSER     | Read/Write   | AUTOSEG        | Success          |

The following table describes the key terms used for this procedure:

## Figure 235: Fields and Descriptions from the FTP Processing – Standard Mode Summary page

| Term                  | Description                                                                                                    |
|-----------------------|----------------------------------------------------------------------------------------------------|
| Product Hierarchy     | Displays the selected product hierarchy. The Product Hierarchy allows you to<br>select Product Members to include in the Process. Note, you have two<br>methods for selecting data that will be included in the process. You can select<br>Parents / Children from a hierarchy or you can use Source selection.                                                    |
| Source                | Allows you to select one or more source tables to include in your process. If<br>sources are selected directly then the Product Hierarchy will be disabled and<br>selections made within the hierarchy will be lost. Users can utilize one<br>method or the other to define data that will be included in the process, but<br>not both methods at the same time.   |
| Filter                | Filters allow you to restrict your data selection based on any attribute that<br>exists within an instrument table. You define filters under Common Object<br>Maintenance and reference your filter within the Product Selection block of<br>your Process.<br>The supported Filter Types are Attribute Filter, Data Filter, Hierarchy Filter,<br>and Group Filter. |
| Transfer Pricing rule | This LOV allows you to select a Transfer Pricing rule. The Transfer Pricing rule provides the application with assumptions that are applied to products to calculate their transfer rates and option costs.                                                                                                    |
| Prepayment Rule       | This LOV allows you to select a Prepayment rule. The Prepayment rule provides the application with prepayment assumptions that you want to apply to products in conjunction with cash flow transfer pricing methods.                                                                                                    |
| Adjustments Rule      | This LOV allows you to select an Adjustments rule. The Adjustments rule lets you apply transfer pricing add-on rates to an instrument record for purposes of determining specific charge and credit amounts.                                                                                                    |

| Term                                  | Description                                                                                                    |
|---------------------------------------|----------------------------------------------------------------------------------------------------|
| Alternate Rate Output<br>Mapping Rule | This LOV allows you to select an Alternate Rate Output Mapping rule. The<br>Alternate Rate Output Mapping rule lets you select the alternate columns to<br>output transfer rate, and adjustment calculation results for each instrument<br>record in an account table for a standard transfer pricing process run. This<br>functionality allows you to output more than one transfer rate, or adjustment<br>calculation result for each record in the instrument table through multiple<br>transfer pricing process runs. |
| Calculation Method                    | Within the Calculation Selection block, there are two calculation options:<br>Standard or Remaining Term. Standard is the most commonly used method<br>and applies traditional transfer pricing logic. The remaining Term allows you<br>to assign Transfer Rates based on current period rates.                                                                                                    |
| Interpolation Method                  | As a calculation selection parameter, the Interpolation Method allows users to decide between Linear, Cubic Spline, or Quartic Spline interpolation methods. This selection affects how rate lookups happen for terms that fall between anchor points on your Interest Rate Curves.                                                                                                    |
| Charge Credit Method                  | A migration block parameter, the Charge Credit Method selection determines<br>how the Ledger Level TP Charge or Credit is calculated during the migration<br>process. There are two options available:                                                                                                    |
|                                       | • <b>Instrument Level</b> : With this method, the instrument level charges and credits that were posted during the Transfer Pricing process are added and posted to the Ledger table, together with the weighted rate.                                                                                                    |
|                                       | • Ledger Level: with this method, the balance of the instrument (average, ending, or other) to arrive at a weighted average transfer rate weights the instrument level transfer rates. The weighted average transfer rate is migrated to the Ledger table and multiplied by the corresponding Ledger Balance (average or ending) to arrive at the charge or credit amount.                                                                                                    |

| Term                        | Description                                                                                                    |
|-----------------------------|----------------------------------------------------------------------------------------------------|
| Charge/Credit Accrual Basis | Select the Charge/Credit Accrual Basis on the Transfer Pricing Process<br>Migration block or, define the Accrual Basis as an attribute for each Product<br>dimension member in the Dimension Management – Members screen. In case<br>no selection is made, a default Accrual Factor of Actual/Actual should be<br>applied.                                                                                                    |
|                             | Charge/Credit Accrual Basis denotes the basis on which the Ledger level<br>interest accrual is calculated. You need to select the accrual factor to be<br>applied when calculating the Ledger Level cost of funds. For instrument-level<br>charges and credits, the accrual basis from the instrument record is always<br>used.                                                                                                    |
|                             | When the Ledger Level charge/credit method is selected, the cost of funds is calculated using the following formula:                                                                                                    |
|                             | Cost of Funds = Balance x Assigned Transfer Rate x Charge/Credit Accrual Factor                                                                                                    |
|                             | <b>NOTE</b> : The type of balance is determined by the TP Charge Credit Balance selection made within TP Application Preferences. Choices include Average Balance, Ending Balance, or Other Balance.                                                                                                    |
|                             | Oracle Funds Transfer Pricing offers the following accrual basis options:                                                                                                    |
|                             | • <b>30/360</b> : This is the default Charge/Credit Accrual Basis option. It applies the accrual basis calculation of 30 days divided by 360 days.                                                                                                    |
|                             | • <b>Actual/360</b> : Applies the accrual basis calculation of the number of days in the month divided by 360 days.                                                                                                    |
|                             | • <b>Actual/Actual</b> : Applies the accrual basis calculation of the number of days in the month divided by the number of days in the year.                                                                                                    |
|                             | • <b>30/365</b> : Applies the accrual basis calculation of 30 days divided by 365 days.                                                                                                    |
|                             | • <b>30/Actual</b> : Applies the accrual basis calculation of 30 days divided by the number of days in the year.                                                                                                    |
|                             | • Actual/365: Applies the accrual basis calculation of the number of days in the month divided by 365 days.                                                                                                    |
|                             | • <b>Business/252</b> : Applies the accrual basis calculation of the number of business days in the month divided by 252 days. A Holiday calendar selection is required if the business/252 accrual basis is selected. If the holiday calendar is not selected, the engine considers Accrual type ACT/ACT as a default for calculation.                                                                                                    |
| Accrual Type                | A Calculation Selection Parameter and Migration Block Parameter. Users have<br>the option to choose between Monthly and Daily charge/credit accrual. The<br>default selection is Monthly. If Daily is selected, a holiday calendar is also<br>required to determine the number of days to accrue. For example, on<br>weekdays (Monday - Thursday), 1 day of accrual will be posted and on<br>weekends (Friday), 3 days of accrual will be posted at Friday's rate. When<br>additional holidays are encountered on any other day of the week, similar<br>logic is applied to extend the number of accrual days accordingly. |

| Term                 | Description                                                                                                    |
|----------------------|----------------------------------------------------------------------------------------------------|
| Currency Output      | <ul> <li>A migration block parameter, allows you to select the output currency. Oracle Funds Transfer Pricing offers you the following currency output options: <ul> <li>Entered and Functional Currency</li> <li>Functional Currency Only</li> </ul> </li> <li>For example, a bank's loan may have Yen as entered currency. However, the bank might use the US dollar to display its consolidated annual results. In this case, the US dollar is the functional currency. In other words, the currency in which an organization keeps its books is its functional currency.</li> </ul>                                                                                                    |
| Migration Dimensions | Dimensions for which you want to migrate charges or credits, for funds<br>provided or used, to the Management Ledger Table. Oracle Funds Transfer<br>Pricing provides you with a Shuttle Control component to specify migration<br>dimensions.                                                                                                    |
| Available Dimensions | <ul> <li>One of the two Shuttle Control windows, it contains the names of the dimensions available, in addition to the selected Product, for inclusion during the migration process. The dimensions available are: <ul> <li>Common Chart of Account</li> <li>Organizational Unit</li> <li>GL Account</li> <li>Product</li> <li>Legal Entity</li> </ul> </li> <li>NOTE: Only the Management Table processing key dimensions are available for inclusion during the migration process.</li> </ul>                                                                                                    |
| Selected Dimensions  | One of the two Shuttle Control windows, it contains the names of the dimensions, in addition to the selected Product dimension that has already been selected for migration.                                                                                                    |
| Audit Options        | <ul> <li>Within the Audit Options block, you have the option to output detailed cash flows. Select the check box to enable this option and define the number of instrument records for which you would like to output details. Note, the Administrator can limit the maximum number of instruments for which you can compute cash flows because this can be a time-consuming process. In any case, the maximum allowable value is 10,000 instruments.</li> <li>In addition, the Enable FTP Audit Trail Output option allows you to select the relevant option to either reading the Audit Preference from the TP or Adjustment assumption rule or generating Audit Trail for all data. If you select the check box Enable FTP Audit Trail Output, then it is mandatory to select one of the options for the Audit Trail. When you select the Enable Audit Trail Output option, by default Read Audit Preferences from Assumption Rule is selected.</li> </ul> |
| Freeze Process       | The freeze process block allows you to finalize the assumptions made in the Process definition flow or to clear all assumptions.                                                                                                    |

- **2.** Complete standard steps for this procedure.
- **3.** Additional Steps to Specify Standard Transfer Pricing Process Parameters.
- **4.** Product Selection Block:

| Standard Process                                                         |                       |                                  |                        | As of Date: 06/25/2014 @ |
|--------------------------------------------------------------------------|-----------------------|----------------------------------|------------------------|--------------------------|
| (Edit Mode)                                                              |                       |                                  |                        |                          |
| TP Standard Process Rule                                                 |                       |                                  |                        |                          |
| Name                                                                     | ravi proc CF P PFTSEG | Description<br>Access Type       | Read Only ® ReadWite   |                          |
| Standard Process                                                         |                       |                                  |                        |                          |
| Process<br>ovined                                                        |                       |                                  | Audi Option<br>Defined |                          |
| v Product Hierarchy Selection                                            |                       |                                  |                        |                          |
| Folder (Filter)<br>Filter Type<br>Source Selection<br>Folder (Hierarchy) | No Filter             | Filter Name<br>Product Hierarchy |                        |                          |
| Assumption Browser Assumption List                                       |                       |                                  |                        |                          |
|                                                                          |                       |                                  |                        |                          |
| Product<br>└── Lest_1<br>⑦ □ Orphan Branch                               |                       | Status                           |                        |                          |
|                                                                          |                       | Apply Return To Summary Page     |                        |                          |

### Figure 236: Standard Process Edit Mode

- **a.** Select a Product Hierarchy and select the nodes from the hierarchy corresponding to the data you want to include in the process, OR
- **b.** Alternatively, select the Source Selection button, and select the instrument tables corresponding to the data you want to include in the process.
- **c.** Select a Filter (optional), to constrain the data to be included in the process. Filters work as a secondary constraint, applied after the data set is determined based on Product Hierarchy member selection or Source Selection.

TIPBefore using the product hierarchy approach for selecting data to<br/>include in your process, there is a procedure that must be run<br/>("PRODUCT TO INSTRUMENT MAPPING"). This procedure can<br/>be executed from the Batch Scheduler – Run - interface.

The purpose of the Product to Instrument mapping procedure is to scan all instrument tables (FSI\_D\_xxx) and populate the mapping table ("FSI\_M\_PROD\_INST\_TABLE\_MAP") with a listing of the product dimension members that exist within each instrument table. When you select Products (parents or children) within an ALM or FTP process definition, the process refers to this mapping table to identify the instrument tables to include in the process.

It is recommended that you establish an internal process whereby this procedure is executed after every data load to ensure that mappings are up to date.

For more information on the Product to Instrument mapping procedure, see <u>OFS Data Model</u> <u>Utilities User Guide</u>. d. Select Source from Source Selection.

You can select both Ledger Stat and New Management Ledger Table at the same time. You can select only one Ledger Table per FTP process, either Ledger Stat or the Management Ledger. Multiple Instrument tables are allowed as usual. The engine is using the selected Ledger Table for both Direct Transfer Pricing of Ledger Balances and Ledger Migration. Therefore, the engine will work only on one Ledger Table, not on multiple within any single FTP Process.

- Select Apply. e.
- **5.** Calculation Selection Block:

**Figure 237: Calculation Selection** 

| B Proces<br>Define                              |                                                                                                    |
|-------------------------------------------------|----------------------------------------------------------------------------------------------------|
| Calculation Selection                           |                                                                                                    |
| Propagation                                     | Transfer Rate Propagation Kip Non-Zero Transfer Rate Record Kip Non-Zero Adjustment Record Kip Non-Zero Adjustment Record K |
| Transfer Rate                                   | Image: Skip Non-Zero Transfer Rate Record     Image: Skip Non-Zero Transfer Rate Record     Image: Skip Non-Zero Transfer Rate Record                                                                                                    |
| Adjustments                                     | Adjustments Skip Non-Zero Adjustment Record Instrument Charge/Credit (Adj) Accrual Type                                                                                                    |
| All-in Transfer Rate                            | All-in Transfer Rate 🐻                                                                                                    |
| Economic Value                                  | □ Yes                                                                                                    |
| Rate Lock Option Cost                           | □Yes Discount Curve V Volatility Curve V                                                                                                    |
| Alternate Rate Output                           | □ Yes                                                                                                    |
| Migration                                       | □ Transfer Rate □ Adjustments 등 □ Rate Lock Option Cost □ Breakage Charges                                                                                                    |
| $\scriptstyle \lor$ Calculation Mode and Method |                                                                                                    |
| Calculation Mode                                | Standard      O Remaining Term                                                                                                    |
| Interpolation Method                            | Cubic Spline     Outric Spline                                                                                                    |
|                                                 | Apply Return To Summary Page                                                                                                    |

- Select one or more calculation elements required for the process. You must select at least one а. calculation item from Transfer Rate, Adjustments, Propagation, Economic Value, or Migration.
- Ъ. Choose Skip Non-Zero rates (optional) if you have already populated Transfer Rates or Adjustments through a separate process.
- c. Implied forward rates are used for Transfer Pricing forward starting instruments when the "Forward Transfer Rate" calculation selection is checked. Additionally, two conditions in the data must be met for implied forward rates to be used:

Commit Start Date <= As-of-Date

Origination Date > As-of-Date

- d. If the Output Forward Rates option is selected in the Audit Block, the Forward Rates are written to an Audit table FSI\_IMP\_FWD\_RATES\_AUDIT.
- e. Choose the Charge/Credit Calculation (optional), to calculate and output the Instrument level TP charges and credits. If you select the Instrument Charge/Credit Option, you must also choose between Monthly and Daily charge/Credit Accrual. The default selection is Monthly. If Daily is selected, a holiday calendar is also required (defined within the TP rule for each applicable product/currency) to determine the number of days to accrue. For example, on weekdays (Monday - Thursday), 1 day of accrual will be posted and on weekends (Friday), 3 days of accrual will be

posted at Friday's rate. When additional holidays are encountered on any other day of the week, similar logic is applied to extend the number of accrual days accordingly.

**f.** Choose Transfer Rate Propagation/Adjustment Propagation (optional) after selecting Transfer Rate, to pull forward rates from a prior period based on the Propagation Pattern definition.

If you select one or both of the "Instrument Charge/Credit" options for either Transfer Rate or Adjustments, together with Propagation, the process will additionally compute the Account Level Charge/Credit Amounts for the account records, which have propagated rates.

**NOTE** The Propagation process is independent of the Transfer Pricing and Skip non-zero selections. If you select the combination of Propagation + Transfer Pricing and skip non-zero in a single process, the propagation process will execute first pulling forward all rates for eligible instruments. If an instrument already has a TP Rate or Adjustment Rate, the Propagation Process will overwrite the existing value, unless you select the "Skip Non Zero" option on the Propagation line. After Propagation runs, then the remaining instruments will be Transfer Priced and the skip non-zero condition, from the Transfer Rate Line, is applied during this step. The same behavior applies to Adjustment Rate Propagation and calculation. This option does not apply to the Alternate Rate Output columns.

When Adjustment calculation is selected together with Transfer Rate and TP Rate Propagation, then due to TP Propagation and TP Rate Calculation, the skip non-zero on the TP Rate column is implicitly applied. In this case, during calculation processing, the TP engine skips all records that have a Transfer Rate, even in the context of the Adjustment Rate calculation the Adjustment rate calculations may be missed. That means, when the TP Rate calculation and Adjustment Rate calculation options are selected together, the TP engine will process both assumptions in a single pass (to optimize performance To avoid this issue, users may need to create two separate Transfer Pricing Processes, one each for the Transfer Rate Calculation and another for the Adjustment Rate(s).

**g.** Choose All-in Transfer Rate (optional) if you want the TP process to calculate and post the All-in Transfer rate for each instrument record. This option allows you to define the aggregation logic for combining any Add-on Rates with the base Transfer Rate. When you select the search icon, you can define for each product the rates to include in the calculation and the related signage for each rate.

Figure 238: All-In Transfer Pricing Rate Mapping - Definition Mode

| All-In Transfer Pricing Rate Mapping FTP Processing > Standard Process > All-in Transfer Rate > All-In Transfer Pricing Rate Mapping (Definition Mode) |                   |                              |                     |                         |  |  |
|----------------------------------------------------------------------------------------------------|-------------------|------------------------------|---------------------|-------------------------|--|--|
| * Product Hierarchy Sel                                                                                                    | lection           |                              |                     |                         |  |  |
| Dimension                                                                                                    | Product           |                              | Currency            | US Dollar               |  |  |
| Folder (Hierarchy)                                                                                                    | FTP81testSE0      | G                            | Product Hierarchy   | Divya-Product_Hierarchy |  |  |
| Selected Product                                                                                                    | personal loan     |                              | Output Audit Detail |                         |  |  |
| Summation Logic                                                                                                    |                   | All-In Transfer Pricing Rate |                     |                         |  |  |
| Minus (-)                                                                                                    | ~                 | Base Transfer Rate           |                     |                         |  |  |
| Plus (+)                                                                                                    | ×                 | Liquidity Adjustment         |                     |                         |  |  |
|                                                                                                    | ~                 | Pricing Incentives           |                     |                         |  |  |
|                                                                                                    | Basis Risk Cost   |                              |                     |                         |  |  |
|                                                                                                    | Other Adjustments |                              |                     |                         |  |  |
| Close Apply                                                                                                    |                   |                              |                     |                         |  |  |

**NOTE** If you select the Output Audit Trail check box, the engine reads this option and generates the output audit data (ALL\_IN\_TP\_RATE) at the time of processing. By default, this check box will be unchecked.

- **a.** Choose Economic Value to calculate the Economic Value for each instrument record. By default this optional calculation is unchecked.
  - The user can choose to select 'Economic Value' individually or together with other calculation options.
  - If the user selects only the 'Transfer Rate' calculation item, then in the 'TP Rule Selection' block, all TP rules, will be displayed.
  - If the user selects only 'Economic Value', then in the 'TP Rule Selection' block, only TP rules where Economic Value Calculation inputs are defined (EV\_INPUTS\_DEFINED flag is on), will be displayed.
  - If the user selects both 'Transfer Rate' and 'Economic Value', then in the 'TP Rule Selection' block, only TP rules where Economic Value Calculation inputs are defined (EV\_INPUTS\_DEFINED flag is on) will be displayed.
  - It is also possible to select Economic Value together with Adjustments, Migration, Propagation, Alt Rate Output
- **b.** Choose Rate Lock Option Cost to calculate the Option Cost for Rate Lock options. Rate Locks are commonly granted to users when they apply for mortgage loans and carry a term of 30, 60, or 90 days. These rate locks fix the interest rate on the loan for the duration of the lock period. Many times, lenders also offer a one-time option for borrowers to take a lower rate if market rates drop during the commitment period. The cost of this option can be calculated and should be charged by the treasury back to the line of business as an internal cost. See Chapter 30 for a full description of this functionality.
- c. Choose Alternate Rate Output Mapping (optional), to assign TP results to alternate columns.

- **d.** Choose Migration options (optional), if you want to include migration of your Transfer Pricing results, Breakage Charges, or Rate Lock Option Costs to the Management Ledger table.
- e. Choose the Calculation Mode. The default selection is Standard, which applies traditional transfer pricing logic within the process. This entails transfer pricing fixed-rate instruments from the Origination Date (or TP Effective Date if provided) and transfer pricing adjustable-rate instruments from the Last Repricing Date. If the remaining term is selected the effective date for Transfer Pricing all instruments will be the current "As-of-Date".

Note: If you are calculating Breakage Charges, using the Economic Loss Method, you must select the "Remaining Term" option, to generate the correct cash flows for the funding liability.

- **f.** Choose the Interpolation Method to specify between Linear (default), Cubic Spline, and Quartic Spline methods.
- g. Select Apply.

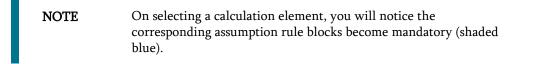

**6.** Rule Selection Block:

| Standard Process                                                 |               |                      |                                                                                                    |             |              | As o           | f Date: 06/25/2014 🔞 |
|------------------------------------------------------------------|---------------|----------------------|----------------------------------------------------------------------------------------------------|-------------|--------------|----------------|----------------------|
| Search     Name     Product Dimension     P     Standard Process | roduct        |                      |                                                                                                    | Folder      | PFTSEG       | Y              | <u>s</u> d           |
| Process Data                                                     |               | eloulation Selection | Transfer Pricing Rule Selection Prepayment Rule Selection Adjustment Rule Selection Adjustment Rule Selection Alternate Rate Output Selection |             | Audit Option | Freeze Process |                      |
| ✓ TP Standard Process Rules Name ▲                               | Creation Date | Created By           |                                                                                                    | Last Run By | Access Type  | Folder         | Status               |
|                                                                  | 04/25/2018    | AUTOUSER             |                                                                                                    |             | Read/Write   | PFTSEG         | Complete             |
| earw\$\$\$                                                       | 05/03/2018    | AUTOUSER             |                                                                                                    |             | Read/Write   | PFTSEG         | Complete             |
| fgjhcfg                                                          | 04/25/2018    | AUTOUSER             | 04/25/2018                                                                                                    | AUTOUSER    | Read/Write   | PFTSEG         | Success              |
| P_CAY                                                            | 04/25/2018    | AUTOUSER             | 04/25/2018                                                                                                    | autouser    | Read/Write   | PFTSEG         | Complete             |
| ravi proc CF P                                                   | 05/03/2018    | AUTOUSER             | 05/04/2018                                                                                                    | AUTOUSER    | Read/Write   | PFTSEG         | Success              |
| ravi proc CF P I                                                 | 05/03/2018    | AUTOUSER             | 05/04/2018                                                                                                    | AUTOUSER    | Read/Write   | PFTSEG         | Success              |
| ravi proc disc of P                                              | 05/03/2018    | AUTOUSER             | 05/04/2018                                                                                                    | AUTOUSER    | Read/Write   | PFTSEG         | Success              |
| ravi proc disc of P I                                            | 05/03/2018    | AUTOUSER             | 05/04/2018                                                                                                    | AUTOUSER    | Read/Write   | PFTSEG         | Success              |
| testQWW                                                          | 05/04/2018    | AUTOUSER             |                                                                                                    |             | Read/Write   | PFTSEG         | Incomplete           |

- **a.** Select the assumption rules corresponding to each calculation element. The blocks shaded blue are mandatory and the blocks shaded grey are optional.
- **b.** After selecting an assumption rule for each process block, select Apply to move on.
- c. Select Apply.
- 7. Select Migration Parameters:

Figure 240: Standard Process - Migration Parameters

| Standard Process                                                           |  |
|----------------------------------------------------------------------------|--|
|                                                                            |  |
| <ul> <li>Migration</li> </ul>                                              |  |
| Charge /Credit Mothod Ledger Level Monthly                                 |  |
| O Product Accrual Code Attribute                                           |  |
| Constant Accrual Basis 30/360     Currency Output Functional Currency Only |  |
|                                                                            |  |
| Selected Dimensions 🐻                                                      |  |
| ✓ Product                                                                  |  |
| ✓ Organizational Unit                                                      |  |
| Apply Return To Summary Page                                               |  |

- d. Select the Migration Charge / Credit Method. Choose either Account Level or Ledger Level.
- e. Choose between Monthly and Daily charge/Credit Accrual. The default selection is Monthly. If Daily is selected, a holiday calendar is also required to determine the number of days to accrue. For example, on weekdays (Monday Thursday), 1 day of accrual will be posted and on weekends (Friday), 3 days of accrual will be posted at Friday's rate. When additional holidays are encountered on any other day of the week, similar logic is applied to extend the number of accrual days accordingly.

**NOTE** The Accrual Type selection is only available for Account Level migration when the "Daily" accrual option is also selected on the Calculation Selection page.

- **f.** If the Ledger Level Charge / Credit method is selected, then also specify the Accrual Basis source as either the Product dimension attribute or constant value.
- **g.** Select the Currency Output option. Choose either Functional Currency Only or Entered and Functional Currency.
- **h.** Select the Migration Dimensions.

On selecting the Dimension Selection button (see above), Oracle Funds Transfer Pricing provides you with a Shuttle Control component to select the dimensions for the migration process. The two areas of the Shuttle Control are Available Dimensions and Selected Dimensions. You can move dimensions from Available Dimensions into Selected Dimensions and vice versa by using the Move, Move All, Remove, and Remove All buttons.

i. Select Apply.

## Figure 241: Standard Process - Audit Options

| √ Standard Process                                                             |
|--------------------------------------------------------------------------------|
|                                                                                |
| → Audit Option                                                                 |
| ☑ Detailed Cash Flows                                                          |
| Number Of Records 10                                                           |
| Total Number O Number Per Product                                              |
| First n Rows     O Random                                                      |
| Implied Forward Rates                                                          |
| 🐱 Enable FTP Audit Trail Output                                                |
| Read Audit Preference from Assumption Rule     Output Audit Trail for ALL data |

- **a.** Select the Detailed Cash Flows option to output cash flow details for instrument records. This option is used for audit purposes when users want to validate the cash flows being generated by the cash flow engine for certain types of instruments.
- **b.** Select the Number of Records to include in Detail Cash Flows. This input is constrained by the FTP Application Preference setting and controlled by the Administrator. The selection of a large number of instrument records to include in detail cash flow output can result in a very time-consuming process. Within Transfer Pricing, the maximum value for the Number of Records input is 10,000.
- **c.** Select additional parameters for Detailed Cash Flows. The default values for the number of records are "Total Number" and "First n Rows". It is also possible to specify the Number of Records per Product ID and Random selection as opposed to the First n.
- **d.** Select Implied Forward Rates to Output Relevant Rates to an Audit table. This check box is active only when
  - The *Forward Transfer Rate* option has been selected in the Calculation Selection block.
  - The *Detailed Cash Flows* check box is selected in the Audit block.

Implied Forward Rates will be output only for relevant forward starting instrument records, which apply to the "Detailed Cash Flows" selection. Therefore, the "Number of Records" input box is used for both "Detailed Cash Flows" and "Implied Forward Rates". It is recommended that users apply a data filter that will highlight specific instrument records that users would like to analyze via Audit output.

**NOTE** Implied Forward Rates are output only for instrument records that have an Origination Date > As-of-Date. In this way, the Number of Records that have implied Forward Rates will always be <= the Number of Records included in the Detail Cash Flow output.

- e. Select Enable FTP Audit Trail Output to generate the Audit Data at the time of processing. You can select the relevant option for generating audit data for all the data or to read the audit preference from the assumption rule. When Audit Trail output is enabled, details will be written to the FSI\_O\_FTP\_AUDIT\_TRAIL table.
- **f.** Select **Apply**.

8. Freeze Process:

Figure 242: Standard Process - Freeze Process

| $_{\lor}$ Standard Process |                                                                                                    |                                                                                                    |
|----------------------------|----------------------------------------------------------------------------------------------------|----------------------------------------------------------------------------------------------------|
|                            | Process Details 20 Product Selection 20 Calculation Selection 20 Default 20 Default 20 D | Image: Selection Defined     Image: Selection Defined       Image: Selection Defined     Image: Selection Defined       Image: Selection Defined     Image: Selection Defined       Image: Selection Defined     Image: Selection Defined |
| Freeze Process             |                                                                                                    |                                                                                                    |
| ✓ Freeze                   |                                                                                                    |                                                                                                    |
| Reset                      |                                                                                                    |                                                                                                    |
|                            |                                                                                                    | Confirm Return To Summary Page                                                                                                    |

9. Select Freeze to complete the process.

**NOTE** Embedded objects like Transfer Pricing, Prepayment, or Adjustment Rules can be viewed or edited from the TP process UI itself.

- **10.** Select Reset to erase all selections made previously within the Process Definition Flow.
- 11. Select Confirm.

# 29.1.1 Transfer Pricing for Future Dated Instruments

Calculating Implied Forward TP rates is possible from an FTP Standard Process. The base FTP rate quoted on the Commitment Start date is calculated using the Current Forward Rates corresponding to the tenor of the Rate Lock Period requested and the Fixed-Rate Loan period/Payment Frequency based on the TP method selected. If an instrument record has a commit\_start\_date <= As\_of\_Date and Origination\_Date > As\_of\_Date, then FTP generates implied forward rates based on the Commit\_Start\_Date spot IRC Curve.

# 29.1.2 Implied Forward Rate Calculation

An Implied Forward is that rate of interest that is predicted to be the spot rate in the future. For more information, see <u>Rate Locks and the Loan Commitment Pipeline</u>.

Procedure

- Identify the record is as a Rate lock record, and select Forward Curve from Calculation Elements (Transfer Rate check-box as Forward Transfer Rates) under the TP Processing window. If you want to price Transfer rates off the Forward Curve, the Forward Curve can be generated for the same term points as the Spot Curve under the Transfer Price Rule UI. For example, the selected TP Curve has the following term points 1M, 2M, 3M, 6M, 12M, 2Y, 3Y, then the Forward TP rates will be calculated for the same term points.
- The approach is the same for both Cash Flow Methods and Non-Cash Flow Methods.
- After the Forward TP Curve is ready with all the term points, the TP solution goes through the existing flow for calculating Transfer Rates according to the method selected, except that the Forward TP curve is referenced instead of the Spot TP Curve. If the required tenor or effective date is

not directly available, then Interpolation will be used. Three types of Interpolation are available – Linear, Cubic Spline, and Quartic Interpolation.

All TP Methods can reference the appropriate implied forward rates.

Note: Forward rates are not required for the *Spread from Note Rate* TP method. Prior day results will be propagated forward, and after post-processing, all open commitments will have a Transfer Rate and Rate Lock Option Cost assigned through either propagation or new calculation. The engine has to use only the Standard Term for TP calculation and not the Remaining Term.

# **29.2** Creating a Stochastic Transfer Pricing Process

Create a Stochastic Transfer Pricing Process:

- To define and execute Option Cost Processing requests.
- To calculate option cost and Related Charge/Credit Amounts.
- To propagate option costs or adjustment rates for any applicable instrument table from a prior period.
- To migrate charges or credits, for funds provided or used, to the Management Ledger Table.
- To select alternate columns to Output Option Cost results for each record in an instrument table for a Transfer Pricing Process Run.
- To generate Audit Trail Output for Assumption Rule or All Data.

Figure 243: Transfer Pricing - Stochastic Process

| Stochastic Process<br>(Edit Mode)             |                 |                    |                                 |                                  | As of Date: 06/25/2014 @ |
|-----------------------------------------------|-----------------|--------------------|---------------------------------|----------------------------------|--------------------------|
| <ul> <li>Transfer Pricing Stochast</li> </ul> | tic Process R   | lules              |                                 |                                  |                          |
|                                               | Name            | sety\$\$\$         |                                 | Description                      |                          |
|                                               | Folder          | PFTSEG             | $\checkmark$                    | Access Type Read Only Read/Write |                          |
| Stochastic Process                            |                 |                    |                                 |                                  |                          |
|                                               | Process D       |                    | Colouation Selection<br>Defined |                                  | 8                        |
| v Audit Option                                |                 |                    |                                 |                                  |                          |
| De Number Of Records                          | tailed Cash Flo | ws                 |                                 | 1 Month Rates     Forward Rates  |                          |
| Enable FTP Audit Trail                        | Output          |                    |                                 |                                  |                          |
| Read Audit Preference                         | from Assumpti   | on Rule Output Aud | t Trail for ALL data            |                                  |                          |
|                                               |                 |                    |                                 | Apply Return To Summary Page     |                          |

The prerequisites for defining and executing the stochastic transfer pricing processing requests are:

- Performing basic steps for creating or editing a Transfer Pricing rule.
- Performing basic steps for creating or editing an Adjustment rule.
- Performing basic steps for creating or editing a Stochastic Rate Indexing Rule.

To create and execute the stochastic transfer pricing process, follow these steps:

1. From the LHS menu, select **Funds Transfer Pricing**, select **FTP Processing**, and then select the **Stochastic Process**.

|                             | Financial Services Funds T  | ransfer Pricing       |                                                                                                    |             | 💼 👗                       | US-English 🔻   | PFTUSER 🔻 😤          |
|-----------------------------|-----------------------------|-----------------------|----------------------------------------------------------------------------------------------------|-------------|---------------------------|----------------|----------------------|
| ochastic Process            |                             |                       |                                                                                                    |             |                           | As of          | f Date: 01/01/1985 👩 |
| Search                      |                             |                       |                                                                                                    |             |                           |                | B C                  |
|                             | Name                        |                       |                                                                                                    | Folder      | AUTOSEG                   | ۲              |                      |
| Product Dir                 | mension Product             | ¥                     |                                                                                                    |             |                           |                |                      |
| Stochastic Process          |                             |                       |                                                                                                    |             |                           |                |                      |
| E <sup>™</sup> Process De   | tails 💮 Product Selection   | Calculation Selection | Prepayment Rule Selection     Option Cost Parameters     Adjustment Rule Selection     Adjustment Rule Selection     Atternate Rate Output Selection | Migratio    | on Audit O                | ption Freeze F | Process              |
| Transfer Pricing Stochastic |                             |                       | +                                                                                                    |             |                           |                |                      |
| Name      Autoprocess02     | Creation Date<br>01/09/2020 | Created By<br>PFTUSER | Last Run Date                                                                                                    | Last Run By | Access Type<br>Read/Write | Folder         | Status               |
| erere                       | 01/06/2020                  | PFTUSER               |                                                                                                    |             | Read/Write                | AUTOSEG        | Incomplete           |
| Proc123                     | 07/15/2019                  | PFTUSER               | 09/04/2019                                                                                                    | PFTUSER     | Read/Write                | AUTOSEG        | Success              |
|                             |                             |                       |                                                                                                    |             |                           |                |                      |

Figure 244: FTP Processing - Stochastic Mode Summary Page

The following table describes the key terms used for this procedure:

### Figure 245: Fields and Descriptions from the FTP Processing - Stochastic Mode Summary page

| Term                  | Description                                                                                                    |
|-----------------------|----------------------------------------------------------------------------------------------------|
| Product Hierarchy     | Displays the selected product hierarchy. The Product Hierarchy allows you to select<br>Product Members to include in the Process. Note, you have two methods for<br>selecting data that will be included in the process. You can select Parents / Children<br>from a hierarchy or you can use Source selection.                                                  |
| Source                | Allows you to select one or more source tables to include in your process. If sources<br>are selected directly then the Product Hierarchy will be disabled and selections<br>made within the hierarchy will be lost. Users can utilize one method or the other to<br>define data that will be included in the process, but not both methods at the same<br>time. |
| Filter                | Filters allow you to restrict your data selection based on any attribute that exists<br>within an instrument table. You define filters under Common Object Maintenance<br>and reference your filter within the Product Selection block of your Process.<br>The supported Filter Types are Attribute Filter, Data Filter, Hierarchy Filter, and<br>Group Filter.  |
| Transfer Pricing rule | This LOV allows you to select a Transfer Pricing rule. The Transfer Pricing rule provides the application with assumptions that are applied to products to calculate their transfer rates and option costs.                                                                                                    |
| Prepayment Rule       | This LOV allows you to select a Prepayment rule. The Prepayment rule provides the application with prepayment assumptions that you want to apply to products in conjunction with cash flow transfer pricing methods.                                                                                                    |

| Term                                  | Description                                                                                                    |
|---------------------------------------|----------------------------------------------------------------------------------------------------|
| Term Structure Model                  | An Option Cost parameter, governs the generation of one-month stochastic rates, discount factors for each scenario, and discrete rates for any maturity used in calculating the option-adjusted spread.                                                                                                    |
| Smoothing Method                      | An Option Cost parameter is used to interpolate rates on the valuation curve for terms that fall between given points.                                                                                                    |
| Stochastic Rate Index Rule            | An Option Cost parameter is used to define the rates used to index adjustable-rate<br>Instruments under the different Rate Paths generated by stochastic processing. The<br>rates are defined automatically in terms of the valuation curve.                                                                                                    |
| Number of Rate Paths                  | An Option Cost parameter ranges between 1 and 2000.<br>Greater numbers of rate paths increase accuracy but also increase processing time.<br>Experiment to find the optimal level for your institution's portfolio.                                                                                                    |
| Random Number Generation<br>Method    | An Option Cost parameter determines how the Monte Carlo process selects random numbers. The Random Number Generation Method has two variations:                                                                                                    |
|                                       | <ul> <li>Low Discrepancy Sequences: Low-discrepancy sequences, also known as quasirandom sequences, are designed to fill the space uniformly. These achieve better accuracy than pseudorandom sequences when applied to numerical problems, integration in high dimensions, and so on.</li> <li>Pseudorandom Sequences: These are the traditional random numbers generated</li> </ul>                                                                                                    |
|                                       | by most compilers. They are designed to do well on some statistical tests: low autocorrelation, the high period before the sequence repeats itself.                                                                                                    |
| Adjustments Rule                      | This LOV allows you to select an Adjustments rule. The Adjustments rule lets you apply transfer pricing add-on rates to an instrument record for purposes of determining specific charge and credit amounts.                                                                                                    |
| Alternate Rate Output<br>Mapping Rule | This LOV allows you to select an Alternate Rate Output Mapping rule. The<br>Alternate Rate Output Mapping rule lets you select the alternate columns to output<br>option cost, and adjustment calculation results for each record in an instrument table<br>for a stochastic transfer pricing process run. This functionality allows you to output<br>more than one option cost, or adjustment calculation result for each record in the<br>instrument table through multiple transfer pricing process runs. |
| Calculation Method                    | Within the Calculation Selection block, there are two calculation options: Standard<br>or Remaining Term. Standard is the most commonly used method and applies<br>traditional transfer pricing logic. The remaining Term allows you to assign Transfer<br>Rates based on current period rates.                                                                                                    |
| Smoothing Method                      | A calculation selection parameter, Smoothing Method allows users to decide<br>between Linear, Cubic Spline, or Quartic Spline interpolation methods. This<br>selection affects how rate lookups happen for terms that fall between anchor points<br>on your Interest Rate Curves.                                                                                                    |

| Term                        | Description                                                                                                    |
|-----------------------------|----------------------------------------------------------------------------------------------------|
| Charge Credit Method        | A migration block parameter, the Charge Credit Method selection determines how<br>the Ledger Level TP Charge or Credit is calculated during the migration process.<br>There are two options available:                                                                                                    |
|                             | • <b>Instrument Level</b> : With this method, the instrument level charges and credits that were posted during the Stochastic process are added and posted to the Ledger table, together with the weighted average Option Adjusted Spread and Static Spread.                                                                                                  |
|                             | • Ledger Level: with this method, the balance of the instrument (average, ending, or other) to arrive at weighted average rates weights the instrument level OAS and Static Spread. The weighted average rates are migrated to the Ledger table and multiplied by the corresponding Ledger Balance (average or ending) to arrive at the charge/credit amount. |
| Charge/Credit Accrual Basis | Select the Charge/Credit Accrual Basis on the Transfer Pricing Process Migration<br>block or, define the Accrual Basis as an attribute for each Product dimension<br>member in the Dimension Management – Members screen. In case no selection is<br>made, a default Accrual Factor of Actual/Actual should be applied.                                       |
|                             | Charge/Credit Accrual Basis denotes the basis on which the Ledger level interest<br>accrual is calculated. You need to select the accrual factor to be applied when<br>calculating the Ledger Level cost of funds. For instrument-level charges and credits,<br>the accrual basis from the instrument record is always used.                                  |
|                             | When the Ledger Level charge/credit method is selected, the cost of funds is calculated using the following formula:                                                                                                    |
|                             | <i>Option Cost Charge = (Static spread - OAS ) x Balance x (1 - percent sold/100) x accrual basis</i>                                                                                                    |
|                             | The type of balance is determined by the TP Charge Credit Balance selection made<br>within TP Application Preferences. Choices include Average Balance, Ending<br>Balance, or Other Balance.                                                                                                    |
|                             | Oracle Funds Transfer Pricing offers the following accrual basis options:                                                                                                    |
|                             | • <b>30/360</b> : This is the default Charge/Credit Accrual Basis option. It applies the accrual basis calculation of 30 days divided by 360 days.                                                                                                    |
|                             | • Actual/360: Applies the accrual basis calculation of the number of days in the month divided by 360 days.                                                                                                    |
|                             | • Actual/Actual: Applies the accrual basis calculation of the number of days in the month divided by the number of days in the year.                                                                                                    |
|                             | • <b>30/365</b> : Applies the accrual basis calculation of 30 days divided by 365 days.                                                                                                    |
|                             | • <b>30/Actual</b> : Applies the accrual basis calculation of 30 days divided by the number of days in the year.                                                                                                    |
|                             | • <b>Actual/365</b> : Applies the accrual basis calculation of the number of days in the month divided by 365 days.                                                                                                    |
|                             | • <b>Business/252</b> : Applies the accrual basis calculation of the number of business days in the month divided by 252 days. A Holiday calendar selection is required if the business/252 accrual basis is selected. If the holiday calendar is not selected, the engine considers Accrual type ACT/ACT as a default for calculation.                       |

| Term                 | Description                                                                                                    |
|----------------------|----------------------------------------------------------------------------------------------------|
| Accrual Type         | A Calculation Selection Parameter and Migration Block Parameter. Users have the option to choose between Monthly and Daily charge/credit accrual. The default selection is Monthly. If Daily is selected, a holiday calendar is also required to determine the number of days to accrue. For example, on weekdays (Monday - Thursday), 1 day of accrual will be posted and on weekends (Friday), 3 days of accrual will be posted at Friday's rate. When additional holidays are encountered on any other day of the week, similar logic is applied to extend the number of accrual days accordingly.                                                                                                    |
| Currency Output      | <ul> <li>A migration block parameter allows you to select the output currency. Oracle Funds<br/>Transfer Pricing offers you the following currency output options: <ul> <li>Entered and Functional Currency</li> <li>Functional Currency Only</li> </ul> </li> <li>The following example illustrates the difference between entered and functional currency. A bank's loan may have Yen as entered currency. However, the bank might use the US dollar to display its consolidated annual results. In this case, the US dollar is the functional currency. In other words, the currency in which an organization keeps its books is its functional currency.</li> </ul>                                                                                                    |
| Migration Dimensions | Dimensions for which you want to migrate charges or credits, for funds provided or<br>used, to the Management Ledger Table. Oracle Funds Transfer Pricing provides you<br>with a Shuttle Control component to specify migration dimensions.                                                                                                    |
| Available Dimensions | <ul> <li>One of the two Shuttle Control windows, it contains the names of the dimensions available, in addition to the selected Product, for inclusion during the migration process. The dimensions available are: <ul> <li>Common Chart of Account</li> <li>Organizational Unit</li> <li>GL Account</li> <li>Product</li> <li>Legal Entity</li> </ul> </li> <li>NOTE: Only the Management Table processing key dimensions are available for inclusion during the migration process.</li> </ul>                                                                                                    |
| Selected Dimensions  | One of the two Shuttle Control windows, it contains the names of the dimensions, in addition to the selected Product dimension that has already been selected for migration.                                                                                                    |
| Audit Options        | <ul> <li>Within the Audit Options block, you have the option to output detailed cash flows.</li> <li>Select the check box to enable this option and define the number of instrument records for which you would like to output details. Note, the Administrator can limit the maximum number of instruments for which you can compute cash flows because this can be a time-consuming process. In any case, the maximum allowable value is 10,000 instruments.</li> <li>Additionally, the Enable FTP Audit Trail Output option allows you to select the relevant option to either reading the Audit Preference from the assumption table or generating an Audit Trail for all data. If you select the check box Enable FTP Audit Trail Output, then it is mandatory to select one of the options for the Audit Trail. When you select the Enable Audit Trail Output option, by default Read Audit Preferences from Assumption Rule is selected.</li> </ul> |

| Term           | Description                                                                                                    |
|----------------|----------------------------------------------------------------------------------------------------|
| Freeze Process | The freeze process block allows you to finalize the assumptions made in the Process definition flow or to clear all assumptions. |

- 2. Complete standard steps for this procedure.
- 3. Additional Steps to Specify Stochastic Transfer Pricing Process Parameters.
- **4.** Product Selection Block:

| Figure 246: Stochastic Proce | ess - Product Selection |
|------------------------------|-------------------------|
|------------------------------|-------------------------|

| Stochastic Process<br>(Edit Mode) |                                                    |            |                                    |       |                                                                                          |                   |                                               | As of Date: 0 | 06/25/2014 🔞 |
|-----------------------------------|----------------------------------------------------|------------|------------------------------------|-------|------------------------------------------------------------------------------------------|-------------------|-----------------------------------------------|---------------|--------------|
| Transfer Pricing Stochastics      | istic Process F                                    | ₹ules      |                                    |       |                                                                                          |                   |                                               |               |              |
| -                                 |                                                    | sety\$\$\$ |                                    |       |                                                                                          | Description       |                                               |               |              |
| 1                                 | Folder                                             | PFTSEG     | $\checkmark$                       |       |                                                                                          | Access Type       | Read Only  Read/Write                         |               |              |
| Stochastic Process                |                                                    |            |                                    |       |                                                                                          |                   |                                               |               |              |
|                                   | Process C<br>Defined                               |            | 5 Calculation Selection<br>Defined |       | Drived Prepayment Rule Selection Option Cost Parameters Drived Adjustment Rule Selection | Mgration          | Audit Option Contract Process Process Process | -             |              |
| Product Hierarchy Select          | ction                                              |            |                                    |       |                                                                                          |                   |                                               |               |              |
|                                   | Folder (Filter)<br>Filter Type<br>Source Selection | No Filter  | ><br>>                             |       |                                                                                          | Filter Name       | ×                                             | l             |              |
|                                   | Folder (Hierarchy)                                 | PFTSEG     | $\checkmark$                       |       |                                                                                          | Product Hierarchy | test_hier                                     | l             |              |
| Assumption Browser As             | ection                                             |            |                                    |       |                                                                                          |                   |                                               | 1             |              |
| Product                           |                                                    |            |                                    |       | Status                                                                                   |                   |                                               |               |              |
| 🗄 🗆 test_1                        |                                                    |            |                                    |       |                                                                                          |                   |                                               |               |              |
| 🖈 🗆 Orphan Branch                 |                                                    |            |                                    |       |                                                                                          |                   |                                               |               |              |
|                                   |                                                    |            |                                    | Apply | Return To Summary Page                                                                   |                   |                                               |               |              |

- **a.** Select a Product Hierarchy and select nodes from the hierarchy corresponding to data you want to include in the process.
- **b.** Alternatively, select the Source Selection button, and select the instrument tables corresponding to the data you want to include in the process.
- **c.** Select a Filter (optional), to constrain the data to be included in the process. Filters work as a secondary constraint, applied after the data set is determined based on Product Hierarchy Member Selection or Source Selection.

TIPBefore using the product hierarchy approach for selecting data to<br/>include in your process, there is a procedure that must be Run<br/>("PRODUCT TO INSTRUMENT MAPPING"). This procedure can<br/>be executed from the Batch Scheduler – Run - interface.

The purpose of the Product to Instrument mapping procedure is to scan all instrument tables (FSI\_D\_xxx) and populate the mapping table ("FSI\_M\_PROD\_INST\_TABLE\_MAP") with a listing of the product dimension members that exist within each instrument table. When you select Products (parents or children) within an ALM or FTP process definition, the process refers to this mapping table to identify the instrument tables to include in the process.

It is recommended that you establish an internal process whereby this procedure is executed after every data load to ensure that mappings are up to date.

For more information on the Product to Instrument Mapping Procedure, see <u>OFS Data Model</u> <u>Utilities User Guide</u>.

**d.** Select Source from Source Selection.

You can select both Ledger Stat and New Management Ledger table at the same time. You can select only one Ledger Table per FTP process, either Ledger Stat or the Management Ledger. Multiple Instrument tables are allowed as usual. The engine is using the selected Ledger Table for both Direct Transfer Pricing of Ledger Balances and Ledger Migration. Therefore, the engine will work only on one Ledger Table, not on multiple within any single FTP Process.

- e. Select Apply.
- **5.** Calculation Selection Block:

Figure 247: Stochastic Process - Calculation Selection

| Stochastic Process                                    |                                      |                                                                                                   |  |
|-------------------------------------------------------|--------------------------------------|---------------------------------------------------------------------------------------------------|--|
| Process<br>Connel                                     | Details Product Selection<br>Ordined |                                                                                                   |  |
|                                                       |                                      |                                                                                                   |  |
| Propagation                                           | Option Cost Propagation              | 🐻 🔤 Skip Non-Zero Option Cost Record 🔹 Adjustment Propagation 👘 🔄 Skip Non-Zero Adjustment Record |  |
| Option Cost                                           | Option Cost                          | 🗌 Skip Non-Zero Option Cost Record 🔄 Instrument Charge/Credit (Option Cost) Accrual Type 🛩        |  |
| Adjustments                                           | Adjustments                          | Skip Non-Zero Adjustment Record Instrument Charge/Credit (Adj)                                    |  |
| All-in Transfer Rate                                  | All-in Transfer Rate 🛛 🥫             |                                                                                                   |  |
| Alternate Rate Output                                 | Yes                                  |                                                                                                   |  |
| Migration                                             | Option Cost                          | Adjustments                                                                                       |  |
| $_{\rm \bigtriangledown}$ Calculation Mode and Method |                                      |                                                                                                   |  |
| Calculation Mode                                      | Standard                             | ⊖ Remaining Term                                                                                  |  |
|                                                       |                                      | Apply Return To Summary Page                                                                      |  |

- **a.** Select one or more calculation elements required for the process. You must select at least one calculation item from Option Cost, Adjustments, or Migration.
- **b.** Choose Skip Non-Zero rates (optional) if you have already populated Option Costs or Adjustments through a separate process.
- c. Choose the Charge / Credit calculation (optional), to calculate and output the Instrument level TP charges and credits. If you select the Instrument Charge/Credit option, you must also choose between Monthly and Daily charge/credit accrual. The default selection is Monthly. If Daily is selected, a holiday calendar is also required (defined within the TP Rule for each applicable product/currency) to determine the number of days to accrue. For example, on weekdays (Monday Thursday), 1 day of accrual will be posted and on weekends (Friday), 3 days of accrual will be

posted at Friday's rate. When additional holidays are encountered on any other day of the week, similar logic is applied to extend the number of accrual days accordingly.

- **d.** Choose Option Cost Propagation/Adjustment Propagation (optional) after selecting Option Cost, to pull forward rates from a prior period based on the Propagation Pattern definition.
- **e.** Choose All-in Transfer Rate (optional) if you want the TP process to calculate and post the All-in Transfer Rate for each instrument record. This option allows you to define the aggregation logic for combining any Add-on Rates with the base Transfer Rate. When you select the search icon, you can define for each product the rates to include in the calculation and the related signage for each rate.

#### Figure 248: Stochastic Process - All-In Transfer Pricing Rate Mapping Definition Mode

| All-In Transfer Pricing Rate Mapping FTP Processing > Stochastic Process > All-in Transfer Rate > All-In Transfer Pricing Rate Mapping (Definition Mode) |                                              |                      |                                 |                         |  |  |  |
|----------------------------------------------------------------------------------------------------|----------------------------------------------|----------------------|---------------------------------|-------------------------|--|--|--|
|                                                                                                    |                                              |                      | ig Rate mapping (Delinition Mod | 16)                     |  |  |  |
| Product Hierarchy Select                                                                                                    | tion                                         |                      |                                 |                         |  |  |  |
| Dimension                                                                                                    | Product                                      |                      | Currency                        | US Dollar               |  |  |  |
| Folder (Hierarchy)                                                                                                    | FTP81testSEG                                 |                      | Product Hierarchy               | Divya-Product_Hierarchy |  |  |  |
| Selected Product                                                                                                    | personal loan 🗸                              |                      | Output Audit Detail             |                         |  |  |  |
| Summation Logic                                                                                                    | Summation Logic All-In Transfer Pricing Rate |                      |                                 |                         |  |  |  |
|                                                                                                    | ~                                            | Base Transfer Rate   | ase Transfer Rate               |                         |  |  |  |
|                                                                                                    | ~                                            | Liquidity Adjustment |                                 |                         |  |  |  |
|                                                                                                    | ~                                            | Pricing Incentives   |                                 |                         |  |  |  |
|                                                                                                    | ~                                            | Basis Risk Cost      |                                 |                         |  |  |  |
|                                                                                                    | ~                                            | Other Adjustments    |                                 |                         |  |  |  |
| Option<br>Cost                                                                                                    |                                              |                      |                                 |                         |  |  |  |
| Close Apply                                                                                                    |                                              |                      |                                 |                         |  |  |  |

**NOTE** If you select the Output Audit Trail check box, the engine reads this option and generates the output audit data (ALL\_IN\_TP\_RATE) at the time of processing. By default, this check box will be unchecked.

- **a.** Choose Alternate Rate Output Mapping (optional), to assign Option Cost results to alternate columns.
- **b.** Choose Migration Options (optional), if you want to include migration of your Option Cost results to the Management Ledger Table.
- **c.** Choose the Calculation Mode. The default selection is Standard, which applies traditional transfer pricing logic within the process. This entails calculating transfer rates for Fixed-Rate Instruments from the Origination Date (or TP Effective Date if provided) and Transfer Pricing Adjustable-Rate Instruments from the Last Repricing Date. If the remaining term is selected, the effective date for Transfer Pricing all instruments will be the current "As-of-Date".
- d. Select Apply.

On selecting a calculation element, you will notice the corresponding assumption rule blocks become mandatory (shaded blue).

6. Rule Selection Blocks:

Figure 249: Stochastic Process - Rule Selection

| * Stochastic Process                     |                      |                                                                                                    |                                 |                                  |  |  |
|------------------------------------------|----------------------|----------------------------------------------------------------------------------------------------|---------------------------------|----------------------------------|--|--|
| Process<br>Details<br>Detined<br>Defined | tion 🕂 🎦 Selection 🚽 | TP Rule Se<br>Defined<br>Prepayment Ru<br>Defined<br>Prepayment Ru<br>Defined<br>Defined<br>Prepayment Ru<br>Defined<br>Adjustment Ru<br>Select | le Selection                    | n Audit Freeze<br>Option Process |  |  |
| * Option Costs                           |                      |                                                                                                    |                                 |                                  |  |  |
| Term Structure Model                     | Extended Vasicek     | *                                                                                                    | Smoothing Method                | Cubic spline of yields 🗸 🗸       |  |  |
| Number Of Rate Paths                     |                      | 10                                                                                                    | Random Number Generation Method | Low Discrepancy Sequences        |  |  |
| Stochastic Rate Index Rule               | STOCH 1              |                                                                                                    |                                 |                                  |  |  |
|                                          |                      | Apply Return                                                                                                    | To Summary Page                 |                                  |  |  |

**a.** Select the assumption rules corresponding to each calculation element. The blocks shaded blue are mandatory and the blocks shaded grey are optional.

The standard assumption rules are included in this step. Notice the Stochastic Process Flow has one additional Parameter Block, Option Cost Parameters:

- Select a Term Structure Model
- Select the Number of Rate Paths
- Select the Smoothing Method
- Select the Random Number Generation Method
- Select a Stochastic Rate Indexing Rule
- b. Select Apply.
- **7.** Select Migration Parameters:

Figure 250: Stochastic Process - Migration Parameters

TRANSFER PRICING PROCESS

CREATING A STOCHASTIC TRANSFER PRICING PROCESS

| Stochastic Process<br>(Edit Mode)                                              |            |                                        |                                                                                                    |             |                                              | As of Date: 06/25/2014 😨 |
|--------------------------------------------------------------------------------|------------|----------------------------------------|----------------------------------------------------------------------------------------------------|-------------|----------------------------------------------|--------------------------|
| <ul> <li>Transfer Pricing Stochastic Process</li> </ul>                        | s Rules    |                                        |                                                                                                    |             |                                              |                          |
| Nam                                                                            | e fhjmg    |                                        |                                                                                                    | Description |                                              |                          |
| Folde                                                                          | er PFTSEG  | $\sim$                                 |                                                                                                    | Access Type | Read Only  Read/Write                        |                          |
|                                                                                |            |                                        |                                                                                                    |             |                                              |                          |
| E Proce<br>Dein                                                                | ns Defails | on Of Calculation Selection<br>Defined | Transfer Pricing Rule Selection           Defend           Prepayment Rule Selection           Option Cost Parameters           Coned           Adjustment Rule Selection           Alternate Rate Output Selection | Migration   | Audt Option Contract Process Process Durines |                          |
| Migration                                                                      |            |                                        |                                                                                                    |             |                                              |                          |
| Charge /Credit Method Ledger Level                                             | ✓ Mon      | thly 🗸                                 |                                                                                                    |             |                                              |                          |
| O Product Accrual Code Attribute                                               |            |                                        |                                                                                                    |             |                                              |                          |
| <ul> <li>Constant Accrual Basis 30/360</li> <li>Dimension Selection</li> </ul> | ✓ Currer   | cy Output Functional Currency C        | Dnly                                                                                                    |             |                                              |                          |
| Selected Dimensions                                                            |            |                                        |                                                                                                    |             |                                              |                          |
| Product                                                                        |            |                                        |                                                                                                    |             |                                              |                          |
| Organizational Unit                                                            |            |                                        |                                                                                                    |             |                                              |                          |
|                                                                                |            |                                        | Apply Return To Summary Page                                                                                                    |             |                                              |                          |

- a. Select the Migration Charge/Credit Method. Choose either Account Level or Ledger Level.
- **b.** Choose between Monthly and Daily charge/Credit Accrual. The default selection is Monthly. If Daily is selected, a holiday calendar is also required to determine the number of days to accrue. For example, on weekdays (Monday Thursday), 1 day of accrual will be posted and on weekends (Friday), 3 days of accrual will be posted at Friday's rate. When additional holidays are encountered on any other day of the week, similar logic is applied to extend the number of accrual days accordingly.

**NOTE** The Accrual Type selection is only available for Account Level migration when the "Daily" accrual option is also selected on the Calculation Selection Page.

- **c.** If the Ledger Level Charge / Credit method is selected, then also specify the Accrual Basis source as either the Product dimension attribute or constant value.
- **d.** Select the Currency Output option. Choose either Functional Currency Only or Entered and Functional Currency.
- e. Select the Migration Dimensions:

**NOTE** On selecting the Dimension Selection button (see above), Oracle Funds Transfer Pricing provides you with a Shuttle Control component to select the dimensions for the migration process. The two areas of the Shuttle Control are Available Dimensions and Selected Dimensions. You can move dimensions from Available Dimensions into Selected Dimensions and vice versa by using the Move, Move All, Remove, and Remove All buttons.

- f. Select Apply.
- 8. Select Audit Options:

#### Figure 251: Stochastic Process - Audit Options

| Stochastic Process<br>(Edit Mode)                |                       |                                   |                                   |                                                                                                    | As of Date: 06/25/2014 😨 |
|--------------------------------------------------|-----------------------|-----------------------------------|-----------------------------------|----------------------------------------------------------------------------------------------------|--------------------------|
| <ul> <li>Transfer Pricing Stochast</li> </ul>    | tic Process Ru        | iles                              |                                   |                                                                                                    |                          |
|                                                  | Name<br>Folder        | fhjmg<br>PFTSEG                   | <b>&gt;</b>                       | Description Access Type Read Only  ReadVitte                                                                                                    |                          |
| Stochastic Process                               |                       |                                   |                                   |                                                                                                    |                          |
|                                                  | Process Dr<br>Defined | nais Product Selection<br>Defined | Calculation Selection     Defined | Context Evice Fixed Relation     Context     Prepayment Rule Selection     Context     Context | uces.                    |
| √ Audit Option                                   |                       |                                   |                                   |                                                                                                    |                          |
| Def Number Of Records                            | tailed Cash Flov      | /5                                |                                   | 1 Month Rates     Forward Rates                                                                                                    |                          |
| Enable FTP Audit Trail     Read Audit Preference |                       | n Rule Output Aud                 | it Trail for ALL data             |                                                                                                    |                          |

- **a.** Select the Detailed Cash Flows option to output cash flow details for instrument records. This option is used for audit purposes when users want to validate the cash flows being generated by the cash flow engine for certain types of instruments.
- **b.** Select the Number of Records to include in detail cash flows. This input is constrained by the FTP Application Preference setting and controlled by the Administrator. The selection of a large number of instrument records to include in detail cash flow output can result in a very time-consuming process. Within Transfer Pricing, the maximum value for the Number of Records input is 10,000.
- **c.** Select additional parameters for detailed cash flows. The default values for the number of records are "Total Number" and "First n Rows". It is also possible to specify the number of records per Product ID and Random selection as opposed to the First n.
- **d.** Select 1 Month Rates and Forward Rates options to output rate details which can be accessed by the Business Intelligence applications for reporting.
- **e.** Select Enable FTP Audit Trail Output to generate the audit data at the time of processing. You can select the relevant option for generating audit data for the entire data or read the audit preference from the assumption rule.
- f. Select Apply.
- 9. Freeze Process:

Figure 252: Stochastic Process - Freeze Process

| Stochastic Process<br>(Edit Mode)           |                                                                                                    |                         |                                                                                                    |             |                                             | As of Date: | 06/25/2014 🔞 |
|---------------------------------------------|----------------------------------------------------------------------------------------------------|-------------------------|----------------------------------------------------------------------------------------------------|-------------|---------------------------------------------|-------------|--------------|
| $_{igvee}$ Transfer Pricing Stochastic Proc | cess Rules                                                                                                    |                         |                                                                                                    |             |                                             |             |              |
|                                             | Name fhjmg                                                                                                    |                         |                                                                                                    | Description |                                             |             |              |
|                                             | Folder PFTSEG                                                                                                    | $\checkmark$            |                                                                                                    | Access Type | Read Only  Read/Write                       |             |              |
| Stochastic Process                          |                                                                                                    |                         |                                                                                                    |             |                                             |             |              |
|                                             | Proces Details Control Control | C Calculation Selection | Oxfaed<br>Prepayment Rule Selection<br>Option Cost Parameters<br>Oxfaed<br>Adjustment Rule Selection | Migration   | Audt Option Context Process Process Defined |             |              |
| Freeze Process                              |                                                                                                    |                         |                                                                                                    |             |                                             |             |              |
|                                             |                                                                                                    |                         | Freeze                                                                                               |             |                                             |             |              |
|                                             |                                                                                                    | Reset                   |                                                                                                    |             |                                             |             |              |
|                                             |                                                                                                    | Confirm                 | Return To Summary Page                                                                               |             |                                             |             |              |

- **a.** Select Freeze to save the process.
- **b.** Select Reset to erase all selections made previously within the Process Definition Flow.
- 10. Select Confirm.

# 29.3 Execute a Transfer Pricing Process

You execute a Transfer Pricing Process:

- To generate Transfer Rates, tp Add-on Rates, or Option Cost Results.
- To propagate Transfer Pricing Results for any applicable instrument table from a prior period.
- To migrate charges or credits, for funds provided or used, to the Management Ledger Table.
- To output, in pre-selected alternate columns, Transfer Rate, Option Cost, and Adjustment Calculation results for each instrument record in an account table for a Transfer Pricing Process Run.

Executing a Transfer Pricing Process involves specifying the parameters necessary for successfully running an active version of the rule, and running the version.

The prerequisites for executing a Transfer Pricing process are performing basic steps for creating or editing a Standard Transfer Pricing process or a Stochastic Transfer Pricing process.

To execute a transfer pricing process, follow these steps:

- 1. From the LHS menu, select **Funds Transfer Pricing**, select **FTP Processing**, and then select the relevant **Transfer Pricing Process**.
- **2.** Select a Process that you want to execute.

The status column indicates whether a process can be Run. The following are the possible status conditions:

- **Complete**: Indicates the process is fully defined and ready to be Run.
- **Incomplete**: Indicates the process is partially defined and cannot be Run.

 View Log: Indicates the process has already been Run and also indicates a process can be re-Run. In this case, View Log is a hyperlink that allows you to navigate to the Log Viewer page where you can review any processing errors or alerts related to this process.

| Figure 253:   | Transfer | Pricing | Stochastic | Process Rules |
|---------------|----------|---------|------------|---------------|
| i igui c 200. | manarci  | 1 Honig | Otoonastio | 1100033110103 |

| Image         04/25/2018         AUTOUSER         04/25/2018         AUTOUSER         ReadWrite         PFTSEG         Failed |              |               |            | 十 🗑 📾 👚 🕸 🖻 😎 🧱 🕶 - 1 - 3 / 3 К < > अ |             |             |        |            |
|----------------------------------------------------------------------------------------------------|--------------|---------------|------------|---------------------------------------|-------------|-------------|--------|------------|
| mjmg         04/25/2018         AUTOUSER         04/25/2018         AUTOUSER         ReadWrite         PFTSEG         Falled  | Name 🛦       | Creation Date | Created By | Last Run Date                         | Last Run By | Access Type | Folder | Status     |
|                                                                                                    | drygd        | 04/25/2018    | AUTOUSER   |                                       |             | Read/Write  | PFTSEG | Incomplete |
|                                                                                                    | fhjmg        | 04/25/2018    | AUTOUSER   | 04/25/2018                            | AUTOUSER    | Read/Write  | PFTSEG | Failed     |
| ✓ sety\$\$\$ 05/03/2018 AUTOUSER 06/03/2018 AUTOUSER Read/Write PFTSEG Failed                                                 | ✓ sety\$\$\$ | 05/03/2018    | AUTOUSER   | 05/03/2018                            | AUTOUSER    | Read/Write  | PFTSEG | Failed     |

**3.** After executing the process (above), select the View Log Hyperlink.

### Figure 254: View Log

| View Log<br>View Log |                              |               |                        |               |                              |        |              |                   |                  |                        |                        |              |          | Ø                                 |
|----------------------|------------------------------|---------------|------------------------|---------------|------------------------------|--------|--------------|-------------------|------------------|------------------------|------------------------|--------------|----------|-----------------------------------|
|                      |                              |               |                        |               |                              |        |              |                   |                  |                        |                        |              |          | 🔍 Search 🖱 Reset                  |
|                      | Com                          | iponent Type  | Funds Transfer Pricing | g             | ~                            |        |              |                   |                  | As of Dat              | e MM/dd/y              |              | Ó        | 1                                 |
|                      |                              | Folder        |                        |               | $\sim$                       |        |              |                   |                  | Task Nam               | e                      |              |          | 16                                |
|                      |                              | User          |                        |               |                              |        |              |                   |                  | Batch Run II           |                        |              |          |                                   |
| ∨Task ID Inf         | formation (Cli               | ick on the Ta | sk ID for More Info    | ormation)     |                              |        |              |                   |                  | Refresh                |                        |              |          |                                   |
| As of Date           | Component                    | Folder        | Task Name              | Task ID       | Process Type                 | Status | Process Step | Records Processed | Number of Errors | Start Date             | End Date               | Elapsed Time | User     | Batch Run ID                      |
| 06/25/2014           | Funds<br>Transfer<br>Pricing | PFTSEG        | fhjmg                  | <u>200098</u> | FTP<br>Stochastic<br>Process | Failed |              |                   | 1                | 04/25/2018<br>18:48:50 | 04/25/2018<br>18:48:51 | 00:00:01     | AUTOUSER | OFSPFTINFO_200098_EXEC_20140625_1 |
| Page 1 of 1 (        | (1-1 of 1 items)             | к < > א       |                        |               |                              |        |              |                   |                  |                        |                        |              |          | Records Per Page 1                |

**4.** Select the Task ID (also known as the Unique System Identifier) to view a report for any processing errors.

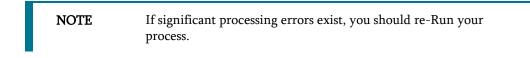

The Transfer Pricing process is complete. You can access instrument-level results and Management Ledger results through either the Enterprise Financial Performance Analytics BI application or the Asset Liability Management Analytics BI application.

# 29.3.1 Undo

The Undo functionality allows you to undo the results of a recently executed FTP process. This is useful if you have accidentally executed a TP process rule.

This component will work with the new Management Ledger table structure. With the new structure, Management Ledger will work correctly to support multiple UNDO's given that each incremental process will insert rather than update. Because of this, you can UNDO any process.

The UNDO feature is applicable to both Standard and Stochastic Processes. To execute the UNDO process, click the <sup>1</sup>/<sub>2</sub> icon on the TP Process Summary Page.

The Undo window is displayed.

Search for the TP Process rule that you want to undo. The rule is displayed in the Undo Rules list. Select a rule and click Undo.

#### Figure 255: Undo Rules

| Undo Standard Process - Windows Int | ernet Explorer  |                             |
|-------------------------------------|-----------------|-----------------------------|
|                                     | Undo Rule       |                             |
| * Search                            |                 |                             |
| Name                                |                 |                             |
|                                     |                 |                             |
| Sundo Rules                         |                 | 📔 🛛 🗮 💭 🛛 1 to 0 of 0 📢 🚺 🕨 |
| Rule Name 🔻                         | Description     | Creation Date               |
|                                     | No Records Foun | nd                          |
| <u></u>                             |                 |                             |
|                                     | Close           |                             |

# 30 Break Identification Process

Breaks are associated with Assets and Liabilities that have fixed maturities and have experienced a full prepayment or pre-closure, partial prepayment, or restructuring. Any event that causes the bank to receive a change to scheduled contractual cash flows on a fixed maturity instrument results in a Break Funding Event and should be evaluated. Transactions that could cause a change in future cash flows would include full loan prepayments, partial loan prepayments, early withdrawal of term deposits, or a change in maturity tenor, payment amount, payment frequency, or other contractual terms.

The Break Identification Process allows you to perform the following tasks:

- Determine the data that you want to process (Product Selection block).
- Specify the parameters for the process. The parameters include break types like a full break, partial break, and change in attributes.
- Execute or Run the Break Identification Request and generate results (Break Identification Process Summary Page).

# 30.1 Create a Break Identification Process

To define and execute a Break Identification Process. The Break Identification Process will compare current period-instrument data with prior period-instrument data to identify break events. When breaks are detected, the related instrument records are copied into the FSI\_D\_BREAK\_FUNDING\_CHARGES table. This table then becomes the source table for further FTP Adjustment Rule > Breakage Charge processing.

To create a Break Identification Process, follow these steps:

**1.** Navigate to the **Standard Break Identification Process** summary page and create a new Break Identification Process.

| reak Identification Process                    |                     |            |                                        |                |               |        | As of Date: 06/25/201 |
|------------------------------------------------|---------------------|------------|----------------------------------------|----------------|---------------|--------|-----------------------|
| 🗸 Search                                       |                     |            |                                        |                |               |        | 6                     |
|                                                | Name                |            |                                        |                | Folder PFTSEG | ~      |                       |
| Break Identification Proc                      | ess                 |            |                                        |                |               |        |                       |
| Process Details                                | Product Selection   | Parameters | Freeze Process                         |                |               |        |                       |
| <ul> <li>Break Identification Proce</li> </ul> | ess                 | -          | - 11 - 2 - 12 - 22 - 22 - 22 - 22 - 22 | ■ 1-5/5K < > > | к             |        |                       |
| Name 🛓                                         | Creation Date       | Created By | Last Run Date                          | Last Run By    | Access Type   | Folder | Status                |
| dxhf                                           | 04/25/2018 18:43:52 | AUTOUSER   |                                        |                | Read/Write    | PFTSEG | Complete              |
| gfjfg                                          | 04/25/2018 18:44:23 | AUTOUSER   | 04/25/2018 18:44:48                    | AUTOUSER       | Read/White    | PFTSEG | Success               |
| s\$\$\$\$                                      | 05/03/2018 13:13:35 | AUTOUSER   |                                        |                | Read/White    | PFTSEG | Complete              |
| smbtemp                                        | 05/02/2018 14:38:45 | AUTOUSER   |                                        |                | Read/Write    | PFTSEG | Incomplete            |
| onnoronap                                      |                     |            |                                        |                |               |        |                       |

#### Figure 256: Break Identification Process Summary page

2. Select the **Product Selection** block.

Figure 257: Break Identification Process Details

CREATE A BREAK IDENTIFICATION PROCESS

| Break Identification Process                        |                         |                              |                                      | As of Date: 06/25/2014 🚱 |
|-----------------------------------------------------|-------------------------|------------------------------|--------------------------------------|--------------------------|
| $_{\rm ar{v}}$ Break Identification Process Details |                         |                              |                                      |                          |
| Name*                                               | Break ID Process        |                              |                                      |                          |
| Description                                         |                         |                              |                                      |                          |
| Folder*                                             | PFTSEG                  | $\checkmark$                 | Access Type* O Read Only  Read/Write |                          |
|                                                     |                         |                              |                                      |                          |
| Process Details                                     | Parameters Freeze Proc  | 855                          |                                      |                          |
|                                                     |                         |                              |                                      |                          |
| Folder (Filter)                                     | PFTSEG                  |                              |                                      |                          |
| Filter Type                                         |                         |                              | Filter Name                          | ~                        |
| Source Selection                                    | Source 🖉                |                              |                                      |                          |
| Target Table                                        | Break Funding Charges 🗸 |                              |                                      |                          |
|                                                     |                         | Apply Return To Summary Page |                                      |                          |

**3.** Enter or select the following:

# Figure 258: Fields and Descriptions from the Break Identification Process Details page

| Term         | Description                                                                                                    |
|--------------|----------------------------------------------------------------------------------------------------|
| Folder       | The folder where you can save the definition. You can give other users, read/write, or read-only privileges.                                                                                                    |
| Filter       | <ul> <li>Filters allow you to restrict your data selection based on any attribute that exists within an instrument table. You define filters under Common Object Maintenance and reference your filter within the Product Selection block of your Process. The choice of the data filter would determine the instrument records that should be picked up from the As-of-Date and the prior period date for comparative analysis.</li> <li>The supported Filter Types are: <ul> <li>Attribute Filter</li> <li>Data Filter</li> <li>Hierarchy Filter</li> <li>Group Filter</li> </ul> </li> <li>NOTE: Data Filters with Expressions are not supported for Break Identification.</li> </ul> |
| Source       | Allows you to select one or more source Instrument tables to include in your process.<br>Based on the Instrument Table(s) selected, the instrument records on the As-of-Date<br>and the prior period date are chosen for comparison.                                                                                                    |
| Target Table | Indicates the destination table where break event records will be posted. The default<br>(seeded) table is the FSI_D_BREAK_FUNDING_CHARGES table. Users can<br>additionally register user-defined tables for posting Breakage Funding records if<br>needed.                                                                                                    |
| Parameters   | <ul> <li>There are three types of break parameters for the accounts:</li> <li>Full Break: Fully repaid or terminated accounts are considered as a Full Break.</li> <li>Partial Break: Partly repaid accounts are considered as Partial Break.</li> <li>Change in Attributes: Here a restructure of the Instrument record happens due to a change in critical attributes or terms other than Balance.</li> <li>You can execute these breaks individually or together.</li> </ul>                                                                                                    |

| Term                    | Description                                                                                                    |
|-------------------------|----------------------------------------------------------------------------------------------------|
| Minimum Break<br>Amount | Minimum Break applies to both Positive and Negative breakage amounts. If the user<br>enters the minimum break as 1000, it means that the minimum break amount ranges<br>from -1000 to +1000. If the Breakage Amount that is calculated is less than or equal to<br>the Minimum Break Amount, then it is not passed to the Break Funding Charges table. |
| Freeze Process          | The freeze process block allows you to finalize the assumptions made in the Process definition flow or to clear all assumptions.                                                                                                    |

- Select a Filter (optional) to constrain the data to be included in the process. The supported Filter Types are Attribute Filter, Data Filter, Hierarchy Filter, and Group Filter.
- Select the source table(s) that you want to include in the process.
- Select the target table, which is a Break Funding Instrument table.
- 4. Select the Parameters block.

Figure 259: Break Identification Process Details page

| Break Identification Process                      |                      |                   |                                       | As of Date: 06/25/2014 😨 |
|---------------------------------------------------|----------------------|-------------------|---------------------------------------|--------------------------|
| Break Identification Process Details              |                      |                   |                                       |                          |
| Name*                                             | Break ID Process     |                   |                                       |                          |
| Description                                       |                      |                   |                                       |                          |
| Folder*                                           | PFTSEG               | $\sim$            | Access Type* 🛛 Read Only 🛞 Read/Write |                          |
| Break Identification Process                      |                      |                   |                                       |                          |
| Process Details Product Selection Defined Defined | Parameters Defined   | Freeze Process    |                                       |                          |
| ∨ Parameters                                      |                      |                   |                                       |                          |
| Eul Break                                         |                      |                   |                                       |                          |
| ✓ Partial Break                                   | Minimum Break Amount | 100 (-100 to 100) |                                       |                          |
| Change in Attributes                              |                      |                   |                                       |                          |
| Prior Period Reference                            | Term 1 Months        |                   | Use Nearest Prior Date                |                          |
| As of                                             | f Date 06/25/2014    |                   |                                       |                          |
| Prior Period                                      | i Date 05/25/2014    |                   |                                       |                          |
|                                                   |                      | Apply Return To   | Summary Page                          |                          |

- Select the type of break that you would like to search for and fill in the related details. In the case
  of a Full Break, the filter will work only on the prior period instrument record. In the case of a
  Partial Break or Change in Attributes, the filter will work on both the prior period and current
  period-instrument records.
- Input the Minimum Break Amount as a positive value. The engine will apply the absolute value of the amount of input ranging from input amount to + input amount. For example, if the input is 100, then break amounts between -100 and +100 will be excluded. This input allows you to filter very small/insignificant break amounts, reducing the amount of data copied into the Break Funding Charges table.

Note there are two approaches for determining the Prior Period Date. You can input the Prior Period Reference Term and based on the current As of Date, the Prior Period Date will be calculated, or you can select the "Use Nearest Prior Date" option, and the engine will then look back at the historical data to determine the nearest prior As of Date and will use this as Prior Period Date.

5. Select the Freeze Process block.

| Break Identification Process           |                  |                |        |                        |                                    | As of Date: 06/25 | 5/2014 🕜 |
|----------------------------------------|------------------|----------------|--------|------------------------|------------------------------------|-------------------|----------|
| v Break Identification Process Details |                  |                |        |                        |                                    |                   |          |
| Name*                                  | Break ID Process |                |        |                        |                                    |                   |          |
| Description                            |                  |                |        |                        |                                    |                   |          |
| Folder*                                | PFTSEG           |                | $\sim$ |                        | Access Type* Read Only  Read/Write |                   |          |
|                                        |                  |                |        |                        |                                    |                   |          |
| Process Details Product Selection      |                  | Freeze Process |        |                        |                                    |                   |          |
|                                        |                  |                |        |                        |                                    |                   |          |
| ● Freeze ○ Reset                       |                  |                |        |                        |                                    |                   |          |
|                                        |                  |                | Apply  | Return To Summary Page |                                    |                   |          |

- Select **Freeze** to complete the process.
- Select **Reset** to erase all selections made previously within the process definition flow.
- Select Confirm.

# **30.2** Executing a Break Identification Process

You execute a Break Identification to compare the current period and prior period data to identify different break types.

To execute a Break Identification Process, follow these steps:

- 1. Perform the basic steps for Creating a Break Identification Process.
- 2. There are two approaches to execute the Break Identification Process:
- 3. UI Based Procedure:
  - a. Navigate to the Break Identification Process Summary Page.

### Figure 261: Break Identification Process Summary page

| Break Identification Process |                     |            |                     |              |               |        | As of Date: 06/25/2014 🔮 |
|------------------------------|---------------------|------------|---------------------|--------------|---------------|--------|--------------------------|
|                              |                     |            |                     |              |               |        | <b>B</b>                 |
|                              | Name                |            |                     |              | Folder PFTSEG | ~      |                          |
| Break Identification Proc    | ess                 |            |                     |              |               |        |                          |
| Process Details              | Product Selection   | Parameters | Run                 |              |               |        |                          |
|                              | ess                 |            | 181                 | 1-6/6К < > Э |               |        |                          |
| Name 🛓                       | Creation Date       | Created By | Last Run Date       | Last Run By  | Access Type   | Folder | Status                   |
| Break ID Process             | 05/08/2018 13:38:33 | AUTOUSER   |                     |              | Read/Write    | PFTSEG | Incomplete               |
| dxhf                         | 04/25/2018 18:43:52 | AUTOUSER   |                     |              | Read/Write    | PFTSEG | Complete                 |
| 🗌 gfjfg                      | 04/25/2018 18:44:23 | AUTOUSER   | 04/25/2018 18:44:48 | AUTOUSER     | Read/Write    | PFTSEG | Success                  |
| s\$\$\$\$                    | 05/03/2018 13:13:35 | AUTOUSER   |                     |              | Read/Write    | PFTSEG | Complete                 |
| smbtemp                      | 05/02/2018 14:38:45 | AUTOUSER   |                     |              | Read/Write    | PFTSEG | Incomplete               |
|                              |                     |            |                     |              |               |        |                          |

**b.** Select a Process that you want to execute or Run.

The status column indicates whether a process can be Run. There are three possible status conditions:

— **Complete**: Indicates the process is fully defined and ready to be Run.

- **Incomplete**: Indicates the process is partially defined and cannot be Run.
- View Log: Indicates the process has already been Run and also indicates a process can be re-Run. In this case, View Log is a hyperlink that allows you to navigate to the Log Viewer page where you can review any processing errors or alerts related to this process.

Figure 262: Break Identification Processes View

| <ul> <li>Break Identification Proc</li> </ul> | ess                 | -          | ┼ 🏭 🕏 👚 📾 意 🥶 🧱 🔻 1-6/6K < > メ |             |             |        |            |  |
|-----------------------------------------------|---------------------|------------|--------------------------------|-------------|-------------|--------|------------|--|
| Name 🛓                                        | Creation Date       | Created By | Last Run Date                  | Last Run By | Access Type | Folder | Status     |  |
| Break ID Process                              | 05/06/2018 13:38:33 | AUTOUSER   |                                |             | Read/Write  | PFTSEG | Incomplete |  |
| dxhf                                          | 04/25/2018 18:43:52 | AUTOUSER   |                                |             | Read/Write  | PFTSEG | Complete   |  |
| gljfg                                         | 04/25/2018 18:44:23 | AUTOUSER   | 04/25/2018 18:44:48            | AUTOUSER    | Read/Write  | PFTSEG | Success    |  |
| s\$\$\$\$                                     | 05/03/2018 13:13:35 | AUTOUSER   |                                |             | Read/Write  | PFTSEG | Complete   |  |
| smbtemp                                       | 05/02/2018 14:38:45 | AUTOUSER   |                                |             | Read/Write  | PFTSEG | Incomplete |  |
| T2T Break Detection Process                   | 04/24/2018 18:27:55 | SYSADMN    |                                |             | Read/White  | PFTSEG | Complete   |  |

**c.** After executing the preceding process, select the View Log Hyperlink.

#### Figure 263: View Log

| 'iew Log<br>/iew Log |            |                     |              |                         |                      | (               |
|----------------------|------------|---------------------|--------------|-------------------------|----------------------|-----------------|
|                      |            |                     |              |                         |                      | 🔍 Search 🖱 Rese |
| Component Type       | e Data Tr  | ansformation        | $\checkmark$ | As of Date              |                      |                 |
| Folde                | r          |                     | $\checkmark$ | Task Name               |                      | 16              |
| Use                  | r          |                     |              | Batch Run ID            | 200094               |                 |
| - Task ID Informatio | n (Click d | on the Task ID fo   | r More Infor | mation) Refres          | sh                   |                 |
| Date                 | <b>v</b>   | Component           |              | Batch Run ID            | Task ID              |                 |
| 04/25/2018 18:44:47  |            | Data Transformation | on           | OFSPFTINFO_200094_BD_20 | 0140625_1 <u>160</u> |                 |
| age 1 of 1 (1-1 of 1 | items) K   | < > ×               |              |                         | Reco                 | ords Per Page 1 |

**d.** Select the Task ID (also known as the Unique System Identifier) to view a report for any processing errors.

**NOTE** If significant processing errors exist, you should re-Run your process.

The Break Identification process is complete.

4. Batch Based Procedure:

Break Identification Processes can also be executed as batch processes. The following approaches are available:

#### Simplified Batch:

- a. Navigate to Financial Services Applications, select Administration, and then select Simplified Batch.
- b. Create a New Simplified Batch.

- c. Select Task Type Transform Data.
- d. Select Break\_Detection from the list of seeded process types.
- **e.** Input the following in the Optional Parameters text box:

'Break Detection Process System ID', 'User ID', for example, '200883', 'TPUSER'

**f.** Save the rule and Execute.

### ICC Batch:

- a. Navigate to **Operations** and select **Batch Maintenance**.
- **b.** Create a new batch.
- c. Select the Batch Name to add the task.
- d. Click the **Add** button under the **Task Details** section.
- e. Define the Task ID and Description.
- f. Select Components as Transform Data.
- g. Select Break\_Detection from the list of seeded process types.
- **h.** Input the following required parameters:

Break Detection Process System ID and User Name. These parameters should be given in the following format (sys ID, User ID), for example, 101000, TPUSER.

i. Save the rule and Execute.

# 30.2.1 Run Rule Framework

To execute the rule using the Run Rule Framework, follow these steps:

- 1. Navigate to Rules Framework and then select Process.
- **2.** Create a new rule.
- 3. Define the Folder, Code, and Name of rule.
- 4. Select the **Component** as **Transform Data**.
- 5. Select Break\_Detection from the list of seeded process types.
- 6. Input the following required parameters:

Break Detection Process System ID and User Name. These parameters should be given in the following format (sys ID, User ID), for example, 101000, TPUSER.

**7.** Save the rule and Execute.

# 30.3 Performance Tuning Break Identification Processes

Processing time for Break Identification Processes can be reduced by modifying parallel processing parameters in the FSI\_PARALLEL\_PARAMETERS table.

Parallel execution-related parameters for Break Identification are seeded by the application with a process\_engine\_cd value of "3" in the FSI\_PARALLEL\_PARAMETER table.

The Break Identification process looks for the value given in the parallel query field. If the value is given as "ENABLED", the engine uses the PARALLEL\_DEGREE input and sets the degree of parallelism for the execution of the queries within the Break Identification Engine.

The user or implementation team should set these values when they want to take advantage of parallel query executions. The optimal value for the PARALLEL\_QUERY input depends on the environment and should be iteratively tested to arrive at the appropriate value.

# 31 Rate Locks and the Loan Commitment Pipeline

A Rate Lock is a lender's promise to hold a certain interest rate for the borrower, usually for a specified period and fee, while the loan application is being processed. Rate locks are commonly granted to borrowers when they apply for a mortgage loan and carry a term of 30, 60, or 90 days. In Oracle Funds Transfer Pricing, these loan commitments (which are not yet on the balance sheet) are stored in the FSI\_D\_LOAN\_COMMITMENTS table, separate from loans that are already funded. These loan commitments can be Transfer Priced using implied forward rates, which correspond to the assumed loan start date (end of commitment period). This capability allows the treasury to "lock-in" a loan-funding rate at a point in time before the actual loan funding.

For more information on using the Forward Rates option, see the Transfer Pricing Process.

# 31.1 Rate Lock Options

Many times, lenders also offer a one-time option for borrowers to take a lower rate if market rates drop during the commitment period. If on the Settlement Date, the advertised rate for the chosen fixed-rate period falls below the 'Locked Rate', the borrower will benefit from the lower of the current advertised Fixed Rate and the 'Locked Rate'. The benefit granted to the user to receive the lower rate at the time of settlement can be thought of as an option, specifically, the bank sells the customer a European 'at the money spot' Interest Rate swap option. The cost of this option can be calculated and should be charged by the treasury back to the line of business as an internal cost. Oracle FTP provides the capability to calculate the 'rate lock' option cost. The general approach assumes that loan commitment information will be available in sufficient detail from the source systems to support cash flow transfer pricing using forward FTP curves and all required information describing the terms of the Rate Lock.

# 31.2 Transfer Price using Forward Rates and Calculate Rate Lock Option Costs

The Standard FTP Process provides setup options that allow you to Transfer Price Data in the Loan Commitments table using Forward Rates and calculate the Related Rate Lock option costs. To do this, please select the Loan Commitment table under Source Selection.

The following options are available on the Calculation Selection page.

Figure 264: Source Selection

TRANSFER PRICE USING FORWARD RATES AND CALCULATE RATE LOCK OPTION COSTS

|                                                                                                    |                                                                                                    |                                                                                                    | ~~ |
|----------------------------------------------------------------------------------------------------|----------------------------------------------------------------------------------------------------|----------------------------------------------------------------------------------------------------|----|
| Available         Instrument Tables         Aggregation Tables         Annuity Contracts Aggregate         Borrowings Aggregate         Checking And Savings Accounts Aggregate         Credit Cards Aggregate         Credit Cards Aggregate         Credit Lines Aggregate         Credit Lines Aggregate         Credit Lines Aggregate         Credit Lines Aggregate                                                     | ><br>>                                                                                                    | Selected           Image: Selected Selected           Image: Selected Selected Se |    |
| Investments Aggregate         Image: Leases Aggregate         Image: Loan Contracts Aggregate         Image: Loan Contracts Aggregate         Image: Loan Contracts Aggregate         Image: Loan Contracts Aggregate         Image: Loan Contracts Aggregate         Image: Loan Contracts Aggregate         Image: Loan Contracts Aggregate         Image: Loan Contracts Aggregate         Image: Loan Contracts Aggregate | <ul> <li></li> <li></li> <li><td>Ok Close</td><td>٩,</td></li></ul> | Ok Close                                                                                                    | ٩, |

| NOTE | These calculation options assume the user has also selected the Loan Commitments table on the Product Selection page under <i>Source Selection</i> :                                                                         |
|------|----------------------------------------------------------------------------------------------------|
|      | • Forward Transfer Rate: The Forward Transfer Rate option is required when the user wants to use an Implied Forward Curve as the reference curve for Transfer Pricing a future dated instrument records.                     |
|      | • <b>Rate Lock Option Cost</b> : The Rate Lock Option Cost selection option along with drop-down lists for selecting the Risk-free Curve and Discount Curve are required for calculating the related Rate Lock Option Costs. |
|      | • Migration of Rate Lock Option Costs to Ledger Stat: If the Rate Lock Option Cost to Ledger Stat migration is needed, users should additionally select this option.                                                         |

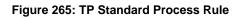

#### RATE MANAGEMENT

| Standard Process         |                                                                                                    | As of Date: 06/25/2014 @ |
|--------------------------|----------------------------------------------------------------------------------------------------|--------------------------|
| (Edit Mode)              |                                                                                                    |                          |
| TP Standard Process Rule |                                                                                                    |                          |
| Nar                      | ne ravi proc disc cf P I Description                                                                                                    |                          |
| Fol                      | PFTSEG Character PFTSEG Read Only ® Read Write                                                                                                    |                          |
| Standard Process         |                                                                                                    |                          |
| Proces                   | s Datales Product Selection<br>Contract<br>Product Selection<br>Contract<br>Contract |                          |
| Calculation Selection    |                                                                                                    |                          |
| Propagation              | Transfer Rate Propagation Skip Non-Zero Transfer Rate Record Adjustment Propagation Skip Non-Zero Adjustment Record Skip Non-Zero Adjustment Record Skip Non-Zero Rate Lock Option Cost Record                                                                                                    |                          |
| Transfer Rate            | Transfer Rate Skip Non-Zero Transfer Rate Record Instrument Charge/Credit (TP) Daily                                                                                                    |                          |
| Adjustments              | Adjustments Skip Non-Zero Adjustment Record Instrument Charge/Credit (Adj) Accrual Type                                                                                                    |                          |
| All-in Transfer Rate     | 🗌 All-in Transfer Rate 👦                                                                                                    |                          |
| Economic Value           | □ Yes                                                                                                    |                          |
| Rate Lock Option Cost    | □Yes Discount Curve Volatility Curve V                                                                                                    |                          |
| Alternate Rate Output    | Yes                                                                                                    |                          |
| Migration                | Transfer Rate Adjustments 🐻 Rate Lock Option Cost Breakage Charges                                                                                                    |                          |

# **31.3** Rate Management

As shown in the TP Process, the Rate Lock Option Cost calculation requires two inputs both of which come from the Rate Management > Interest Rates page.

- Discount Curve: This can be a standard Interest Rate Curve.
- Volatility Curve: This is a special form of the Interest Rate Curve, where the volatility curve option has been selected.

To set up a volatility curve, while defining a new Interest Rate Curve, select the check box – 'Volatility Curve'. This check box selection signifies that the curve will hold volatility rates. Select the Reference Currency of the IRC being created.

When 'Volatility Curve' is checked, the following fields are disabled and are not applicable:

- Compounding basis
- Accrual basis
- Rate Format

Figure 266: Interest Rate Code

| Interest Rate Code                          |                                       |                 | 0          |
|---------------------------------------------|---------------------------------------|-----------------|------------|
| Master Maintenance > Rate Management >      | Interest Rates                        |                 |            |
| v Interest Rate Code Details                |                                       |                 |            |
| Interest Rate Code *<br>(Hint: 1 - 9999999) | 7777                                  |                 |            |
| Name*                                       |                                       |                 |            |
| Description                                 | IRCNCB                                |                 |            |
| Volatility Curve                            |                                       |                 |            |
| Risk Free                                   |                                       |                 |            |
| Display for All Currencies                  |                                       |                 |            |
| Reference Currency*                         | US Dollar 🗸                           | Structure Type  | Standard 🗸 |
| Attributes Terms Historical Ra              | ates Parameters Hybrid Term Structure |                 |            |
| Rate Format*                                | Zero Coupon Yield 🗸                   | Curve Identifie | <b>v</b>   |
| Compounding Basis*                          | Annual                                | Accrual Basis   |            |
|                                             |                                       | Apply           |            |

**Terms tab**: For a Volatility Curve, the Terms tab displays two types of terms – The Contract Term (Loan Term) and the Expiration Term (Rate Lock (option expiry) Term). Users must provide the volatility inputs for all combinations of *Contract Term* and *Expiration Term*.

**NOTE** In the moneyness dimension, associated with option volatility is not required, because Rate Lock Options are assumed to be granted *at the money*.

The following steps are required to complete the setup of a volatility curve:

• **Terms tab - Contract Term**: Add rows and input terms for the number of required Loan Terms. These are the maturity term of the loan. Select APPY to save the data.

Figure 267: Terms Tab – Contract Term

|   | Attrib | outes | Term    | ıs  | Historical Rates | Parameters | Hybrid Term Structure |       |  |  |  |   |              |            |
|---|--------|-------|---------|-----|------------------|------------|-----------------------|-------|--|--|--|---|--------------|------------|
| ~ | Ter    | ms    |         |     |                  |            |                       |       |  |  |  | + | - <b>-</b> 🕆 | <b>Ø</b> 0 |
|   | Te     | erm   | Multipl | ier |                  |            |                       |       |  |  |  |   |              | ~          |
|   |        | 1     | Years   | ~   |                  |            |                       |       |  |  |  |   |              |            |
|   |        | 5     | Years   | ~   |                  |            |                       |       |  |  |  |   |              |            |
| C |        | 10    | Month   | s 🗸 |                  |            |                       |       |  |  |  |   |              | $\sim$     |
|   |        |       |         |     |                  |            |                       | Apply |  |  |  |   |              |            |

• **Terms Tab – Expiration Term**: Add rows and Input Terms for the number of required Expiration Terms. These correspond to the number of Rate Lock Terms offered. Select APPLY to save the data.

| Figure 268: | Terms | Tab – | Expiration | Term |
|-------------|-------|-------|------------|------|
|-------------|-------|-------|------------|------|

| Attri | butes | Terms      | Historical Rates | Parameters | Hybrid Term Structure | 2 |       |  |  |  |  |     |     |
|-------|-------|------------|------------------|------------|-----------------------|---|-------|--|--|--|--|-----|-----|
| √ Te  | rms   |            |                  |            |                       |   |       |  |  |  |  | + - | ÷ 🐢 |
| ΠT    | erm   | Multiplier |                  |            |                       |   |       |  |  |  |  |     |     |
|       | 1     | Years 🗸    |                  |            |                       |   |       |  |  |  |  |     |     |
|       | 5     | Years 🗸    |                  |            |                       |   |       |  |  |  |  |     |     |
|       | 10    | Months 🗸   |                  |            |                       |   |       |  |  |  |  |     |     |
|       |       |            |                  |            |                       |   | Apply |  |  |  |  |     |     |

• **Historical Rates Tab**: After defining and applying the volatility curve dimensions, navigate to the Historical Rates tab and input the volatility rates for each combination of the loan term and rate lock term and for each effective date that you wish to store historical volatility data.

### Figure 269: Historical Rates Tab

| At   | ttributes Ter                           | ns Historical R | ates Parameters Hybri | d Term Structure |         |                   |  |  |
|------|-----------------------------------------|-----------------|-----------------------|------------------|---------|-------------------|--|--|
| ~ F  | Rates                                   |                 |                       |                  |         | 十 * 音 - 昭 帝 • 年 * |  |  |
|      |                                         |                 | Last Month            |                  |         |                   |  |  |
| Effe | From Date 04/06/2018 To Date 05/06/2018 |                 |                       |                  |         |                   |  |  |
| Co   | ntract Term                             |                 |                       |                  |         |                   |  |  |
|      | Effective Date                          | 10 Months       |                       | 5 Years          | 6 Years | Rate Data Source  |  |  |
|      | 05/06/2018                              |                 |                       |                  |         | UI                |  |  |
|      | 05/06/2018                              | 1               |                       |                  |         | UI                |  |  |

Select **Apply** when finished to save the data.

# 31.4 Implied Forward Rates Output

Users have the option to output the implied forward rates to an Audit Table if needed for validating the Transfer Rate result. To support the validation requirement, the FTP engine (optionally) writes the forward rates to an Audit table - FSI\_O\_FTP\_IMP\_FWD\_RATES\_AUDIT. The option to write implied Forward Rates is available in the Standard TP Process on the Audit block.

The Implied Forward Rates audit output is linked to the Detailed Cash Flows selection and Number of Records selection as a way to limit the amount of Forward Rate Output. During processing, the FTP engine will output Forward Rates for any instrument records that also have detailed cash flows output, which is one forward curve corresponding to each instrument record. We assume that users will only need to output implied Forward Rates for a limited set of data records to validate the Forward Curves and the related Transfer Rates generated by the TP engine.

The check box *Implied Forward Rates* will be active only when:

- The Forward Transfer Rate option is selected on the Calculation Selection block
- The Detailed Cash Flows check box is selected in the Audit block

Figure 270: Standard Process

TRANSFER PRICING FUTURE DATED INSTRUMENTS (LOAN COMMITMENTS)

| Standard Process                                                                 |                           |                                |                                  |                                                                                                    |             |                        | As of Date: 06/25/2014 |
|----------------------------------------------------------------------------------|---------------------------|--------------------------------|----------------------------------|----------------------------------------------------------------------------------------------------|-------------|------------------------|------------------------|
| (Edit Mode)                                                                      |                           |                                |                                  |                                                                                                    |             |                        |                        |
| $_{\lor}$ TP Standard Process Rule                                               | )                         |                                |                                  |                                                                                                    |             |                        |                        |
|                                                                                  | Name ravi proc disc cf P  |                                |                                  |                                                                                                    | Description |                        |                        |
|                                                                                  | Folder P                  | FTSEG                          | $\checkmark$                     |                                                                                                    | Access Type | Read Only Read/Write   |                        |
| Standard Process                                                                 |                           |                                |                                  |                                                                                                    |             |                        |                        |
| I                                                                                | Process Detail<br>Defined | s Product Selection<br>Defined | Calculation Selection<br>Defined | Trensfer Pringe Rule Selection     Conce     Prepayment Rule Selection     Adjustment Rule Selection     Alsensfer Rate Cutput Selection     Alsensfer Rate Cutput Selection | Migration   | Audit Option<br>Defree | 1                      |
| Audit Option                                                                     |                           |                                |                                  |                                                                                                    |             |                        |                        |
| Detailed Cash Flows     Number Of Records                                        | 10                        |                                |                                  |                                                                                                    |             |                        |                        |
| Total Number     Number     First n Rows     Randor                              | er Per Product<br>m       |                                |                                  |                                                                                                    |             |                        |                        |
| <ul> <li>Implied Forward Rates</li> <li>Enable FTP Audit Trail Output</li> </ul> | t                         |                                |                                  |                                                                                                    |             |                        |                        |
| Read Audit Preference from A                                                     | Assumption Rule           | Output Audit Trail for         | ALL data                         | Apply Return To Summary Page                                                                                                    |             |                        |                        |

# 31.5 Transfer Pricing Future Dated Instruments (Loan Commitments)

The base FTP rate quoted on the Commitment Start date is calculated using the current Forward Rates corresponding to the tenor of the Rate Lock period requested and the loan period/payment frequency based on the TP method selected. If an instrument record has a commit\_start\_date <= as\_of\_date and origination\_date > as\_of\_date, then FTP will generate implied forward rates based on the commit\_start\_date spot IRC curve.

#### Figure 271: Implied Forward Rate

| Effective Date                                         | Lookup Tenor                                                              |
|--------------------------------------------------------|---------------------------------------------------------------------------|
| COMMIT_END_DATE (for example, 30, 60, 90 days forward) | Term of the loan (or) Related cash flow terms, depending on the TP method |

After the record is identified as a Rate lock record, the Forward Curve is generated for the same term points as the Spot curve (selected in the Transfer Price Rule UI). After this is done, the TP method that is selected follows its usual flow, except for using the Forward TP IRC instead of the Spot TP IRC. If required tenors are not found, Interpolation is used.

Within the Loan Commitment table, prior day results can be propagated forward, so post-processing, all open commitments will have a Transfer Rate and Rate Lock Option Cost assigned through either propagation or new calculation.

**NOTE** The FTP engine uses only the Standard Term for Forward Rate based TP calculation and not the Remaining Term. Commitment Term and Commitment Term Mult are mandatory attributes for forward starting instruments as it will help to calculate the Implied Forward Rates which will be used for the Rate Lock Option Cost calculations on Committed Instruments.

# 31.5.1 Implied Forward Rate Calculation

An Implied Forward is that rate of interest that is predicted to be the spot rate in the future.

Figure 272: Implied Forward Rate Calculation Formula

| FORMULA                        | $\sim 200$                                                             | de a l           |             |               |
|--------------------------------|------------------------------------------------------------------------|------------------|-------------|---------------|
| F <sub>t1,0</sub> =            | $\left(\frac{(1+S_{t2})^{d}_{t2}}{(1+S_{t1})^{d}_{t1}}\right)^{(1/4)}$ | d t1,t2 )<br>- 1 |             | (Formula 1.a) |
| $F_{tl,t2}$ is the forw        | ard rate between term                                                  | n tl and term    | t2,         |               |
| dt2 is the time le             | ngth between time 0 d                                                  | and term t2 (ir  | 1 years),   |               |
| d <sub>il</sub> is the time le | ngth between time 0 d                                                  | and term tl (ir  | ı years),   |               |
| dt1.t2 is the time             | length between time t.                                                 | 1 and term t2    | (in years), |               |
| S <sub>tl</sub> is the interes | t rate for the period t                                                | ime 0 to term    | <i>t1</i> , |               |
| $S_{t2}$ is the interes        | t rate for the period t                                                | ime 0 to term    | 12          |               |

If 1 year TP Rate is 6.00% and 3 month TP Rate is 2.00% we can calculate the 3 months forward implied 9-month rate as follows:

Figure 273: 3-month Forward Implied 9-month Rate Calculation Formula

 $F_{t1,t2}$  is the forward rate between term t1 and term t2,  $d_{t2} = 1$  year  $d_{t1} = 3$  months = 0.25 year  $d_{t1,t2} = 9$  months = 0.75 year  $S_{t1} = 2\%$   $S_{t2} = 6\%$  $F_{t1,t2} = (((1+0.06)^{(1)} / (1+0.02)^{(0.25)})^{(1/0.75)}) - 1 = 7.36\%$ 

Therefore, the market is implying that in 3 months, 9 month TP Rate will be 7.36%.

**Rate Lock Option Cost Calculation**: The Rate Lock Option Cost calculation uses a standard Black European swap pricing formula. This calculation is triggered by a Standard FTP Process and can be performed for both fixed-rate and adjustable-rate instruments. The following conditions must hold true for instrument records in the FSI\_D\_LOAN\_COMMITMENTS table:

commit\_start\_date <= as\_of\_date</pre>

origination\_date > as\_of\_date

Figure 274: Black Formula for calculating Rate Lock Option Cost

$$d1 = \frac{Log(F \mid X) + T * 0.5v^{2}}{Sqr(T) * v}$$

$$d2 = \frac{Log(F \mid X) + T * 0.5v^{2}}{Sqr(T) * v} - Sqr(T) * v = \frac{Log(F \mid X) - T * 0.5v^{2}}{Sqr(T) * v}$$

$$OptionCost = \frac{1 - (1 + \frac{F}{m})^{(-t)*m}}{F} * Exp(-r *T) * [F * CND(d1) - X * CND(d2)]$$
where:
$$\frac{1}{F} is the term to maturity of the loan$$

$$T is the term to axpiry of the option$$

$$F is the forward instrument rate - to be picked from the calculated Forward curve}$$

$$X is the strike rate (same as F - Forward Instrument rate)$$

$$\frac{v}{F} is the continuously compounded "risk free" rate to option expiry$$

$$\frac{m}{F} is the payment frequency of the underlying swap.$$

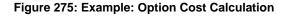

Calculate Rate Lock Option Cost for a Rate Lock arrangement with the following details:

| Loan Face value - ORG_BOOK_BAL                               | 10,000,000 |        |
|--------------------------------------------------------------|------------|--------|
| Tenor of Loan - ORG_TERM & ORG_TERM_MULT                     | 5          | Years  |
| Locked TP Rate - TRANSFER_RATE                               | 8.20%      |        |
| Rate Lock Commitment period - COMMIT_TERM & COMMIT_TERM_MULT | 90         | days   |
| Loan Payment frequency - PMT_FREQ                            | 6          | Months |
| Volatility                                                   | 20%        |        |
| Risk-free rate to Option Expiry                              | 4%         |        |

### Figure 276: Required Inputs

| Term to maturity of the loan                                                                                                    | t1 | 5         | years                                 |
|----------------------------------------------------------------------------------------------------|----|-----------|---------------------------------------|
| Term to the expiry of the rate lock option                                                                                                    | Т  | 0.2465753 | years                                 |
| Strike rate - Locked TP Rate (Forward TP Rate as on Loan<br>Origination)                                                                                                    | Х  | 8.20%     |                                       |
| Volatility                                                                                                    |    |           |                                       |
| Details for Volatility - From the historical volatility curve that is loaded in Rate Management by the user, pick Volatility% with                                                                      |    |           |                                       |
| EFFECTIVE DATE = COMMIT_START_DATE and LOOKUP TENOR<br>= Tenor of the Loan. In Release 6.0, 2 Dimensional Volatility curve<br>was introduced with Contract term and Expiry term as the 2<br>dimensions. | v  | 20%       |                                       |
| Payment frequency of the loan                                                                                                    | m  | 6         | months                                |
| Continuously Compounded TP rate to option expiry                                                                                                    | r  | 4.08%     | (See the<br>calculation<br>(1) below) |
| Implied Forward TP rate                                                                                                    | F  | 8.20%     | (See<br>calculation<br>(2) below)     |

### Figure 277: Intermediate Calculations

| (1) Continuously Compounded TP rate to option expiry                             | r | 4.08% |
|----------------------------------------------------------------------------------|---|-------|
| (2) Implied Forward TP rate                                                      |   |       |
| (FDD v1.1 - Implied Forward Rate Calculation - Section 6.1.2.1)                  |   |       |
| Inputs required - (Terminology for these inputs is according to Section 6.1.2.1) | F |       |

| dt1 - Commitment term of Rate Lock                                                                                               | 0.246575  | years |
|----------------------------------------------------------------------------------------------------|-----------|-------|
| dt1,t2 - Tenor of Instrument                                                                                                    | 5         | years |
| dt2- Time length between Commitment Start Date and Loan maturity                                                                 | 5.246575  | Years |
| St1- Spot Interest Rate as on COMMIT_START_DATE for Commitment<br>Term of the Rate Lock (COMMIT_MAT_DATE –<br>COMMIT_START_DATE) | 4%        |       |
| St2- Spot Interest Rate as on COMMIT_START_DATE for Time length between Commitment Start Date and Loan maturity                  | 8%        |       |
| Implied Forward Rate, F (Formula given above in explanation)                                                                     | 0.0820119 | 8.20% |

# 31.5.2 Option Cost Calculation

Figure 278: Option Cost Calculation Formula

$$d1 = \frac{Log(F/X) + T * 0.5v^{2}}{Sqr(T) * v} \qquad d1 \quad 0.049656353$$

$$d2 = \frac{Log(F/X) + T * 0.5v^{2}}{Sqr(T) * v} - Sqr(T) * v = \frac{Log(F/X) - T * 0.5v^{2}}{Sqr(T) * v} \qquad d2 \quad -0.049656353$$

$$Q2 = \frac{1 - (1 + \frac{F}{M})^{(-14*6)}}{F} * Exp(-r * T) * [F * CND(d1) - X * CND(d2)] \qquad 0.013116536$$
(Parer\_Sweeties formula)
$$COMMIT_OPTION\_COST\_PCT \qquad 1.311654\% \\ I311.653566$$

# 31.6 Execution and Results

You can execute the TP Process to calculate Forward Rates and Rate Lock Option Costs by selecting the process in the Summary screen and then click **Run**.

Figure 279: Standard Process

#### EXECUTION AND RESULTS

| Standard Process                                     |                                 |                      |                                                                                                    |                      |                          | As of            | Date: 06/25/2014 🔞  |
|------------------------------------------------------|---------------------------------|----------------------|----------------------------------------------------------------------------------------------------|----------------------|--------------------------|------------------|---------------------|
| √ Search                                             |                                 |                      |                                                                                                    |                      |                          |                  | <u>s</u> d          |
| Name<br>Product Dimension                            | Product                         |                      |                                                                                                    | Folder               | PFTSEG                   | ~                |                     |
| <ul> <li>Standard Process</li> </ul>                 |                                 |                      |                                                                                                    |                      |                          |                  |                     |
| Process Detr                                         | als 🔄 🎒 Product Selection 🔄 😋 C | alculation Selection | Transfer Pricing Rule Selection Prepayment Rule Selection Adjustment Rule Selection Adjustment Rule Selection Alternate Rate Output Selection | Migration            | Audit Option             | Freeze Process   |                     |
| TP Standard Process Rules                            |                                 | 1 🕑 📾 🕆 🕸 👳 🧟        | 🦻 🚰 🛛 - 13 / 13 К < > 🛛 א                                                                                                    |                      |                          |                  |                     |
| Name 🔺                                               | Creation Date                   | Created By           | Last Run Date                                                                                                    | Last Run By          | Access Type              | Folder           | Status              |
| dhtf                                                 | 04/25/2018                      | AUTOUSER             |                                                                                                    |                      | Read/Write               | PFTSEG           | Complete            |
| earw\$\$\$                                           | 05/03/2018                      | AUTOUSER             |                                                                                                    |                      | Read/Write               | PFTSEG           | Complete            |
| fgjhcfg                                              | 04/25/2018                      | AUTOUSER             | 04/25/2018                                                                                                    | AUTOUSER             | Read/Write               | PFTSEG           | Success             |
|                                                      |                                 |                      |                                                                                                    |                      |                          |                  |                     |
| P_CAY                                                | 04/25/2018                      | AUTOUSER             | 04/25/2018                                                                                                    | autouser             | Read/Write               | PFTSEG           | Complete            |
|                                                      | 04/25/2018<br>05/03/2018        | AUTOUSER<br>AUTOUSER | 04/25/2018<br>05/04/2018                                                                                                    | autouser<br>AUTOUSER | Read/Write<br>Read/Write | PFTSEG           | Complete<br>Success |
| P_CAY                                                |                                 |                      |                                                                                                    |                      |                          |                  |                     |
| P_CAY     revi proc CF P                             | 05/03/2018                      | AUTOUSER             | 05/04/2018                                                                                                    | AUTOUSER             | Read/Write               | PFTSEG           | Success             |
| P_CAY revi proc CF P revi proc CF P revi proc CF P 1 | 05/03/2018<br>05/03/2018        | AUTOUSER<br>AUTOUSER | 05/04/2018<br>05/04/2018                                                                                                    | AUTOUSER<br>AUTOUSER | Read/Write<br>Read/Write | PFTSEG<br>PFTSEG | Success<br>Success  |

The following are the relevant output columns related to this feature:

- COMMIT\_OPTION\_COST\_PCT: Rate Lock Option Cost in Percent terms
- COMMIT\_OPTION\_COST: Rate Lock Option Cost in Amount terms
- TRANSFER\_RATE: Forward Transfer Rate

You can output the implied forward rates to an Audit Table if needed for validating the Transfer Rate result. To support the validation requirement, the FTP engine (optionally) writes the forward rates to an Audit table - FSI\_O\_FTP\_IMP\_FWD\_RATES\_AUDIT.

Sample results of SQL queries shown below:

#### Figure 280: Sample SQL Query Results

| 🛃 Eile Project Edit Sessi | on Debug | Tools Macro D                                                                                                    | ocuments Bes | ports Windo            | w Heit  |             |             |          |               |                     |              |
|---------------------------|----------|----------------------------------------------------------------------------------------------------|--------------|------------------------|---------|-------------|-------------|----------|---------------|---------------------|--------------|
| D: 🛩 • 🖬 🔺 🖴              | 10 0     | × • •                                                                                                    | M n.         | 8 · 8                  | - 2     | ) (# (#     | : 🔒 🔒       | <b>S</b> | 19 G          | 88                  |              |
| <b>4 - 13</b> / 14.6      | a 🕹 🕹    | 5 6 6 5                                                                                                    | ?            |                        |         |             |             |          |               |                     |              |
| •                         | SQL      | Output Statistics                                                                                                    |              |                        |         |             |             |          |               |                     |              |
| l objects                 | . select | e CUSIOMER_ID,I                                                                                                    | D_NUMBER, AS | OF_DATE, CO            | O_TIMMS | PIION_COST  | _PCT, COMMI | T_OPTICN | COST, TRANSES | R_RATE from fsi_d_l | en_comitment |
| Recent objects            |          |                                                                                                    |              |                        |         |             |             |          |               |                     |              |
| Recycle bin               | <        |                                                                                                    |              |                        |         |             |             |          |               |                     |              |
| - Functions               | 1        |                                                                                                    |              |                        |         |             |             |          |               |                     |              |
| Procedures                | 田.       | 8 +                                                                                                    | 1881         | M / 6                  |         |             | 2 4         |          |               |                     |              |
| Packages                  | 795      | and the second second s |              |                        |         |             |             |          |               |                     |              |
| Package bodies            |          | CUSTOMER_ID                                                                                                    |              | AS_OF_DAT              |         | AMIT_OPTION |             |          | OPTION_COST   | TRANSFER_RATE       |              |
| Types                     | 5        | 1234                                                                                                    |              | 6/30/2013<br>6/30/2013 | :       |             | 1.2517      |          | 12517         |                     |              |
| Type bodes                | 3        | 1234                                                                                                    |              | 11/9/2011              |         |             | 0.5705      |          | 1,2517        |                     |              |
| Triggers                  | 2        | 1234                                                                                                    |              | 11/9/2011              |         |             | 0.5814      |          | 968           |                     |              |
| Java sources              | 1        | 1234                                                                                                    |              | 11/9/2011              |         |             | 0.5705      |          | 969           |                     |              |
| - Jobs                    | 11       | 1234                                                                                                    |              | 11/9/2011              |         |             | 1.5703      |          | 5482          |                     |              |
| - Queues                  | ▶ 15     | 1234                                                                                                    |              | 11/9/2011              |         |             | 5.8327      |          | 16915         |                     |              |
| Queue tables              | 7        | 1234                                                                                                    | 66           | 11/9/2011              |         |             | 1.5503      | 43       | 2249          | 30 4.896160         |              |
| C Libraries               | 16       | 1234                                                                                                    | 73           | 11/9/2011              |         |             | 0.2983      | 90       | 751           | 78 4.053505         |              |
| Directories               | 17       | 1234                                                                                                    | 93           | 11/9/2011              |         |             | 0.4580      | 75       | 468           | 40 4.031919         |              |
| 🔁 Tables                  | 6        | 1234                                                                                                    |              | 11/9/2011              |         |             | 0.0890      |          | 270           |                     |              |
| Views                     | 18       | 1234                                                                                                    |              | 11/9/2011              | •       |             | 0.1334      |          | 308           |                     |              |
| Materialized views        | 13       | 1234                                                                                                    |              | 11/9/2011              |         |             | 0.4658      |          | 1244          |                     |              |
| Sequences                 | 9        | 1234                                                                                                    |              | 11/9/2011              | -       |             | 0.1316      |          | 139           |                     |              |
| 🛅 Users                   | 12       | 1234                                                                                                    |              | 11/9/2011              |         |             | 0.2969      |          | 220           |                     |              |
| Profiles                  | 8        | 1234                                                                                                    |              | 11/9/2011              |         |             | 1.5484      |          | 2219          |                     |              |
| Roles                     | 10       | 1234                                                                                                    |              | 11/9/2011 11/9/2011    |         |             | 1.5565      |          | 4838          |                     |              |
|                           |          |                                                                                                    |              |                        |         |             |             |          |               |                     |              |

# 32 FTP Rate Card

Rate card functionality allows the user to select standard products for viewing in their daily FTP Rate report. Administrators schedule a daily FTP run for the selected set of standard products and end users can view daily rates for relevant standard products by defining their Daily rate card reports.

Rate cards are used for informational purposes only. They are used to give an idea of the prevailing transfer rates as per the current market scenario before actual transactions take place, unlike a Standard Transfer Pricing Process where a bank runs at the end of each month to generate Transfer Rates for each booked instrument record.

To understand the use case better, think of a situation where a user (Bank Personnel, Account officer, so on) wants to refer to the current cost of funds rate before the transaction rate is quoted. Having access to this up-to-date information allows the banker to be pro-active with their pricing decisions having full knowledge of the cost of funds and prospective rate spread before quoting a rate to the customer.

### Topics:

- <u>Setting up a Product</u>
- <u>Setting up Batch Execution of Rate Card</u>
- <u>Defining a Rate Report</u>
- <u>Viewing Rate Card Report</u>

# 32.1 Setting up a Product

Product setup allows Administrators to define the default Product Characteristics for standard products. The Administrator will define these assumptions for Products during the application setup through the provided user interface.

The Products window shows the list of default Product Characteristics for standard products and you can define the properties for them.

The procedure for working with and managing Products is similar to that of other Oracle Funds Transfer Pricing business rules. It includes the following steps:

- Searching for Products
- Creating a Product Definition
- Viewing and Editing Product Definitions
- Copying Product Definitions
- Deleting Product Definitions

As part of creating and editing Product definitions, the user defines the properties for applicable products.

### Figure 281: Products screen

| Product   | 5              |            | As of Date: 06/25/2014                 |
|-----------|----------------|------------|----------------------------------------|
| $\sim$ Se | arch           |            | 6 B                                    |
|           | Product Name   |            | Currency                               |
| $\sim$    |                |            | + 🗑 🖶 🕆 🔻 1 - 2/2 K < > → Jump to page |
|           | Product Name 🔺 | Product ID | Currency                               |
|           | dhd            | 2          | US Dollar                              |
|           | test1013       | 1013       | US Dollar                              |

# **32.1.1** Defining a Product

To define a product, follow these steps:

- 1. Navigate to FTP Rate Card, and select Products to access the Products window.
- **2.** Click the **Add** icon to create a new product definition.

The definition of Product is a part of the Create or Edit Product Definition Page. When you click **Apply** or **Save** on the Create Product Definition page, the product definition is saved and the Product will be displayed on the Product Summary Page.

**NOTE** Only those Products, which are defined by the Administrator, will be included in the daily FTP Rate Card Process and similarly, only defined products will be available to end-users for Rate Card reporting.

#### Figure 282: Product Definition screen

| Products                                      |                                    |                    | 0            |
|-----------------------------------------------|------------------------------------|--------------------|--------------|
| Products > Product Definition(Definition Mode | )                                  |                    |              |
| v Product Definition                          |                                    |                    |              |
| Product Name *                                | test1013                           | Currency *         | US Dollar    |
| v Product Characteristics                     |                                    |                    |              |
| Set Defaults                                  |                                    |                    |              |
| Main Terms                                    |                                    |                    |              |
|                                               |                                    |                    |              |
| Select Product Properties                     |                                    |                    | _            |
| Amortization Type                             | Adjustable Negative Amortization 🗸 | Payment Patterns   | $\checkmark$ |
| Adjustable Type                               |                                    |                    | $\checkmark$ |
| Accrual Basis                                 |                                    |                    |              |
| Interest Payment Timing                       | Interest In Advance                | Rate Rounding Type | No Rounding  |
| Rate Rounding Factor                          | 0.0000                             |                    |              |
|                                               |                                    |                    |              |
|                                               |                                    | Save Cancel        |              |
|                                               |                                    | Save Cancel        |              |

#### Prerequisites:

Performing basic steps for creating or editing a Product.

## Procedure:

This table describes the key terms used for this Procedure.

#### Figure 283: Fields and Descriptions from the Products Summary page

| Term                    | Definition                                                                                                    |  |
|-------------------------|----------------------------------------------------------------------------------------------------|--|
| Product                 | Provides a list of the <i>leaf</i> dimension members for the Product dimension selected in Application Preferences.                                                                                                    |  |
| Currency                | The corresponding currency of the instrument to be priced.                                                                                                    |  |
| Set Defaults            | Select the Set Defaults option, to restore default Product Characteristics.                                                                                                    |  |
| Main Tab                |                                                                                                    |  |
| Amortization Type       | Select the Amortization Type. This defines the method by which an account's principal and interest will be Amortized.                                                                                                    |  |
|                         | The Default Amortization Type is Non Amortizing.                                                                                                    |  |
| Payment Patterns        | Optionally, select the Payment Pattern. This list is defined through the Payment Pattern user interface.                                                                                                    |  |
| Adjustment Type         | Select the Adjustment Type. This selection indicates if the product is a fixed-rate or adjustable rate.                                                                                                    |  |
|                         | The Default Adjustment Type is <i>Fixed Rate</i> .                                                                                                    |  |
| Repricing Patterns      | Optionally, select the Repricing Pattern. This list is defined through the Repricing Pattern user interface.                                                                                                    |  |
| Accrual Basis           | Select the Accrual Basis. The interest accrual is calculated on this basis. The default value is <i>Actual/Actual</i> .                                                                                                    |  |
| Compounding Basis       | Select the Compounding basis. This selection indicates the compounding frequency<br>used to calculate the interest income. The compounding basis for the interest<br>payments can be monthly, annually, simple, and so on.<br>The default value is <i>Simple</i> .                                                    |  |
| Interest Payment Timing | Define the Interest Payment Timing. You can pay the interest in Advance, Arrears.<br>The default value is <i>Interest in Arrears</i> .                                                                                                    |  |
| Rate Rounding Type      | Select the Rate Rounding Type to round off the Interest Rate. This selection indicates how the rate assigned to the product will be rounded.                                                                                                    |  |
|                         | The default value is <i>No Rounding</i> .                                                                                                    |  |
| Rate Rounding Factor    | Enter the rate-rounding factor. If the Rate Rounding Type is Round Up, Round Down, or Round Nearest, then the rate-rounding factor determines the precision of the rounding. The possible range of values for this is 0.0000 – 9.9999.                                                                                |  |
|                         | The default value is 0.0000.                                                                                                    |  |
|                         | This option is not applicable if the Rate Rounding Type is selected as No Rounding.                                                                                                    |  |
| Term Tab                |                                                                                                    |  |
| Original Term           | Enter the Original Term to define the contractual term from the origination date. Note that it is possible to define more than one term for the selected product/currency. If more than one term is defined, then multiple records are created for pricing, i.e. one corresponding to each Product/Currency and Term. |  |
| Payment Frequency       | Enter the payment frequency. This allows you to define the frequency of payment.                                                                                                    |  |
| Repricing Frequency     | Enter the Repricing Frequency to define the frequency of rate change of a product.                                                                                                    |  |

| Term                  | Definition                                                                                                    |
|-----------------------|----------------------------------------------------------------------------------------------------|
| Amortization Term     | Define the assumed term used for payment calculation purposes. This will be equal to the Original Term of the instrument. It should only be different in cases where the instrument does not fully Amortize over the life of the product. i.e. there is a lump sum payment due on the maturity date. |
| Interest Rate Code    | Enter the Interest Rate Code to be used for finding the coupon rate on the product.                                                                                                    |
| Margin                | Enter the margin that is the contractual spread, which is added to the pricing index and results in the financial institution's retention (net) rate.                                                                                                    |
| Rate Set Lag          | Define the period by which repricing lags the current interest rate changes. The default value is 0 Months.                                                                                                    |
| Tease Period          | Define the Tease Date, which is when the Tease Rate (introductory rate) ends and the normal product rate begins.<br>The default value is 0 Months.                                                                                                    |
|                       | This entry is disabled if the Adjustable Type (defined from Main Tab) is a Repricing pattern or fixed.                                                                                                    |
| Tease Discount        | Enter the Tease Discount. The default value for tease discount is 0.0000. This entry is disabled if the Adjustable Type is a repricing pattern or fixed rate or if the teasing period is zero.                                                                                                    |
| Commitment Start Date | The commitment start date defaults to the system date.                                                                                                    |
| Commitment Term       | Enter the commitment period term in Days. Based on this input the commitment end date is calculated.                                                                                                    |
| Commitment End Date   | The commitment end date is calculated automatically based on the commitment start date and commitment term.                                                                                                    |

# 32.1.2 Defining a Product: An Example

To define a product, follow these steps:

**1.** Select a standard Product using the hierarchy Browser.

Figure 284: Hierarchy screen

|                | I IN 🕹 🕹 🖪 🌃 |              |
|----------------|--------------|--------------|
| Show Hierarchy | Show Members | Show Results |
| test1013 (1)   |              |              |
| dhd (i)        |              |              |
| test_2008 (i)  |              |              |
| dhdf (1)       |              |              |
|                |              |              |
|                |              |              |
|                |              |              |
|                |              |              |
|                |              |              |
|                |              |              |
|                |              |              |
|                |              |              |
|                |              |              |
|                | Q            |              |
|                | Ok Close     |              |

- **2.** Select the corresponding currency.
- **3.** Define the properties of the Product in the Main tab.

Figure 285: Product Definition – Main Tab

| V Select Product Properties                                                |              |
|----------------------------------------------------------------------------|--------------|
| Amortization Type Adjustable Negative Amortization 🔽 Payment Patterns      | $\sim$       |
| Adjustable Type Fixed Rate Repricing Patterns                              | $\sim$       |
| Accrual Basis 30/360 Compounding Basis Annual                              | $\checkmark$ |
| Interest Payment Timing Interest In Advance Rate Rounding Type No Rounding | $\sim$       |
| Rate Rounding Factor 0.0000                                                |              |

**4.** Define the properties of the **Product** in the **Terms** tab.

Figure 286: Product Definition – Terms Tab

| Main Terms                                |                             |                      |                       |            |
|-------------------------------------------|-----------------------------|----------------------|-----------------------|------------|
| √ Terms (1 / 1)                           |                             |                      | + 🕯                   | 1/1К < > Э |
| $\lor$ Define Key Terms (This combination | must be unique per record.) |                      |                       |            |
| Original Term *                           | Days 🗸                      | Payment Frequency *  | Days 🗸                |            |
| Repricing Frequency *                     | Days 🗸                      |                      |                       |            |
| v Define Additional Attributes            |                             |                      |                       |            |
| Amortization Term                         | Days                        | Interest Rate Code * | [USD] 21025352 (7777) |            |
| Margin                                    | 0.0000                      | Rate Set Lag         | Days 🗸                |            |
| Tease Period                              | 0 Months                    | Tease Discount       | 0.0000                |            |
| Rate Lock Option Cost Inputs              |                             |                      |                       |            |

| NOTE | Under a single product/currency selection, users may define<br>multiple combinations of Original Term, Payment Frequency, and<br>Repricing Frequency. This is done by adding records using the "+"<br>icon. Multiple records are useful when generating daily pricing<br>sheets, where the standard product has multiple terms. For<br>example, the product could be "Term Deposits", but users may want<br>to view the daily FTP Rates for each available term, for example, 3<br>months, 6 months, 12 months, 18 months, and 60 months. This<br>example is possible by adding and defining 5 records under a single<br>product/currency selection. For more information on the meaning<br>of each of these fields, see the <u>OFS Cash Flow Engine Reference</u> |
|------|----------------------------------------------------------------------------------------------------|
|      | <u>Guide</u> .                                                                                                    |

5. Check Rate Lock Option Cost Inputs to set up and calculate Rate Lock Option Costs.

Figure 287: Rate Lock Option Cost Inputs

| <ul> <li>Rate Lock Option Cost Inputs</li> </ul> |            |                     |            |
|--------------------------------------------------|------------|---------------------|------------|
| Commitment Start Date                            | 05/06/2018 | Commitment End Date | 07/05/2018 |
| Commitment Term                                  | 60 Days    |                     |            |
|                                                  |            |                     |            |

6. Click Save.

| NOTE | On save of each Product (Main and Terms), one or more record(s) will be inserted in the FSI_M_PROD_CHARACTERISTICS table. When Multiple terms are defined for each product, multiple entries will be inserted into the fsi_m_prod_characteristics table. After the completion of the first task tpol.sh run, for new comparated instruments table is nervaled. |
|------|----------------------------------------------------------------------------------------------------|
|      | fsi_pm_generated_instrmts table is populated.                                                                                                    |

# 32.2 Setting up Batch Execution of Rate Card

For the defined Products to become "dummy" instrument records and for these records to be Transfer Priced, a Batch process is required. The following steps describe how to create the required batch process.

Create a Batch for running the daily FTP process against standard products. This process should be scheduled to Run each day (or at any required frequency) by the Administrator after the daily FTP reference rates are loaded.

To set up batch execution of rate card, follow these steps:

1. Click the **Batch Maintenance** option under **Operations**.

Figure 288: Batch Maintenance screen

| Batch Maintenance                          |                       |                        |                     | 0                   |
|--------------------------------------------|-----------------------|------------------------|---------------------|---------------------|
| Batch Maintenance                          |                       |                        |                     | 9                   |
|                                            |                       |                        |                     | 🔍 Search 🖱 Reset    |
| Batch ID Like OFSPFTINFO_                  |                       | Batch Description Like |                     |                     |
| Module                                     | $\checkmark$          | Last Modification Date | Between             | And                 |
| ✓Batch Name +Add II View Selit in Delete   |                       |                        |                     |                     |
| □ Batch ID ▲                               | Batch Description     | 1                      | Batch Edit/Non Edit |                     |
| OFSPFTINFO_200022_EXEC                     | P_CAY                 | 1                      | NE                  |                     |
| OFSPFTINFO_200024_EXEC                     | WS_1                  | 1                      | NE                  |                     |
| OFSPFTINFO_200030_EXEC                     | undo tp process       | 1                      | NE                  |                     |
| OFSPFTINFO_200030_UNDO                     | FTPUndoBatch          | 1                      | NE                  |                     |
| OFSPFTINFO_200087_EXEC                     | dgjhnfg               | 1                      | NE                  |                     |
| OFSPFTINFO_200094_BD                       | gfjfg                 | 1                      | NE                  |                     |
| OFSPFTINFO_200095_EXEC                     | fgjhcfg               | 1                      | NE                  |                     |
| OFSPFTINFO_200098_EXEC                     | null                  | 1                      | NE                  |                     |
| OFSPFTINFO_200101_EXEC                     | TP_Undo_Proc_27744162 |                        | NE                  |                     |
| OFSPFTINFO_200101_UNDO                     | FTPUndoBatch          | 1                      | NE                  |                     |
| OFSPFTINFO_200116_STRAT                    | ugjuyg                | 1                      | NE                  |                     |
| OFSPFTINFO_200118_STRAT                    | gd                    |                        | NE                  |                     |
| OFSPFTINFO_200121_STRAT                    | test26                |                        | NE                  |                     |
| OFSPFTINFO_200122_STRAT                    | test26_1              |                        | NE                  |                     |
| OFSPFTINFO_200123_EXEC                     | undo tp process ML    | 1                      | NE                  |                     |
| Page 1 of 2 (1-15 of 26 items) K < > >     |                       |                        |                     | Records Per Page 15 |
| ∼Task Details 🕂 Add 📲 View 🖉 Edit 🗎 Delete |                       |                        |                     |                     |
| Task ID Task Descriptio                    | n Metadata Value      | Component ID           | Pre                 | cedence             |

- 2. Click the Add icon to create a Batch for running the daily FTP process against standard products.
- **3.** Enter the Batch Name and description. Select the Duplicate Batch and/or Sequential Batch option(s) if required. Click Save to save Batch details.

Figure 289: Batch Maintenance Fields

| Batch Maintenance                   |              |                   | Save          | (2)<br>Cancel |
|-------------------------------------|--------------|-------------------|---------------|---------------|
| Batch Name                          | FTP_RateCard | Batch Description | FTP Rate Card |               |
| Duplicate Batch<br>Sequential Batch |              | Batch ID          | ~             |               |

**4.** Search the created Batch using the Search criteria if required. Searched Batch is displayed. Select the Batch to add the corresponding tasks to it.

Figure 290: Batch Maintenance Summary page

| Batch Maintenance                    |                  |                       |                       |                     |            | 0                   |
|--------------------------------------|------------------|-----------------------|-----------------------|---------------------|------------|---------------------|
|                                      |                  |                       |                       |                     |            | Q Search 🖱 Reset    |
| Batch ID Like                        | OFSPFTINFO_      |                       | Batch Description Lik | e                   |            |                     |
| Module                               |                  |                       | Last Modification Dat |                     | And And    | <b>m</b>            |
| Module                               |                  | ~                     | Last Modification Dat | e between           | And        |                     |
| ∽Batch Name 🕇 Add 🕍 View 🗐 Edit      | 🔟 Delete         |                       |                       |                     |            |                     |
| □ Batch ID ▲                         |                  | Batch Description     |                       | Batch Edit/Non Edit |            |                     |
| OFSPFTINFO_200022_EXEC               |                  | P_CAY                 |                       | NE                  |            |                     |
| OFSPFTINFO_200024_EXEC               |                  | WS_1                  |                       | NE                  |            |                     |
| OFSPFTINFO_200030_EXEC               |                  | undo tp process       |                       | NE                  |            |                     |
| OFSPFTINFO_200030_UNDO               |                  | FTPUndoBatch          |                       | NE                  |            |                     |
| OFSPFTINFO_200087_EXEC               |                  | dgjhnfg               |                       | NE                  |            |                     |
| OFSPFTINFO_200094_BD                 |                  | gfjfg                 |                       | NE                  |            |                     |
| OFSPFTINFO_200095_EXEC               |                  | fgjhcfg               |                       | NE                  |            |                     |
| OFSPFTINFO_200098_EXEC               |                  | null                  |                       | NE                  |            |                     |
| OFSPFTINFO_200101_EXEC               |                  | TP_Undo_Proc_27744162 |                       | NE                  |            |                     |
| OFSPFTINFO_200101_UNDO               |                  | FTPUndoBatch          |                       | NE                  |            |                     |
| OFSPFTINFO_200116_STRAT              |                  | ugjuyg                |                       | NE                  |            |                     |
| OFSPFTINFO_200118_STRAT              |                  | gd                    |                       | NE                  |            |                     |
| OFSPFTINFO_200121_STRAT              |                  | test26                |                       | NE                  |            |                     |
| OFSPFTINFO_200122_STRAT              |                  | test26_1              |                       | NE                  |            |                     |
| OFSPFTINFO_200123_EXEC               |                  | undo tp process ML    |                       | NE                  |            |                     |
| Page 1 of 2 (1-15 of 25 items) K < > | К                |                       |                       |                     |            | Records Per Page 15 |
| ✓Task Details                        |                  |                       |                       |                     |            |                     |
| Task ID                              | Task Description | Metadata Value        | Component ID          |                     | Precedence |                     |

**5.** Click **Add** to add the first task to the Batch and enter the task description for the first Task in the Task Definition box. Select the component "RUN EXECUTABLE".

| Task Definition       |                         |        |                      |                    | ?     |
|-----------------------|-------------------------|--------|----------------------|--------------------|-------|
|                       |                         |        |                      |                    | Close |
| ∨Task Definition      |                         |        |                      |                    |       |
| Task ID               | Task1                   |        | Description          | undo tp process ML |       |
| Components            | Transfer Pricing Engine | $\sim$ |                      |                    |       |
| ∨Dynamic Parameters L | List                    |        |                      |                    |       |
| Property              |                         |        | Value                |                    |       |
| Datastore Type        |                         |        | EDW                  |                    |       |
| Datastore Name        |                         |        | OFSPFTINFO           |                    |       |
| IP Address            |                         |        | 10.184.155.108       |                    |       |
| Folder                |                         |        | PFTSEG               |                    |       |
| Process Type          |                         |        | FTP Standard Process |                    |       |
| Process Name          |                         |        |                      |                    |       |
| User Id               |                         |        | \$USERID             |                    |       |
| Optional Parameters   |                         |        | 29                   |                    |       |

Figure 291: Batch Maintenance – Task Definition

**6.** Enter the required parameters as follows:

#### Figure 292: Fields and Descriptions from the Task Definition page

| Term           | Description                             |  |
|----------------|-----------------------------------------|--|
| Datastore Type | Leave the default value of <i>EDW</i> . |  |
| Datastore Name | Leave the default value.                |  |

| Term            | Description                                                                                                    |
|-----------------|----------------------------------------------------------------------------------------------------|
| IP Address      | Leave the default value.                                                                                                    |
| Executable      | Input appropriate values for the following required parameters, tpol.sh, Product dimension number, System ID number for the TP process (for example, tpol.sh, 3, 300052)                                                                                                    |
|                 | tpol.sh is the executable file for the first task. It takes process id and product dimension type as the input parameters. tpol.sh internally calls a java program that takes data from the UI tables and populates the FSI_PM_GENERATED_INSTRMTS table.                                                                                                    |
|                 | Process_id parameter usage in the tpol.sh task:                                                                                                    |
|                 | The Process ID is used to identify the instrument table (i.e. the PM Generated<br>Instruments table) and fires a delete on this table before processing. This process will<br>work only for the FSI_PM_GENERATED_INSTRMTS table, as it uses an explicit<br>request_id which is null. This column is available only in the<br>FSI_PM_GENERATED_INSTRMTS table. |
|                 | While generating the "dummy" instrument records, the tpol.sh process picks up data from the Product Characteristic table but also joins to the process. It generates the instruments only if a TP rule is attached to the Process.                                                                                                    |
| Wait            | Y                                                                                                    |
| Batch Parameter | Y                                                                                                    |

The name of the executable file is tpol.sh. The following Product Dimension types are supported here:

- 2 General Ledger
- 3- Common COA
- 4- Product
- 7. Click Add to add the second task to the selected Batch and enter the description for the second task on the Task Definition page. Select the component of the task as "Transfer Pricing Engine". This process will execute a TP engine Run, reading the instrument data from the FSI\_PM\_GENERATED\_INSTRMTS table, and will update the Transfer Rate column with the calculated result.

| NOTE | Users must first create a Standard TP Process for selection in this  |
|------|----------------------------------------------------------------------|
|      | batch. The TP Process should include the "PM Generated               |
|      | Instruments" table under Source Selection. The calculated items      |
|      | should include all relevant rate calculations, such as Transfer Rate |
|      | and Adjustment Rates.                                                |

- **8.** Enter the required parameters as follows:
  - **Folder**: Select the folder in which the definition of the process that has to be scheduled for execution is lying.
  - **Process Type**: The Process type can be Standard or Stochastic.

- **Process Name**: The Process Name should be defined for process metadata value (system ID of the process) which is defined in Task 1 under Executable parameter.
- Optional Parameters
- **9.** Click **Add** to add the third task to the selected Batch and enter the description for the third task on the Task Definition page. Select the component of the task as "Transform Data". This process will populate the FTP rate from the fsi\_pm\_generated\_instrmts table to the FSI\_M\_PROD\_TRANSFER\_RATE table, which is the source table for Rate Card Reporting.

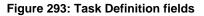

| Task Definition                    | 0                    |
|------------------------------------|----------------------|
|                                    | Save Reset Close     |
| ∨Task Definition                   |                      |
| Task ID Task1                      | Description          |
| Components Transfer Pricing Engine |                      |
| ∨Dynamic Parameters List           |                      |
| Property                           | Value                |
| Datastore Type                     | EDW                  |
| Datastore Name                     | OFSPFTINFO 🗸         |
| Primary IP For Runtime Processes   | 10.184.155.108       |
| Folder                             | PFTSEG               |
| Process Type                       | FTP Standard Process |
| Process Name                       | undo tp process      |
| Optional Parameters                | NULL                 |

**10.** Enter the required parameter details as follows:

- **Rule Name**: DT\_POPULATE\_PM\_TRANS\_RATE\_T\_1
- Parameter List

**NOTE** The third step is not required anymore, as for rate card reporting, data gets picked from FSI\_M\_PROD\_TRANSFER\_RATE earlier. But now onwards, fsi\_pm\_generated\_instrmts itself, can retain history and be used for Rate Card Reporting.

**11.** Define the precedence of the tasks. Task 2 should be executed after Task 1, and Task 3 should be executed after Task 2.

#### Figure 294: Task Details pane

| Task ID | Task Description | Metadata Value     | Component ID            | Precedence |   |
|---------|------------------|--------------------|-------------------------|------------|---|
| Task1   | null             | 200030             | Transfer Pricing Engine |            | Ē |
| Task2   | null             | NULL               | Transfer Pricing Engine | Task1      | â |
| Task3   | null             | FN_DT_MODEL_INSERT | TRANSFORM DATA          | Task2      | 虛 |

**12.** Click the **Batch Execution** option under **Operations** to execute the Batch. Select the Batch, which you want to execute using search criteria using the corresponding check box.

Figure 295: Batch Mode pane

| ∨ Batch Mode                         |                       |            |                     |             |       |                    |
|--------------------------------------|-----------------------|------------|---------------------|-------------|-------|--------------------|
|                                      | Run ○ Restart ○ Rerun |            |                     |             |       |                    |
|                                      |                       |            |                     |             |       | 0 0                |
| ∨ Search                             |                       |            |                     |             |       | 🔍 Search 🖱 Reset   |
| Batch ID Like                        | OFSPFTINFO_           |            | Batch Description L | ike         |       |                    |
| Module                               | ~                     |            | Last Modification D | ate Between | m And | Ê                  |
| ~ Batch Details                      |                       |            |                     |             |       |                    |
| Batch ID 🔺                           |                       |            | Batch Description   |             |       |                    |
| OFSPFTINFO_200022_EXEC               |                       |            | P_CAY               |             |       |                    |
| OFSPFTINFO_200024_EXEC               |                       |            | WS_1                |             |       |                    |
| OFSPFTINFO_200030_EXEC               |                       |            | undo tp process     |             |       |                    |
| OFSPFTINFO_200030_UNDO               |                       |            | FTPUndoBatch        |             |       |                    |
| OFSPFTINFO_200087_EXEC               |                       |            | dgjhnfg             |             |       |                    |
| Page 1 of 39 (1-5 of 191 items) K <  | к <                   |            |                     |             |       | Records Per Page 5 |
| √Task Details                        |                       |            |                     |             |       |                    |
| Task ID Task Description             | Metadata Value        | Compon     | ent ID Precede      | nce         |       | Task Status        |
| No data found                        |                       |            |                     |             |       |                    |
| Page 0 of 0 (0-0 of 0 items) K <>> > |                       |            |                     |             |       | Records Per Page 0 |
|                                      |                       |            |                     |             |       |                    |
| ~Information Date                    |                       |            |                     |             |       |                    |
| Date                                 | m                     |            |                     |             |       |                    |
|                                      |                       | Execute Ba | tch                 |             |       |                    |

- **13.** You can also use the **Schedule** option if you want to schedule a Batch for later or recurring processing. Click **Execute Batch**. A message will be displayed: *Batch Triggered Successfully*.
- 14. Click Ok.
- **15.** To view the Batch Processing Report, click the **Batch Processing Report** option under Operations. Expand the Execution Date.

Figure 296: Batch Processing Report

| Batch Processing Report         |                                      |                                       |                                          |     |        |  |
|---------------------------------|--------------------------------------|---------------------------------------|------------------------------------------|-----|--------|--|
| R                               |                                      |                                       |                                          |     |        |  |
| * Search                        |                                      |                                       |                                          |     |        |  |
| Information Date:               | Latest Batch Run                     | <ul> <li>• State 1 - Const</li> </ul> | Batch Status:                            | ALL | •      |  |
| Batch Processing Report as of M | onday, September 22, 2014 2:18:04 PN | IST for Information dom               | ain: FTP80INFO                           |     |        |  |
|                                 |                                      |                                       |                                          |     |        |  |
| » Execution Date : 2014-09-22   |                                      |                                       |                                          |     | 1      |  |
| Component                       | Task                                 | Paran                                 |                                          |     | Status |  |
| RUN EXECUTABLE                  | Taskt                                |                                       | Parameter : Y                            |     | S      |  |
|                                 |                                      |                                       | tore Name : FTPS0INF0<br>tore Type : EDW |     |        |  |
|                                 |                                      |                                       | atable : tpol.sh, 3, 300052              |     |        |  |
|                                 |                                      |                                       | dress: ofss222856                        |     |        |  |
|                                 |                                      | Wait                                  |                                          |     |        |  |
| Transfer Pricing Engine         | Task2                                |                                       | tore Name : FTP80INF0                    |     |        |  |
| manaras Pricing Engine          | 18952                                |                                       | tore Type : EDW                          |     |        |  |
|                                 |                                      |                                       | r: FTPSEG                                |     |        |  |
|                                 |                                      |                                       | dress: ofss222856                        |     |        |  |
|                                 |                                      |                                       | nal Parameters : NULL                    |     |        |  |
|                                 |                                      |                                       | rss Name : NULL                          |     |        |  |
|                                 |                                      |                                       | ess Type : 204                           |     |        |  |
|                                 |                                      |                                       | Id : FTPUSER                             |     |        |  |
| TRANSFORM DATA                  | Task3                                | Datas                                 | tore Name : FTP80INF0                    |     | S      |  |
|                                 |                                      | Datas                                 | tore Type : EDW                          |     |        |  |
|                                 |                                      | IP Ad                                 | dress:ofss222656                         |     |        |  |
|                                 |                                      | Para                                  | neter List :                             |     |        |  |

At this point, "dummy" instrument records will be generated, the records will be transfer priced, inclusive of both base TP Rates and any Add-on Rates defined through an Adjustment Rule, and the results will be moved into the Rate Card reporting table and will be available for reporting.

# 32.3 Rate Report Templates

Rate Card Report templates help you to create a customized Rate Card Report by choosing the columns you want to see in your report. These columns can include/exclude standard out-of-the-box columns as well as other columns that are properly registered. Following is the updated flow with an extra (new) step of defining column templates, while defining Rate Card Report:

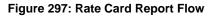

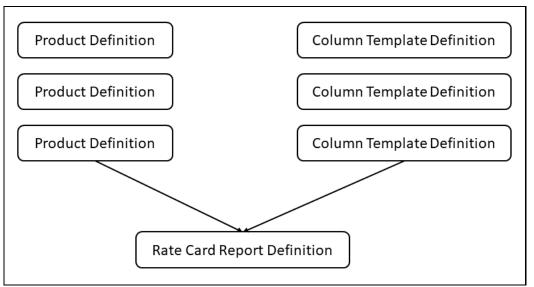

Each template contains a user-specified set of product attributes selected from the master table (FSI\_PM\_GENERATED\_INSTRMTS). Templates are an added functionality, which will allow you to change rate card reports on the Run. Each report can be defined with more than one template, which can change on the Run as per your requirement.

## 32.3.1 Search for the Rate Report Templates

Search for a rate report template to perform any of the following tasks:

- Edit
- View
- Delete
- Copy
- Check Dependencies

Defining a Rate Report Templates is a prerequisite to perform any operation on the Template, like search.

To define a Rate Report Template, From the LHS menu, select **Funds Transfer Pricing**, select **FTP Rate Card**, and then **Rate Report Template** to display the **Rate Report Templates** screen.

Figure 298: Rate Report Templates Screen

| te R | leport Temp                       | olates                                      |                                                                   |                               |                                                                                         | As of                                    | Date: 04/30/2019                                                                        | ? |
|------|-----------------------------------|---------------------------------------------|-------------------------------------------------------------------|-------------------------------|-----------------------------------------------------------------------------------------|------------------------------------------|-----------------------------------------------------------------------------------------|---|
| i s  | Search                            |                                             |                                                                   |                               |                                                                                         |                                          |                                                                                         |   |
|      |                                   | Code<br>Folder Name                         | ommon ~                                                           |                               | Nan                                                                                     | ne                                       | Q                                                                                       | C |
|      |                                   |                                             |                                                                   |                               |                                                                                         |                                          |                                                                                         |   |
| í R  | Rate Report                       | Templates                                   |                                                                   |                               |                                                                                         |                                          |                                                                                         |   |
| f R  | Rate Report                       | t Templates<br>Name                         | Created Date                                                      | Created By                    | 🕇 🕜 📑 🕯                                                                                 | Last Modified By                         |                                                                                         |   |
|      |                                   |                                             | Created Date<br>02/11/2021 13:54:05                               | Created By<br>FTPUSER         |                                                                                         | Last Modified By<br>FTPUSER              | <ul> <li>&gt;&gt; &gt; Jump to page</li> <li>Access Type</li> <li>Read/Write</li> </ul> |   |
|      | Code ≜                            | Name                                        |                                                                   |                               | Last Modified Date                                                                      | Last Modified By                         | Access Type                                                                             |   |
|      | Code 🛓<br>10000                   | Name<br>Temp1_Test                          | 02/11/2021 13:54:05                                               | FTPUSER                       | Last Modified Date<br>02/11/2021 13:54:05                                               | Last Modified By FTPUSER                 | Access Type<br>Read/Write                                                               |   |
|      | Code  10000 10001                 | Name Temp1_Test Temp2_Test                  | 02/11/2021 13:54:05<br>02/11/2021 15:45:41                        | FTPUSER<br>FTPUSER            | Last Modified Date 02/11/2021 13:54:05 02/11/2021 16:03:26                              | Last Modified By FTPUSER FTPUSER         | Access Type Read/Write Read/Write                                                       |   |
|      | Code ▲<br>10000<br>10001<br>10003 | Name<br>Temp1_Test<br>Temp2_Test<br>DocTest | 02/11/2021 13:54:05<br>02/11/2021 15:45:41<br>02/11/2021 17:34:44 | FTPUSER<br>FTPUSER<br>FTPUSER | Last Modified Date<br>02/11/2021 13:54:05<br>02/11/2021 16:03:26<br>02/11/2021 17:34:44 | Last Modified By FTPUSER FTPUSER FTPUSER | Access Type Read/Write Read/Write Read/Write                                            |   |

From this screen, you can either search for a template or define a new template.

- To search for an existing template, either enter the Template Code or name along with the folder Name where a template is stored and click the Search icon. The summary window displays the details of the Templates as per the search criteria.
- Subsequently, you can select a template from the Summary screen to view, edit, copy or delete the selected template.

### 32.3.2 Creating a Rate Report Template

Template creation is a role-specific activity, only the users with the creation rights can create a new template.

To create a Rate Report Template, follow these steps:

- **1.** Navigate to Rate Report Templates screen.
- **2.** Click the Add icon to add a new template.

Figure 299: Rate Report Template Definition Mode

| Rate Reports  | Rate Report Te | emplate Definition Mode |                     |                          | 0 |
|---------------|----------------|-------------------------|---------------------|--------------------------|---|
| A Rate Report | Template Defi  | nition                  |                     |                          |   |
| 0 *           | Template Code  | 10001                   | * Template Name     | Test Doc                 |   |
|               | Description    | Test Doc                | * Folder Name       | FTPSEG 🗸                 |   |
|               |                |                         | * Access Type       | Read Only   Read/Write   |   |
| Attributes    |                |                         |                     |                          |   |
|               | Attrib         | ute Name (System)       | Attribute Name (Rep | ort) + C                 |   |
|               |                |                         | Save Cancel         |                          |   |
| Audit Trail   | Jser Comments  |                         |                     |                          |   |
| System ID:    |                |                         |                     |                          |   |
|               |                | d By FTPUSER            | Creation            | Date 2021/02/17 01:10:14 |   |
|               | Last Modifie   | d By FTPUSER            | Last Modification   | Date 2021/02/17 01:10:14 |   |

- **3.** Enter the following details for the new report template:
  - **Template Code**: A unique numeric code within the range of 10000 to 99999.
  - **Template Name**: A name for the template.
  - **Description**: A description for the template.
  - Folder Name: A folder where this template is saved.
  - Access Type: The access type that you want to give to this template for other users.
- **4.** Click the **Add** icon to display the Column Selection window where you can select the attributes to the template.

#### Figure 300: Column Selection Screen

| ase select Domain   Search for available Attributes | Search for selected Attributes |
|-----------------------------------------------------|--------------------------------|
| Available Attribute                                 | Selected Attribute             |
| CCOUNT_CLASSIFICATION_CD                            |                                |
| COUNT_NUMBER                                        |                                |
| CRUAL_BASIS_CD                                      |                                |
| CRUED_GROSS_AMT                                     | >                              |
| CRUED_INTEREST                                      | К                              |
| CRUED_TRANSFER_AMT                                  |                                |
| TUAL_ACCOUNT_NUMBER                                 | <                              |
| DJUSTABLE_TYPE_CD                                   | К                              |
| DJ_EFFECTIVE_DATE                                   |                                |
| GENCY_FEES                                          |                                |

- **5.** Select the **Domain** from which you want to select the attributes. The attributes available for the selected Domain will be displayed in the **Available Attributes** column. If no Domain is selected, this screen displays all the Available Attributes.
- **6.** Select the Attributes from the **Available Attribute** column and click the > icon or >| icon to move them to the **Selected Attribute** column. If you select any attributes unintentionally, you can move them back to the Available Attribute column by clicking the < icon or |< icons.
- 7. Click **OK** to save the selected attributes to the report template.

# **32.3.3** Viewing or Editing a Rate Report Template

To view or edit an existing template, navigate to **FTP Rate Card**, and select **Rate Report Template**. Select the template that you want to edit or view. Click the **Edit** or **View** icons in the summary screen. You can remove existing columns and add new columns along with changing the column names, which appear in the Rate Card Report.

| er | Report Temp     | plates                |                                     |                       |                                           | As of Da                    | ate: 04/30/2019           |
|----|-----------------|-----------------------|-------------------------------------|-----------------------|-------------------------------------------|-----------------------------|---------------------------|
|    | Search          |                       |                                     |                       |                                           |                             |                           |
|    |                 | Code<br>Folder Name C | ommon ¥                             |                       | Narr                                      | ne                          | 0.2                       |
|    | Rate Repor      | t Templates           |                                     |                       |                                           |                             |                           |
|    |                 |                       |                                     |                       | +61                                       |                             |                           |
|    | Code 🔺          | Name                  | Created Date                        | Created By            | Last Modified Date                        | Last Modified By            | Access Type               |
|    |                 |                       | Created Date<br>02/11/2021 13:54:05 | Created By<br>FTPUSER |                                           |                             |                           |
|    | Code 🔺          | Name                  |                                     |                       | Last Modified Date                        | Last Modified By            | Access Type               |
|    | Code ▲<br>10000 | Name<br>Temp1_Test    | 02/11/2021 13:54:05                 | FTPUSER               | Last Modified Date<br>02/11/2021 13:54:05 | Last Modified By<br>FTPUSER | Access Type<br>Read/Write |

#### Figure 301: Edit an Existing Rate Report Template

Figure 302: View an Existing Rate Report Template

| le n | Report Tem      | plates              |                                  |                       |                                           | As of D                               | Date: 04/30/2019                |
|------|-----------------|---------------------|----------------------------------|-----------------------|-------------------------------------------|---------------------------------------|---------------------------------|
| í :  | Search          |                     |                                  |                       |                                           |                                       |                                 |
|      |                 |                     |                                  |                       |                                           |                                       | Q 2                             |
|      |                 | Code                |                                  |                       | Nan                                       | ne                                    |                                 |
|      |                 | Folder Name 0       | COMMON Y                         |                       |                                           |                                       |                                 |
| 1    | Rate Repor      | t Templates         |                                  |                       |                                           |                                       |                                 |
|      | Rate Repor      | t Templates         |                                  |                       | + 6 💽 1                                   | 〕 №  型 = 1-6/6 K <                    | > >> Jump to page               |
|      |                 | t Templates<br>Name | Created Date                     | Created By            | + 🕼 💽 🕻<br>Last Modified Date             | ] 唱 맨 후 1-6/6 K <<br>Last Modified By | > X Jump to page<br>Access Type |
|      |                 |                     | Created Date 02/11/2021 13:54:05 | Created By<br>FTPUSER |                                           |                                       |                                 |
|      | Code 🛦          | Name                |                                  |                       | Last Modified Date                        | Last Modified By                      | Access Type                     |
|      | Code 🔺<br>10000 | Name<br>Temp1_Test  | 02/11/2021 13:54:05              | FTPUSER               | Last Modified Date<br>02/11/2021 13:54:05 | Last Modified By<br>FTPUSER           | Access Type<br>Read/Write       |

# 32.3.4 Copying an Existing Rate Report Template

To copy an existing template, navigate to **FTP Rate Card**, and then select **Rate Report Template**. Select the template to be copied and click the **Copy** icon in the summary screen.

×

Figure 303: Copying an Existing Rate Report Template

| te R | eport Temp                        | olates                                      |                                                                   |                               |                                                                                         | As of                                             | Date: 04/30/2019                                                                       | ? |
|------|-----------------------------------|---------------------------------------------|-------------------------------------------------------------------|-------------------------------|-----------------------------------------------------------------------------------------|---------------------------------------------------|----------------------------------------------------------------------------------------|---|
| 1 5  | Search                            |                                             |                                                                   |                               |                                                                                         |                                                   |                                                                                        |   |
|      |                                   |                                             |                                                                   |                               |                                                                                         |                                                   | Q                                                                                      | C |
|      |                                   | Code                                        |                                                                   |                               | Nam                                                                                     | ne                                                |                                                                                        |   |
|      |                                   | Folder Name                                 | COMMON ¥                                                          |                               |                                                                                         |                                                   |                                                                                        |   |
| í F  | Rate Report                       | t Templates                                 |                                                                   |                               |                                                                                         |                                                   |                                                                                        |   |
|      |                                   |                                             | Created Date                                                      | Created By                    | + 🕑 💕 🗎                                                                                 |                                                   |                                                                                        |   |
|      | Rate Report                       | t Templates<br>Name<br>Temp1_Test           | Created Date<br>02/11/2021 13:54:05                               | Created By<br>FTPUSER         | Last Modified Date                                                                      | Est Modified By<br>FTPUSER                        | <ul> <li>&gt;&gt;&gt; Jump to page</li> <li>Access Type</li> <li>Read/Write</li> </ul> |   |
|      | Code ▲                            | Name                                        |                                                                   |                               | Last Modified Date                                                                      | Last Modified By                                  | Access Type                                                                            |   |
|      | Code 🔺                            | Name<br>Temp1_Test                          | 02/11/2021 13:54:05                                               | FTPUSER                       | Last Modified Date<br>02/11/2021 13:54:05                                               | Last Modified By<br>FTPUSER                       | Access Type<br>Read/Write                                                              |   |
|      | Code 🔺<br>10000<br>10001          | Name<br>Temp1_Test<br>Temp2_Test            | 02/11/2021 13:54:05<br>02/11/2021 15:45:41                        | FTPUSER<br>FTPUSER            | Last Modified Date<br>02/11/2021 13:54:05<br>02/11/2021 16:03:26                        | Last Modified By<br>FTPUSER<br>FTPUSER            | Access Type<br>Read/Write<br>Read/Write                                                |   |
|      | Code ▲<br>10000<br>10001<br>10003 | Name<br>Temp1_Test<br>Temp2_Test<br>DocTest | 02/11/2021 13:54:05<br>02/11/2021 15:45:41<br>02/11/2021 17:34:44 | FTPUSER<br>FTPUSER<br>FTPUSER | Last Modified Date<br>02/11/2021 13:54:05<br>02/11/2021 16:03:26<br>02/11/2021 17:34:44 | Last Modified By<br>FTPUSER<br>FTPUSER<br>FTPUSER | Access Type<br>Read/Write<br>Read/Write<br>Read/Write                                  |   |

When you select an existing template and click the Copy icon, the following Save As window is displayed where you can save the selected template with a new name and code.

| Figu | re 304: Copying an Existing Rat | e Report Template – Save As Window |
|------|---------------------------------|------------------------------------|
| Sav  | e As                            |                                    |
|      |                                 |                                    |
|      | Code*                           |                                    |
|      | Name*                           |                                    |
|      | Description                     |                                    |
|      |                                 |                                    |
|      |                                 |                                    |
|      |                                 | Save Cancel                        |

Enter the Code, Name, and Description for the template and click Save. The new template is displayed in the Summary screen.

#### **Deleting an Existing Rate Report Template** 32.3.5

To delete an existing template, navigate to FTP Rate Card, and then select Rate Report Template. Select the check box against the template that you want to delete. You can select more than one template for deletion. Click the **Delete** icon in the summary screen. If there is no dependency, the selected templates are deleted with a confirmation message.

#### Figure 305: Deleting an Existing Rate Report Template

|   | leport Tem               | plates                           |                                            |                       |                                                                  | As of                                  | Date: 04/30/2019                        |
|---|--------------------------|----------------------------------|--------------------------------------------|-----------------------|------------------------------------------------------------------|----------------------------------------|-----------------------------------------|
| 1 | Search                   |                                  |                                            |                       |                                                                  |                                        |                                         |
|   |                          | Code                             |                                            |                       | Nam                                                              | ne                                     | Q 🗗                                     |
|   |                          | Folder Name Co                   | ommon ~                                    |                       |                                                                  |                                        |                                         |
|   |                          |                                  |                                            |                       |                                                                  |                                        |                                         |
|   | Rate Repor               | t Templates                      |                                            |                       |                                                                  |                                        |                                         |
| 1 | Rate Repor               | t Templates                      |                                            |                       |                                                                  |                                        |                                         |
|   | Rate Repor<br>Code ▲     | t Templates<br>Name              | Created Date                               | Created By            | + 🖉 皆 🚺<br>Last Modified Date                                    | I ि 🥶 ₹ 1-6/6 K <                      | > > Jump to page<br>Access Type         |
|   |                          |                                  | Created Date<br>02/11/2021 13:54:05        | Created By<br>FTPUSER |                                                                  |                                        |                                         |
|   | Code 🔺                   | Name                             |                                            |                       | Last Modified Date                                               | Last Modified By                       | Access Type                             |
|   | Code 🛓<br>10000          | Name<br>Temp1_Test               | 02/11/2021 13:54:05                        | FTPUSER               | Last Modified Date<br>02/11/2021 13:54:05                        | Last Modified By<br>FTPUSER            | Access Type<br>Read/Write               |
|   | Code 🔺<br>10000<br>10001 | Name<br>Temp1_Test<br>Temp2_Test | 02/11/2021 13:54:05<br>02/11/2021 15:45:41 | FTPUSER<br>FTPUSER    | Last Modified Date<br>02/11/2021 13:54:05<br>02/11/2021 16:03:26 | Last Modified By<br>FTPUSER<br>FTPUSER | Access Type<br>Read/Write<br>Read/Write |

If the template is currently is used in any of the rate card reports, it displays in following dependency information:

Figure 306: Deleting an Existing Rate Report Template – Dependency Information

| Child Object Name A Child Object Type Folder Parent Object Name Parent Object Type Folder |                       |
|-------------------------------------------------------------------------------------------|-----------------------|
| 99998 Rate Report Template COMMON NewReport2 Pricing Management Daily COM                 | <b>▼</b> 1-1/1K < > 3 |
|                                                                                           | Folder                |
|                                                                                           | aily COMMON           |
| Close                                                                                     |                       |

## **Defining a Rate Report**

The Rate Card window allows users to select the set of standard products, report templates, and the relevant historical date range to include in their report.

The Rate Card contains a Rate Report definition page and a Report page. The Rate Report definition includes the name of the Rate report, the historical time horizon for reporting, report templates, and the set of standard products for which the user wants to fetch the rates.

Each report can contain a different set of columns based on the selected report template. Columns could include the calculated base Transfer Rate and remaining term Transfer Rate, as well as relevant product characteristics defined for the respective standard products.

The procedure for working with and managing Rate Report is similar to that of other Oracle Funds Transfer Pricing business rules. It includes the following steps:

- Searching for Rate Reports
- Creating a Rate Report
- Viewing and Editing Rate Report
- Copying Rate Report
- Deleting Rate Report

As part of creating and editing a Daily Rate Report, the user defines the products and historical date range.

#### Figure 307: Rate Reports

| te R | eports                               |                                                                                 |                               |                                                                                                    | As                                                | of Date: 04/30/2019                          | 6  |
|------|--------------------------------------|---------------------------------------------------------------------------------|-------------------------------|----------------------------------------------------------------------------------------------------|---------------------------------------------------|----------------------------------------------|----|
| 1 3  | Search                               |                                                                                 |                               |                                                                                                    |                                                   |                                              |    |
|      |                                      | Name                                                                            |                               | Folder Nam                                                                                                   | e COMMON Y                                        | c                                            | 20 |
| 1    | Rate Reports                         |                                                                                 |                               |                                                                                                    |                                                   |                                              |    |
| -    |                                      |                                                                                 | 12                            |                                                                                                    | 0 <b>€ 1 - 5/5</b> k                              |                                              | e  |
|      | Name 🛦                               | Created Date                                                                    | Created By                    | Last Modified Date                                                                                           | Last Modified By                                  | Access Type                                  | e  |
|      | DocReport                            | 02/11/2021 17:36:54                                                             | FTPUSER                       | Last Modified Date<br>02/11/2021 17:36:54                                                                    | Last Modified By FTPUSER                          | Access Type<br>Read/Write                    | e  |
|      |                                      |                                                                                 |                               | Last Modified Date                                                                                           | Last Modified By                                  | Access Type                                  | e  |
|      | DocReport                            | 02/11/2021 17:36:54                                                             | FTPUSER                       | Last Modified Date<br>02/11/2021 17:36:54                                                                    | Last Modified By FTPUSER                          | Access Type<br>Read/Write                    | e  |
|      | DocReport<br>NewReport               | 02/11/2021 17:36:54<br>02/11/2021 17:01:08                                      | FTPUSER<br>FTPUSER            | Last Modified Date<br>02/11/2021 17:36:54<br>02/11/2021 17:01:08                                             | Last Modified By<br>FTPUSER<br>FTPUSER            | Access Type Read/Write Read/Write            | e  |
|      | DocReport<br>NewReport<br>NewReport2 | 02/11/2021 17:36:54           02/11/2021 17:01:08           02/11/2021 17:06:26 | FTPUSER<br>FTPUSER<br>FTPUSER | Last Modified Date           02/11/2021 17:36:54           02/11/2021 17:01:08           02/11/2021 17:06:26 | Last Modified By<br>FTPUSER<br>FTPUSER<br>FTPUSER | Access Type Read/Write Read/Write Read/Write | e  |

# 32.3.6 Defining Rate Report

To create a new Rate card, follow these steps:

- 1. Navigate to FTP Rate Card and select Rate Report.
- 2. Click the Add icon.

#### Figure 308: Rate Report – Definition Mode

| Rate Reports Rate Reports > Rate Report(View Mode) | 6                                      |
|----------------------------------------------------|----------------------------------------|
|                                                    |                                        |
| Rate Report Definition * TestDoc                   |                                        |
| Description TestDoc                                |                                        |
| Folder Name * FTPSEG 🗸                             | Access Type * 💿 Read/Write 🔿 Read Only |
| Definition                                         |                                        |
| ✓ Select a Date Range                              |                                        |
| Date Range Last 3 Months 🗸                         | From 11/17/2020 🗂 To 02/17/2021 🗂      |
| ~                                                  | $+$ $\mathbb{Z}$                       |
| 💑 Selected Templates                               |                                        |
| DocTest - 10003                                    |                                        |
| ~                                                  | $+$ $\mathbb{Z}$                       |
| 💑 Selected Products                                |                                        |
| T1                                                 |                                        |
|                                                    |                                        |
|                                                    |                                        |
|                                                    |                                        |
|                                                    | Save Cancel                            |
|                                                    |                                        |
| Audit Trail User Comments                          |                                        |
| System ID:                                         |                                        |
| Created By                                         | Creation Date                          |
| Last Modified By                                   | Last Modification Date                 |

Prerequisites:

Performing basic steps for creating or editing a Rate Card.

#### Procedure:

This table describes the key terms used for this procedure.

#### Figure 309: Fields and Descriptions from the Rate Report page

| Term                   | Definition                                                                                                    |
|------------------------|----------------------------------------------------------------------------------------------------|
| Rate Report Definition | Enter the Rate Report name.                                                                                                    |
| Description            | Enter the description of the Rate Report.                                                                                                    |
| Folder                 | Select the Folder name.                                                                                                    |
| Access Type            | Select the Access type of Rate Report as Read/Write or Read Only.                                                                                                    |
| Date Range             | Select the date range for which you want to view the daily FTP rates. Here, you can give the specific date range also.<br>The FROM and TO options will be enabled once you select the Specific Date Range option from the Date Range drop-down list.                                                   |
| Template Selection     | Click the template selection button to select already defined report templates to be included in your pricing report.                                                                                                    |
| Product Selection      | Click the Product Mapping ( <b>Add</b> ) icon to select the relevant standard products to be included in your pricing report. You can select one or more templates. However, at once, you can select only one product. If you want to add more, click the <b>Edit</b> icon and select another product. |

**3.** Click **Save** to save the Rate Report.

## 32.3.7 Defining a Rate Report: An Example

The Rate Card window allows users to select the set of standard products, report templates, and the relevant historical date range to include in their report.

The Rate Card contains a Rate Report definition page and a Report page. The Rate report definition includes the name of the Rate Report, the historical time horizon for reporting, report templates, and the set of standard products for which the user wants to fetch the rates.

Each report can contain a different set of columns based on the selected report template, columns could include the calculated base Transfer Rate and remaining term Transfer Rate, as well as relevant product characteristics defined for the respective standard products.

The procedure for working with and managing Rate Report is similar to that of other Oracle Funds Transfer Pricing business rules. It includes the following steps:

- Searching for Rate Reports. See: Searching for Rules
- Creating Rate Report
- Viewing and Editing Rate Report
- Copying Rate Report

• Deleting Rate Report

To define a Rate Report, follow these steps:

- 1. Enter the **Rate Report** name and **Description**.
- 2. Select the Folder Name and Access Type details.

#### Figure 310: Rate Report – Definition Mode

| Rate Reports > Rate Reports > Ra | ate Report(View Mode | e)                |                                 | 0 |
|----------------------------------|----------------------|-------------------|---------------------------------|---|
| ✓ Rate Report                    | Definition           |                   |                                 |   |
| Rate F                           | Report Definition *  | TestDoc           |                                 |   |
|                                  | Description          | TestDoc           |                                 |   |
|                                  | Folder Name *        | FTPSEG 🗸          | Access Type *                   |   |
| Definition                       |                      |                   |                                 |   |
| ✓ Select a Date                  | e Range              |                   |                                 |   |
|                                  | Date Range           | Last 3 Months 🗸 🗸 | From 11/17/2020 🗂 To 02/17/2021 |   |
| ~                                |                      |                   | $+$ $\mathbb{Z}$                |   |
| 🚢 Selected Temp                  | lates                |                   |                                 |   |
| DocTest - 1000                   | 13                   |                   |                                 |   |
| ~                                |                      |                   | + 2                             |   |
| 📥 Selected Produ                 | ucts                 |                   |                                 |   |
| T1                               |                      |                   |                                 |   |
|                                  |                      |                   |                                 |   |
|                                  |                      |                   |                                 |   |
|                                  |                      |                   |                                 |   |
|                                  |                      |                   | Save Cancel                     |   |
|                                  |                      |                   |                                 |   |
| Audit Trail                      | User Comments        |                   |                                 |   |
| System ID:                       |                      |                   |                                 |   |
|                                  | Created By           |                   | Creation Date                   |   |
|                                  | Last Modified By     |                   | Last Modification Date          |   |

- **3.** Select the **Date Range**.
- **4.** Select the report templates from the template browser using the **Add** icon. This template browser will have a list of defined report templates.

#### Figure 311: Template Selection – Hierarchy Browser

| ✓ Template Selection |                    |   |
|----------------------|--------------------|---|
| Available Templates  | Selected Templates |   |
| 🗣 BugTest - 99999    |                    |   |
| 🗣 DocTest - 10003    |                    |   |
| 🗣 Temp1_Test - 10000 |                    |   |
| 📲 Temp2_Test - 10001 |                    |   |
| 📲 Temp4 - 99998      | >                  |   |
| 📲 Test123 - 10005    | >>                 |   |
|                      | <                  |   |
|                      |                    |   |
|                      | ~                  |   |
|                      |                    |   |
|                      |                    |   |
|                      |                    |   |
|                      | Q                  | Q |
|                      | Ok Close           |   |

**5.** Select the **Product(s)** from the hierarchy browser using the **Add** icon. This hierarchy browser will have the list of defined standard products (as set up by the Administrator). This screen displays the template that has been created by different users. You can select any of the available templates.

Figure 312: Product Selection – Hierarchy Browser

| <ul> <li>Product Selection</li> </ul> |                   |
|---------------------------------------|-------------------|
| Available Products                    | Selected Products |
| 🖓 ТЗ                                  |                   |
| 🖓 T1                                  |                   |
| 🗣 T4                                  |                   |
| 🖣 T2                                  |                   |
| 🖣 prod1                               | >                 |
|                                       | >>                |
|                                       | <                 |
|                                       |                   |
|                                       | ~                 |
|                                       |                   |
|                                       |                   |
|                                       |                   |
|                                       | Q                 |
|                                       | Ok Close          |

6. Click Save.

You will be directed back to the Rate Report Summary page and the defined Rate Report will be displayed on the Rate Report Summary page.

# 32.4 Viewing Rate Card Report

Rate Card report is available upon successful completion of the Pricing Run.

To access a Rate Card Report, follow these steps:

1. Select the **Rate Report Name** using the corresponding check box and click the **Select** icon.

Figure 313: Rate Reports

| te Re | eports                           |                                                            |                                  |                                                                  | As                                                                                                    | s of Date: 04/30/2019             | 0 |
|-------|----------------------------------|------------------------------------------------------------|----------------------------------|------------------------------------------------------------------|----------------------------------------------------------------------------------------------------|-----------------------------------|---|
| í s   | earch                            |                                                            |                                  |                                                                  |                                                                                                    |                                   |   |
|       |                                  | Name                                                       |                                  | Folde                                                            | er Name COMMON 🗸                                                                                                    | Q                                 | C |
| í R   | late Reports                     |                                                            |                                  |                                                                  |                                                                                                    |                                   |   |
|       |                                  | Created Date                                               | Created By                       |                                                                  | Image: Contract of the second second sec |                                   |   |
|       | Name 🛦                           | Created Date<br>02/11/2021 17:36:54                        | Created By                       | Last Modified Date                                               | Image: Second state     Image: Second state       Image: Second stat   <                                                                                                    | Access Type                       |   |
|       |                                  | Created Date<br>02/11/2021 17:36:54<br>02/11/2021 17:91:08 | Created By<br>FTPUSER<br>FTPUSER |                                                                  | Last Modified By                                                                                                    |                                   |   |
|       | Name 🛦<br>DocReport              | 02/11/2021 17:36:54                                        | FTPUSER                          | Last Modified Date 02/11/2021 17:36:54                           | Last Modified By FTPUSER                                                                                                    | Access Type<br>Read/Write         |   |
|       | Name 🛦<br>DocReport<br>NewReport | 02/11/2021 17:36:54<br>02/11/2021 17:01:08                 | FTPUSER<br>FTPUSER               | Last Modified Date<br>02/11/2021 17:36:54<br>02/11/2021 17:01:08 | Last Modified By<br>FTPUSER<br>FTPUSER                                                                                                    | Access Type Read/Write Read/Write |   |

Rate Card report is displayed.

### Figure 314: Rate Card Report

|     | te Report Definition |                  |                    |                      |
|-----|----------------------|------------------|--------------------|----------------------|
|     | Name Report1         | Product Name ALL | ✓ Template Name    | Temp1_Test - 10000 🗸 |
| Tra | nsfer Pricing Rates  |                  |                    |                      |
|     | Product ID           | As of Date       | Accrual Basis Code | Identity Code        |
| 1   | 1013                 | 30/07/2020       | 1                  | 19000003             |
| 2   | 1013                 | 21/05/2020       | 1                  | 19000004             |
| 3   | 4                    | 30/07/2020       | 0                  | 19000005             |
| 4   | 1013                 | 30/07/2020       | 1                  | 19000002             |
| 5   | 4                    | 30/07/2020       | 0                  | 19000006             |
| 6   | 4                    | 30/07/2020       | 0                  | 19000007             |
| 7   | 4                    | 30/07/2020       | 0                  | 19000008             |
| 8   | 4                    | 30/07/2020       | 0                  | 19000009             |
| 9   | 1135                 | 30/07/2020       | 1                  | 19000012             |
| 10  | 1013                 | 30/07/2020       | 1                  | 19000013             |
| 11  | 1135                 | 30/07/2020       | 1                  | 19000014             |
| 12  | 1135                 | 30/07/2020       | 0                  | 19000015             |
| 13  | 1135                 | 30/07/2020       | 0                  | 19000016             |
| 14  | 1135                 | 30/07/2020       | 0                  | 19000017             |
| 15  | 4                    | 30/07/2020       | 0                  | 19000018             |

# 33 Data Aggregation and Stratification

Data Aggregation and Stratification enables you to summarize large volumes of financial instruments to a manageable scale for processing purposes. The engine that does the aggregation and stratification processing is the Data Stratification Rule. This application enables you to perform mathematically intensive calculations on a relatively small number of instrument pools that are proxies for a much larger number of individual instrument records. Using this feature is a multi-step process, which includes:

- Understanding what you want and how you want to aggregate and stratify data.
- Optionally defining balance or rate tiers to be used for grouping data.
- Configuring the Data Map metadata for the source and target data maps that are to be used on the Stratification Definition page.
- Setting up stratification definitions and rules in the Stratification Rule pages.
- Testing the rules that you create.

# 33.1 Stratification Action Operations

When creating pools of instruments, you need to identify the operation for each of the attributes. You have the following choices in terms of how to populate each attribute in the instrument pool from the instrument data:

• **Discrete**: Directs the Aggregation and Stratification engine to populate the instrument pool with discrete values.

This option populates the pool with discrete values for an attribute if there is no logical or mathematical way to group instruments with different values, and the attribute is significant for processing purposes. Choosing the discrete action for an attribute ensures that only instruments with matching values are grouped in a pool. The discrete action may be the correct choice for important code fields. Be careful when using the discrete action on the Amount, Date, or Rate Fields. These types of fields tend to have many discrete values. A typical value for a discrete group by is a dimension ID field or a yes or no flag.

• Group by: Use for dimensions or other attributes that you want to use to group the detailed data.

This option allows you to select columns that you want to use to group the instrument data. This will be used for dimension columns like Product, Org Unit or Currency, or any other dimensions that are needed for grouping the data.

• **Tier**: If you want to group the data by ranges of values, you can define the ranges using Stratification Tiers.

Tiers are used for balance and rate fields to assist in grouping similar data into tranches or pools. Tiers should be defined on columns that affect the way assumptions are made, such as prepayments, interest rate margins, or other meaningful assumptions.

# 33.2 Aggregation Action Operations

The following are the default aggregation action operations:

- **Average**: Calculates the average value of an attribute for all instruments in the pool.
- Weighted Average: Calculates the average weighted value for an attribute by the current balance.

Examples of attributes for which you may want to calculate the weighted average are interest rate fields: interest rates, cap rates, floor rates, and interest rate margins for floating rates. Other possibilities include the remaining term, original term, loan to value, and so forth.

- **Min, Max (minimum, maximum)**: Select one of these operators to populate the pool with the minimum or maximum value of a given attribute for all the instruments that are part of the pool.
- **Median**: Applies the Median Date value for all date values in the pool.
- **Sum** (The sum action calculates the total sum value for a numeric attribute.

The most common attributes that you want to calculate the sum for are the balance and payment amount fields. By calculating the total of the balance and payment amounts, the total of all pool balances should reconcile to and represent the totals of all instruments that are in the portfolio.

• **Default**: Applies a specified default value.

# 33.3 Stratification Tips

Consider this criterion when evaluating how you want to stratify data:

• When identifying attributes that you want to include as part of the instrument pools, keep in mind the primary use of the stratified data you are creating.

For example, the ALM engine uses only the current balance amount fields for its calculations. As far as the ALM engine is concerned, designing a stratification rule that populates other balance or amount fields is optional.

• You need to identify the stratification criteria for the attributes.

This step is simplified by the fact that any attributes that you identify as needing to maintain discrete values for, or that are going to be dropped or defaulted by definition, cannot be used as grouping criteria for pools.

• Maximize efficient processing by designing rules to summarize the instruments into as few pools as possible, while at the same time only grouping instruments that generate the same or similar cash flows.

In other words, all instruments that are grouped into a pool should share common and pertinent financial characteristics.

**NOTE** Unique Constraint on all Aggregated tables is the same as other instrument tables with ID Number and Identity Code. In order to preserve uniqueness, DEFAULT value should not be used for ID\_NUMBER and IDENTITY\_CODE mappings. MIN/MAX should be used for these fields accordingly.

# 33.4 Setting up Stratification Definitions

This section discusses how to set up stratification configurations.

To set up the Stratification Configurations, select **Common Object Maintenance**, select **Stratification**, and then select **Stratification Definition**. You can define the aggregation process at any level of complexity.

### 33.4.1 Stratification Configuration

To define the aggregation process at any level of detail of complexity, follow these steps:

1. Navigate to **Common Object Maintenance**, select **Stratification**, select **Stratification Definition** and then select **New** or **Edit**.

This example illustrates the fields and controls on the Stratification Definition page. You can find definitions for the fields and controls later in this section.

#### Figure 315: Stratification Rule – Definition page

|             | tion Rules Definition |                  |   |       |                         |                          |   |
|-------------|-----------------------|------------------|---|-------|-------------------------|--------------------------|---|
| Definitions | Defaults Aggregatio   | n Stratification |   |       |                         |                          |   |
| U Defini    | tion                  |                  |   |       |                         |                          |   |
|             | Name *                | CS Agg 1         |   |       |                         |                          |   |
|             | Description           | CS Agg test 1    |   |       |                         |                          |   |
|             | Source Table *        | Loan Contracts   | * |       | Target Table *          | Loan Contracts Aggregate | * |
|             | Catch All Bucket      |                  |   |       | Output Rules Table Name | CS Agg 1_522995          |   |
|             |                       |                  |   | Apply |                         |                          |   |

**2.** Establish how you want the Stratification Engine to process amounts, rates, dates, and integers by assigning a stratification action to each.

Default input applies a default value into the action settings on the Definition page.

**3.** Select a source and target instrument table, Default Values, Aggregation Actions, and Stratification Actions to complete the definition for each instrument table that you want to aggregate.

#### 33.4.1.1 Setting up Stratification Tier Structures

An alternative to incremental grouping is to group according to tiers. You can use tiers on numbers, amounts, and rate fields. The main difference between using tiers versus other aggregation actions is that you can define the specific tiers that you want to stratify the data into to match business logic, reporting requirements, or both. Tiers also give you more control in terms of limiting the number of strata created for any given attribute to only ranges that are pertinent for processing or reporting purposes. For example, you could define a tier rule that groups the initial balance amounts in increments of 10,000. However, this could result in hundreds of strata if the balance amounts range anywhere from 1 to 100,000,000. A more efficient and logical way to group balance amounts may be to set up tiers so that the first tier contains records with amounts between 1 and 50,000; the second tier contains records with amounts between 50,000 and 1,000,000, and the third tier contains records with amounts between 1,000,000 and 100,000,000. Tiers are ideal for handling balance amounts.

To set up Tier Structure, follow these steps, navigate to **Common Object Maintenance**, select **Stratification**, and then select **Stratification Tier**.

Stratify source data into a finite number of pools that are used by the Stratification Definition under Stratification Action.

Use the Tier Definition page to define stratification criteria for creating a finite number of pools that are used by the Stratification Definition - Group by page.

Figure 316: Stratification Tier – Definition page

| Stratifica                              | tion Tier                                |                              | 0           |
|-----------------------------------------|------------------------------------------|------------------------------|-------------|
| Stratification Tier > Definition        |                                          |                              |             |
| <ul> <li>Stratification Tier</li> </ul> |                                          |                              |             |
| Name *                                  | CS Cur Book Ball Tiers                   | Tier Type *                  | TIER *      |
| Description                             | Tier definition for Current Book Balance | Data Type *                  | BALANCE +   |
| - Defined Tiers                         |                                          |                              |             |
| Please select a row f<br>Action Block   | rom Defined Ranges to Edit.              | Defined Ranges               |             |
|                                         | Lower Bound *                            | Lower Bound                  | Upper Bound |
|                                         | ~ ~                                      | 0.01                         | 100000      |
| 9                                       | Upper Bound *                            | 100000.01                    | 1000000     |
|                                         | ~ ~                                      | 100000.01                    | 10000000    |
| Add Update                              | Remove                                   | Page 1 of 1 (1-3 of 3 items) |             |
|                                         |                                          | Save Save As Cancel          |             |

This example illustrates the fields and controls on the Tier Structures page. You can find definitions for the fields and controls later in this guide.

Input the lower and upper boundary amounts for each tier and then add them to the definition. The lower bound range must be greater than the prior upper bound amount. These values cannot be equal and do not overlap. The initial lower bound and last upper bound should small enough and large enough to capture all possible values.

Note that under **Tier Type**, *Discrete* is also available to select. This option populates the pool with discrete values for an attribute if there is no logical or mathematical way to group instruments with different values, and the attribute is significant for processing purposes. Choosing the discrete action for an attribute ensures that only instruments with matching values are grouped in a pool. The discrete action may be the correct choice for important code fields. Be careful when using the discrete action on the amount, date, or rate fields. These types of fields tend to have many discrete values. A typical value for a discrete group by is a dimension ID field, code field, or a yes/no flag.

## 33.4.2 Setting up Stratification Definitions

This section discusses how to set up stratification definitions.

Figure 317: Pages Used to Setup Stratification Rules

| Page Name                                           | Navigation                                                                                        | Usage                                                                                   |
|-----------------------------------------------------|---------------------------------------------------------------------------------------------------|-----------------------------------------------------------------------------------------|
| Stratification Rules Definition -<br>Definition     | Common Object Maintenance > Data<br>Stratification > Stratification<br>Definition> Definitions    | Specify rule name, description,<br>source data, and target data tables.                 |
| Stratification Rules Definition -<br>Defaults       | Common Object Maintenance > Data<br>Stratification > Stratification<br>Definition> Defaults       | Specify default values for each column type.                                            |
| Stratification Rules Definition -<br>Aggregation    | Common Object Maintenance > Data<br>Stratification > Stratification<br>Definition> Aggregation    | Define aggregation actions (or use the default values) for each column in the data map. |
| Stratification Rules Definition -<br>Stratification | Common Object Maintenance > Data<br>Stratification > Stratification<br>Definition> Stratification | Define how to group or pool the data.                                                   |

## 33.4.3 Defining Stratification Rules

Use the Stratification Rules - Tabs to define Stratification Definition.

To define Stratification Definition, follow these steps:

1. Navigate to Common Object Maintenance, select Stratification, and then select Stratification Definition.

This example illustrates the fields and controls on the Stratification Rules - Definition page. You can find definitions for the fields and controls later on this page.

#### Figure 318: Stratification Rules Definition page

| Stratification Rules > Definition                   | tion Rules Definition |      |        |                         |                          |   | 0 |
|-----------------------------------------------------|-----------------------|------|--------|-------------------------|--------------------------|---|---|
| <ul> <li>Stratification Rules Definition</li> </ul> |                       |      |        |                         |                          |   |   |
| Definitions Defaults Aggrega                        | tion Stratification   |      |        |                         |                          |   |   |
| Definition                                          | CS Agg 1              |      |        |                         |                          |   |   |
| Description                                         | CP Associated         |      |        |                         |                          |   |   |
| Source Table *                                      | Loan Contracts        | *    |        | Target Table *          | Loan Contracts Aggregate | * |   |
| Catch All Bucket                                    |                       |      |        | Output Rules Table Name | CS Agg 1_522995          |   |   |
|                                                     |                       |      | Apply  |                         |                          |   |   |
|                                                     |                       | Save | Cancel |                         |                          |   |   |

- 2. Enter a unique Name and Description for the Stratification Definition rule.
- **3.** Select a **Source Instrument Table**. The list of values will include all seeded and properly registered instrument tables that contain account-level data records.
- **4.** Select a **Target Aggregate Instrument Table**. This table will be populated with the results of the Stratification.

- **5.** Specify whether or not to include a catch-all bucket in the process. This will ensure that all records from the source table are accounted for in the target table.
- 6. Click **Apply** to save your inputs and navigate to the next tab.

This example illustrates the fields and controls on the Stratification Rules - Defaults Page.

#### Figure 319: Stratification Rules Definition - Defaults tab

| Stratification<br>Stratification Rules> Definition | Rules Definition |          |      |                |                   |             |   |                    | 0 |
|----------------------------------------------------|------------------|----------|------|----------------|-------------------|-------------|---|--------------------|---|
| Stratification Rules Definition                    |                  |          |      |                |                   |             |   |                    |   |
| Definitions Defaults Aggregation                   | Stratification   |          |      |                |                   |             |   |                    |   |
|                                                    |                  |          |      |                |                   |             |   |                    |   |
| Amount Columns *                                   | AVG 🔻            |          | × ^  |                | Rate Columns *    | WeightedAvg | ٠ | Current Gross Bo * |   |
| Date Columns *                                     | MAX •            | mm/dd/yy |      |                | Integer Columns * | MIN         | ٣ | v 🔨                |   |
| AlphaNumeric Columns *                             | MIN *            |          |      |                |                   |             |   |                    |   |
|                                                    |                  |          |      | Apply          |                   |             |   |                    |   |
|                                                    |                  |          |      |                |                   |             |   |                    |   |
|                                                    |                  |          | Save | Save As Cancel |                   |             |   |                    |   |

To define Stratification Defaults, follow these steps:

- 1. Select the Amount default. Possible selections are MAX, MIN, SUM, AVG. The recommended selection is SUM.
- **2.** Select the Date default. Possible selections are MAX, MIN, MEDIAN. The recommended selection is MEDIAN.
- **3.** Select the AlphaNumeric default. Possible selections are MAX, MIN. The recommended selection is MAX.
- **4.** Select the Rate default. Possible selections are MAX, MIN, SUM, AVG, and Weighted Average. Recommended selection is Weighted Average. If Weighted Average is selected, then additionally select the balance column to use for weighting.
- 5. Select the Integer default. Possible selections are MAX, MIN. The recommended selection is MAX.
- 6. Select **Apply** to save your inputs and navigate to the next tab.

This example illustrates the fields and controls on the Stratification Rules - Aggregation Page.

#### Figure 320: Stratification Rules Definition – Aggregation tab

| tratification Rules Definition                               |                    |               |                     |                  |        |
|--------------------------------------------------------------|--------------------|---------------|---------------------|------------------|--------|
| finitions Defaults Aggregation Stratification                |                    |               |                     |                  |        |
| . Appregation                                                |                    |               |                     |                  |        |
| Target Column * Accrued Interest                             |                    |               | Source Column *     | Accrued interest |        |
| Aggregation Action AVG                                       |                    |               | Weighted Aug Column | Select a Column  |        |
| Default Value 8.0                                            |                    |               |                     |                  |        |
| Peace Dist or a row from the table to edit                   |                    | Update        |                     |                  |        |
| Appregation Mappings for Columns                             |                    |               |                     |                  |        |
| Type to filter Target Columns Status Filter All              | ×                  |               |                     |                  |        |
| Target Column Source Column                                  | Aggregation Action | Default Value | Weighted Avg Colur  | nn _ Status      | Reason |
| Account Number Account Number                                | ABN                |               |                     | Mapped           |        |
| Accrual Basis Code Accrual Basis Code                        | MIN                |               |                     | Mapped           |        |
| Accrued Interest Accrued Interest                            | AVG                | 0.0           |                     | Mapped           |        |
| Accured Gross Amount Accured Gross Amount                    | AVG                | 0.0           |                     | Mapped           |        |
| Accured Transfer Amount Accured Transfer Amount              | AVG                | 0.0           |                     | Mapped           |        |
| Actual Account Or Contract Number Actual Account Or Contract | Number MN          |               |                     | Mapped           |        |
| Adjustable Type Code Adjustable Type Code                    | MIN                |               |                     | Mapped           |        |
| Page 1 of 20 (1-7 of 202 Rems) = 1 2 3 4 5                   | 29 X X             |               |                     |                  |        |

To define Stratification Aggregation details, follow these steps:

1. Select the specific row you want to define from the bottom half of the page.

You have the option to use the default values previously input on the Defaults tab or you can input a different Aggregation Action at the top of the page.

- **2.** Use the pagination selections at the bottom of the page to address/review all columns or type the column name or a portion of the column name to navigate directly to a specific column.
- **3.** Select **Apply** to save your inputs and navigate to the next page.

This example illustrates the fields and controls on the Stratification Rules - Stratification Page.

To define Stratification/Group by details, follow these steps:

- 1. Select the Column(s) and Stratification Action that you want to use for grouping the detailed records into aggregate/pooled records. Typical columns used for grouping will be dimension columns, balance or rate columns, or any other meaningful columns that you want to be unique for each pool record.
- **2.** For each Stratification column, select the Stratification Action. Options are Tier, Discrete, and Group by. Both the Tier and Discrete options require an additional Stratification Tier definition to be selected.
- **3.** Select Apply to save your inputs and remain in the rule or select Save to save your inputs and close the rule.

## 33.4.4 Defining Stratification Tiers

To define stratification tiers, follow these steps:

1. Navigate to Common Object Maintenance, select Stratification, and then select Stratification Tier.

#### Figure 321: Stratification Tiers - Fields and Controls

|                                    | Stratificat                             | tion Tier                     |                                |                     |             | 0 |
|------------------------------------|-----------------------------------------|-------------------------------|--------------------------------|---------------------|-------------|---|
| Stratification Tier                | Definition                              |                               |                                |                     |             |   |
| <ul> <li>Stratification</li> </ul> | n Tier                                  |                               |                                |                     |             |   |
|                                    | Name *                                  | CS Cur Book Bal Tiers         |                                | Tier Type *         | TIER        |   |
|                                    | Description                             | Tier definition for Current I | Book Balance                   | Data Type *         | BALANCE     | ٠ |
| - Defined Tie                      | rts                                     |                               |                                |                     |             |   |
|                                    | Please select a row fro<br>Action Block | rom Defined Ranges to Edit.   | Defined Ranges                 |                     |             |   |
|                                    |                                         | Lower Bound *                 |                                | Lower Bound         | Upper Bound |   |
|                                    | 0.01                                    | ~ ~                           |                                | 0.01                | 1 100000    |   |
|                                    | 4                                       | Upper Bound *                 |                                | 100000.01           | 1 1000000   |   |
|                                    | 100,000                                 | ~ ^                           |                                | 1000000.01          | 1 100000000 |   |
|                                    | Add Update                              | Remove                        | Page <sup>1</sup> of 1 (1-3 of | f3 items) X C 1 2 2 | 6           |   |
|                                    |                                         |                               | Save Save As                   | Cancel              |             |   |

- 2. Provide a unique Name and Description for the Stratification Tier.
- 3. Select the Tier Type, for example, Tier or Discrete.
- **4.** Select the column **Data Type** that this definition will apply to. This selection will limit the columns where this Tier rule will be available for selection in the Stratification Definition Rule.
- **5.** Define each tier with lower and upper bounds and add as a defined range. Click **Add** to add the tier. Additionally, use **Update** or **Remove** to manage the individual tier definitions.
- 6. After all Tier ranges are defined, select **Save** to save the assumptions and exit the Tier screen.

The tier definitions created in this step are mapped to the individual columns in the Stratification Definition rule on the Stratification tab.

## 33.4.5 Executing a Stratification Rule

To execute a stratification rule, follow these steps:

**1.** Navigate to the Stratification Rule Summary Page.

#### Figure 322: Stratification Rules

| -      | OR/                   | CLE' Financial Services                                    | Funds Transfer Pricin | g                                          |                        |                  |             | B US-English ▼        | ALMUSER *                  |
|--------|-----------------------|------------------------------------------------------------|-----------------------|--------------------------------------------|------------------------|------------------|-------------|-----------------------|----------------------------|
| utific | ation Rules           |                                                            |                       |                                            |                        |                  |             | As of Date: 05/25/201 | 4 0                        |
| - Se   | earch                 |                                                            |                       |                                            |                        |                  |             |                       | 0.2                        |
|        |                       |                                                            |                       | Name                                       |                        |                  |             |                       |                            |
|        |                       |                                                            |                       |                                            |                        |                  |             |                       |                            |
| - Stri | atification R         | ules                                                       |                       |                                            |                        | +                | K G 8 6 6 1 | 1-5/5 K <>            | Jump to page               |
|        | atification R         | Created Date                                               | Created By            | Last Modified                              | Modified By            | +<br>Executed By | Erecuted On |                       | Jump to page oution Status |
|        |                       |                                                            | Created By<br>ALMUSER | Last Modified 10/31/2018 11:34:30          | Modified By<br>ALMUSER |                  |             |                       |                            |
|        | Name a                | Created Date                                               |                       |                                            |                        |                  |             |                       |                            |
|        | Name a                | Created Date<br>10/31/2018 11:34:25                        | ALMUSER               | 10/31/2018 11:34:30                        | ALMUSER                |                  |             |                       |                            |
|        | Name a<br>11<br>34534 | Created Date<br>10/31/2018 11:34:25<br>10/15/2018 17:20:36 | ALMUSER<br>ALMUSER    | 10/31/2018 11:34:30<br>11/23/2018 14:45:51 | ALMUSER<br>ALMUSER     |                  |             |                       |                            |

- 2. Select the Stratification Rule you want to process.
- 3. Select the **Run** icon.
- 4. Select the As-of-Date for the instrument data you want to aggregate.

5. Select **OK** to begin the process.

#### 33.4.5.1 Using SQL\* Plus to Execute a Stratification Rule

You can also execute the stratification rule either from SQL\*Plus or from within a PL/SQL block OR from ICC Batch UI within the OFSAAI framework.

To Run the procedure from SQL\*Plus, login to SQL\*Plus as the Schema Owner. The function requires four parameters. Following is the syntax for calling the procedure:

```
declare
result number;
begin
---- Call the function
result := fn_insert_into_data_strat_tab(batch_id => :batch_id,
mis_date => :mis_date,
stratification_id => :stratification_id,
user_name => :user_name);
end;
```

- **batch\_id**: any string to identify the executed batch
- **mis\_date**: in the format YYYYMMDD
- **stratification\_id**: numeric system id of stratification rule
- user\_name: OFSAA user id of the user executing the function

Example:

```
declare
result number;
begin
---- Call the function
result := fn_insert_into_data_strat_tab(batch_id => 'abc',
mis_date => '20180601',
stratification_id => 123,
user_name => AUTOUSER);
end;
```

#### 33.4.5.2 Using ICC Batch Framework

To execute the procedure from the OFSAAI ICC framework, create a new Batch with the task as TRANSFORM DATA and specify the following parameters for the task:

- Datastore Type: Select appropriate Datastore from the list
- Datastore Name: Select appropriate name from the list
- IP Address: Select the IP address from the list

- **Rule Name**: Data\_Stratification
- **Parameter List**: stratification\_id, user\_name

| Figure 323: Stratification using ICC Batch Framework | Figure 3 | 23: Strati | fication usir | na ICC Bate | ch Framework |
|------------------------------------------------------|----------|------------|---------------|-------------|--------------|
|------------------------------------------------------|----------|------------|---------------|-------------|--------------|

| Task ID                     | Task1          | Descriptio          | Stratification Rule |
|-----------------------------|----------------|---------------------|---------------------|
| Components                  | TRANSFORM DATA | Ŧ                   |                     |
| ∨Dynamic Parameters I       | List           |                     |                     |
| Property                    |                | Value               |                     |
| Datastore Type              |                | EDW                 | •                   |
| Datastore Name              |                | PM80INFO            | ¥                   |
| Primary IP For Runtime Proc | esses          | 10.184.154.4        | ¥                   |
| Rule Name                   |                | Data_Stratification | v                   |
| Parameter List              |                | 123, 'AUTOUSER'     |                     |

After the Stratification rule execution is complete, you can compare balances from the source table and target table to ensure all data has been accounted for, such as the sum of current balance from the source table should equal the sum of the current balance in the target table.

After the data has been populated and verified in the aggregation tables, it is ready for processing by the ALM and (or) FTP applications. You can select either regular instrument tables or aggregate instrument tables in the ALM and TP Processes under Source Selection. Select only one. Selecting both in the same process will lead to double counting of the balances.

## 33.4.6 Creating New Aggregate Table

The following aggregate tables are seeded with the Application Data Model:

#### Figure 324: Seeded Aggregation Tables with the Application Data Model

| # | Logical name                            | Physical table name          |
|---|-----------------------------------------|------------------------------|
| 1 | Annuity Contracts Aggregate             | FSI_D_ANNUITY_CONTRACTS_AGGR |
| 2 | Borrowings Aggregate                    | FSI_D_BORROWINGS_AGGR        |
| 3 | Checking And Savings Accounts Aggregate | FSI_D_CASA_AGGR              |
| 4 | Credit Cards Aggregate                  | FSI_D_CREDIT_CARDS_AGGR      |
| 5 | Credit Lines Aggregate                  | FSI_D_CREDIT_LINES_AGGR      |
| 6 | Guarantees Aggregate                    | FSI_D_GUARANTEES_AGGR        |
| 7 | Investments Aggregate                   | FSI_D_INVESTMENTS_AGGR       |
| 8 | Leases Aggregate                        | FSI_D_LEASES_AGGR            |

| #  | Logical name                     | Physical table name            |
|----|----------------------------------|--------------------------------|
| 9  | Loan Contracts Aggregate         | FSI_D_LOAN_CONTRACTS_AGGR      |
| 10 | Money Market Contracts Aggregate | FSI_D_MM_CONTRACTS_AGGR        |
| 11 | Mortgages Aggregate              | FSI_D_MORTGAGES_AGGR           |
| 12 | Retirement Accounts Aggregate    | FSI_D_RETIREMENT_ACCOUNTS_AGGR |
| 13 | Term Deposits Aggregate          | FSI_D_TERM_DEPOSITS_AGGR       |

To create a new aggregate table in addition to the basic instrument and leaf columns, the following mappings must be done in the data model:

- Super-type
  - INSTRUMENT\_AGGREGATE
  - INSTRUMENT\_AGGREGATE\_BASIC
- Table classification
  - EPM Aggregation (701)

This may be required when you create a custom instrument table and want to use stratification for it.

# 34 Account Audit Portal

The Account Audit portal provides users a tool to validate account attributes along with calculated FTP results and the related cash flows:

- Transfer Rates, Adjustment Rates, and Economic Cost results.
- Audit information like the method used for transfer rate or adjustment rate calculations.
- Interest rate curves are used for calculations.
- Cash flows generated for the account, which is helpful to verify the rate calculations.
- Error messages
- Current and Prior "As-of-Date" data is also accessible.

All these details can be verified in a single UI portal by functional users, without taking any technical help to query multiple DB tables.

To open the Account Audit, follow these steps:

1. From the LHS menu, click Funds Transfer Pricing, and then select FTP Account Audit.

#### Figure 325: FTP Account Audit page

| * As Of Date         | tin .                              |
|----------------------|------------------------------------|
| * Instrument<br>Type | Ψ                                  |
| Product Name         | ▼                                  |
| Currency             | •                                  |
| * Identifier         | ID Number                          |
|                      | <ul> <li>Account Number</li> </ul> |
|                      | Search                             |

**2.** The following table describes the fields from the above screen.

Figure 326: Field and Descriptions from the FTP Account Audit page

| Field      | Description                                                                                                    |
|------------|----------------------------------------------------------------------------------------------------|
| As Of Date | By default, this is the as of the date set in application preferences. However, if you want to pull records for another date, you can choose from the calendar option. |

| Field                        | Description                                                                                                    |  |  |  |
|------------------------------|----------------------------------------------------------------------------------------------------|--|--|--|
| Instrument Type              | This is a mandatory field. By default, this is blank. If you do not select any value from the drop-down list, you would not be able to proceed with your search.                                                                                                    |  |  |  |
|                              | As, you can have 30 to 35 instrument tables to retain various instruments like separate tables for deposits, annuities, loans, saving accounts, and so on. Each table may have millions of records, so to speed up the process, you must select an instrument name from the drop-down list, and the corresponding table will be picked up for the search. |  |  |  |
| Product Name and<br>Currency | Both of these are optional fields with a drop-down. You can select a value to narrow down the search criteria and reduce the turnaround time.                                                                                                    |  |  |  |
| Identifier                   | You can enter either the ID Number or the Account number. You can select a particular radio button and enter the corresponding data.                                                                                                    |  |  |  |

3. After entering the relevant details, click Search.

If there are no records for the search criteria entered, then FTP displays a message *No records found. Update the search criteria.* 

If the record is found, then the screen displays either the Account Number or ID Number based on your search criteria.

- 4. Select the Account Number. This enables an Apply button.
- 5. Click **Apply**, the system will display the selected Account Details.

The Account Audit Details are displayed in four tabs:

- Account Attributes
- Audit Details
- Cash Flows
- Process Errors

## 34.1 Account Attributes Tab

The account attributes tab displays account/deal attributes, so you can get an idea if the account is fixed or floating rate, rate of interest charged, original balance, remaining balance, account maturity, and so on, which would be required to verify the calculations in subsequent tabs. This tab contains the following details:

- Instrument Type
- Product Details
- Customer Details (ID Number, Account Number, and Customer Number)
- Account Type, Adjustable Type, Amortization Type
- Dates (As of Date, Origination Date, Issue Date, Last Reporting Date,
- Balances, Payments, Terms, and Frequencies
- Customer Rate

#### Figure 327: Account Attributes Tab

| As Of Date :4/30/201      | 19                                  |                  |                    |                            | Home Refresh       |
|---------------------------|-------------------------------------|------------------|--------------------|----------------------------|--------------------|
| count Attributes Auc      | dit Details Cash Flows Process Erro | )rs              |                    |                            |                    |
| Instrument Type           | Borrowings                          | Product          | prod1_S            | ID Number                  | 13                 |
|                           |                                     | Product ID       | 1137               | Account Number             | MUNI_AB_ASSET2     |
|                           |                                     |                  |                    | Customer Number            | -1                 |
| Account Type              | Default Member                      |                  |                    | Adjustable Type            | Fixed Rate         |
|                           |                                     |                  |                    | Amortisation Type          | Conventional Fixed |
|                           |                                     |                  |                    |                            |                    |
| As of Date                | 4/30/2019                           | Org Book Balance | 30,000             | Org Term                   | 60M                |
| Origination Date          | 4/10/2010                           | Org Par Balance  | 500,000            | Amrt Term                  | 18M                |
| Issue Date                | 4/25/2010                           | Avg Book Balance | 1,234,567,891.11   | Reprice Frequency          | ЗM                 |
| Last Repricing Date       | 4/10/2010                           | Cur Book Balance | 923,456,789,112.23 | Payment                    | 1M                 |
| Next Repricing            | 4/10/2015                           | Cur Par Balance  | 1,000,000          | Frequency<br>Accrual Basis | Actual/365         |
| Date<br>Last Payment Date | 9/10/2010                           | LRD Balance      | 1,000,000          | Invalid Key                |                    |
| Next Payment Date         |                                     | Org Payment      | 19,594.16          | Compounding                | Semiannual         |
| Maturity Date             |                                     | Cur Payment      | 19,594.16          | Basis                      |                    |
| Adjustment                |                                     | Original Rate    | 1%                 |                            |                    |
| Effective Date            |                                     | Current Net Rate | 1%                 |                            |                    |
| TP Effective Date         | 1/1/1970                            |                  |                    |                            |                    |

# 34.2 Audit Details Tab

The audit details tab contains two sections. The first section will display all the calculated rates, for example:

- Transfer Rate
- Adjustments if any (Basis Risk Cost, Liquidity Premium, Other Adjustments or pricing incentive).
- Economic cost, in case any economic cost calculations are done.
- Corresponding charge credit details would also be displayed (if applicable).

Each rate is given with a view button next to it, in case you want to verify what method, rule, IRC, and so on are being used for particular rate calculations. When you click on the view button the corresponding details will be highlighted in the following section.

E.g. if you want to verify Transfer rate calculation, you can click on the view button next to it and verify which TP method, IRC is being used or if there is any prepayment assumption attached to it.

#### Figure 328: Audit Details Tab

| Of Date :4/30/2019                                                                                                   |                                       |                    |                                                                                                    |                                                 | Home Refresh |
|----------------------------------------------------------------------------------------------------|---------------------------------------|--------------------|----------------------------------------------------------------------------------------------------|-------------------------------------------------|--------------|
| nt Attributes Audit Detail                                                                                           | s Cash Flows Process E                | rrors              |                                                                                                    |                                                 |              |
| Transfer Rate                                                                                                    | 2%                                    | Ŀ                  | Transfer Rate Charge Credit                                                                                                    | 629,122,267.799                                 |              |
| Liquidity Premium Rate                                                                                               | 3.79593%                              | [2                 | Liquidity Premium Charge<br>Credit                                                                                                    | 2,000                                           |              |
| Basis Risk Cost Rate                                                                                                 | 3.79593%                              | ß                  | Basis Risk Charge Credit                                                                                                    | 30,000                                          |              |
| Pricing Incentive Rate                                                                                               | 3.79593%                              |                    | Pricing Incentive Charge                                                                                                    | 1,000                                           |              |
| Other Adjustment Rate                                                                                                | 0%                                    | Ca                 | Credit<br>Other Adjustment Charge                                                                                                    | 2 000                                           |              |
| Remaining Term Transfer<br>Rate                                                                                      |                                       |                    | Credit                                                                                                    | 2,000                                           |              |
| All In TP Rate                                                                                                    |                                       |                    | All in TP Rate Charge Credit                                                                                                    |                                                 |              |
| Economic Cost                                                                                                    |                                       |                    | Matched Spread                                                                                                    | -1%                                             |              |
| P Process Sys ID                                                                                                    |                                       |                    |                                                                                                    |                                                 |              |
|                                                                                                    | 200037-proc4 200034                   | -proc2 200033-pro  | pc1                                                                                                    |                                                 |              |
|                                                                                                    | 200037-proc4 200034                   | l-proc2 200033-pro | oc1                                                                                                    |                                                 |              |
| Transfer Price Sys ID                                                                                                | 200037-proc4 200034<br>200025-TPRule2 | I-proc2 200033-pro | Adjustment Sys ID                                                                                                    |                                                 |              |
|                                                                                                    |                                       | I-proc2 200033-pro | Adjustment Sys ID<br>Liquidity Adj Method                                                                                                    | 1 - Fixed Rate                                  |              |
| Transfer Price Sys ID                                                                                                | 200025-TPRule2                        | 6-proc2 200033-pro | Adjustment Sys ID<br>Liquidity Adj Method<br>Liquidity Adj IRC                                                                                                    | 0                                               |              |
| Transfer Price Sys ID<br>TP Method                                                                                   | 200025-TPRule2<br>4 - Straight Term   |                    | Adjustment Sys ID<br>Liquidity Adj Method<br>Liquidity Adj IRC<br>Basis Risk Adj Method                                                                                                    | 0<br>1 - Fixed Rate                             |              |
| Transfer Price Sys ID<br>TP Method<br>TP IRC                                                                         | 200025-TPRule2<br>4 - Straight Term   |                    | Adjustment Sys ID<br>Liquidity Adj Method<br>Liquidity Adj IRC<br>Basis Risk Adj Method<br>Basis Risk Adj IRC<br>Pricing Incentive Adj                                                             | 0                                               |              |
| Transfer Price Sys ID<br>TP Method<br>TP IRC<br>Breakage Chg Adj Method                                              | 200025-TPRule2<br>4 - Straight Term   |                    | Adjustment Sys ID<br>Liquidity Adj Method<br>Liquidity Adj IRC<br>Basis Risk Adj Method<br>Basis Risk Adj IRC                                                                                      | 0<br>1 - Fixed Rate<br>0                        |              |
| Transfer Price Sys ID<br>TP Method<br>TP IRC<br>Breakage Chg Adj Method<br>Breakage Chg Adj IRC                      | 200025-TPRule2<br>4 - Straight Term   |                    | Adjustment Sys ID<br>Liquidity Adj Method<br>Liquidity Adj IRC<br>Basis Risk Adj Method<br>Basis Risk Adj IRC<br>Pricing Incentive Adj<br>Method                                                   | 0<br>1 - Fixed Rate<br>0<br>1 - Fixed Rate      |              |
| Transfer Price Sys ID<br>TP Method<br>TP IRC<br>Breakage Chg Adj Method<br>Breakage Chg Adj IRC<br>Prepayment Sys ID | 200025-TPRule2<br>4 - Straight Term   |                    | Adjustment Sys ID<br>Liquidity Adj Method<br>Liquidity Adj IRC<br>Basis Risk Adj Method<br>Basis Risk Adj IRC<br>Pricing Incentive Adj IRC<br>Pricing Incentive Adj IRC<br>Other Adjustment Method | 0<br>1 - Fixed Rate<br>0<br>1 - Fixed Rate<br>0 |              |

# 34.3 Cash Flows Tab

The Cash Flow tab details all the cash flows for the searched account. The same account can have multiple processes one for transfer rate, a different process for adjustment rate calculations, and so on, all processes which have generated cash flows for the record are listed here.

To identify the cash flows for a particular process, you can click on the process ID given next to "TP Process Sys ID" and cash flows only for the selected process will be shown.

You can download these cash flows in excel, in case you want to revisit the calculations and confirm how cash flows are impacted due to prepayments or other details.

#### Figure 329: Cash Flow Details Tab

| ount Attributes | Audit Details Ca | sh Flows Process Errors  |                 |                    |                          |                   |              |   |
|-----------------|------------------|--------------------------|-----------------|--------------------|--------------------------|-------------------|--------------|---|
|                 |                  |                          |                 |                    |                          |                   |              |   |
| Instrument Ty   | pe Borrowings    |                          | Product prod1   |                    | ID Number                | 13                |              |   |
|                 |                  |                          | Product ID 1001 |                    | Account Number           | MUNI_AB_ASSET     | 2            |   |
|                 |                  |                          |                 |                    | Customer Number          | -1                |              |   |
|                 |                  |                          |                 |                    |                          |                   |              |   |
| Account Typ     | Default Member   |                          |                 |                    | Adjustable Type          | Fixed Rate        |              |   |
|                 |                  |                          |                 |                    | Amortisation Type        | Conventional Fixe | ed           |   |
|                 |                  |                          |                 |                    |                          |                   | ∿ ⊽          | ¥ |
| Currency :      | Calc Source      | Cash Flow(event)         | Cash flow date  | Cash flow sequence | Financial Element        |                   | Value 🗄      |   |
| USD             | 2-TP - Regular   | 2-Principal and Interest | 5/10/2010       | 2                  | 190-Payment Runoff - I   |                   | 55174.490577 | _ |
| USD             | 2-TP - Regular   | 2-Principal and Interest | 5/10/2010       | 2                  | 210-Total Runoff - Posit | tive              | 55174.490577 |   |
| USD             | 2-TP - Regular   | 2-Principal and Interest | 5/10/2010       | 2                  | 430-Interest Cash Flow   |                   | 821.917808   | 4 |
| USD             | 2-TP - Regular   | 2-Principal and Interest | 5/10/2010       | 2                  | 437-Interest Cash Flow   | Transfer Rate     | 1            |   |
| USD             | 2-TP - Regular   | 2-Principal and Interest | 5/10/2010       | 2                  | 492-Discount Factor      |                   | 0.999182     |   |
| USD             | 2-TP - Regular   | 2-Principal and Interest | 5/10/2010       | 2                  | 493-Discount Factor Te   | rm (Days)         | 0.082192     |   |
| USD             | 2-TP - Regular   | 2-Principal and Interest | 5/10/2010       | 2                  | 494-Rate Lookup Term     | (Days)            | 30           |   |
|                 | 2-TP - Regular   | 2-Principal and Interest | 5/10/2010       | 2                  | 710-Market Value         |                   | 55950.631262 |   |

## 34.4 Process Errors Tab

The Process errors tab lists all the errors logged for the concerned account (Transfer Rate, Adjustment Rate, and Economic Cost Calculations, and so on). You could have Run the multiple processes for Transfer Rate or Adjustment Rate Calculations for the same account and the Process errors tab will collate all the errors spread across various processes for a particular account and display them on one screen.

Similar to the cash flow tab, process errors also come with process IDs' which can be selected to view errors corresponding to that particular process.

#### Figure 330: Process Errors Tab

| Instrument Type Borrow                                                                                      | ings                                    | Product              | prod1                                         |                                        | ID Number                                                                         | 13                                                 |                                     |     |
|----------------------------------------------------------------------------------------------------|-----------------------------------------|----------------------|-----------------------------------------------|----------------------------------------|-----------------------------------------------------------------------------------|----------------------------------------------------|-------------------------------------|-----|
|                                                                                                    |                                         | Product ID           | 1001                                          |                                        | Account Number                                                                    | MUNI_AB_ASS                                        | ET2                                 |     |
|                                                                                                    |                                         |                      |                                               |                                        | Customer Number                                                                   | -1                                                 |                                     |     |
| Account Type Default                                                                                        | Member                                  |                      |                                               |                                        | Adjustable Type                                                                   | Fixed Rate                                         |                                     |     |
|                                                                                                    |                                         |                      |                                               |                                        | Amortisation Type                                                                 | Conventional F                                     | Fixed                               |     |
|                                                                                                    | 200037-proc4 200034                     | 4-proc2 200033-proc1 | 1                                             |                                        |                                                                                   |                                                    |                                     |     |
| TP Process Sys ID                                                                                           | 200037 01004 200034                     |                      |                                               |                                        |                                                                                   |                                                    |                                     |     |
| TP Process Sys ID                                                                                           |                                         | rected Value :       | Default Value :                               | Error Code 🚦                           | Error Descri                                                                      | iption :                                           | ¶ب<br>Sequence ∶                    | V 4 |
|                                                                                                    |                                         |                      |                                               | Error Code :<br>725                    | Error Descri<br>First point u                                                     |                                                    |                                     | 7   |
| Table Name                                                                                                  | Severity : Con                          |                      | Default Value                                 |                                        |                                                                                   | used.                                              | Sequence :                          | 7 2 |
| Table Name :<br>FSI_D_BORROWINGS                                                                            | Severity : Con                          |                      | Default Value :<br>0                          | 725                                    | First point u                                                                     | used.                                              | Sequence :                          | A 7 |
| Table Name :<br>FSL_D_BORROWINGS<br>FSL_D_BORROWINGS                                                        | Severity : Con<br>0<br>0                |                      | Default Value :<br>0                          | 725                                    | First point u                                                                     | used.<br>used.<br>used.                            | Sequence :<br>4<br>5                | V 4 |
| Table Name :<br>FSI_D_BORROWINGS<br>FSI_D_BORROWINGS<br>FSI_D_BORROWINGS                                    | Severity : Con<br>0<br>0                |                      | Default Value :<br>0<br>0<br>0                | 725<br>725<br>725                      | First point o<br>First point o<br>First point o                                   | used.<br>used.<br>used.                            | Sequence :<br>4<br>5<br>6           | 7 4 |
| Table Name :<br>FSI_D_BORROWINGS<br>FSI_D_BORROWINGS<br>FSI_D_BORROWINGS<br>FSI_D_BORROWINGS                | Severity : Con<br>0<br>0<br>0<br>0      |                      | Default Value É<br>0<br>0<br>0<br>0           | 725<br>725<br>725<br>725               | First point o<br>First point o<br>First point o<br>First point o                  | used.<br>used.<br>used.<br>used.<br>used.          | Sequence :<br>4<br>5<br>6<br>7      | V 2 |
| Table Name :<br>FSLD_BORROWINGS<br>FSLD_BORROWINGS<br>FSLD_BORROWINGS<br>FSLD_BORROWINGS<br>FSLD_BORROWINGS | Severity : Con<br>0<br>0<br>0<br>0<br>0 |                      | Default Value :<br>0<br>0<br>0<br>0<br>0<br>0 | 725<br>725<br>725<br>725<br>725<br>725 | First point u<br>First point u<br>First point u<br>First point u<br>First point u | used.<br>used.<br>used.<br>used.<br>used.<br>used. | Sequence :<br>4<br>5<br>6<br>7<br>8 | √ 2 |

The **Home** button takes you back to the landing page of the FTP Account Audit homepage to search for another account.

The **Refresh** button refreshes the page in case there is some backend process running and simultaneously, updating the account records.

# 35 View FTP Objects in Metadata Browser

Topics:

- <u>Metadata Browser (Object and Application View)</u>
- <u>Viewing FTP Objects in Metadata Browser</u>

# 35.1 Metadata Browser (Object and Application View)

Metadata Browser (Object and Application View) provides a common repository of metadata Objects created in OFSAAI and applications hosted in OFSAAI. Using this view, you can identify the usage of base Objects in higher-level Objects and the mapping of Objects to Application. It enables to perform traceability and impact analysis. It also allows you to view the data flow and the workflow of the application and understand the usage of Objects within the application.

Metadata Browser (MDB) supports Application to view and Object view: In the Application view, you can browse through the metadata created using the applications hosted in OFSAAI. In Object view, you can view the metadata created in OFSAAI.

To access the Metadata Browser (Object and Application View), your role Business Analyst (SYSBAU) must be mapped to the SCR\_MDB function. For more information on mapping functions to a role, see Function - Role Map.

The Application view provides the top-down approach to view the defined metadata. The Application view shows the list of Applications at the parent level, and the Child elements are Runs for the application. This list will grow dynamically based on the Run definitions mapped to Application, through this tab users can view Run execution details in Metadata Browser.

### Figure 331: Metadata Browser

| ORAC                  | ΞLE'                                                  | Metadata Brows | ser |
|-----------------------|-------------------------------------------------------|----------------|-----|
| Applications          | Objects                                               |                |     |
| ⊕ 🧟 Insti<br>⊕ 🤦 Reta | d Transfer<br>rprise Fina<br>tutional P<br>il Perform |                |     |

For more information on Metadata Browser, see the *Metadata Browser* section in the <u>OFS Analytical</u> <u>Applications Infrastructure User Guide</u>.

## 35.1.1 Configure Metadata Browser

To configure the Metadata Browser for FTP, follow these steps:

**1.** Navigate to **Common Object Maintenance**, select **Operations**, and then select **Batch Execution Rights** to Map the MDB batch to User - Group:

Figure 332: Batch Execution Rights

| Select Applications                       |          | Common Object Maintenance > Operations > Batch Execution R | lighte                                                                            |          |  |
|-------------------------------------------|----------|------------------------------------------------------------|-----------------------------------------------------------------------------------|----------|--|
| Financial Services Funds Transfer Pricing | <b>T</b> | PM8DINFO_LEDGER_LOAD_OTT_CREATION                          | Global Temparory Table Creation For Loading LedgerStat Table                      |          |  |
| 4 💼 Common Object Maintenance             |          | PM8DINFO_LLFP_HTM_PREP                                     | Historic Transition Matrix Preparation                                            |          |  |
|                                           | <u>^</u> | PM8DINFO_MANAGEMENT_FCAST                                  | STG_MGMT_FORECAST to FCT_MGMT_FORECAST                                            |          |  |
| 🗏 Data Model Maintenan                    |          | PM8DINFO_MANAGEMENT_LEDGER                                 | Loads data from Fsi_D_Management_Ledger to Fct_Ledger_stat and Fct_Mgmt_Reporting |          |  |
| 🕨 🛅 Data Management Tools                 |          | PM8DINFO_MARKET_DATA_POPULATION                            | Market Data Population                                                            |          |  |
| Data Entry Forms and Queries              |          | PM8DINFO_MDB                                               | Batch for MDB Publish                                                             |          |  |
| ID Unified Analytical Metadata            |          | PM8DINFO_MDB_OBJECT_APPLN_MAP                              | Batch to map the Objects to Application                                           | <b>~</b> |  |
| Dimension Management                      |          | PM8DINFO_MITIGANT_MAP_DATA_POPULATION                      | MITIGANT_MAP_DATA_POPULATION                                                      |          |  |
|                                           |          | PM8DINFO_Management_Reporting_Cube                         | Cube for Management Reporting                                                     |          |  |
| Y Filters                                 |          | PM8DINFO_Model_Repline_Forecast                            | Model Repline Forecast                                                            |          |  |
| Expressions                               |          | PM8DINFO_Model_Repline_Forecast2                           | Model_Repline_Forecast2                                                           |          |  |
| 🕨 🙀 Rate Management                       |          | PM8DINFO_ORG_Parent_Child_UPD                              | This DT loads ORG_STR_PARENT_CHILD_RELATION                                       |          |  |
| Holiday Calendar                          |          | PM8DINFO_OUTPUT_TABLE_POPULATION                           | OUTPUT_TABLE_POPULATION                                                           |          |  |
| Operations                                |          | PM80INFO_PC_DE_REFRESH                                     | Batch to refresh Parent Child Derived Entities                                    |          |  |
|                                           |          | PM8DINFO_PFT_ACCOUNT_SUMMARY                               | PFT account Summary batch                                                         |          |  |
| 🕲 Batch Maintenance                       | b        | PM8DINFO_PFT_BATCH                                         | PFT_BATCH                                                                         |          |  |
| Batch Execution                           |          | PM8DINFO_PM_CACHE_STATS                                    | Transformation used to create cache tables for Pricing                            |          |  |
| Batch Monitor                             | 1        | PM8DINFO_PM_SCD                                            | SCD for PM                                                                        |          |  |
| Batch Cancellation                        |          | PM8DINFO_POPULATE_INTO_REV_BIHIER                          | Populate Hierarchies into REV_BIHIER                                              |          |  |
| Batch Scheduler                           |          | PM8DINFO_POP_CAS_LLFP                                      | Populate Common Account Summary                                                   |          |  |
|                                           |          | PM0DINFO_PPMT_RATE_LOADER                                  | Prepayment Loader                                                                 |          |  |
| 🖹 View Log                                |          | PM8DINFO_PROCESSED_DATA_MAINTENANCE                        | Processed Data Maintenance                                                        |          |  |
| Simplified Batch                          |          | PM8DINFO_PRODUCT_INSTRMNT_MAPPING                          | Product To Instument table mapping                                                |          |  |
| Batch Execution Rights                    |          | PM8DINFO_Party_Dimension_SCD                               | Party Dim Batch                                                                   |          |  |
| Process Tuning                            |          | PM8DINFO_PIt_Customer_summary                              | Pft_Customer_summary                                                              |          |  |
|                                           |          | PM8DINFO_Pop_Account_Profitability                         | This DT will be used for Loading FCT_ACCOUNT_PROFITABILITY table                  |          |  |
| E Admin BI                                |          | PM80INFO_Populate_Dim_Run_ALM                              | Populate_Dim_Run_ALM                                                              |          |  |
| Manage Runs                               |          | PM8DINFO_Populate_Dim_Run_HM                               | Populate_Dim_Run_HM                                                               |          |  |
| Punds Transfer Pricing                    |          | PM8DINFO_REPLINE_PARENT_CHILD_UPD                          | Loads REP_LINE_PARENT_CHILD_RELATION                                              |          |  |
| Clobal Preferences                        |          | PM8DINFO_RETAIL_CAS_LLFP                                   | Populate Retail to Common Account Summary                                         |          |  |
|                                           |          | PM8DINFO_RPARMCUBE                                         | RPA Relationship Manager Cube                                                     |          |  |
| Application Preferences                   | <b>_</b> | PM8DINFO_RPA_Segmentation                                  | RPA_Segmentation                                                                  |          |  |
| FTP Maintenance                           | •        | PMADINEO Bate Validation                                   | Rate Validation                                                                   |          |  |

For more information, see *Command Line Utility to Publish Metadata in Metadata Browser* section in <u>OFS Analytical Applications Infrastructure User Guide</u>.

**2.** Execute the Batch for MDB publish.

Figure 333: Batch Execution

| ≡    | ORACLE <sup>®</sup> Fina                         | ncial Services Funds Transfer Pricing |                              |           | US-English 🔻 | PFTUSER 🔻 🕺 🞚       |
|------|--------------------------------------------------|---------------------------------------|------------------------------|-----------|--------------|---------------------|
| Bato | h Execution                                      |                                       |                              |           |              | 0                   |
| ∼ R: | atch Mode                                        |                                       |                              |           |              |                     |
|      |                                                  | Run      Restart      Rerun           |                              |           |              |                     |
|      | induc                                            | o han o hesart o heran                |                              |           |              |                     |
| ∼Se  | earch                                            |                                       |                              |           |              | Q Search "O Reset   |
|      | Batch ID Like                                    | OFSPFTINFO_                           | Batch Description Lik        | e         |              |                     |
|      |                                                  |                                       |                              |           |              |                     |
|      | Module                                           | •                                     | Last Modification Dat        | e Between | 🛍 And        | Ê                   |
|      | atch Details                                     |                                       |                              |           |              |                     |
| ×B   |                                                  |                                       |                              |           |              |                     |
|      | Batch ID A                                       |                                       | Batch Description<br>Proc123 |           |              |                     |
|      | OFSPFTINFO_200089_EXEC<br>OFSPFTINFO_200090_EXEC |                                       | Test1                        |           |              |                     |
|      | OFSPFTINFO_200090_EXEC                           |                                       | Test1                        |           |              |                     |
|      | OFSPFTINFO_200091_BD                             |                                       | Test2                        |           |              |                     |
|      | OFSPFTINFO_200092_BD                             |                                       | 29700712_std_1               |           |              |                     |
|      | OFSPFTINFO_200130_EXEC                           |                                       | 29517450_dyn_2               |           |              |                     |
|      | OFSPFTINFO_200172_EXEC                           |                                       | test                         |           |              |                     |
|      | OFSPFTINFO_200187_STRAT                          |                                       | test1                        |           |              |                     |
|      | OFSPFTINFO_200191_EXEC                           |                                       | test1                        |           |              |                     |
|      | OFSPFTINFO_200203_EXEC                           |                                       | testCashFlow                 |           |              |                     |
|      | OFSPFTINFO_200229_EXEC                           |                                       | 29231226_ltd_1               |           |              |                     |
|      | OFSPFTINFO_200243_EXEC                           |                                       | 29231211_const_1             |           |              |                     |
|      | OFSPFTINFO_200243_UNDO                           |                                       | OFSPFTINFO_121_UNDO_201907   | 26        |              |                     |
|      | OFSPFTINFO_200262_EXEC                           |                                       | Proc11                       |           |              |                     |
|      | OFSPFTINFO_200305_STRAT                          |                                       | test26                       |           |              |                     |
| Pag  | e 1 of 26 (1-15 of 378 items)                    | к < > м                               |                              |           |              | Records Per Page 15 |

For more information, see the *ICC Batch Execution* section in the <u>OFS Analytical Applications</u> <u>Infrastructure User Guide</u>.

**3.** Navigate to Metadata Browser (Object and Application) window of respective Application.

## 35.2 Viewing FTP Objects in Metadata Browser

Oracle Funds Transfer Pricing under Oracle Financial Services Analytical Applications has the Metadata Browser (MDB).

To view FTP applications and objects in MDB, follow these steps:

- 1. After successful execution of the Batch for MDB Publish, select **Object Administration**, and then select **Metadata Browser**.
- 2. Click the Application tab under the Metadata Browser window to view the FTP application.

|  | Figure 334: | Metadata | Browser - | Ap | plications | tab |
|--|-------------|----------|-----------|----|------------|-----|
|--|-------------|----------|-----------|----|------------|-----|

| ORAC                  | ILE.                                                  | Metadata Browser |  |
|-----------------------|-------------------------------------------------------|------------------|--|
| Applications          | Objects                                               |                  |  |
| ⊕ 🤦 Insti<br>⊕ 🤦 Reta | d Transfer<br>rprise Fina<br>tutional P<br>il Perform |                  |  |

3. Click the **Object** tab under the Metadata Browser window to view FTP objects:

Figure 335: Metadata Browser – Objects tab

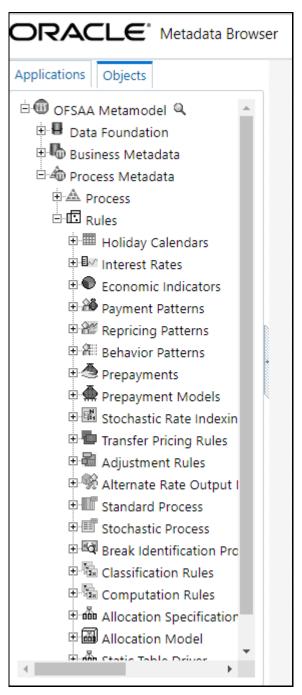

**4.** Under **Process Metadata**, and then under **Rules**, all the rules defined under the FTP window are displayed.

# 36 Appendix A: Management Ledger

Topics:

- <u>Statement of Direction</u>
- Frequently Asked Questions

## **36.1 Statement of Direction**

| ATTENTION | From Release 8.1, the Management Ledger replaces the Ledger/Stat<br>table as the central repository for management accounting within<br>OFSAA Enterprise Performance Management solutions. |
|-----------|----------------------------------------------------------------------------------------------------|
|           | Ledger/Stat will continue to be supported for existing or upgrading customers, but it will not be included as part of a new installation.                                                  |
|           | There is a utility available for migrating the allocations defined in the Ledger/Stat table to the FSI_D_MANAGEMENT_LEDGER table. For more details, see the MOS Doc ID <u>2398698.1</u> .  |

The new Management Ledger supports the same functionality as historically has been supported by ledger/stat and stores the same kinds of data as has always been housed in ledger/stat including:

General Ledger Data:

- Reconciled to instrument level data
- Provides a starting point for management accounting processes

Budget or Forecast Data:

• From OFSAA Balance Sheet Planning or other budgeting and forecasting sources

Multidimensional Statistical or Volumetric Data:

• Used or created by allocation rules

Value-Added data From:

- OFSAA Profitability Management allocation rules
- OFSAA Funds Transfer Pricing processes
- Other value-added processes

In the future, functional enhancements to Profitability Management will be directed towards the Management Ledger table class. New enhancements may or may not be extended to apply to the Management Ledger table.

# 36.2 Frequently Asked Questions

FAQ: How do OFSAA Infrastructure and Applications interact with the Management Ledger table?

Loading Staging Data into the Management Ledger Table:

 OFSAA Infrastructure 8.0.4.0.0 includes a T2T rule (T2T\_MANAGEMENT\_LEDGER) for loading the Management Ledger table from STG\_GL\_DATA

OFSAA Profitability Management:

- Distribution of balances within the management ledger level
- Aggregation and posting of instrument or transaction summary-level data to the management ledger level
- Distribution of ledger-level balances to the instrument or transaction summary level
- Any other kind of Profitability Management process involving management ledger level data

OFSAA Funds Transfer Pricing:

- Funds Transfer Pricing supports the same functionality with the Management Ledger as historically has been available with the table
  - Direct transfer pricing of ledger-level balances
  - Aggregation/migration of instrument-level transfer pricing results to the ledger-level (weighted average rates and charges & credits for multiple FTP components)

OFSAA Enterprise Financial Performance Analytics:

• OFSAA Enterprise Financial Performance Analytics includes data movement processes for loading its results tables from either or Management Ledger

FAQ: What are the functional advantages of the new table structure?

- Enhanced multi-currency model:
- Functional & Entered balances for each row
- More straightforward integration to multi-currency General Ledger systems
- Simplified reconciliation of ledger-level data with multi-currency instrument data
- All value-add processes post simultaneously to both Entered & Functional balances
  - Funds Transfer Pricing
  - Profitability Management

Daily posting/monthly processing:

- Supports daily posting to the Management Ledger level
  - Particularly useful for customers who want to post daily FTP results to the ledger level

Multi-Entity/Multi-Tenant functionality:

 Multi-entity functionality, also introduced in release 8, is available with the Management Ledger table but is not supported.

Future Enhancements:

All future enhancements to OFSAA applications that utilize ledger-level data will be built to support the Management Ledger structure

FAQ: What are the technical advantages of the new table structure?

The structure of the Management Ledger table eliminates the need to:

- Generate YTD balances for every row at the time of insertion
- Refresh YTD balances for every row at the time of update
- Store YTD balances on every row

YTD balances may still be referenced in Profitability Management rules:

• The engine can easily generate this data when needed but the cost of calculation and storage for every row is eliminated

FAQ: Can I have multiple Management Ledger tables?

Yes. The Management Ledger table is seeded but Management Ledger is also a table class. If you do establish multiple Management Ledger tables, you must manage the data in each table and its relationship to instrument level data or other data in your Information Domain. For more information, see the *Adding Management Ledger Class Tables* section in the <u>OFS Data Model Utilities User Guide</u>.

FAQ: Will customers need multiple Management Ledger tables?

Most customers will not need multiple Management Ledger tables. Utilization of multiple Management Ledger tables might be useful for some multi-entity or multi-tenant implementations.

FAQ: Can different Management Ledger tables have different dimensions?

Yes, different Management Ledger tables may have different dimensionality.

- FAQ: Can I move data between and the Management Ledger table?
  - No. All rules and processes that post to or read from the ledger level can utilize only one ledger table.

FAQ: How long will the table be supported?

- Release 8 and all the previous OFSAA releases will always support the table and its related application functionality.
- And all the related application functionality may not be supported in future releases, but and its
  related application functionality will be supported for current releases and Oracle intends to
  continue supporting for the foreseeable future. New application enhancements are unlikely to be
  extended to the table.

FAQ: Which table does Oracle recommend that customers use?

New Customers:

- Customers beginning new implementations are advised to use the new Management Ledger table and are advised not to use the table.
- Customers who elect to use should be aware that support for application functionality that utilizes the table would be withdrawn in a future release.
- Customers who want to migrate to a future release for which is no longer supported will be required to migrate their processes to the Management Ledger before upgrading to that release.
- The need to eventually move to the Management Ledger structure can be avoided by starting with the Management Ledger table.

Upgrading Customers:

- Customers upgrading or considering upgrading to release 8 from a prior release are advised to continue using the table.
- This will minimize the time and effort required for the migration to release 8 by retaining all rules and processes that currently involve the table.
- Customers upgrading to release 8 should be aware that support for application functionality that utilizes the table may be withdrawn in a future release.
- Application rules and processes that involve the table may need to be migrated from the Management Ledger table in the future.

# 37 Appendix B: Multi-Language Support

With the introduction of Multi-Locale Support, user interfaces can be viewed in various languages. The display language is a selection on the login screen.

In addition to the base language (American English, for example, en\_US), the following languages are currently supported for Funds Transfer Pricing, by installing the associated Language Pack.

### Figure 336: Languages and Java Locales

| Language Name       | Java Locale |
|---------------------|-------------|
| Arabic              | AR_EG       |
| Portuguese          | PT_BR       |
| French              | FR_FR       |
| German              | DE_DE       |
| Indonesian          | IN_ID       |
| Italian             | IT_IT       |
| Japanese            | JA_JP       |
| Korean              | KO_KR       |
| Russian             | RU_RU       |
| Simplified Chinese  | ZH_CN       |
| Spanish             | ES_ES       |
| Thai                | TH_TH       |
| Traditional Chinese | ZH_TW       |
| Vietnamese          | VI_VN       |
| Turkish             | TR_TR       |
| Hebrew              | iw_IL       |
| French Canada       | fr_CA       |

Depending on the type of the rule, the Name/Description specified during create/edit is either attached to the login locale or is stored independent of the login locale. The selection of the login locale, therefore, governs which assumption/rules are visible, and which are not visible.

The following illustrates the visibility of assumptions and rules, across languages in the 8.0 release. This applies to all Summary screens, embedded selections in subsequent screens, and so on.

By default, all Dimension Management Objects, as well as Filters and Expressions, would be visible in all languages (and therefore available for embedding), regardless of the language in which they were created.

### Figure 337: Visibility of Assumptions and Rules

| Assumption/Rules                              | Visible across all languages | Visible only in the creation language* |
|-----------------------------------------------|------------------------------|----------------------------------------|
| Common Object Maintenance                     |                              |                                        |
| Process Tuning                                | Yes                          |                                        |
| Simplified Batch                              |                              | Yes                                    |
| Common Object Maintenance> Rate<br>Management |                              |                                        |
| Interest Rate Codes**                         | Yes                          |                                        |
| Currencies**                                  | Yes                          |                                        |
| Funds Transfer Pricing                        |                              |                                        |
| FTP Maintenance                               |                              |                                        |
| Behavior Patterns                             | Yes                          |                                        |
| Payment Patterns                              | Yes                          |                                        |
| Repricing Patterns                            | Yes                          |                                        |
| Propagation Pattern                           | Yes                          |                                        |
| Assumption Specification                      |                              |                                        |
| Transfer Pricing Rules                        |                              | Yes                                    |
| Adjustment Rules                              |                              | Yes                                    |
| Prepayments                                   |                              | Yes                                    |
| Prepayment Models                             |                              | Yes                                    |
| Alternate Rate Output Mapping                 |                              | Yes                                    |
| Stochastic Rate Indexing                      |                              | Yes                                    |
| FTP Processing                                |                              |                                        |
| Standard Process                              |                              | Yes                                    |
| Stochastic Process                            |                              | Yes                                    |
| Cash Flow Edits                               |                              | Yes                                    |
| Break Identification Process                  |                              | Yes                                    |

**TIP**A future release (TBD) will expand visibility for many of these<br/>application object types, to provide visibility regardless of logged-in<br/>locale.These object types are visible across all languages because the Name

and Descriptions are not stored in translation-compatible structures, which is different from the storage format for AAI objects like Dimension Management, Filters, and Expressions.

# **38** Appendix C: Standard Navigation Paths

This appendix gives you information to navigate through the pages referred to in this guide.

Oracle Financial Services Funds Transfer Pricing navigation paths are shown in this table. Access all of these pages through the Oracle Funds Transfer Pricing Administrator (FTP Administrator) or Oracle Funds Transfer Pricing Analyst (FTP Analyst) responsibility.

| Figure 338: | FTP Standard | Navigation Paths |
|-------------|--------------|------------------|
|             |              |                  |

| Page                                       | Navigation Path                                                                        |
|--------------------------------------------|----------------------------------------------------------------------------------------|
| Application Preferences Home               | FTP Maintenance > Application Preferences                                              |
| Transfer Pricing Rule Home                 | Assumption Specification > Transfer Pricing Rules                                      |
| Transfer Pricing Methodology               | Assumption Specification > Transfer Pricing Rules > New > TP Method Selector           |
| Cash Flow Edits Process                    | FTP Processing > Cash Flow Edits                                                       |
| Behavior Pattern Home                      | FTP Maintenance > Patterns > Behavior Patterns                                         |
| Payment Pattern Home                       | FTP Maintenance > Patterns > Payment Patterns                                          |
| Repricing Pattern Home                     | FTP Maintenance > Patterns > Repricing Patterns                                        |
| Adjustment Rule Home                       | Assumption Specification > Adjustments                                                 |
| Adjustment Methodology                     | Assumption Specification > Adjustments > New > Adjustment Method Selector              |
| Alternate Rate Output Mapping Rule<br>Home | Assumption Specification > Alternate Rate Output Mapping                               |
| Interest Rate Code Home                    | Common Object Maintenance > Rate Management > Interest Rates                           |
| Monitor Requests                           | Process Management > Requests > Monitor                                                |
| Stochastic Rate Index Rule Home            | Assumption Specification > Stochastic Rate Indexing                                    |
| Prepayment Rule Home                       | Assumption Specification > Prepayments                                                 |
| Prepayment Methodology                     | Assumption Specification > Prepayments > New > Prepayment Method<br>Selector > Add New |
| Prepayment Models Home                     | Assumption Specification > Prepayment Models                                           |
| Propagation Pattern Home                   | FTP Maintenance > Patterns > Propagation Pattern                                       |
| Standard Transfer Pricing Process Home     | FTP Processing > Standard Process                                                      |
| Stochastic Transfer Pricing Process Home   | FTP Processing > Stochastic Process                                                    |
| Currency Rates Home                        | Common Object Maintenance > Currency Rates                                             |
| Currencies Home                            | Common Object Maintenance > Currency                                                   |

# **39** Appendix D: Archive Restore

Topics:

- <u>Command Line Migration</u>
- <u>Command Line Migration Utility</u>
- <u>Supported Objects</u>
- Input Values for OBJECTMIGRATION.xml

# 39.1 Command Line Migration

Using the command-line utility, you can migrate (export/ import) FTP metadata objects across different OFSAA environments. You can specify one or more objects within an object type or multiple object types.

For the list of objects that can be migrated, see the table below.

## 39.2 Command Line Migration Utility

Oracle Funds Transfer Pricing uses the same utility that is used by the OFSAA infrastructure. For more details, see the Command Line Utility to Migrate Objects section in the Object Migration chapter of the <u>OFS</u> <u>Analytical Applications Infrastructure User Guide</u>.

## 39.3 Supported Objects

The following objects are supported for migration:

### Figure 339: Supported Objects for Migration

| Object Name                | Object Type ID | Support for wild<br>card Select all<br>option | Support for<br>implicit<br>Dependency | Object Code                 | Remarks                                                                                                    |
|----------------------------|----------------|-----------------------------------------------|---------------------------------------|-----------------------------|----------------------------------------------------------------------------------------------------|
| Application<br>Preferences | 201            | No                                            | No                                    | CONFIG                      | The entire data set is exported<br>and replaced in the target. No<br>validation and its dependency<br>objects are handled. |
| Propagation                | 810            | No                                            | No                                    | CONFIG                      | The entire data set is exported<br>and replaced in the target. No<br>validation and its dependency<br>objects are handled. |
| Repricing Patterns         | 808            | Yes                                           | Yes                                   | User-defined<br>unique code |                                                                                                    |
| Payment Patterns           | 809            | Yes                                           | Yes                                   | User-defined<br>unique code |                                                                                                    |
| Behavior patterns          | 807            | Yes                                           | Yes                                   | User-defined<br>unique code |                                                                                                    |

| Object Name                               | Object Type ID | Support for wild<br>card Select all<br>option | Support for<br>implicit<br>Dependency | Object Code                                                         | Remarks                                                                                                    |
|-------------------------------------------|----------------|-----------------------------------------------|---------------------------------------|---------------------------------------------------------------------|----------------------------------------------------------------------------------------------------|
| Holiday Calendar                          | 815            | Yes                                           | Yes                                   | User-defined<br>unique code                                         |                                                                                                    |
| Interest Rates                            | 801            | unique code FSI_                              |                                       | Historical rates from the FSI_IRC_RATE_HIST table are not migrated. |                                                                                                    |
| Currency rates                            | 803            | No                                            | No                                    |                                                                     | Currency rates are not supported.                                                                                          |
| Currencies                                | 802            | Yes                                           | No                                    | User-defined<br>Currency code                                       |                                                                                                    |
| Economic<br>Indicator                     | 804            | Yes                                           | Yes                                   | System generated code                                               | FSI_ECONOMIC_COST_HIST is not migrated.                                                                                    |
| Transfer Pricing<br>Rules                 | 200            | Yes                                           | Yes (Except MAP<br>objects)           | System generated code                                               | If Conditional Assumption<br>uses MAP objects, then they<br>should be explicitly migrated<br>using Archive restore.        |
| Adjustment Rules                          | 401            | Yes                                           | Yes ((Except MAP<br>objects)          | System generated code                                               | If Conditional Assumption<br>uses MAP objects, then they<br>should be explicitly migrated<br>using Archive restore.        |
| Prepayment<br>Models                      | 312            | Yes                                           | Yes                                   | System generated code                                               |                                                                                                    |
| Prepayment Rules                          | 300            | Yes                                           | Yes                                   | System generated code                                               |                                                                                                    |
| Stochastic Rate<br>Index Rules            | 315            | Yes                                           | Yes                                   | System generated code                                               |                                                                                                    |
| Alternate Rate<br>Output Mapping<br>Rules | 402            | Yes                                           | Yes                                   | System generated code                                               |                                                                                                    |
| FTP Standard<br>Processes                 | 204            | Yes                                           | Yes                                   | System generated code                                               |                                                                                                    |
| FTP Stochastic<br>Processes               | 203            | Yes                                           | Yes                                   | System generated code                                               |                                                                                                    |
| Break<br>Identification<br>Processes      | 816            | Yes                                           | Yes                                   | System generated code                                               |                                                                                                    |
| Cash Flow Edits                           | 700            | Yes                                           | Yes                                   | System generated code                                               |                                                                                                    |
| FTP Rate Card<br>Products                 | 605            | No                                            | No                                    | CONFIG                                                              | The entire data set is exported<br>and replaced in the target. No<br>validation and its dependency<br>objects are handled. |

| Object Name  | Object Type ID | Support for wild<br>card Select all<br>option | Support for<br>implicit<br>Dependency | Object Code           | Remarks |
|--------------|----------------|-----------------------------------------------|---------------------------------------|-----------------------|---------|
| Rate Reports | 604            | Yes                                           | Yes                                   | System generated code |         |

# 39.4 Input Values for OBJECTMIGRATION.xml

The following table describes the input values required for the OBJECTMIGRATION.xml file:

### Figure 340: Input Values for OBJECTMIGRATION.xml File

| Object Name                | Object Type<br>Id | Input value in OBJECTMIGRATION.XML for the wild card | Input value in OBJECT_MIGRATION.xml for<br>Object Code                    |
|----------------------------|-------------------|------------------------------------------------------|---------------------------------------------------------------------------|
| Application<br>Preferences | 201               | <object code="CONFIG" type="201"></object>           | <object code="CONFIG" type="201"></object>                                |
| Propagation                | 810               | <object code="CONFIG" type="810"></object>           | <object code="CONFIG" type="810"></object>                                |
| Repricing Patterns         | 808               | <object code="*" type="808"></object>                | <object <br="" code="User defined unique code">Type="808"/&gt;</object>   |
| Payment Patterns           | 809               | <object code="*" type="809"></object>                | <object <br="" code="User defined unique code">Type="809"/&gt;</object>   |
| Behavior Patterns          | 807               | <object code="*" type="807"></object>                | <object <br="" code="User defined unique code">Type="807"/&gt;</object>   |
| Holiday Calendar           | 815               | <object code="*" type="815"></object>                | <object <br="" code="User defined unique code">Type="815"/&gt;</object>   |
| Interest Rates             | 801               | <object code="*" type="801"></object>                | <object <br="" code="User defined unique code">Type="801"/&gt;</object>   |
| Currencies                 | 802               | <object code="*" type="802"></object>                | <object <br="" code="User defined Currency code">Type="802"/&gt;</object> |
| Economic<br>Indicators     | 804               | <object code="*" type="804"></object>                | <object <br="" code="System generated code">Type="804"/&gt;</object>      |
| Transfer Pricing<br>Rules  | 200               | <object code="*" type="200"></object>                | <object <br="" code="System generated code">Type="200"/&gt;</object>      |
| Adjustment Rules           | 401               | <object code="*" type="401"></object>                | <object <br="" code="System generated code">Type="401"/&gt;</object>      |
| Prpeyament<br>Models       | 312               | <object code="*" type="312"></object>                | <object <br="" code="System generated code">Type="312"/&gt;</object>      |
| Prepayment Rules           | 300               | <object code="*" type="300"></object>                | <object <br="" code="System generated code">Type="300"/&gt;</object>      |

| Object Name                               | Object Type<br>Id | Input value in OBJECTMIGRATION.XML for the wild card | Input value in OBJECT_MIGRATION.xml for<br>Object Code               |
|-------------------------------------------|-------------------|------------------------------------------------------|----------------------------------------------------------------------|
| Stochastic Rate<br>Index Rules            | 315               | <object code="*" type="315"></object>                | <object <br="" code="System generated code">Type="315"/&gt;</object> |
| Alternate Rate<br>Output Mapping<br>Rules | 402               | <object code="*" type="402"></object>                | <object <br="" code="System generated code">Type="402"/&gt;</object> |
| FTP Standard<br>Processes                 | 204               | <object code="*" type="204"></object>                | <object <br="" code="System generated code">Type="204"/&gt;</object> |
| FTP Stochastic<br>Processes               | 203               | <object code="*" type="203"></object>                | <object <br="" code="System generated code">Type="203"/&gt;</object> |
| Break<br>Identification<br>Processes      | 816               | <object code="*" type="816"></object>                | <object <br="" code="System generated code">Type="816"/&gt;</object> |
| Cash Flow Edits                           | 700               | <object code="*" type="700"></object>                | <object <br="" code="System generated code">Type="700"/&gt;</object> |
| FTP Rate Card<br>Products                 | 605               | <object code="CONFIG" type="605"></object>           | <object code="CONFIG" type="605"></object>                           |
| Rate Reports                              | 604               | <object code="*" type="604"></object>                | <object <br="" code="System generated code">Type="604"/&gt;</object> |

# 39.5 Logging

- <War\_deployed\_location>/logs/ offline\_migration.log
- <War\_deployed\_location>/logs/FUSIONSUBSYSTEMSService.log

# 40 Appendix E: Transfer Pricing Error Messages

### Figure 341: Error Messages in OFS FTP

| Error Code | Error Message                                            | Description                                                                                                    |
|------------|----------------------------------------------------------|----------------------------------------------------------------------------------------------------|
| 105        | [Rule_Name]:[Rule_Name] not found in database.           | One or more assumption rules chosen in<br>the Process rule are deleted or corrupted<br>in the database.                                                                                                    |
| 110        | No match for IRC.                                        | There is no IRC selected for the specific product member within the Transfer Pricing rule.                                                                                                    |
| 115        | No data for IRC.                                         | The IRC selected in the Transfer Pricing rule has no historical rates.                                                                                                    |
| 120        | Dimension Type mismatch: COL vs. Cnfg ID.                | The Product Leaf defined in Application<br>Preferences is different from the Product<br>leaf used in the methodology assignments<br>in the Transfer Pricing rule.                                                                                                    |
| 505        | Negative [rate type] Rate for Product: [number].         | An instrument has been repriced at a negative rate due to the lookup rate + margin is less than 0.                                                                                                    |
| 540        | Prepayment tier not selected, zero prepayment rate used. | Either Prepayment Model or Prepayment<br>Rate is undefined for a specific<br>Prepayment Rule.                                                                                                    |
| 545        | The last payment date is before the origination date.    | The last payment date is before the origination date for a specific record in the instrument table.                                                                                                    |
| 550        | No reprice frequency for the adjustable record.          | The instrument record is an Adjustable record (adjustable_type_cd <> 0), and has a 0 Reprice Frequency (reprice_freq = 0).                                                                                                    |
| 555        | No schedule was found for the record.                    | This error could occur in two different<br>situations:<br>The instrument record has a Schedule<br>Amortization Code (amrt_type_cd = 800,<br>801, or 802) and has no matching record<br>in the Payment Schedule table<br>(fsi_d_payment_schedule).<br>The Prepayment Method is set to a<br>Prepayment Model, which does not exist<br>or has no dimensions set up. |
| 560        | Pattern data cannot be found for AMRT_TYPE: [number].    | An instrument record with Custom<br>Amortization Codes (amrt_type_cd > 999)<br>has no User Defined Payment Pattern<br>defined.                                                                                                    |
| 565        | No pattern information found for record.                 | An invalid Adjustable Type Code was found in the instrument record.                                                                                                    |

| Error Code | Error Message                                               | Description                                                                                                    |
|------------|-------------------------------------------------------------|----------------------------------------------------------------------------------------------------|
| 570        | Maturity date from the record does not match schedule data. | For an instrument record with Schedule<br>Amortization Code (amrt_type_cd = 800,<br>801, or 802), the remaining number of<br>payments (remain_no_pmt_c) does not<br>match the schedule of payments defined<br>in the Payment Schedule Table<br>(fsi_d_payment_schedule).                                                                                                    |
| 575        | Conv amrt with interest in advance defaulted to arrears.    | An instrument record with one of the following Amortization Codes: 100, 400, 500, 600, 710, must implicitly have an interest in the arrears method. If Interest in advance Interest Type (int_type = 2) is defined for an instrument record with an implicit interest in arrears method, then this error is recorded and the Interest Type is set to arrears (int_type = 1) for cash flow generation purposes. |
| 585        | Invalid Amrt.Type detected. Defaulted to Simple Int.        | The instrument record has an<br>Amortization Code that is outside the<br>reserved custom range or is nonstandard.                                                                                                    |
| 710        | Insufficient memory to read[Rule Name]:[Rule Name].         | The Historical Rates, Prepayment Rule,<br>Adjustment Rule, and Transfer Pricing<br>Rule are all loaded into memory when<br>processing. If several other applications<br>are active on the machine, there may not<br>be enough available memory to load any<br>or all of these rules.                                                                                                    |
| 715        | Transfer Pricing Method not implemented.                    | The transfer pricing methodology selected is listed but not yet available.                                                                                                    |
| 725        | 1st point used.                                             | The origination date and term of the instrument fall before the first date on the IRC.                                                                                                    |
| 730        | The last point used.                                        | The origination date and term of the instrument are in the future after the last date on the IRC.                                                                                                    |
| 740        | TP Rule out of sync on product[number].                     | The Transfer Pricing Rule still has a<br>methodology defined for a product leaf<br>that is no longer defined in dimension<br>member setup.                                                                                                    |

| Error Code | Error Message                                                             | Description                                                                                                    |
|------------|---------------------------------------------------------------------------|----------------------------------------------------------------------------------------------------|
| 745        | COL table empty; Dimension Type [member number]<br>used.                  | Only leaf members with detailed<br>information can be used in the Transfer<br>Pricing Rule. Some key dimensions<br>defined in the Catalog_of_Leaves have<br>associated detailed information tables.<br>This error occurs if a leaf member of a<br>Transfer Pricing Rule does not have<br>associated detailed information, like<br>account type or offset account. |
| 755        | Dimension key not found in Migration Table.                               | The combination of Common_COA_ID<br>and Org_Unit_ID on the instrument data<br>does not exist in the Management Ledger.                                                                                                    |
| 760        | Negative Transfer Rate.                                                   | Negative transfer rates can only occur<br>with a cash flow transfer pricing<br>methodology if the cash flow fields on the<br>instrument have bad data that create<br>negative transfer rates.                                                                                                    |
| 775        | Invalid TP method used for Management Ledger data:<br>[number].           | An invalid transfer pricing method has<br>been assigned to the Transfer Pricing<br>Rule used in the TP Process. There are<br>only six valid methods for use on the<br>Management Ledger table: Moving<br>Averages, Redemption Curve, Spread<br>from Interest Rate Code, Caterpillar,<br>Weighted Average Perpetual, and<br>Unpriced Account.                      |
| 780        | Account type not defined for leaf member [number],<br>Earning asset used. | The account type attribute is not defined for a particular product leaf member.                                                                                                    |
| 785        | 0 Instrument Table rows processed.                                        | There is no instrument data, or a filter is<br>excluding all instrument data defined in<br>the active Transfer Pricing Rule.                                                                                                    |
| 790        | Invalid cash flows generated for this row or divide by zero.              | One or more cash flow fields for detailed<br>instrument data have bad data or missing<br>data.                                                                                                    |
| 795        | Invalid duration generated for this row.                                  | One or more fields used for duration<br>calculations from the instrument tables<br>have bad or missing data.                                                                                                    |
| 800        | Org Unit leaf member not defined, default offset used.                    | The Organizational Unit number is not defined in Dimension Management.                                                                                                    |
| 805        | Org Unit offset not defined, default offset used.                         | The offset unit is not defined in<br>Dimension Management.                                                                                                    |
| 810        | Divide by zero.                                                           | Internal arithmetic calculation error<br>encountered when there is a division by<br>zero.                                                                                                    |

| Error Code | Error Message                                                                                                    | Description                                                                                                    |
|------------|----------------------------------------------------------------------------------------------------|----------------------------------------------------------------------------------------------------|
| 820        | Not an instrument table                                                                                                    | The instrument table is missing the required cash flow fields.                                                            |
| 840        | The calculated average life is 0                                                                                                    | Average life for the account is zero,<br>mostly, due to no cash flows.                                                    |
| 845        | No transfer pricing method defined for PRODUCT:<br>[product], CURRENCY: [currency]                                                                                                    | System could not find any transfer pricing method for concerned product.                                                  |
| 850        | PRODUCT: [product], CURRENCY: [currency] - no<br>Adjustment Method has been defined.                                                                                                    | System could not find any Adjustment method for concerned product.                                                        |
| 860        | Invalid conditional assumption defined for ID number<br>[idnumber] ID_NUMBER, Product [Product id]<br>PRODUCT_ID and currency [currency]<br>ISO_CURRENCY_CD.                                                                                    | Incorrect filter defined for ID_NUMBER,<br>Product [Product id] PRODUCT_ID and<br>currency [currency]<br>ISO_CURRENCY_CD. |
| 865        | Adjustment Rule Definition incomplete or missing for<br>Rule Sys ID: [objdefid]OBJ_DEF_ID. Please complete rule<br>definition for all relevant product/currency combinations.                                                                   | Adjustment rule is not properly defined for OBJ_DEF_ID.                                                                   |
| 875        | No Alternate Rate Output Mapping Rule details found for<br>the selected rule. (Object Definition ID:<br>"[objdefid]OBJ_DEF_ID")                                                                                                    | Alternate rule is not defined for concerned rule.                                                                         |
| 880        | Invalid interest rate code [interest rate cd] IRC specified for currency [currency] CURRENCY.                                                                                                    | Interest rate code doesn't have proper rates or IRC format is incorrect.                                                  |
| 900        | None of the account tables selected in the Transfer Pricing<br>Process Rule have the Break Funding classification, so<br>Break Funding calculations were not run.                                                                               | No break funding table was selected, so<br>break calculations didn't run.                                                 |
| 905        | Transfer Pricing method [calc meth cd] METHOD used<br>with product[product] PRODUCT is not appropriate for<br>instruments in table [table name] TABLE_NAME.<br>Cause:[table name] TABLE_NAME is not registered with<br>the appropriate columns. | Incorrect transfer pricing method found for instruments table.                                                            |
| 915        | Negative Strips are adjusted.                                                                                                    | Reduced portfolio balance is adjusted via negative strips.                                                                |
| 920        | The selected TP Charge/Credit Balance option was not<br>available in the Ledger Table. Defaulting to Ending<br>Balance.                                                                                                    | selected TP Charge/Credit Balance option<br>was not available in the Ledger Table.<br>Defaulting to Ending Balance.       |
| 925        | No All-In TP Rule has been defined.                                                                                                    | All in TP formula is not defined for selected product.                                                                    |
| 930        | Leaf Member accrual basis attribute not defined for<br>Product ID:[product id]. Defaulted to 30/360.                                                                                                    | Accrual Basis is not defined for selected product.                                                                        |
| 935        | LRD_BALANCE = 0 and Adjustable Type Code > 0.<br>Defaulting LRD_BALANCE = CUR_PAR_BAL                                                                                                    | For Floating rate instrument LRD Balance<br>= Cur Par Bal.                                                                |
| 940        | LRD_BALANCE and CUR_PAR_BALANCE = 0,<br>Adjustable Type Code > 0. Unable to Process this<br>instrument.                                                                                                    | As LRD and Current Balance both are<br>zero for floating rate instrument, System<br>can't process the record.             |

| Error Code | Error Message                                                                                                    | Description                                                                                                    |
|------------|----------------------------------------------------------------------------------------------------|----------------------------------------------------------------------------------------------------|
| 945        | Dimension members not found in required format.<br>Reverse Population has not been run for the selected FTP<br>Product Hierarchy: [prod hier id]                                                               | Dimension members not found in required format.                                                                                         |
| 955        | Product :[product] is not a commitment record and the<br>instrument table does not contain the required<br>Commitment Date columns. The Adjustment Rule -<br>Assignment date has been defaulted to As of Date. | Assignment date is defaulted to as of date,<br>as didn't find any commitment columns<br>for selected record.                            |
| 960        | Transfer Rate is blank for the ID_NUMBER :[id_number].<br>Unable to Process Rate Lock Option Cost.                                                                                                    | Didn't find any transfer rate, record skipped from rate lock option cost calc.                                                          |
| 1010       | Dimension members not found. Please confirm that<br>Reverse Population has been run for the FTP Product<br>Hierarchy used by the FTP Adjustment Calculation<br>process.                                        | Dimension members not found. Please<br>confirm that Reverse Population has been<br>run for the FTP Product Hierarchy used<br>by the FTP |
| 1020       | Invalid Amortization Type Code encountered. Defaulting AMRT_TYPE_CD = 700, non-amortizing instrument.                                                                                                    | Invalid Amortization Type Code<br>encountered.                                                                                          |
| 1030       | No holiday code found while calculating accrual factor,<br>holiday code = 0. please check.                                                                                                    | No holiday code found while calculating accrual factor, holiday code = 0.                                                               |
| 1040       | During migrate/direct tp of ML, error occured while inserting FSI_D_MANAGEMENT_LEDGER, please check.                                                                                                    | During migrate/direct tp of ML, error<br>occured while inserting<br>FSI_D_MANAGEMENT_LEDGER,                                            |
| 1050       | No Direct TP method defined on leaf and No migration<br>option for Table :FSI_D_MANAGEMENT_LEDGER to<br>use.                                                                                                   | No Direct TP method defined on leaf and<br>No migration option for Table<br>:FSI_D_MANAGEMENT_LEDGER to<br>use.                         |

# 41 Appendix F: Process Tuning

This appendix provides information on configuring certain Oracle Financial Services applications for application multiprocessing through the Process Tuning User Interface.

NOTEThe Process Tuning User Interface is available for definition ONLY<br/>for a User who has a role mapping of 'Administrator' or 'Auditor'.<br/>The 'Auditor' role mapped user has 'READ-ONLY' access to the<br/>Process Tuning UI.

Both the Asset Liability Management (ALM) and Funds Transfer Pricing (FTP) applications involve processing large quantities of data and the goal of all customers is to reduce processing time so they have more time to focus on the analysis of the results. The process execution window is closely related to the volume of data it operates on, underlying metadata definitions, in-memory calculations, processing individual calculation elements or selections (for example, transfer pricing method, propagation, account-level cash flows, financial elements), and so on. To achieve optimal performance, application Process Tuning allows application administrators to specify the number of concurrent sub-processes to launch for each application process that is initiated and also allows users to define how to slice the data for each sub-process. This process is described in detail below.

The following are basic guidelines, which must be considered to achieve optimal performance:

- <u>Application Process Tuning</u>
- Operating System-Level Tuning
- Database-Level Tuning

## 41.1 Application Process Tuning

The Application Process Tuning section covers the following topics:

- Defining Multiprocessing Parameters
- Application Multiprocessing Model
- <u>Multiprocessing Options</u>
- <u>Tuning Application Multiprocessing</u>

For more information on OFSAA Process Tuning Options, see the OFSAA support Doc ID 1307766.1.

## 41.1.1 Defining Multiprocessing Parameters

To access the Process Tuning page, select Common Object Maintenance from the LHS menu, and then select Process Tuning. This displays the Process Tuning Options Summary page. The Process Tuning Options Summary page is the gateway for all process tuning-related functionality.

### Figure 342: Process Tuning Options Summary page

|                                                   | uning Options Summa                                      | ry                                                           |               |                            |                     |                  |                |                               |
|---------------------------------------------------|----------------------------------------------------------|--------------------------------------------------------------|---------------|----------------------------|---------------------|------------------|----------------|-------------------------------|
| d Se                                              | earch                                                    |                                                              |               |                            |                     |                  |                |                               |
|                                                   |                                                          |                                                              |               |                            |                     |                  |                | 9.0                           |
|                                                   | R                                                        | ule Type                                                     | •             |                            | Rule Step           |                  | •              |                               |
|                                                   | Folde                                                    | er Name                                                      |               |                            | Rule Name           |                  | •              |                               |
| Bule                                              | e Type                                                   | Rule Step                                                    | Rule Name     | Partition Type             | Number of Processes | Commit Frequency | Array Row Size |                               |
|                                                   |                                                          |                                                              |               |                            |                     | + 🗈 🛛            | © ₩ 1-5 /      | 5 К < > Ж                     |
|                                                   | e ijpe                                                   | mare anep                                                    | THERE PROVIDE |                            |                     |                  |                | Data Slice Type               |
|                                                   | et I Liability                                           |                                                              |               |                            |                     |                  |                | Data Slice Type               |
| Asse                                              | et   Liability<br>nagement                               | Client Data by Prod, Org                                     | All           | Cooperative                | 1                   | 50               | 50             | Data Slice Type<br>No Slicing |
| Asse<br>Man<br>Asse                               |                                                          | Client Data by Prod, Org<br>Client Data by Prod,<br>Currency | All           | Cooperative<br>Cooperative | 1                   |                  |                |                               |
| Asse<br>Man<br>Asse<br>Man<br>Asse                | nagement<br>et   Liability                               | Client Data by Prod,                                         | All           |                            | 1<br>1<br>1         | 50               | 50             | No Slicing                    |
| Asse<br>Man<br>Asse<br>Man<br>Asse<br>Man<br>Asse | nagement<br>et   Liability<br>nagement<br>et   Liability | Client Data by Prod,<br>Currency                             | All           | Cooperative                | 1<br>1<br>1<br>1    | 50               | 50<br>50       | No Slicing<br>No Slicing      |

The application installation process seeds default multiprocessing parameters. By default, multiprocessing is disabled for all applications. It can be enabled by inputting specific settings for the following applications:

- Asset Liability Management Deterministic and Stochastic Processing
- Funds Transfer Pricing Standard and Stochastic Processing

To define the multiprocessing parameters, follow these steps:

- 1. From the summary page, click **Add** to create a new Process Tuning assumption. You can create only one process tuning assumption per combination of Rule Type and Rule Name.
- 2. Select appropriate Assignment Level Details Folder, Rule Type, Rule Step, and Rule Name.
- **3.** Define multiprocessing parameters Partition Type, Array Row Size, Number of Processes and Commit Frequency.
- **4.** Select Data slice type.
- 5. Select Data slicing columns.

Detail of each step is explained in the following sections:

- Assignment Levels Details
- <u>Parameter Specification</u>
- <u>Multiprocessing Options</u>
- Engine Overrides

For each step, the relevant multiprocessing parameters are described. Some applications override the configuration to handle special processing conditions. The Engine Overrides section explains these special processing conditions.

### 41.1.1.1 Assignment Levels Details

Multiprocessing parameters can be specified at different levels. A Multiprocessing Assignment Level is the category of ALM or FTP execution that is processed with a designated set of multiprocessing parameters.

OFSAA supports multiprocessing assignments at multiple levels. Because an application allows configurations that mix these levels, it is important to understand the order in which the application resolves the multiprocessing parameters when the configuration mixes assignment levels. The order is:

- **1.** Specific step of a specific process for an engine
- **2.** All steps of a specific process for an engine
- 3. Specific step of all processes for an engine

Multiprocessing assignments can be done at the following levels:

• **Rule Type**: When specifying multiprocessing parameters at the Rule Type level, all Rule Names for that Rule Type are processed with the designated parameters.

Figure 343: Processing Tuning Options Summary - Assignment Level Details

| al Search                                                                               |                                                              |                  |                               |                                                       |                        |                |                               |
|-----------------------------------------------------------------------------------------|--------------------------------------------------------------|------------------|-------------------------------|-------------------------------------------------------|------------------------|----------------|-------------------------------|
|                                                                                         |                                                              |                  |                               |                                                       |                        |                | Q, j                          |
| 1                                                                                       | Rule Type                                                    |                  |                               | Rule Step                                             |                        | •              |                               |
| Fold                                                                                    | ler Name                                                     |                  |                               | Rule Name                                             |                        | •              |                               |
|                                                                                         |                                                              |                  |                               |                                                       |                        |                |                               |
| Rule Type                                                                               | Rule Step                                                    | Rule Name        | Partition Type                | Number of Processes                                   | Commit Frequency       | Array Row Size |                               |
| Rule Type<br>Asset   Liability                                                          | Rule Step<br>Client Data by Prod, Org                        | Rule Name<br>All | Partition Type<br>Cooperative | Number of Processes                                   | Commit Frequency<br>50 | Array Row Size |                               |
| Asset   Liability<br>Management                                                         | Client Data by Prod, Org                                     | All              | Cooperative                   | Number of Processes                                   | 50                     | 50             | Data Slice Type<br>No Slicing |
| Asset   Liability                                                                       |                                                              |                  |                               | Number of Processes                                   |                        |                | Data Slice Type               |
| Asset   Liability<br>Management<br>Asset   Liability                                    | Client Data by Prod, Org<br>Client Data by Prod,             | All<br>All       | Cooperative                   | Number of Processes 1 1 1 1                           | 50                     | 50             | Data Slice Type<br>No Slicing |
| Asset   Liability<br>Management<br>Asset   Liability<br>Management<br>Asset   Liability | Client Data by Prod, Org<br>Client Data by Prod,<br>Currency | All<br>All       | Cooperative                   | Number of Processes 1 1 1 1 1 1 1 1 1 1 1 1 1 1 1 1 1 | 50                     | 50<br>50       | No Slicing                    |

The valid Rule Type values present in the 'Rule Type' drop-down list are:

#### Figure 344: Rule Type Values

| Process Engine Code | Rule Type                    | Description                          |
|---------------------|------------------------------|--------------------------------------|
| 2                   | Asset   Liability Management | Asset   Liability Management Process |
| 3                   | Funds Transfer Pricing       | Funds Transfer Pricing Process       |

• **Rule Step**: The Rule Step identifies a particular phase of an OFSAA process. They are reserved names specific to each Rule Type.

#### Figure 345: Rule Step Values

| A Step 1: Assignment Level Details |                                  |                           |
|------------------------------------|----------------------------------|---------------------------|
| Rule Type<br>Folder Name           | Funds Transfer Pricing   AUTOSEG | Rule Step All   Rule Name |

Rule Step is a drop-down list that is filtered based on its mapping to the selected Rule Type. The valid combinations of Rule Type and Rule Step are:

#### Figure 346: Rule Step Values

| Process Engine Code | Rule Type                    | Rule Step                     |
|---------------------|------------------------------|-------------------------------|
| 2                   | Asset   Liability Management | Client Data by Prod           |
| 2                   | Asset   Liability Management | Client Data by Prod, Org      |
| 2                   | Asset   Liability Management | Client Data by Prod, Currency |
| 2                   | Asset   Liability Management | Monte Carlo client data       |
| 3                   | Funds Transfer Pricing       | All                           |

• Rule Name: Users can optionally specify multiprocessing parameters at the Rule Name level to override any parameters assigned at the Rule Type or Step level. This enables you to individualize your multiprocessing options to handle situations unique to specific Processes. In most cases, defining multi-process assumptions at the Rule Type or Step level is sufficient.

#### Figure 347: Rule Name Values

| A Step 1: Assignment Level Details |                                  |                                      |
|------------------------------------|----------------------------------|--------------------------------------|
| Rule Type<br>Folder Name           | Funds Transfer Pricing   AUTOSEG | Rule Step All •<br>Rule Name test2 • |

The Rule Name drop-down list displays the list of processes defined in Asset Liability Management or Funds Transfer Pricing applications within the specified folder. This is controlled by the value selected in Rule Type.

### 41.1.1.2 Parameter Specification

### Figure 348: Parameter Specification pane

| ▲ Step 2: Parameter Specification |          |   |                     |   |  |
|-----------------------------------|----------|---|---------------------|---|--|
| Partition Type                    | Single • |   | Number of Processes | 0 |  |
| Array Row Size                    |          | 0 | Commit Frequency    | 0 |  |

In this step, the following parameters are associated with the Rule Types and, or Rule Names:

• **Partition Type**: Partition Type selection is required when table partitioning is being used within your instrument tables. The drop-down list displays the following values:

#### Figure 349: Partition Type Values

| Partition Type Code | Description |
|---------------------|-------------|
| 0                   | Single      |
| 1                   | Cooperative |
| 2                   | Dedicated   |

If no partitioning is being done, then the default selection of "Single" must be selected. If partitioning is being done, then users must select either Dedicated or Cooperative. For more information on these selections, see the section on Multiprocessing Options, Unit of Work servicing.

- **Number of Processes**: The number of processes selection indicates the number of concurrent subprocesses to be launched by the engine. The number of sub-processes must be less than or equal to the number of CPUs available on the server. Users must experiment with the number of processes setting to find the optimal value.
- Array Row Size: The number in the Array Row Size column sets the number of updates sent to the database.
- **Commit Frequency**: Commit Frequency is the number of rows after which the process commits changes.

The array update enables users to specify the number of rows updated using a single cursor. Array updating accumulates updated rows during processing until the defined update frequency is reached and then sends the updates to the database for processing.

You must do some trials to set these at the optimal level. Commit frequency can be set as 999 and array size rows as 500. Setting the array update size to be greater than the commit frequency does not affect because the array update size is limited by commit frequency.

The following are the recommendations to set commit frequency for ALM:

- If only Process Cash Flow writing is applicable as part of process definition then use Commit Frequency optimally greater than 0.
- If **Process Cash Flow** writing is not applicable but output to RES\_DTL, CONS\_DTL, and so on as part of process definition then the Commit Frequency must be set to 0 if a commit is required at end of unit-of-work.
- If both **Process Cash Flow** and output to RES\_DTL, CONS\_DTL are applicable then set Commit Frequency > 0 to see the benefits of Process Cash Flow Bulk Processing. If a commit is required at end of unit-of-work then set it to 0.

### 41.1.1.3 Multiprocessing Options

Multiprocessing options include the following selections:

• Data Slice Type

### Figure 350: Data Slice Type

| - | Step 3: Multiprocessing Options   |
|---|-----------------------------------|
|   | Data Slice Type Distinct Values * |

Data Slice Type is a static drop-down list with below two values:

#### Figure 351: Data Slice Types

| Data Slice Type Code | Description     |
|----------------------|-----------------|
| 1                    | Distinct Values |
| 2                    | No Slicing      |

You must choose distinct values to enable multiprocessing. After choosing distinct values, users are required to further select their Data Slicing columns.

• **Data Slicing Columns**: Choose the edit option to launch a pop-up window to select the slicing columns.

#### Figure 352: Data Slicing Columns

| A Data Slicing Columns |   |               |
|------------------------|---|---------------|
|                        | ß | 0-0/0 K < > × |
| Selected Products      |   |               |

This popup will contain all numeric columns of the portfolio table class. The columns with null values cannot be used for data slicing.

Figure 353: Data Slicing Columns Selection

| Available Columns           |   |          | Selected Members |   |
|-----------------------------|---|----------|------------------|---|
| Accrual Basis Code          | ^ |          |                  |   |
| Adjustable Type Code        |   |          |                  |   |
| Campanet Amortization Term  |   |          |                  |   |
| Code State Code             |   |          |                  |   |
| Reverage Gross Book Balance |   | >        |                  |   |
| Calculated                  |   | <i>_</i> |                  |   |
| Reverage Net Book Balance   |   | <        |                  |   |
| Image: Bank Code            |   | ~        |                  |   |
| Rasis Risk Cost Amount      |   |          |                  |   |
| 🗣 Basis Risk Cost Rate      |   |          |                  |   |
| Rehavior Sub Type           |   |          |                  |   |
| St Rehavior Type            | v |          |                  |   |
|                             | Q |          |                  | ( |

Columns selected in the preceding pop-up are displayed on the main page.

Figure 354: Selected Data Slicing Columns

| A Data Slicing Columns |  |   |                       |
|------------------------|--|---|-----------------------|
|                        |  | ß | 1 to - 4 of 4 K < > ⋊ |
| Selected Products      |  |   |                       |
| Data Slice             |  |   |                       |
| Product Id             |  |   |                       |
| Organizational Unit ID |  |   |                       |
| Adjustable Type Code   |  |   |                       |

Columns must be selected in such a way that instrument data can be broken down into equal segments to efficiently utilize the maximum amount of processing power. It is mostly seen that using dimensions like a product, organization unit, and so on do not always lead to creating equal data segments. To address the need for uniformity in creating optimal data segments, a seeded dimension 'Data Slice' is available in both ALM and FTP which can be used to distribute instrument data evenly and balance the load across all active workers for certain types of processes. For more information on using the 'Data Slice' dimension, see the <u>OFS Data Model Utilities User Guide</u> (Utilities > Data Slicing). Also, see the Engine Overrides section.

## 41.1.1.4 Engine Overrides

For certain conditions, the OFSAA processing engines override the multiprocessing definition for an assignment level. The overrides are as follows:

- Funds Transfer Pricing: Funds Transfer Pricing configures the data slicing columns automatically using the Product Leaf Column defined in the active Application Preferences as the default-slicing column for all runs. Different steps in the same processing run can use different additional slicing columns, however. Bulk and propagation calculation steps, as well as Non-Cash Flow and Management Ledger pricing and migration runs, use the ORG\_UNIT\_ID column as an additional slicing column. The Cash Flow Transfer Pricing step also uses the ORG\_UNIT\_ID column if not combined with Option Cost Calculations. For Option Cost Calculation, the engine employs ORIGINATION\_DATE as the primary slicing column with the Product Leaf Column as secondary.
- Asset | Liability Management: Asset | Liability Management configures the data slicing columns automatically using the Product Leaf Column defined in the active Application Preferences as the default slicing column for all runs. The Asset | Liability Management engine adds more slicing columns based upon the parameters specified in the Asset Liability Management Process, as follows:
  - If the Product or Organizational Unit functional dimensions are selected, the engine adds ORG\_UNIT\_ID as an additional slicing column.
  - If the Product or Currency functional dimensions are selected, the engine adds ISO\_CURRENCY\_CD as an additional slicing column
  - If Product or Organizational or Currency functional dimensions are selected, the engine adds ORG\_UNIT\_ID and ISO\_CURRENCY\_CD as additional slicing columns

## 41.1.2 Application Multiprocessing Model

OFSAA application multiprocessing is based on the concept of a unit of work. A unit of work is a set of rows from the database. A single OFSAA process becomes multiple processes by dividing the single process according to distinct sets of rows. Units of work are distributed to worker processes until all processes are completed. To achieve multiple parallel processes, the following options must be configured:

• Creating a list or lists of units of work

- Defining the number of worker processes to service the units-of-work lists
- Defining how the worker processes service the unit-of-work lists

The specifics of each option are discussed. The following diagram illustrates the basic multiprocessing principles:

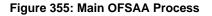

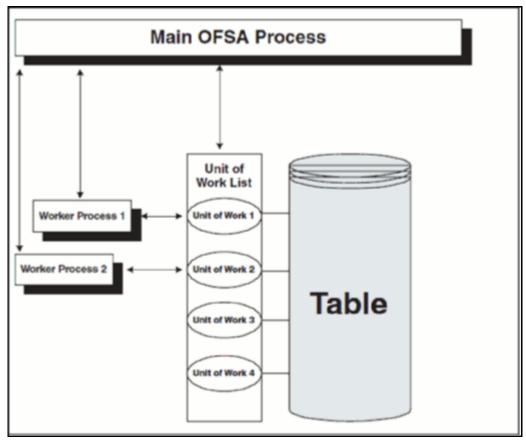

- 1. The main process makes a list of all units of work that must be processed.
- **2.** The main process spawns worker sub-processes. Each worker sub-process is assigned a unit of work by the main process.
- **3.** When all units of work are completed, the worker subprocess exits and the main process finishes any clean-up aspects of processing.
- **4.** During processing the following is true:
  - Each worker sub-process must form its database connection.
  - Only a single worker sub-process processes a unit of work.
  - Different units of work are processed at the same time by different worker sub-processes.

If data is not distributed well across physical devices, I/O contention may offset the advantage of parallelism within OFSAA for I/O bound processing. It is recommended that users choose dimensions or combinations of dimensions that produce a relatively equal distribution of data records.

## 41.1.3 Multiprocessing Options

The Multiprocessing Options are the settings and parameters that control how individual ALM or FTP Processes are processed by the Cash Flow engine. The seeded data model includes default settings for all of the multiprocessing options, but you can also customize these settings for your use through the process tuning the user interface as described above. This section provides more details for the different Multiprocessing options as further background. These options are:

- Units of Work
- Unit-of-Work Servicing
- Worker Processes

## 41.1.3.1 Units of Work

The OFSAA processing engines determine units of work for any job based upon the Process Data Slicing Code (PROCESS\_DATA\_SLICES\_CD) assignment. The Data Slicing Code comprises one or more columns by which data in the (processing) table is segmented. The individual segments are the defined Units of Work.

The Process Tuning user interface enables you to specify different unit-of-work definitions for your processes. You could specify one unit-of-work definition for one set of processes and then specify a different unit-ofwork definition for another set of processes.

The OFSAA Processing Engines determine the units of work for a job by executing the following statement (with filtering criteria applied) on every table the process is Run against:

select distinct<data slice columns> from where <filter condition>:

Where <data slice columns>is the comma-separated list of columns used for data slicing, is the name of the instrument table being processed, and <filter condition>is the additional filter (if any) for the process. Any numeric column or columns in a portfolio table can be used for data slicing.

## 41.1.3.2 Unit-of-Work Servicing

Unit-of-work servicing identifies how the OFSAA processing engines interact with Oracle Database Table Partitioning.

### 41.1.3.2.1 What is Partitioning

Partitioning addresses the key problem of supporting very large tables and indexes by enabling you to decompose them into smaller and more manageable pieces called partitions. After partitions are defined, SQL statements can access and manipulate the partitions rather than entire tables or indexes. Partitions are especially useful in data warehouse applications, which commonly store and analyze large amounts of historical data.

### 41.1.3.2.2 What Is Unit-of-Work Servicing?

Unit-of-work servicing specifies how individual units of work are processed for a table that is partitioned.

For a partitioned table, an application Rule Type/ Rule Step can create multiple units-of-work lists by executing the following statement (with filtering criteria applied) on every table partition the process is run against:

select distinct < data slice columns > from < table\_partition\_n >;

#### For example,

```
SELECT DISTINCT REV.COLUMN_NAME, MLS.DISPLAY_NAME
    from REV_TAB_COLUMNS REV, REV_TAB_COLUMNS_MLS MLS
WHERE REV.TABLE_NAME = MLS.TABLE_NAME
    AND REV.COLUMN_NAME = MLS.COLUMN_NAME
    AND REV.TABLE_NAME = 'PORTFOLIO'
    AND REV.DATA_TYPE = 'NUMBER'
    AND MLS.MLS_CD = 'US'
    UNION
    SELECT 'DATA_SLICE_ID' COLUMN_NAME, 'Data Slice' DISPLAY_NAME
    from DUAL
    UNION
    SELECT 'FINANCIAL_ELEM_ID' COLUMN_NAME, 'Financial Element'
    DISPLAY_NAME
        from DUAL
    ORDER BY DISPLAY_NAME;
```

where <data slice columns>is the comma-separated list of columns used for data slicing. Any column or columns in a table can be used for data slicing. <table\_partition\_n> are the unique table partitions of a table where n is assumed to be greater than 1.

The different Servicing methodologies provided in OFSAA are as follows: You cannot add any customized Servicing methodologies.

#### Figure 356: Partition Type Codes and Descriptions

| Partition Type Code | Description                                     |
|---------------------|-------------------------------------------------|
| 0                   | Do not use partitions (Single servicing)        |
| 1                   | Use shared partitions (Cooperative Servicing)   |
| 2                   | Use non-shared partitions (Dedicated Servicing) |

#### 41.1.3.2.3 Single Servicing

Single Servicing indicates that the processing engine fulfills unit-of-work requests regardless of any table partitioning. As each process completes, it requests the next unit-of-work segment, whether or not that segment belongs in the same Table partition.

Use Single Servicing when you do not have Oracle Table Partitioning in your database.

### 41.1.3.2.4 Cooperative Servicing

Cooperative Servicing indicates that the processing engine fulfills unit-of-work requests so that each process works against a specific partition unless it is idle. Idle processes then work against the next available unit-of-work segment, whether or not that segment belongs in the same Table partition.

### 41.1.3.2.5 Dedicated Servicing

Dedicated Servicing indicates that the processing engine fulfills unit-of-work requests so that each process works against a specific partition.

### Examples of how worker processes service Units of Work:

Partition Type code defines how worker processes service the units-of-work list or lists. Partition Type 'Single' results in a single unit-of-work list. All available worker processes service the list until all units of work are complete. When Partition Type is Cooperative or Dedicated and the table to be processed is partitioned, multiple units of work lists are created. The following scenarios explain how the worker processes service multiple units-of-work lists:

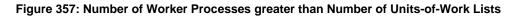

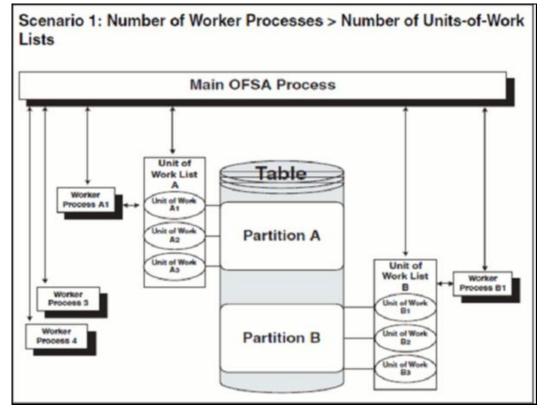

- The main process makes two lists of all units of work that need to be processed, unit-of-work list A and unit-of-work list B, respectively. The assumption here is that the setup is that the Table has two partitions.
- The main process spawns four worker processes. A dedicated worker process is assigned to service each unit-of-work list, Worker Process A1, and Worker Process B1 respectively. (The setup is Number of Processes = 4)

- If Partition Type is Cooperative, Worker Process 3 and Worker Process 4 assist Worker Process A1. When a unit-of-work list is complete, the available worker processes assist the dedicated worker process on their unit-of-work List.
- If Partition Type is Dedicated, Worker Process 3 and Worker Process 4 do not assist the dedicated worker processes.
- When all units of work are completed, the worker process exits and the main process finishes any clean-up aspects of processing.
- During processing the following is true:
- Each worker process must form its database connection.
  - Only a single worker process processes a unit of work.
  - Different worker processes process different units of work at the same time.

### Figure 358: Number of Worker Processes less than Number of Units-of-Work Lists

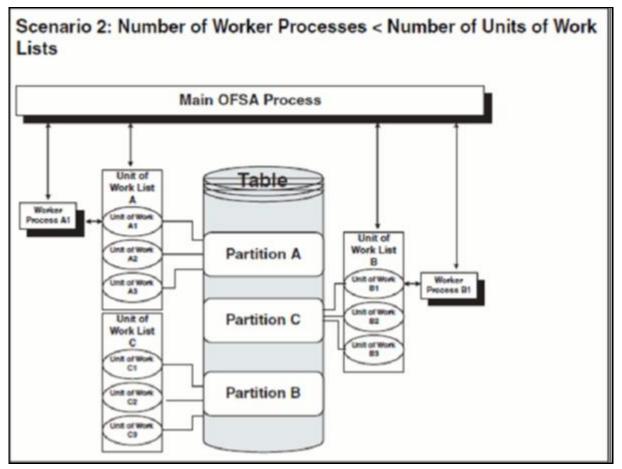

- The main process makes three lists of all units of work that need to be processed: unit-of-work list A, unit-of-work list B, and unit-of-work list C, respectively. (The setup is that the Table has three partitions.)
- The main process spawns two worker processes. A dedicated worker process is assigned to service a units-of-work list, Worker Process A1 and Worker Process B1 respectively. (The setup is Number of Processes = 2).

- If Partition Type is Cooperative, Worker Process A1, and Worker Process B1 work until all units of work are complete from all three unit-of-work lists.
- If Partition Type is dedicated, the first worker process to complete their unit-of-work List services unit-of-work list C. When the other worker process completes their list, the worker process exits.
- When all units of work are completed, the worker process exits and the main process finishes any clean-up aspects of processing.
- During processing the following is true:
  - Each worker process must form its database connection.
  - Only a single worker process processes a unit of work.
  - Different worker processes process different units of work at the same time.

### 41.1.3.3 Worker Processes

Worker Processes refer to the number of individual processes working simultaneously to complete the job. The Main OFSAA Process launches individual worker processes. OFSAA enables you to specify the number of worker processes for your jobs.

# 41.2 Tuning Application Multiprocessing

Tuning for optimal application multiprocessing settings is an exercise similar to tuning a database. It involves experimenting with different settings under different load conditions.

## 41.2.1 Database Bound versus Engine Bound Jobs

OFSAA jobs fall into the following two categories:

- **Database bound**: Those jobs that spend more time within database manipulations.
- **Engine bound**: Those jobs whose calculations are complex, with the time spent with database Operations being small compared to the amount of time doing calculations.

The following table lists jobs by Application and identifies whether the job is usually database or Engine bound.

### Figure 359: Applications and Identities

| Application               | Јоb Туре                 | Generic Job Type | Engine or DB<br>Bound | Multiprocessing<br>Enabled | Comments                                                                                   |
|---------------------------|--------------------------|------------------|-----------------------|----------------------------|--------------------------------------------------------------------------------------------|
| Funds Transfer<br>Pricing | Ledger Migration         | Bulk             | DB                    | Yes                        |                                                                                            |
| Funds Transfer<br>Pricing | Bulk Transfer<br>Pricing | Bulk             | DB                    | Yes                        | Bulk methods<br>defined via<br>conditional<br>assumptions will<br>be handled row<br>by row |

| Application                     | Job Type                                                         | Generic Job Type | Engine or DB<br>Bound | Multiprocessing<br>Enabled | Comments                                                          |
|---------------------------------|------------------------------------------------------------------|------------------|-----------------------|----------------------------|-------------------------------------------------------------------|
| Funds Transfer<br>Pricing       | Non-Cash Flow<br>Transfer Pricing                                | Row by Row       | DB                    | Yes                        |                                                                   |
| Funds Transfer<br>Pricing       | Cash Flow<br>Transfer Pricing                                    | Row by Row       | Engine                | Yes                        |                                                                   |
| Funds Transfer<br>Pricing       | LEDGER<br>Migration                                              | Row by Row       | DB                    | Yes                        |                                                                   |
| Asset   Liability<br>Management | Detail Processing<br>(Current<br>position, Gap,<br>Market Value) | Row by Row       | Engine                | Yes                        | All processing<br>except Formula<br>Results and Auto<br>Balancing |
| Asset   Liability<br>Management | Formula Results                                                  | Row by Row       | Engine                | No                         |                                                                   |
| Asset   Liability<br>Management | Auto Balancing                                                   | Row by Row       | Engine                | No                         |                                                                   |

The scalability of database-bound jobs is largely determined by the size of the database server. The scalability of Engine bound jobs is determined by the size of the application server.

## 41.2.2 Tuning OFSAA Processes from the Application Layer

Despite the many multiprocessing options, tuning the OFSAA database from the application layer is achieved by following a simple process. The process is as follows:

- **1.** Identify the OFSAA job types that are used by your organization.
- **2.** For each job type, time the runs for a series of Number of Processes settings.
- **3.** Based on the results, determine the optimal setting per application.

## 41.3 Performance Tuning applicable to FTP

For the OFS FTP application, the following types of Performance Tuning are applicable:

- Management Ledger Updating
- Cursor Sharing Session Parameters

## 41.3.1 Management Ledger Updating

Within Funds Transfer Pricing, Ledger migration and direct Transfer Pricing against the Management Ledger table both update the Management Ledger table using inserts. This prevents OFSAA from performing Management Ledger updates in parallel. When Management Ledger is updated (either because the Management Ledger buffer has filled or the process has ended), the updating is done by only one process. All other processes must wait for updates to be completed. As the ratio between rows written to Management Ledger and rows read from Management Ledger increases, the time spent writing to Management Ledger dominates the time spent reading, resulting in drastically reduced scalability.

## 41.3.2 Cursor Sharing Session Parameters

Users have the option to set the Cursor Sharing database parameter at a session (FTP Application) level. This parameter, when set to FORCE, has been found to significantly improve FTP Processing times and it is recommended that users enable this option.

These are not hardcoded in the engine. Therefore, customers have to ensure they provide the right values. The Engine does not validate these values. By default, the cursor-sharing mode is disabled in the ofstp.ini file, which is present in \$FIC\_DB\_HOME/conf folder:

When enabled, the Funds Transfer Pricing engine will read the CursorSharingMode parameter and set CURSOR\_SHARE at the database session-level accordingly. The FTP Engine will execute the below statement if a value is given for CursorSharingMode.

```
ALTER SESSION SET CURSOR_SHARING = <Input Value in upper case> <Input Values> can be: EXACT, FORCE, SIMILAR
```

To enable the same, the Customer has to remove the semicolon in the ofstp.ini file as shown in the following snippet:

```
debug]
FileName=ofstp
ComponentName=Transfer Pricing Engine
;CursorSharingMode=EXACT
;CALC_LOG=3
;ACCESS_LOG=3
;ERROR_LOG=3
```

# 41.4 Performance Tuning applicable to ALM

The following sections provide tips for managing the performance of your ALM environment:

## 41.4.1 Invalid key Processing Data

For key processing dimensions considered for ALM processing, users cannot use default values like Missing (0) or Others (-1) in corresponding instrument tables, otherwise, Engine will exhibit undefined behavior or lead to a hung state during process execution.

For example, assume one has General Ledger Account selected as "Product Dimension" and Organizational Unit as "Organizational Unit Dimension". In such a case, instrument table dimensions must contain valid values (i.e. Non 0 or -1) for the process to execute successfully; including these values will cause the Engine to hang during Source data fetching and processing.

| v Dimensions and Hierarchies      |                        |             |  |  |  |
|-----------------------------------|------------------------|-------------|--|--|--|
| Property Name                     | Property Value         | Is Editable |  |  |  |
| Product Dimension                 | General Ledger Account | 8           |  |  |  |
| Default Product Hierarchy         | •                      | 8           |  |  |  |
| Organizational Unit Dimension     | Organizational Unit    | 0           |  |  |  |
| Hierarchy Members Navigation Size | 100                    | 8           |  |  |  |

#### Figure 360: Dimensions and Hierarchies

### 41.4.2 Process Cash Flow Clean up

If you observe a huge amount of data present in FSI\_O\_PROCESS\_CASH\_FLOWS for your current process ID, then you can decide to delete cash flows from this table for that process ID before rerunning the process.

### 41.4.3 Validate Node Map

An FTP process is an assumption driven execution. Based on the process configuration, it reads business assumptions from Prepayment, Transfer Pricing Rule, Adjustment Rule as per the selected adjustment type, and so on. In general, these assumptions can be defined at either node or leaf level.

Based on the configuration, the assumptions defined at the node level can be inherited by its children which means the same definition is applied to all its active children. As part of this process, it is necessary to execute the FTP Validate Node Map (VALIDATE\_NODE\_MAP) package.

FTP Engine executes this package whenever a process is executed or re-executed. Sometimes it might take a long time to execute when assumptions are defined for many dimension members or are based on a very large hierarchy. In general, care must be taken while defining your dimension member pool and hierarchies to keep the number of members to a minimum.

# 41.5 Operating System-Level Tuning

The operating system level performance tuning is related to Semaphores and shared memory settings.

- **Semaphores**: Linux Semaphore settings must be set to optimal under the SEMMSL configuration value.
- Shared Memory: ALM Engine consumes shared memory during any ALM process execution hence it is crucial to check the availability of current shared memory and tune it accordingly. Shared memory kernel parameters must be set to optimal. The configuration file (ofsrm.ini).

Sometimes users may observe an *out of shared memory* error reported in ALM Engine log files during process execution. In such cases, one needs to verify and update shared memory size by updating the SharedMemory parameter that can be found in the ofsrm.ini file which is located in \$FIC\_DB\_HOME/conf. The default value of this parameter is 16500 (KB).

## 41.6 Database-Level Tuning

Database Level performance tuning describes a group of activities used to optimize and standardize the performance of a database. This can be improved using the following options:

- Simple View versus Materialized View
- Cursor Sharing
- Indexes Optimization

### 41.6.1 Simple View versus Materialized View

In case ALM processes a huge volume of source records; one may observe a significant number of hits to the views created on REV registration tables (for example, REV\_TAB\_COLUMNS\_V) which result in generating a lot of I/O and cluster waits, in turn spending most of the process execution time spent querying these views

only. In such a case, users can change the view to a materialized view. However, for any future upgrade/install customers need to take care of maintaining the changes post-installation.

### 41.6.1.1 Cursor Sharing

Cursor handling within the ALM Engine can be implemented using the CursorSharingMode entry in the ofsrm.ini file as mentioned below. It is observed that setting this value to "FORCE" results in the best performance.

- **1.** Update the CursorSharingMode entry in the ofsrm.ini file (File Location: \$FIC\_DB\_HOME/conf) with cursor sharing parameter (EXACT, FORCE, SIMILAR).
- **2.** Engine reads the value against CursorSharingMode and sets CURSOR\_SHARE at DB Session level accordingly.
- **3.** The cursor level setting is applicable only for the process or session hence the Engine executes the below statement if a value is set against the CursorSharingMode.

ALTER SESSION SET CURSOR\_SHARING = <Input Value in upper case> <Input Values> can be: EXACT, FORCE, SIMILAR

4. If no value is supplied, then the Engine will not alter cursor sharing for that session or process.

### 41.6.1.2 Process Cash flows Indexes Optimization

While persisting cash flows, the existing unique index on FSI\_O\_PROCESS\_CASH\_FLOWS can be dropped and an index on RESULT\_SYS\_ID must be created before running an ALM process. Dropping the index on FSI\_O\_PROCESS\_CASH\_FLOWS is recommended when outputting cash flows for a large number of instrument records. After the process completes, the index must then be added back.

### 41.6.2 Recommendations for Performance Improvement

While configuring an ALM process users can choose to output detailed cash flows (either all or partial). This data is stored in the FSI\_O\_PROCESS\_CASH\_FLOWS table. When a process is a re-run either for the same as of the date or for a different date, existing data for that process is first deleted before new calculations begin. When the volume of data is high this can take time thereby impacting overall performance. The following recommendations will help improve this.

- Create a non-unique index on column RESULT\_SYS\_ID of the table FSI\_O\_PROCESS\_CASH\_FLOWS. The index is expected to make DELETE of existing data faster when a process is re-run.
- **2.** FSI\_O\_PROCESS\_CASH\_FLOWS can be partitioned by RESULT\_SYS\_ID. Automatic List Partitioning can be used so that partitions get added automatically when a new process is defined and executed.
- **3.** Before executing an ALM process, existing data for that process can be removed from FSI\_O\_PROCESS\_CASH\_FLOWS by using the DELETE of the TRUNCATE PARTITION function. This will ensure the engine does not spend time doing that activity.

Some other server and database level settings that can improve performance are:

**1.** REDO Log size of the database can be increased. This will reduce log switch waits and improve overall time for analytical operations.

**2.** CURSOR\_SHARING parameter of the database can be set to FORCE. By doing this the database will try to convert SQL queries generated by the cash flow engine to use bind variables which will reduce hard parses and can improve performance.

The recommended settings are just for guidance and you must consult with your database administrators and other system personnel to implement the above, taking your specific infrastructure and other requirements into consideration.

# 42 Batch to Load the INSTRUMENT\_SUMMARY\_TABLE

### • <INFODOM>\_LOAD\_INSTRMNT\_SUMMARY

This seeded batch contains the following DT to load the FSI\_D\_INST\_SUMMARY from individual INSTRUMENT tables:

- FSI\_D\_MUTUAL\_FUNDS
- FSI\_D\_OTHER\_SERVICES
- FSI\_D\_RETIREMENT\_ACCOUNTS
- FSI\_D\_TERM\_DEPOSITS
- FSI\_D\_TRUSTS
- FSI\_D\_ANNUITY\_CONTRACTS
- FSI\_D\_BORROWINGS
- FSI\_D\_CASA
- FSI\_D\_CREDIT\_CARDS
- FSI\_D\_CREDIT\_LINES
- FSI\_D\_GUARANTEES
- FSI\_D\_INVESTMENTS
- FSI\_D\_LEASES
- FSI\_D\_LOAN\_CONTRACTS
- FSI\_D\_MERCHANT\_CARDS
- FSI\_D\_MM\_CONTRACTS
- FSI\_D\_MORTGAGES
- FSI\_D\_SWAPS
- FSI\_D\_FX\_CONTRACTS
- FSI\_D\_FUTURES

**NOTE** Provide the value for the P\_FAIL\_ON\_ERROR parameter as 'N' while executing the DT LOAD\_INSTRUMENT\_SUMMARY from the Batch Maintenance screen.

# 43 Appendix G: External Break Process Flow

### Breaks Event Data Loaded from External Source Systems

The following approach is recommended when break data is provided by third-party source systems and loaded via standard ETL. This is an alternative and possibly a complementary approach to using the FTP Break Identification Process.

#### Data flow:

- Current period data is moved from staging tables to break funding charges table.
- Prior period data is moved from instrument tables to break funding charges table.

#### Assumptions:

Source systems need to provide information related to breaks in the following fields:

- 1. Loans:
  - Prepayment Indicator column to indicate if a prepayment has happened in the current period.
  - Closed Indicator column to indicate if an account is closed in the current period.
  - Ending Principal Balance column to store the outstanding principal balance.
  - Prepayment Amount column to store the amount that is pre-paid in case of partial or full prepayment.
  - Restructured Indicator column to indicate if the account is restructured.

### 2. Term Deposits:

- Early Redemption indicator column to indicate if the account is redeemed early.
- Redeemed amount column to indicate that is redeemed in the current period.
- Closed indicator column to indicate if the account is closed in the current period.
- Ending balance column to store the ending balance of the account.

## 43.1 Creating and Executing T2T Processes

The following are the T2T definitions that move data from the staging table(s) to the Break Funding table when Breaks data is available from Source Systems.

- Full Breaks and Partial Breaks:
  - T2T\_BROKEN\_ACCOUNT\_LOANS\_FP
  - T2T\_BROKEN\_ACCOUNT\_TD\_FP
- Restructuring Accounts:
  - T2T\_BROKEN\_ACCOUNT\_LOANS\_R
  - T2T\_BROKEN\_ACCOUNT\_TD\_R
- For moving prior period records for Partial and Restructured accounts: The following T2T's will be used for moving prior records into the Break Funding table for Partial Break and Restructuring of accounts.

- T2T\_LOAN\_PAR\_RESTRUCTURED
- T2T\_MORTGAGES\_PAR\_RESTRUCTURED
- T2T\_TD\_PAR\_RESTRUCTURED

For executing these T2T's, follow these steps:

- **1.** Create a batch.
- **2.** Add the relevant tasks to the newly created batch.
- **3.** Add the Transform Data task for updating the Process Run History table.

The T2T\_Process\_Update procedure will insert/update the Last Execution Date in the Process Run History table which will be used in the next T2T for fetching prior period AS\_OF\_DATE.

- T2T\_LOAN\_PAR\_RESTRUCTURED
- T2T\_MORTGAGES\_PAR\_RESTRUCTURED
- T2T\_TD\_PAR\_RESTRUCTURED
- **4.** Execute the new batch process from the Batch Execution Screen.

# 44 Appendix H: Seeded Batches

The following sections describe the seeded batches available in the OFS FTP application.

## 44.1 Load Instrument Summary

For users who want to consolidate Profitability and Funds Transfer Pricing information from multiple Instrument tables into a single consolidated table, a new process has been created and is described below. The process includes a Data Transformation procedure that will move account-level data from each Instrument table into a single table, FSI\_D\_INST\_SUMMARY. The primary use for this new table is that it becomes a single data source for moving Profitability and Funds Transfer Pricing results to FCT tables in the reporting area and replaces the previous process that included separate T2T's for each instrument table. Users may also want to use this table to build Profitability or Funds Transfer Pricing reports directly against process area data.

In earlier versions, customers who use FTP or Profitability BI applications have been required to run multiple T2Ts'; one for each instrument table to load data into a reporting area table, which was an error-prone and time-consuming activity.

Additionally, each relevant BI application (e.g. ALM and FTP Analytics, Retail Performance Analytics and Institutional Performance Analytics will provide a single T2T to move data from FSI\_D\_INST\_SUMMARY to FCT\_FTP\_ACCOUNT\_SUMMARY or FCT\_PFT\_ACCOUNT\_SUMMARY as needed to support their specific reporting requirements.

Batch to Load Instrument Summary table:

- Seeded batch name: <INFODOM>\_LOAD\_INSTRMNT\_SUMMARY
- Function name (which gets triggered from the batch): FN\_LOAD\_INSTRMNT\_SUMMARY
- DT name: LOAD\_INSTRMNT\_SUMMARY

### 44.1.1 Description

This batch is used to load account-level attributes from individual Instrument tables to the FSI\_D\_INST\_SUMMARY table.

The inputs to the batch are (in addition to Batch run ID and FIC MIS date, which are implicit parameters passed to all Batches by the Batch framework):

1. **P\_FAIL\_ON\_ERROR**: This is an optional parameter. The default value is Y. If the parameter value is Y, then the execution stops at that point where it encounters an error during the execution, and the Batch returns a failure status.

On re-executing the batch with the same input parameter values, the DT skips the tables that have been successfully loaded and resumes loading the table that failed during the last execution.

If the parameter value is passed as N, then the execution continues even if there is an error, and the Batch returns status as Success. Check Instrmnt\_summary\_load\_status and fsi\_message\_log tables to see if all Instrument tables are loaded successfully or not. The

instrmnt\_summary\_load\_status.load\_status\_flag indicates whether the load was S (successful) or F (failed).

On re-executing, the batch execution reloads all tables without skipping the tables that were loaded successfully in the previous execution.

**2. P\_START\_DATE** and **P\_END\_DATE**: These two are optional parameters. The default value is NULL. If the value for these parameters is passed then the records from Instrument tables will be selected based on these dates. i.e., those records whose as\_of\_date falls between P\_START\_DATE and P\_END\_DATE will be selected (both inclusive).

If these parameter values are NULL, then the records from Instrument tables will be selected based on the input FIC MIS date, i.e., those records whose as\_of\_date equals the input FIC MIS date.

**3. P\_TARGET\_TABLE**: This is an optional parameter. The default value for this parameter is FSI\_D\_INST\_SUMMARY. This is the target Instrument Summary table name which would be loaded from the individual Instrument tables.

NOTE Following is the sample request parameters, in case you don't want to use defaults: P\_FAIL\_ON\_ERROR => 'N', P\_START\_DATE => '20210101', P\_END\_DATE => '20210131', P\_TARGET\_TABLE => 'FSI\_D\_INST\_SUMMARY'

The list of Instrument tables from which the attributes of the account will be loaded are:

- FSI\_D\_ANNUITY\_CONTRACTS
- FSI\_D\_BORROWINGS
- FSI\_D\_BREAK\_FUNDING\_CHARGES
- FSI\_D\_CASA
- FSI\_D\_CREDIT\_CARDS
- FSI\_D\_CREDIT\_LINES
- FSI\_D\_FUTURES
- FSI\_D\_FX\_CONTRACTS
- FSI\_D\_GUARANTEES
- FSI\_D\_INVESTMENTS
- FSI\_D\_LEASES
- FSI\_D\_LOAN\_CONTRACTS
- FSI\_D\_MERCHANT\_CARDS
- FSI\_D\_MM\_CONTRACTS
- FSI\_D\_MORTGAGES
- FSI\_D\_MUTUAL\_FUNDS
- FSI\_D\_OTHER\_SERVICES
- FSI\_D\_RETIREMENT\_ACCOUNTS
- FSI\_D\_SWAPS

- FSI\_D\_TERM\_DEPOSITS
- FSI\_D\_TRUSTS

The SETUP\_PARAMETERS\_MASTER table can be configured with the list of tables to be excluded from the load. For each table name to be excluded, create a row in the SETUP\_PARAMETERS\_MASTER table with param\_name as EXCLUDE\_FROM\_INSTRMNT\_SUMMARY\_LOAD, and param\_value as the Instrument table name to be excluded. The table names that are excluded from the load will be written to fsi\_message\_log.

The DT uses the following column UDPs for the purpose mentioned in the following table. Any user-defined column added in the instrument tables must also be added in FSI\_D\_INST\_SUMMARY as well, along with assigning UDP\_EXPORT\_PFT\_OUTPUT.

Please refer DMU guide **<section/page number>** for additional details regarding the user-defined properties.

The following PL/SQL is an example for executing the Load Instrument procedure directly on the schema:

```
declare
```

retVal number;

begin

/

```
retVal := FN LOAD INSTRMNT SUMMARY (P BATCH RUN ID
                                                           =>
     'OFSPFTINFO LOAD INSTRMNT SUMMARY 20210131 1',
        P FIC MIS DATE => '20210131',
        P_FAIL_ON ERROR => 'N',
        P START DATE
                        => '20210101',
        P END DATE
                        => '20210131',
        P TARGET TABLE => 'FSI D INST SUMMARY');
end;
```

### <INFODOM> PFT MANAGEMENTLEDGER LOAD U 44.2 **NDO**

This Batch can be used to UNDO the data loaded into LEDGER CLASS tables. Parameters passed in the batch are given below:

### PFTUNDO.sh,##INFODOM##\_<Batch Run Id> <Identity Code>-<As of Date> L where:

INFODOM: Information Domain name.

BATCH\_RUN\_ID: Any unique identifier to identify the batch execution.

Identity Code: Identity code generated by ledger load that needs to be removed.

As of Date: MIS DATE of Ledger Load in MM/DD/YYYY format.

## 44.3 <INFODOM>\_T2T\_ALL\_INSTRUMENT\_TABLES

This seeded batch contains the following Instrument Table T2Ts:

- T2T\_ANNUITY\_CONTRACTS
- T2T\_BORROWINGS
- T2T\_CASA
- T2T\_CREDIT\_CARDS
- T2T\_GUARANTEES
- T2T\_INVESTMENTS
- T2T\_LEASES
- T2T\_LOAN\_CONTRACTS
- T2T\_MERCHANT\_CARDS
- T2T\_MM\_CONTRACTS
- T2T\_MORTGAGES
- T2T\_MUTUAL\_FUNDS
- T2T\_OTHER\_SERVICES
- T2T\_RETIREMENT\_ACCOUNTS
- T2T\_TERM\_DEPOSITS
- T2T\_TRUSTS
- T2T\_LOAN\_COMMITMENTS

You can edit this batch to add or remove other Instrument Table T2Ts.

## 44.4 <INFODOM>\_T2T\_ALL\_TXN\_SUMMARY

This seeded batch contains the following Transaction Summary Table T2Ts:

- T2T\_ANNUITY\_TXNS\_SUMMARY
- T2T\_BORROWINGS\_TXNS\_SUMMARY
- T2T\_CASA\_TXNS\_SUMMARY
- T2T\_CREDIT\_CARDS\_TXNS\_SUMMARY
- T2T\_CREDIT\_LINES\_TXNS\_SUMMARY
- T2T\_GUARANTEES\_TXNS\_SUMMARY
- T2T\_INVESTMENTS\_TXNS\_SUMMARY
- T2T\_LEASES\_TXNS\_SUMMARY
- T2T\_LOAN\_CONTRACTS\_TXNS\_SUMMARY
- T2T\_MERCHANT\_CARDS\_TXNS\_SUMMARY

- T2T\_MM\_CONTRACTS\_TXNS\_SUMMARY
- T2T\_MORTGAGES\_TXNS\_SUMMARY
- T2T\_MUTUAL\_FUNDS\_TXNS\_SUMMARY
- T2T\_OTHER\_SERVICES\_TXNS\_SUMMARY
- T2T\_RETIREMENT\_ACCTS\_TXNS\_SUMMARY
- T2T\_TERM\_DEPOSITS\_TXNS\_SUMMARY
- T2T\_TRUSTS\_TXNS\_SUMMARY

You can edit this batch to add or remove other Transaction Summary Table T2Ts.

## 44.5 <INFODOM>\_T2T\_MANAGEMENT\_LEDGER\_MULTI\_ SOURCE

This seeded batch along with the underlying DTs and T2T enables tracking of data from the Staging table to the Management ledger table using identity codes. For each distinct value of "Data Origin" in the Staging table, a new Identity code is used to populate the Management ledger and FSI\_DATA\_IDENTITY tables. The value of V\_DATA\_ORIGIN in the Staging table is mapped to the FSI\_DATA\_IDENTITY.description column.

The seeded batch named <INFODOM>\_T2T\_MANAGEMENT\_LEDGER\_MULTI\_SOURCE will have the following three tasks in the sequence:

- j. A DT named FN\_MGMT\_LED\_LOAD\_TEMP\_TABLE, which will populate the T2T\_FSI\_D\_MANAGEMENT\_LEDGER table with unique identity\_code values for each of the distinct v\_data\_origin values in the STG\_GL\_DATA table. It accepts two parameters Target Table Name and Staging Table Name.
- **k.** T2T named T2T\_MANAGEMENT\_LEDGER\_MULTI\_SOURCE, which will use the identity codes from the table T2T\_FSI\_D\_MANAGEMENT\_LEDGER for loading data from STG\_GL\_DATA to FSI\_D\_MANAGEMENT\_LEDGER.
- 1. Another DT named FN\_MGMT\_LED\_LOAD\_DATA\_IDENTITY, which will populate the FSI\_DATA\_IDENTITY table with the information about the management ledger load. It maps the V\_DATA\_ORIGIN column in the STG\_GL\_DATA table to the DESCRIPTION column in the FSI\_DATA\_IDENTITY table. It will also delete the records from the T2T\_FSI\_D\_MANAGEMENT\_LEDGER table.

| NOTE | 1. | The results of the DT execution are written to the FSI_MESSAGE_LOG table.                                                     |
|------|----|----------------------------------------------------------------------------------------------------|
|      | 2. | The OOB T2T uses STG_GL_DATA as the staging table. The T2T has is customized to use any other staging table as the source.    |
|      | 3. | If a custom Staging table is used instead of STG_GL_DATA, the table needs to have the columns FIC_MIS_DATE and V_DATA_ORIGIN. |

## 44.6 <INFODOM>\_T2T\_ALL\_INS\_SUMM\_TABLES

This seeded batch contains the following Instrument Summary Table T2Ts:

- T2T\_INS\_SUMM\_TERM\_DEPOSITS
- T2T\_INS\_SUMM\_RETIREMENT\_ACC
- T2T\_INS\_SUMM\_OTHER\_SERVICES
- T2T\_INS\_SUMM\_MUTUAL\_FUNDS
- T2T\_INS\_SUMM\_MM\_CONTRACTS
- T2T\_INS\_SUMM\_MERCHANT\_CARDS
- T2T\_INS\_SUMM\_LOANS
- T2T\_INS\_SUMM\_LEASES
- T2T\_INS\_SUMM\_LDGR\_STAT\_INST
- T2T\_INS\_SUMM\_INVESTMENTS
- T2T\_INS\_SUMM\_GUARANTEES
- T2T\_INS\_SUMM\_CREDIT\_LINES
- T2T\_INS\_SUMM\_CREDIT\_CARDS
- T2T\_INS\_SUMM\_CASA
- T2T\_INS\_SUMM\_BREAK\_FUND\_CHG
- T2T\_INS\_SUMM\_BORROWINGS
- T2T\_INS\_SUMM\_ANNUITY
- T2T\_INS\_SUMM\_TRUSTS

## 44.7 <INFODOM>\_DIMENSION\_ACCOUNTS

This seeded batch contains the following SCDs to populate the dim\_accounts table:

- STG\_ANNUITY\_CONTRACTS
- STG\_BILLS\_CONTRACTS
- STG\_BORROWINGS
- STG\_CARDS
- STG\_CASA
- STG\_COMMITMENT\_CONTRACTS
- STG\_FUTURES
- STG\_FX\_CONTRACTS
- STG\_GUARANTEES
- STG\_INVESTMENTS

- STG\_LC\_CONTRACTS
- STG\_LEASES\_CONTRACTS
- STG\_LOAN\_CONTRACTS
- STG\_MM\_CONTRACTS
- STG\_MUTUAL\_FUNDS
- STG\_OD\_ACCOUNTS
- STG\_OPTION\_CONTRACTS
- STG\_REPO\_CONTRACTS
- STG\_RETIREMENT\_ACCOUNTS
- STG\_TD\_CONTRACTS
- STG\_TRUSTS
- STG\_MERCHANT\_CARDS
- STG\_CREDIT\_DERIVATIVES

**NOTE** The DIMENSION\_ACCOUNTS seeded batch is common across all the EPM applications and hence the STG\_CREDIT\_DERIVATIVES SCD is part of the seeded batches.

However, this task does not apply to OFS PFT because this staging table is not available in the PFT Data Model.

## 44.8 <INFODOM>\_T2T\_FOR\_FSI\_D\_CUSTOMER

This seeded batch contains the following T2T to load the FSI\_D\_CUSTOMER table:

• T2T\_FSI\_D\_CUSTOMER

## 44.9 <INFODOM>\_LOAD\_INSTRMNT\_SUMMARY

This seeded batch contains the following DT to load the FSI\_D\_INST\_SUMMARY from individual INSTRUMENT tables:

- FSI\_D\_MUTUAL\_FUNDS
- FSI\_D\_OTHER\_SERVICES
- FSI\_D\_RETIREMENT\_ACCOUNTS
- FSI\_D\_TERM\_DEPOSITS
- FSI\_D\_TRUSTS
- FSI\_D\_ANNUITY\_CONTRACTS
- FSI\_D\_BORROWINGS

- FSI\_D\_CASA
- FSI\_D\_CREDIT\_CARDS
- FSI\_D\_CREDIT\_LINES
- FSI\_D\_GUARANTEES
- FSI\_D\_INVESTMENTS
- FSI\_D\_LEASES
- FSI\_D\_LOAN\_CONTRACTS
- FSI\_D\_MERCHANT\_CARDS
- FSI\_D\_MM\_CONTRACTS
- FSI\_D\_MORTGAGES
- FSI\_D\_SWAPS
- FSI\_D\_FX\_CONTRACTS
- FSI\_D\_FUTURES

## 44.10 List of Deprecated Instrument Summary T2Ts

Starting with this release, the following Instrument Summary T2Ts are deprecated. OFSAA recommends using the LOAD\_INSTRMNT\_SUMMARY DT to move data to the FSI\_D\_INST\_SUMMARY table.

- T2T\_INS\_SUMM\_ANNUITY
- T2T\_INS\_SUMM\_BORROWINGS
- T2T\_INS\_SUMM\_BREAK\_FUND\_CHG
- T2T\_INS\_SUMM\_CASA
- T2T\_INS\_SUMM\_CREDIT\_CARDS
- T2T\_INS\_SUMM\_CREDIT\_LINES
- T2T\_INS\_SUMM\_GUARANTEES
- T2T\_INS\_SUMM\_INVESTMENTS
- T2T\_INS\_SUMM\_LEASES
- T2T\_INS\_SUMM\_LOANS
- T2T\_INS\_SUMM\_MERCHANT\_CARDS
- T2T\_INS\_SUMM\_MM\_CONTRACTS
- T2T\_INS\_SUMM\_MORTGAGES
- T2T\_INS\_SUMM\_MUTUAL\_FUNDS
- T2T\_INS\_SUMM\_OTHER\_SERVICES
- T2T\_INS\_SUMM\_RETIREMENT\_ACC
- T2T\_INS\_SUMM\_TERM\_DEPOSITS

• T2T\_INS\_SUMM\_TRUSTS

# 45 Appendix I: FTP Web Services

FTP web services (v8.0) provide the capability to query Transfer Pricing results from existing account records and execute Transfer Pricing calculations against ad-hoc instruments in near real-time. The FTP web service calculations utilize the same transfer pricing methodologies and calculations that are used when running standard transfer pricing processes. FTP web services apply to all FTP calculations including Transfer Rates (all TP Methods), TP Add-on rates (all methods), and Breakage Charges. FTP web services are available to be called by any third-party system within the bank.

FTP web services support the following use cases:

- Ability to query FTP information for existing instrument records for a specified date.
- Ability to query FTP Daily Rate Card information for standard products.
- Ability to execute an existing TP Process in real-time, which can refer to any TP Rule, Prepayment Rule, Adjustment Rule, and (optionally) an Alternate Rate Output Mapping assumption for a single ad-hoc instrument record.
- Ability to calculate an Economic Loss Breakage Charge in real-time, for an ad-hoc instrument record.

#### Topics:

- Important Changes in OFSAA Release 8.1
- <u>How to test and execute the FTP Web Services?</u>
- <u>Configure the FTP Web Services</u>
- <u>Use the Web API Testing Tool</u>
- Description of FTP Web Services
- <u>Web Service name: getTPRate</u>
- <u>Web Service name: getEconomicCostWithParameters</u>
- Web Service name: getPricing
- <u>Web Service name: getPricingData</u>
- <u>Payment Schedule Enhanced FTP Web Service</u>
- Web Service Changes for GDPR
- Java Programs for Testing the FTP Web Service
- <u>Additional Configuration Needed for Economic Cost Web Services</u>

## 45.1 Important Changes in OFSAA Release 8.1

Starting with release 8.1, FTP is supporting only Restful services for FTP Web Services. The previous versions were supporting SOAP-based services. OFSAA has decided to move to REST as it is becoming the de facto communication mechanism across various platforms. REST is faster and uses less bandwidth. It is also easier to integrate REST with the existing applications with no need to re-factor infrastructure. This enables integration faster.

## 45.2 How to test and execute the FTP Web Services?

All the web services require a JSON template (request.json) to be submitted along with the web service request. The JSON template provides the necessary details to the web service allowing it to perform the requested action.

General steps for testing/executing the web service calls:

- **1.** Testing of these web services can be done by using any standard web API testing tool like a postman, HTTP Master, or Rest-assured.
- **2.** We have provided examples of testing these services using postman. This is detailed under Section 'Using web API testing tool'. For other web API testing tools, the process will be similar.
- **3.** To support the testing of the FTP web services, we provide a sample java program that can be called directly. This jar file allows you to call the FTP web services. Please ensure the FTPWSclient.jar file is in the same folder as the JSON file(s). To receive a copy of the sample program, please raise a service request with the OFSAA support team. You can also view sample java code at the end of this document. Usage of this test program is detailed under the section Use a Java Client Program.

# 45.3 Configure the FTP Web Services

FTP Web services configuration parameters are given in the ofsaaws.properties file under \$FIC\_WEB\_HOME/WEB-INF/classes directory.

The following parameters must be provided:

```
infodom= e.g. OFSPFTINFO
userId= e.g. ftpuser1
pollFrequency=1000 [in milliseconds]
pollIterations=3
Instrument_tables=210,230~FSI_D_TERM_DEPOSITS;130~FSI_D_MORTGAGES;110,1
20,180~FSI_D_LOAN_CONTRACTS;160~FSI_D_CREDIT_LINES;
cpp component= services
```

For a full description of how to install and configure FTP web services, see the *7.9* OFS Funds Transfer Pricing Web Service Configuration section in the OFS Analytical Applications Infrastructure Installation and Configuration Guide.

# 45.4 Use the Web API Testing Tool

Testing of these web services can be done by using any standard web API testing tool available on the Internet like Postman, HTTP Master, or Rest-assured.

Download and install the web API testing tool (for example Postman) from its distribution website.

Steps for testing using a web API testing tool are detailed for all the web service methods along with the required configuration, input parameters, and expected response. For more information, see Description of FTP Web Services.

### 45.4.1 Use a Java Client Program

To use a java client program for web API testing, follow these steps:

- 1. Create the required JSON and populate the appropriate parameters. Save it in a file (Request.json)
- 2. Open Command Line and navigate to the location of the JSON files.
- **3.** Run the following command mentioning the relevant web service and the JSON file.

Example: java -jar FTPWSclient.jar <parameter> Request.json <RestURL>

**4.** The results will appear on the command line.

# 45.5 Description of FTP Web Services

The following use cases refer to a single java program (FTPWSclient.jar), which is available from the OFSAA Support Team. If required, please raise a service request to receive a copy of the file. It is assumed that anyone looking to deploy the FTP web services will have some basic knowledge of web service development and will be constructing similar wrapper programs for their specific use cases. This java program can be used for testing purposes.

## 45.6 Web Service Name: getTPRate

Ability to query existing instrument records that contain FTP information for a specified date: A relationship manager may want to retrieve the FTP information for existing account records from the database. For example, a customer may have multiple accounts with the bank, one is a personal loan, and another is a term deposit. The relationship manager can query the transfer rate information for these existing accounts and use the actual margin information (positive or negative) as the basis to offer rates for the new products. Providing this kind of information in real-time allows the banker to make informed pricing decisions.

### Rest URL format:

http://<ServerName>:port/<contextName>/services/OFSAAFTPService/getTPRate

The attributes given with angular brackets must be replaced with the appropriate value in your environment.

- **ServerName**: This is the name of the host where these services are deployed.
- **port**: This is the port number on the server where it is listening for an incoming request.
- **contextname**: This is the name of the web archive for the FTP Economic Cost web service (FTPWebServiceAXIS).

Input JSON format:

The following table provides an example of the required inputs in JSON format:

Figure 361: An example of the required inputs in JSON format

| Function Name | JSON FORMAT                                                                                                    |
|---------------|----------------------------------------------------------------------------------------------------|
| getTPRate     | <pre>{     "ACCOUNT_NUMBER": "TLN1TLN1",     "AS_OF_DATE": "20140920",     "INSTRUMENT_TYPE_CODE":"230" }</pre> |

Function parameters (supplied within request.JSON file):

- Account Number
- As-of-Date
- Instrument Type Code

### 45.6.1 Test this service using the Java command line Test Program

To test the service using the java command line test program, follow these steps:

- **1.** Create the required JSON and populate the appropriate parameters. Save it in a file (Request.JSON)
- 2. Open Command Line and navigate to the location of the JSON files.
- 3. Run the command mentioning the relevant web service and the JSON file.

Example: java -jar FTPWSclient.jar Request.json <RestURL>

The results will appear on the command line.

This screenshot illustrates how the web service call is made and what the return information looks like when running from the command line.

Example: java -jar FTPWSClient.jar Request.json <Restful URL>

NOTE

"TP" in the above command indicates you are calling the getTPRate program for this web service. A value of "EC" would indicate you are calling the getEconomicCost program.

#### Figure 362: Putty Snapshot

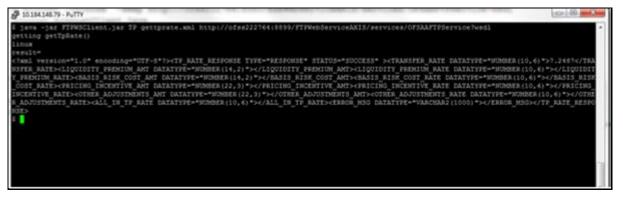

### 45.6.2 Test using Web API Testing Tool (example Postman)

To test using the Web API Testing Tool (example Postman), follow these steps:

- **1.** Create a new request from the tool's New Menu.
- **2.** Select the request type as POST.
- **3.** Enter the FTP Rest services URL.
- 4. In the headers section set the 'Content-Type= application/JSON'.
- **5.** We have detailed the request JSON format for all the web services.
- 6. Create the JSON in the required format.
- 7. Copy the JSON and paste it into the Body's raw section of the tool.
- **8.** Press the send button.
- **9.** The request is submitted to the requested web service.
- **10.** The service is invoked on the server and the requested/calculated values are shown in the response section of the tool.
- **11.** The following image shows the above steps:

#### Figure 363: Web API Testing Tool

| POST                  | <ul> <li>http://local</li> </ul>                                             | host:4050/FTPW | ebServicesRe | st/services/OFSAAFTF | Service/getTPI | Rate     |                |             | Send        | • Save      | Ŧ      |
|-----------------------|------------------------------------------------------------------------------|----------------|--------------|----------------------|----------------|----------|----------------|-------------|-------------|-------------|--------|
| Params 鱼              | Authorization                                                                | Headers (9)    | Body         | Pre-request Script   | Tests          | Settings |                |             |             | Cookies     | Code   |
| 1 * {*ACCO<br>2 *A5_0 | ● form-data ●<br>UNT_NUMBER": "250<br>F_DATE": "2014092<br>UMENT_TYPE_CODE": | 0".<br>0".     | encoded      | aw                   | GraphQL        | JSON ¥   |                |             |             | Bea         | autify |
|                       |                                                                              |                |              |                      |                |          |                |             |             |             |        |
| ody Cooki             | es Headers (3)                                                               | Test Results   |              |                      |                |          | Status: 200 OK | Time: 3.77s | Size: 483 B | Save Respor | 15e •  |

The getTPRate web service works with data from the following tables. The specific table where the instrument record lookup will execute is identified in the request.JSON based on INSTRUMENT\_TYPE\_CODE.

- FSI\_D\_TERM\_DEPOSITS (230)
- FSI\_D\_MORTGAGES (130)
- FSI\_D\_LOAN\_CONTRACTS (180)
- FSI\_D\_CREDIT\_LINES (160)

This list of tables can be extended by including additional tables in the ofsaaws.properties file.

#### **Return values**:

- TRANSFER\_RATE
- LIQUIDITY\_PREMIUM\_AMT
- LIQUIDITY\_PREMIUM\_RATE
- BASIS\_RISK\_COST\_AMT
- BASIS\_RISK\_COST\_RATE
- PRICING\_INCENTIVE\_AMT
- PRICING\_INCENTIVE\_RATE
- OTHER\_ADJUSTMENTS\_AMT
- OTHER\_ADJUSTMENTS\_RATE
- ALL\_IN\_TP\_RATE

## 45.7 Web Service Name: getEconomicCostWithParameters

Ability to calculate a breakage charge in real-time, for a specified instrument record: This web service supports the calculation of an economic loss breakage charge. This calculation can be embedded in a front-line application to provide breakage charge quotes to customers. This calculation supports all three types of breaks including, Full break, Partial break, and Change in attributes break. A few examples of common break events are as follows:

- A customer wants to redeem their term deposit before expiry. The bank charges a fee equal to the actual economic loss incurred on the account due to the early redemption of the deposit.
- A customer approaches the bank to prepay the total outstanding balance on their Mortgage loan and wants to know what the penalty will be. The bank can calculate the economic breakage charge to be paid by the customer and advise the customer before the payoff.
- A customer approaches the bank wanting to convert the interest rate on their loan from fixed to floating or vice versa. The bank can calculate the economic loss (or gain) and advise the customer on any fees they would incur.

#### Rest URL format:

```
http://<ServerName>:port/<contextName>/services/OFSAAFTPService/getEconomicC
ostWithParameters
```

The attributes given with angular brackets should be replaced with the appropriate value in your environment.

- The server name is the name of the host where these services are deployed.
- Port: This is the port number on the server where it is listening for the incoming request.
- Context Name is the name of the web archive for the FTP Economic Cost web service (FTPWebServiceAXIS).

### 45.7.1 Input JSON format

The following table provides an example of the required inputs in JSON format:

Function Name: getEconomicCostWithParameters **JSON Format:** {"CURRENT": { "ACCOUNT NUMBER": "TLN1TLN1", "AS OF DATE": "20140920", "CURRENT NET RATE": "8", "ORIGINAL TERM TO MATURITY": "12", "ORIGINAL TERM MULTIPLIER": "M", "PAYMENT FREQUENCY": "1", "PAYMENT FREQUENCY MULTIPLIER": "M", "ADJUSTABLE TYPE CODE": "0", "CURRENT GROSS BOOK BALANCE": "48000", "ACCRUAL BASIS CODE": "3", "AMORTIZATION TERM": "12", "AMORTIZATION TERM MULTIPLIER": "M", "AMORTIZATION TYPE CODE": "100", "CURRENT GROSS PAR BALANCE": "48000", "CURRENT PAYMENT AMOUNT": "6959", "INTEREST RATE CODE": "7777", "LAST REPRICING DATE": "20140701", "MATURITY DATE": "20150701", "NEXT PAYMENT DATE": "20141001", "NEXT REPRICING DATE": "20150701", "ORIGINAL GROSS PAR BALANCE": "80000", "ORIGINATION DATE": "20140701", "ISSUE DATE": "20140701", "REMAINING NO OF PAYMENTS": "10", "LAST PAYMENT DATE": "20140901", "INTEREST TYPE CODE": "1", "COMPOUNDING BASIS CODE": "120", "REPRICING FREQUENCY": "0", "REPRICING FREQUENCY MULTIPLIER": "M", "TP RATE": "5.844472", "INSTRUMENT TYPE CODE": "", "TP METHOD CODE": "4"

},

"PRIOR": { "ACCOUNT NUMBER": "TLN1TLN1", "AS OF DATE": "20140920", "CURRENT NET RATE": "8", "ORIGINAL TERM TO MATURITY": "12", "ORIGINAL TERM MULTIPLIER": "M", "PAYMENT FREQUENCY": "1", "PAYMENT FREQUENCY MULTIPLIER": "M", "ADJUSTABLE TYPE CODE": "0", "CURRENT GROSS BOOK BALANCE": "68000", "ACCRUAL BASIS CODE": "3", "AMORTIZATION TERM": "12", "AMORTIZATION\_TERM\_MULTIPLIER": "M", "AMORTIZATION TYPE CODE": "100", "CURRENT GROSS PAR BALANCE": "68000", PAYMENT AMOUNT": "6959", RATE CODE": "7777", RICING DATE": "20140701", DATE": "20150701", MENT DATE": "20141001", RICING DATE": "20150701", GROSS PAR BALANCE": "80000", ION DATE": "20140701", TE": "20140701", G NO OF PAYMENTS": "10", MENT DATE": "20140901", TYPE CODE": "1", ING BASIS CODE": "120", "REPRICING FREQUENCY": "0", "REPRICING FREQUENCY MULTIPLIER": "M", "TP RATE": "5.844472", "INSTRUMENT TYPE CODE": "", "TP METHOD CODE": "4"

},

"MINIMUM\_CHARGE": "-999999", "INTEREST\_ONLY\_FLAG": "0", "RATE\_SPREAD": "0",

```
"HOLIDAY CALENDAR": "0",
"INTERPOLATION METHOD": "1",
"ASSET LIABILITY": "1",
"SERVICE TYPE": "B",
"EXCLUDE ACCRUED INTEREST": "N",
"PAYMENTSCHEDULE": {
   "SCHEDULE": [
   {
   "AMOUNT": "10000",
   "DATE": "20140715"
   },
        {
        "AMOUNT": "20000",
        "DATE": "20140815"
   },
   {
        "AMOUNT": "25000",
        "DATE": "20140915"
   },
   {
        "AMOUNT": "30000",
        "DATE": "20141015"
   },
   {
        "AMOUNT": "35000",
        "DATE": "20141115"
   }
]
}
```

**Function parameters**: The following attributes are passed for both the current period (post break) record and prior period (before break) record via request.json:

- ACCOUNT\_NUMBER
- AS\_OF\_DATE

}

- CURRENT\_NET\_RATE
- ORIGINAL\_TERM\_TO\_MATURITY
- ORIGINAL\_TERM\_MULTIPLIER

- PAYMENT FREQUENCY
- PAYMENT FREQUENCY MULTIPLIER
- ADJUSTABLE\_TYPE\_CODE
- CURRENT\_GROSS\_BOOK\_BALANCE
- ACCRUAL\_BASIS\_CODE
- AMORTIZATION\_TERM
- AMORTIZATION\_TERM\_MULTIPLIER
- AMORTIZATION\_TYPE\_CODE
- CURRENT GROSS PAR BALANCE
- CURRENT PAYMENT AMOUNT
- INTEREST\_RATE\_CODE (The specified IRC will be used both for Transfer Pricing the record if TP Rate is not given and for looking up current rates to calculate the Breakage Charge)
- LAST\_REPRICING\_DATE
- MATURITY DATE
- NEXT PAYMENT DATE
- NEXT REPRICING DATE
- ORIGINAL\_GROSS\_PAR\_BALANCE
- ORIGINATION\_DATE
- ISSUE\_DATE
- REMAINING NO OF PAYMENTS
- LAST\_PAYMENT\_DATE
- INTEREST TYPE CODE
- COMPOUNDING\_BASIS\_CODE
- REPRICING FREQUENCY
- REPRICING\_FREQUENCY\_MULTIPLIER
- TP\_RATE (If provided, the TP Method choice below, is not applicable. This TP rate will be used instead of re-calculating. If TP Rate is not given, then it will be a lookup from a database or calculated using the following method):
- INSTRUMENT TYPE CODE
- TP\_METHOD\_CODE (10 Cash Flow: Zero Discount Factor or 4 Straight term)
- INTERPOLATION\_METHOD (1- Linear, 2- Cubic spline, 3- Quartic spline)
- ASSET\_LIABILITY (1- Asset, 2- Liability)
- SERVICE\_TYPE (A- Actual or S-Simulated) If "A" is selected (recommended) details will be logged to an audit table, FSI\_ECONOMIC\_COST\_HIST
- EXCLUDE\_ACCRUED\_INTEREST (Y Yes, N No)

To calculate the Breakage Charge, a Transfer Rate must be available. The transfer rate can arrive in the following ways:

- If the TP\_RATE is provided in the request.JSON it will be used.
- If TP\_RATE is not provided, then ACCOUNT\_NUMBER, AS\_OF\_DATE, and INSTRUMENT\_TYPE\_CD, if provided, will be used to lookup the Transfer Rate from the existing instrument record.
- If neither of the above cases is provided, then the Transfer Rate will be calculated using the indicated TP Method and Interest Rate Curve.

The getEconomicCostWithParameters web service works with data from the following tables. The specific table where the instrument record lookup will execute is identified in the request.json based on INSTRUMENT\_TYPE\_CODE.

- FSI\_D\_TERM\_DEPOSITS (230)
- FSI\_D\_MORTGAGES (130)
- FSI D LOAN CONTRACTS (180)
- FSI D CREDIT LINES (160)

This list of tables can be extended by including additional tables in the ofsaaws.properties file.

### 45.7.2 Test the Service using the Java Command-line Test Program

To test this service using the Java command-line test program, follow these steps:

- 1. Create the required JSON and populate the appropriate parameters. Save it in a file (Request.json)
- 2. Open Command Line and navigate to the location of the JSON files.
- **3.** Run the command mentioning the relevant web service and the JSON file.

Example:java -jar FTPWSClient.jar Request.json <RESTFUL\_URL>

**NOTE** "EC" in the above command indicates you are calling the getEconomicCostWithParameters program for this web service. A value of "TP" would indicate you are calling the getTPRate program.

### 45.7.3 Test using Web API Testing tool (example Postman)

To test this service using the Web API Testing tool, follow these steps:

- **1.** Create a new request from the tool's New Menu.
- **2.** Select the request type as POST.
- **3.** Enter the FTP Rest services URL.
- 4. In the headers section set the 'Content-Type= application/JSON'.
- **5.** We have detailed the request JSON format for all the web services.

- 6. Create the JSON in the required format.
- **7.** Copy the JSON and paste it in the Body -> raw section of the tool.
- **8.** Press the send button.
- 9. The request is submitted to the requested web service.
- **10.** The service is invoked on the server and the requested/calculated values are shown in the response section of the tool.

The following screenshot illustrates how the web service call is made using the tool.

Figure 364: Web API Testing Tool (example Postman)

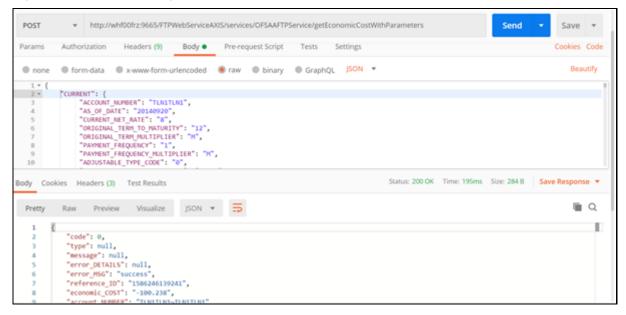

## 45.8 Web Service name: getPricing

Ability to execute an existing TP Process which can refer to any TP Rule, Prepayment Rule, Adjustment Rule, and (optionally) an Alternate Rate Output Mapping assumption in real time for a single ad-hoc instrument record: This web service supports provisioning of FTP rate quotes for more complicated instrument records, which are not supported by the Daily FTP Rate Card process. For cases where pricing for non-standard products is required, details for the entire data record can be passed through this web service to the TP Engine, and results will be generated in nearly real-time. This web service works in the following way:

- The data record provided in JSON is inserted by the java web service program getPricing into the FSI PM GENERATED INSTRMTS table.
- The Process ID of the TP Process (references TP Rule and Adjustment Rule) given in JSON is executed to generate transfer pricing results for the row of data.
- The Product ID given in the JSON is used to lookup the TP Method and Adjustment assumptions.
- If processing is completed within the time set in ofsaaws.properties file, then request ID, and results will be returned automatically.

- If processing is not completed within the time set in the ofsaaws.properties, then only the request ID is returned.
- In case the results are not returned due to longer processing time, users can set up a second web service call to re-query the results using the getPricingData web service program bypassing the request ID that was returned by the getPricing call.

Rest URL format:

```
http://<ServerName>:port/<contextName>/rest-api/ftpPcdRestservice/
v1/getPricing
```

The attributes given with angular brackets should be replaced with the appropriate value in your environment.

- ServerName: This is the name of the host where these services are deployed.
- **Port**: This is the port number on the server where it is listening for an incoming request.
- contextName: This is the name of the web archive for the FTP Application (OFSAA).

Input JSON format:

The following table provides an example of the required inputs in JSON format.

#### getPricing:

```
{"processId" :"510291",
    "instrumentParameters" : [{
        "accountNumber" : "NEW ACCOUNT 1",
             "asOfDate" : "20181031",
             "currentNetRate" : "12",
             "originalTermToMaturity" : "5",
             "originalTermMultiplier" : "Y",
             "paymentFrequency" : "1",
             "paymentFrequencyMultiplier" : "M",
             "adjustableTypeCode" : "0",
             "currentGrosBookBalance" : "250000",
             "accuralBasisCode" : "2",
             "amortizationTerm" : "5",
             "amortizationTermMultiplier" : "Y",
             "amortizationTypeCode" : "100",
             "currentGrossParBalance" : "250000",
             "currentPaymentAmount" : "4167",
             "interestRateCode" : "9999",
             "lastRepricingDate" : "20181031",
             "maturityDate" : "20230711",
             "nextPaymentDate" : "20180812",
```

```
"nextRepricingDate" : "20230711",
"originalGrossparBanalce" : "250000",
"originationDate" : "20180503",
"issueDate" : "20181031",
"remainingNoOfPayments" : "0",
"lastPaymentDate" : "20181031",
"interestTypeCode" : "2",
"compoundingBasisCode" : "160",
"repricingFrequency" : "0",
"repricingFrequencyMultiplier" : "M",
"productCode" : "1013",
"currency" : "USD",
"orgPaymentAmt" : "4167"
```

}

### Response:

```
{
     "status": "success",
     "data": {
        "requestId": 61,
     "calculatedData": [
        {
        "requestId": "61",
        "accountNumber": "TestingProdFee",
        "transferRate": "7",
        "liquidityPremiumRate": "1",
        "pricingIncentiveRate": "9",
        "basisRiskCostRate": "9",
        "otherAdjustmentRate": "9",
        "allInTPRate": "28",
        "asOfDate": "2018-11-10 00:00:00.0"
     }
     1
     },
     "messages": null
}
```

Function parameters (for getPricing):

- PROCESS\_ID
- ACCOUNT NUMBER
- AS\_OF\_DATE
- CURRENT\_NET\_RATE
- ORIGINAL\_TERM\_TO\_MATURITY
- ORIGINAL\_TERM\_MULTIPLIER
- PAYMENT FREQUENCY
- PAYMENT FREQUENCY MULTIPLIER
- ADJUSTABLE\_TYPE\_CODE
- CURRENT\_GROSS\_BOOK\_BALANCE
- ACCRUAL\_BASIS\_CODE
- AMORTIZATION\_TERM
- AMORTIZATION\_TERM\_MULTIPLIER
- AMORTIZATION TYPE CODE
- CURRENT GROSS PAR BALANCE
- CURRENT PAYMENT AMOUNT
- ORG PAYMENT AMT
- INTEREST RATE CODE
- LAST\_REPRICING\_DATE
- MATURITY DATE
- NEXT PAYMENT DATE
- NEXT REPRICING DATE
- ORIGINAL\_GROSS\_PAR\_BALANCE
- ORIGINATION DATE
- ISSUE\_DATE
- REMAINING\_NO\_OF\_PAYMENTS
- LAST PAYMENT DATE
- INTEREST\_TYPE\_CODE
- COMPOUNDING BASIS CODE
- REPRICING\_FREQUENCY
- REPRICING\_FREQUENCY\_MULTIPLIER
- PRODUCT\_ID
- ISO\_CURRENCY\_CD

NOTE

Payment schedules are not currently supported by this web service.

#### **Return values**:

- REQUEST\_ID
- ACCOUNT NUMBER
- TRANSFER RATE
- LIQUIDITY\_PREMIUM\_RATE
- BASIS RISK COST RATE
- PRICING\_INCENTIVE\_RATE
- OTHER\_ADJUSTMENTS\_RATE
- ALL\_IN\_TP\_RATE
- AS\_OF\_DATE

If the TP Process exceeds the allotted time limit, the web service will return only the REQUEST\_ID. In this case, you can re-query the results using the getPricingData web service.

### 45.8.1 Test this service Using the Java Command-line test program

To test this service using the Java command-line test program, follow these steps:

- 1. Create the required JSON and populate the appropriate parameters. Save it in a file (Request.JSON).
- 2. Open Command Line and navigate to the location of the JSON files.
- **3.** Run the command mentioning the relevant web service and the JSON file.

**Example**: java - jar PricingClient.jar request.json <RESTFUL\_URL> userId password

**NOTE** This is a secured service and needs a valid FTP UserID and password to be passed in the command line. The passed user id must have the FTP Process Execution function assigned with the mapped role.

### 45.8.2 Test using Web API Testing tool (example Postman)

To test this service using the Web API Testing tool, follow these steps:

- 1. Create a new request from the tool's New Menu.
- **2.** Select the request type as POST.
- 3. Enter the FTP Rest services URL.
- 4. In the headers section set the 'Content-Type= application/JSON'.
- 5. We have detailed the request JSON format for all the web services.
- **6.** Create the JSON in the required format.

- 7. Copy the JSON and paste it into the Body's raw section of the tool.
- **8.** Press the send button.
- **9.** The request is submitted to the requested web service.
- **10.** The service is invoked on the server and the requested/calculated values are shown in the response section of the tool.
- **11.** This is a secured web service and uses basic authorization. So authorization section of the tool should be populated with a valid user Id and password of the FTP application.
- **12.** The header section of the tool needs additional parameters 'userID' with the value of a valid FTP User ID.

The following screenshot illustrates how the web service call is made using the tool.

Figure 365: Web API Testing Tool (example Postman)

| POST                                  | http://whf00frz:9665/pftftp/rest-api/ftpPcdRest                                                                                                    | tservice/v1/getPricing Send - Save -                   |
|---------------------------------------|----------------------------------------------------------------------------------------------------|--------------------------------------------------------|
| Params                                | Authorization  Headers (12) Body Pr                                                                                                    | re-request Script Tests Settings Cookies Code          |
| none                                  | form-data     s-www-form-urlencoded     raw                                                                                                    | binary GraphQL JSON      Beautify                      |
| 2<br>4<br>5<br>6<br>7<br>8<br>9<br>10 | <pre>processId":"510291",<br/>"instrumentParameters": [{<br/>"accountHumber": "NEW_ACCOUNT_1",<br/>"asofdate": "20181031",<br/>"currentHetRate": "12",<br/>"originalTermMultiplier": "5",<br/>"originalTermMultiplier": "5",<br/>"paymentFrequencyMultiplier": "M",</pre> |                                                        |
| Body Co                               | okies (1) Headers (9) Test Results                                                                                                    | Status: 200 OK Time: 2.19s Size: 693 B Save Response 💌 |
| Pretty                                | Raw Preview Visualize JSON 🔻 🚍                                                                                                    | <u>ه</u> ۵                                             |
| 1<br>2<br>3<br>4<br>5                 | "status": "success",<br>"data": {<br>"requestId": 2,<br>"calculatedData": [                                                                                                    |                                                        |

## 45.9 Web Service name: getPricingData

The **getPricing** service invokes the server process in real-time and waits for the calculated values to be returned by the engine. If the server processing time exceeds the allotted time limit, the web service will return only the **REQUEST\_ID**. In this case, you can re-query the results using the getPricingData web service.

#### Rest URL format:

```
http://<ServerName>:port/<contextName>/rest-api/ftpPcdRestservice/
v1/getPricingData
```

The attributes given with angular brackets should be replaced with the appropriate value in your environment.

- ServerName: This is the name of the host where these services are deployed
- **Port**: This is the port number on the server where it is listening for an incoming request.
- contextName: This is the name of the web archive for the FTP Application (OFSAA).

#### Input Format:

Function Name: getPricingData

#### XML Format:

{ REQUEST\_ID: 8

}

Function parameters (for getPricingData):

- REQUEST\_ID
- Return values:
- REQUEST\_ID
- ACCOUNT NUMBER
- TRANSFER\_RATE
- LIQUIDITY\_PREMIUM\_RATE
- BASIS\_RISK\_COST\_RATE
- PRICING\_INCENTIVE\_RATE
- OTHER\_ADJUSTMENTS\_RATE
- ALL\_IN\_TP\_RATE
- AS\_OF\_DATE

### 45.9.1 Test this service using the Java Command-line test program

To test this service using the Java command-line test program, follow these steps:

- 1. Create the required JSON and populate the appropriate parameters. Save it in a file (Request.json).
- 2. Open Command Line and navigate to the location of the JSON files.
- **3.** Run the command mentioning the relevant web service and the JSON file.

```
Example: java -jar PricingClient.jar input1.json <RESTFUL_URL>
```

### 45.9.2 Test using Web API Testing tool (example Postman)

To test this service using the Web API Testing tool, follow these steps:

- 1. Create a new request from the tool's New Menu.
- **2.** Select the request type as GET.
- **3.** Enter the FTP Rest services URL.
- **4.** In the headers section set the 'Content-Type= text/html'.
- **5.** In param tabs of the request add key as 'requestId' and value as the request data for which I want to retrieve data. Example requestId=8.
- **6.** Press the send button.

- 7. The request is submitted to the requested web service.
- **8.** The service is invoked on the server and the requested/calculated values are shown in the response section of the tool.
- **9.** This is a secured web service and uses basic authorization. So, the authorization section of the tool should be populated with a valid user Id and password of the FTP application.
- **10.** The header section of the tool needs additional parameters 'userID' with the value of a valid FTP application User ID.

This screenshot illustrates how the web service call is made using the tool.

#### Figure 366: Web API Testing Tool (example Postman)

| P 10.154.148.79 - PuTTY                                                                                                    | · Internet inter                                                                                                    | 0 6 12 |
|----------------------------------------------------------------------------------------------------|----------------------------------------------------------------------------------------------------|--------|
| Entering FricingClientService 1<br>result= <record=<request_id>0LIQUIDITY_PREMIUM_RATE&gt;&lt;8A515_0</record=<request_id> | PRD inputi.kml http://uf##222764;2221/07EAAI/services/FricingServiceTwedi<br>Type:::FRD<br>HEQUEST ID=AACCOUNT HIMMERSER 45000196/ACCOUNT HIMMER> <transfer rate="">2</transfer> <liquidity fr<br="">RISK_COST_RATE&gt;<fricing_incentive_rate></fricing_incentive_rate>TP_RATE&gt;<as_of_date>2008-12-31 00:00:00.0</as_of_date></liquidity> |        |

#### **Related Topics**:

- See the <u>OFS Funds Transfer Pricing Applications Pack Installation and Configuration Guide</u> for more information on installing and configuring FTP Web Services.
- See the <u>OFS Cash Flow Engine Reference Guide</u>, *Chapter 5* for detailed information on the meaning and possible values of each instrument record data attribute mentioned above.

### 45.9.3 Debugging

Logs related to the FTP web services are stored in the following path:

<ExeWebservice deployed Location>/logs/webservices.logs

### 45.9.3.1 Debugging the Command Line Program

Additionally, if the user inputs parameters other than EC/TP, you will be notified as follows:

#### Figure 367: Debugging the Command Line Program

#### PAYMENT SCHEDULE ENHANCED FTP WEB SERVICE

| GET                                                                                                    | cdRestservice/v1/getPricingData?requestId=1 | Send                           | ▼ Save ▼      |
|----------------------------------------------------------------------------------------------------|---------------------------------------------|--------------------------------|---------------|
| Params  Authorization  Headers (12) Body                                                                                                    | Pre-request Script Tests Settings           |                                | Cookies Cod   |
| Query Params                                                                                                    |                                             |                                |               |
| KEY                                                                                                    | VALUE                                       | DESCRIPTION                    | ••• Bulk Edit |
| <ul> <li>requestid</li> </ul>                                                                                                    | 1                                           |                                |               |
| Key                                                                                                    | Value                                       | Description                    |               |
| dy Cookies (1) Headers (9) Test Results                                                                                                    | Status:                                     | 200 OK Time: 928ms Size: 693 B | Save Response |
| Pretty Raw Preview Visualize JSON *                                                                                                    | <b>T</b>                                    |                                | 1 Q           |
| 1 (<br>2 "status": "success",<br>3 "data": {<br>4 "requestId": 1,<br>5 "calculatedbata": [<br>6 (<br>7 calculatedbata": [<br>6 (<br>7 accountNumber": "NEW_ACCOUN<br>9 "transferMate": ", | 05                                          |                                |               |

If the user doesn't input any of the EC/TP, the input.json, or the REST URL he will be notified as follows:

#### Figure 368: REST URL Notification

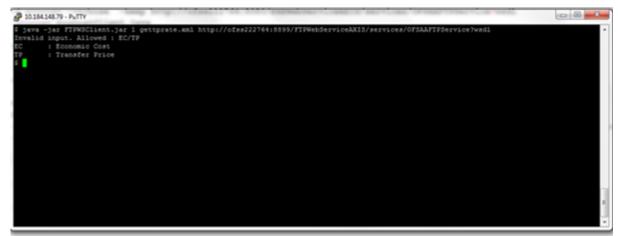

## 45.10 Payment Schedule Enhanced FTP Web Service

Users have the option to pass payment schedule details with the Economic Cost web service if required.

Backward compatibility is still provided for old payment schedule JSON tags, but the same Payment Schedule value is passed for both prior and current records and the engine will not fail.

The following is the Eco\_Cost\_with\_2\_Payment\_Schedule\_tags.json file. While using this web service, note the following points:

- You need to provide the Payment Schedule for both prior and current periods, else the engine will not process.
- Backward compatibility is still provided for the old payment schedule JSON tags, but the same Payment Schedule value will be passed for both prior and current records and the engine will not fail.

- The amortization code needs to be 800, 801, and 802 to ensure that the engine uses the provided payment schedule. Supported TP methods are only the Straight Term and Cash Flow: Zero Discount Factor.
- Even if the TP method is Straight Term, the Payment Schedule will be used by Breakage Charge calculation.

#### Example JSON for payment Schedule

Function Name: getEconomicCostWithParameters

#### JSON Format:

```
{
```

```
"CURRENT": {
   "ACCOUNT NUMBER": "TLN1TLN1",
   "AS OF DATE":"20140920",
   "CURRENT NET RATE":"8",
   "ORIGINAL TERM TO MATURITY":"12",
   "ORIGINAL TERM MULTIPLIER":"M",
   "PAYMENT FREQUENCY":"1",
   "PAYMENT FREQUENCY MULTIPLIER":"M",
   "ADJUSTABLE TYPE CODE":"0",
   "CURRENT GROSS BOOK BALANCE":"48000",
   "ACCRUAL BASIS CODE":"3",
   "AMORTIZATION TERM":"12",
   "AMORTIZATION TERM MULTIPLIER":"M",
   "AMORTIZATION TYPE CODE": "800",
   "CURRENT GROSS PAR BALANCE":"48000",
   "CURRENT PAYMENT AMOUNT":"6959",
   "INTEREST RATE CODE":"7777",
   "LAST REPRICING DATE":"20140701",
   "MATURITY DATE":"20150701",
   "NEXT PAYMENT DATE":"20141001",
   "NEXT REPRICING DATE":"20140701",
   "ORIGINAL GROSS PAR BALANCE":"80000",
   "ORIGINATION DATE":"20140701",
   "ISSUE DATE":"20140701",
   "REMAINING_NO_OF_PAYMENTS":"10",
   "LAST PAYMENT DATE":"20140901",
   "INTEREST TYPE CODE":"1",
   "COMPOUNDING BASIS CODE":"120",
```

```
"REPRICING FREQUENCY":"0",
   "REPRICING FREQUENCY MULTIPLIER":"M",
   "TP RATE":"5.844472",
   "INSTRUMENT TYPE CODE":"",
   "TP METHOD CODE":"10",
   "PAYMENTSCHEDULE": {
        "SCHEDULE":[
        {
        "AMOUNT":"10000",
        "DATE":"20140715"
        },
        {
        "AMOUNT":"20000",
        "DATE":"20140815"
        },
        {
        "AMOUNT":"25000",
        "DATE":"20140915"
        },
        {
        "AMOUNT":"30000",
        "DATE":"20141015"
        },
        {
        "AMOUNT":"35000",
        "DATE":"20141115"
        }
   ]
   }
},
"PRIOR":{
   "ACCOUNT_NUMBER":"TLN1TLN1",
   "AS_OF_DATE":"20140920",
   "CURRENT NET RATE":"8",
   "ORIGINAL TERM TO MATURITY":"12",
   "ORIGINAL TERM MULTIPLIER":"M",
   "PAYMENT FREQUENCY":"1",
```

```
"PAYMENT FREQUENCY MULTIPLIER":"M",
"ADJUSTABLE TYPE CODE":"0",
"CURRENT GROSS BOOK BALANCE":"68000",
"ACCRUAL BASIS CODE":"3",
"AMORTIZATION TERM":"12",
"AMORTIZATION TERM MULTIPLIER":"M",
"AMORTIZATION TYPE CODE":"800",
"CURRENT GROSS PAR BALANCE":"68000",
"CURRENT PAYMENT AMOUNT":"6959",
"INTEREST RATE CODE":"7777",
"LAST REPRICING DATE":"20140701",
"MATURITY DATE":"20150701",
"NEXT PAYMENT DATE":"20141001",
"NEXT REPRICING DATE":"20150701",
"ORIGINAL GROSS PAR BALANCE": "80000",
"ORIGINATION DATE":"20140701",
"ISSUE DATE":"20140701",
"REMAINING NO OF PAYMENTS":"10",
"LAST PAYMENT DATE":"20140901",
"INTEREST TYPE CODE":"1",
"COMPOUNDING BASIS CODE":"120",
"REPRICING FREQUENCY":"0",
"REPRICING FREQUENCY MULTIPLIER":"M",
"TP RATE":"5.844472",
"INSTRUMENT TYPE CODE":"",
"TP METHOD CODE":"10",
"PAYMENTSCHEDULE": {
    "SCHEDULE":[
     {
    "AMOUNT":"10000",
    "DATE":"20140715"
    },
     {
    "AMOUNT":"20000",
    "DATE":"20140815"
    },
     {
```

```
"AMOUNT":"25000",
        "DATE":"20140915"
        },
        {
        "AMOUNT":"30000",
        "DATE":"20141015"
        },
        {
        "AMOUNT":"35000",
        "DATE":"20141115"
        }
   ]
   ļ
},
"MINIMUM CHARGE":"-999999",
"INTEREST ONLY FLAG":"0",
"RATE SPREAD":"0",
"HOLIDAY CALENDAR":"0",
"INTERPOLATION METHOD":"1",
"ASSET LIABILITY":"1",
"SERVICE TYPE":"B",
"EXCLUDE ACCRUED INTEREST":"N"
```

# 45.11 Web Service Changes for GDPR

}

A new parameter is introduced for FTP getEconomicCostWithparameters and getTPRate web services that determine the lookup column for account number Field in FSI instrument tables.

Properties Filename: ofsaaws.properties

ParameterName: accountColumnName

Accepted Value: Actual\_Account\_Number or Account\_Number. (Default is Account\_Number)

Both these columns are present in FSI instrument tables. This value is required to be set up in the <code>ofsaaws.properties</code> file present in the <code>WEB-INF</code> folder in your web service deployment location before calling the web service.

Based on your data redaction policy, use the appropriate column configuration.

## 45.12 Java Programs for Testing the FTP Web Services

The following Java programs that call the FTP web services and are referenced in the above examples:

- <u>EcoCostClient.java</u>
- <u>PricingClient.java</u>

## 45.13 Additional Configuration Needed for Economic Cost Web Services

Economic Cost Web Services make Java Native Interface calls to invoke the calculation engine. So the expectation is that the calculation engine libraries to be available in the same box, where the web service is deployed. In your environment, if the webs server and FIC Server are on different boxes, follow these additional setups to use the Economic Cost Web Services:

- 1. Copy the \$FIC\_DB\_HOME /bin/ftp to a folder in Webserver. Update the LD\_LIBRARY\_PATH pointing to this folder.
- **2.** Update the user profile on the webserver box with the following:
  - Update LD LIBRARY PATH to point to the Oracle client and Java installations.
  - Add the following in the NLSPATH=\$FIC\_DB\_HOME/conf/en\_US/ofsmsg.cat file.
     export NLSPATH
     INIPATH=\$FIC\_DB\_HOME/conf
     export INIPATH
     export LDR CNTRL=MAXDATA=0x40000000

### 45.13.1 Upgrade of Economic Cost web service from v8.0.6.x to v8.1

To upgrade of Economic cost web service from version 8.0.6 to 8.1 requires the deletion of few legacy jars from the deployment area. The script ofs\_ftp\_webservice\_clean\_up.sh deletes these legacy jars. Copy this script file on the OFSAA server and execute it. You must execute the script before the creation of the web service war file.

# 46 Appendix I: Glossary

This glossary lists the popular terminologies from the current document.

#### Figure 369: Glossary of Terms

| Term                                  | Description                                                                                                    |
|---------------------------------------|----------------------------------------------------------------------------------------------------|
| Absolute Payment Pattern              | A type of payment pattern commonly used for instruments that are on a seasonal schedule, such as agricultural or construction loans, and require special payment handling based on months or seasons.                                                                                                    |
| Absolute Repricing Pattern            | A type of repricing pattern commonly used for instruments with date-dependent<br>repricing characteristics.<br>See also: User-Defined Repricing Patterns                                                                                                    |
| Account Table                         | Stores a detailed set of transaction-level data attributes of instruments. For example, origination date, outstanding balance, contracted rate, and maturity date. An account table is also known as an instrument table.                                                                                                    |
| Assignment Date                       | Indicates the relevant date for which the associated yield curve has to be referenced.<br>This parameter is used for defining the Spread from Interest Rate Code and<br>Redemption Curve transfer pricing methods. You can choose the origination date, last<br>repricing date, or the last day of the associated calendar period as the assignment date.               |
| Assumptions                           | A set of values or methodologies that apply to dimension values.                                                                                                    |
| Attributed Dimension                  | A dimension whose members can have other properties or qualifiers known as dimension attributes.                                                                                                    |
| Calculation Mode                      | Any of the two ways, standard or remaining term, of calculating transfer rates and options costs supported by Oracle Funds Transfer Pricing.                                                                                                    |
| Cash Flow Edits                       | A process that allows you to verify and correct your Instrument table data.                                                                                                    |
| Cash Flow Edit Logic                  | A set of checks that are performed in a specified order on the Instrument table data during a Cash Flow Edits Process run.                                                                                                    |
| Cash Flow Transfer Pricing<br>Methods | Methods that generate transfer rates based on the cash flow characteristics of the instruments. These methods are used for instruments that Amortize over time.                                                                                                    |
| Charge/credit Accrual Basis           | The basis on which charge/credit accrues for a business unit and the offsetting treasury unit, similar to the accrual basis used in the calculation of interest.                                                                                                    |
| Data Set                              | A dimension is used for segregating data into different sets according to its use or its source, for example, to separate actuals data, budget data, and encumbrances data. Other uses include separating test data from production data and creating separate data sets for what-if analysis.                                                                          |
| Dimension                             | A structure that can be used to categorize business data. A dimension contains members. A dimension can be hierarchical in that you can organize the members into one or more hierarchies, or non-hierarchical.                                                                                                    |
| Dimension Attribute                   | A property or qualifier that further describes a dimension member. An attribute can be<br>anything such As-of-Date, a number, or a character string. For example, the<br>Geography dimension can have an attribute Population that designates how many<br>people live in that area. Each member of the Geography dimension, therefore, has an<br>associated population. |

| Term                 | Description                                                                                                    |
|----------------------|----------------------------------------------------------------------------------------------------|
| Dimension Based Rule | A business rule whose definition varies depending on the dimensional values of the data to which it is applied.                                                                                                    |
| Dimension Identifier | A numeric string that uniquely identifies each member of a dimension. Dimension<br>identifiers are non-translatable, as they are the same regardless of the language<br>context. Each dimension has its own unique set of columns in the Analytical<br>Applications Infrastructure staging tables that serve as the dimension identifier for that<br>dimension. |
| Dimension Member     | The values are used to populate dimension columns in the account, transaction, or statistical tables. Such values represent the individual organization units, distribution channels, products, and so on of which each dimension is comprised. In a hierarchy, both the lowest level and node level values are considered to be dimension members.             |
| Driver               | A variable that influences the prepayment behavior of an instrument. You can build a custom prepayment model using up to three prepayment drivers. Each driver maps to an attribute of the underlying transaction (age or term, or rate) so the cash flow engine can apply a different prepayment rate based on the specific characteristics of the record.     |
| Entered Currency     | The currency in which business transactions take place. Entered currency might be different from functional Currency.                                                                                                    |
|                      | See also: Functional currency                                                                                                    |
| Fact Table           | A table that contains data uniquely differentiated by dimension columns.                                                                                                    |
| Filter               | A business object that filters the source data that is used as input to a process.                                                                                                    |
| Functional Currency  | The currency in which an organization keeps its books of accounts. Functional currency is associated with a particular ledger.                                                                                                    |
| Hierarchy            | A structure of dimension members organized by parent-child relationships.                                                                                                    |
| Historical Term      | The period preceding the assignment date over which the average of daily interest<br>rates from a yield curve is taken. This parameter is used in the Moving Averages<br>transfer pricing method.                                                                                                    |
| Hierarchy            | A structure of dimension members organized by parent-child relationships.                                                                                                    |
| Historical Term      | The period preceding the assignment date over which the average of daily interest<br>rates from a yield curve is taken. This parameter is used in the Moving Averages<br>transfer pricing method.                                                                                                    |
| Interest Rate Codes  | Allows you to define and manage historical interest rates and term structure parameters for various interest rate curves.                                                                                                    |
| Interpolation Method | A prepayment rates lookup method. The interpolation method is used when the value of the prepayment driver does not fall on the nodes defined for it. This method assumes that prepayment speeds change on a straight-line basis between the two nodes and calculates accordingly.                                                                              |
| Lag Term             | This indicates that the interest rate must be referenced from a yield curve for a date earlier than the assignment date. The lag term is applicable to the Spread from Interest Rate Code transfer pricing method.                                                                                                    |
| Leaf                 | A node, in a hierarchy, that has no children. All dimension members are nodes, but<br>not all nodes are the lowest level dimension numbers. This is the dimension member<br>that is mapped to the instrument data.                                                                                                    |

#### Additional Configuration Needed for Economic Cost Web Services

| Term                                      | Description                                                                                                    |
|-------------------------------------------|----------------------------------------------------------------------------------------------------|
| Ledger Migration                          | The process for generating charges or credits, for funds provided or used, for migration to the Management Ledger table based on the transfer rates, adjustments, or option costs, obtained from transfer pricing and option cost calculations or propagation processing.                                                                                                    |
| Level                                     | A property of hierarchical dimensions that designates a category of like members. For<br>example, in the Geography dimension, there might be a level named City and a level<br>named State. Geography members such as Tulsa and Dallas belong at the City level,<br>while Geography members such as Texas and Oklahoma belong at the State level. The<br>designation of the level is the same across all hierarchies within a dimension. In other<br>words, Texas is always a state in all Geography hierarchies. |
| Lookup Method                             | The method used to calculate prepayment rates for prepayment driver values that do not fall on the nodes defined for that particular prepayment driver.                                                                                                    |
| Low Discrepancy Sequences                 | Sequences, also known as quasirandom sequences, are designed to fill the space<br>uniformly. These achieve better accuracy with fewer scenarios than pseudorandom<br>sequences when applied to numerical problems, integration in high dimension, and so<br>on.                                                                                                    |
| Management Ledger Table                   | FSI_D_MANAGEMENT_LEDGER, the most central fact table in the OFS Analytical Applications Infrastructure. It contains a ledger and some statistical data and highly aggregated information, such as cash and other assets, and equity. This table supports Oracle Financial Services analytical applications.                                                                                                    |
| Mid-period Repricing Option               | Allows you to take into account the impact of high market rate volatility while<br>generating transfer prices for your products. However, the mid-period repricing option<br>applies only to adjustable-rate instruments and is available only for certain non-cash<br>flow transfer pricing methods.                                                                                                    |
| Node                                      | A dimension value is located anywhere in a hierarchy.                                                                                                    |
| Node Level Assumption                     | An assumption is assigned to a dimension value at a level higher than a leaf level. A node-level assumption is associated with a business rule that uses a hierarchical dimension.<br>See also: Product dimension                                                                                                    |
| Non-cash Flow Transfer<br>Pricing Methods | Transfer pricing methods that do not require the calculation of cash flows. While some of the noncash flow methods are available only with the Account tables data source, some are available with both the Account and Ledger table data sources.                                                                                                    |
| Option Cost                               | The cost of optionality in terms of a spread over the transfer rate. Consider a mortgage that can be prepaid by the borrower at any time without penalty. Here the lender has granted the borrower an option to buy back the mortgage on par, even if interest rates have fallen in value. Thus, this option has a cost to the lender.                                                                                                    |
| Payment Event                             | A set of payment characteristics, which defines the timeline and amount of a specific payment in a payment pattern.                                                                                                    |
| Payment Pattern                           | A user-defined custom amortization pattern. Payment patterns allow the cash flow<br>engine to correctly generate cash flows for instrument records that amortize in a<br>nonstandard way. Payment Patterns are linked to instrument records through user-<br>defined amortization type codes.                                                                                                    |
| Preparation                               | The phase in which the transfer pricing engine gathers information and prepares data structures for the run. This phase is only executed once per engine run.                                                                                                    |

| Term                               | Description                                                                                                    |
|------------------------------------|----------------------------------------------------------------------------------------------------|
| Prepayment Methodologies           | A set of methods used to model the prepayment behavior of amortizing instruments<br>and quantify the associated prepayment risk.                                                                                                    |
| Prepayment Risk                    | The possibility that borrowers might choose to repay part or all of their loan obligations before the scheduled due dates. Prepayments can be made by either accelerating principal payments, also known as curtailment, or refinancing.                                                                                                    |
| Prepayment Rule                    | A business rule is used to manage the association of prepayment methodologies and rates to various product-currency combinations.                                                                                                    |
| Process Data                       | Data required to produce results.                                                                                                    |
| Processing Table                   | Instrument table available for, or included in, a Transfer Pricing Process rule run.                                                                                                    |
| Product Dimension                  | A Product dimension on which Oracle Funds Transfer Pricing product level<br>assumptions are based. The Product dimension should be populated with your product<br>chart of account at a level of detail appropriate for assigning transfer pricing<br>assumptions to your data.                                                                                                    |
| Propagation Pattern                | Allows you to specify parameters, such as source tables, used in the propagation of transfer rates and option costs, for any applicable instrument table from a prior period.                                                                                                    |
| Propagation Process                | The process for copying historical results, either transfer rates or option costs, or both, that were generated by the application in a previous run for a prior period, to the current period records.                                                                                                    |
| Rate Conversion                    | A process, involving the use of a conversion formula, for transforming interest rates from their starting format into a format proper for their use in any given process.                                                                                                    |
| Random Number Generation<br>Method | Method to determine how the Monte Carlo process selects random numbers. The random number generation method has two variations, low discrepancy, and pseudorandom sequences.                                                                                                    |
| Range Method                       | A prepayment rates lookup method. Under this method, the prepayment rates are determined by calculating a range of values on an axis. This method assumes that the prepayment speed remains the same for the entire range.                                                                                                    |
| Rate Lookup                        | The procedure for deriving a transfer rate for the appropriate date-term combination from a particular yield curve.                                                                                                    |
| Rate Spread                        | The fixed positive or negative spread from an Interest Rate Code or Note Rate is used<br>to generate transfer rates in the Spread from Interest Rate and Spread from Note Rate<br>methods.                                                                                                    |
| Reference Currency                 | Currency in which the instrument data is expressed and designated by the currency code on the record. Within the application, the reference currency must be selected to indicate assumptions that will be applied to corresponding currency designations contained in the account data. The reference currency is also the currency with which an Interest Rate Code is associated. When you create an Interest Rate Code, you select the reference currency. |
| Relative Payment Pattern           | A type of payment pattern commonly used for modeling instruments with irregular<br>payment frequencies or for instruments where the payment type changes over time.<br>See also: payment pattern                                                                                                    |

| Term                               | Description                                                                                                    |
|------------------------------------|----------------------------------------------------------------------------------------------------|
| Relative Repricing Pattern         | A type of repricing pattern comprising a series of repricing events driven by user-<br>defined timelines. A relative repricing pattern is used for instruments where the<br>repricing is determined by the elapsed time since origination.<br>See also: repricing pattern                                                                                                    |
| Remaining Term Calculation<br>Mode | Allows you to calculate transfer rates and option costs for instrument records based on<br>the remaining term of the instrument from the calendar period end date of the data,<br>rather than the origination date or last repricing date of the instruments. This mode is<br>one of the two calculation modes supported by Oracle Funds Transfer Pricing.                                                                                                    |
| Repricing Pattern                  | A user-defined custom repricing pattern. Repricing patterns allow the cash flow<br>engine to correctly generate interest for instrument records that reprice in a<br>nonstandard way. Repricing patterns are linked to instrument records through user-<br>defined adjustable type codes.                                                                                                    |
| Rule                               | A grouping of assumptions, also known as a business rule.                                                                                                    |
| Rule of 78                         | An approach used by banks to formulate a loan amortization schedule. Also known as<br>The Rule of the Sum of the Digits, this method of computing unearned interest is used<br>on installment loans with add-on interest. The number 78 is based on the sum of the<br>digits from 1 to 12. This approach causes a borrower to pay more interest at the<br>beginning of the loan when there is more money owed and less interest as the<br>obligation is reduced. |
| Simple Dimension                   | A dimension that does not have hierarchies or attributes. A simple dimension is just a list of members.                                                                                                    |
| Smoothing Method                   | The method used to interpolate rates on the valuation curve for terms that fall<br>between given points. Also, known as the Interpolation Method.                                                                                                    |
| Split Payment Pattern              | A split pattern contains multiple sets of payment patterns under a single amortization code.<br>See also: payment pattern                                                                                                    |
| Spread                             | The difference between the customer rate and the transfer rate or market rate (determined by a reference IRC).                                                                                                    |
| Standard Calculation Mode          | Allows you to calculate transfer rates for instrument records based on the origination<br>or last repricing date of the instruments. You can also use it to calculate option costs<br>based on the origination date. This mode is one of the two calculation modes<br>supported by Oracle Funds Transfer Pricing.                                                                                                    |
| Stochastic Rate Index Rule         | A business rule is used to establish a relationship between an Interest Rate Code, a risk-free yield curve, and other Interest Rate Codes. Stochastic Rate Index rules are used to generate forward rates for option cost calculations using stochastic interest rate models.                                                                                                    |
| Term Structure Model               | Model for governing the generation of forward stochastic rates, discount factors for each scenario, and discrete rates for any maturity used in calculating the option-adjusted spread.                                                                                                    |
| Transfer Pricing<br>Methodologies  | A set of methods used to generate transfer rates for different types of instruments, including amortizing and non-amortizing instruments.                                                                                                    |
| Transfer Pricing Rule              | A business rule is used to manage the association of transfer pricing methodologies and certain parameters used in option costing to various product-currency combinations.                                                                                                    |

Additional Configuration Needed for Economic Cost Web Services

| Term                              | Description                                                                                                    |
|-----------------------------------|----------------------------------------------------------------------------------------------------|
| Transfer Pricing Process          | A business rule is used to formulate and execute transfer pricing or option cost processing requests.                                                                                                    |
| User-defined Dimension            | A dimension that enables additional customization, beyond the standard dimensions provided by OFS Analytical Applications Infrastructure. AAI supports user-defined dimensions containing hierarchies and attributes, as well as user-defined simple dimensions. |
| User-defined Payment<br>Pattern   | See: payment pattern                                                                                                    |
| User-defined Repricing<br>Pattern | See: repricing pattern                                                                                                    |
| Yield Curve Term                  | The point on the yield curve that the system references to calculate transfer rates.                                                                                                    |

# **OFSAA Support**

Raise a Service Request (SR) in <u>My Oracle Support (MOS)</u> for queries related to OFSAA applications.

### Send Us Your Comments

Oracle welcomes your comments and suggestions on the quality and usefulness of this publication. Your input is an important part of the information used for revision.

- Did you find any errors?
- Is the information clearly presented?
- Do you need more information? If so, where?
- Are the examples correct? Do you need more examples?
- What features did you like most about this manual?

If you find any errors or have any other suggestions for improvement, indicate the title and part number of the documentation along with the chapter/section/page number (if available) and contact the Oracle Support.

Before sending us your comments, you might like to ensure that you have the latest version of the document wherein any of your concerns have already been addressed. You can access the My Oracle Support site that has all the revised/recently released documents.

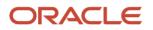